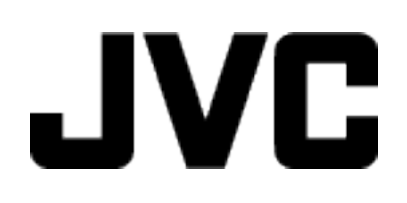

## **VIDEOKAMERA**

# **Detaljerad användarhandbok GZ-E505 / GZ-E509 / GZ-EX510 / GZ-EX515**

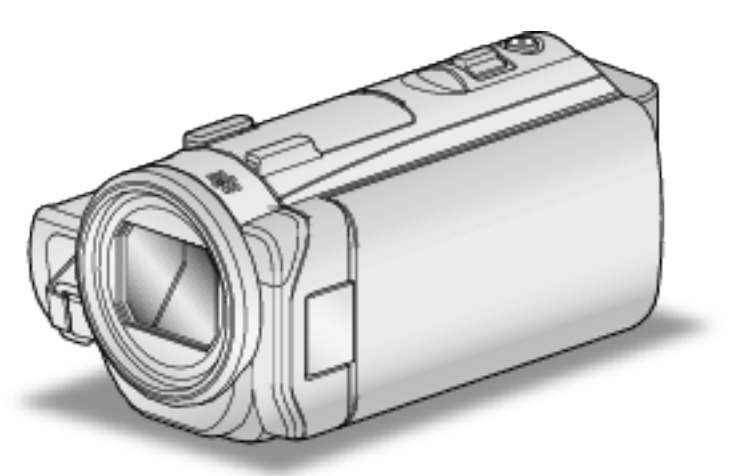

Remmen som används i de flesta av illustrationema finns för Wi-Fi-modellen.

LYT2565-014A

## **Innehållsförteckning**

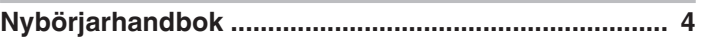

## **[Praktiska tekniker vid tagning](#page-4-0)**

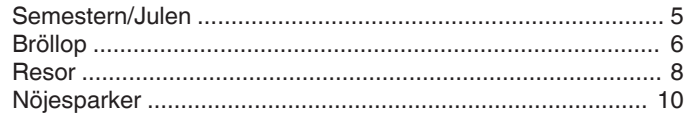

## **[Komma igång](#page-11-0)**

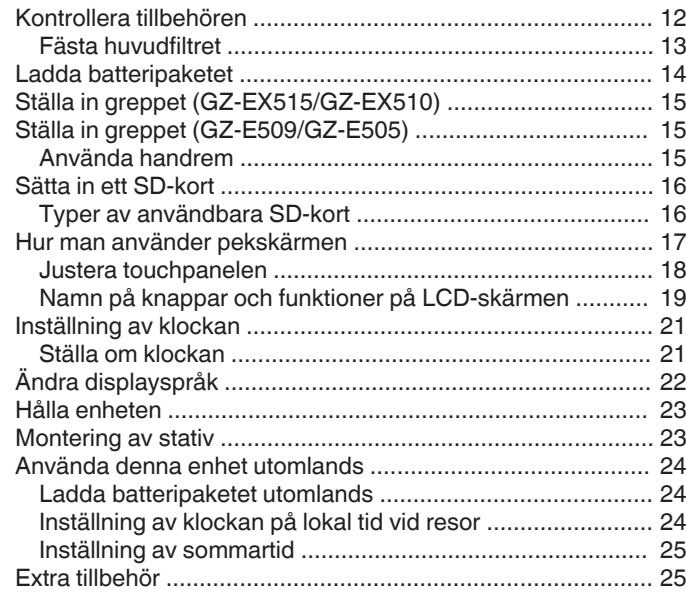

## **[Inspelning](#page-25-0)**

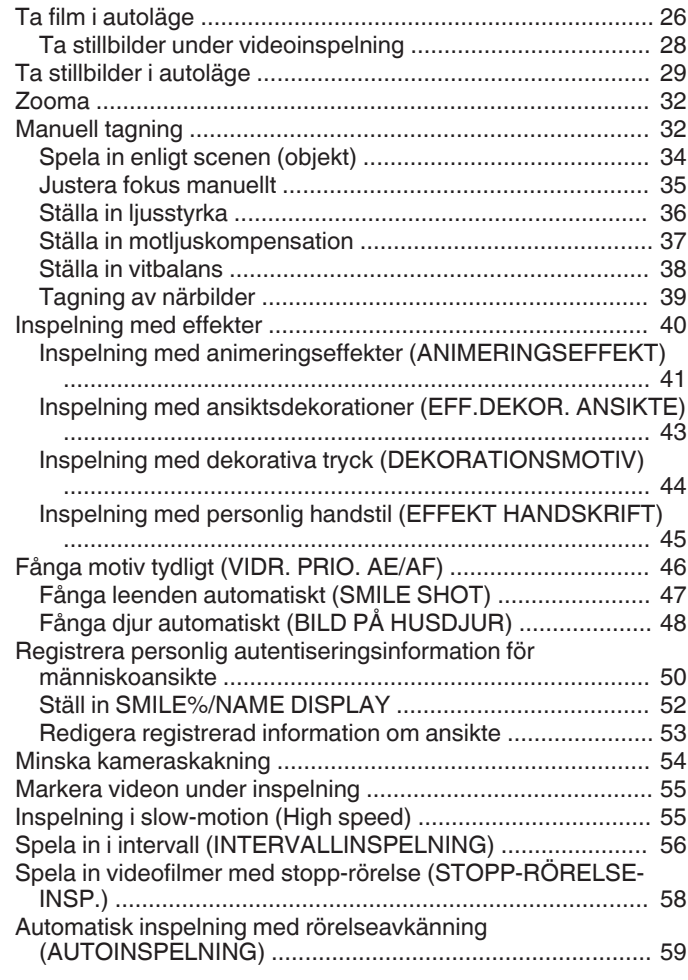

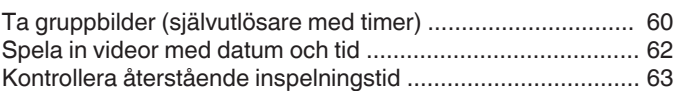

## **[Uppspelning](#page-65-0)**

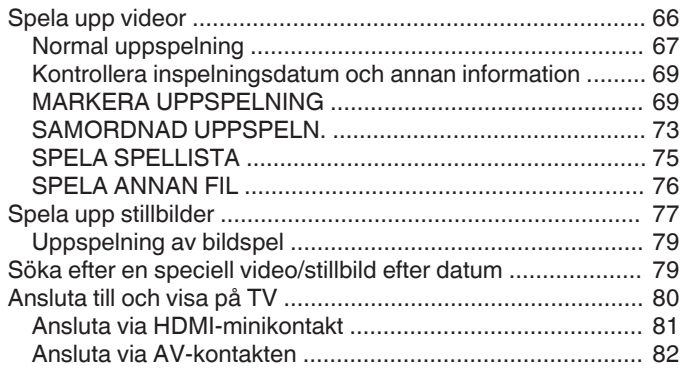

## **[Redigering](#page-82-0)**

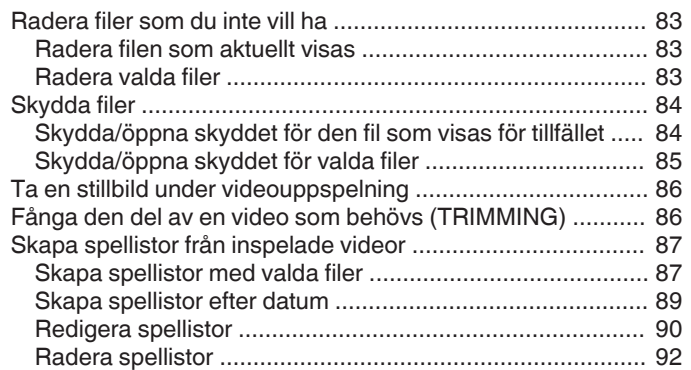

## **[Kopiering](#page-92-0)**

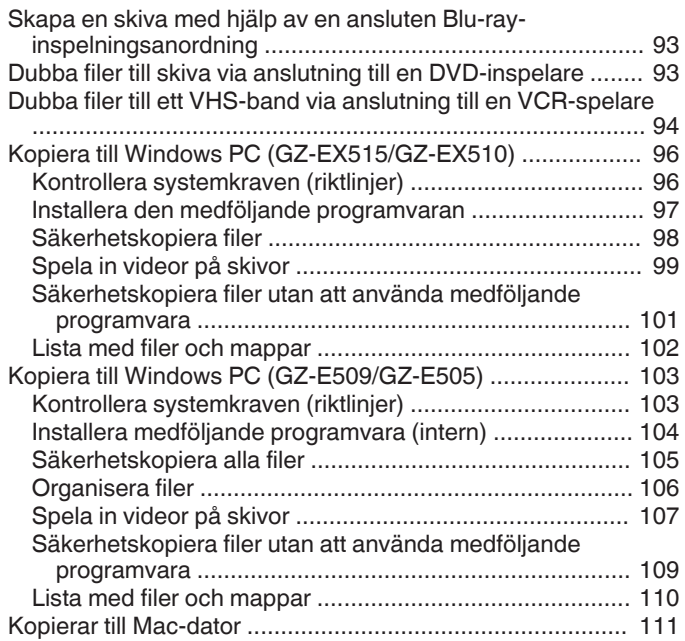

## **[Använda Wi-Fi \(GZ-EX515/GZ-EX510\)](#page-111-0)**

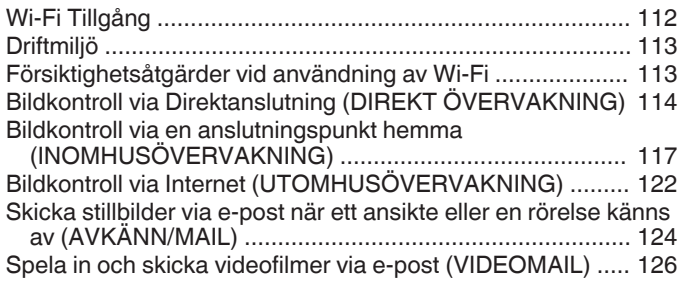

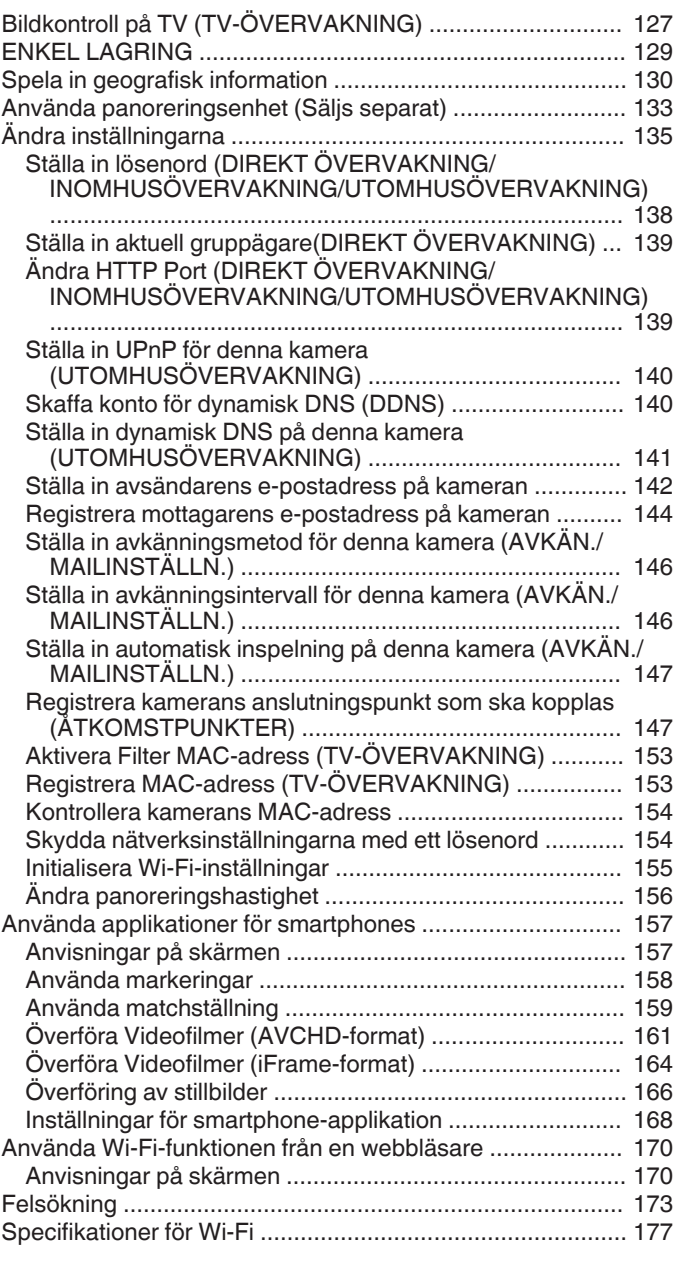

#### **[Använda Wi-Fi genom att skapa en QR-kod \(GZ-EX515/](#page-178-0) [GZ-EX510\)](#page-178-0)**

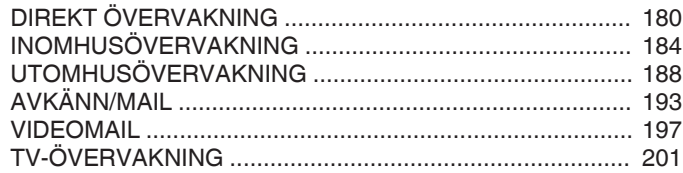

## **[Inställningsmeny](#page-204-0)**

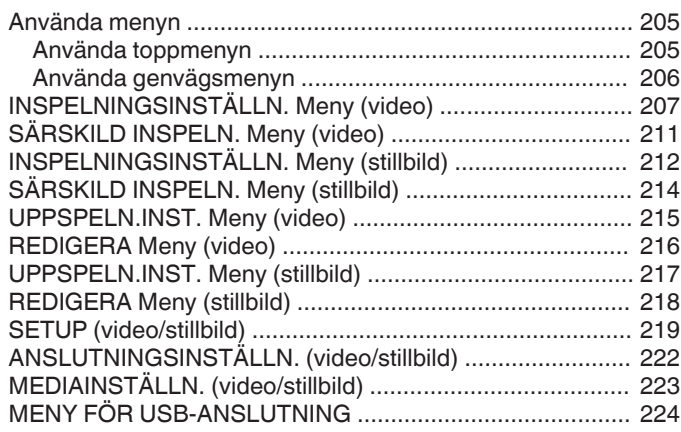

## **[Namn på delar](#page-224-0)**

## **[Indikationer på LCD-skärmen](#page-227-0)**

## **[Felsökning](#page-230-0)**

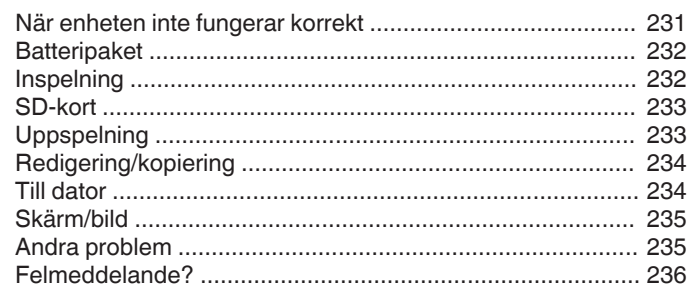

## **[Underhåll](#page-237-0)**

## **[Specifikationer](#page-238-0)**

## <span id="page-3-0"></span>**Det grundläggande sättet att hålla en videokamera**

**~ Spela in stabila bilder ~**

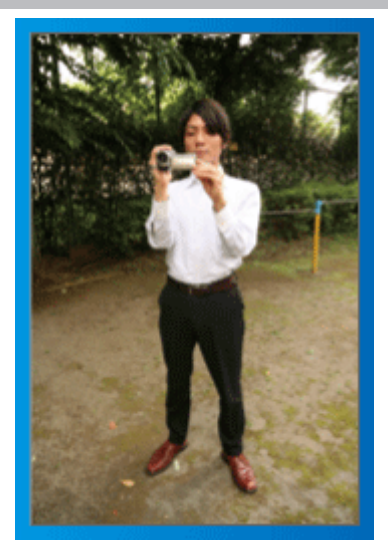

Detta är standardmetoden för tagning i stående position. Se till att behärska denna grundläggande teknik för att få fram stabila bilder.

#### o **[Förberedelser]**

- 1 Stå med fötterna i axelbredd.
- **2** Håll videokameran i höger hand och håll höger armbåge tätt intill kroppen.
- [3] Håll LCD-skärmen med vänster hand och justera vinkeln efter behov.

## **Tagning med uppräckta händer ~ Tagning ur hög vinkel ~**

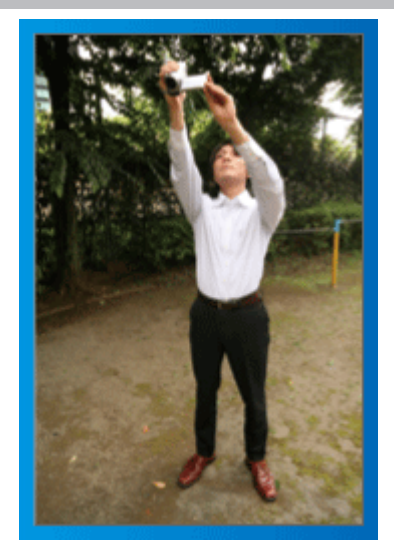

Sträck ut din hand när ditt motiv är skymt bakom en folkmassa.

#### o **[Förberedelser]**

- 1 Stå med fötterna i axelbredd.
- 2 Räck upp höger hand och håll videokameran över huvudet.
- **3** Håll LCD-skärmen med vänster hand och justera vinkeln efter behov.

#### **OBS! :**

- 0 Använd detta sätt för tagning endast som en sista utväg eftersom det är svårt att få stabila bilder.
- 0 Ställ in vidvinkeln så mycket som möjligt eftersom bilden riskerar att utsättas för kameravibrationer.
- 0 Var hänsynsfull. Besvära inte människor omkring dig.

## **Tagning i ögonhöjd från hukande ställning**

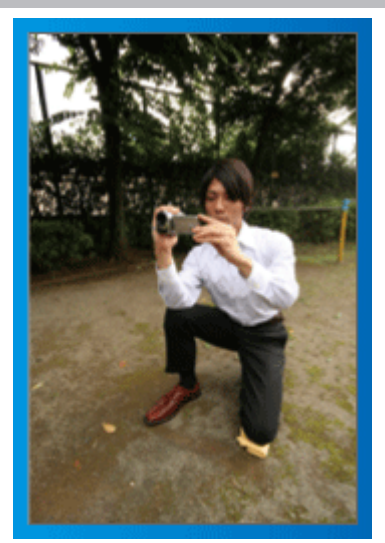

När man tar film på småbarn, är det vanligt att ha kameran i låg höjd. Genom att spela in i barnets ögonhöjd kan du tydligt fånga alla barnets näpna uttryck.

#### o **[Förberedelser]**

- A Ställ dig på vänster knä med högerfoten kvar på marken.
- **2** Håll videokameran i höger hand och stöd höger armbåge på höger knä.
- **[3] Håll LCD-skärmen med vänster hand och justera vinkeln efter behov.**

### **Panorering**

- 0 Läs hanteringsinstruktionerna som finns i animationen i den Detaljerad användarhandbok.
- Använd den här metoden för att ta en vy med vidvinkel.

#### o **[Förberedelser]**

- A Ta bilder genom att vrida på kroppen i stället för att röra på armarna medan du håller videokameran på det grundläggande sättet som förklarats ovan.
- 2 Stå i riktning mot slutet av vridmomentet.
- **3** Vrid överkroppen i den riktning där du vill starta inspelningen.
- 1 Tryck på startknappen och spela in i 2 sekunder. Vrid sedan tillbaka kroppen i rätt riktning.

Spela in i 2 sekunder till med kroppen i rätt riktning och tryck sedan på stoppknappen.

(90-gradersvridningen bör ta runt 5 sekunder och ge känslan av slowmotion.)

## <span id="page-4-0"></span>**Introduktion av de olika tagningsteknikerna!**

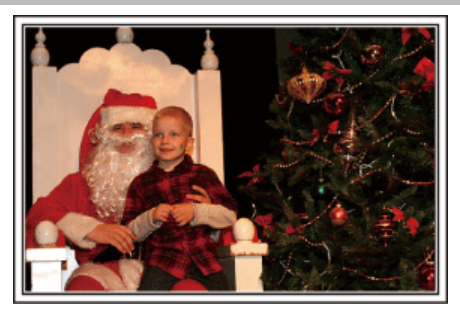

## $\blacksquare$  "Semestern/Julen" ( $\blacksquare$  sid. 5)

Spela in det glada julfirandet med din familj!

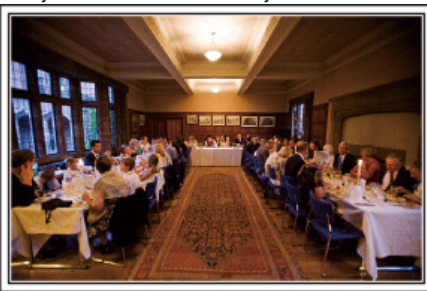

## $\blacksquare$  ["Bröllop" \(](#page-5-0) $\blacksquare$  sid. 6)

Gör en fantastisk bröllopsvideo till bruden och brudgummen!

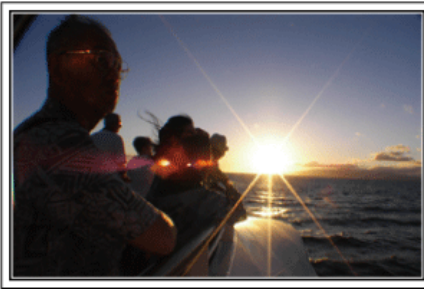

## $\blacksquare$  ["Resor" \(](#page-7-0) $\mathbb{R}$  sid. 8)

Föreviga alla roliga semestrar i ditt eget land och utomlands!

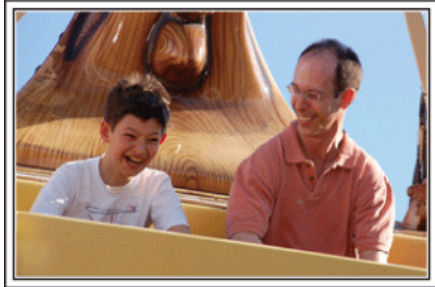

 $\blacksquare$  ["Nöjesparker" \(](#page-9-0) $\mathbb{R}$  sid. 10) Ta fler bilder av glada ansikten på alla i familjen!

## **Semestern/Julen**

Spela in det glada julfirandet med din familj!

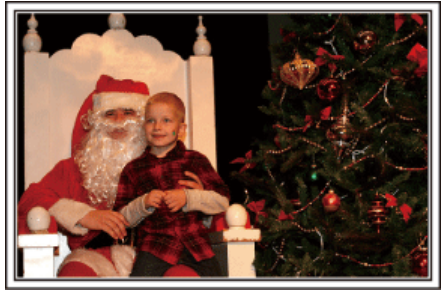

Foto av 101st CAB, Wings of Destiny

#### **Klä julgranen och förbereda julmaten**

Att klä julgranen och förbereda julmaten är en del av julglädjen. Se till att spela in dessa glada familjesammankomster!

#### **Dekorera granen**

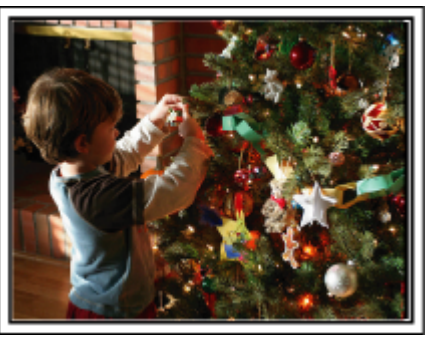

Granen är viktigt för att få julstämning.

En film när hela familjen dekorerar granen med olika färggranna juldekorer blir ett glatt minne.

#### o **Förbereda julmaten**

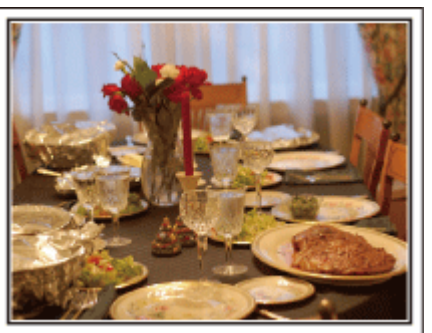

Foto av Manicosity

[Creative Commons Attribution-No Derivative Works 3.0](http://creativecommons.org/licenses/by-nd/3.0/deed.en) Spela in scenerna när alla hjälper till att förbereda kvällens firande. Du kan filma mor som lagar mat, barnen som hjälper till, och naturligtvis pepparkaksbaket!

#### <span id="page-5-0"></span>**Spela in julfirandet**

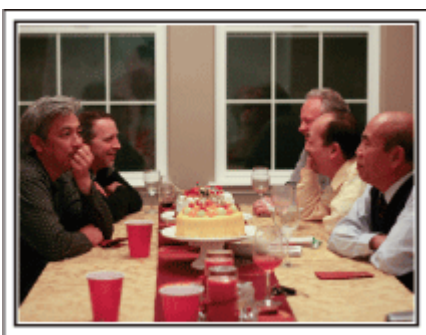

#### Foto av InnerSpirit

#### [Creative Commons Attribution-No Derivative Works 3.0](http://creativecommons.org/licenses/by-nd/3.0/deed.en)

Efter alla förberedelser är det dags för själva julfirandet. Du ska inte bara spela in ljusutblåsningen, utan även familjens leenden då de är omgivna av god mat, eller till och med far som är lätt berusad av champagne!

#### **Hitta julklapparna**

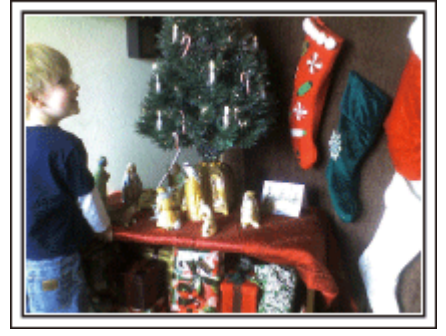

För barnen är det roligaste med julen när tomten kommer och de får julklappar. Deras uttryck av förtjusning när tomten ger dem en julklapp är en inspelningschans som inte får missas. Gör dig klar att spela in innan barnen har samlats!

## **Bröllop**

Gör en fantastisk bröllopsvideo till bruden och brudgummen!

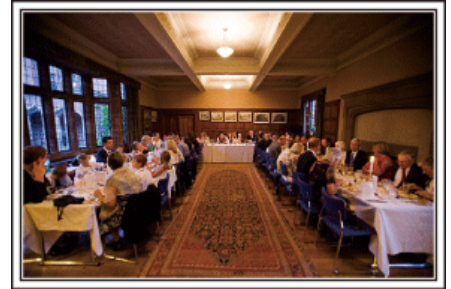

#### **Diskutera och planera i förväg**

Det är viktigt att före dagen för bröllopsmottagningen diskutera med bruden och brudgummen om olika detaljer såsom ceremoniordningen och om det ska vara något underhållningsprogram eller byte av klädsel. Genom att förstå preferenserna för bruden och brudgummen får du bättre möjligheter att spela in.

#### o **Ta reda på hu de gör entré**

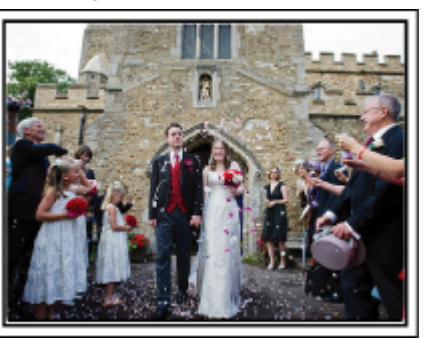

En av höjdpunkterna på bröllopet är när bruden och brudgummen gör entré. Ta i förväg reda på, av den person som håller i bröllopet, vilken dörr de ska använda och vilken väg de ska gå. Montera stativet på en plats där du kan följa brudparet med zoomen utan att behöva flytta runt.

#### **Antal klädbyten och tiden det tar**

Ta reda på hur lång tid det tar för brudparet att byta kläder så att du kan filma när de gör entré igen.

Du kan också passa på, under tiden då bruden och brudgummen byter om, att spela in gästernas välgångsönskningar.

#### **Hitta rätt vinkel för bästa bild av både brud och brudgum**

#### o **Komponera bilden med brudgummen framtill och gästerna bakom**

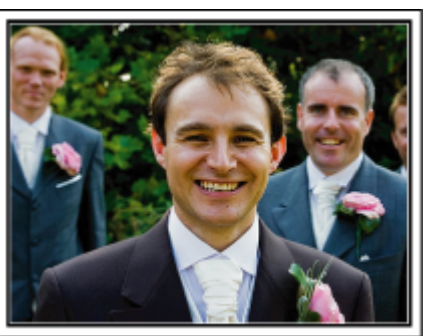

Huvudpersonerna på bröllopet är givetvis bruden och brudgummen. Spela klart och tydligt in vad som sägs när de skålar och håller tal, under underhållningen och andra scener. En annan rekommendation är att fånga närbilder på gästernas ansikten och sedan panorera mot brudgummen. Bildkompositioner av skaran av gäster är inte så roliga, så se till att vara noga med tagningsvinkel och -storlek.

## **Spela in gästernas ansiktsuttryck och kommentarer** o **Ställa in tagningen från ögonnivå till bröstnivå**

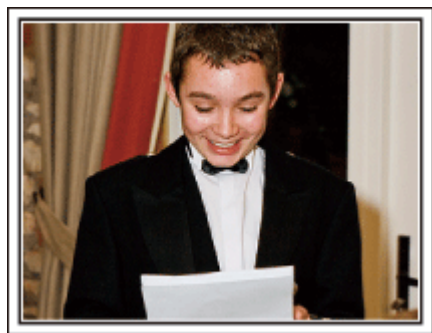

Du kan spela in kommentarer från gästerna genom att gå runt och fråga "Vill du säga något till brudparet?". Detta kan du göra medan brudparet byter om eller under underhållningen.

#### **Avancerad användning med två videokameror**

Om du tänker använda videoredigering kan du använda två videokameror så att du kan klippa ihop olika scener. Du kan fråga någon nära vän som har en videokamera hemma. Montera den lånade videokameran på ett stativ och ställ in fokus för att ta närbilder av bruden och brudgummen. Genom att den andra videokameran kan flyttas runt för att spela in andra scener, kan en intressant video med omväxlande scener skapas genom redigering och kompilering. Även om du verkligen inte skulle få tag i en extra videokamera, så äger de flesta människor nuförtiden åtminstone en digitalkamera, och att lägga in bilder i videon på olika ställen är också ett bra sätt att få variation. Gör ett försök!

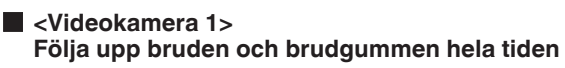

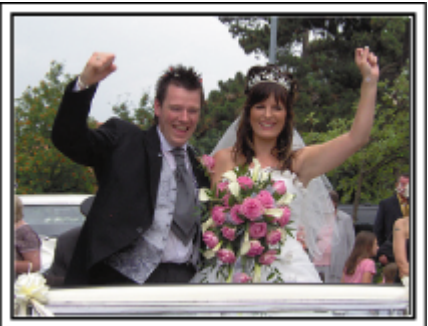

o **<Videokamera 2>**

**Spela samtidigt in gratulationer från vännerna**

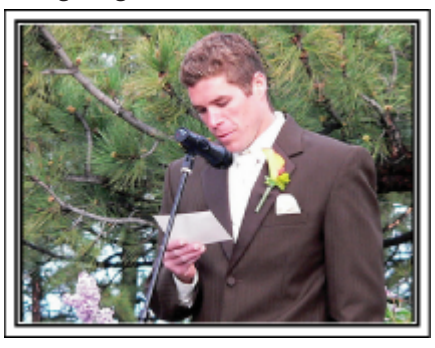

#### <span id="page-7-0"></span>**Praktiska tekniker vid tagning**

#### **Resor**

Föreviga alla roliga semestrar i ditt eget land och utomlands!

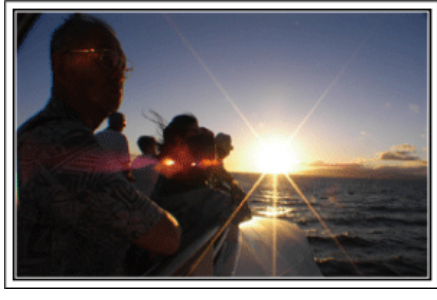

#### **Ta med den utrustning som behövs**

Om du kommer att behöva ett stativ beror på var du ska resa och vad du ska göra. Särskilt vid utlandsresor måste du tänka på vad som behöver tas med enligt de lokala förhållandena. Här är några förslag.

#### **Videokamera**

Fundera ut hur många timmar per dag du kommer att använda videokameran. Se till att förbereda med tillräckliga inspelningsmedier, särskilt vid långa utlandsresor.

Om du spelar in på SD-kort, förbered tillräckligt antal kort, inklusive några för säkerhetskopiering.

#### **Batteripaket**

Förbered ett batteripaket som räcker till tre gånger så mycket inspelning som du tänkt dig per dag. Om du till exempel planerar att spela in 2 timmar om dagen så ta med ett batteripaket som räcker i 6 timmar (faktisk inspelningstid).

För en dagstur kan du förbereda ett batteri med låg kapacitet, men för en längre resa bör du förbereda några batterier med hög kapacitet.

#### **Nätadapter**

JVC-nätadaptern klarar spänning från 110 V till 240 V, så den kan användas var som helst i världen.

Ta med adaptern om du ska vara på resa under en längre tid. Ladda batteripaketet medan du sover, så att du kan spela in med full batterikraft nästa dag.

#### Eladapter

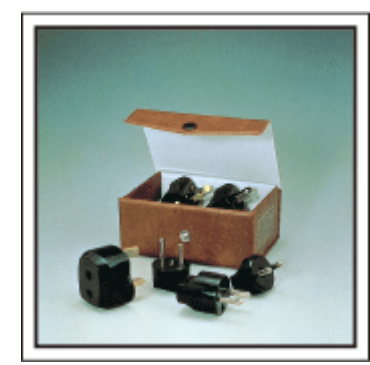

Vägguttagen ser olika ut i olika länder. Kontrollera hur vägguttaget ser ut i förväg och ta med en lämplig eladapter.

["Ladda batteripaketet utomlands" \(](#page-23-0) $\sqrt{4}$  sid. 24)

#### **Batteriladdare**

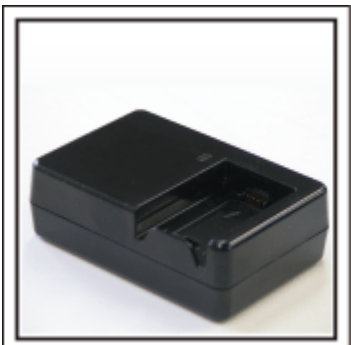

Det går inte att spela in medan nätadaptern är ansluten till videokameran för batteriladdning.

Du kan ta med en extra batteriladdare och ladda batteripaketen om du vill använda videokameran igen samma kväll. Du kan också ladda flera batteripaket samtidigt om du använder både batteriladdare och videokameran för laddning.

#### $\blacksquare$  Stativ

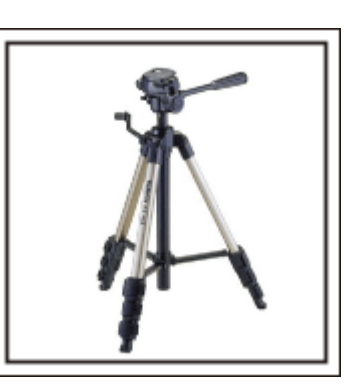

Ett stativ är viktigt för stabil inspelning. Välj stativ efter syfte och typ av resa, till exempel ett kompakt stativ om du ska använda det på ett bord eller minst 1 m högt från marken.

#### **Spela in uppståndelsen före avresan**

Det kan bli lite abrupt att börja din resevideo vid destinationen plötsligt. Spela även in förberedelserna före avresan om det är en familjeresa, eller då alla samlats på mötesplatsen om du reser tillsammans med dina vänner. På utlandsresor kan det vara användbart för framtida referens att göra en tagning på flygplatsen på skyltar och displayer som visar vilket flyg du tar.

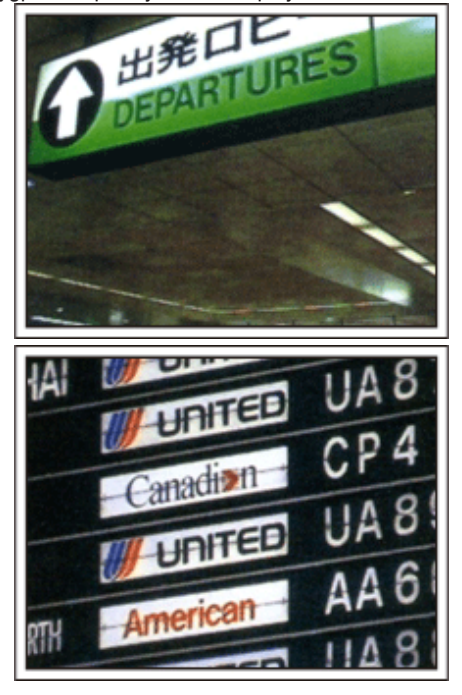

#### **Använda panorering på viktiga platser**

Turistställen med vackra vyer eller historiska platser kommer du naturligtvis att vilja spela in. Försök med panoreringstekniken för att fånga storslagenheten i en vy, som inte kan passas in i en enda bildruta. Läs i "Tips för tagning" som finns i "Nybörjarhandbok" på denna webbsida för information om hur du använder panorering effektivt. Dessutom kan du även vilja ta en bild på de skyltar eller monument, som ofta finns på turistställena.

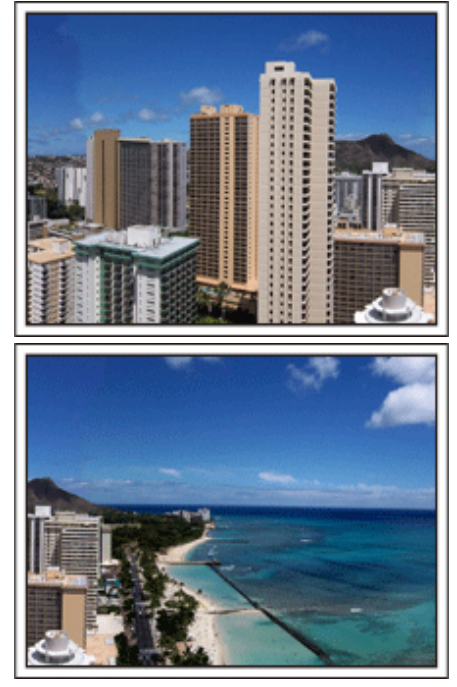

#### **Visa att alla har roligt**

När du tar en video är det ganska enahanda att ta bara vyn eller den historiska platsen. Tala om dina känslor medan du spelar in den gripande panoramabilden av en attraktion, så att det blir en intressant scen att se senare.

### <span id="page-9-0"></span>**Nöjesparker**

Ta fler bilder av glada ansikten på alla i familjen!

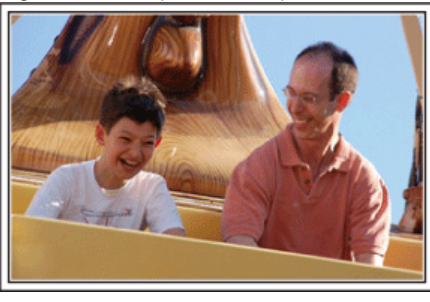

#### **Ta film eller stillbilder beroende på åkattraktionen**

Du kanske vill ta filmer hela tiden. Men det kan vara praktiskt att kunna ta stillbilder också.

I följande avsnitt förklaras en del scenarier som lämpar sig för filmtagning eller stillbilder.

#### **Scenarier som lämpar sig för filmtagning**

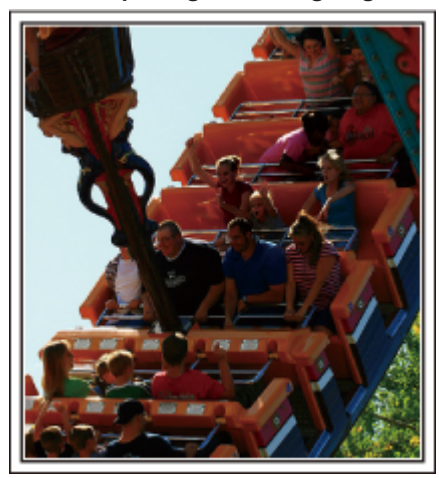

Scenarier med snabba rörelser passar för filmtagning.

Till exempel när ansiktsuttrycken ändras snabbt eller vid glädjetjut och andra yttringar.

\* Vissa nöjesparker tillåter inte passagerare att göra några inspelningar. Ta reda på detta i förväg.

#### [Exempel]

0 Karusell, go-cart, kaffekopp, med flera.

#### ■ Scenarier som lämpar sig för stillbilder (foton)

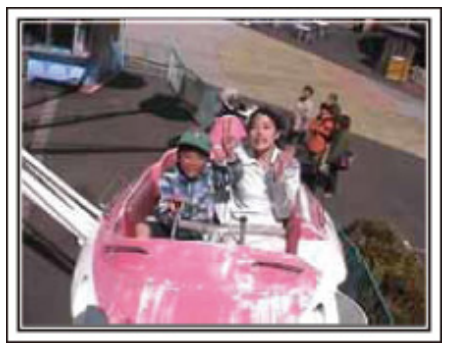

Scenarier med långsamma rörelser lämpar sig för stillbilder. Försök att ta stillbilderna ur en vinkel där omgivningarna kan ses tydligt. **[Exempel]** 

0 Barnkarusell, pariserhjul, cykelturer osv.

#### **Få fram reaktioner genom att ropa till**

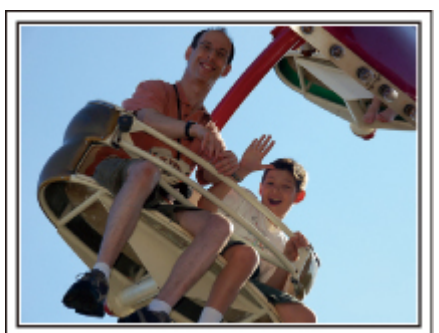

Videos utan varken händer som vinkar eller skratt är inte bara enahanda, när du senare tittar på dem, utan gör även tillgången till

ljudinspelningsfunktionen på videokameran helt överflödig. Få fram reaktioner när du spelar in genom att vifta med händerna eller ropa "Är det kul?" och liknande.

#### **Fånga det bästa ögonblicket i en video som en stillbild**

Det händer att man tar bilder av blundande ögon. Ta hjälp av funktionen att fånga stillbilder från videos, för att undvika sådana misstag. Eftersom videos egentligen är fortlöpande inspelning av 50 stillbilder under 1 minut, låter denna funktion dig välja det bästa ögonblicket och spara detta som en stillbild.

["Ta en stillbild under videouppspelning" \(](#page-85-0)x sid. 86)

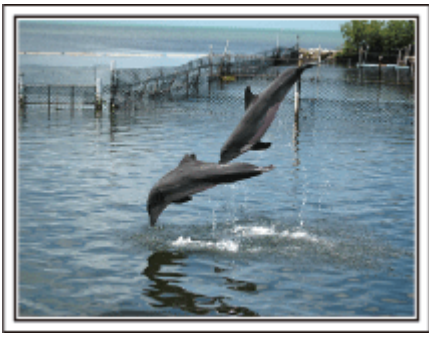

Foto av just that good guy jim

[Creative Commons Attribution-No Derivative Works 3.0](http://creativecommons.org/licenses/by-nd/3.0/deed.en) **Videouppspelning pågår**

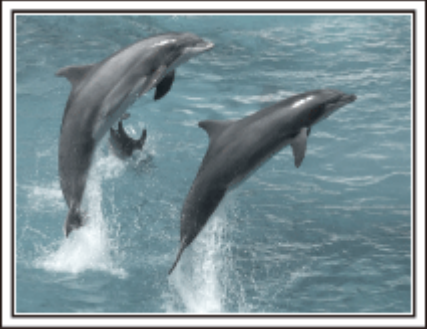

[Creative Commons Attribution-No Derivative Works 3.0](http://creativecommons.org/licenses/by-nd/3.0/deed.en)

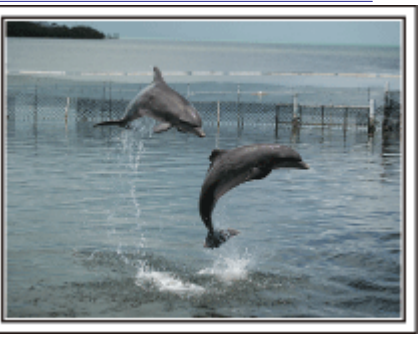

Foto av just that good guy jim [Creative Commons Attribution-No Derivative Works 3.0](http://creativecommons.org/licenses/by-nd/3.0/deed.en) **Videouppspelning pågår**

#### **Avancerad användning med motljuskompensation**

När motivets ansikte är i motljus eller när inte uttrycket syns tydligt använder enheten Intelligent auto-funktionen för att automatiskt öka ljusstyrkan vid inspelning. Om Intelligent auto-funktionen inte fungerar som önskat eller om korrigeringen av ljusstyrkan inte är tillräcklig kan man i Manuellt läge använda motljuskompensation. ["Ställa in detaljer" \(](#page-36-0)<sub>\*</sub> sid. 37)

#### $\blacksquare$ <Utan motljuskompensation>

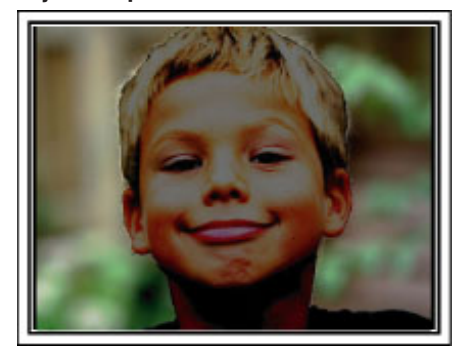

 $\blacksquare$  <Med motljuskompensation>

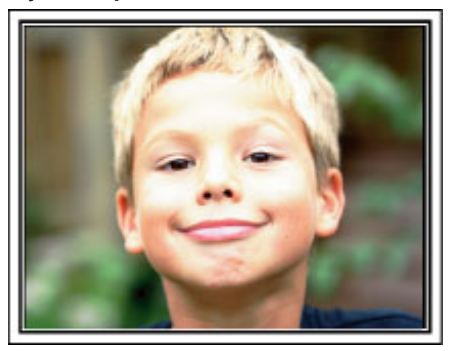

## <span id="page-11-0"></span>**Kontrollera tillbehören**

Om någon av artiklarna saknas eller är defekt så rådfråga närmaste JVC-handlare ellerJVC-servicecenter.

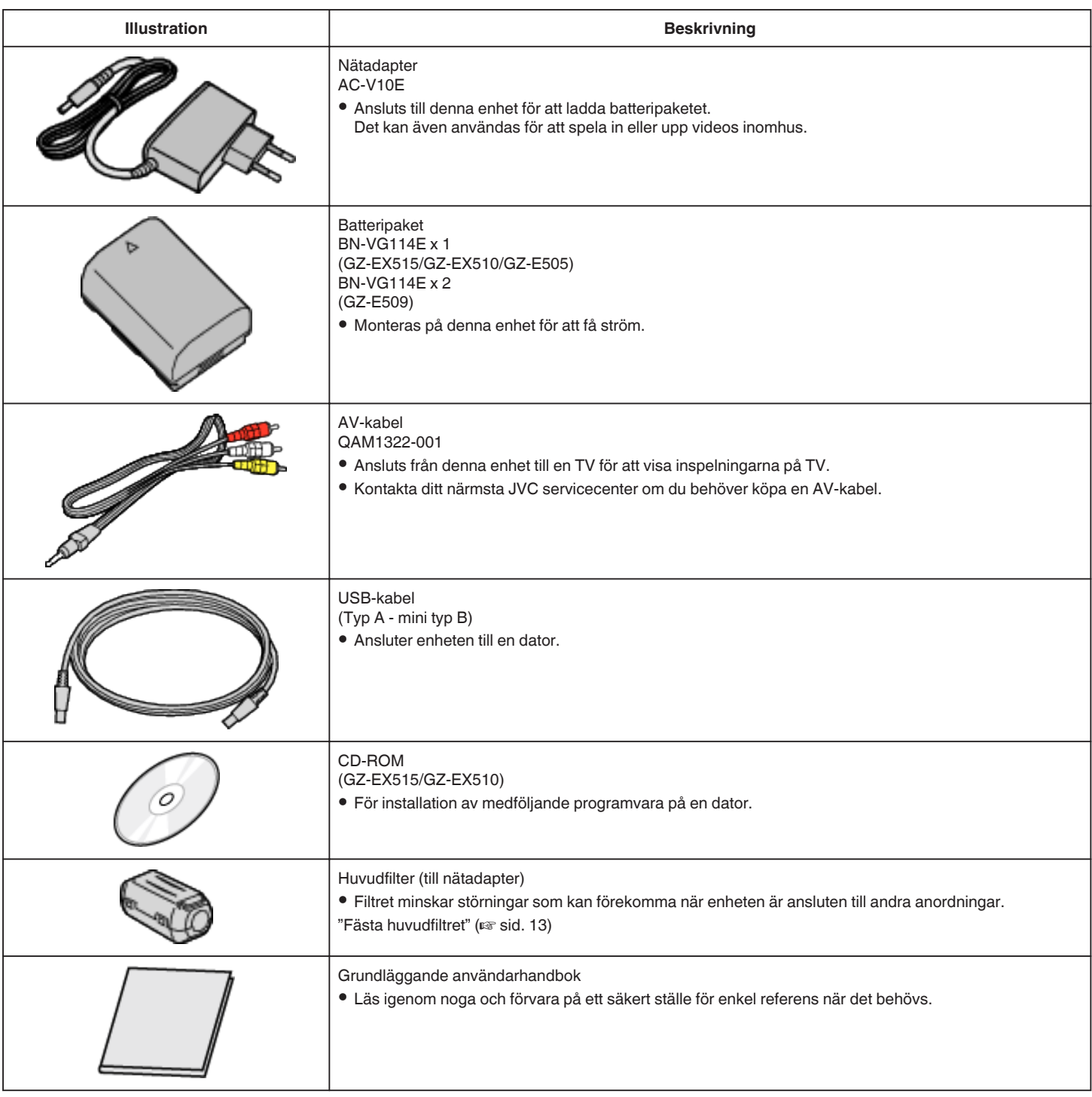

**ANMÄRKNING :** 

• SD-kort säljs separat.

["Typer av användbara SD-kort" \(](#page-15-0) $\mathscr{F}$  sid. 16)

0 Ha en kommersiellt tillgänglig kontaktomvandlare för landet eller området du besöker i beredskap, när nätadaptern används utomlands.

["Ladda batteripaketet utomlands" \(](#page-23-0) $\sqrt{4}$  sid. 24)

## <span id="page-12-0"></span>**Fästa huvudfiltret**

Fäst ett huvudfilter vid elkabeln till den nätadapter som är ansluten till den här enheten.

Filtret minskar störningar som kan förekomma när enheten är ansluten till andra anordningar.

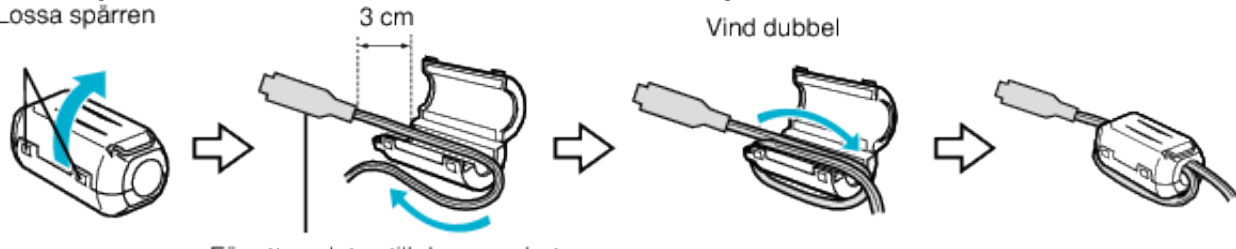

För att anslutas till denna enhet

## <span id="page-13-0"></span>**Ladda batteripaketet**

Ladda batteripaketet direkt efter inköpet och när batteristyrkan är låg. Batteripaketet är inte laddat vid köptillfället.

*1* Ansluta batteripaketet.

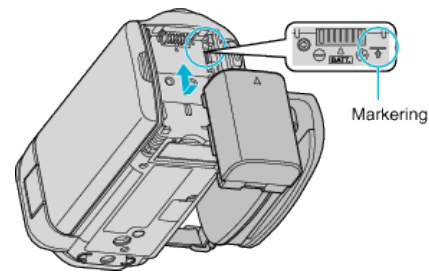

- 0 Rikta in översidan på batteriet i linje med märket på den här enheten, och skjut in batteriet tills det klickar på plats.
- *2* Anslut nätadaptern till DC-kontakten och koppla till strömmen.

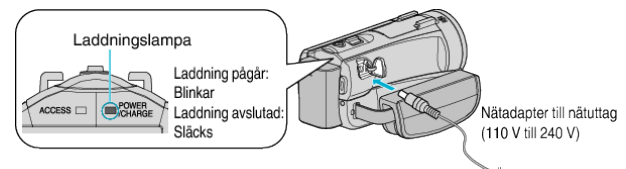

0 Laddningslampan blinkar under laddning. Den släcks när laddningen är klar.

#### **Varning**

0 Kontrollera att batteripaketet inte sätts i åt fel håll. Det kan skada enheten och batteripaketet.

#### **OBS! :**

Se till att använda JVC-batteripaket.

- 0 Om du använder något annat batteripaket än JVC-batteripaket, kan säkerhet och funktion inte garanteras.
- 0 Laddningstid: Ca 2 h 30 min (med medföljande batteripaket) Laddningstiden när enheten används vid 25°C. Om batteripaketet laddas vid en annan temperatur än 10°C till 35°C kan laddningen ta längre tid eller kanske inte starta.

Lampan CHARGE blinkar 2 gånger i en långsam cykel för att tala om att batteriladdningen inte påbörjats.

0 Vid felfunktion (överspänning etc.) eller om man försöker använda batterier från annan tillverkare än JVC för batteriladdning kommer laddningen att avbrytas. I sådant fall kommer CHARGE-lampan att blinka snabbt för att informera om detta.

Var noga att använda medföljande nätadapter.

- 0 Om man använder andra nätadaptrar än den som medföljer riskerar man en felaktig funktion av enheten.
- 0 Man kan spela in eller spela upp videor när nätadaptern är ansluten. (Man kan inte ladda batteriet vid inspelning eller uppspelning.) Avlägsna batteriet när enheten inte ska användas en längre period. Batteriets prestanda kan försämras om batteriet lämnas kvar i enheten.

Laddningsbara batterier: -

- 0 Vid användning av batteriet i låg temperatur (10°C eller lägre) kan drifttiden förkortas och batteriet kanske inte fungerar som det ska. Vid användning av denna enhet utomhus på vintern ska batteriet värmas, till exempel i fickan, innan det monteras. (Undvik direktkontakt med varma batterier.)
- 0 Exponera inte batteriet för hög värme, som direkt solljus eller öppen eld.
- 0 När du tagit ur batteriet, förvara det på en torr plats mellan 15°C och 25°C.
- Spara en batterinivå på 30 % ( $\Box$ ) om du inte ska använda batteripaketet under en längre tid. Vidare ska man helt ladda och sedan helt ladda ur batteripaketet var 6:e månad; fortsätt sedan lagra det med en batterinivå  $p$ å 30 % ( $\Box$ ).

#### **ANMÄRKNING :**

- 0 Du kan ansluta denna enhet till nätadaptern vid längre inspelningar inomhus.
	- (Batterierna börjar laddas när LCD-skärmen stängs.)

#### **Ta ur batteripaketet**

Följ stegen ovan i omvänd ordning för att avlägsna batteripaketet.

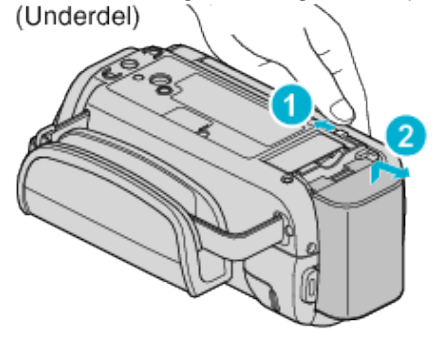

#### **Ungefärlig batteriladdningstid (Användning av nätadapter)**

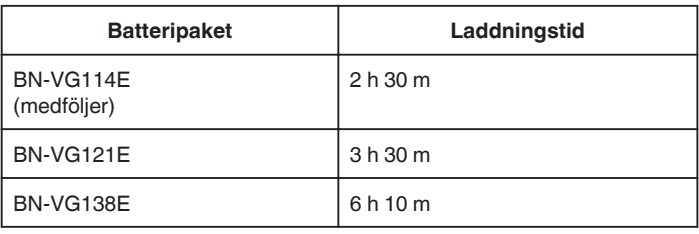

0 När batterilivslängden är nådd, blir inspelningstiden kortare även om batteripaketet är fulladdat.

(Ersätt batteripaketet med ett nytt.)

\* Laddningstiden när enheten används vid 25°C. Om batteripaketet laddas utom rumstemperatur på 10°C till 35°C, kan laddningen ta längre tid eller kanske inte starta. Den inspelnings- och uppspelningsbara tiden kan även förkortas under vissa förhållanden som vid låg temperatur. ["Ungefärlig inspelningstid \(med hjälp av batteri\)" \(](#page-64-0) $\approx$  sid. 65)

<span id="page-14-0"></span>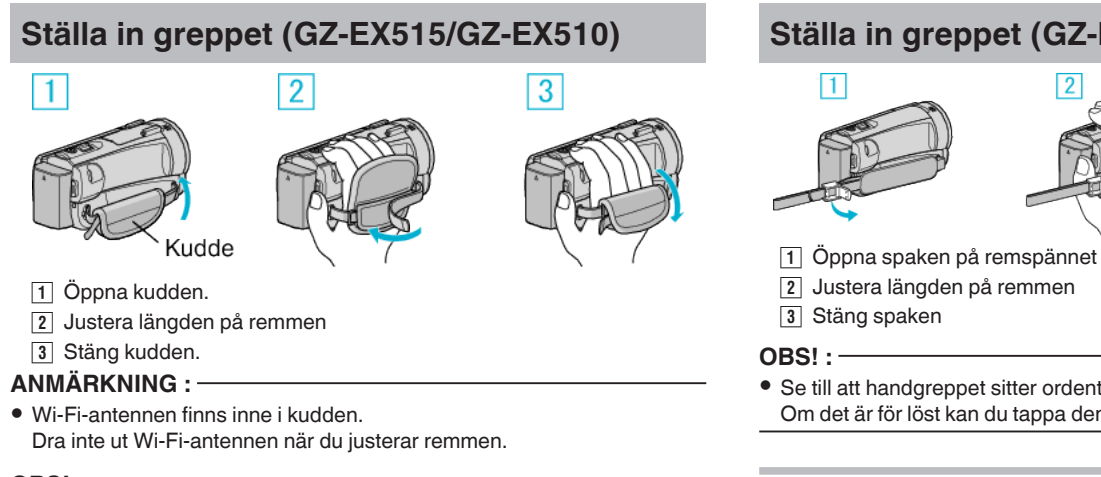

#### **OBS! :**

- 0 Se till att handgreppet sitter ordentligt fast.
- Om det är för löst kan du tappa denna enhet och skada dig eller enheten.

## **Ställa in greppet (GZ-E509/GZ-E505)**

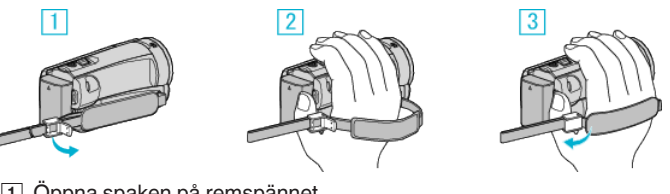

- 
- 0 Se till att handgreppet sitter ordentligt fast.
	- Om det är för löst kan du tappa denna enhet och skada dig eller enheten.

#### **Använda handrem**

Justera längden på remmen och vira den runt din handled.

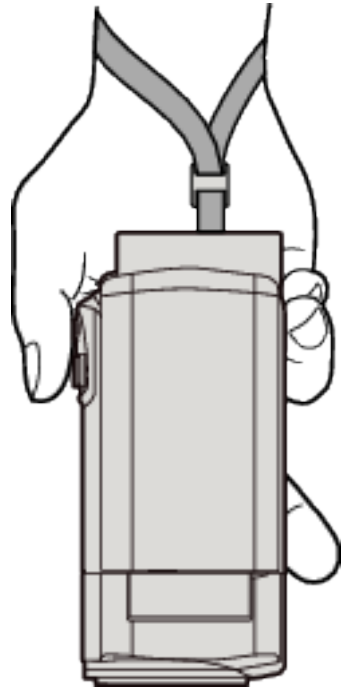

## <span id="page-15-0"></span>**Sätta in ett SD-kort**

Sätt i ett kommersiellt tillgängligt SD-kort före inspelning. "Typer av användbara SD-kort" (<sub>87</sub> sid. 16) ["Ungefärlig videoinspelningstid" \(](#page-63-0) $\sqrt{4}$  sid. 64)

*1* Stäng LCD-skärmen.

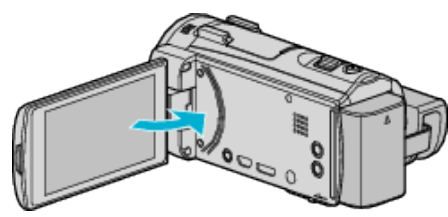

*2* Öppna luckan till SD-kortet.

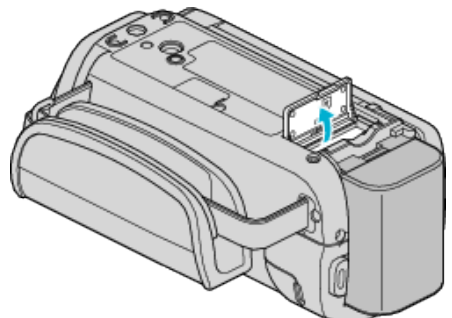

*3* Sätt i ett SD-kort.

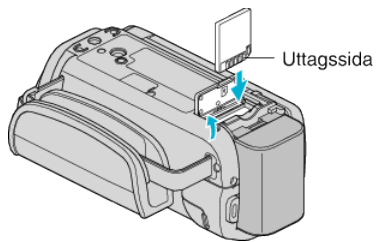

#### **Varning**

- 0 Kontrollera att SD-kortet sätts in i rätt riktning.
- I annat fall kan enheten och SD-kortet skadas.
- 0 Stäng av strömmen på enheten innan du sätter i eller tar ur ett SD-kort.
- 0 Vidrör inte metallkontaktytorna när du sätter in SD-kortet.

#### **ANMÄRKNING :**

- 0 Både videor och stillbilder kan spelas in på ett och samma SD-kort. Man bör bekräfta videofunktionen för SD-kortet innan man använder det.
- 0 Om du vill använda SD-kort som har använts i andra enheter måste SDkorten formateras (initieras) med hjälp av "FORMATERA SD-KORT" i mediainställningarna.
- [" FORMATERA SD-KORT " \(](#page-222-0)LGF sid. 223)

#### **Ta ut kortet**

Tryck SD-kortet inåt en gång och dra det sedan rakt ut.

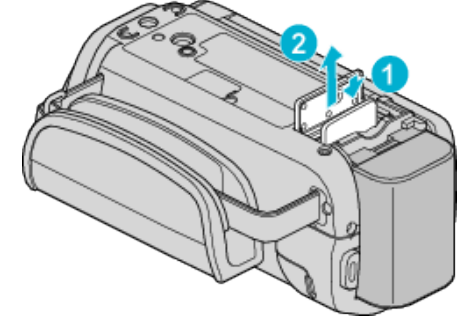

#### **Typer av användbara SD-kort**

Följande SD-kort kan användas i denna enhet. Användning av SD-kort från följande tillverkare är godkänd.

- Panasonic
- TOSHIBA
- $•$  SanDisk

#### **SD-kort**

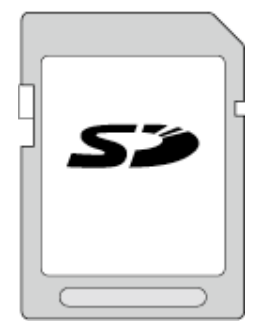

- 0 Denna enhet stöder 256 MB till 2 GB SD-kort.
- 0 Använd ett klass 4 eller högre kompatibelt SD-kort (2 GB) för videoinspelning.

#### **SDHC-kort**

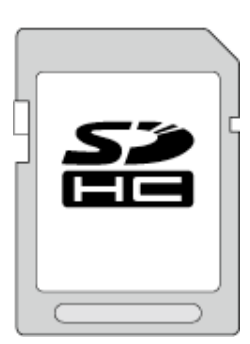

0 Använd ett klass 4 eller högre kompatibelt SDHC-kort (4 GB till 32 GB) för videoinspelning.

#### **SDXC-kort**

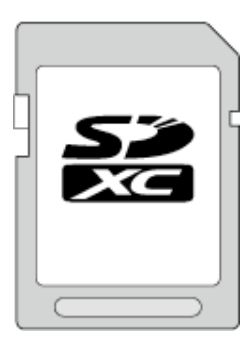

0 Använd ett klass 4 eller högre kompatibelt SDXC-kort (max 128 GB) för videoinspelning.

#### <span id="page-16-0"></span>**ANMÄRKNING :**

- 0 Användning av andra SD-kort (inklusive SDHC-/SDXC-kort) än de ovan angivna kan orsaka inspelningsfel eller dataförlust.
- 0 Vi garanterar inte att denna enhet fungerar med alla SD-kort. Vissa SDkort kanske inte fungerar p.g.a. ändringar i specifikationen etc.
- 0 Vid inspelning av videor med "VIDEOKVALITET" inställd till "UXP" bör man att använda ett kompatibelt SDHC-/SDXC-kort av klass 6 eller högre.
- 0 I klass 4 och klass 6 är överföringshastighet på minst 4 MB/s respektive 6 MB/s garanterad vid läsning och skrivning av data.
- 0 Man kan även använda ett SDHC/SDXC-kort som är kompatibelt med klass 10.
- 0 Både videor och stillbilder kan spelas in på ett och samma SD-kort. Man bör bekräfta videofunktionen för SD-kortet innan man använder det.
- 0 För att skydda datan ska man undvika att röra vid SD-kortets terminaler.
- 0 UHS-I SDHC/SDXC-kort kan användas på samma sätt som standardmässiga SDHC/SDXC-kort. Stöd saknas för UHS Speed Class.

#### **Datorn känner inte igen SDXC-kortet**

Bekräfta och uppgradera din dators operativsystem.

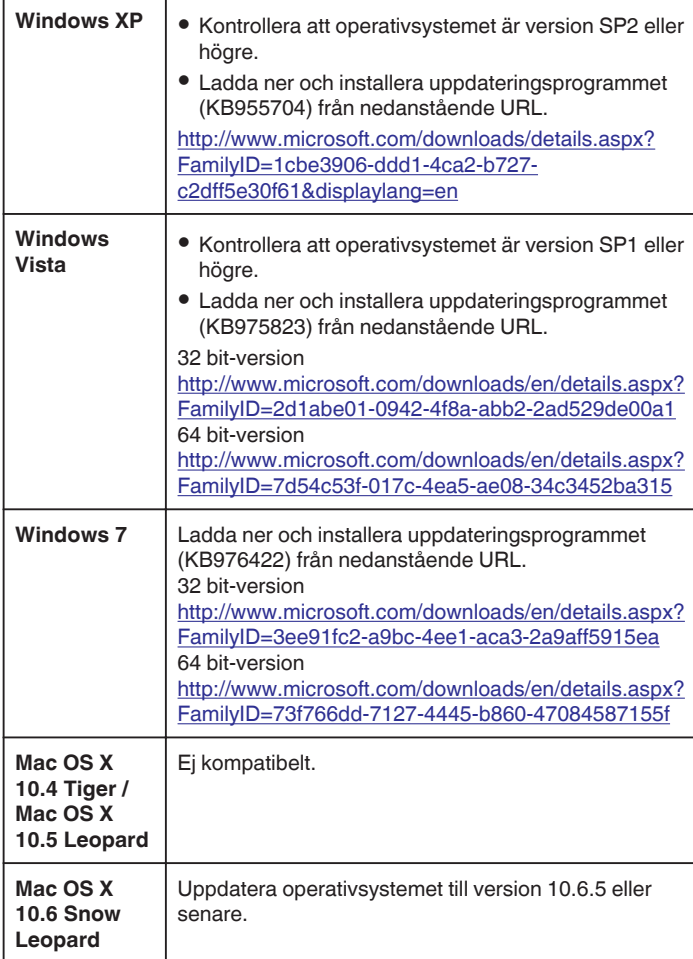

## **Hur man använder pekskärmen**

Funktionsknappar, miniatyrbilder och menyalternativ visas på pekskärmen i enlighet med det läge som är aktiverat.

- 0 Det finns två sätt att använda pekskärmen, nämligen "tryck" och "dra". Nedan följer några exempel.
- \* Följande är en skärm från modellen med Wi-Fi-funktioner.

A Tryck på knappen som visas (ikon) eller minatyrbilden (fil) på pekskärmen för att välja.

**B** Dra miniatyrbilderna på pekskärmen för att söka efter önskad fil.

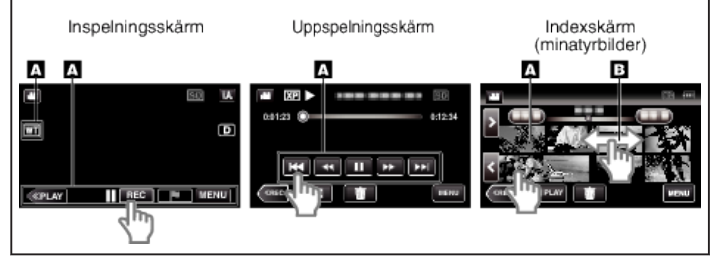

#### **ANMÄRKNING :**

- 0 Enhetens pekskärm är tryckkänslig. Om pekskärmen inte reagerar som den ska måste man trycka aningen hårdare med fingertopparna eller styluspennan.
- 0 Rör vid knapparna (ikonerna) på pekskärmen korrekt. Om man inte rör vid knapparna på rätt ställe är det inte säkert att de reagerar.
- 0 Tryck eller gnid inte för hårt.
- 0 Man får inte manövrera pekskärmen med ett föremål med vass spets.
- 0 Om man trycker på två eller fler ställen på samma gång kan det orsaka felfunktion.
- 0 Kör "JUST. AV PEKSKÄRM" om skärmens reaktionsfält inte är korrekt inställt i förhållande till det berörda fältet. (Justera genom att trycka lätt med styluspennan. Tryck inte med ett föremål som har en vass spets och tryck inte hårt.)

#### <span id="page-17-0"></span>**Justera touchpanelen**

Justerar reaktionsområdet för knapparna på pekskärmen. \* Följande är en skärm från modellen med Wi-Fi-funktioner.

*1* Tryck på "MENU".

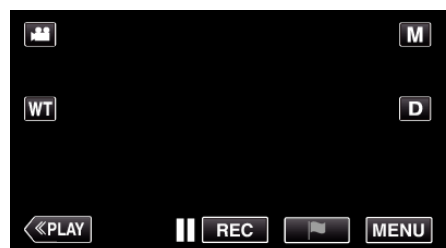

*2* Tryck på "SETUP".

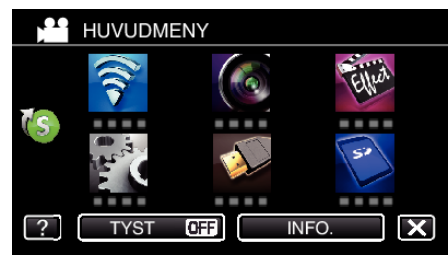

*3* Tryck på "JUST. AV PEKSKÄRM".

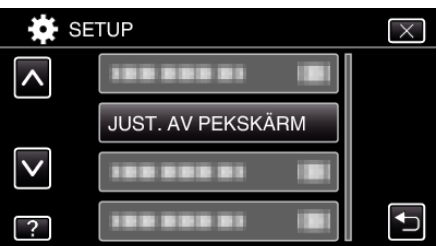

- 0 Skärmen för justering av pekskärmen visas.
- *4* Tryck på "+". (Totalt 3 gånger.)

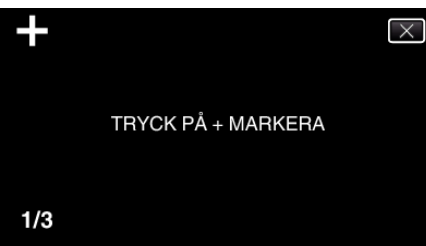

- 0 Fortsätt trycka på "+" eftersom positionen ändras vid varje knapptryck.
- 0 Om man trycker på andra områden än "+"-markeringen uppstår fel. Var noga att trycka på "+"-markeringen.
- *5* Tryck på "+" igen för att bekräfta de positioner som justerats. (Totalt 3 gånger.)

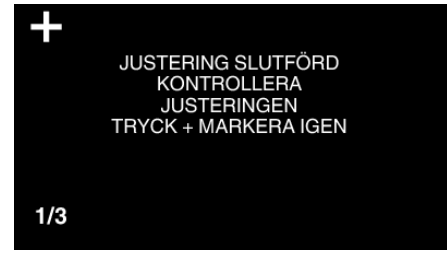

- 0 Fortsätt trycka på "+" eftersom positionen ändras vid varje knapptryck.
- *6* Tryck på "OK".

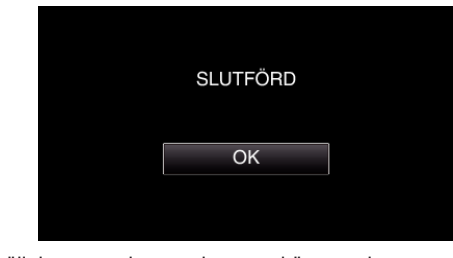

0 Inställningen avslutas och menyskärmen visas.

#### **OBS! :**

0 Man ska inte trycka på andra områden än "+"-markeringen vid justering av pekskärmen (steg 4-5). Om man gör det kan det hända att pekskärmen slutar att fungera korrekt.

#### **ANMÄRKNING :**

- 0 Justera genom att trycka lätt med styluspennan.
- 0 Tryck inte med ett föremål som har en vass spets och tryck inte hårt.

#### <span id="page-18-0"></span>**Namn på knappar och funktioner på LCD-skärmen**

Följande skärmbilder visas i video- och stillbildsläge och fungerar som pekskärmarna.

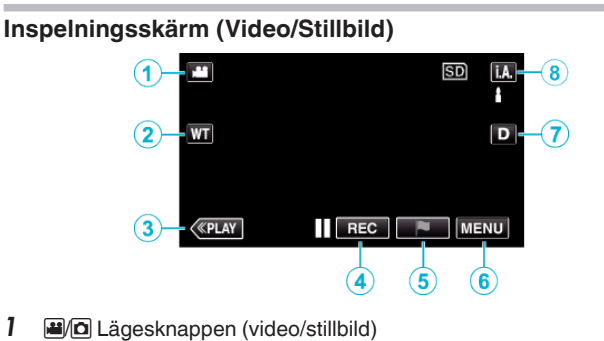

- 0 Växlar mellan video- och stillbildsläge.
- 2 Zoomknapp

["Zooma" \(](#page-31-0)

- *3* Knapp för uppspelningsläge
	- 0 Ändrar till uppspelningsläge.
- *4* Inspelnings-start/stopp-knapp
	- 06: Startknapp för videoinspelning
	- 07: Stoppknapp för videoinspelning
	- $\circ$  : Knapp för stillbildsinspelning
- *5* Markeringsknapp (endast för video)
	- 0 Genom att trycka på ikonen medan inspelning pågår kan du markera en särskild scen så att det blir lättare att hitta den. ["Markera videon under inspelning" \(](#page-54-0) $\sqrt{4}$  sid. 55)
- *6* Knappen Meny

["Använda menyn" \(](#page-204-0) $\sqrt{25}$ sid. 205)

*7* Skärmknapp

Växlar skärmen mellan full  $(D, \ell)$  och enkel  $(D)$  vid varje knapptryck.

- 0 Enkel display: Vissa skärmbilder försvinner efter ca 3 sekunder.
- $\bullet$  Hel display: Visar allt. Displayknappen växlar från **D** till  $D_f$ .
- $\bullet$  När strömmen stängs av kommer enkel display (D) att ställas in.

#### *8* Knapp för inspelningsläge

Växlar inspelningsläget mellan **J.A.** avancerat autoläge och Mmanuellt läge.

#### **Uppspelningsskärm (Video)**

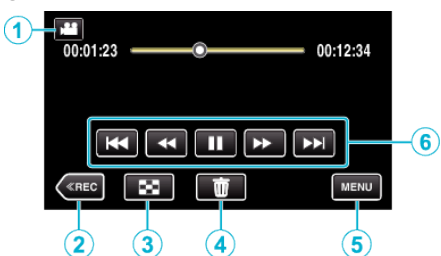

- 0 Funktionsknapparna på pekskärmen försvinner efter cirka fem sekunders inaktivitet. Tryck på skärmen för att visa funktionsknapparna igen.
- **1** A/**a** Lägesknappen (video/stillbild)
	- 0 Växlar mellan video- och stillbildsläge.
- *2* Knapp för inspelningsläge
	- 0 Ändrar till inspelningsläge.
- *3* Knappen indexskärm (minatyrbilder) ["Funktionsknappar för videouppspelning" \(](#page-66-0) $\mathbb{F}$  sid. 67)
- *4* Knappen Radera ["Radera filen som aktuellt visas" \(](#page-82-0) $\approx$  sid. 83)
- *5* Knappen Meny ["Använda menyn" \(](#page-204-0)<sub>53</sub> sid. 205)
- *6* Funktionsknappar ["Funktionsknappar för videouppspelning" \(](#page-66-0)<sub>53</sub> sid. 67)

#### **Uppspelningsskärm (Stillbild)**

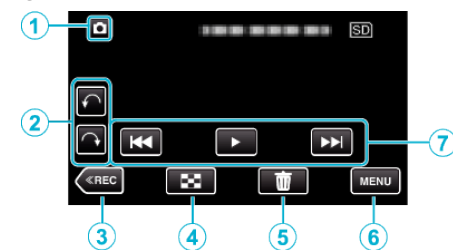

- 0 Funktionsknapparna på pekskärmen försvinner efter cirka fem sekunders inaktivitet. Tryck på skärmen för att visa funktionsknapparna igen.
- *1* A/B Lägesknappen (video/stillbild)
	- 0 Växlar mellan video- och stillbildsläge.
- *2* Knappen Rotera

Roterar en stillbild i 90°. (Medurs/moturs)

- *3* Knapp för inspelningsläge
	- 0 Ändrar till inspelningsläge.
- *4* Knappen indexskärm (minatyrbilder) ["Funktionsknappar för stillbildsuppspelning" \(](#page-77-0) $\sqrt{4}$  sid. 78)
- *5* Knappen Radera ["Radera filen som aktuellt visas" \(](#page-82-0)<sub>58</sub> sid. 83)
- *6* Knappen Meny ["Använda menyn" \(](#page-204-0) $\sqrt{25}$ sid. 205)
- *7* Funktionsknappar ["Funktionsknappar för stillbildsuppspelning" \(](#page-77-0) $\mathbb{R}$  sid. 78)

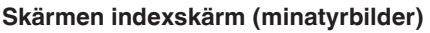

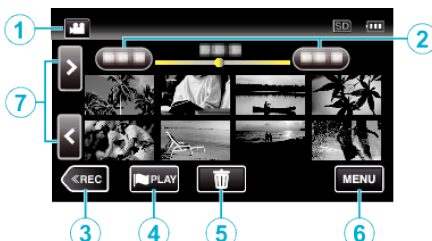

- *1* A/B Lägesknappen (video/stillbild)
	- 0 Växlar mellan video- och stillbildsläge.
- *2* Datumknapp

["Funktionsknappar för videouppspelning" \(](#page-66-0) $\sqrt{4}$  sid. 67) ["Funktionsknappar för stillbildsuppspelning" \(](#page-77-0) $\mathbb{R}$  sid. 78)

- *3* Knapp för inspelningsläge
	- 0 Ändrar till inspelningsläge.
- *4* Knappen uppspelning av markering (endast för video) [" MARKERA UPPSPELNING " \(](#page-68-0)L<sup>3</sup>F sid. 69)
- *5* Knappen Radera ["Radera valda filer" \(](#page-82-0) $\sqrt{4}$  sid. 83)
- *6* Knappen Meny ["Använda menyn" \(](#page-204-0)<sub>87</sub> sid. 205)
- *7* Knapp för sida fram/bak ["Funktionsknappar för videouppspelning" \(](#page-66-0) $\sqrt{4}$  sid. 67) ["Funktionsknappar för stillbildsuppspelning" \(](#page-77-0) $\sqrt{4}$  sid. 78)

#### **Menyskärm (inspelningsläge)**

\* Följande är en skärm från modellen med Wi-Fi-funktioner.

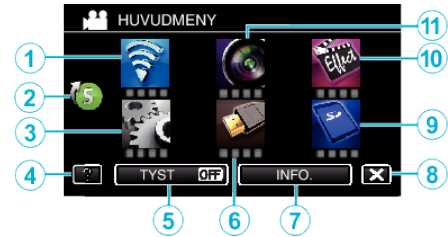

*1* Wi-Fi-meny

["Wi-Fi Tillgång" \(](#page-111-0) $\mathbb{R}$  sid. 112)

- *2* Genvägsmeny ["Använda genvägsmenyn" \(](#page-205-0) $\sqrt{2}$  sid. 206)
- *3* SETUP Meny ["SETUP \(video/stillbild\)" \(](#page-218-0) $\mathbb{R}$  sid. 219)
- *4* Hjälpknapp

Tryck på knappen ? (hjälp) och på alternativet för att visa beskrivningar.

- *5* TYST-knapp ["Använda tyst läge" \(](#page-27-0) $\sqrt{28}$  sid. 28)
- *6* ANSLUTNINGSINSTÄLLN. Meny ["ANSLUTNINGSINSTÄLLN. \(video/stillbild\)" \(](#page-221-0) $\sqrt{a}$ sid. 222)
- *7* INFO.-knapp ["Kontrollera återstående inspelningstid" \(](#page-62-0) $\mathbb{R}$  sid. 63)
- *8* Knappen Stäng Stäng menyn.
- *9* MEDIAINSTÄLLN. Meny ["MEDIAINSTÄLLN. \(video/stillbild\)" \(](#page-222-0)[48] sid. 223)
- *10* SÄRSKILD INSPELN. Meny ["SÄRSKILD INSPELN. Meny \(video\)" \(](#page-210-0) $\sqrt{a}$  sid. 211)

*11* INSPELNINGSINSTÄLLN. Meny ["INSPELNINGSINSTÄLLN. Meny \(video\)" \(](#page-206-0)E sid. 207)

#### **Menyskärm (uppspelningsläge)**

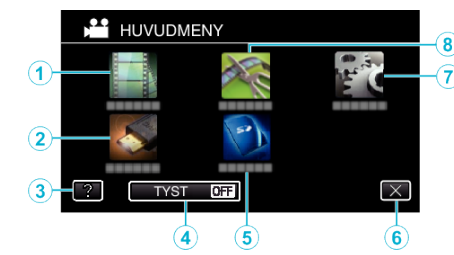

- *1* UPPSPELN.INST. Meny ["UPPSPELN.INST. Meny \(video\)" \(](#page-214-0) $\sqrt{2}$  sid. 215) ["UPPSPELN.INST. Meny \(stillbild\)" \(](#page-216-0) $\approx$  sid. 217)
- *2* ANSLUTNINGSINSTÄLLN. Meny ["ANSLUTNINGSINSTÄLLN. \(video/stillbild\)" \(](#page-221-0)E sid. 222)
- *3* Hjälpknapp Tryck på knappen? (hjälp) och på alternativet för att visa beskrivningar.
- *4* TYST-knapp ["Använda tyst läge" \(](#page-27-0) $\sqrt{28}$  sid. 28)
- *5* MEDIAINSTÄLLN. Meny ["MEDIAINSTÄLLN. \(video/stillbild\)" \(](#page-222-0)x sid. 223)
- *6* Knappen Stäng Stäng menyn.
- *7* SETUP Meny ["SETUP \(video/stillbild\)" \(](#page-218-0) $\sqrt{3}$  sid. 219)
- *8* REDIGERA Meny ["REDIGERA Meny \(video\)" \(](#page-215-0) $\sqrt{4}$  sid. 216) ["REDIGERA Meny \(stillbild\)" \(](#page-217-0) $\sqrt{3}$  sid. 218)

## <span id="page-20-0"></span>**Inställning av klockan**

"STÄLL IN DATUM/TID!"-skärmen visas när du sätter på denna enhet första gången efter inköpet, när den inte har använts under en längre period, eller när klockan inte ännu ställts in.

Ställ in klockan före inspelning.

- \* Följande är en skärm från modellen med Wi-Fi-funktioner.
- *1* Öppna LCD-skärmen.

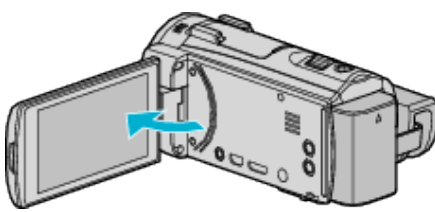

- 0 Enheten sätts på.
- 0 När LCD-skärmen stängs, stängs enheten av.
- *2* Tryck på "JA" när "STÄLL IN DATUM/TID!" visas.

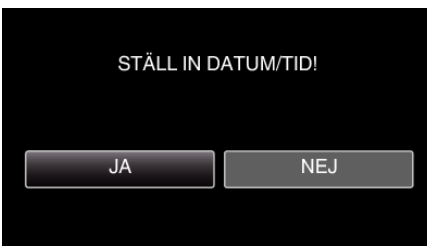

*3* Ställ in datum och tid.

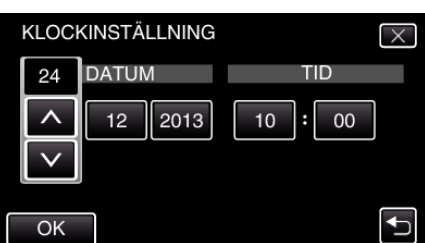

- 0 När man trycker på posten för dag, månad, år, timme eller minut kommer "A" och "V" visas.
- **Tryck på**  $\wedge$  **eller**  $\vee$  **för att ställa in dag, månad, år, timme och minut.**
- *4* När datum och tid ställts in ska man trycka på "OK".
- *5* Välj området där du bor och tryck på "SPARA".

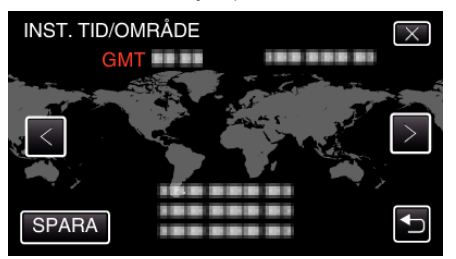

- 0 Tidsskillnaden mellan vald stad och GMT (Greenwich Mean Time) visas.
- $\bullet$  Tryck på  $\lt$  eller  $\gt$  för att välja stadens namn.

#### **ANMÄRKNING :**

- 0 Klockan kan ställas om igen senare.
- "Ställa om klockan" ( $\mathbb{R}$  sid. 21)
- 0 När du använder denna enhet utomlands kan du ställa in lokal tid för inspelning.
- ["Inställning av klockan på lokal tid vid resor" \(](#page-23-0) $\mathbb{R}$  sid. 24)
- 0 "STÄLL IN DATUM/TID!" visas när du sätter på denna enhet efter det att den inte har använts under en längre period. Ladda nätadaptern i minst 24 timmar för att ladda batteriet för den interna klockan på enheten innan du ställer in klockan.

#### **Ställa om klockan**

Ställ in klockan med "JUSTERA KLOCKA" på menyn. \* Följande är en skärm från modellen med Wi-Fi-funktioner.

*1* Tryck på "MENU".

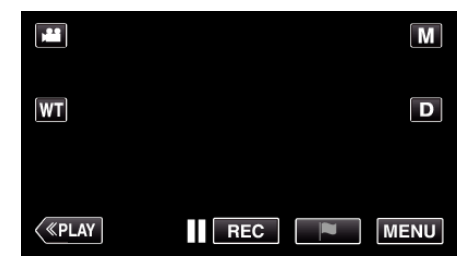

*2* Tryck på "SETUP".

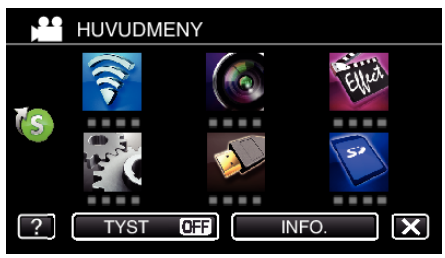

*3* Tryck på "JUSTERA KLOCKA".

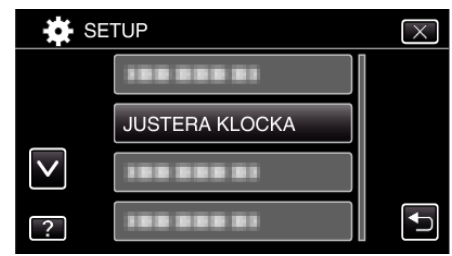

- Tryck på ∧ eller  $\vee$  för att bläddra på skärmen.
- *4* Tryck på "KLOCKINSTÄLLNING".

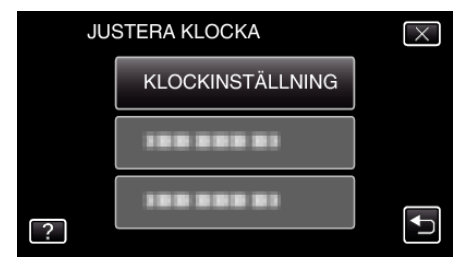

#### <span id="page-21-0"></span>**Komma igång**

*5* Ställ in datum och tid.

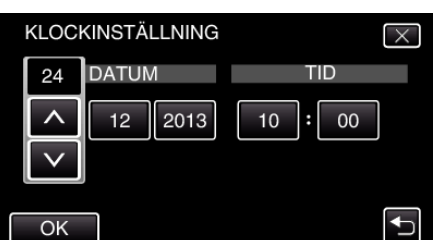

- 0 När man trycker på posten för dag, månad, år, timme eller minut kommer "A" och "V" visas.
- Tryck på  $\wedge$  eller  $\vee$  för att ställa in år, månad, dag, timme och minut.
- *6* När datum och tid ställts in ska man trycka på "OK".
- *7* Välj området där du bor och tryck på "SPARA".

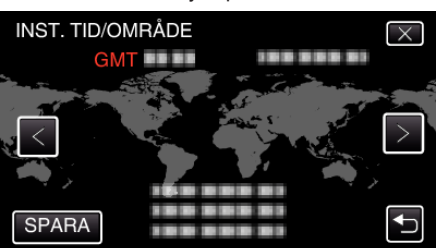

- 0 Tidsskillnaden mellan vald stad och GMT (Greenwich Mean Time) visas.
- Tryck på  $\leq$  eller  $>$  för att välja stadens namn.

## **Ändra displayspråk**

Språket på displayen kan ändras.

\* Följande är en skärm från modellen med Wi-Fi-funktioner.

*1* Tryck på "MENU".

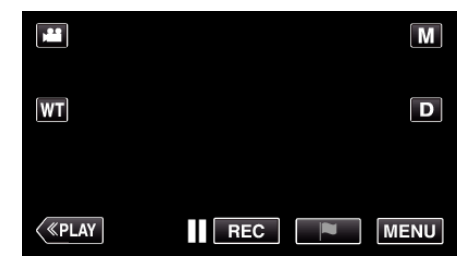

*2* Tryck på "SETUP".

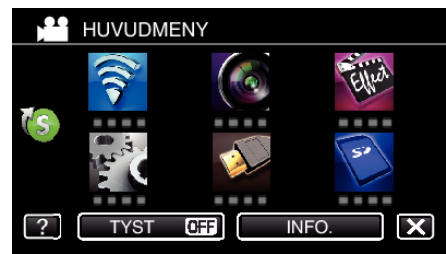

*3* Tryck på "LANGUAGE".

|  | <b>SETUP</b>                           |  |
|--|----------------------------------------|--|
|  | .<br><b>The Contract</b><br><b>COL</b> |  |
|  | .                                      |  |
|  | ٠                                      |  |
|  | <b>LANGUAGE</b>                        |  |

 $\bullet$  Tryck på  $\wedge$  eller  $\vee$  för att bläddra på skärmen.

*4* Tryck på önskat språk.

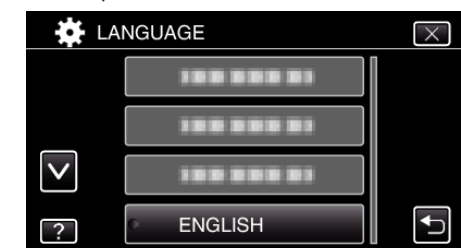

 $\bullet$  Tryck på  $\wedge$  eller  $\vee$  för att bläddra på skärmen.

#### **ANMÄRKNING :**

0 De språk som stöds är japanska, engelska, franska, spanska, portugisiska, kinesiska (förenklad) och koreanska.

## <span id="page-22-0"></span>**Hålla enheten**

Håll armbågarna tätt intill sidorna när du använder denna enhet för att undvika kameraskakning.

0 Håll LCD-skärmen med vänster hand och justera vinkeln efter behov. Genom att hålla LCD-skärmen med vänster hand kan du stabilisera kameran vid inspelningen.

#### **OBS! :**

- 0 Var noga med att inte tappa denna enhet under transporter.
- 0 Om barn ska använda denna enhet måste det ske under översikt av vuxna.

#### **ANMÄRKNING :**

0 Använd bildstabilisatorn om kameravibrationerna är omfattande.

["Minska kameraskakning" \(](#page-53-0) $\mathbb{R}$  sid. 54)

## **Montering av stativ**

Denna enhet kan monteras på ett stativ (med tre ben eller ett ben). Detta är praktiskt för att undvika kameraskakning och göra inspelningar från samma position.

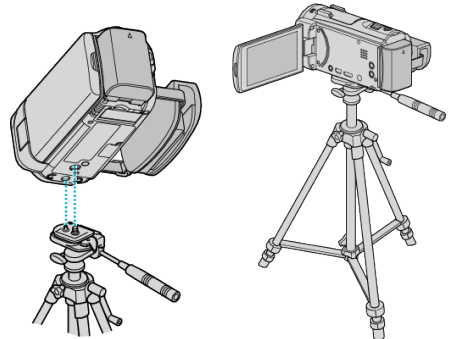

0 Kontrollera skruvhålen på stativet där denna enhet ska monteras, montera kameran och vrid åt skruvarna ordentligt för att undvika att denna enhet faller av.

#### **OBS! :**

0 Om enheten ändå skulle falla av kan du undvika att skada dig själv eller enheten genom att noga läsa instruktionshandboken till stativet och kontrollera att allt sitter säkert fast.

#### **ANMÄRKNING :**

- 0 Man bör använda ett stativ när man ska spela in scener där det finns risk för kameraskakning (till exempel i mörker eller vid zoomning med teleobjektivets hela längd).
- Ställ in bildstabilisatorn till (▒) (AV) när du använder ett stativ för inspelning. ["Minska kameraskakning" \(](#page-53-0) $\mathbb{R}$  sid. 54)

## <span id="page-23-0"></span>**Använda denna enhet utomlands**

Vägguttagen ser olika ut i olika länder och områden.

När du ska ladda batteripaketet behöver du en kontaktomvandlare som passar i vägguttaget.

.<br>"Ladda batteripaketet utomlands" (☞ sid. 24) Ändra visning av datum och tid till lokal tid genom att välja resmålet i "OMRÅDESINST." för "JUSTERA KLOCKA". "Inställning av klockan på lokal tid vid resor" (F sid. 24)

När "PÅ" har valts i "INST. SOMMARTID" för "JUSTERA KLOCKA" ställs tiden fram 1 timme.

["Inställning av sommartid" \(](#page-24-0)<sub>48</sub> sid. 25)

## **Ladda batteripaketet utomlands**

Vägguttagen ser olika ut i olika länder och områden. När du ska ladda batteripaketet behöver du en kontaktomvandlare som passar i vägguttaget.

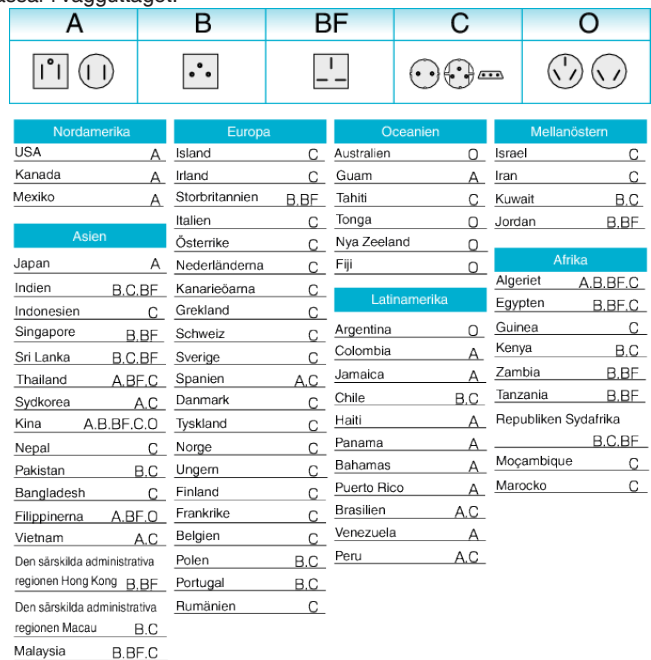

## **Inställning av klockan på lokal tid vid resor**

Ändra visning av datum och tid till lokal tid genom att välja resmålet i "OMRÅDESINST." för "JUSTERA KLOCKA".

Återställ dina lokala inställningar när du kommer hem från resan. \* Följande är en skärm från modellen med Wi-Fi-funktioner.

*1* Tryck på "MENU".

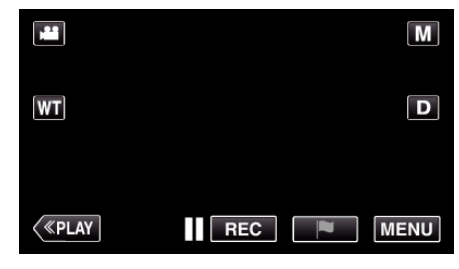

*2* Tryck på "SETUP".

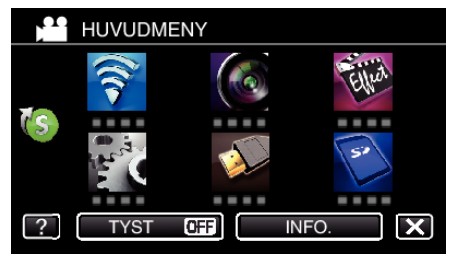

*3* Tryck på "JUSTERA KLOCKA".

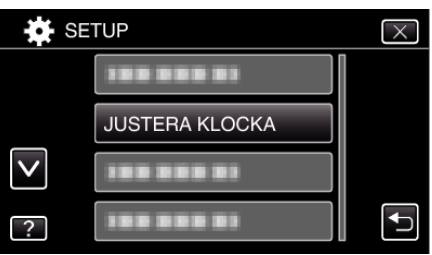

- Tryck på  $\wedge$  eller  $\vee$  för att bläddra på skärmen.
- *4* Tryck på "OMRÅDESINST.".

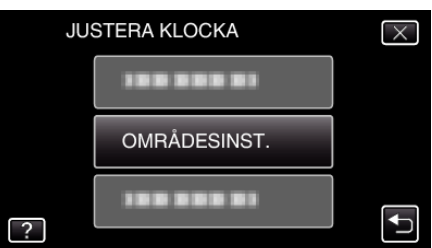

*5* Välj vilket område du reser till och tryck på "SPARA".

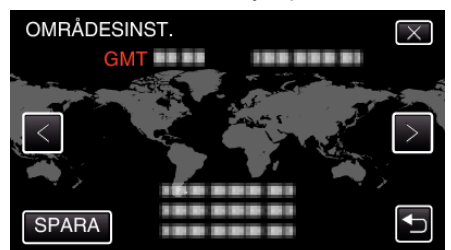

- 0 Tidsskillnaden mellan vald stad och GMT (Greenwich Mean Time) visas.
- $\bullet$  Tryck på  $\leq$  eller  $\geq$  för att välja stadens namn.

#### **ANMÄRKNING :**

0 Inställning av "OMRÅDESINST." ändrar klocktiden så att tidsskillnaden är medräknad.

När du kommer tillbaka hem väljer du området som du ställde in först för att återställa klockan.

#### <span id="page-24-0"></span>**Inställning av sommartid**

När "PÅ" har valts i "INST. SOMMARTID" för "JUSTERA KLOCKA" ställs tiden fram 1 timme.

\* Följande är en skärm från modellen med Wi-Fi-funktioner.

*1* Tryck på "MENU".

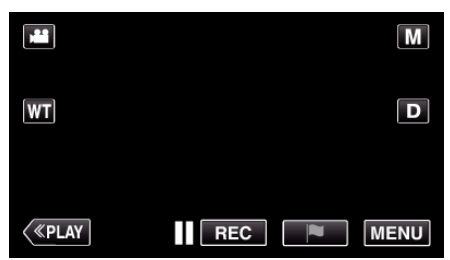

*2* Tryck på "SETUP".

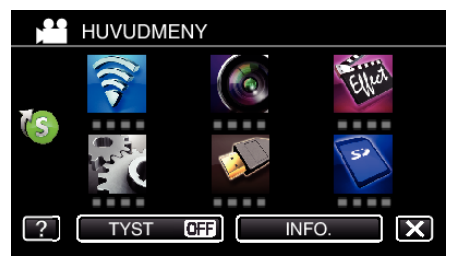

*3* Tryck på "JUSTERA KLOCKA".

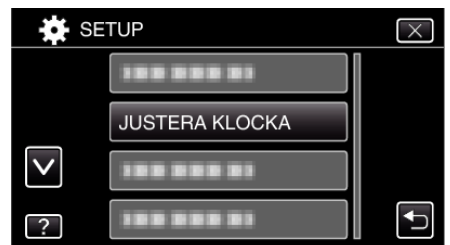

- Tryck på  $\wedge$  eller  $\vee$  för att bläddra på skärmen.
- *4* Tryck på "INST. SOMMARTID".

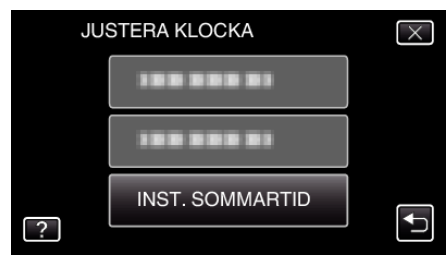

*5* Tryck på "PÅ".

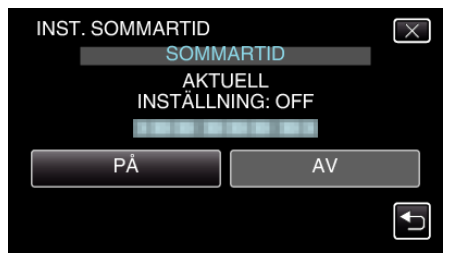

#### **ANMÄRKNING :**  0 Vad är sommartid?

Sommartid innebär att ställa fram klockan 1 timme under en fast period på sommaren.

Detta används huvudsakligen i västländerna.

0 Återställ dina sommartidsinställningar när du kommer hem från resan.

## **Extra tillbehör**

Du kan spela in längre tid om du använder ett extra batteripaket.

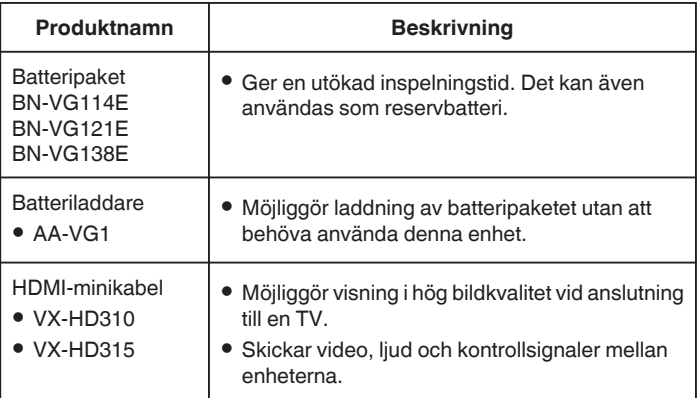

#### **ANMÄRKNING :**

- 0 Eventuellt saknar vissa regioner stöd för de extra tillbehör som anges ovan.
- 0 Mer information finns i katalogen.
- 0 För mer detaljerad information om medföljande tillbehör se "Kontrollera tillbehören".

["Kontrollera tillbehören" \(](#page-11-0) $\sqrt{2}$  sid. 12)

#### **Ungefärlig inspelningstid (med hjälp av batteri)**

#### ■ 50i-läge (GZ-EX515/GZ-EX510)

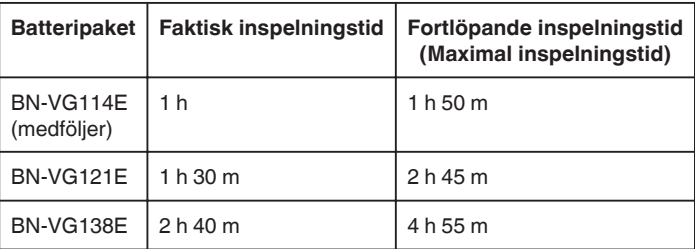

#### ■ 50p-läge (GZ-EX515/GZ-EX510)

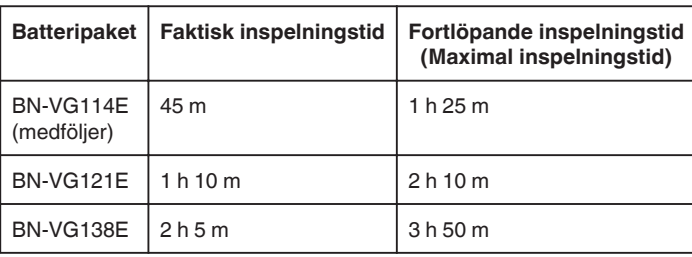

#### GZ-E509/GZ-E505

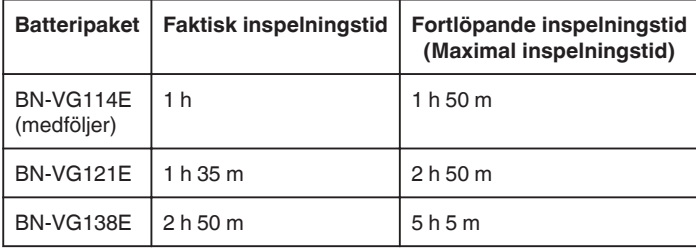

- 0 Ovanstående värden gäller när "LJUS" är inställd till "AV" och "MONITOR LJUS" är inställd till "3" (standard).
- 0 Den faktiska inspelningstiden är en uppskattning när man använder funktioner som t.ex. zooming eller om man stoppar inspelningen upprepade gånger. Den kan vara kortare vid faktisk användning. (Det rekommenderas att förbereda batteripaket redo för tre gånger den förväntade inspelningstiden.)
- 0 När batterilivslängden är nådd, blir inspelningstiden kortare även om batteripaketet är fulladdat.

(Ersätt batteripaketet med ett nytt.)

## <span id="page-25-0"></span>**Ta film i autoläge**

Man kan spela in utan att oroa sig för inställningsdetaljer genom att använda avancerat autoläge. Inställningar som t.ex. exponering och fokus justeras automatiskt utifrån inspelningsförhållanden.

- 0 Vid särskilda inspelningsförhållanden, som vid inspelning av personer etc., visas motsvarande ikon på skärmen.
- 0 Innan en viktig sekvens spelas in, rekommenderas att utföra en provinspelning.
- *1* Öppna LCD-skärmen.

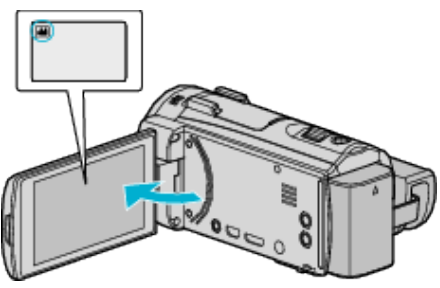

- 0 Kontrollera om inspelningsläget är A.
- Om läget är **□** stillbild ska man trycka på **□** på inspelningsskärmen för att visa skärmen för lägesväxling. Tryck på **if** för att växla till videoläge.
- 2 Kontrollera om inspelningsläget är **j.A** avancerat auto.

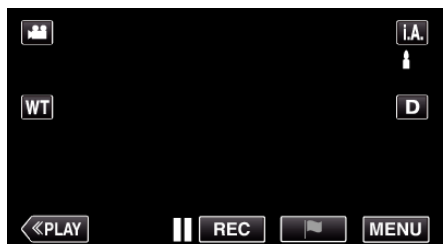

● Om läget är M manuellt ska man trycka på M på inspelningsskärmen för att visa skärmen för lägesväxling.

Tryck på  $\mathbf{i} \cdot \mathbf{A}$ , för att växla inspelningsläget till avancerat autoläge.

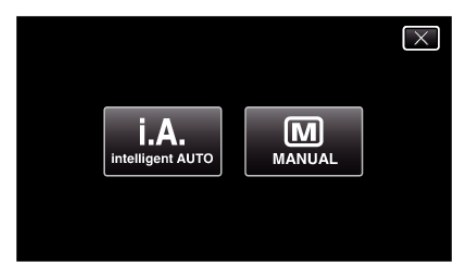

*3* Tryck på START/STOP-knappen för att starta inspelning.

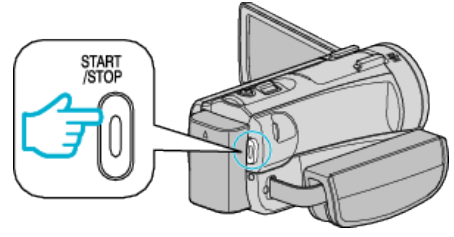

- 0 Tryck igen för att stoppa.
- 0 Vissa skärmbilder försvinner efter ca. 3 sekunder. Använd knappen **D** för att ändra skärmbilderna.

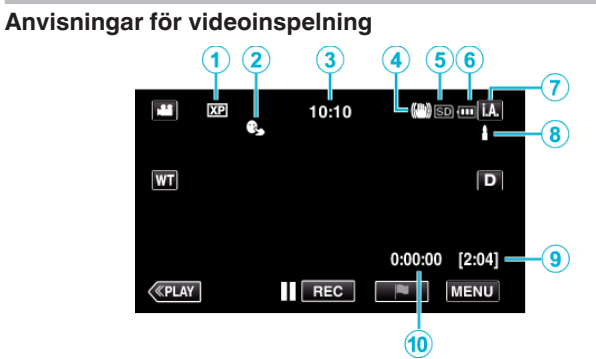

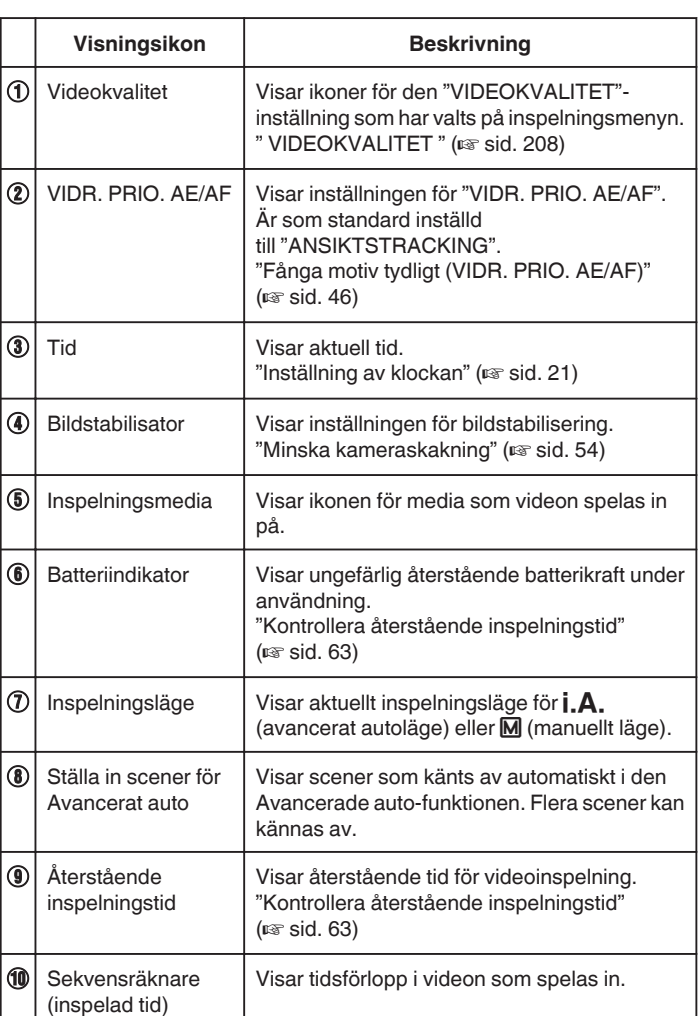

#### **Scener för Avancerat auto**

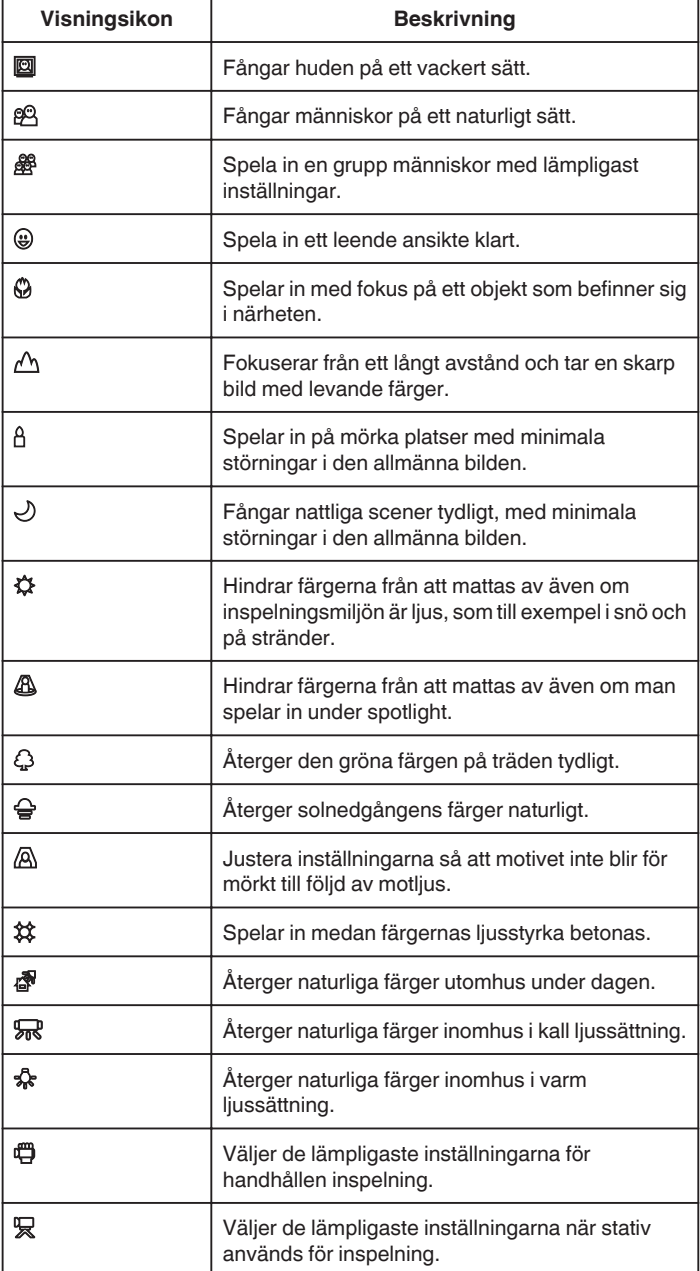

#### **ANMÄRKNING :**

0 Scener kan kännas igen utifrån inspelningsförhållanden; justeras automatiskt i Avancerat autoläge.

0 Flera scener kan kännas av beroende på inspelningsmiljön.

0 Eventuellt fungerar inte alla funktioner korrekt beroende på inspelningsvillkoren.

#### **Funktionsknappar för videoinspelning**

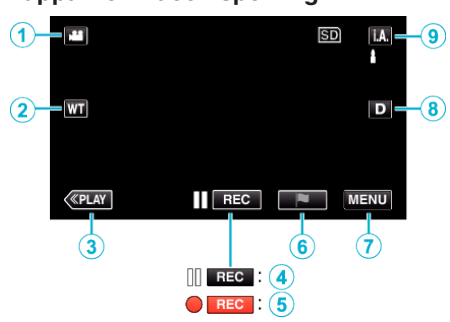

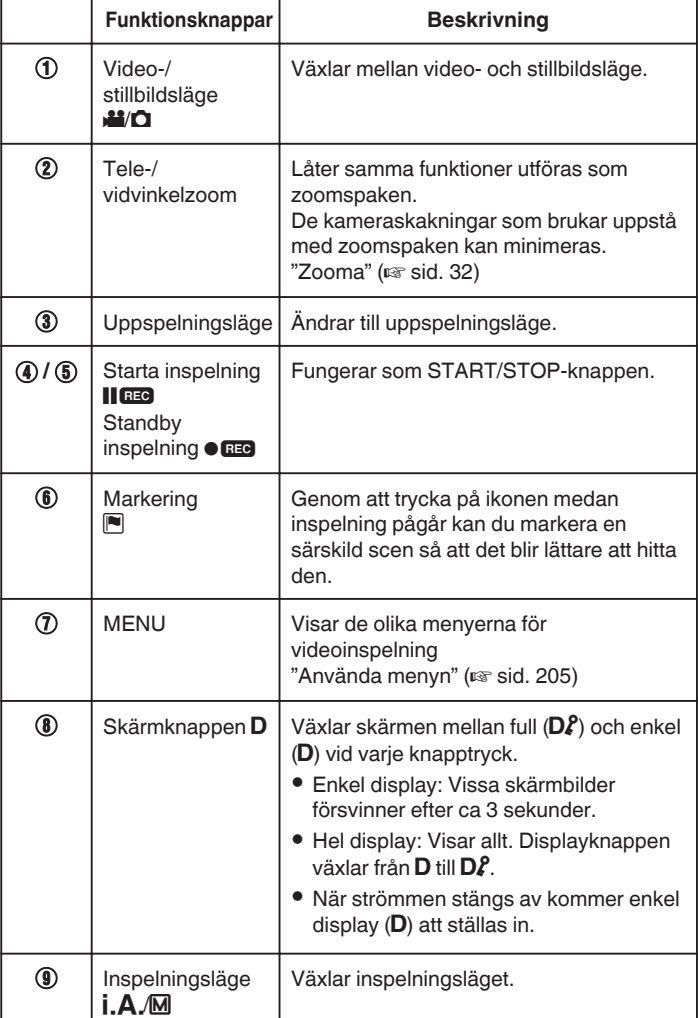

#### <span id="page-27-0"></span>**Använda tyst läge**

När man använder tyst läge blir LCD-skärmen mörkare och inga driftsljud matas ut. Använd detta läge för tyst inspelning på mörka platser, som t.ex. under en pjäs.

- NJ visas när "TYST LÄGE" är ställd till "PÅ".
- 0 Lampan är inaktiverad när "TYST LÄGE" är ställd till "PÅ".

#### **Driftsprocedur**

- **1** Tryck på "MENU".
- Toppmenyn visas.
	- **B** Tryck på "TYST"

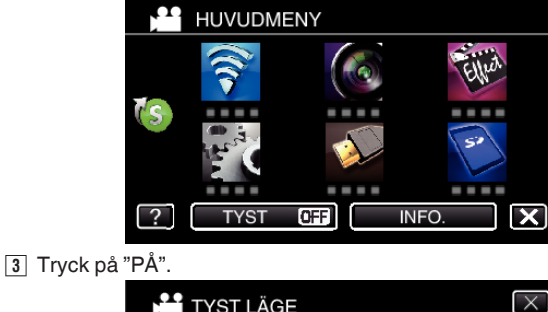

TYST LÄGE OFF  $\overline{N}$ AV PÅ

#### **Praktiska inställningar för inspelning**

 $\overline{?}$ 

0 När "SNABB OMSTART" är inställt på "PÅ" slås denna enhet på direkt om du öppnar LCD-skärmen inom 5 minuter efter att den har slagits av genom att stänga skärmen.

 $\overline{f}$ 

- [" SNABB OMSTART " \(](#page-219-0) $\sqrt{2}$  sid. 220)
- 0 När "AUTOMATISK AVSTÄNGN." är inställt på "PÅ" slås denna enhet av automatiskt för att spara ström om den inte har använts på 5 minuter. (endast vid användning av batteripaketet)
- [" AUTOMATISK AVSTÄNGN. " \(](#page-219-0)DFF sid. 220)
- 0 När "VIDR. PRIO. AE/AF" är inställd till "ANSIKTSTRACKING" känner den här enheten igen ansikten och justerar automatiskt ljusstyrka och fokus för att spela in ansikten klarare.

["Fånga motiv tydligt \(VIDR. PRIO. AE/AF\)" \(](#page-45-0) $\mathfrak{a}$ sid. 46)

0 När man använder "INSPELN. DATUM/TID" kan man spela in datum och tid tillsammans med videon.

["Spela in videor med datum och tid" \(](#page-61-0) $\mathbb{F}$  sid. 62)

#### **OBS! :**

- 0 Utsätt inte objektivet för direkt solljus.
- 0 Använd inte denna enhet i regn, snö eller på platser med hög luftfuktighet, som ett badrum.
- 0 Använd inte denna enhet på platser med hög luftfuktighet eller mycket damm och utsätt inte denna enhet för ånga eller rök.
- 0 Om enheten används med LCD-skärmen omvänd och stängd har temperaturen lättare för att stiga. Lämna LCD-skärmen öppen när du använder enheten på platser som är utsatta för direkt solljus eller höga temperatur.
- 0 Strömmen kan brytas i syfte att skydda kretsen i det fall temperaturen för enheten stiger för mycket.
- 0 Ta inte ut batteripaketet, nätadaptern eller SD-kortet när åtkomstlampan är tänd. Det kan göra den inspelade datan oläslig.
- 0 Denna enhet är mikrodator-styrd. Elektrostatisk urladdning, externt brus och interferens (från en TV, en radio, etc.) kan hindra den från att fungera korrekt. I sådant fall ska man slå av strömmen och sedan avlägsna nätadaptern och batteripaketet. Enheten återställs.
- 0 Ansvarsfriskrivning

- Vi ska inte hållas ansvariga för förlust av inspelat material när inspelning av video/ljud eller uppspelning inte fungerar på grund av felfunktion för denna enhet, medföljande delar eller SD-kort.

- När inspelat material (data) en gång raderats kan det inte återställas. Detta gäller även dataförlust som orsakats av felfunktion i denna enhet. Vänligen kom ihåg att ni förvarnats.

- JVC ansvarar inte för dataförluster.

- För att kunna förbättra kvaliteten kommer defekta apparater för inspelning att analyseras. Sådan apparat kanske inte återlämnas.

#### **ANMÄRKNING :**

- 0 Kontrollera återstående inspelningstid i medierna innan du påbörjar tagning. Flytta (kopiera) data till en dator eller skiva om det inte finns tillräckligt med plats.
- 0 Om det finns många filer lagrade på mediet kan det ta lång tid för dem att visas på uppspelningsskärmen. Vänta tills åtkomstlampan blinkar vilket signalerar normal drift.
- 0 Glöm inte att göra kopior efter inspelning!
- 0 Inspelningen stoppas automatiskt efter 12 timmar i följd, eftersom detta är begränsningen i specifikationerna.

(Det kan ta lite tid att starta om inspelningen.)

- Vid långa inspelningar delas filen i två eller fler filer om inspelningen är över 4 GB.
- 0 Du kan ansluta denna enhet till nätadaptern vid längre inspelningar inomhus.
- 0 Beroende på objektet och aktuella inspelningsförhållanden kan det hända att man inte kan spela in korrekt ens i Avancerat auto-läge.
- 0 Beroende på inspelningsförhållanden kan skärmens hörn se mörka ut; detta är inte en felfunktion. Man ska i sådant fall ändra inspelningsförhållandena genom att flytta zoomspaken etc.

#### **Ta stillbilder under videoinspelning**

Det går bra att ta stillbilder i videoläget (standby eller inspelning) genom att trycka på knappen SNAPSHOT.

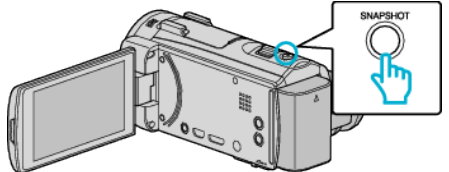

0 "PHOTO" tänds på skärmen när en stillbild tas.

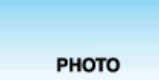

#### **ANMÄRKNING :**

- 0 Denna funktion stöder inte iFrame inspelningsformat.
- 0 Storleken på stillbilden som tas i videoläge är 1 920 x 1 080.
- 0 Funktionen är ej tillgänglig i följande fall:
- när menyn visas
- när återstående inspelningstid visas
- när någon funktion i "SÄRSKILD INSPELN." är inställd

## <span id="page-28-0"></span>**Ta stillbilder i autoläge**

Man kan spela in utan att oroa sig för inställningsdetaljer genom att använda avancerat autoläge.

*1* Öppna LCD-skärmen.

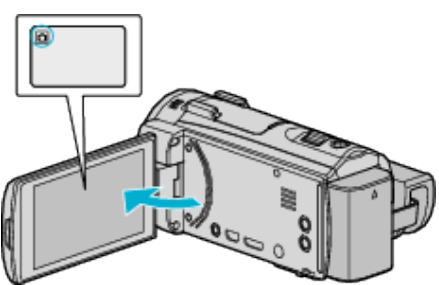

- 0 Kontrollera om inspelningsläget är B.
- Om läget är **II** video ska man trycka på **II** på inspelningsskärmen för att visa skärmen för lägesväxling. Tryck på  $\Box$  för att växla till stillbildsläge.
- 2 Kontrollera om inspelningsläget är **j.A** avancerat auto.

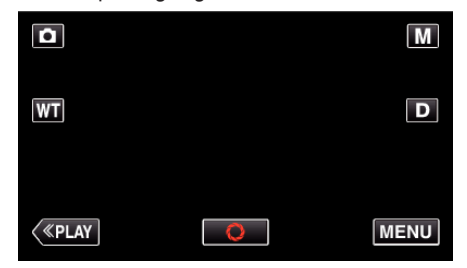

● Om läget är M manuellt ska man trycka på M på inspelningsskärmen för att visa skärmen för lägesväxling.

Tryck på  $A$ , för att växla inspelningsläget till avancerat autoläge.

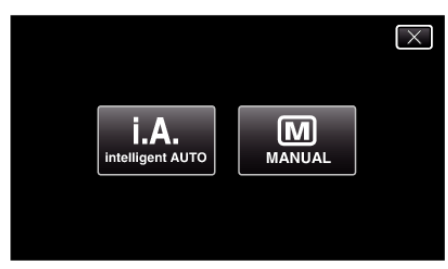

*3* Fokusera på motivet.

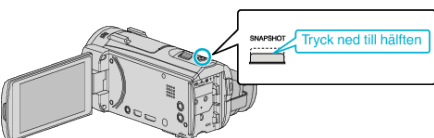

0 När videokameran fokuserar tänds den gröna fokusikonen.

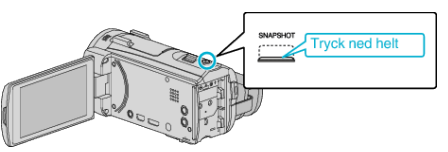

0 PHOTO tänds när en stillbild tas.

#### **ANMÄRKNING :**

*4* Ta en stillbild.

0 Beroende på objektet och aktuella inspelningsförhållanden kan det hända att man inte kan spela in korrekt ens i Avancerat auto-läge.

#### **Indikationer under stillbildstagning**

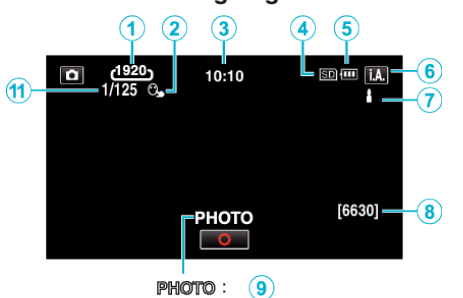

 $\mathbf{A}$  $\colon$  (10)

0 Vissa skärmbilder försvinner efter ca. 3 sekunder. Använd knappen  $D$  för att ändra skärmbilderna.

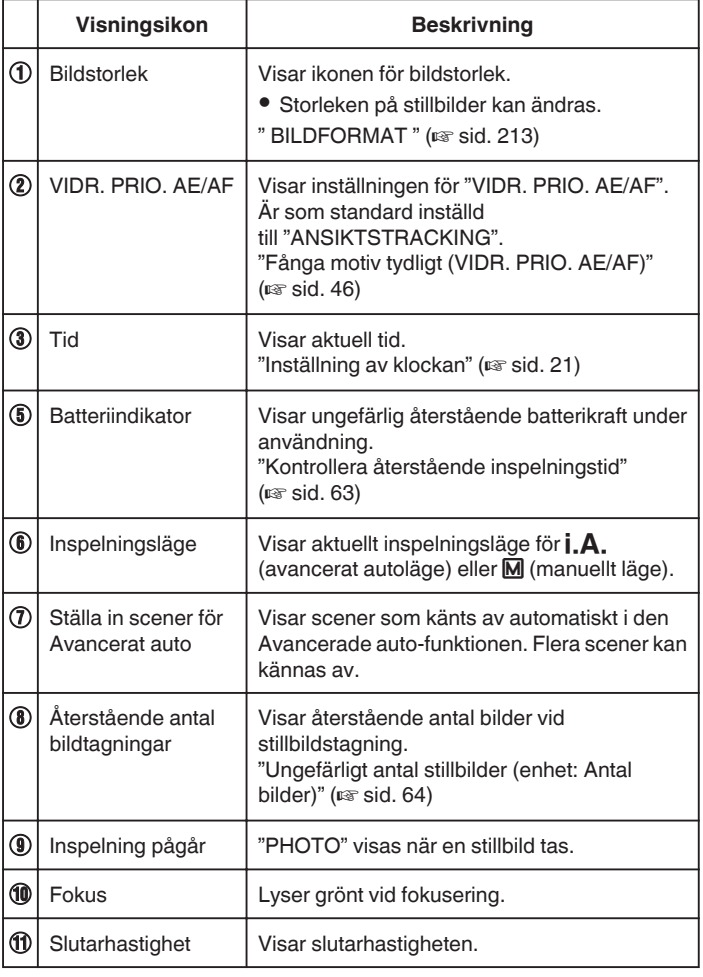

#### **Scener för Avancerat auto**

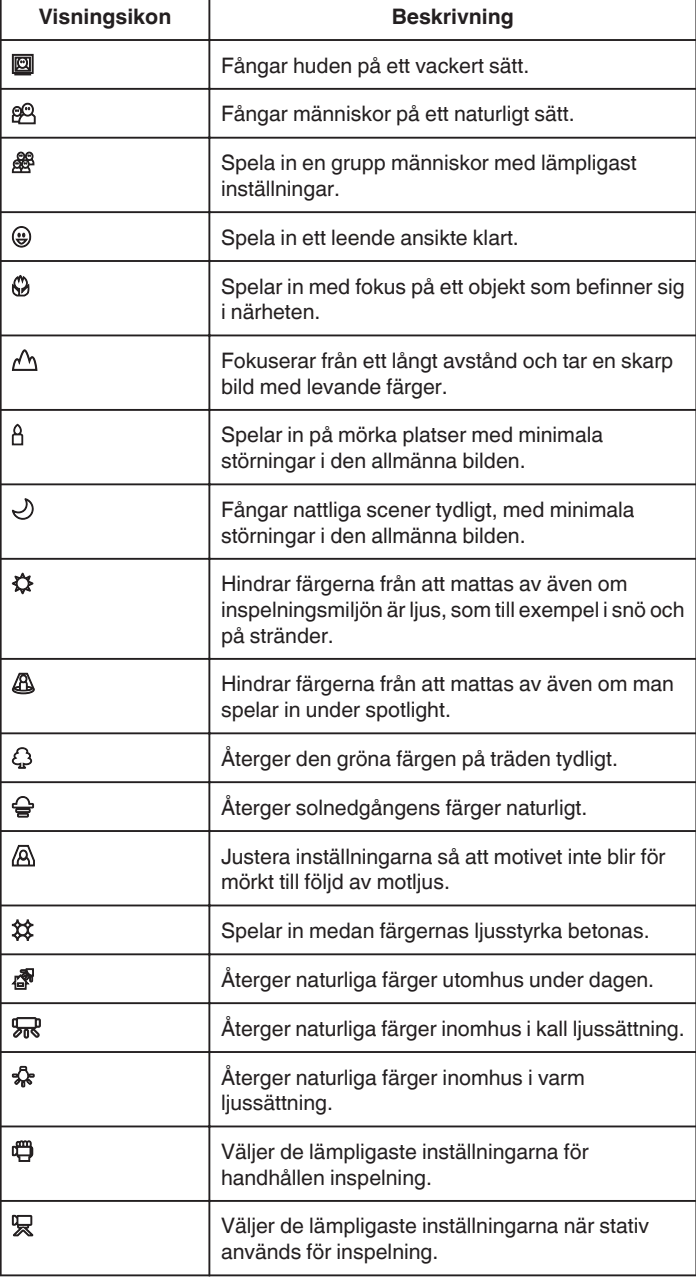

#### **ANMÄRKNING :**

- 0 Scener kan kännas igen utifrån inspelningsförhållanden; justeras automatiskt i Avancerat autoläge.
- 0 Flera scener kan kännas av beroende på inspelningsmiljön.
- 0 Eventuellt fungerar inte alla funktioner korrekt beroende på inspelningsvillkoren.

#### **Funktionsknappar för stillbildstagning**

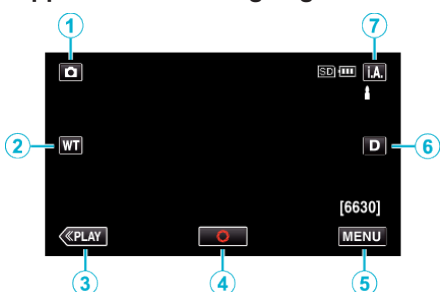

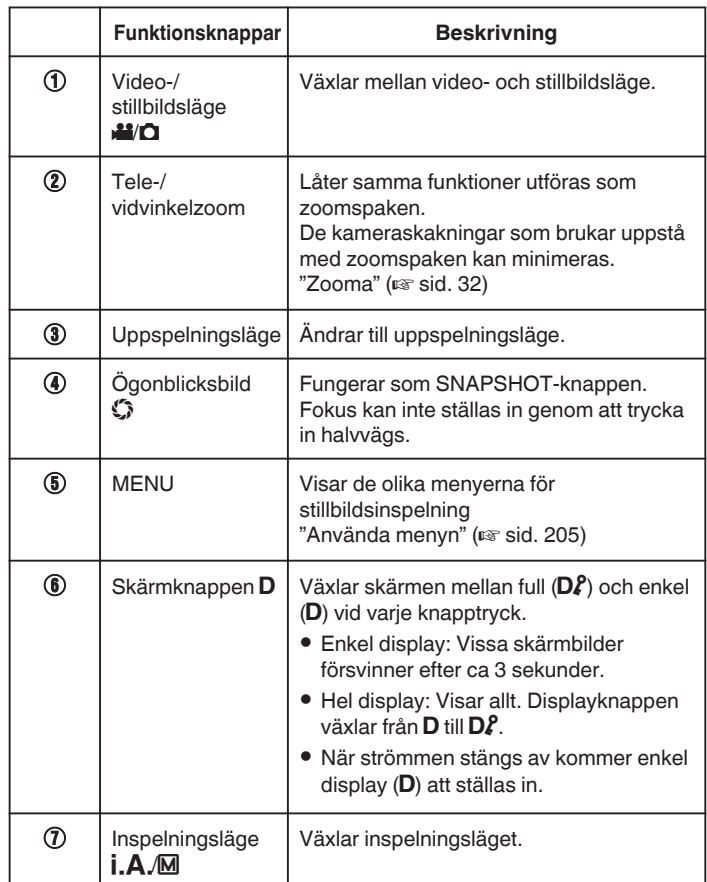

#### **Använda tyst läge**

När man använder tyst läge blir LCD-skärmen mörkare och inga driftsljud matas ut. Använd detta läge för tyst inspelning på mörka platser, som t.ex. under en pjäs.

- NS visas när "TYST LÄGE" är ställd till "PÅ".
- 0 Lampan är inaktiverad när "TYST LÄGE" är ställd till "PÅ".

#### **Driftsprocedur**

- **1** Tryck på "MENU".
- Toppmenyn visas.
- **2** Tryck på "TYST"

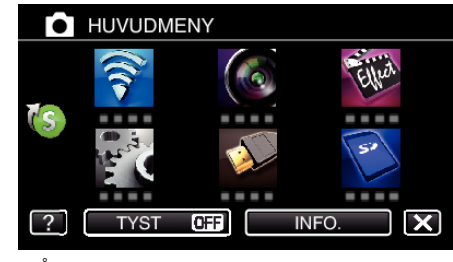

#### 3 Tryck på "PÅ".

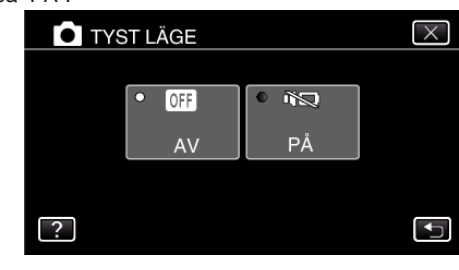

#### **Praktiska inställningar för inspelning**

0 När "SNABB OMSTART" är inställt på "PÅ" slås denna enhet på direkt om du öppnar LCD-skärmen inom 5 minuter efter att den har slagits av genom att stänga skärmen.

[" SNABB OMSTART " \(](#page-219-0)Loss sid. 220)

0 När "AUTOMATISK AVSTÄNGN." är inställt på "PÅ" slås denna enhet av automatiskt för att spara ström om den inte har använts på 5 minuter. (endast vid användning av batteripaketet)

[" AUTOMATISK AVSTÄNGN. " \(](#page-219-0) $\mathbb{R}$  sid. 220)

0 När "VIDR. PRIO. AE/AF" är inställd till "ANSIKTSTRACKING" känner den här enheten igen ansikten och justerar automatiskt ljusstyrka och fokus för att spela in ansikten klarare.

["Fånga motiv tydligt \(VIDR. PRIO. AE/AF\)" \(](#page-45-0) $\mathbb{R}$  sid. 46)

#### **OBS! :**

- 0 Utsätt inte objektivet för direkt solljus.
- 0 Använd inte denna enhet i regn, snö eller på platser med hög luftfuktighet, som ett badrum.
- 0 Använd inte denna enhet på platser med hög luftfuktighet eller mycket damm och utsätt inte denna enhet för ånga eller rök.
- 0 Om enheten används med LCD-skärmen omvänd och stängd har temperaturen lättare för att stiga. Lämna LCD-skärmen öppen när du använder enheten under en längre tid, eller på platser som är utsatta för direkt solljus eller höga temperaturer.
- 0 Strömmen kan brytas i syfte att skydda kretsen i det fall temperaturen för enheten stiger för mycket.
- 0 Ta inte ut batteripaketet, nätadaptern eller SD-kortet när åtkomstlampan är tänd. Det kan göra den inspelade datan oläslig.
- 0 Denna enhet är mikrodator-styrd. Elektrostatisk urladdning, externt brus och interferens (från en TV, en radio, etc.) kan hindra den från att fungera korrekt. I sådant fall ska man slå av strömmen och sedan avlägsna nätadaptern och batteripaketet. Enheten återställs.

#### **ANMÄRKNING :**

- 0 Innan en viktig sekvens spelas in, rekommenderas att utföra en provinspelning.
- 0 Beroende på inspelningsförhållanden kan skärmens hörn se mörka ut; detta är inte en felfunktion. Man ska i sådant fall ändra inspelningsförhållandena genom att flytta zoomspaken etc.

#### <span id="page-31-0"></span>**Inspelning**

#### **Zooma**

Synfältsvinkeln kan justeras med zoomen.

- 0 Använd inställningen W (vidvinkel) för tagning av ett bredare synfält.
- 0 Använd inställningen T (telefoto) för förstoring av motivet.

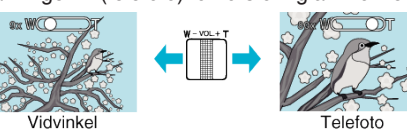

- 0 Följande zoom-alternativ finns tillgängliga: - Optisk zoom (1 - 38x) - Digital zoom (39 – 200x)
- 0 Man kan även använda zoomknappen (T/W) på pekskärmen för att zooma.

Zoomknapp (T/W)

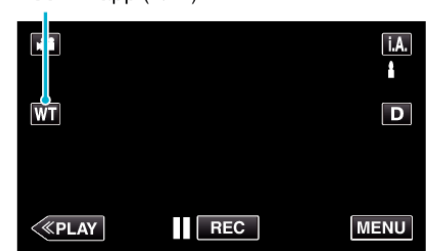

#### **ANMÄRKNING :**

- 0 Vid användning av digital zoom blir bilden grynig eftersom den förstoras digitalt.
- 0 Zoomomfånget kan ändras.
- [" ZOOM " \(](#page-208-0)

## **Manuell tagning**

Du kan ändra inställningar som t.e.x ljusstyrkan genom att använda det manuella läget.

Manuell tagning kan ställas in för både video- och stillbildsläget. \* Följande är en skärm från modellen med Wi-Fi-funktioner.

*1* Öppna LCD-skärmen.

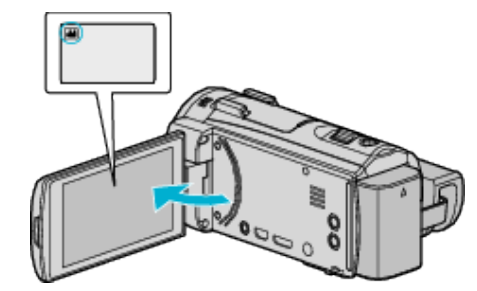

- Ställ in inspelningsläget till **a** video eller **D** stillbild.
- 0 För att växla mellan video- och stillbildsläge via skärmen för lägesväxling trycker man på **M** eller  $\Omega$  på inspelningsskärmen. Tryck på <sup>2</sup> eller  $\Omega$  för att växla till videoläge respektive stillbildsläge.
- *2* Välj det manuella tagningsläget.

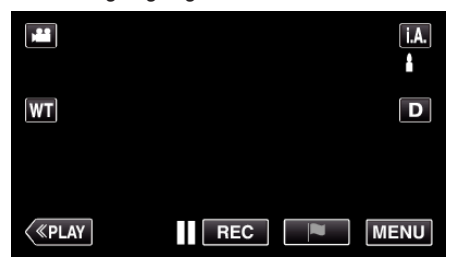

• Om läget är  $A$  avancerat auto ska man trycka på  $A$ . på inspelningsskärmen för att visa skärmen för lägesväxling. Tryck på  $\overline{\mathsf{M}}$  för att växla inspelningsläget till manuellt.

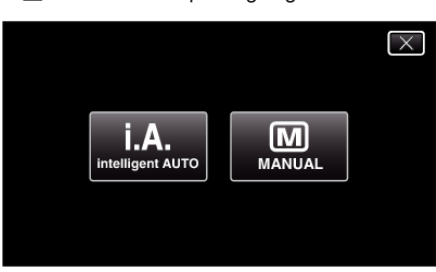

*3* Tryck på "MENU".

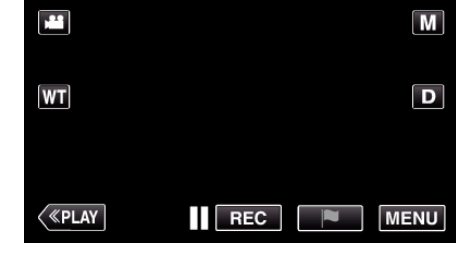

- 0 Toppmenyn visas.
- *4* Tryck på "INSPELNINGSINSTÄLLN.".

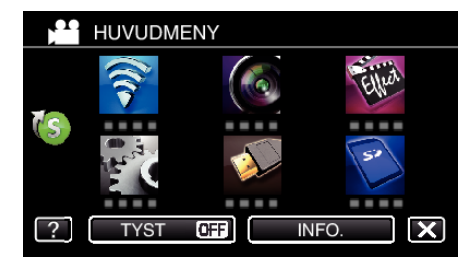

*5* Tryck på alternativet för att ställa in manuellt.

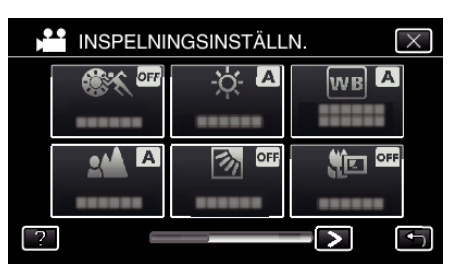

0 Se "Meny för manuell inspelning" för mer information om olika manuella inställningar.

#### **Meny för manuell tagning**

Följande kan ställas in.

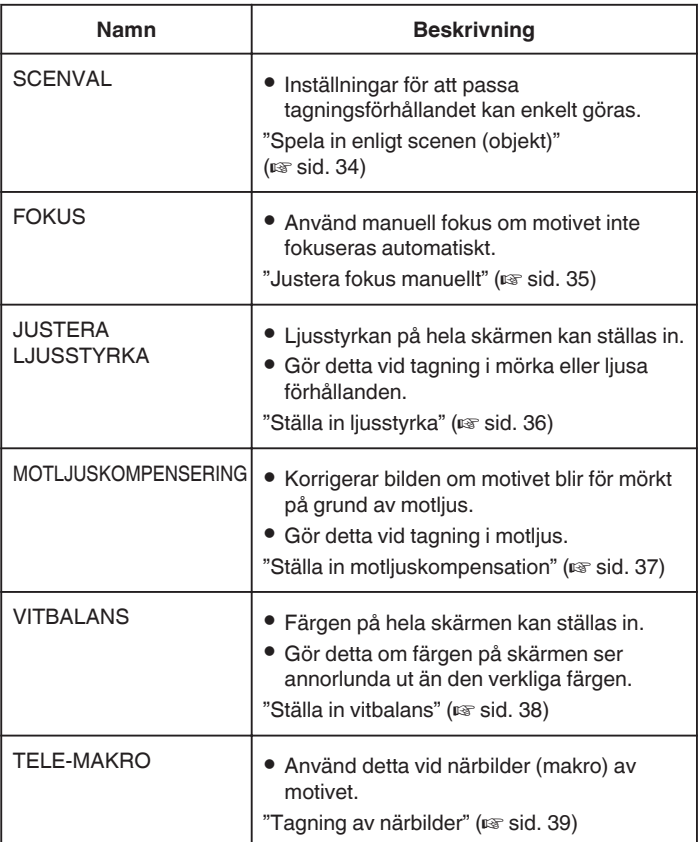

#### <span id="page-33-0"></span>**Spela in enligt scenen (objekt)**

Vanliga motiv som dyker upp ofta kan spelas in med de bästa inställningarna. \* Följande är en skärm från modellen med Wi-Fi-funktioner.

*1* Välj det manuella tagningsläget.

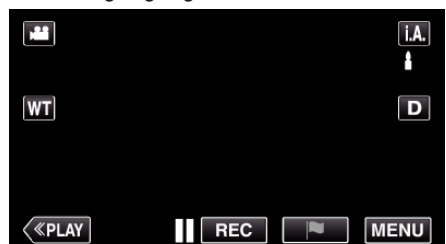

● Om läget är **j.A.** avancerat auto ska man trycka på **j.A.** på<br>inspelningsskärmen för att visa skärmen för lägesväxling.<br>Tryck på M för att växla inspelningsläget till manuellt.

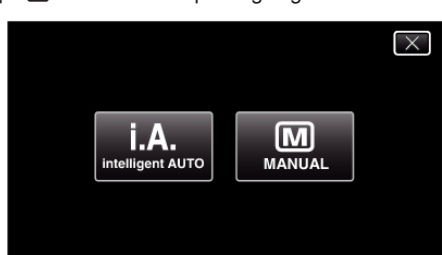

*2* Tryck på "MENU".

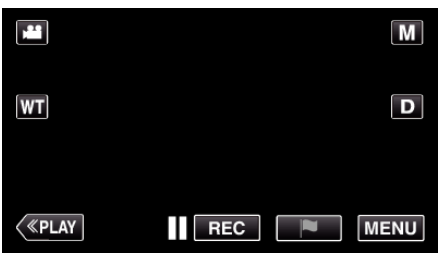

- Toppmenyn visas.
- *3* Tryck på "INSPELNINGSINSTÄLLN.".

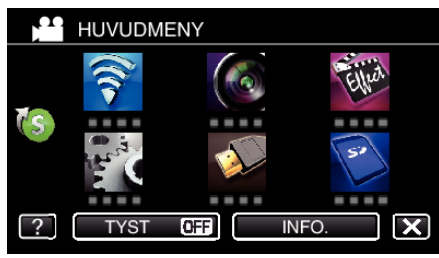

*4* Tryck på "SCENVAL".

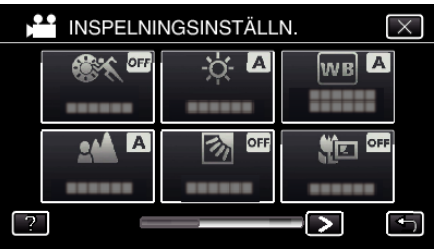

- Tryck på  $\leq$  eller  $>$  för att gå till föregående/nästa meny.
- $\bullet$  Tryck på  $\times$  för att stänga menyn.
- 0 Tryck på J för att återgå till föregående skärm.

*5* Tryck på lämplig scen.

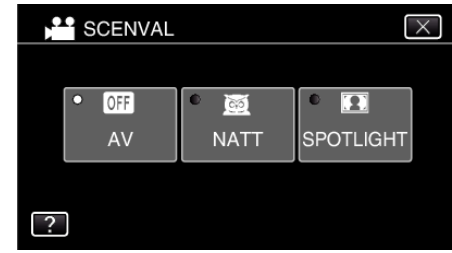

- 0 Tryck på "AV" för att ångra valet.
- $\bullet$  Tryck på  $\times$  för att stänga menyn.

<span id="page-34-0"></span>\* Bilden är bara en imitation.

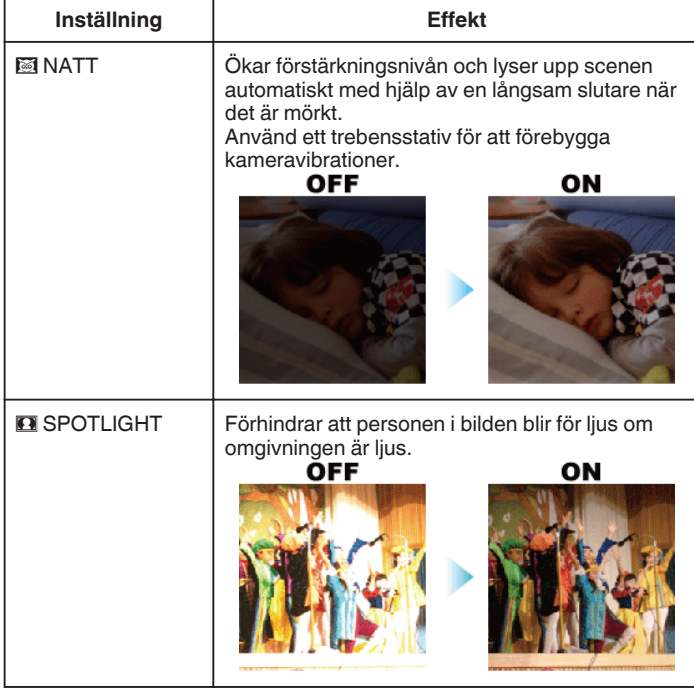

#### **ANMÄRKNING :**

0 Alla scener för "SCENVAL" kan inte ställas in vid "HÖGHASTIGHETS INSP" eller "AUTOINSPELNING".

#### **Justera fokus manuellt**

Använd denna funktion om fokusen inte är tydlig i Avancerat autoläge eller när du vill använda manuell fokusering.

- \* Följande är en skärm från modellen med Wi-Fi-funktioner.
- *1* Välj det manuella tagningsläget.

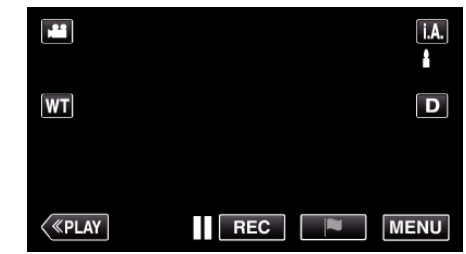

• Om läget är  $A$  avancerat auto ska man trycka på  $A$ . på inspelningsskärmen för att visa skärmen för lägesväxling.<br>Tryck på M för att växla inspelningsläget till manuellt.

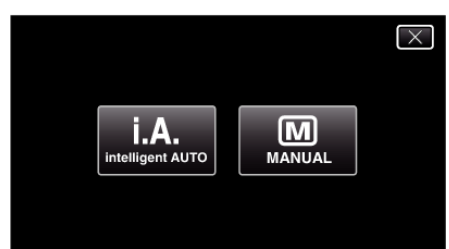

*2* Tryck på "MENU".

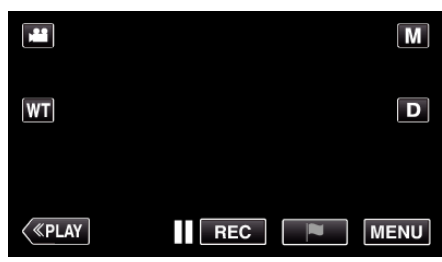

- Toppmenyn visas.
- *3* Tryck på "INSPELNINGSINSTÄLLN.".

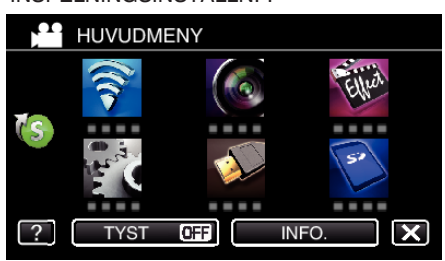

*4* Tryck på "FOKUS".

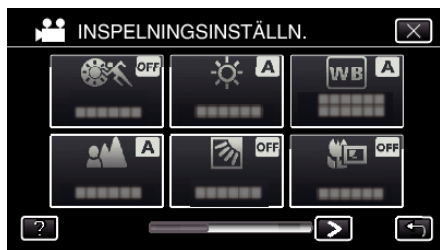

- $\bullet$  Tryck på  $\times$  för att stänga menyn.
- Tryck på < för att återgå till föregående skärm.
- *5* Tryck på "MANUELL".

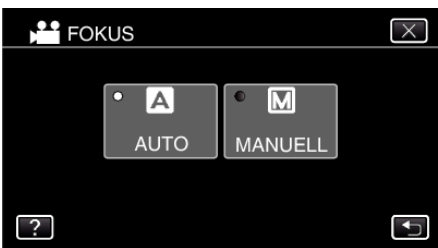

#### <span id="page-35-0"></span>**Inspelning**

*6* Justera fokus.

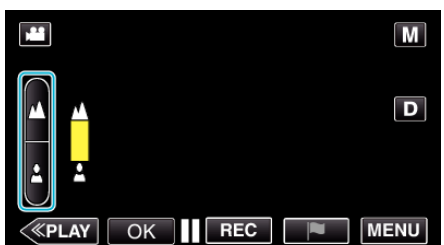

- Tryck på ▲ för att fokusera på ett avlägset objekt.<br>Om ▲ blinkar kan inte fokus ställas in längre bort.
- **Tryck på å för att fokusera på ett objekt som är nära.** Om **b** blinkar kan inte fokus ställas in närmare.
- *7* Tryck på "OK" för att bekräfta.

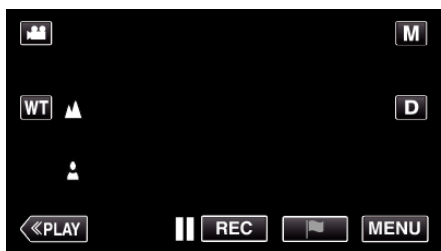

● När fokus bekräftas försvinner fokuseringsramen och ▲ och ▲ visas.

#### **Ställa in ljusstyrka**

Du kan justera ljusstyrkan till den nivå du önskar. \* Följande är en skärm från modellen med Wi-Fi-funktioner.

*1* Välj det manuella tagningsläget.

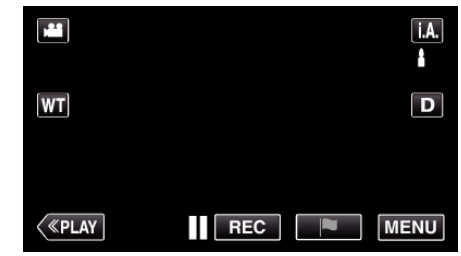

● Om läget är **j.A.** avancerat auto ska man trycka på **j.A.** på<br>inspelningsskärmen för att visa skärmen för lägesväxling.<br>Tryck på M för att växla inspelningsläget till manuellt.

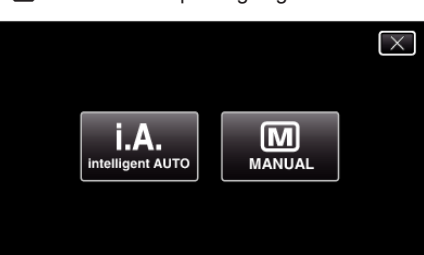

*2* Tryck på "MENU".

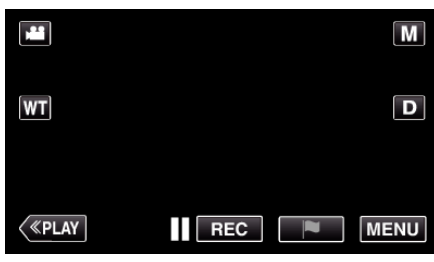

- 0 Toppmenyn visas.
- *3* Tryck på "INSPELNINGSINSTÄLLN.".

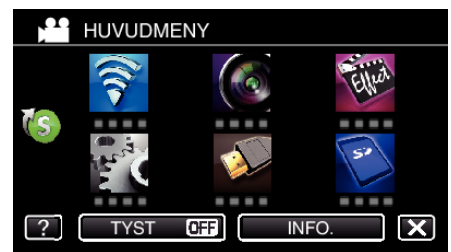

*4* Tryck på "JUSTERA LJUSSTYRKA".

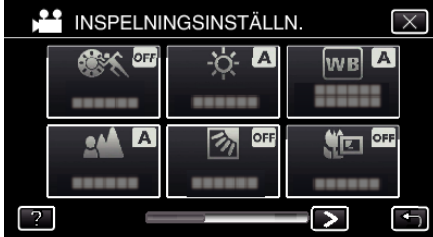

- $\bullet$  Tryck på  $\times$  för att stänga menyn.
- 0 Tryck på J för att återgå till föregående skärm.
### *5* Tryck på "MANUELL".

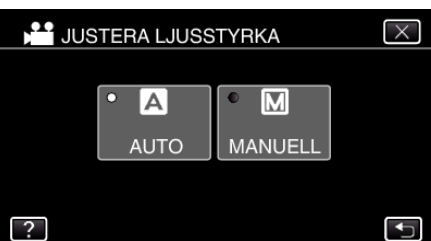

### **6** Justera värdet för liusstyrka.

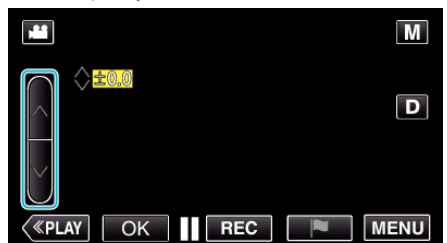

- 0 Kompensationsintervall: -2,0 till +2,0
- Tryck på  $\wedge$  för att öka ljusstyrkan.
- $\bullet$  Tryck på  $\vee$  för att minska ljusstyrkan.
- *7* Tryck på "OK" för att bekräfta.

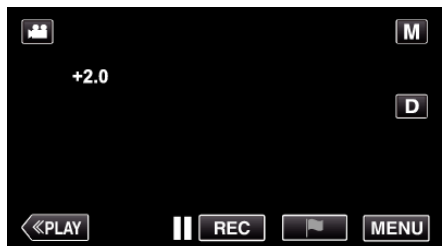

### **ANMÄRKNING :**

0 Du kan göra separata inställningar för video och stillbilder.

# **Ställa in motljuskompensation**

Du kan korrigera bilden om motivet blir för mörkt på grund av motljus. \* Följande är en skärm från modellen med Wi-Fi-funktioner.

*1* Välj det manuella tagningsläget.

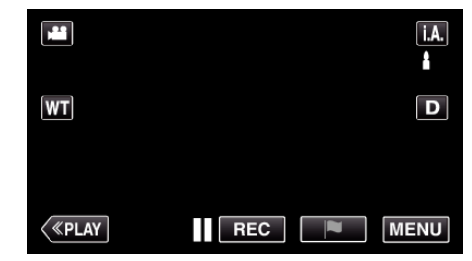

• Om läget är  $A$ , avancerat auto ska man trycka på  $A$ , på inspelningsskärmen för att visa skärmen för lägesväxling. Tryck på M för att växla inspelningsläget till manuellt.

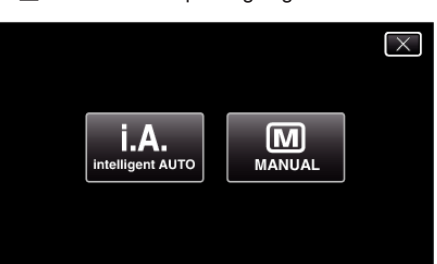

*2* Tryck på "MENU".

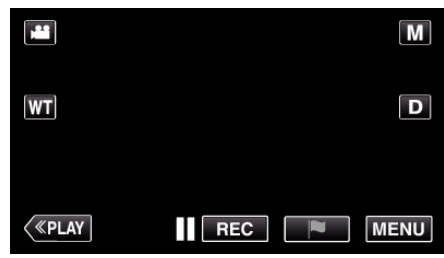

- 0 Toppmenyn visas.
- *3* Tryck på "INSPELNINGSINSTÄLLN.".

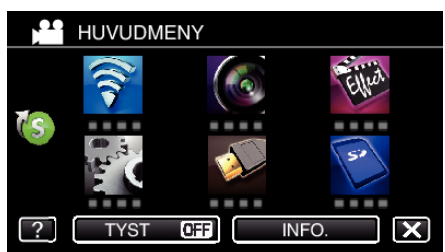

*4* Tryck på "MOTLJUSKOMPENSERING".

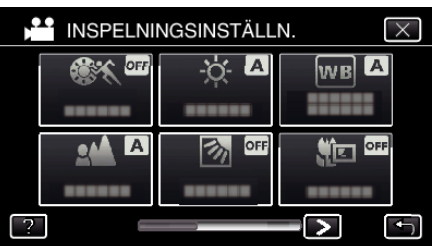

- $\bullet$  Tryck på  $\times$  för att stänga menyn.
- 0 Tryck på J för att återgå till föregående skärm.

## <span id="page-37-0"></span>**Inspelning**

*5* Tryck på "PÅ" eller "AVANCERAD".

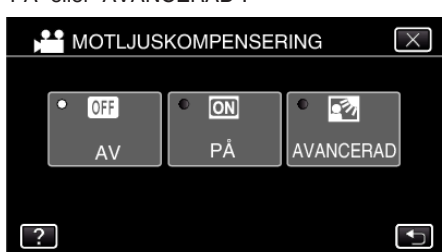

- 0 "AVANCERAD" är framställd för att ge en effektiv motljuskompensation. Välj detta alternativ när motljuskompensationen inte är korrekt justerad med hjälp av "PÅ".
- $\bullet$  Ikonen för motljus  $\overline{\mathbb{Z}}$  visas efter inställning.

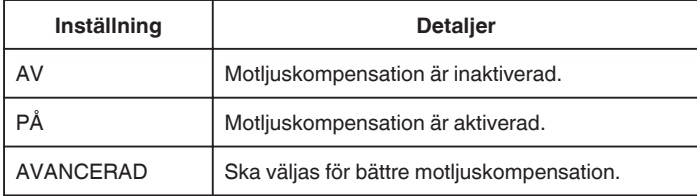

# **Ställa in vitbalans**

Du kan ställa in färgtonen till att passa ljuskällan. \* Följande är en skärm från modellen med Wi-Fi-funktioner.

*1* Välj det manuella tagningsläget.

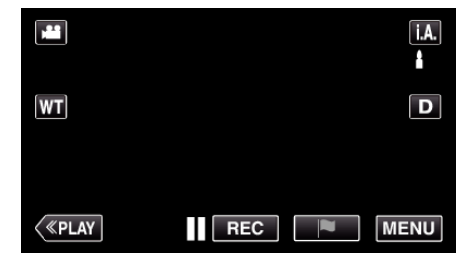

• Om läget är  $A$  avancerat auto ska man trycka på  $A$ , på inspelningsskärmen för att visa skärmen för lägesväxling. Tryck på M för att växla inspelningsläget till manuellt.

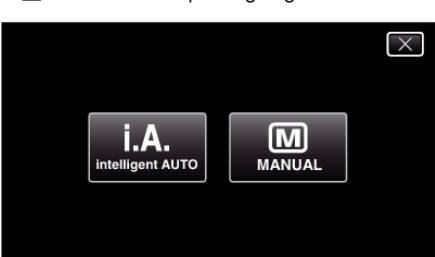

*2* Tryck på "MENU".

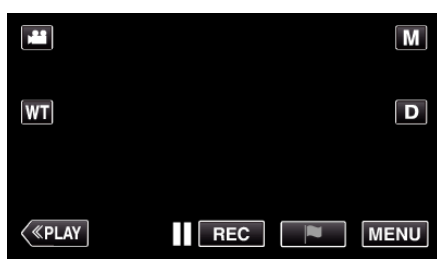

- 0 Toppmenyn visas.
- *3* Tryck på "INSPELNINGSINSTÄLLN.".

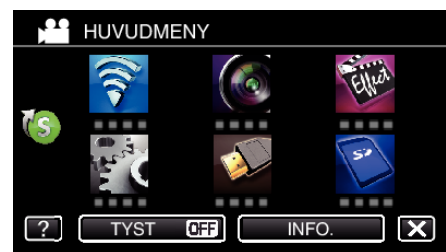

*4* Tryck på "VITBALANS".

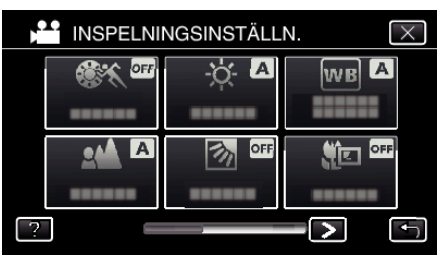

- $\bullet$  Tryck på  $\times$  för att stänga menyn.
- 0 Tryck på J för att återgå till föregående skärm.

*5* Tryck på lämplig inspelningsmiljö.

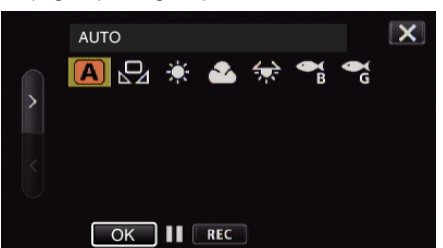

- Välj ett lag med hjälp av  $\leq$ eller  $>$  och tryck på "OK". (Tryck på ikonen direkt för att välja.)
- 0 Ikonen för vitbalans visas på skärmen när inställningen avslutats.

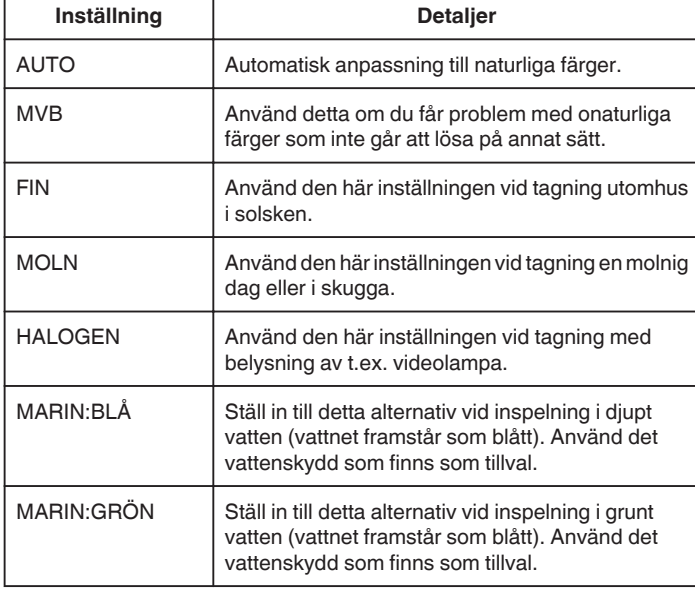

### **Använda MVB**

- *1* Håll ett ark vanligt vitt papper framför objektivet så att det vita pappret fyller hela skärmen.
- *2* Placera markören på "MVB" och tryck och håll in "OK". Eller tryck och håll in ikonen "MVB".
- 3 Släpp när menyn försvinner och **Q** lyser upp.

#### **ANMÄRKNING :**

0 Inställningen ändras inte om man trycker in "MVB" för kort tid (mindre än 1 sekund).

### **Tagning av närbilder**

Du kan ta närbilder av ett motiv med telemakrofunktionen. \* Följande är en skärm från modellen med Wi-Fi-funktioner.

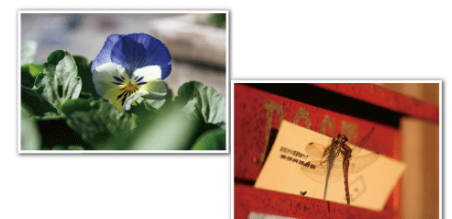

- \* Bilden är bara en imitation.
- *1* Välj det manuella tagningsläget.

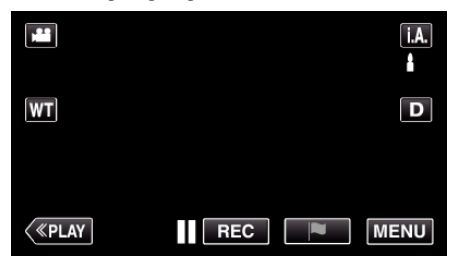

• Om läget är  $A$ , avancerat auto ska man trycka på  $A$ , på inspelningsskärmen för att visa skärmen för lägesväxling. Tryck på  $\overline{\mathbb{M}}$  för att växla inspelningsläget till manuellt.

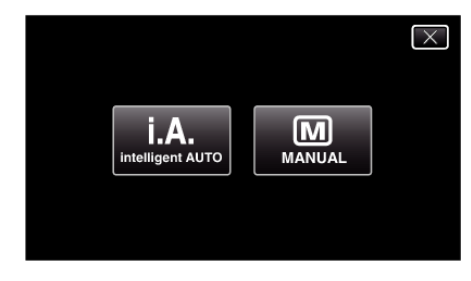

*2* Tryck på "MENU".

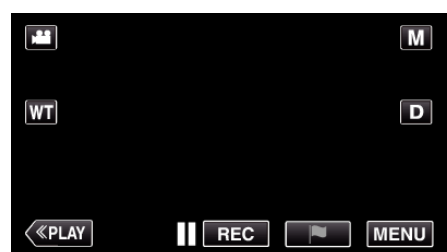

- Toppmenyn visas.
- *3* Tryck på "INSPELNINGSINSTÄLLN.".

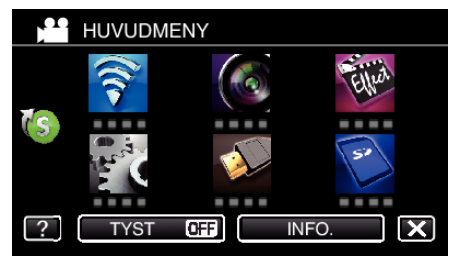

# <span id="page-39-0"></span>**Inspelning**

*4* Tryck på "TELE-MAKRO".

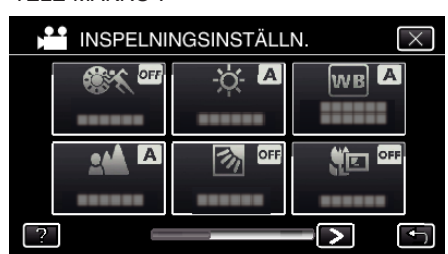

- $\bullet$  Tryck på  $\times$  för att stänga menyn.
- 0 Tryck på J för att återgå till föregående skärm.
- *5* Tryck på "PÅ".

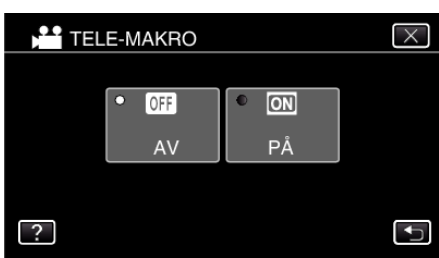

• Ikonen för telemakro 』 visas efter inställning.

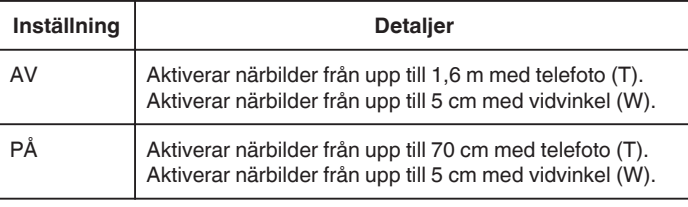

### **OBS! :**

- 0 När du inte tar närbilder, så sätt "TELE-MAKRO" på "AV".
- Annars kan bilden bli suddig.

# **Inspelning med effekter**

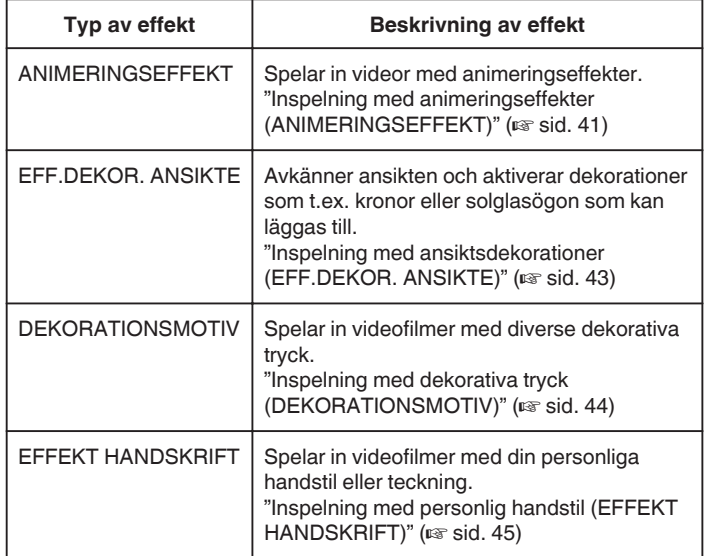

### <span id="page-40-0"></span>**Inspelning med animeringseffekter (ANIMERINGSEFFEKT)**

Man kan lägga till animeringseffekter till videoinspelningar. Animeringseffekterna visas när ett leende känns av eller när man vidrör skärmen.

- \* Följande är en skärm från modellen med Wi-Fi-funktioner.
- *1* Öppna LCD-skärmen.

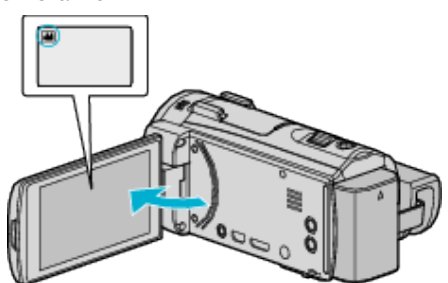

- Kontrollera om inspelningsläget är **A.**
- Om läget är **□** stillbild ska man trycka på **□** på inspelningsskärmen för att visa skärmen för lägesväxling. Tryck på **if** för att växla inspelningsläge.
- *2* Tryck på "MENU".

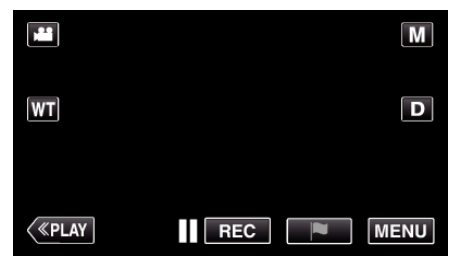

- Toppmenyn visas.
- *3* Tryck på "SÄRSKILD INSPELN.". (Gå till steg 4.) Alternativt kan man trycka på "ANIMERINGSEFFEKT" i genvägsmenyn. (Gå till steg 5.)

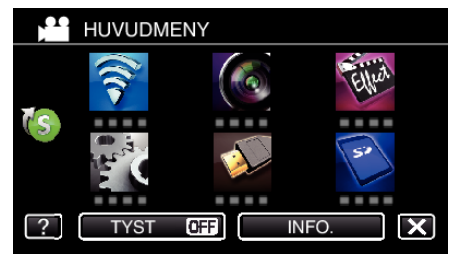

*4* Tryck på "ANIMERINGSEFFEKT".

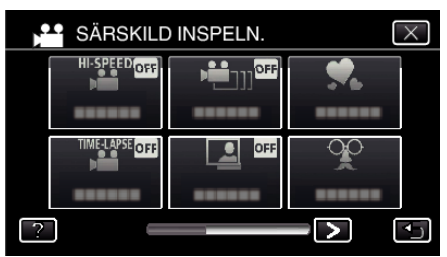

- $\bullet$  Tryck på  $\times$  för att stänga menyn.
- 0 Tryck på J för att återgå till föregående skärm.
- *5* Välj en önskad effekt och tryck på "OK".

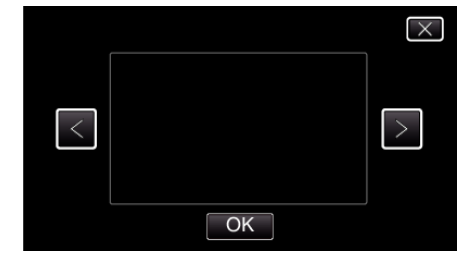

- $\bullet$  Tryck på  $\lt$  eller  $\gt$  för att ändra effekten.
- 0 Tryck på START/STOP-knappen på kameran för att starta inspelning. Tryck igen för att stoppa.
- 0 För att välja en annan effekt igen efter att man tryckt på "OK" ska man trycka på  $\bigcirc$ .
- $\bullet$  Tryck på  $\times$  för att stänga "ANIMERINGSEFFEKT".
- (För att använda andra funktioner än inspelning ska man trycka på  $\times$ för att först avbryta "ANIMERINGSEFFEKT".)

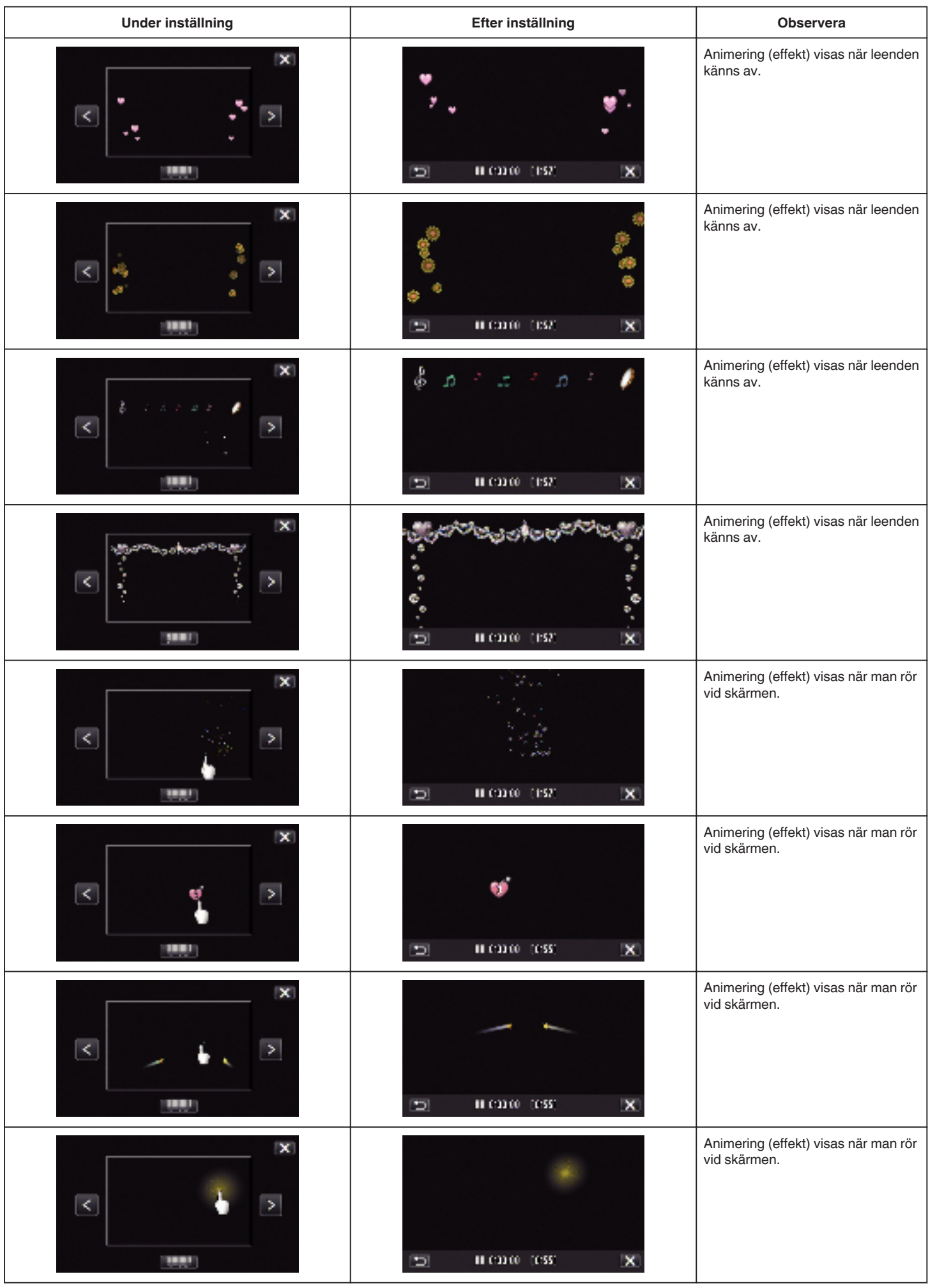

# <span id="page-42-0"></span>**Inspelning med ansiktsdekorationer (EFF.DEKOR. ANSIKTE)**

Avkänner ansikten och aktiverar dekorationer som t.ex. kronor eller solglasögon som kan läggas till.

- \* Följande är en skärm från modellen med Wi-Fi-funktioner.
- *1* Öppna LCD-skärmen.

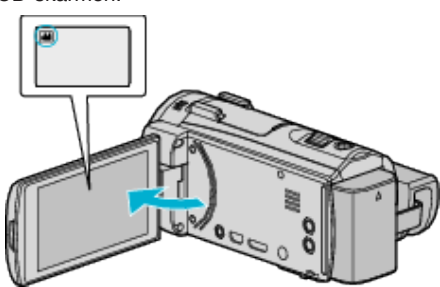

- 0 Kontrollera om inspelningsläget är A.
- Om läget är **Q** stillbild ska man trycka på **Q** på inspelningsskärmen för att visa skärmen för lägesväxling. Tryck på **A** för att växla inspelningsläge.
- *2* Tryck på "MENU".

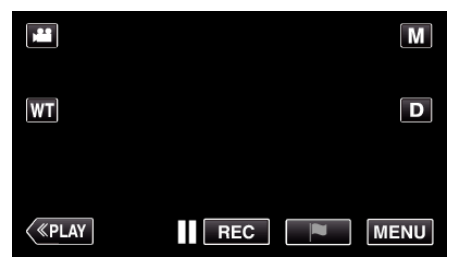

- 0 Toppmenyn visas.
- *3* Tryck på "SÄRSKILD INSPELN.". (Gå till steg 4.) Alternativt kan man trycka på "EFF.DEKOR. ANSIKTE" i genvägsmenyn. (Gå till steg 5.)

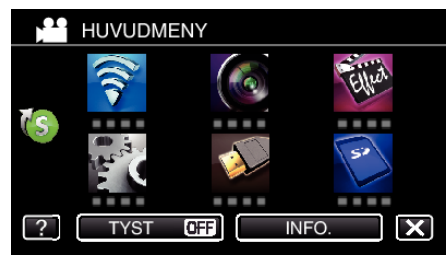

*4* Tryck på "EFF.DEKOR. ANSIKTE".

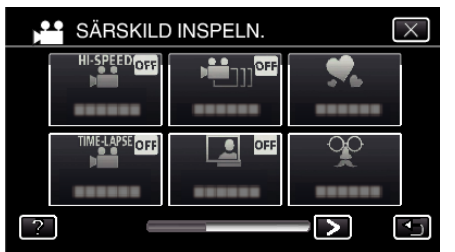

- $\bullet$  Tryck på  $\times$  för att stänga menyn.
- 0 Tryck på J för att återgå till föregående skärm.

*5* Välj en önskad effekt och tryck på "OK".

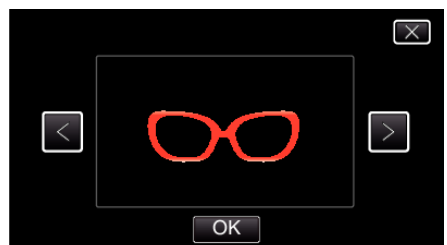

- $\bullet$  Tryck på  $\lt$  eller  $\gt$  för att välja ett alternativ.
- 0 Tryck på START/STOP-knappen på kameran för att starta inspelning. Tryck igen för att stoppa.
- 0 För att välja en annan effekt igen efter att man tryckt på "OK" ska man trycka på  $\bigcirc$ .
- $\bullet$  Tryck på  $\times$  för att stänga "EFF.DEKOR. ANSIKTE". (För att använda andra funktioner än inspelning ska man trycka på  $\times$ för att först avbryta "EFF.DEKOR. ANSIKTE".)

# <span id="page-43-0"></span>**Inspelning med dekorativa tryck (DEKORATIONSMOTIV)**

Spelar in videofilmer med diverse dekorativa tryck.

\* Följande är en skärm från modellen med Wi-Fi-funktioner.

*1* Öppna LCD-skärmen.

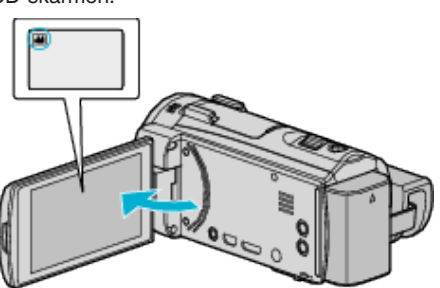

- 0 Kontrollera om inspelningsläget är A.
- Om läget är **□** stillbild ska man trycka på **□** på inspelningsskärmen för att visa skärmen för lägesväxling. Tryck på **If** för att växla inspelningsläge.
- *2* Tryck på "MENU".

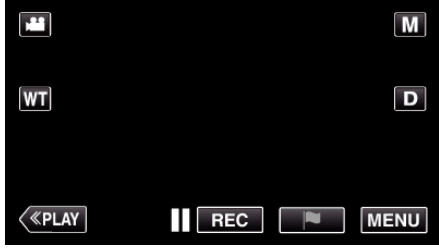

- Toppmenyn visas.
- *3* Tryck på "SÄRSKILD INSPELN.".

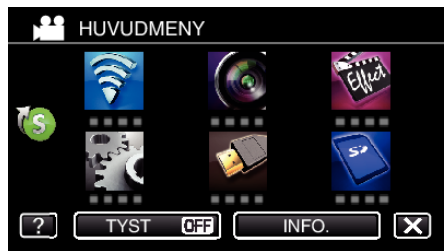

4 Tryck på > nere till höger på skärmen.

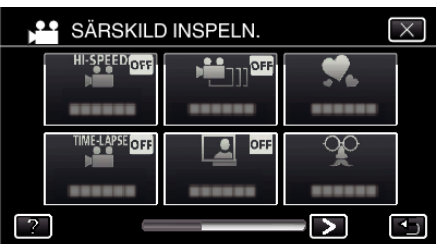

*5* Tryck på "DEKORATIONSMOTIV".

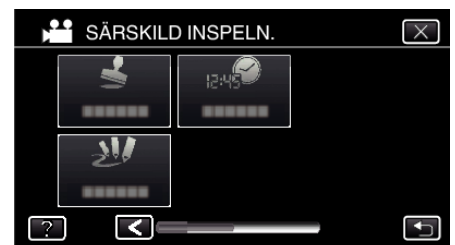

- $\bullet$  Tryck på  $\times$  för att stänga menyn.
- Tryck på <sup>→</sup> för att återgå till föregående skärm.

*6* Välj ett tryck.

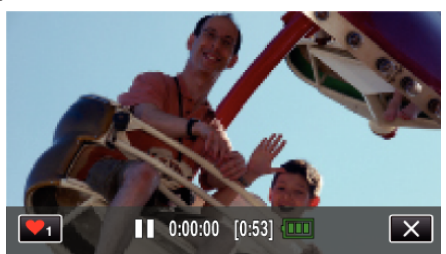

● Tryck på  $\blacktriangledown_1$ för att börja välja ett tryck. Tryck på det tryck du önskar använda. Siffran anger tryckets storlek.

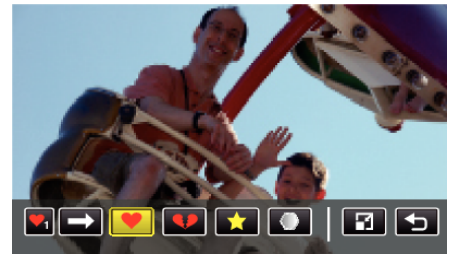

- $\bullet$  Tryck på  $\rightarrow$  för att bläddra i listan med tryck.
- $\bullet$  Tryck på  $\Box$  för att ändra tryckens storlek.
- Tryck på <sup>→</sup> för att återgå till föregående skärm.
- *7* Tryck på skärmen för att lägga till ett tryck.

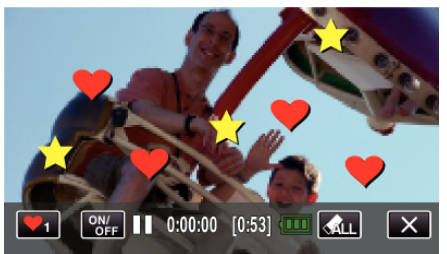

- Tryck på  $\mathcal{L}_L$  och knappen "JA" för att radera märket.
- 0 Tryck på "ON/OFF" för att visa/dölja trycken.
- 0 Tryck på START/STOP-knappen på kameran för att starta inspelning. Tryck igen för att stoppa.
- $\bullet$  Tryck på  $\times$  för att stänga "DEKORATIONSMOTIV". (För att använda andra funktioner än inspelning ska man trycka på  $\times$ för att först avbryta "DEKORATIONSMOTIV".)

### **ANMÄRKNING :**

- 0 Upp till 50 tryck kan läggas till.
- 0 De tillagda trycken raderas när tryckläget avslutas eller strömmen stängs av.

# <span id="page-44-0"></span>**Inspelning med personlig handstil (EFFEKT HANDSKRIFT)**

- Spelar in videofilmer med din personliga handstil eller teckning. \* Följande är en skärm från modellen med Wi-Fi-funktioner.
- *1* Öppna LCD-skärmen.

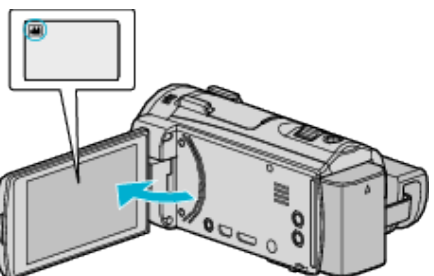

- 0 Kontrollera om inspelningsläget är A.
- Om läget är **□** stillbild ska man trycka på **□** på inspelningsskärmen för att visa skärmen för lägesväxling. Tryck på **A** för att växla inspelningsläge.
- *2* Tryck på "MENU".

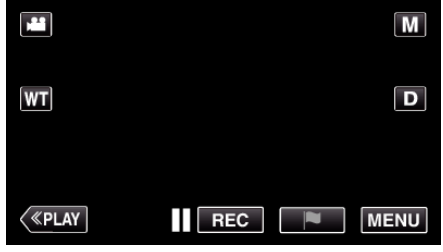

- Toppmenyn visas.
- *3* Tryck på "SÄRSKILD INSPELN.".

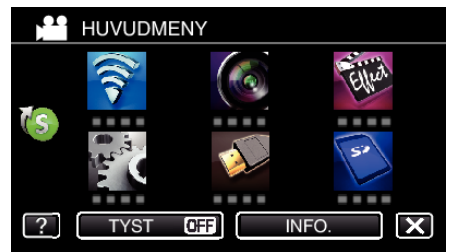

4 Tryck på > nere till höger på skärmen.

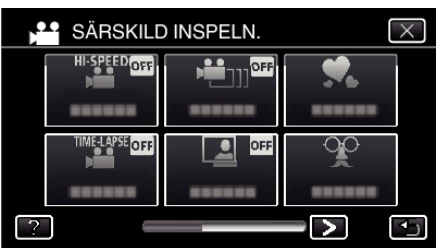

*5* Tryck på "EFFEKT HANDSKRIFT".

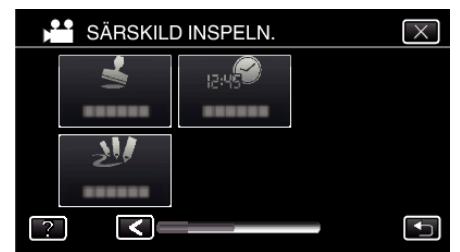

- $\bullet$  Tryck på  $\times$  för att stänga menyn.
- Tryck på **<de** för att återgå till föregående skärm.

*6* Välj ett format.

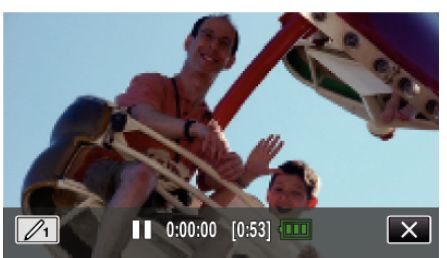

 $\bullet$  Tryck på  $\mathcal{O}_1$  för att välja färg och tjocklek. Siffran anger tjocklek.

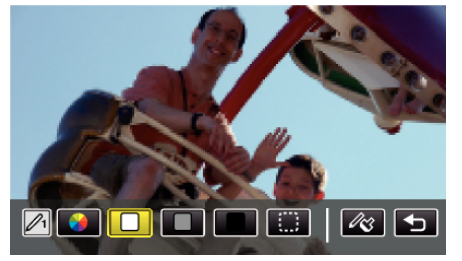

- 0 Du kan välja bland färgerna vit, grå, svart, etc.
- Välj :: för att trycka på och radera en del av strecket.
- Tryck på  $\circledast$  för att välja färg.  $Tryck$  på  $\rightarrow$  för att bläddra i listan med färger.
- **Tryck på**  $\ll$  **för att välja tjocklek.**
- Tryck på <sup>→</sup> för att återgå till föregående skärm.
- *7* Dra en linje med fingret.

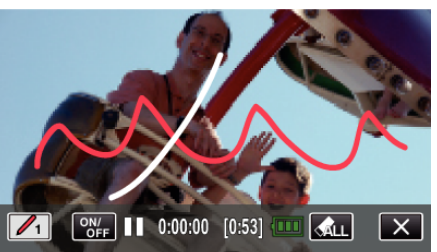

- Tryck på  $A_{LL}$  och knappen JA för att radera alla linjer.
- 0 Tryck på "ON/OFF" för att visa/dölja strecken.
- 0 Tryck på START/STOP-knappen på kameran för att starta inspelning. Tryck igen för att stoppa.
- $\bullet$  Tryck på  $\times$  för att stänga "EFFEKT HANDSKRIFT". (För att använda andra funktioner än inspelning ska man trycka på  $\times$ för att först avbryta "EFFEKT HANDSKRIFT".)

### **ANMÄRKNING :**

- 0 Om skrift och teckningar inte är i korrekt linje ska man korrigera beröringspositionen.
- ["Justera touchpanelen" \(](#page-17-0) $\approx$  sid. 18)
- 0 Texterna och ritningarna raderas när läget för handskrift avslutas eller strömmen stängs av.

# <span id="page-45-0"></span>**Fånga motiv tydligt (VIDR. PRIO. AE/AF)**

"VIDR. PRIO. AE/AF" är en funktion som justerar fokus och ljusstyrka utifrån den position man vidrört.

- Genom att i förväg registrera ansiktet på en person kan man aktivera tracking av personen, även utan att specifikt välja det under inspelning.
- Denna funktion finns tillgänglig för både videor och stillbilder. \* Följande är en skärm från modellen med Wi-Fi-funktioner.
- *1* Öppna LCD-skärmen.

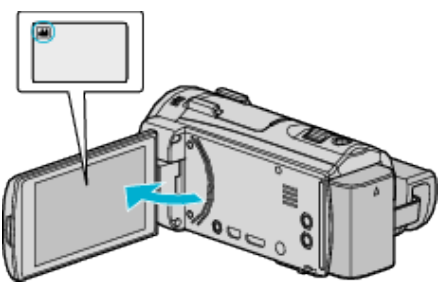

- **·** Ställ in inspelningsläget till **a** video eller **D** stillbild.
- 0 För att växla mellan video- och stillbildsläge via skärmen för lägesväxling trycker man på **i eller O** på inspelningsskärmen. Tryck på **A** eller  $\Omega$  för att växla till videoläge respektive stillbildsläge.
- *2* Tryck på "MENU".

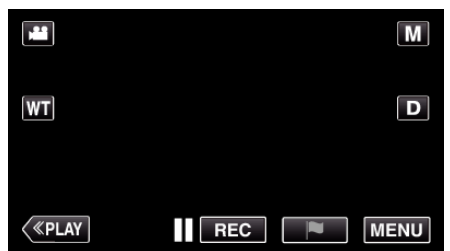

- 0 Toppmenyn visas.
- *3* Tryck på "INSPELNINGSINSTÄLLN.".

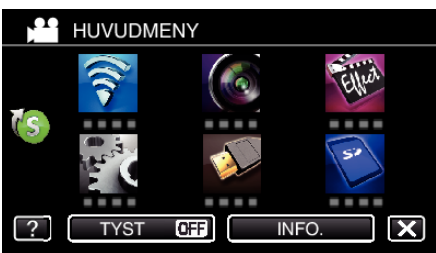

4 Tryck på > nere till höger på skärmen.

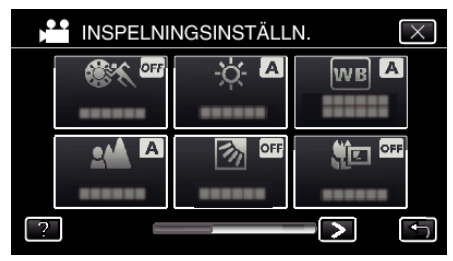

*5* Tryck på "VIDR. PRIO. AE/AF".

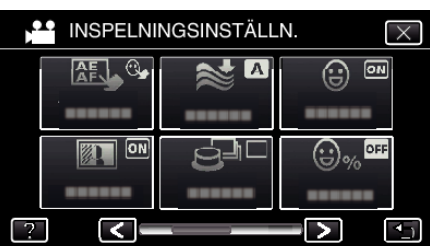

- $\bullet$  Tryck på  $\times$  för att stänga menyn.
- 0 Tryck på J för att återgå till föregående skärm.

*6* Tryck på önskad inställning.

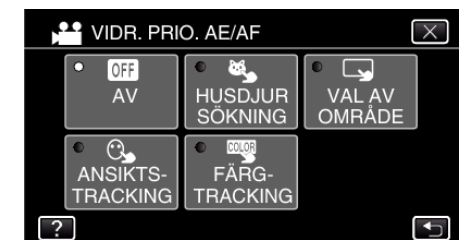

ANSIKTSTRACKING

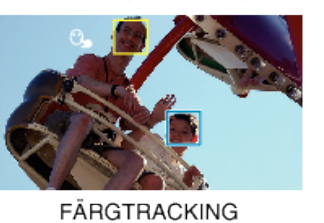

HUSDJUR SÖKNING VAL AV OMRÅDE

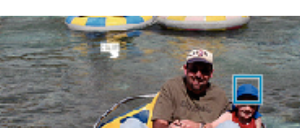

 $\overline{\mathbf{Q}}$ 

- 0 Fokus och ljusstyrka justeras automatiskt utifrån den position som vidrörts (ansikte/färg/område). En blå ram visas runt det objekt som valts (ansikte/färg) medan en vit ram visas runt det område som valts.
- 0 Tryck på önskad position (ansikte/färg/område) igen för att återställa.
- 0 Tryck på den blå ramen för att stänga "ANSIKTSTRACKING" , "HUSDJUR SÖKNING", eller "FÄRGTRACKING".
- 0 Tryck på den vita ramen "VAL AV OMRÅDE" för att avbryta.

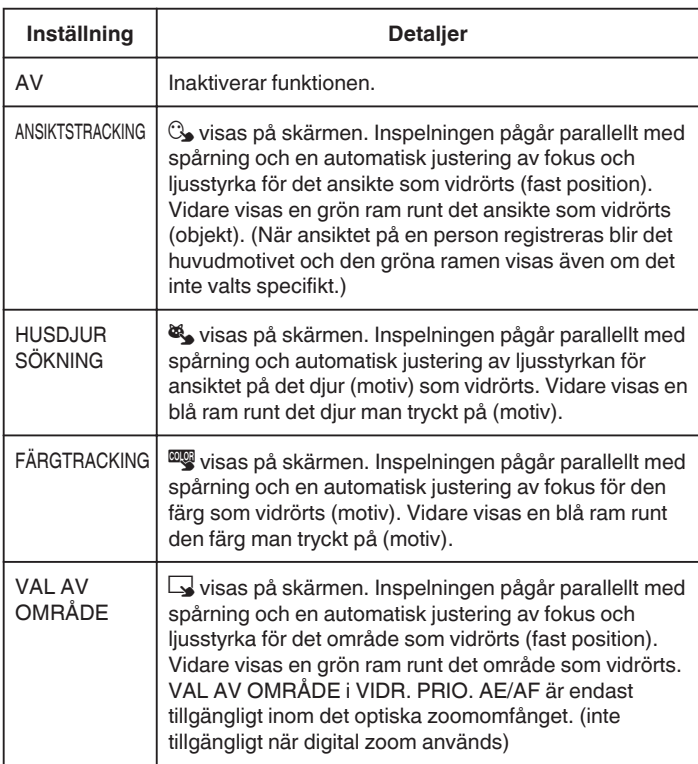

### **ANMÄRKNING :**

- 0 När "VIDR. PRIO. AE/AF" ställts in ställs "FOKUS" automatiskt in till "AUTO".
- 0 Tryck på önskad position (ansikte/färg/område) igen för att avbryta inställningen. (Inställningen kvarstår för registrerade ansikten.)
- 0 Tryck på en position som inte markerats (ansikte/färg/område) för att återställa.
- 0 Om kameran tappar bort ett objekt ska man trycka på det igen.
- 0 Inställningarna avbryts när man använder zoom-funktionen. (endast "VAL AV OMRÅDE")
- 0 När man ställer in "ANSIKTSTRACKING" efter ansiktsregistrering visas den blå ramen runt det registrerade ansikte som har högst prioritet.
- 0 När man spelar in registrerade ansikten med "ANSIKTSTRACKING" justeras fokus och ljusstyrka automatiskt, även utan att man specifikt väljer det. Vidare kan man spåra registrerade ansikten igen om man tappar bort dem. Man bör därför i förväg registrera ansikten som ofta spelas in med kameran.

["Registrera personlig autentiseringsinformation för människoansikte"](#page-49-0)  $(x \approx$  [sid. 50\)](#page-49-0)

0 När man ställer in "FÄRGTRACKING" kan det hända att det objekt man valt (färg) ändras om liknande färger känns av. I sådant fall ska man trycka på objektet igen. Man kan även spåra det valda objektet (färg) igen om det syns i mitten av skärmen inom en viss tid.

#### **OBS! :**

- 0 Det kan hända att objekt nära LCD-skärmens kanter inte reagerar eller känns igen när man trycker på dem. I sådant fall ska man flytta objektet mot mitten och trycka igen.
- 0 Eventuellt fungerar inte "ANSIKTSTRACKING" korrekt beroende på inspelningsförhållanden (avstånd, vinkel, ljusstyrka etc.) och objekt (hur ansiktet är vänt etc.). Det är även extra svårt att känna igen ansikten i motlius.
- 0 Eventuellt fungerar inte "HUSDJUR SÖKNING" korrekt beroende på typen av husdjur, inspelningsförhållanden (avstånd, vinkel, ljusstyrka etc.) och objekt (hur ansiktet är vänt etc.). Det är även extra svårt att känna igen ansikten på husdjur som är helt svarta, täckta av lång päls eller som är i motlius.
- 0 "FÄRGTRACKING" fungerar eventuellt inte korrekt i följande fall:
- vid inspelning av objekt utan kontrast
- vid inspelning av objekt som rör sig i hög hastighet
- vid inspelning på en mörk plats
- när ljusstyrkan i omgivningen ändras
- 0 "VAL AV OMRÅDE" är inte tillgängligt när den digitala zoomen används.
- 0 Om man ställer in "ANSIKTSTRACKING" kan det hända att kameran tappar bort objektet om man snabbt rör den i höjdled eller i sidled. Aniskten som inte registrerats kan inte spåras igen. Man måste trycka på objektet för att spåra det igen.

Vad gäller registrerade ansikten justeras fokus och ljusstyrka automatiskt, även utan att man specifikt väljer det. Vidare kan man spåra registrerade ansikten igen om man tappar bort dem. Man bör därför i förväg registrera ansikten som ofta spelas in med kameran.

["Registrera personlig autentiseringsinformation för människoansikte"](#page-49-0)  $(\sqrt{2 \cdot 5})$ 

### **Fånga leenden automatiskt (SMILE SHOT)**

"BILD AV LEENDE" tar automatiskt en stillbild när ett leende känns av.

Denna funktion finns tillgänglig för både videor och stillbilder. Ställ in "VIDR. PRIO. AE/AF" till "ANSIKTSTRACKING" innan du väljer "BILD AV LEENDE".

["Fånga motiv tydligt \(VIDR. PRIO. AE/AF\)" \(](#page-45-0)[§§ sid. 46) \* Följande är en skärm från modellen med Wi-Fi-funktioner.

*1* Öppna LCD-skärmen.

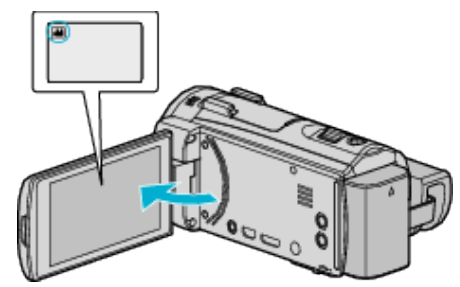

- Ställ in inspelningsläget till **II** video eller **D** stillbild.
- 0 För att växla mellan video- och stillbildsläge via skärmen för lägesväxling trycker man på **il** eller **Q** på inspelningsskärmen. Tryck på <sup>2</sup> eller **D** för att växla till videoläge respektive stillbildsläge.
- *2* Tryck på "MENU".

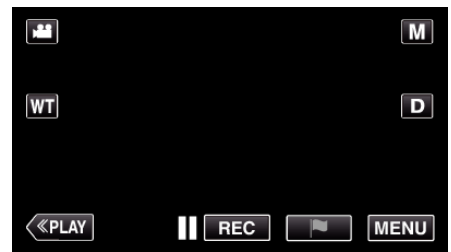

• Toppmenyn visas.

*3* Tryck på "INSPELNINGSINSTÄLLN.". (Gå till steg 4.) Alternativt kan man trycka på "BILD AV LEENDE" i genvägsmenyn. (Gå till steg 6.)

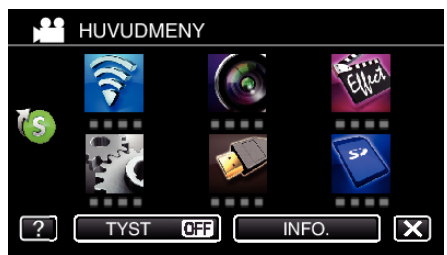

4 Tryck på > nere till höger på skärmen.

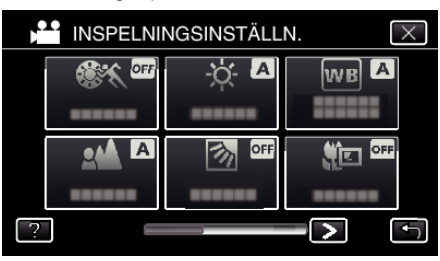

*5* Tryck på "BILD AV LEENDE".

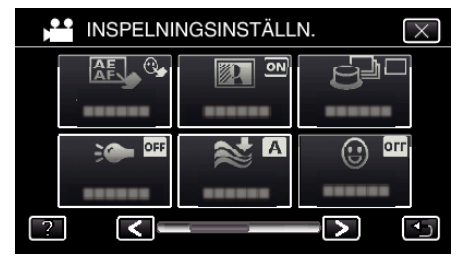

- $\bullet$  Tryck på  $\times$  för att stänga menyn.
- Tryck på < för att återgå till föregående skärm.

*6* Tryck på "PÅ".

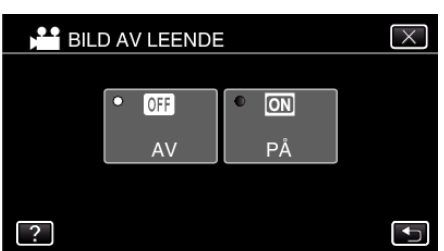

- $\bullet$  Tryck på  $\times$  för att stänga menyn. Den föregående skärmbilden visas.
- *7* Rikta kameran mot det mänskliga objektet.
	- 0 Kameran tar automatiskt en stillbild när ett leende känns av.

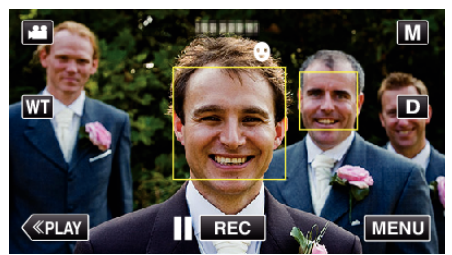

- 0 PHOTO tänds när en stillbild tas.
- 0 Man kan visa namn och nivå av leende (%) tillsammans med ramen genom att ställa in "VISA LEENDE%/NAMN" i menyn till "PÅ" innan inspelning.

["Ställ in SMILE%/NAME DISPLAY" \(](#page-51-0)[ sid. 52)

### **ANMÄRKNING :**

- 0 Kameran kan känna av upp till 16 ansikten. Man kan visa nivåer av leenden för upp till tre av de största ansikten som syns på skärmen.
- 0 Eventuellt fungerar inte denna funktion korrekt, beroende på inspelningsförhållanden (avstånd, vinkel, ljusstyrka etc.) och objekt (hur ansiktet är vänt, nivå av leende etc.). Det är även svårt att känna av ett leende i motljus.
- 0 När ett leende känts av och fångats tar det en stund innan nästa inspelning kan startas.
- 0 "BILD AV LEENDE" fungerar inte i följande fall:
	- när menyn visas
	- när återstående inspelningstid visas
	- när någon funktion i "SÄRSKILD INSPELN." är inställd

#### **OBS! :**

- 0 Om inte "VIDR. PRIO. AE/AF" ställs in till "ANSIKTSTRACKING" fungerar inte "BILD AV LEENDE".
- 0 Om man inte lyckas uppnå ett lämpligt resultat ska man spela in med "BILD AV LEENDE" inställd till "AV".

# **Fånga djur automatiskt (BILD PÅ HUSDJUR)**

"BILD PÅ HUSDJUR" tar automatiskt en stillbild när ett djurs ansikte känts av, till exempel hundar och katter.

Denna funktion finns tillgänglig för både videor och stillbilder. \* Följande är en skärm från modellen med Wi-Fi-funktioner.

*1* Öppna LCD-skärmen.

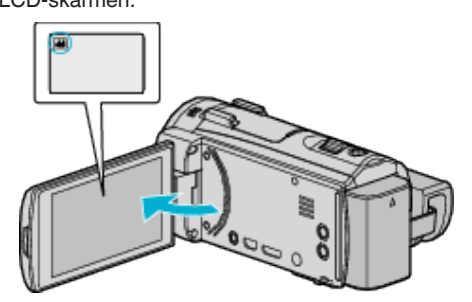

- Ställ in inspelningsläget till **a** video eller **D** stillbild.
- 0 För att växla mellan video- och stillbildsläge via skärmen för lägesväxling trycker man på **i e**ller **Q** på inspelningsskärmen. Tryck på **H** eller **D** för att växla till videoläge respektive stillbildsläge.
- *2* Tryck på "MENU".

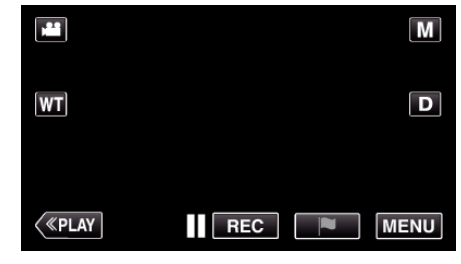

- Toppmenyn visas.
- *3* Tryck på "INSPELNINGSINSTÄLLN.".

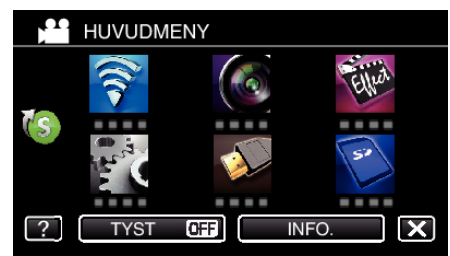

4 Tryck på > nere till höger på skärmen.

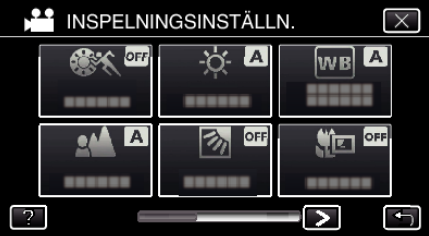

*5* Tryck på "BILD PÅ HUSDJUR".

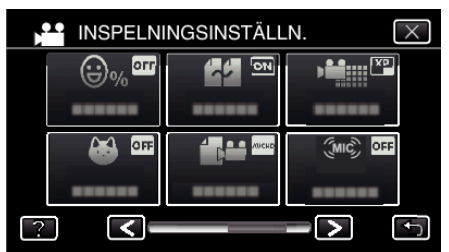

- $\bullet$  Tryck på  $\times$  för att stänga menyn.
- 0 Tryck på J för att återgå till föregående skärm.

*6* Tryck på "PÅ".

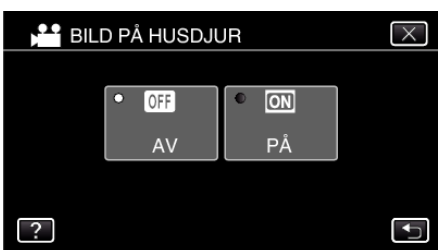

- $\bullet$  Tryck på  $\times$  för att stänga menyn. Den föregående skärmbilden visas.
- *7* Rikta kameran mot djuret.
	- 0 Kameran tar automatiskt en stillbild när ett djurs ansikte känns av.

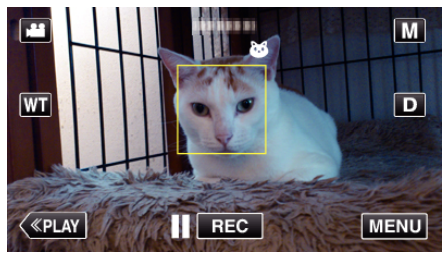

0 PHOTO tänds när en stillbild tas.

### **ANMÄRKNING :**

- 0 Kameran kan känna av upp till 6 djuransikten.
- 0 Eventuellt fungerar inte "BILD PÅ HUSDJUR" korrekt beroende på typen av husdjur, inspelningsförhållanden (avstånd, vinkel, ljusstyrka etc.) och objekt (hur ansiktet är vänt etc.). Det är även extra svårt att känna igen ansikten på husdjur som är helt svarta, täckta av lång päls eller som är i motljus.
- 0 Av misstag kan ibland andra motiv än ditt djur kännas av. Använd "BILD PÅ HUSDJUR" endast för djur som hundar och katter.
- 0 När ett djur känts av och fångats tar det en stund innan nästa inspelning kan startas.
- 0 "BILD PÅ HUSDJUR" fungerar inte i följande fall:
	- när menyn visas
	- när återstående inspelningstid visas

- när någon funktion i "SÄRSKILD INSPELN." är inställd

["Inspelning med effekter" \(](#page-39-0) $\sqrt{4}$  sid. 40)

#### **OBS! :**

- 0 När "BILD PÅ HUSDJUR" ställts till "PÅ", kommer "VIDR. PRIO. AE/AF" automatiskt att ställas till "HUSDJUR SÖKNING". Även om "BILD PÅ HUSDJUR" är ställd till "PÅ", om "VIDR. PRIO. AE/AF" inte är ställd till "HUSDJUR SÖKNING", kommer "BILD PÅ HUSDJUR" automatiskt att ställas till "AV".
- 0 Om man inte lyckas uppnå ett lämpligt resultat ska man spela in med "BILD PÅ HUSDJUR" inställd till "AV".

# <span id="page-49-0"></span>**Registrera personlig autentiseringsinformation för människoansikte**

Om man registrerar ansiktet på en person i förväg kan man med hjälp av funktionen för spårning av ansikte automatiskt justera fokus och ljusstyrka. Upp till sex ansikten, med namn och prioritet, kan registreras. Man bör i förväg registrera ansikten som ofta spelas in med kameran. \* Följande är en skärm från modellen med Wi-Fi-funktioner.

*1* Öppna LCD-skärmen.

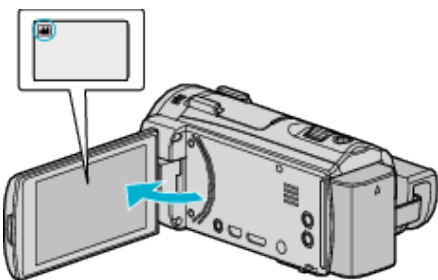

- **·** Ställ in inspelningsläget till **M** video eller **D** stillbild.
- 0 För att växla mellan video- och stillbildsläge via skärmen för lägesväxling trycker man på <sup>1</sup> eller  $\Omega$  på inspelningsskärmen. Tryck på <sup>1</sup> eller  $\Omega$  för att växla till videoläge respektive stillbildsläge.
- *2* Tryck på "MENU".

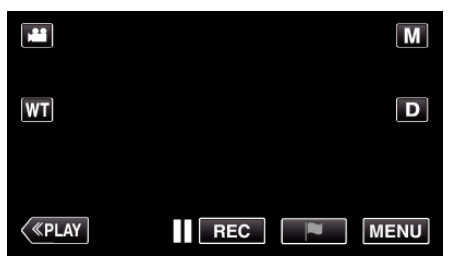

- Toppmenyn visas.
- *3* Tryck på "SETUP".

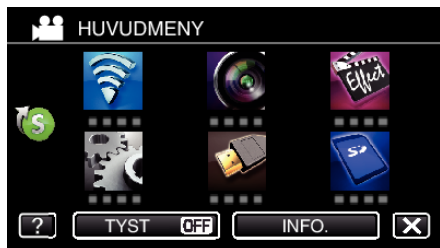

*4* Tryck på "ANSIKTSREGISTRERING".

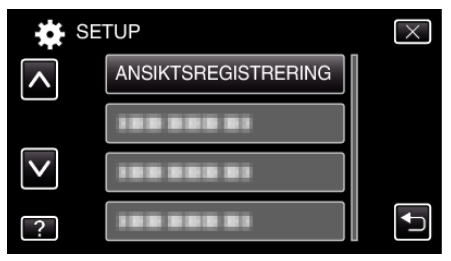

- $\bullet$  Tryck på  $\times$  för att stänga menyn.
- Tryck på <br />
för att återgå till föregående skärm.
- *5* Tryck på "REG. NYTT ANSIKTE".

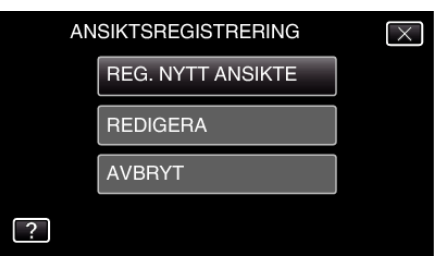

*6* Rikta kameran mot det mänskliga objektet.

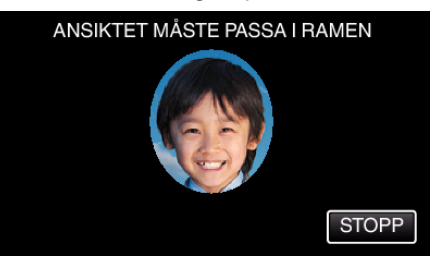

- 0 Informationen samlas in innan inspelning med ansiktsregistrering. Ramen blinkar medan informationen samlas in.
- 0 Justera för att passa in ansiktet i ramen medan den blinkar. Ramen slutar att blinka och lyses upp när insamlingen av information slutförts.
- 0 Tryck på "STOPP" för att avbryta registreringen. När "AVBRYT ANSIKTSIGENKÄNNING?" visas trycker man på "JA" för att återgå till normalt inspelningsläge.
- *7* Tryck på "INSP." och spela in ansiktet framifrån.

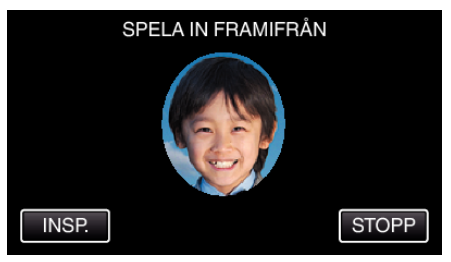

- 0 Ett ansikte fångas för att användas på indexskärmen för ansiktsregistrering.
- 0 Utöver att trycka på "INSP." kan man spela in genom att trycka in knappen SNAPSHOT helt.
- 0 En signal ljuder när inspelningen slutförts.
- 0 Tryck på "STOPP" för att avbryta registreringen. När "AVBRYT ANSIKTSIGENKÄNNING?" visas trycker man på "JA" för att återgå till normalt inspelningsläge.
- *8* Tryck på "JA" för att fortsätta spela in.

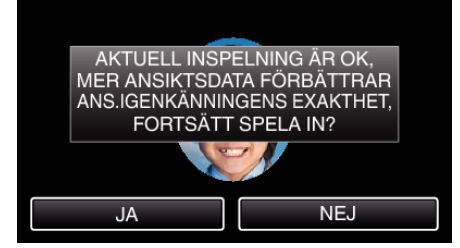

- 0 För att fortsätta samla in information om ansikten i riktningen upp, ner, höger och vänster ska man trycka på "JA". Man bör fortsätta inspelningen för att öka precisionen för ansiktsigenkänning.
- 0 Tryck på "NEJ" för att avsluta inspelningen för ansiktsregistrering. Gå till steg 11.
- *9* Vrid sakta ansiktet i de fyra riktningarna för att registrera ansiktsinformationen.

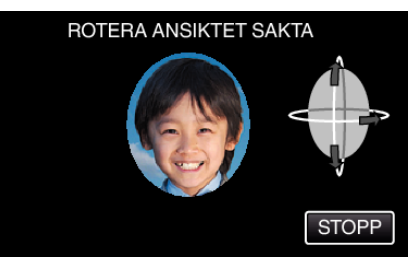

- 0 Vrid sakta huvudet samtidigt som du tittar mot kameran. En signal ljuder när inspelningen slutförts för varje riktning. (Totalt 4 gånger.) Upprepa steget tills inspelningen (registreringen) slutförts för alla riktningar.
- 0 Registreringen av de fyra riktningarna fungerar inte alltid, beroende på inspelningsmiljön. I sådant fall ska man trycka på "STOPP" för att avbryta inspelningen, sedan trycka på "NEJ" och gå till steg 11.

<span id="page-50-0"></span>0 Om ansiktet inte kan kännas igen korrekt vid inspelning ska man registrera ansiktet igen.

### *10* Titta mot kameran och le.

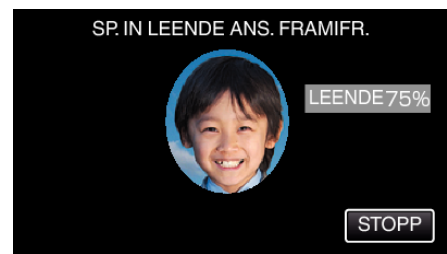

- 0 Inspelningen startar automatiskt. Använd värdet i % för leende som referens och le tills värdet är så högt som möjligt.
- 0 En signal ljuder när inspelningen slutförts.
- 0 För att avbryta inspelningen av ett leende ansikte och ange ett namn trycker man på "STOPP", varefter man trycker på "NEJ" och går till steg 11.

# *11* Tryck på "OK".

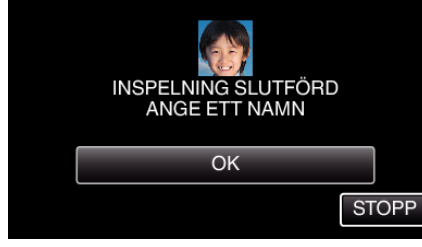

- 0 Genom att trycka på "OK" registrerar man det inspelade ansiktet och skärmen för namninförande visas.
- 0 Tryck på "STOPP" för att avbryta registreringen. När "AVBRYT ANSIKTSIGENKÄNNING?" visas trycker man på "JA" för att återgå till normalt inspelningsläge.
- *12* Tryck på skärmens tangentbord för att ange ett namn och tryck sedan på "REG.".

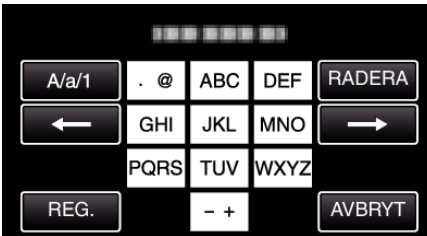

- 0 Tryck på "RADERA" för att radera ett tecken.
- 0 Tryck på "AVBRYT" för att stänga.
- 0 Tryck på "A/a/1" för att välja tecken bland versaler, gemener och siffror.
- $\bullet$  Tryck på ← eller → för att gå ett steg till vänster eller höger.
- 0 Man kan ange upp till åtta tecken.
- 0 Hur man skriver in tecken Exempel: För att skriva in "KEN" Tryck på "JKL" 2 gånger; → Tryck på "DEF" 2 gånger; → Tryck på "MNO" 2 gånger;
- *13* Tryck på den nivå av prioritet som önskas och tryck sedan på "REG.".

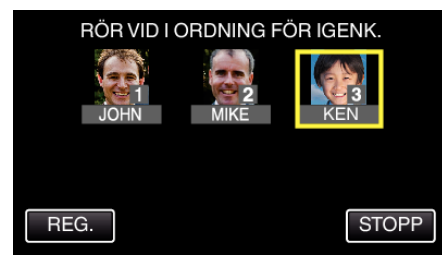

- 0 Vid registrering används den sista siffran som prioritetsvärde. Vid ansiktsigenkänning kommer det objekt med högst prioritet (lägst nummer) att kännas igen.
- 0 Man kan ändra prioritetsvärdet för ett objekt genom att trycka på siffran.

Exempel: Klicka på siffran 1 för att ändra prioritetsvärdet från 3 till 1. Prioritetsvärdet för det registrerade objektet blir 1 medan ursprungligt nummer 1 och senare siffror halkar ner en plats. (I detta exemplet blir den ursprungliga nummer 1 nummer 2, och den ursprungliga nummer 2 blir nummer 3.)

0 När man trycker på "REG." visas skärmen för slutförande av registrering.

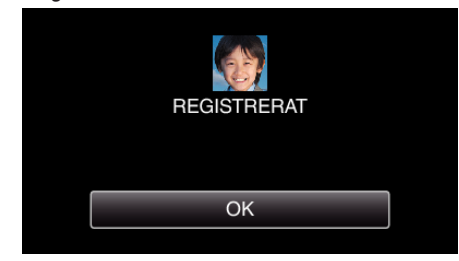

- 0 Tryck på "OK" för att slutföra registreringen.
- 0 Man kan redigera registrerad ansiktsinformation i "REDIGERA".
- ["Redigera registrerad information om ansikte" \(](#page-52-0) $\sqrt{2}$  sid. 53)

### **ANMÄRKNING :**

- 0 Eventuellt kan inte ansikten registreras korrekt i följande fall: - när ansiktet är för litet eller för stort i förhållande till ramen
- när det är för mörkt eller för ljust
- när ansiktet är horisontellt eller vinklat
- när en del av ansiktet är dolt
- när det finns flera ansikten i bild
- 0 För att öka precisionen vid ansiktsigenkänning ska man endast ha ett ansikte i bilden och göra registreringen en ljus miljö.
- 0 Eventuellt kan inte ansikten kännas igen korrekt, beroende på inspelningsförhållanden och -miljö. I sådant fall ska man registrera ansiktet igen.
- 0 Eventuellt kan inte ansikten kännas igen korrekt vid inspelning om nivån för ansiktsigenkänning är låg. I sådant fall ska man registrera ansiktet igen.
- 0 Eventuellt fungerar inte funktionerna spårning av ansikte och visning av namn korrekt, beroende på registrerade ansikten, inspelningsförhållanden (avstånd, vinkel, ljusstyrka etc.) och uttryck.
- 0 Eventuellt fungerar inte funktionerna spårning av ansikte och visning av namn korrekt för personer med liknande ansiktsdrag, som t.ex. syskon, föräldrar, barn o.s.v.

# <span id="page-51-0"></span>**Ställ in SMILE%/NAME DISPLAY**

Med "VISA LEENDE%/NAMN" kan man ställa in vilka alternativ som ska visas när ansikten känns igen.

Detta alternativ visas endast när "VIDR. PRIO. AE/AF" är inställd till "ANSIKTSTRACKING".

["Fånga motiv tydligt \(VIDR. PRIO. AE/AF\)" \(](#page-45-0)x sid. 46)

\* Följande är en skärm från modellen med Wi-Fi-funktioner.

*1* Öppna LCD-skärmen.

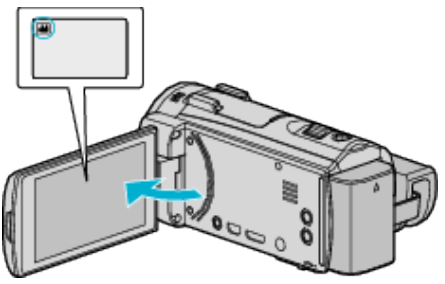

- **·** Ställ in inspelningsläget till **in** video eller  $\Omega$  stillbild.
- 0 För att växla mellan video- och stillbildsläge via skärmen för lägesväxling trycker man på <sup>1</sup> eller  $\Omega$  på inspelningsskärmen. Tryck på **A** eller **D** för att växla till videoläge respektive stillbildsläge.
- *2* Tryck på "MENU".

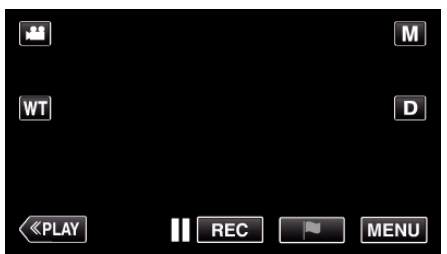

*3* Tryck på "INSPELNINGSINSTÄLLN.". (Gå till steg 4.) Alternativt kan man trycka på "VISA LEENDE%/NAMN" i genvägsmenyn. (Gå till steg 5.)

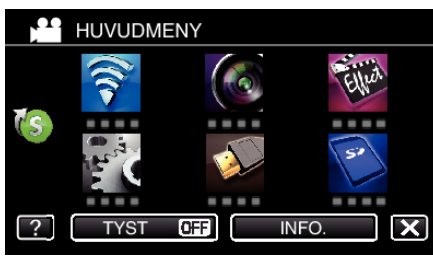

4 Tryck på > nere till höger på skärmen.

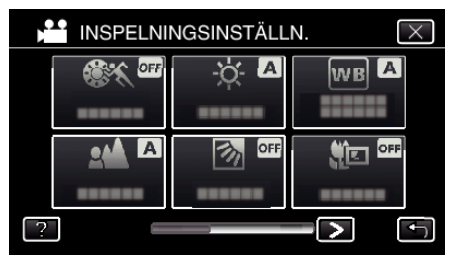

*5* Tryck på "VISA LEENDE%/NAMN".

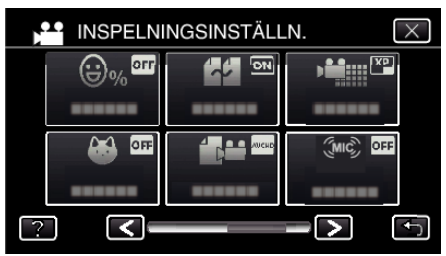

*6* Tryck på önskad inställning.

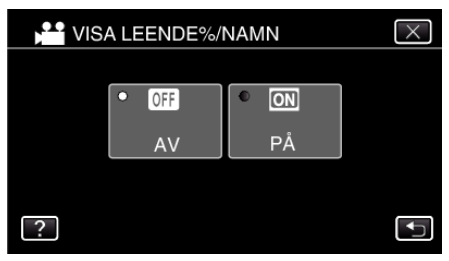

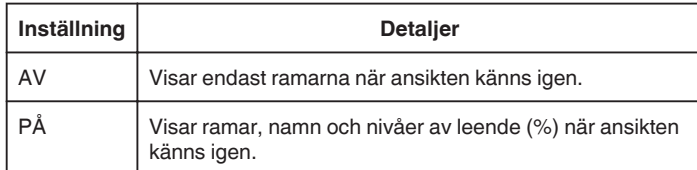

0 Ram: Visas runt igenkända ansikten.

Namn: Visas för ansikten som registrerats.

Nivå av leende: Visas som ett värde (0 % - 100 %) för igenkända leenden.

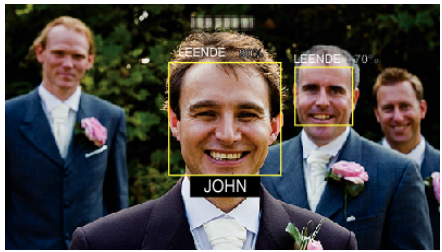

### **ANMÄRKNING :**

- 0 Kameran kan känna av upp till 16 ansikten. Man kan visa nivåer av leenden för upp till tre av de största ansikten som syns på skärmen.
- 0 Eventuellt kan inte vissa ansikten igenkännas, beroende på inspelningsmiljön.
- 0 Man kan registrera personlig autentiseringsinformation som ansikte, namn och prioritet för personen innan man spelar in.

0 Upp till tre registrerade namn visas i enlighet med nivån för prioritet. ["Registrera personlig autentiseringsinformation för människoansikte"](#page-49-0)  $(\sqrt{2} \sin \theta)$ 

0 "VISA LEENDE%/NAMN" ställs in till "PÅ" när demo-läget är aktiverat.  $"$  DEMO.LÄGE $"$  ( $\mathfrak{g}$  sid. 220)

# <span id="page-52-0"></span>**Redigera registrerad information om ansikte**

Man kan ändra namn, prioritetsnivå och ansiktsinformation som registrerats. \* Följande är en skärm från modellen med Wi-Fi-funktioner.

*1* Tryck på "MENU".

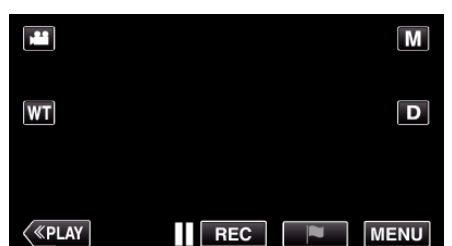

- Toppmenyn visas.
- *2* Tryck på "SETUP".

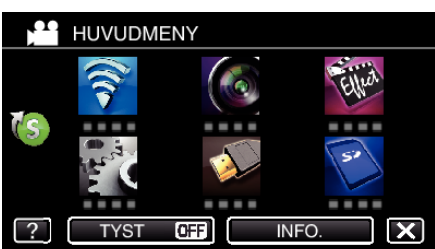

*3* Tryck på "ANSIKTSREGISTRERING".

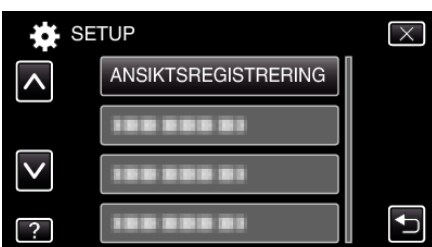

- $\bullet$  Tryck på  $\times$  för att stänga menyn.
- Tryck på <sup>→</sup> för att återgå till föregående skärm.
- *4* Tryck på "REDIGERA".

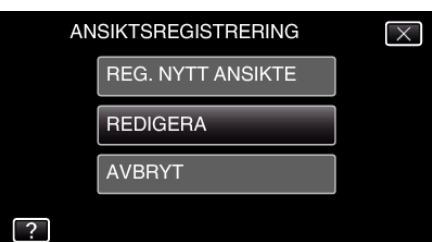

*5* Tryck på den person du vill redigera.

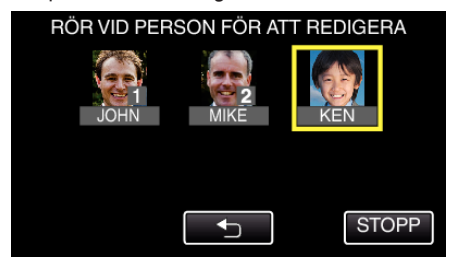

*6* Tryck på det alternativ du vill redigera.

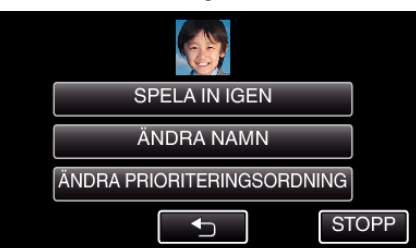

- 0 Om du väljer "SPELA IN IGEN" ska du fortsätta till steg 6 i [""Registrera](#page-49-0) [personlig autentiseringsinformation för människoansikte"](#page-49-0)  $(x \cdot \sin \sin \theta)$ ".
- 0 Om du väljer "ÄNDRA NAMN" ska du fortsätta till steg 12 i [""Registrera personlig autentiseringsinformation för](#page-50-0) [människoansikte" \(](#page-50-0) $\approx$  sid. 51) ".
- 0 Om du väljer "ÄNDRA PRIORITERINGSORDNING" ska du fortsätta till steg 13 i "["Registrera personlig autentiseringsinformation för](#page-50-0) [människoansikte" \(](#page-50-0) $\approx$  sid. 51) ".

["Registrera personlig autentiseringsinformation för människoansikte"](#page-49-0)  $(\sqrt{3} \sin 50)$ 

### **Avbryta (radera) registrerad ansiktsinformation**

Man kan avbryta (radera) den ansiktsinformation som registrerats. \* Följande är en skärm från modellen med Wi-Fi-funktioner.

*1* Tryck på "MENU".

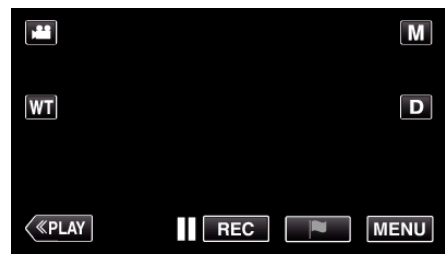

- Toppmenyn visas.
- *2* Tryck på "SETUP".

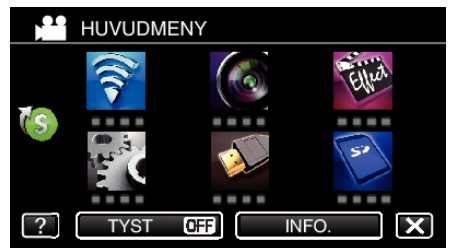

*3* Tryck på "ANSIKTSREGISTRERING".

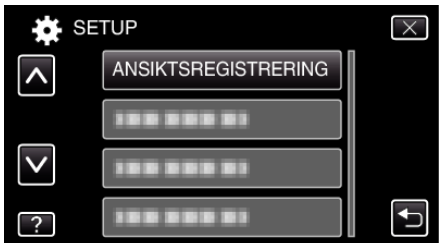

- $\bullet$  Tryck på  $\times$  för att stänga menyn.
- Tryck på < för att återgå till föregående skärm.

# **Inspelning**

*4* Tryck på "AVBRYT".

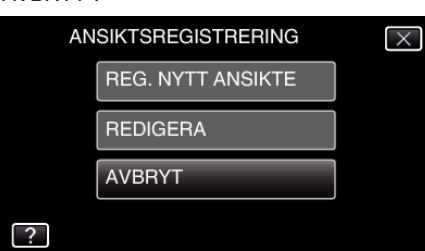

*5* Tryck på personen för att avbryta registreringen.

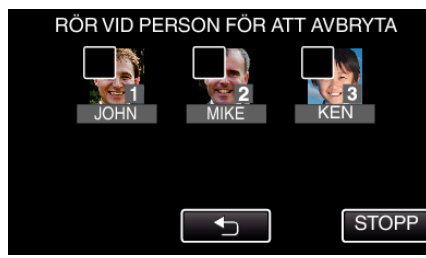

- $\bullet$   $\overline{m}$  visas för vald person.
- Tryck på personen igen för att avlägsna m från den.
- *6* Tryck på "OK".

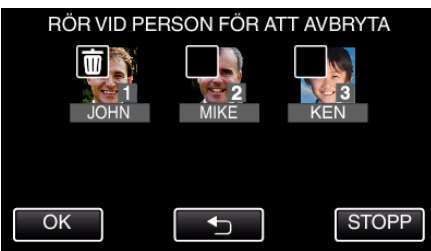

*7* Tryck på "JA".

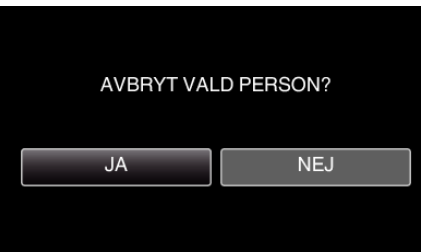

- 0 Tryck på "JA" för att radera ansiktsinformationen för vald person.
- 0 Tryck på "NEJ" för att återgå till föregående skärm.
- 0 Tryck på "OK" när skärmen för slutförande av radering visas.

# **Minska kameraskakning**

När bildstabilisatorn är på, kan kameravibrationer under videoinspelning reduceras effektivt.

*1* Öppna LCD-skärmen.

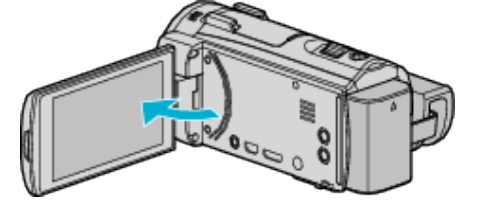

**2** Tryck på knappen (() för att ändra inställningen.

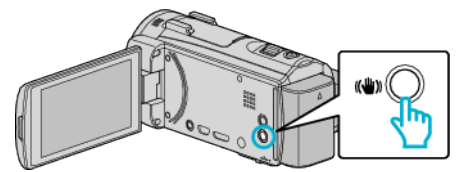

0 Bildstabilisatorns inställning växlar för varje knapptryck.

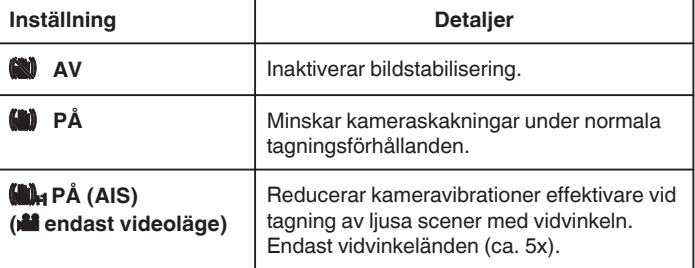

### **ANMÄRKNING :**

- 0 Man bör ställa in bildstabilisatorn till "AV" när man filmar ett objekt som rör sig lite, med enheten på ett stativ.
- 0 Fullständig stabilisering kanske inte är möjlig för omfattande kameravibrationer.
- 0 När man ställer in till "PÅ (AIS)" blir vinkeln smalare.
- 0 Bildstabilisering startar först när knappen SNAPSHOT trycks in halvvägs vid stillbildsinspelning.

# **Markera videon under inspelning**

Du kan markera en specifik scen medan videoinspelning pågår. När en markering gjorts spelas den markerade positionen in för att göra det enkelt att hitta positionen och spela upp ett sammandrag.

- 0 Markeringsfunktionen kan endast användas för videofilmer som spelats in i AVCHD-format. (Videofilmer som spelats in i iFrame-format stöds ej.) (GZ-EX515/GZ-EX510)
- *1* Öppna LCD-skärmen.

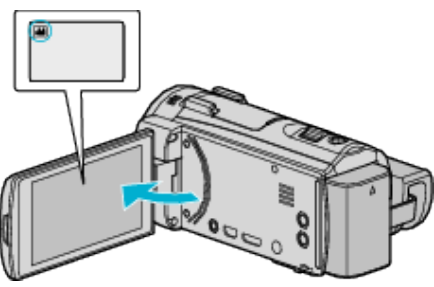

*2* Starta videoinspelning.

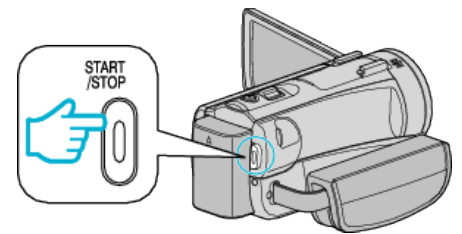

- 0 Tryck på knappen START/STOP igen för att stoppa inspelningen.
- 3 Tryck på markeringsikonen in på den scen du vill markera.

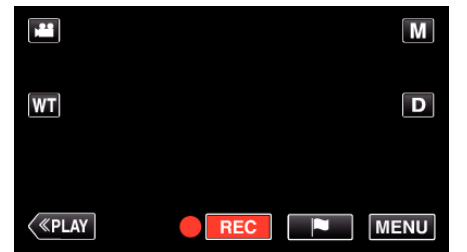

- 0 När en scen markerats kommer inte nästa markering att göras förrän 5 sekunder passerat.
- *4* Avsluta videoinspelning.

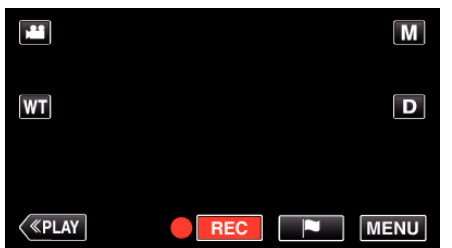

• Tryck på  $\bullet$  att avsluta videoinspelningen.

### **ANMÄRKNING :**

- 0 Se nedan för information om uppspelning av markerade scener.
- [" MARKERA UPPSPELNING " \(](#page-68-0) $\approx$  sid. 69)

["Använda markeringar" \(](#page-157-0) $\sqrt{4}$  sid. 158)

# **Inspelning i slow-motion (High speed)**

Man kan spela in videor i slow-motion genom att öka inspelningshastigheten för att betona rörelserna och spela upp slow-motionvideon jämnt. Denna funktion är användbar för att fånga rörelser, som t.ex. golfsvingar.

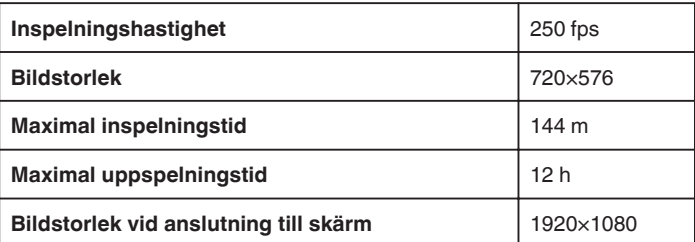

- 0 Uppspelningstiden blir 5 gånger längre än den faktiska inspelade tiden. (Exempel: Om den inspelade tiden är 1 minut blir uppspelningstiden 5 minuter.)
- \* Följande är en skärm från modellen med Wi-Fi-funktioner.
- *1* Öppna LCD-skärmen.

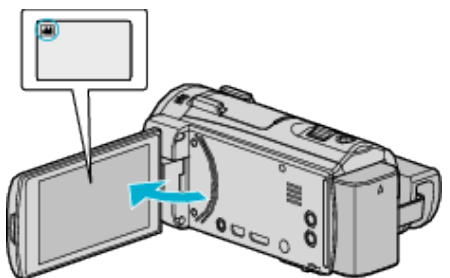

- 0 Kontrollera om inspelningsläget är A.
- Om läget är **□** stillbild ska man trycka på **□** på inspelningsskärmen för att visa skärmen för lägesväxling. Tryck på **A** för att växla till videoläge.
- *2* Tryck på "MENU".

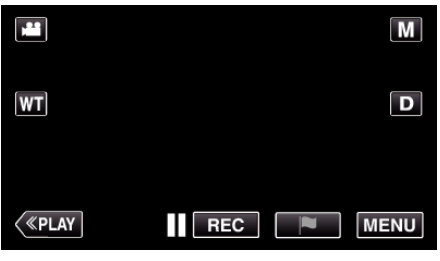

• Toppmenyn visas.

*3* Tryck på "SÄRSKILD INSPELN.".

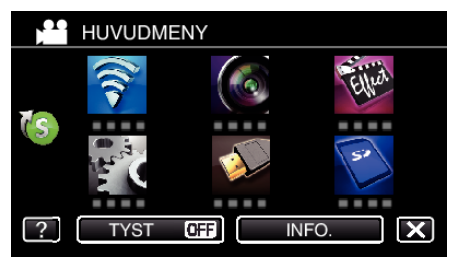

# **Inspelning**

*4* Tryck på "HÖGHASTIGHETS INSP".

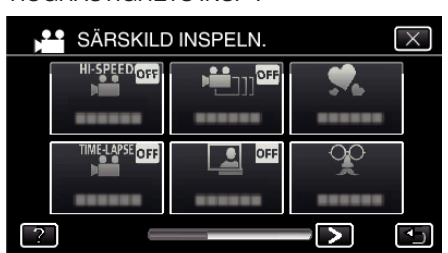

*5* Tryck på "PÅ".

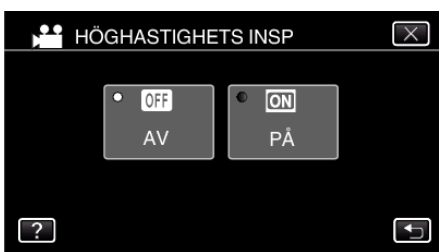

- 0 När man trycker på "PÅ" kan 250 bildrutor spelas in på 1 sekund.
- 0 Tryck på "AV" för att avbryta höghastighetsinspelningen.
- *6* Starta inspelning.

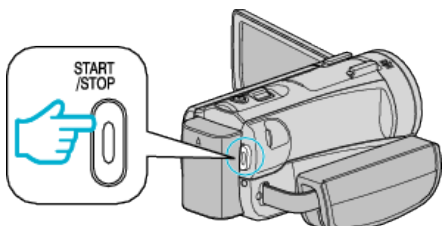

- 0 Tryck på knappen START/STOP igen för att stoppa inspelningen.
- 0 Inställningarna för höghastighetsinspelning sparas inte när
- videokameran stängs av.

### **ANMÄRKNING :**

- 0 Bilderna kan vara grynigare än andra videor. Bilden som visas på LCDskärmen vid inspelning kan även den verka grynigare.
- 0 Ljud spelas inte in tillsammans med videon.
- 0 När high speed-inspelning aktiveras kan man endast använda den optiska zoomen.
- 0 Vid höghastighetsinspelning ställs "VIDR. PRIO. AE/AF" in till "AV". Vidare bör man, eftersom bildstabiliseringen ställts in till "AV", använda ett stativ och att spela in där det är ljust samt förstora objektet så mycket som möjligt.

["Montering av stativ" \(](#page-22-0)<sub> $\sqrt{s}$  sid. 23)</sub>

# **Spela in i intervall (INTERVALLINSPELNING)**

Denna funktion aktiverar ändringar av en scen som uppstår långsamt över en lång period för att visas under en kort tid, genom att ta rutor av den vid ett visst intervall.

Detta är praktiskt om du till exempel tar film på en blomma som öppnar sig. \* Följande är en skärm från modellen med Wi-Fi-funktioner.

*1* Öppna LCD-skärmen.

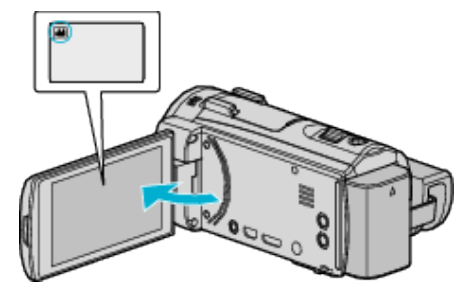

- **Kontrollera om inspelningsläget är Mi.**
- Om läget är **Q** stillbild ska man trycka på **Q** på inspelningsskärmen för att visa skärmen för lägesväxling. Tryck på **M** för att växla till videoläge.
- *2* Tryck på "MENU".

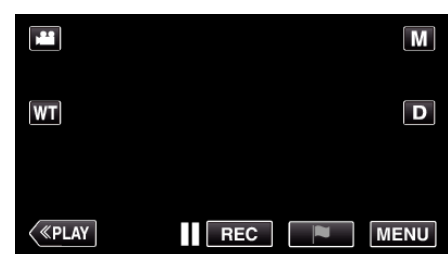

- Toppmenyn visas.
- *3* Tryck på "SÄRSKILD INSPELN.".

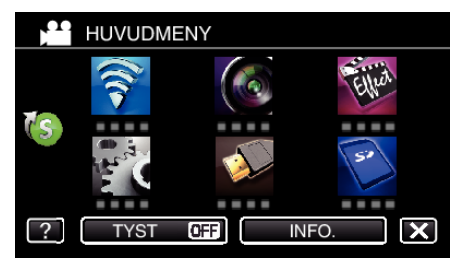

*4* Tryck på "INTERVALLINSPELNING".

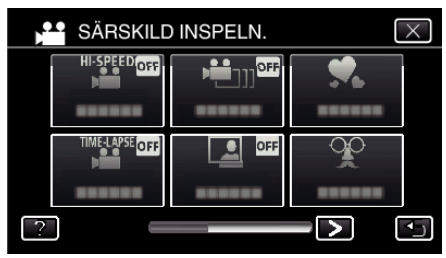

- $\bullet$  Tryck på  $\times$  för att stänga menyn.
- Tryck på <sup>←</sup> för att återgå till föregående skärm.

*5* Tryck för att välja inspelningsintervall (1 till 80 sekunder).

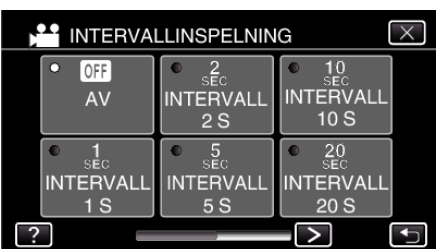

- 0 Ju fler antal sekunder, desto längre blir inspelningsintervallet.
- $\bullet$  Tryck på  $\leq$  eller  $\geq$  för att bläddra på skärmen.
- $\bullet$  Tryck på  $\times$  för att stänga menyn.
- Tryck på <sup>→</sup> för att återgå till föregående skärm.
- *6* Starta inspelning.

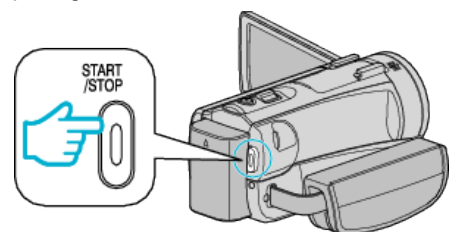

- 0 En bildruta tas i intervall med den valda perioden.
- 0 Om inspelningsintervallet är "INTERVALL 20 S" eller mer växlar denna enhet automatiskt till energisparläge mellan inspelningarna. När det är dags för nästa bildruta, kommer energisparläget att stängas av och inspelningen att starta automatiskt.
- 0 Inställningarna för inspelning med tidsluckor sparas inte när videokameran stängs av.

#### **Indikationer under inspelning med tidsluckor**

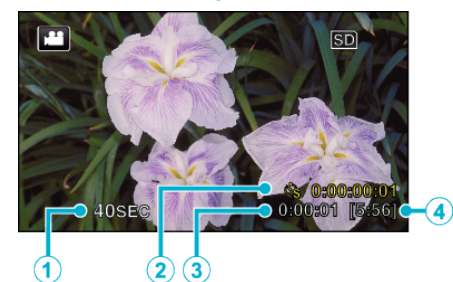

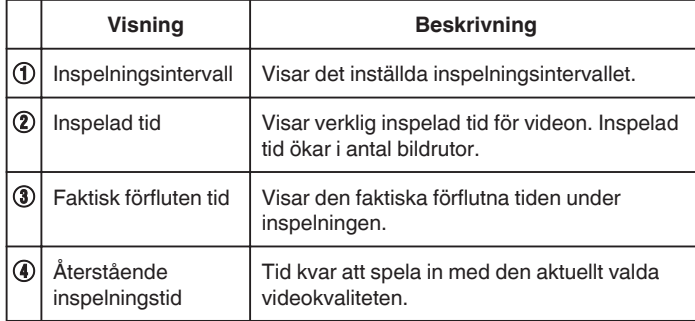

### **Inställning av tidsluckor**

Ju fler antal sekunder, desto längre blir inspelningsintervallet.

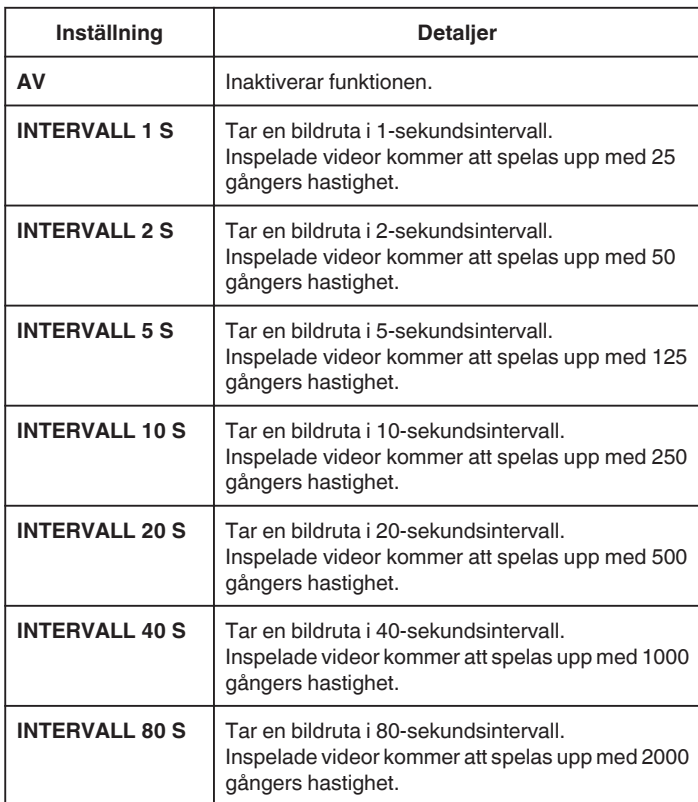

### **OBS! :**

- 0 Ljud kan inte spelas in vid inspelning med tidsluckor.
- 0 Zoomning, simultan stillbildsinspelning under bildstabilisator kan inte användas vid inspelning med tidsluckor.
- 0 När inspelningen stoppas efter kortare inspelningstid än "0:00:00:14", kommer videon inte att sparas.

### **ANMÄRKNING :**

- 0 Inställningarna för inspelning med tidsluckor nollställs när videokameran stängs av. För att starta inspelning med tidsluckor igen måste man välja alternativet igen.
- 0 Inspelningen stoppas automatiskt 99 timmar efter den har startats.
- 0 Använd ett trefotsstativ och nätadapter för inspelningar med tidsluckor med långa intervall.

Det rekommenderas även att fixera fokus och den vita balansen manuellt. ["Montering av stativ" \(](#page-22-0)<sub>8</sub> sid. 23)

["Justera fokus manuellt" \(](#page-34-0)<sub>8</sub> sid. 35)

["Ställa in vitbalans" \(](#page-37-0) $\sqrt{3}$  sid. 38)

# **Spela in videofilmer med stopp-rörelse (STOPP-RÖRELSE-INSP.)**

När man trycker in knappen SNAPSHOT spelas två bildrutor av stillbilder in och videofilmer med stopp-rörelse skapas genom att dessa bilder sätts samman.

- \* Följande är en skärm från modellen med Wi-Fi-funktioner.
- *1* Öppna LCD-skärmen.

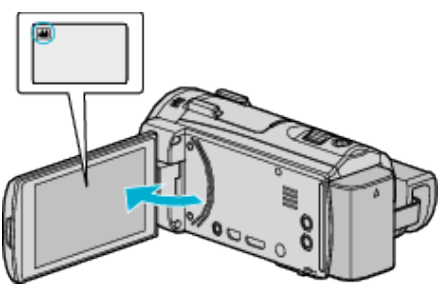

- Kontrollera om inspelningsläget är **A.**
- Om läget är **□** stillbild ska man trycka på **□** på inspelningsskärmen för att visa skärmen för lägesväxling. Tryck på **if** för att växla till videoläge.
- *2* Tryck på "MENU".

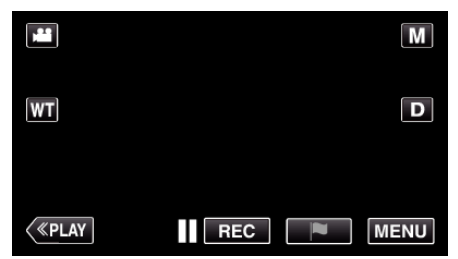

- Toppmenyn visas.
- *3* Tryck på "SÄRSKILD INSPELN.".

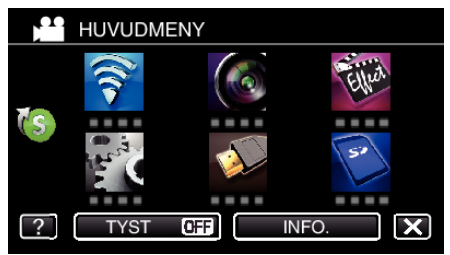

*4* Tryck på "STOPP-RÖRELSE-INSP.".

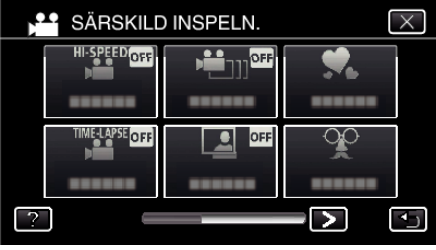

*5* Tryck på "PÅ".

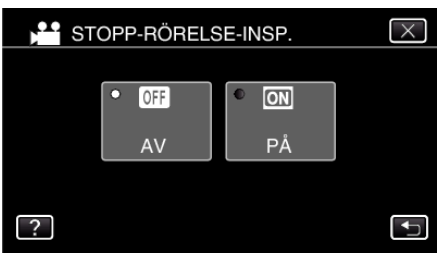

- 0 "LÄGE FÖR STOPP-RÖRELSE-INSPELNING. TRYCK PÅSNAPSHOT FÖR ATT TABILD." visas.
- *6* Tryck på SNAPSHOT-knappen för att starta inspelning.

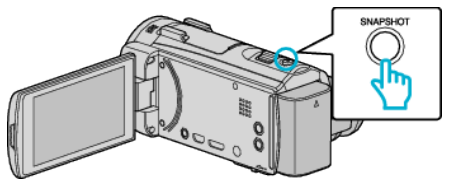

- 0 Tryck på stillbildsinspelning (Q) för att starta inspelning.
- Tryck på knappen START/STOP eller tryck på **f**ör att stoppa inspelningen.
- 0 "CAPTURE" tänds när en scen spelas in.
- 0 Inställningar för stopp-rörelse-video sparas inte när strömmen stängs av.

### **OBS! :**

- 0 Ljud kan inte spelas under "STOPP-RÖRELSE-INSP.".
- 0 När inspelningen stoppas efter kortare inspelningstid än "0:00:00:14" (eller mindre än 7 ögonblicksbilder) kommer videon inte att sparas.
- 0 Stillbildstagning och bildstabilisator kan inte användas samtidigt under "STOPP-RÖRELSE-INSP.".
- 0 När "STOPP-RÖRELSE-INSP." är inställd är energisparläge inaktiverat.
- 0 "VIDR. PRIO. AE/AF", "BILD AV LEENDE", "BILD PÅ HUSDJUR" och "AUTOINSPELNING" är inte tillgängliga.

# **Automatisk inspelning med rörelseavkänning (AUTOINSPELNING)**

Denna funktion aktiverar enheten att spela in automatiskt genom att känna av ändringarna i motivet's rörelser (ljusstyrka) inom den röda rutan som visas på LCD-skärmen.

Detta kan ställas in för både video- och stillbildsläget.

- \* Följande är en skärm från modellen med Wi-Fi-funktioner.
- *1* Öppna LCD-skärmen.

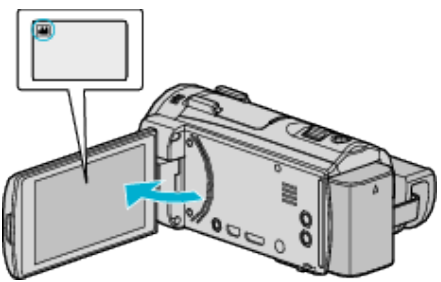

- Ställ in inspelningsläget till **a** video eller **D** stillbild.
- 0 För att växla mellan video- och stillbildsläge via skärmen för lägesväxling trycker man på <sup>1</sup> eller  $\Box$  på inspelningsskärmen. Tryck på <sup>2</sup> eller  $\Box$  för att växla till videoläge respektive stillbildsläge.
- *2* Anpassa bildkompositionen efter motivet.
	- 0 Justera synfältsvinkeln med zoomen, osv.
- *3* Tryck på "MENU".

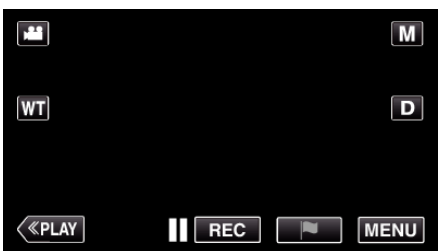

- Toppmenyn visas.
- *4* Tryck på "SÄRSKILD INSPELN.".

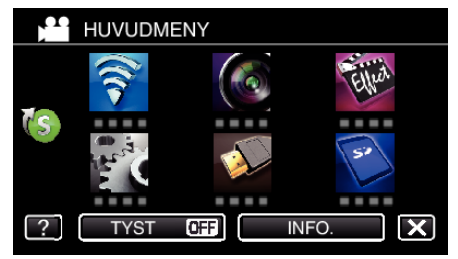

*5* Tryck på "AUTOINSPELNING".

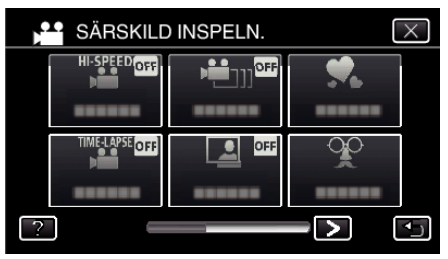

- $\bullet$  Tryck på  $\times$  för att stänga menyn.
- 0 Tryck på J för att återgå till föregående skärm.
- *6* Tryck på "PÅ".

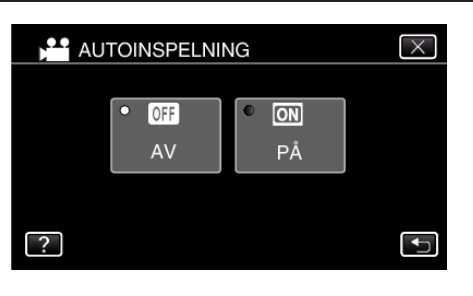

*7* Inspelning startar automatiskt när motivet inom den röda rutan rör sig.

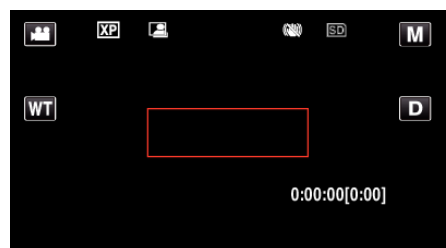

- 0 En röd ruta visas 2 sekunder efter att menyn försvinner.
- 0 För videoinspelning fortsätter inspelningen så länge något rör sig på motivet (ändringar i ljusstyrka) inom den röda rutan. När det inte är några fler rörelser på motivet (ändringar i ljusstyrka) inom den röda rutan, stoppar inspelningen efter 5 sekunder.
- 0 Du kan stoppa videoinspelningen manuellt genom att trycka på knappen START/STOP. Men då "AUTOINSPELNING"-inställningen förblir "PÅ" även efter att videoinspelningen stoppats, startar inspelningen igen när rörelser på motivet (ändringar i ljusstyrka) känns av inom den röda rutan. För att avbryta "AUTOINSPELNING" , sätt den på "AV".

### **OBS! :**

- 0 Digital zoom, bildstabilisator, självutlösare och tagning av bildserier är inte tillgängliga när "AUTOINSPELNING" är på.
- 0 "AUTOINSPELNING" kan inte användas tillsammans med "INTERVALLINSPELNING". När båda är på, har "INTERVALLINSPELNING" företräde.
- "BILDFORMAT" kan inte ändras efter "AUTOINSPELNING" valts. Ställ in den innan du väljer "AUTOINSPELNING".
- 0 Den automatiska avstängningen och energisparläget är inte tillgängliga efter "AUTOINSPELNING" ställts in.

#### **ANMÄRKNING :**

- 0 Inspelningen stoppas om det inte sker någon ändring på 5 sekunder under videoinspelningen.
- 0 Inställningar för "AUTOINSPELNING" sparas inte när strömmen stängs av.
- 0 Inspelningen kanske inte startar om rörelserna på motivet inom den röda rutan är alltför snabba eller ändringarna i ljusstyrkan är alltför små.
- 0 Inspelningen kan starta på grund av ändringar i ljusstyrkan även om det inte är några rörelser inom den röda rutan.
- 0 Vid zoomning går det inte att starta en inspelning.

# **Ta gruppbilder (självutlösare med timer)**

Funktionerna 10 sekunders timer för självutlösning och timer för självutlösning för ansiktsavkänning är praktiska när man tar gruppfoton. Självutlösaren på 2 sekunder är användbar för att undvika skakningar som orsakas av att man trycker på slutarknappen.

### \* Följande är en skärm från modellen med Wi-Fi-funktioner.

#### **ANMÄRKNING :**

När man tar ett foto med hjälp av timern med självutlösning rekommenderas man att använda ett stativ. ["Montering av stativ" \(](#page-22-0) $\approx$  sid. 23)

### **Använda timer med självutlösning på 2-/10-sekunder**

*1* Öppna LCD-skärmen.

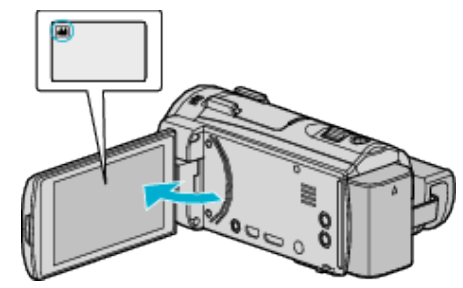

- 0 Kontrollera om inspelningsläget är B.
- Om läget är **A** video ska man trycka på **A** på inspelningsskärmen för att visa skärmen för lägesväxling. Tryck på  $\Box$  för att växla till stillbildsläge.
- *2* Tryck på "MENU".

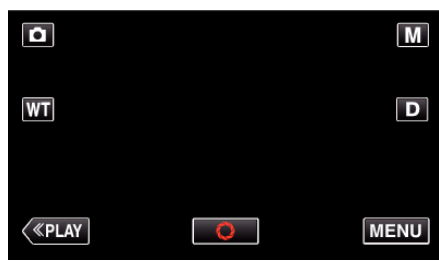

- Toppmenyn visas.
- *3* Tryck på "INSPELNINGSINSTÄLLN.".

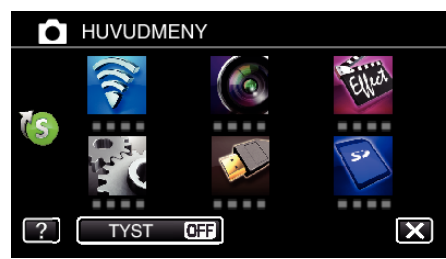

Tryck på > nere till höger på skärmen.

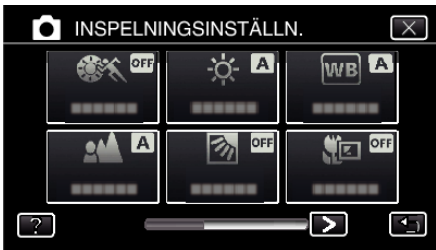

Tryck på "SJÄLVUTLÖSARE".

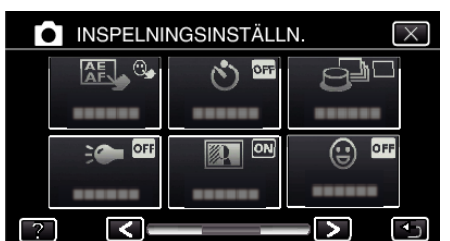

- $\bullet$  Tryck på  $\times$  för att stänga menyn.
- Tryck på **<de** för att återgå till föregående skärm.
- Tryck på "2SEK" eller "10SEK".

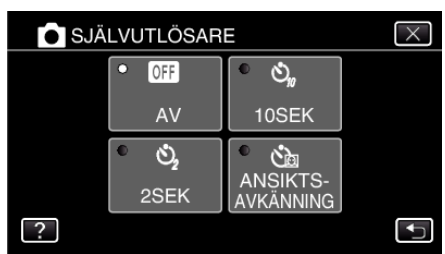

Fokusera på motivet.

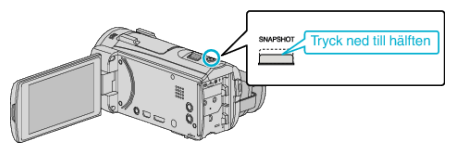

- När videokameran fokuserar tänds den gröna fokusikonen.
- Ta en stillbild.

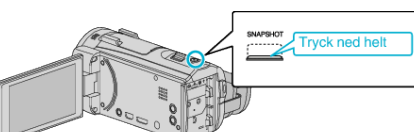

- En timer visas och nedräkningen till när bilden tas startar.
- För att stoppa timern trycker man på SNAPSHOT-knappen igen.

### **Använda timer med självutlösning för ansiktsavkänning**

När man trycker på SNAPSHOT-knappen startar ansiktsavkänningen och bilden tas tre sekunder efter att en andra person kommer in i bilden. Denna funktion är användbar när den som tar kortet själv vill vara med på bilden.

Öppna LCD-skärmen och välj stillbildsläget.

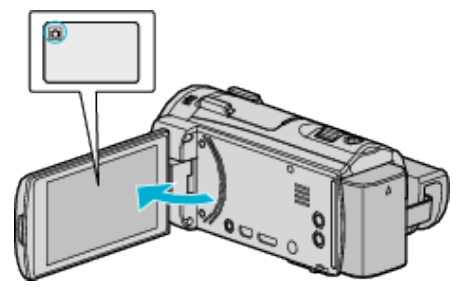

- Stillbildslägesikonen visas.
- Tryck på "MENU".

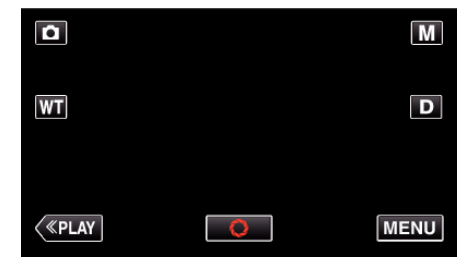

- Toppmenyn visas.
- Tryck på "INSPELNINGSINSTÄLLN.".

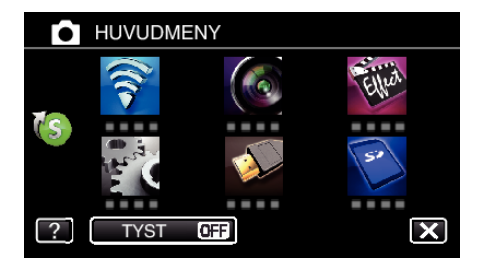

4 Tryck på > nere till höger på skärmen.

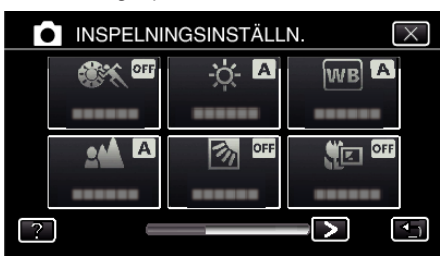

Tryck på "SJÄLVUTLÖSARE".

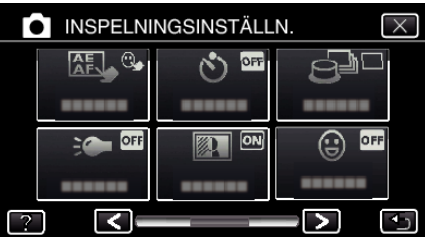

- $\bullet$  Tryck på  $\times$  för att stänga menyn.
- Tryck på J för att återgå till föregående skärm.
- Tryck på "ANSIKTSAVKÄNNING".

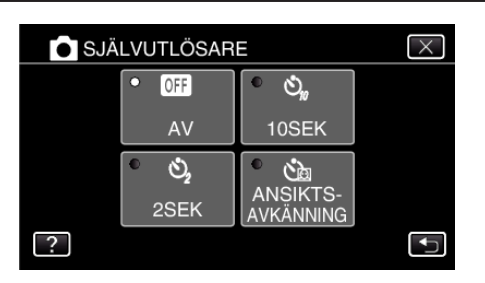

*7* När man försäkrat sig om att alla tittar mot kameran trycker man på SNAPSHOT-knappen.

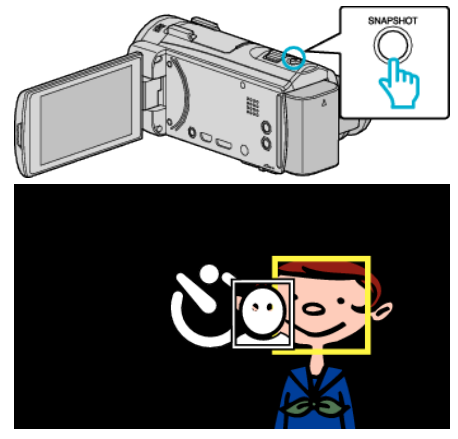

- 0 Ramar visas runt objektens ansikten.
- 0 Om man trycker på knappen SNAPSHOT igen startar den automatiska timern på 10 sekunder.
- *8* Den som tar kortet kommer in i bilden.

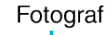

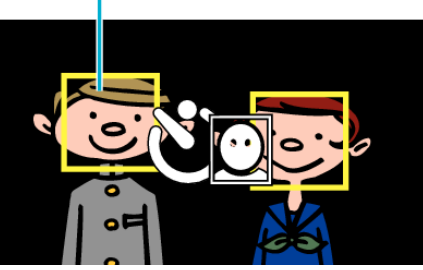

- 0 Slutaren utlöses 3 sekunder efter att fotografen själv kommit in i bilden.
- 0 För att stoppa timern trycker man på SNAPSHOT-knappen igen. **ANMÄRKNING :**
- 0 Det kan hända att "ANSIKTSAVKÄNNING"-funktionen inte kan känna av ansikten beroende på förhållanden för fotografering.

# **Spela in videor med datum och tid**

Man kan spela in videor med tid och datum.

Välj detta alternativ när du vill spara filen med datum- och tidsangivelse. (Datum och tid kan ej raderas efter inspelning.)

\* Följande är en skärm från modellen med Wi-Fi-funktioner.

*1* Öppna LCD-skärmen.

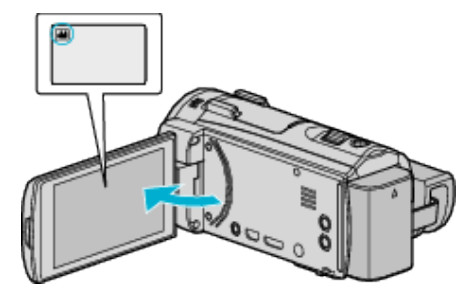

- 0 Kontrollera om inspelningsläget är A.
- Om läget är  $\Omega$  stillbild ska man trycka på  $\Omega$  på inspelningsskärmen för att visa skärmen för lägesväxling. Tryck på **If** för att växla till videoläge.
- *2* Tryck på "MENU".

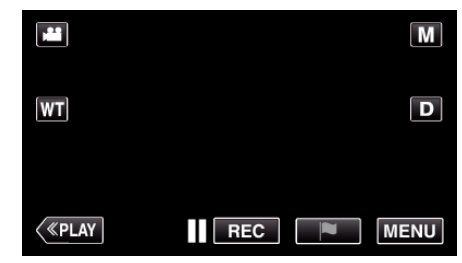

- Toppmenyn visas.
- *3* Tryck på "SÄRSKILD INSPELN.".

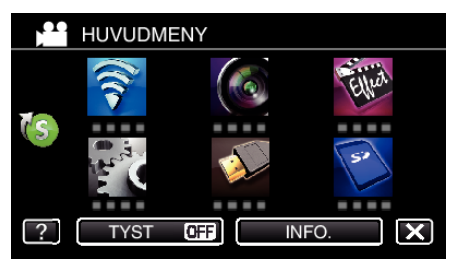

4 Tryck på > nere till höger på skärmen.

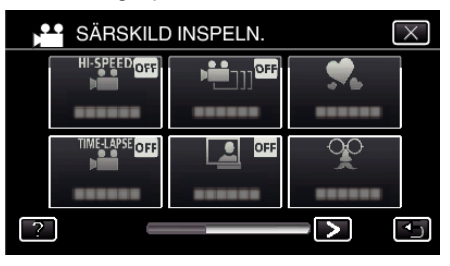

*5* Tryck på "INSPELN. DATUM/TID".

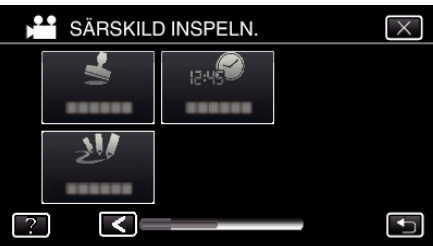

- $\bullet$  Tryck på  $\times$  för att stänga menyn.
- Tryck på <sup>←</sup> för att återgå till föregående skärm.

**6** Välj typ av klocka med  $\leq$  eller  $\geq$  och tryck på "OK".

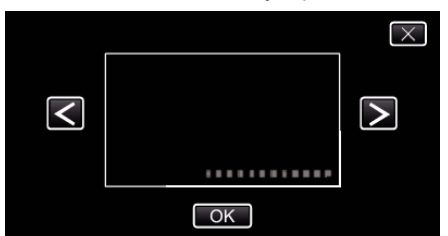

- 0 När man trycker på "OK" visas meddelandet om inspelning med tid/ datum.
- $\bullet$  Tryck på  $\times$  för att stänga menyn.
- *7* Justera placering av tid och datum på skärmen genom att trycka med fingret och dra.

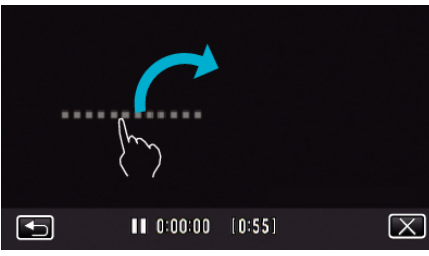

- 0 Flytta datum och tid medan du rör vid det med fingret och drar det på skärmen.
- *8* Tryck på START/STOP-knappen för att starta inspelning.

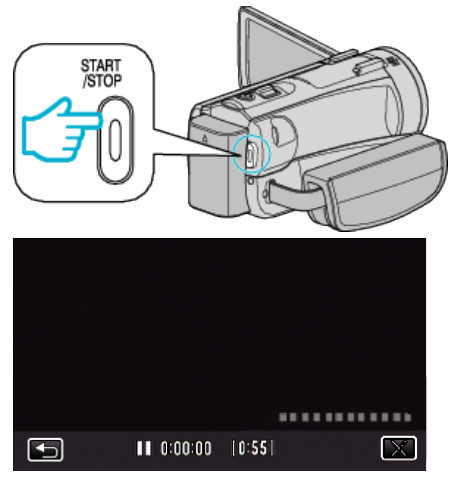

- 0 Tryck på knappen START/STOP igen för att stoppa inspelningen.
- Tryck på <br />
för att återgå till skärmen för att välja typ av klocka.
- $\bullet$  Tryck på  $\times$  för att stänga "INSPELN. DATUM/TID". (För att använda andra funktioner än inspelning ska man trycka på  $\times$ för att först avbryta "INSPELN. DATUM/TID".)

### **OBS! :**

0 Datum och tid kan ej raderas efter inspelning.

# **Kontrollera återstående inspelningstid**

Du kan kontrollera återstående inspelningstid på SD-kortet och även hur mycket batterikraft som finns kvar.

*1* Öppna LCD-skärmen.

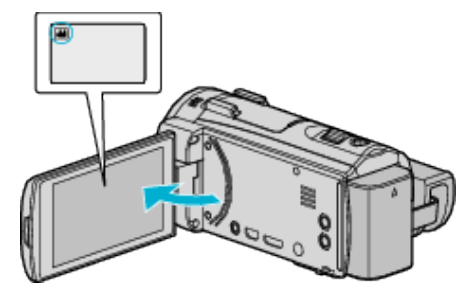

- 0 Kontrollera om inspelningsläget är A.
- Om läget är **□** stillbild ska man trycka på **□** på inspelningsskärmen för att visa skärmen för lägesväxling. Tryck på <sup>1</sup> för att växla till videoläge.
- *2* Tryck på "MENU".

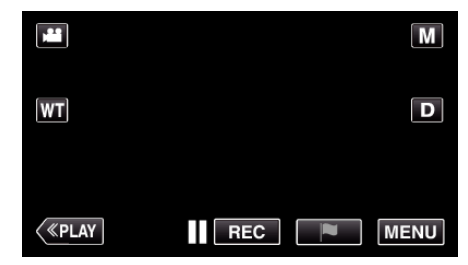

- Toppmenyn visas.
- *3* Tryck på "INFO.".

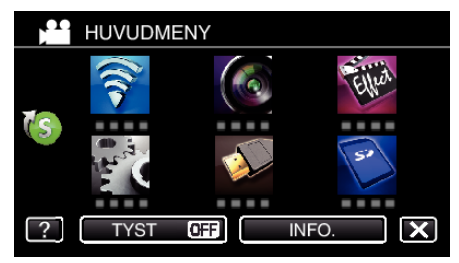

*4* Visa den återstående inspelningstiden.

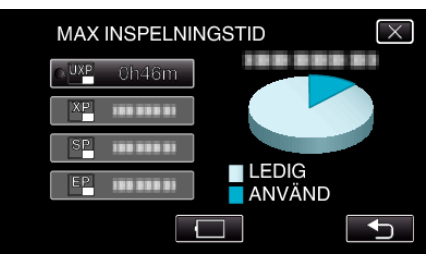

- 0 Återstående inspelningstid visas endast i videoinspelningsläget.
- Tryck på  $\Box$  för att visa kvarvarande batterikraft.
- $\bullet$   $\Box$  visas inte när nätadaptern är ansluten.
- Tryck på <sup>←</sup> för att återgå till inspelningsläge.
- $\bullet$  Tryck på  $\times$  för att stänga skärmbilden.

### **ANMÄRKNING :**

0 Man kan ändra till önskad videokvalitet genom att trycka på den via skärmbilden för återstående inspelningstid.

# **Ungefärlig videoinspelningstid**

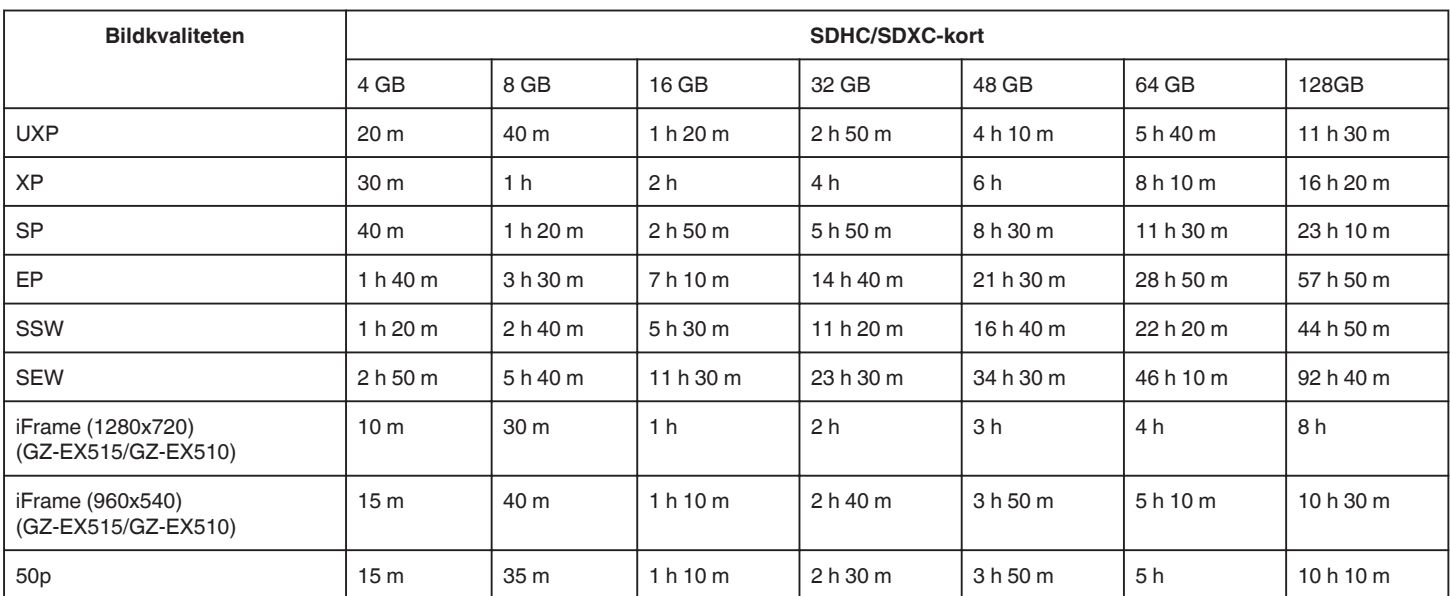

0 Den faktiska inspelningstiden kan krympa beroende på fotomiljön.

# **Ungefärligt antal stillbilder (enhet: Antal bilder)**

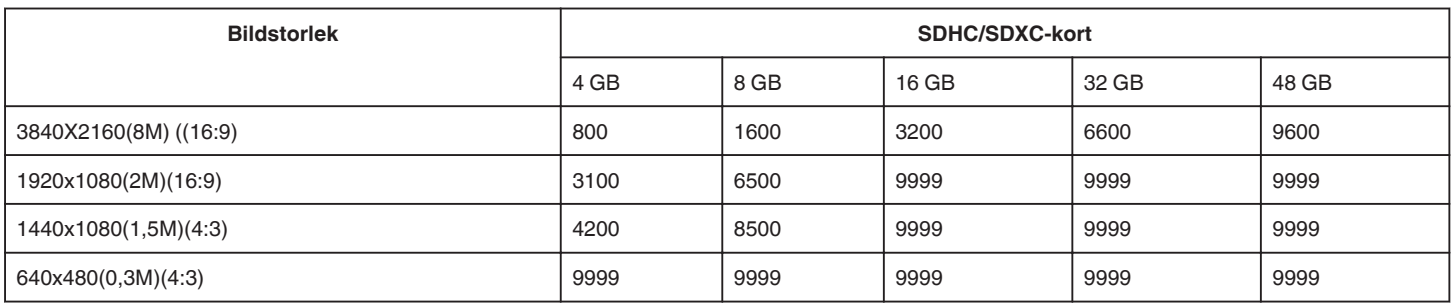

0 Stillbilder som tas vid videoinspelning eller videouppspelning lagras med en storlek på 1920 x 1080.

### **Ungefärlig inspelningstid (med hjälp av batteri)** ■ 50i-läge (GZ-EX515/GZ-EX510)

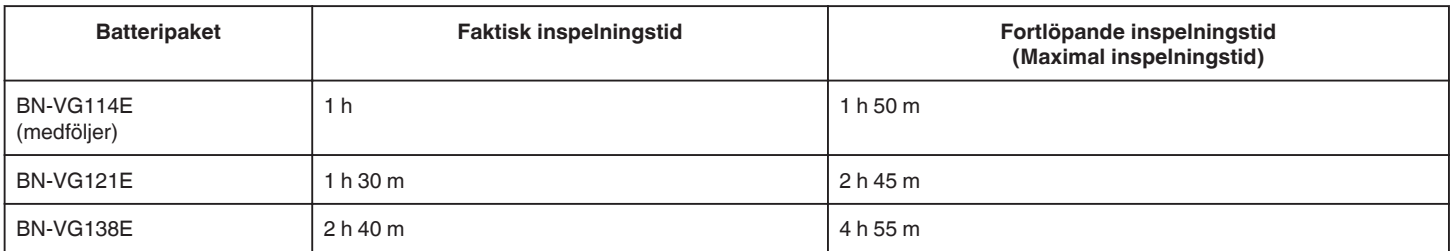

### ■ 50p-läge (GZ-EX515/GZ-EX510)

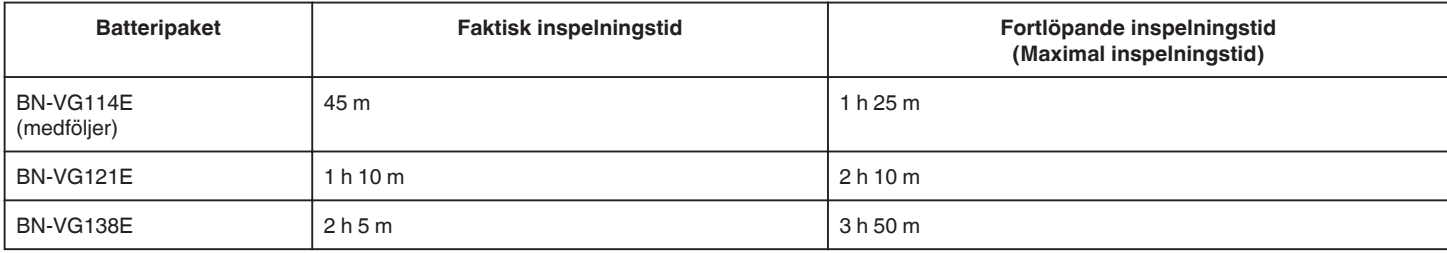

### GZ-E509/GZ-E505

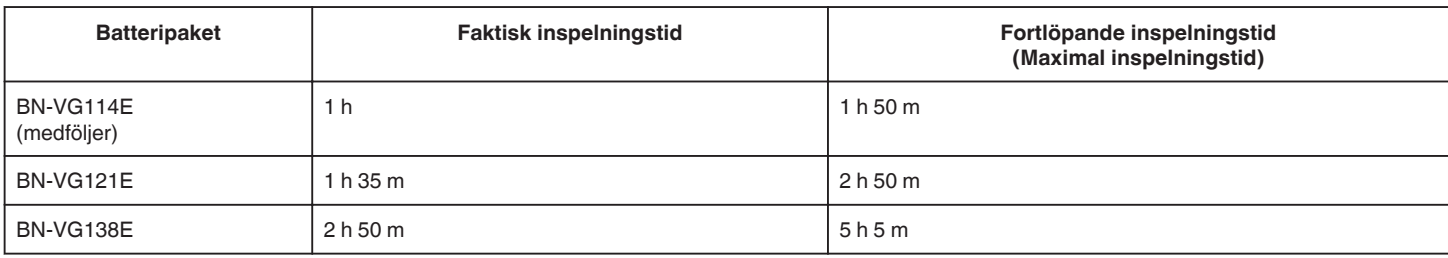

0 Ovanstående värden gäller när "LJUS" är inställd till "AV" och "MONITOR LJUS" är inställd till "3" (standard).

0 Den faktiska inspelningstiden är en uppskattning när man använder funktioner som t.ex. zooming eller om man stoppar inspelningen upprepade gånger. Den kan vara kortare vid faktisk användning. (Det rekommenderas att förbereda batteripaket redo för tre gånger den förväntade inspelningstiden.)

0 Inspelningstiden kan variera beroende på inspelningsmiljön och användningen.

0 När batterilivslängden är nådd, blir inspelningstiden kortare även om batteripaketet är fulladdat. (Ersätt batteripaketet med ett nytt.)

# **Spela upp videor**

Nedanstående är typ av uppspelning som är tillgänglig med denna enhet.

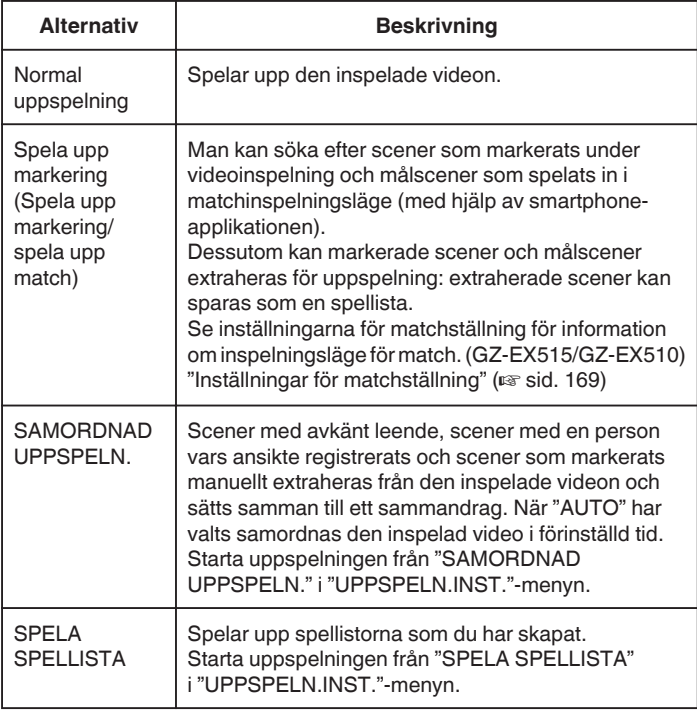

# o **Växla till skärmen för videouppspelning**

*1* Öppna LCD-skärmen.

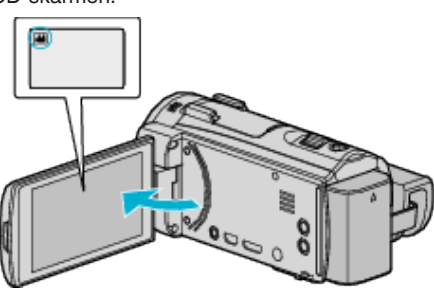

- 0 Kontrollera om inspelningsläget är A.
- Om läget är **□** stillbild ska man trycka på **□** på inspelningsskärmen för att visa skärmen för lägesväxling. Tryck på **A** för att växla till videoläge.
- *2* Tryck på "<<PLAY" för att välja uppspelningsläge.

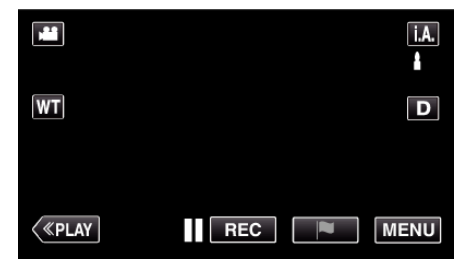

*3* Skärmen för videouppspelning visas.

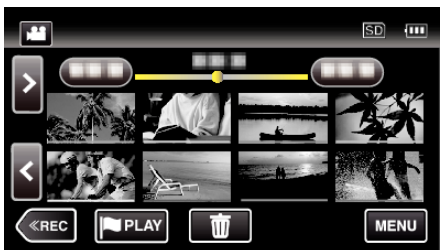

**OBS! :** 

0 Göra en backup av viktiga inspelade data.

Det rekommenderas att kopiera dina viktiga inspelade data till en DVD eller annat inspelningsmedium för lagring.

- 0 Denna enhet är mikrodator-styrd. Elektrostatisk urladdning, externt brus och interferens (från en TV, en radio, etc.) kan hindra den från att fungera korrekt. I sådant fall ska man slå av strömmen och sedan avlägsna nätadaptern och batteripaketet. Enheten återställs.
- 0 Ansvarsfriskrivning

- Vi ska inte hållas ansvariga för förlust av inspelat material när inspelning av video/ljud eller uppspelning inte fungerar på grund av felfunktion för denna enhet, medföljande delar eller SD-kort.

- När inspelat material (data) en gång raderats kan det inte återställas. Detta gäller även dataförlust som orsakats av felfunktion i denna enhet. Vänligen kom ihåg att ni förvarnats.

- JVC ansvarar inte för dataförluster.

- För att kunna förbättra kvaliteten kommer defekta apparater för inspelning att analyseras. Sådan apparat kanske inte återlämnas.

# **Normal uppspelning**

### Spelar upp den inspelade videon.

\* Följande är en skärm från modellen med Wi-Fi-funktioner.

*1* Öppna LCD-skärmen.

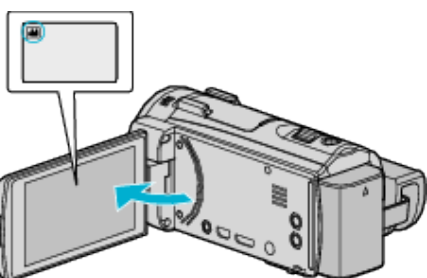

- 0 Kontrollera om inspelningsläget är A.
- Om läget är **Q** stillbild ska man trycka på **Q** på inspelningsskärmen för att visa skärmen för lägesväxling.
- Tryck på <sup>1</sup> för att växla till videoläge. (Du kan också använda <sup>1</sup>/Dknappen på denna enhet.)
- *2* Tryck på "<<PLAY" för att välja uppspelningsläge.

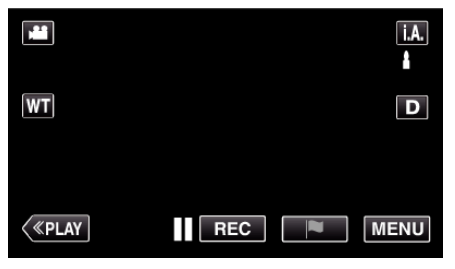

*3* Tryck på filen för att starta uppspelningen.

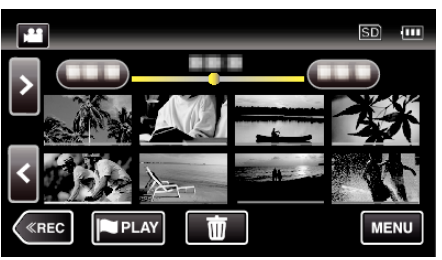

- Tryck på | för att pausa.
- Tryck på  $\blacksquare$  för att återgå till indexskärmen.
- $\bullet$   $\Box$  visas på den bild som senast spelades upp.
- 0 Linjer med olika färg visas under miniatyrbilderna för att känneteckna inspelningsdatum.

# **Funktionsknappar för videouppspelning**

### **Under visning av indexskärmen**

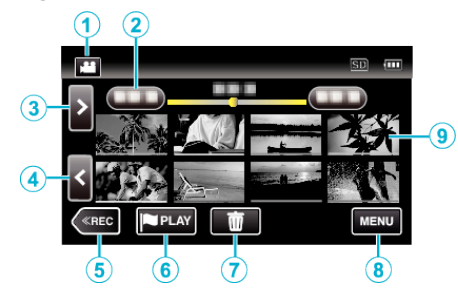

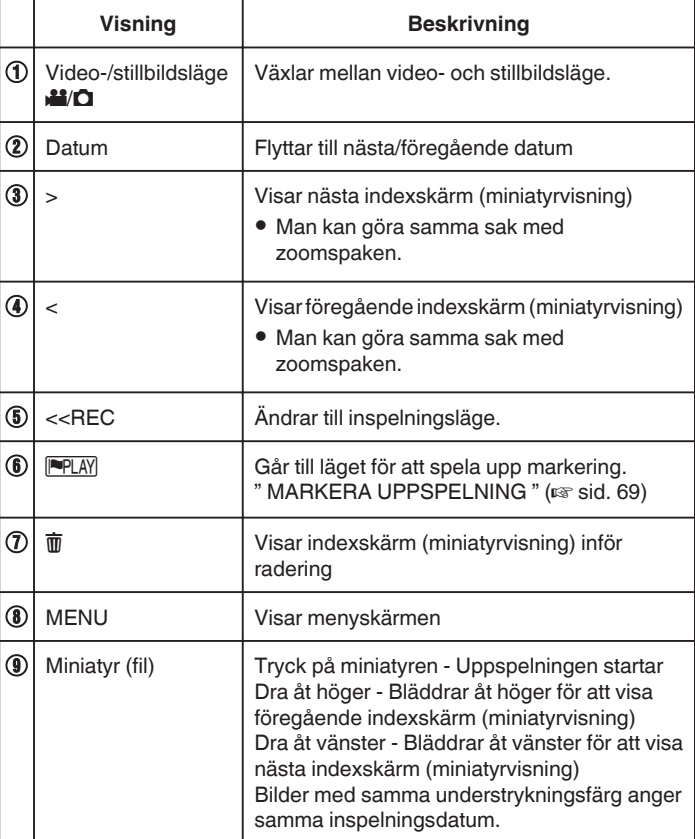

#### **Under videouppspelning**  $\bigcap$  $\Omega$  $\circled{3}$  $\cdot$  $0:01:23$  $0:12:34$ ❹ 6 8  $\overline{\mathbf{H}}$ k Ш Þ \_<br>≪REC E. 而 **MENU**  $\widehat{10}$  $\mathbf{\widehat{H}}$ ⋒  $\mathbf{12}$

0 Funktionsknapparna på pekskärmen försvinner efter cirka fem sekunders inaktivitet. Tryck på skärmen för att visa funktionsknapparna igen.

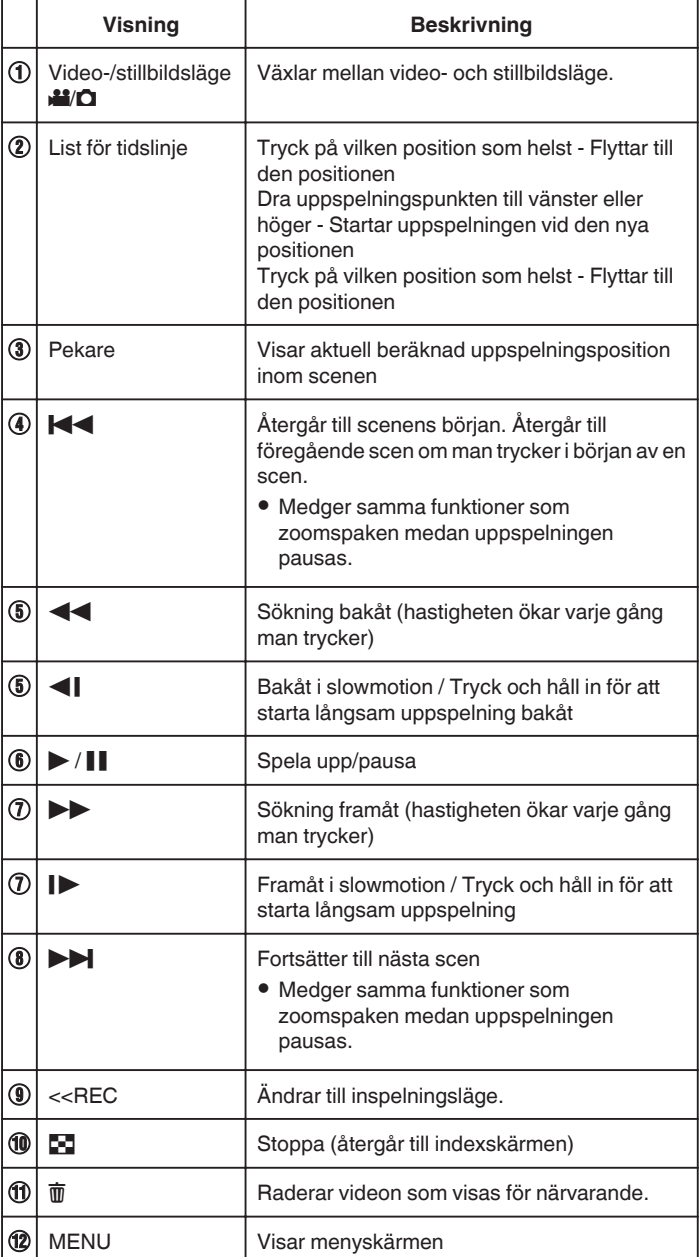

### **ANMÄRKNING :**

- 0 Tryck på eller dra fingret över pekskärmens funktionsområde.
- 0 Du kan söka efter en fil genom att ange inspelningsdatum.
- ["Söka efter en speciell video/stillbild efter datum" \(](#page-78-0) $\sqrt{\epsilon}$  sid. 79)
- 0 Man kan visa inspelningsdatum och -tid på skärmen vid uppspelning.
- [" VISA DATUM/TID " \(](#page-214-0)
- 0 Visar ungefärlig återstående batterikraft under användning.

# **Justera volymen på videos**

Man kan använda zoom-/volymspaken för att ändra volymen.

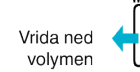

Vrida upp volymen

# <span id="page-68-0"></span>**Kontrollera inspelningsdatum och annan information**

Man kan granska inspelningsinformation för inspelade videor.

*1* Öppna LCD-skärmen.

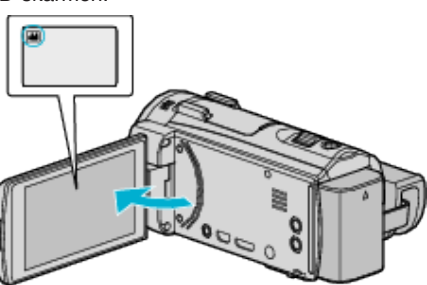

- Tryck på **A** eller  $\Omega$  för att välja video- eller stillbildsläge.
- *2* Tryck på "<<PLAY" för att välja uppspelningsläge.

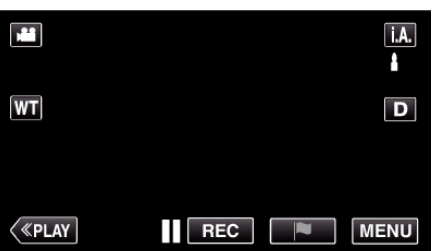

*3* Tryck på filen för att starta uppspelningen.

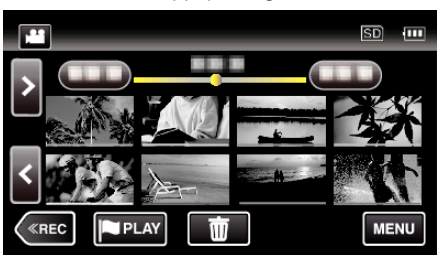

*4* Tryck på "MENU".

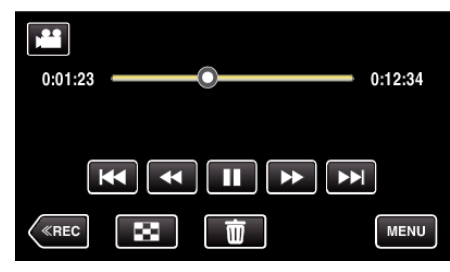

*5* Tryck på "INFO.".

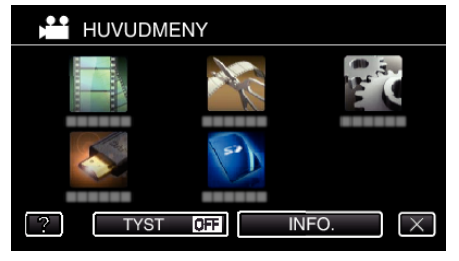

 $\bullet$  Tryck på  $\times$  för att stänga menyn.

Du kan visa inspelningsdatum och varaktighet för den valda filen.

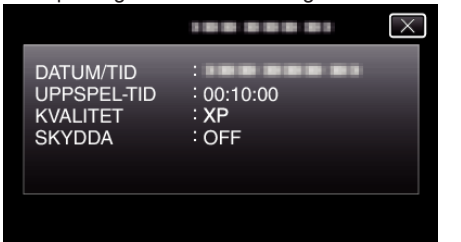

## **MARKERA UPPSPELNING**

0 Man kan söka efter scener som markerats under videoinspelning och målscener som spelats in i matchinspelningsläge (med hjälp av smartphone-applikationen).

Dessutom kan markerade scener och målscener extraheras för uppspelning: extraherade scener kan sparas som en spellista. (GZ-EX515/GZ-EX510)

- 0 Man kan söka i de scener som markeras vid inspelning av videon. Dessutom kan markerade scener extraheras för uppspelning: extraherade scener kan sparas som en spellista. (GZ-E509/GZ-E505)
- Växla till läget för att spela upp markering genom att trycka på FEAY på skärmen för videouppspelning.
- \* Följande är en skärm från modellen med Wi-Fi-funktioner.
- *1* Öppna LCD-skärmen.

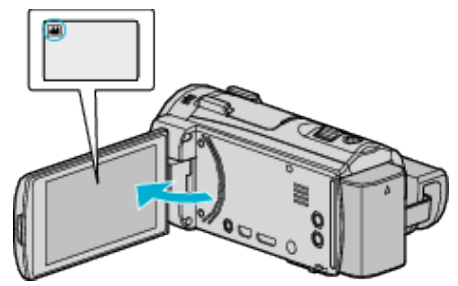

- Om läget är **□** stillbild ska man trycka på **□** på inspelningsskärmen för att visa skärmen för lägesväxling. Tryck på **if** för att växla till videoläge.
- *2* Tryck på "<<PLAY" för att välja uppspelningsläge.

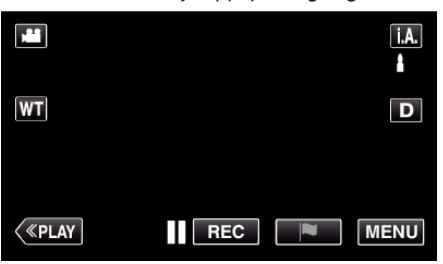

3 Tryck på **FLAY** för att öppna läget för uppspelning av markering.

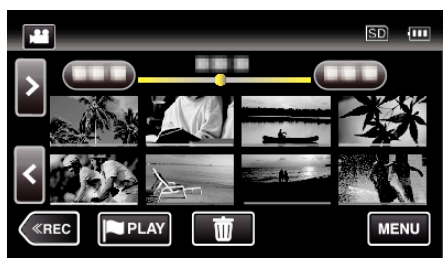

*4* Tryck på "DIGEST" för att välja DIGEST/Läget spela upp markering.

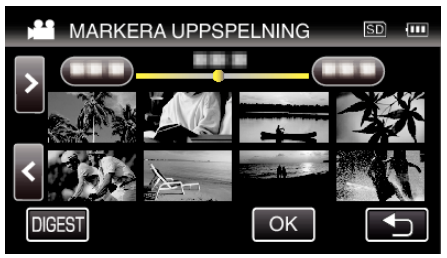

- 0 När man trycker direkt på minatyrbildsskärmen (utan att trycka på knappen "DIGEST") startar normal uppspelning (ytterligare markeringar kan läggas till).
- 0 Tryck på "OK" för att justera uppspelningstid per scen och uppspelningspositionen.

["SPELA UPP MATCH \(GZ-EX515/GZ-EX510\)" \(](#page-70-0) $\approx$  sid. 71) ["Justera markerad uppspelningsposition" \(](#page-71-0) $\sqrt{2}$  sid. 72)

*5* Välj inspelningsdatum för den video du vill spela upp.

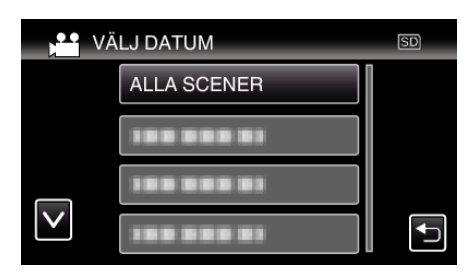

- 0 Tryck på "ALLA SCENER" för att spela upp alla scener.
- *6* Välj typ av "MARKERA".

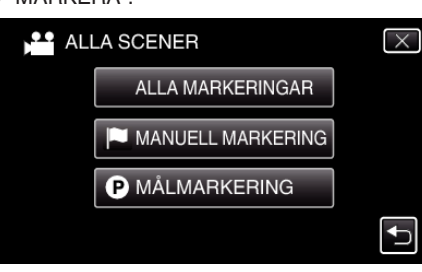

*7* Uppspelning av sammandrag startar.

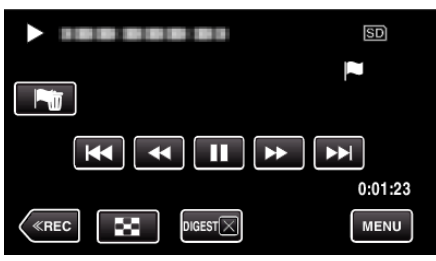

*8* Uppspelning av sammandrag stoppar omedelbart eller visar nästa skärm genom att man trycker på "MENU".

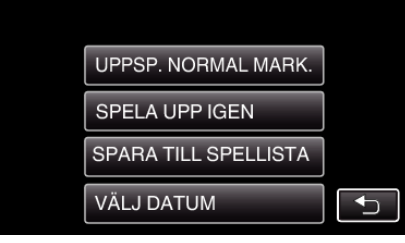

- 0 UPPSP. NORMAL MARK.: starta normal uppspelning av markering.
- 0 SPELA UPP IGEN: starta uppspelning av sammandrag igen.
- 0 SPARA TILL SPELLISTA: spara uppspelning av sammandrag till spellistan.
- [" SPELA SPELLISTA " \(](#page-74-0) $\sqrt{4}$  sid. 75)
- 0 VÄLJ DATUM: gå tillbaka till steg 5.

### **Anvisningar under uppspelning av markering**

### **Under normal uppspelning av markering**

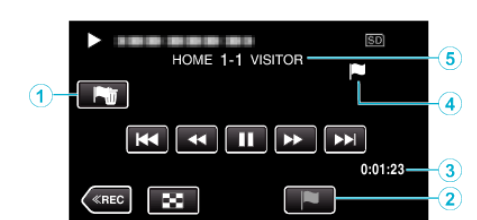

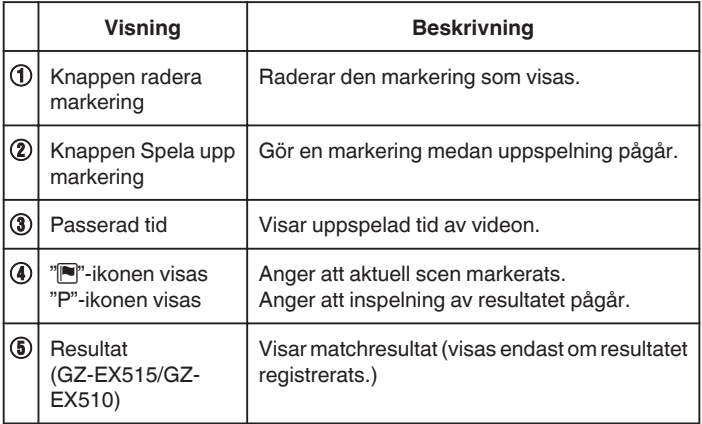

### **Under DIGEST/Uppspelning av markering**

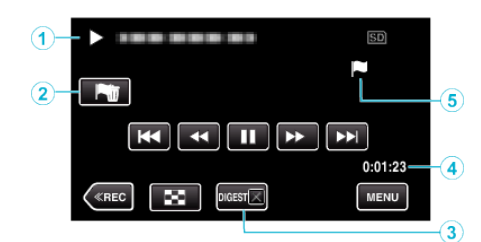

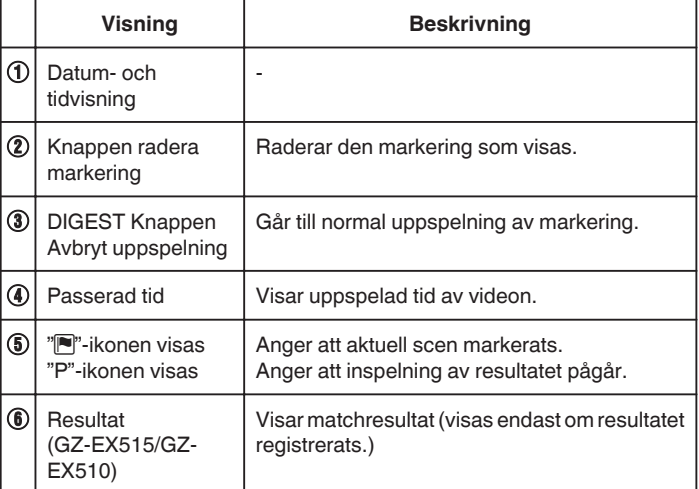

### **ANMÄRKNING :**

0 När en scen markerats kommer inte nästa markering att göras förrän 5 sekunder passerat.

# <span id="page-70-0"></span>**SPELA UPP MATCH (GZ-EX515/GZ-EX510)**

- 0 Matchuppspelning är en funktion för att spela upp målscener och/eller markerade scener som spelats in med smartphone-applikationen Everio sync. 2.
- Tryck på **FIAY** på uppspelningsskärmen för att starta.
- Se ["Inställningar för matchställning" \(](#page-168-0) $\mathbb{R}$  sid. 169) för inspelningsläge för match.
- *1* Öppna LCD-skärmen.

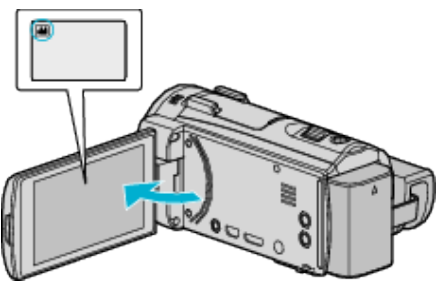

- **·** Om läget är  $\Omega$  stillbild ska man trycka på  $\Omega$  på inspelningsskärmen för att visa skärmen för lägesväxling. Tryck på **M** för att växla till videoläge.
- *2* Tryck på "<<PLAY" för att välja uppspelningsläge.

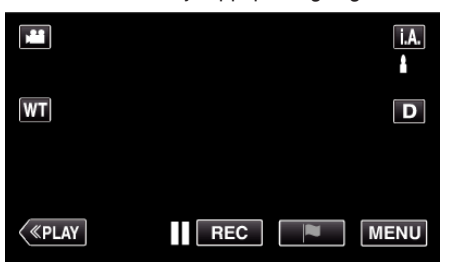

3 Tryck på **FIFLAY** för att öppna läget för uppspelning av markering.

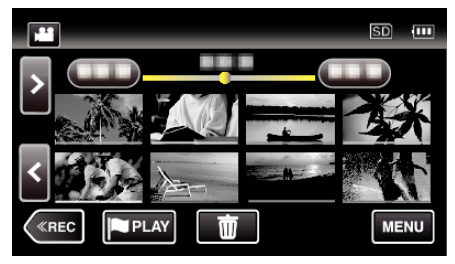

*4* Tryck på "GAME" för att välja uppspelningsläge för match.

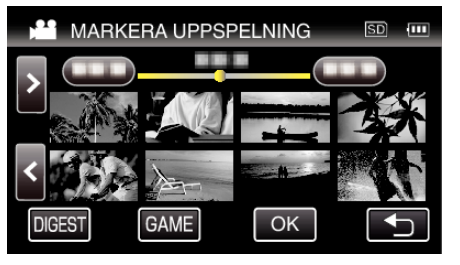

*5* Tryck på den inspelade matchen.

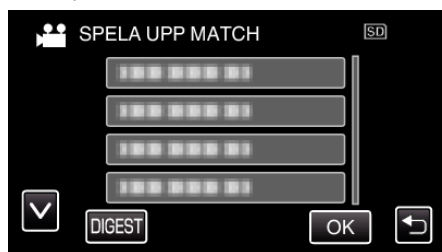

- 0 Tryck på matchlistan för att spela upp alla scener i matchen.
- 0 Tryck på DIGEST för att extrahera resultatet och de markerade scenerna i matchen och för att starta uppspelning av SAMMANDRAG.
- *6* Markerade scener spelas upp automatiskt.

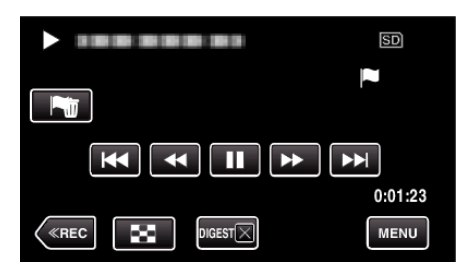

- 0 Uppspelningen stoppar när alla scener spelats upp.
- Tryck på DIGESTX under uppspelning av SAMMANDRAG för att stänga uppspelning av markering/SAMMANDRAG och för att växla till normal uppspelning.

### **Anvisningar under uppspelning av match**

### **Under normal uppspelning av match**

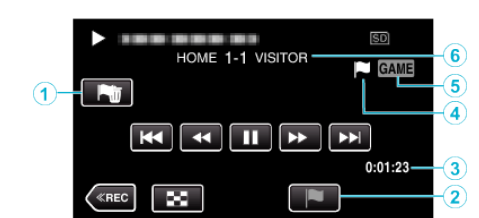

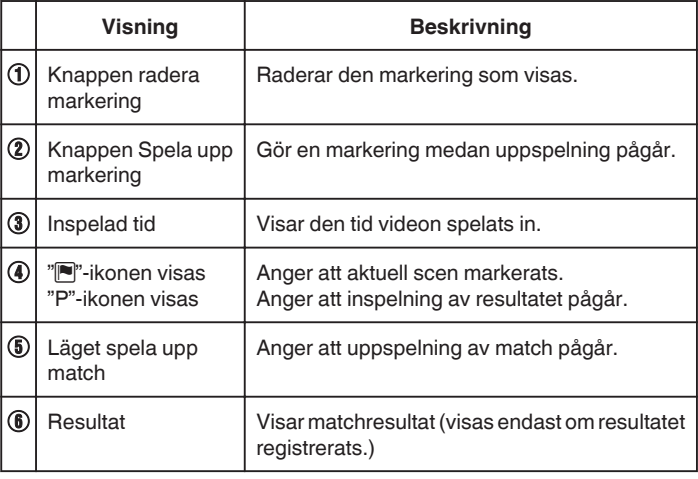

# **Under DIGEST/Uppspelning av match**

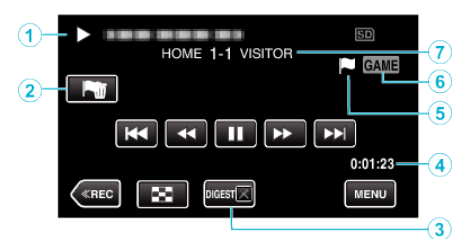

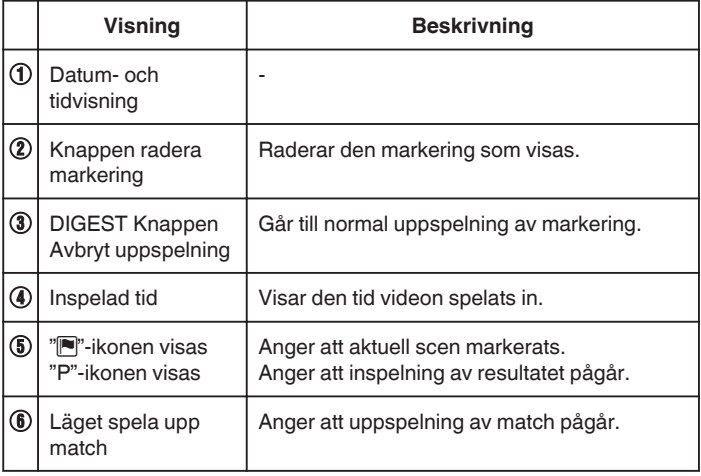

# <span id="page-71-0"></span>**Uppspelning**

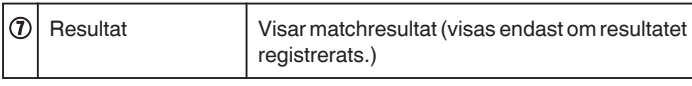

# **ANMÄRKNING :**

0 När en scen markerats kommer inte nästa markering att göras förrän 5 sekunder passerat.

# **Justera markerad uppspelningsposition**

Specificera tid innan och efter den markerade positionen för att spela upp den markerade videon. Maximal uppspelningstid per markering är 20 sekunder.

*1* Öppna LCD-skärmen.

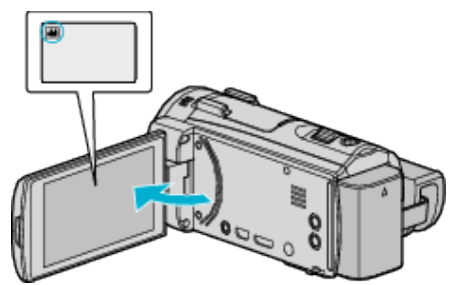

- Om läget är  $\Omega$  stillbild ska man trycka på  $\Omega$  på inspelningsskärmen för att visa skärmen för lägesväxling. Tryck på **A** för att växla till videoläge.
- *2* Tryck på "<<PLAY" för att välja uppspelningsläge.

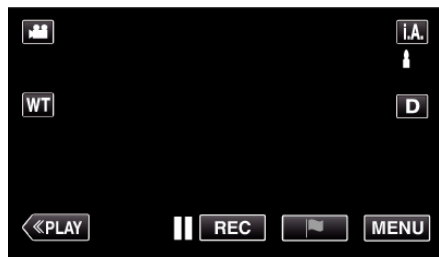

3 Tryck på **PLA** för att öppna läget för uppspelning av markering.

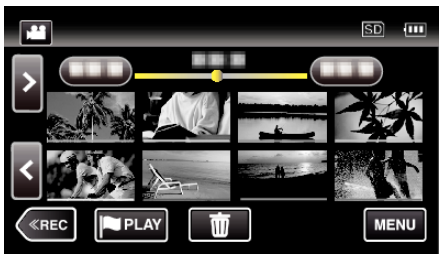

*4* Tryck på "OK".

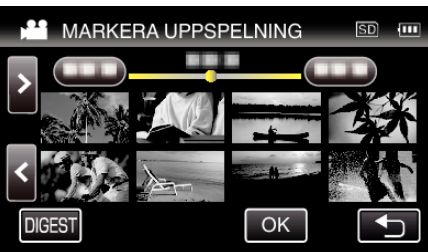

*5* Välj de alternativ som ska ställas in.

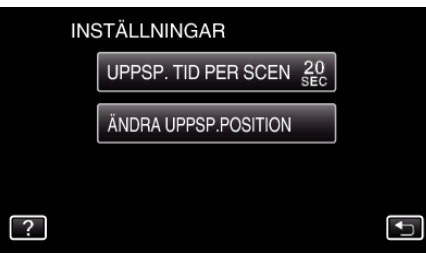

0 Gå vidare till steg 6 om "UPPSP. TID PER SCEN" har valts, och till steg 7 om "ÄNDRA UPPSP.POSITION" har valts.
*6* Välj uppspelningstid per scen.

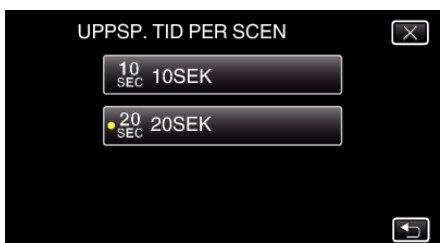

- 0 Tryck på J för att återgå till föregående skärm.
- *7* Justera uppspelningsposition.

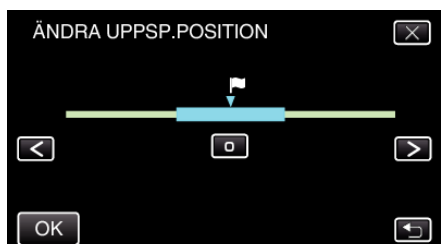

- 0 Ändra uppspelningspositionen bak och fram. Den uppspelningstid som ställdes in i steg 6 ändras inte.
- Justera med hjälp av < eller > och tryck sedan på "OK".
- 0 Tryck på J för att återgå till föregående skärm.
- $\bullet$  Tryck på  $\times$  för att stänga menyn.

### **SAMORDNAD UPPSPELN.**

Du kan spela upp ett sammandrag av dina inspelade videor (Digest Playback).

- Detta är praktiskt om du vill snabbkontrollera innehåll i videor.
- *1* Öppna LCD-skärmen.

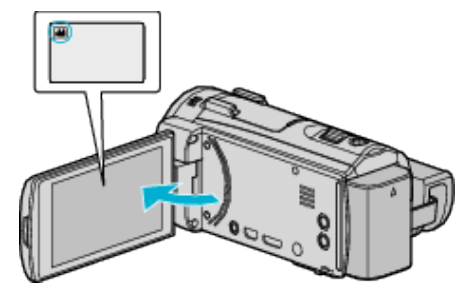

- 0 Kontrollera om inspelningsläget är A.
- Om läget är **Q** stillbild ska man trycka på **Q** på inspelningsskärmen för att visa skärmen för lägesväxling. Tryck på **A** för att växla till videoläge.
- *2* Tryck på "<<PLAY" för att välja uppspelningsläge.

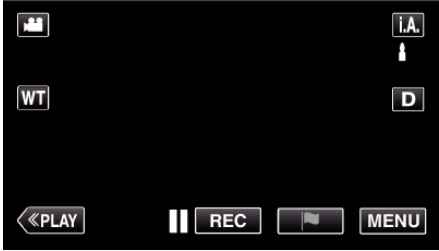

*3* Tryck på "MENU".

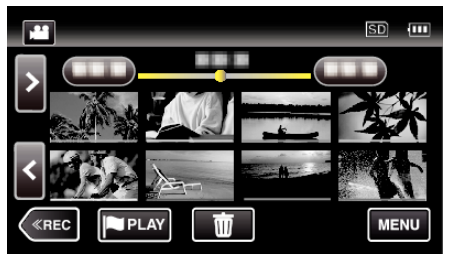

*4* Tryck på "UPPSPELN.INST.".

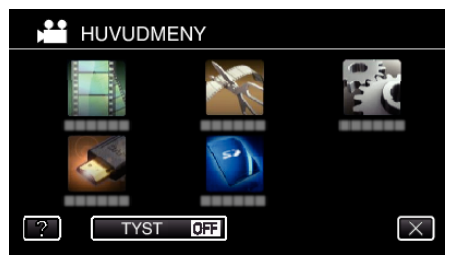

*5* Tryck på "SAMORDNAD UPPSPELN.".

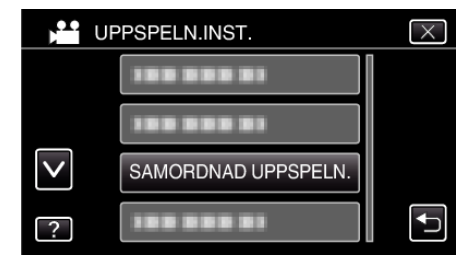

*6* Tryck för att välja ett datum för Digest Playback.

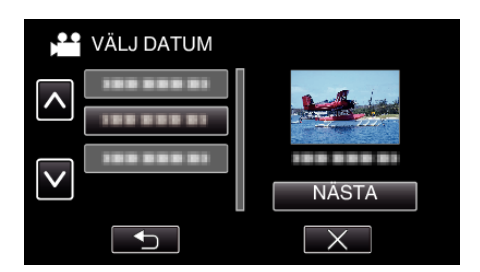

- 0 Tryck på "NÄSTA" när du valt ett datum.
- 0 När man trycker på "ALLA" körs Digest Playback för alla datum.
- $\bullet$  Tryck på  $\times$  för att stänga menyn.
- 0 Tryck på J för att återgå till föregående skärm.
- *7* Tryck för att välja en scen för uppspelning av sammandrag.

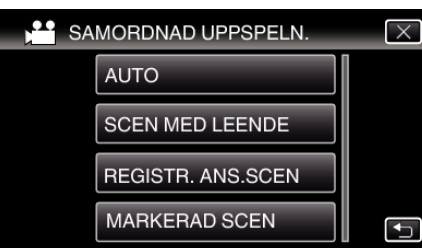

- 0 Ett felmeddelande visas om ingen scen hittas. Välj en annan scen eller tryck på "AUTO".
- *8* Välj tid för funktionen Digest Playback

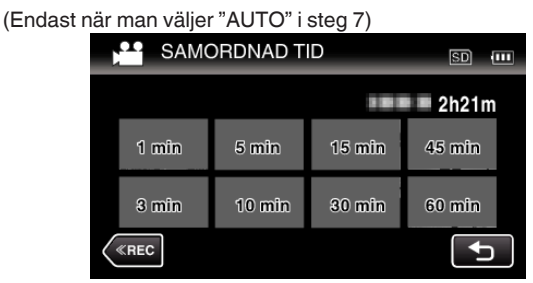

- 0 Tidsvisning i Digest Playback varierar beroende på inspelningstid.
- 0 Om det tar tid (mer än 2 sekunder) för "SAMORDNAD UPPSPELN." att starta efter att man valt tid för funktionen Digest Playback visas ett statusfält.
- 0 Tiden för Digest Playback är endast en vägledning.
- *9* Digest Playback startar.

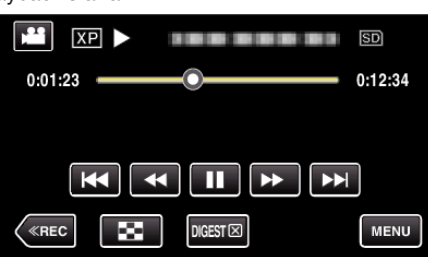

- Tryck på **i** för att pausa.
- Tryck på  $\blacksquare$  för att återgå till indexskärmen.
- 0 Tryck på "DIGESTL" för att återgå till standardskärmen för uppspelning.
- 0 Funktioner vid videouppspelning
- ["Funktionsknappar för videouppspelning" \(](#page-66-0) $\sqrt{4}$  sid. 67)
- *10* Uppspelning av sammandrag stoppar omedelbart eller visar nästa skärm genom att man trycker på "MENU".

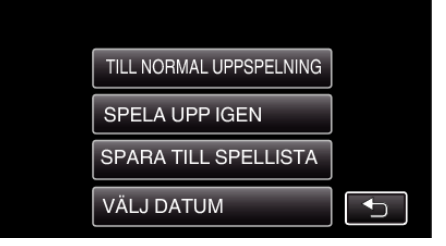

- 0 TILL NORMAL UPPSPELNING: starta normal uppspelning.
- 0 SPELA UPP IGEN: starta uppspelning av sammandrag igen.
- 0 SPARA TILL SPELLISTA: spara uppspelning av sammandrag till spellistan.
- [" SPELA SPELLISTA " \(](#page-74-0)
- 0 VÄLJ DATUM: gå tillbaka till steg 5.

# <span id="page-74-0"></span>**Typer av uppspelning av sammandrag**

Välj typ av uppspelning av sammandrag bland de följande. När "AUTO" har valts genomförs uppspelning genom att videon kortas ner till förinställd tidslängd.

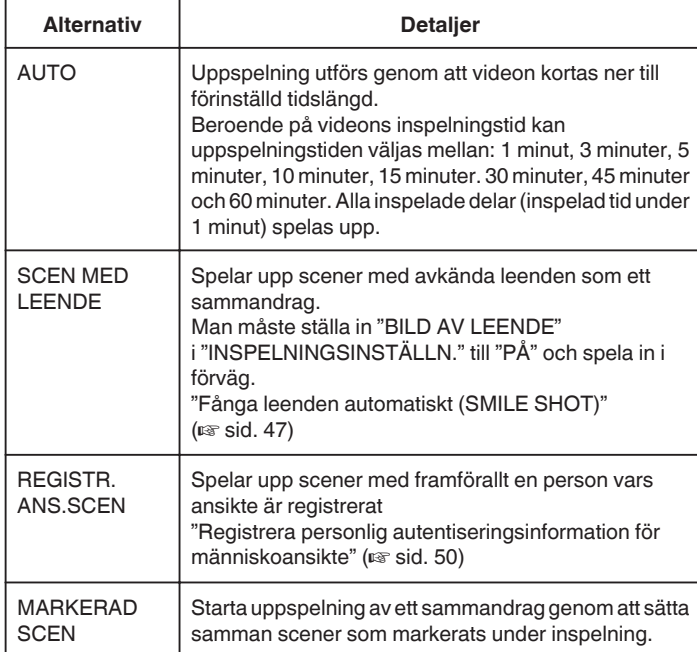

# **SPELA SPELLISTA**

Spelar upp spellistorna som du har skapat.

*1* Öppna LCD-skärmen.

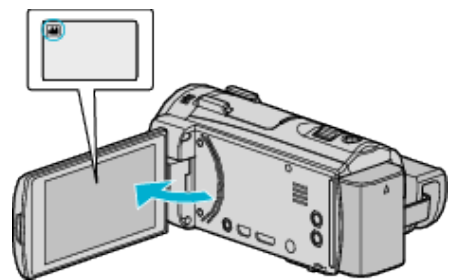

- 0 Kontrollera om inspelningsläget är A.
- Om läget är **□** stillbild ska man trycka på **□** på inspelningsskärmen för att visa skärmen för lägesväxling. Tryck på **if** för att växla till videoläge.
- *2* Tryck på "<<PLAY" för att välja uppspelningsläge.

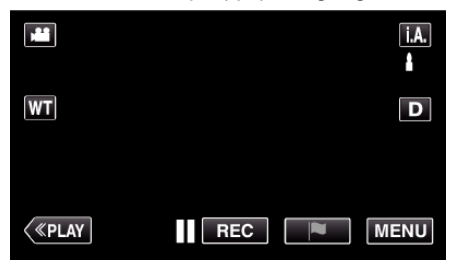

*3* Tryck på "MENU".

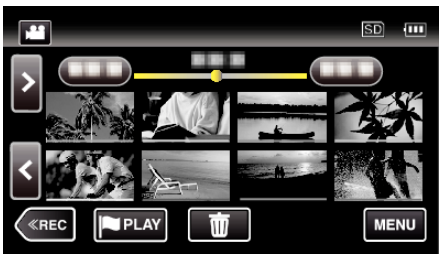

*4* Tryck på "UPPSPELN.INST.".

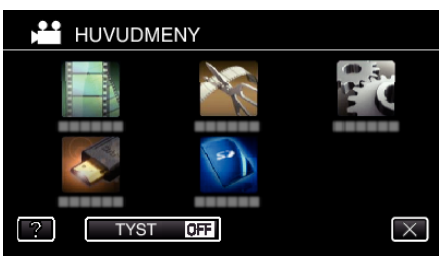

*5* Tryck på "SPELA SPELLISTA".

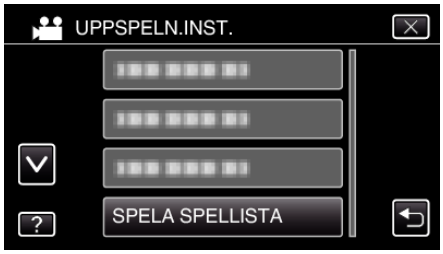

*6* Tryck för att välja en spellista.

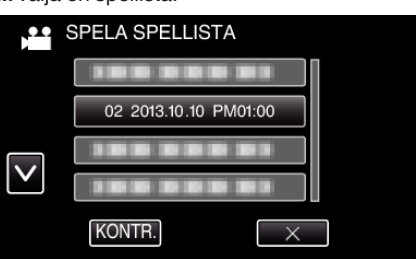

# **Uppspelning**

0 Uppspelningen av spellistan startar.

["Funktionsknappar för videouppspelning" \(](#page-66-0) $\sqrt{2}$  sid. 67)

- Tryck på  $\blacksquare$  för att återgå till indexskärmen.
- 0 Tryck på "KONTR." och välj en spellista för att kontrollera innehållet. Efter att ha kontrollerat trycker man på  $\bigcirc$ .
- Spellistor med ikonen **III** (Digest Playback) är spellistor som skapats vid Digest Playback.

Skapa spellistor:

mape spellistor från inspelade videor" ( $\approx$  sid. 87)

### **SPELA ANNAN FIL**

Hanteringsinformationen för en video kan skadas om inspelningen inte sker korrekt; om man t.ex. slår av strömmen mitt i en inspelning. Man kan genomföra följande moment för att spela upp videor med skadad hanteringsinformation.

*1* Öppna LCD-skärmen.

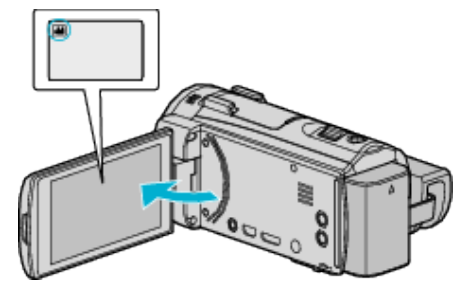

- Kontrollera om inspelningsläget är **M.**
- Om läget är  $\Omega$  stillbild ska man trycka på  $\Omega$  på inspelningsskärmen för att visa skärmen för lägesväxling. Tryck på **A** för att växla till videoläge.
- *2* Tryck på "<<PLAY" för att välja uppspelningsläge.

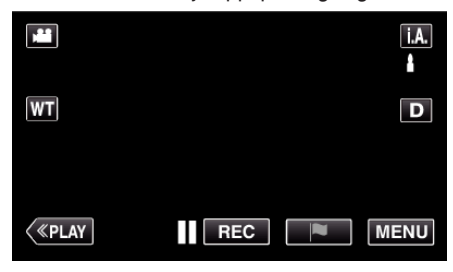

*3* Tryck på "MENU".

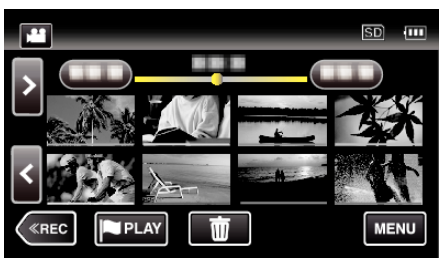

*4* Tryck på "UPPSPELN.INST.".

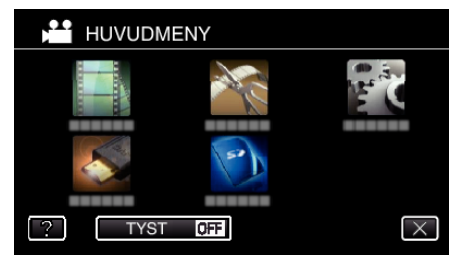

*5* Tryck på "SPELA ANNAN FIL".

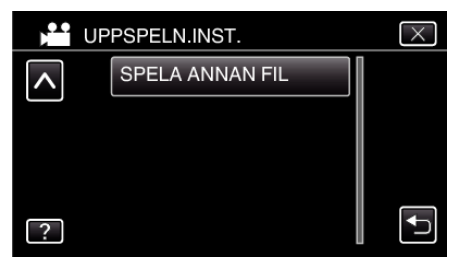

<span id="page-76-0"></span>*6* Tryck på filen för att starta uppspelningen.

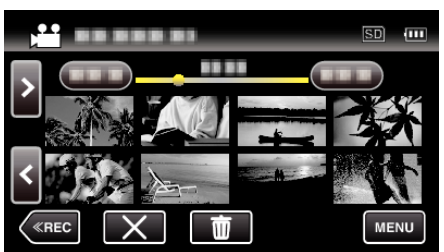

["Funktionsknappar för videouppspelning" \(](#page-66-0) $\sqrt{4}$  sid. 67)

#### **ANMÄRKNING :**

- 0 En MTS-fil skapas i EXTMOV-mappen när hanteringsinformation är skadad.
- 0 Beroende på den skadade filens tillstånd kanske uppspelning misslyckas eller går ojämnt.

# **Spela upp stillbilder**

Du kan välja och spela upp stillbilder från en indexskärm (miniatyrbilder).

*1* Öppna LCD-skärmen.

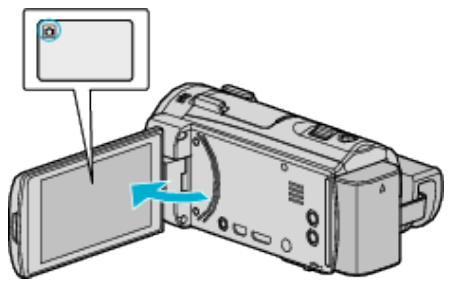

- 0 Kontrollera om inspelningsläget är B.
- Om läget är **A** video ska man trycka på **A** på inspelningsskärmen för att visa skärmen för lägesväxling. Tryck på  $\Box$  för att växla till stillbildsläge.
- *2* Tryck på "<<PLAY" för att välja uppspelningsläge.

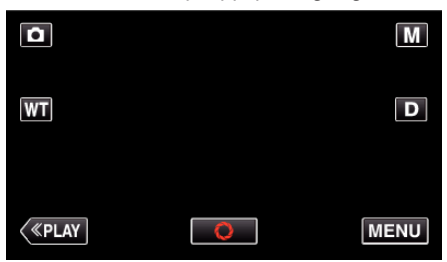

*3* Tryck på filen för att starta uppspelningen.

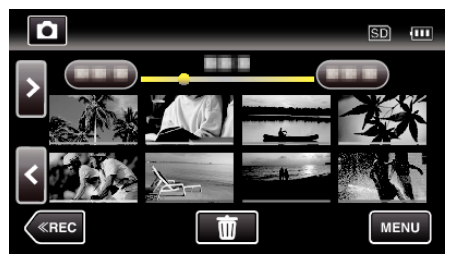

- Tryck på  $\blacksquare$  för att återgå till indexskärmen.
- 0 L visas på den bild som senast spelades upp.
- 0 Linjer med olika färg visas under miniatyrbilderna för att känneteckna inspelningsdatum.

# <span id="page-77-0"></span>**Funktionsknappar för stillbildsuppspelning**

# **Under visning av indexskärmen**

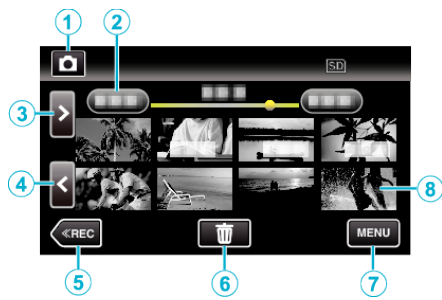

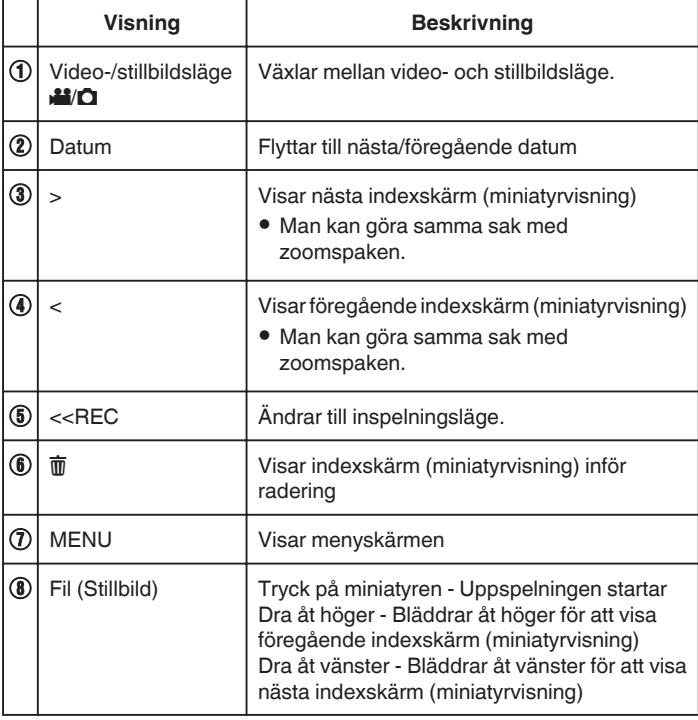

### **Under stillbildsuppspelning**

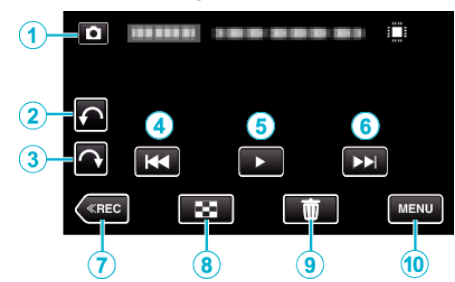

0 Funktionsknapparna på pekskärmen försvinner efter cirka fem sekunders inaktivitet. Tryck på skärmen för att visa funktionsknapparna igen.

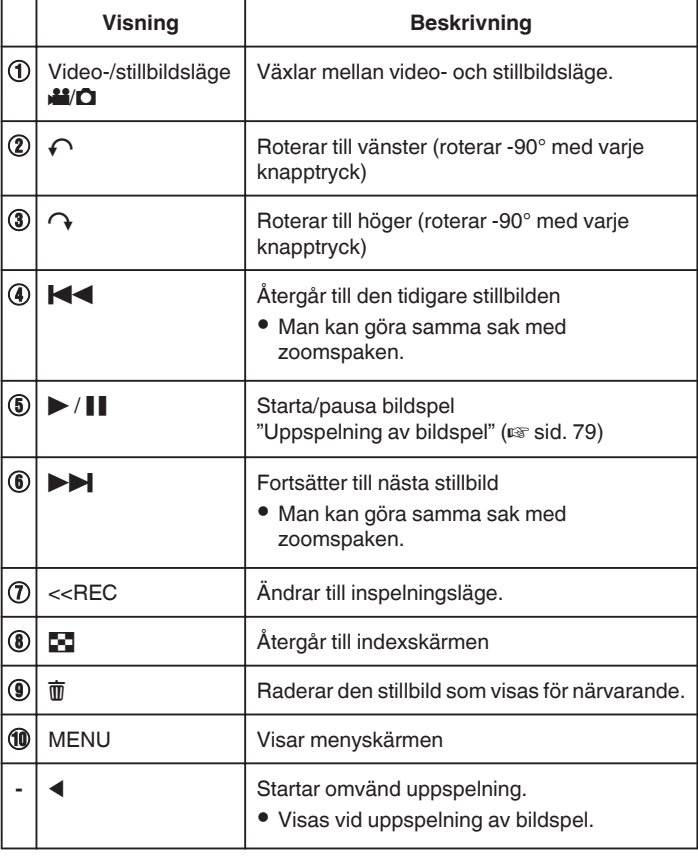

### **ANMÄRKNING :**

- 0 Tryck på eller dra fingret över pekskärmens funktionsområde.
- 0 Man kan rotera stillbilden 90° åt höger eller vänster under uppspelning. Rotationen gäller endast visningen på skärmen.
- 0 Du kan söka efter en fil genom att ange inspelningsdatum. Detta är praktiskt vid sökning bland ett stort antal filer.

["Söka efter en speciell video/stillbild efter datum" \(](#page-78-0) $\sqrt{4}$  sid. 79)

#### **OBS! :**

0 Denna enhet är mikrodator-styrd. Elektrostatisk urladdning, externt brus och interferens (från en TV, en radio, etc.) kan hindra den från att fungera korrekt. I sådant fall ska man slå av strömmen och sedan avlägsna nätadaptern och batteripaketet. Enheten återställs.

# <span id="page-78-0"></span>**Uppspelning av bildspel**

Stillbilder kan spelas upp i ett bildspel.

Tryck på  $\blacktriangleright$  under uppspelning av stillbilder för att starta bildspelet.

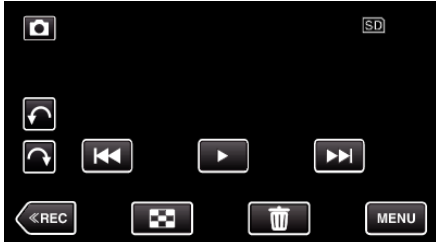

["Funktionsknappar för stillbildsuppspelning" \(](#page-77-0) $\sqrt{4}$  sid. 78)

### **ANMÄRKNING :**

0 Du kan lägga till effekter i övergångarna mellan bilderna i bildspelet.

[" BILDSPELSEFFEKTER " \(](#page-216-0)LSF sid. 217)

# **Söka efter en speciell video/stillbild efter datum**

Om det finns många inspelade videor och stillbilder kan det vara svårt att hitta en fil på indexskärmen.

Använd sökfunktionen och sök efter filen.

Du kan söka efter och spela upp videor eller stillbilder genom att ange inspelningsdatum.

*1* Tryck på "MENU".

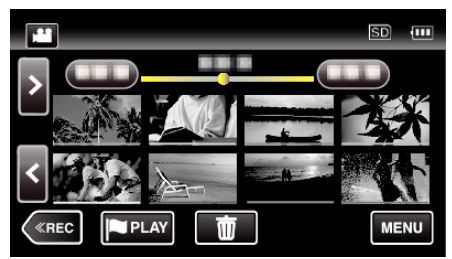

- 0 Sökning kan göras i både video- och stillbildsläget. \* Bilden visar videoläget.
- *2* Tryck på "UPPSPELN.INST.".

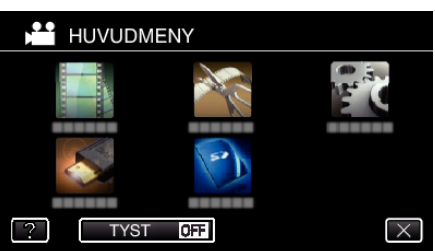

*3* Tryck på "SÖKDATUM".

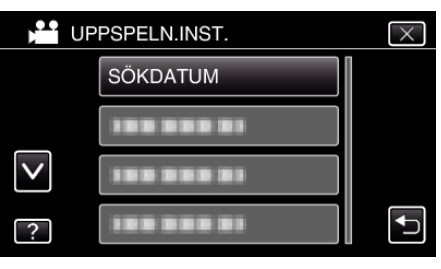

*4* Tryck på ett inspelningsdatum och tryck sedan på "NÄSTA".

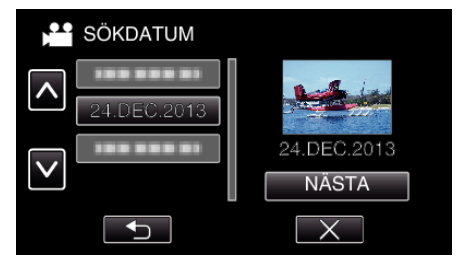

0 Tryck igen för att avbryta valt datum.

*5* Tryck på filen för att starta uppspelningen.

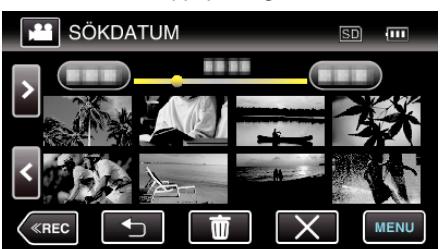

- 0 Du kan välja videor i videoläget och stillbilder i stillbildsläget.
- 0 Endast filer som har spelats in på det valda datumet visas.
- $\bullet$  Tryck på  $\times$  för att stoppa sökningen och återgå till indexskärmen (miniatyrvisning).

Radera filer med ett valt datum:

Tryck på  $\overline{w}$  på indexskärmen (miniatyrvisning) för att radera oönskade filer. ["Radera filer som du inte vill ha" \(](#page-82-0) $\approx$  sid. 83)

# **Ansluta till och visa på TV**

Man kan ansluta enheten till en TV för uppspelning. Bildkvaliteten på TV:n varierar beroende på typ av TV och anslutningskabel. Välj den konnektor som bäst passar din TV.

- 0 Läs även i instruktionsboken till TV-apparaten.
- ["Ansluta via HDMI-minikontakt" \(](#page-80-0) $\sqrt{4}$  sid. 81)
- ["Ansluta via AV-kontakten" \(](#page-81-0) $\sqrt{4}$  sid. 82)
- 0 För att visa datum och tid på TV ska man ställa in både "VISA DATUM/ TID" och "VISA PÅ TV" till "PÅ".
- [" VISA DATUM/TID " \(](#page-214-0) $\sqrt{4}$  sid. 215)
- [" VISA PÅ TV " \(](#page-221-0) $\sqrt{4}$  sid. 222)

### **Unaturlig visning på TV**

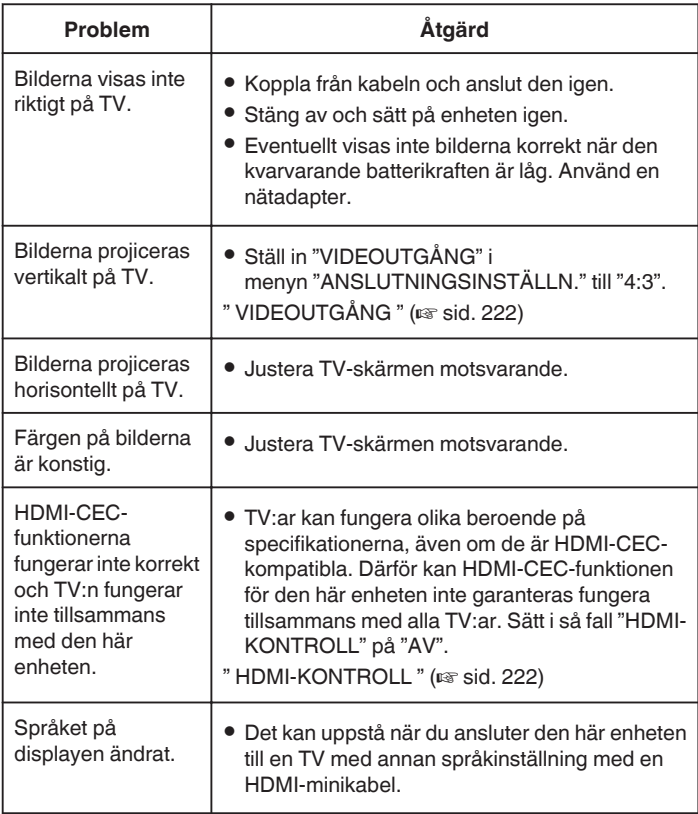

**OBS! :** 

0 Ta inte bort inspelningsmediet eller utför någon annan åtgärd (såsom att stänga av strömmen) medan du går in på filer. Se även till att använda den medföljande nätadaptern, eftersom data på inspelningsmediet kan skadas, om batteriet tar slut under användning. Formatera inspelningsmediet för att använda mediet igen, om inspelningsmediets data skadas.

# <span id="page-80-0"></span>**Ansluta via HDMI-minikontakt**

Om man använder HDTV kan man spela upp i HD-kvalitet genom anslutning av HDMI-minikontakten.

- 0 Använd en HDMI-minikabel med hög hastighet som HDMI-minikabel.
- 0 Läs även i instruktionsboken till TV-apparaten.
- *1* Anslut till en TV.

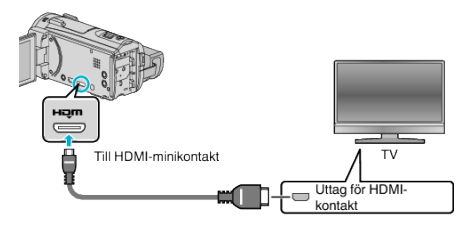

*2* Anslut nätadaptern till denna enhet.

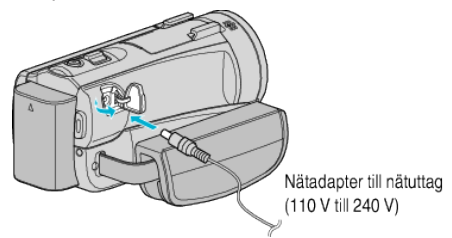

- 0 Enheten startas automatiskt.
- *3* Tryck på knappen för extern ingång på TV:n för att växla till enhetens ingång via den anslutna kontakten.

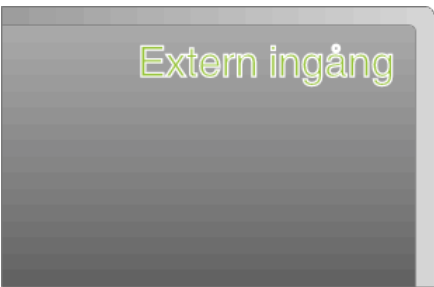

*4* Spela upp en fil.

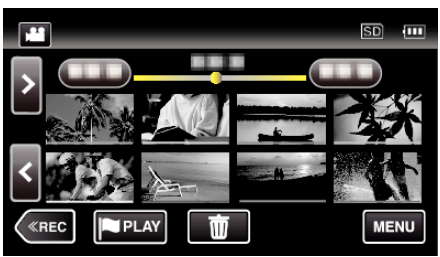

["Spela upp videor" \(](#page-65-0) $\sqrt{4}$  sid. 66) ["Spela upp stillbilder" \(](#page-76-0) $\sqrt{4}$  sid. 77)

### **ANMÄRKNING :**

- 0 Ändra inställningarna i "HDMI-UTGÅNG" beroende på anslutningen.
- [" HDMI-UTGÅNG " \(](#page-221-0)[48" sid. 222)
- 0 Eventuellt matas inte bild och ljud korrekt till TV:n via HDMI-minikabeln, beroende på den TV som är ansluten. Utför i så fall följande åtgärder. 1) Koppla ifrån HDMI-minikabeln och koppla in den igen. 2) Stäng av och sätt på enheten igen.
- 0 Om du har frågor om TV:n eller anslutningsmetoden bör du vända dig till TV-tillverkaren.

# <span id="page-81-0"></span>**Arbeta i kombination med TV via HDMI**

Genom att via HDMI-minikabeln ansluta denna enhet till en TV med stöd för HDMI-CEC kan man samköra funktioner med TV:n.

0 HDMI-CEC (Consumer Electronics Control) är en industristandard som möjliggör interoperabilitet mellan HDMI-CEC-kompatibla apparater som är anslutna via HDMI-kablar.

### **ANMÄRKNING :**

- 0 Inte alla HDMI-styrda apparater följer HDMI-CEC-standarden. HDMIkontrollfunktionen på den här enheten kommer inte att fungera när den är ansluten till dessa apparater.
- 0 Den här enheten garanteras inte fungera med alla HDMI-CEC-stödda apparater.
- 0 Beroende på specifikationerna för varje HDMI-CEC-stödd apparat kanske vissa funktioner inte fungerar med den här enheten. (För detaljer, läs i instruktionsboken för din TV.)
- 0 Oavsiktliga åtgärder kan uppstå med vissa anslutna apparater. Sätt i så fall "HDMI-KONTROLL" på "AV".
- [" HDMI-KONTROLL " \(](#page-221-0)[For sid. 222)

# **Förberedelser**

- 0 Anslut en HDMI-minikabel mellan den här enheten och TV:n.
- ["Ansluta via HDMI-minikontakt" \(](#page-80-0) $\approx$  sid. 81)
- 0 Sätt på TV:n och sätt den HDMI-CEC-relaterade inställningen på "PÅ". (För detaljer, läs i instruktionsboken för TV:n.)
- 0 Ställ in "HDMI-KONTROLL" i menyn ANSLUTNINGSINSTÄLLN. till "PÅ" .

[" HDMI-KONTROLL " \(](#page-221-0)[48" sid. 222)

# **Användningsmetod 1**

- *1* Sätt på denna enhet.
- *2* Välj uppspelningsläge.
- *3* Anslut HDMI-minikabeln.
	- 0 TV:n sätts på automatiskt och växlar till HDMI-ingångsläge, när den här enheten sätts på.

# **Användningsmetod 2**

- *1* Stäng av TV:n.
	- 0 Den här enheten stängs av automatiskt.

# **ANMÄRKNING :**

0 Beroende på den anslutna TV:n kommer visningsspråket på den här enheten att automatiskt växla till det språk, som är valt för TV:n, när den här enheten är på.

(Detta gäller endast, om den här enheten stöder språket som valts för TV:n.) För att använda den här enheten med ett språk, som avviker från TV:ns visningsspråk, sätt "HDMI-KONTROLL" på "AV".

- 0 TV:ns visningsspråk växlar inte automatiskt, även om den här enhetens visningsspråk är ändrat.
- 0 Dessa funktioner kanske inte fungerar korrekt, när apparater som förstärkare och omkopplare är anslutna. Sätt "HDMI-KONTROLL" på "AV" .
- 0 Om HDMI-CEC inte fungerar korrekt, stäng av och sätt på den här enheten igen.

# **Ansluta via AV-kontakten**

För att spela upp videofilmer på TV ska man koppla den medföljande AVkabeln (P/N QAM1322-001) till AV-uttaget på denna enhet. 0 Läs även i instruktionsboken till TV-apparaten.

*1* Anslut till en TV.

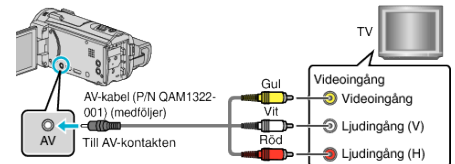

*2* Anslut nätadaptern till denna enhet.

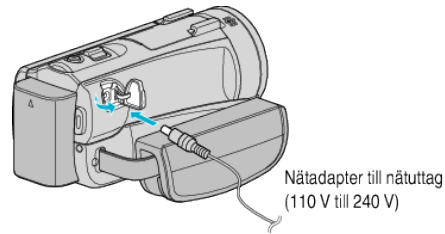

- 0 Enheten startas automatiskt.
- *3* Tryck på knappen för extern ingång på TV:n för att växla till enhetens ingång via den anslutna kontakten.

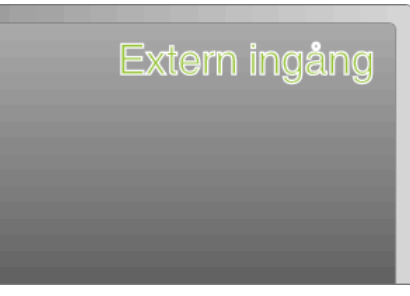

*4* Spela upp en fil.

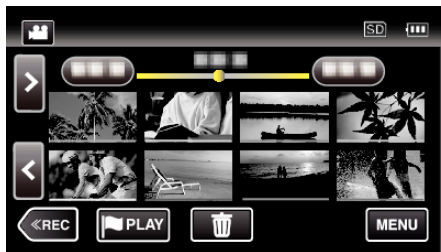

["Spela upp videor" \(](#page-65-0) $\sqrt{4}$  sid. 66)

["Spela upp stillbilder" \(](#page-76-0) $\approx$  sid. 77)

# **ANMÄRKNING :**

- 0 Om du har frågor om TV:n eller anslutningsmetoden bör du vända dig till TV-tillverkaren.
- 0 AV-kabel (P/N: QAM1322-001)

Specifikationer för kabeldragning (för video/ljud) för den 4-poliga minikontakten beskrivs nedan.

Kontakta närmaste JVC-servicecenter för inköp.

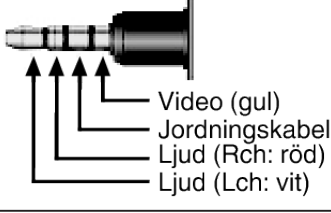

# <span id="page-82-0"></span>**Radera filer som du inte vill ha**

Radera videor och stillbilder som du inte vill ha när inspelningsmedia börjar bli fullt.

Detta gör att man får mer fritt utrymme i inspelningsmediet. "Radera filen som aktuellt visas" (Files id. 83)

"Radera valda filer" (<sub>58</sub> sid. 83)

### **ANMÄRKNING :**

- 0 Raderade filer kan inte återställas.
- 0 När du raderar filer i en spellista ändras spellistan.
- 0 Filer som är skyddade kan inte raderas. Ta bort skyddet innan du raderar filen. ["Skydda filer" \(](#page-83-0) $\sqrt{3}$  sid. 84)
- 0 Se till att säkerhetskopiera viktiga filer till en dator. ["Säkerhetskopiera filer" \(](#page-97-0) $\sqrt{w}$  sid. 98)

### **Radera filen som aktuellt visas**

Raderar filen som aktuellt visas.

### **OBS! :**

- 0 Raderade filer kan inte återställas.
- $1$  Tryck på  $\overline{m}$ .

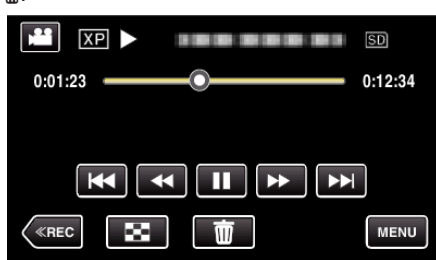

- 0 Samma funktioner gäller för stillbildsläget medan videoläget visas på bilden.
- *2* Tryck på "JA".

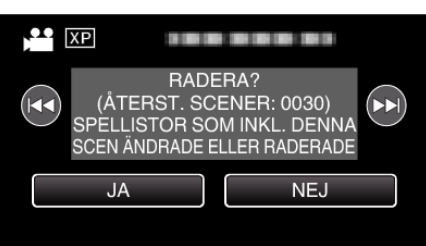

- Tryck på  $\leftarrow$  /  $\rightarrow$  för att välja föregående eller nästa fil.
- 0 När inga filer kvarstår återgår skärmen till indexskärmen.

### **Radera valda filer**

Raderar de valda filerna.

### **OBS! :**

- 0 Raderade filer kan inte återställas.
- *1* Öppna LCD-skärmen.

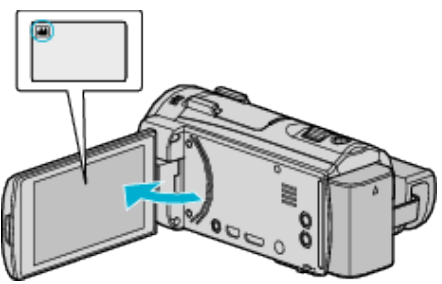

- Tryck på <sup>2</sup> eller **O** för att välja video- eller stillbildsläge.
- Trycka på **Q** eller **a** på inspelningsskärmen för att visa skärmen för lägesväxling.

Tryck på <sup>1</sup> för att växla till videoläge **1** Tryck på **D** för att växla till stillbildsläge **D**.

*2* Tryck på "<<PLAY" för att välja uppspelningsläge.

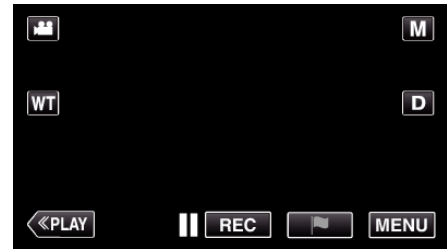

- 0 Samma funktioner gäller för stillbildsläget medan videoläget visas på bilden.
- **3** Tryck på 面.

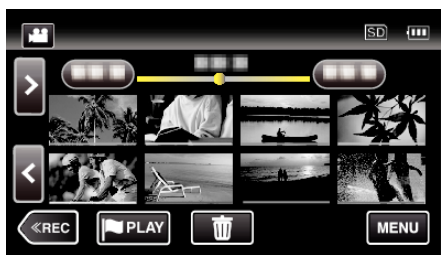

*4* Tryck på filerna för att radera.

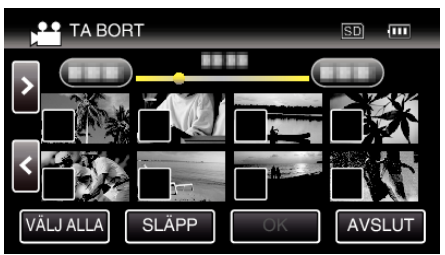

- $\bullet \checkmark$  visas för valda filer.
- Tryck på filen igen för att avlägsna  $\checkmark$  från den.
- 0 Tryck på "VÄLJ ALLA" för att markera alla filer.
- 0 Tryck på "SLÄPP" för att avmarkera alla.

<span id="page-83-0"></span>*5* Tryck på "OK".

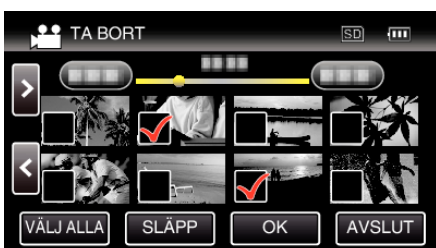

*6* Tryck på "VERKSTÄLL" för att bekräfta raderingen.

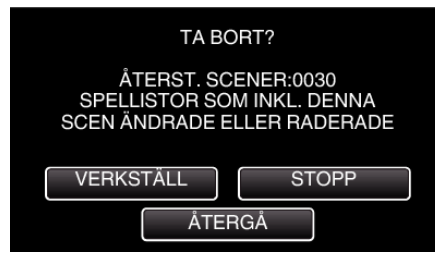

- 0 Tryck på "OK" när raderingen slutförts.
- 0 Tryck på "AVSLUT" för att avbryta raderingen.

# **Skydda filer**

Förhindra att viktiga videor/stillbilder råkar tas bort av misstag genom att skydda dem.

"Skydda/öppna skyddet för den fil som visas för tillfället" ( $\sqrt{4}$  sid. 84) ["Skydda/öppna skyddet för valda filer" \(](#page-84-0) $\sqrt{2}$  sid. 85)

#### **OBS! :**

0 När inspelningsmedia formateras raderas alla filer, även skyddade filer.

# **Skydda/öppna skyddet för den fil som visas för tillfället**

Skyddar eller tar bort skydd för en fil som aktuellt visas.

*1* Tryck på "MENU".

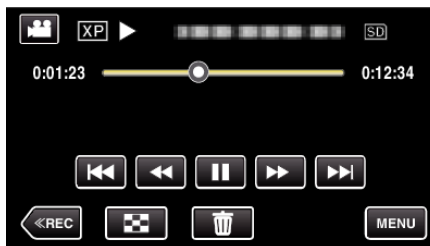

*2* Tryck på "REDIGERA".

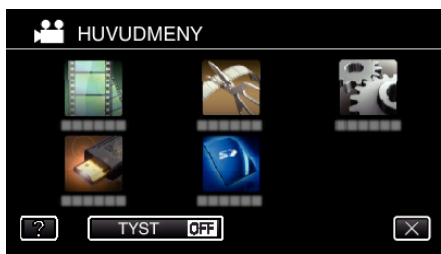

*3* Tryck på "SKYDDA/AVBRYT".

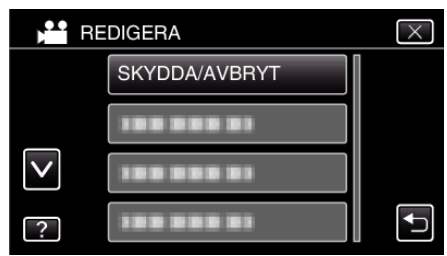

*4* Tryck på "JA".

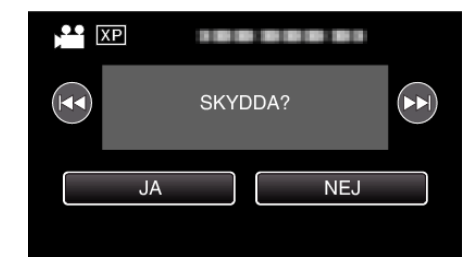

- Tryck på  $\blacktriangleleft$  /  $\blacktriangleright$  för att välja föregående eller nästa fil.
- 0 Efter inställning, tryck på "OK".

# <span id="page-84-0"></span>**Skydda/öppna skyddet för valda filer**

Skyddar eller tar bort skydd för valda filer.

*1* Öppna LCD-skärmen.

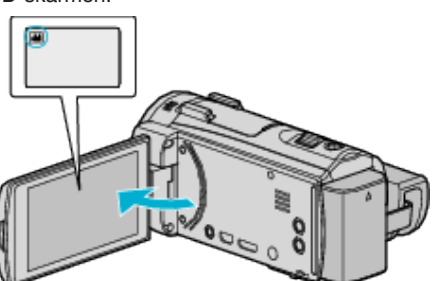

- Tryck på <sup>2</sup> eller  $\Omega$  för att välja video- eller stillbildsläge.
- Trycka på **Q** eller **ill** på inspelningsskärmen för att visa skärmen för lägesväxling.

Tryck på <sup>1</sup> för att växla till videoläge **1** 

- Tryck på  $\Box$  för att växla till stillbildsläge  $\Box$ .
- *2* Tryck på "<<PLAY" för att välja uppspelningsläge.

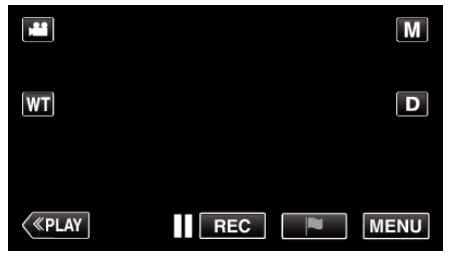

*3* Tryck på "MENU".

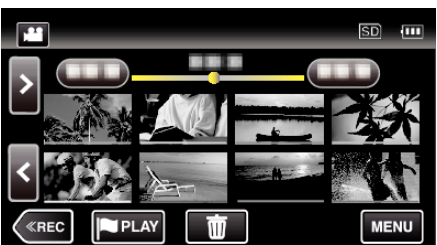

*4* Tryck på "REDIGERA".

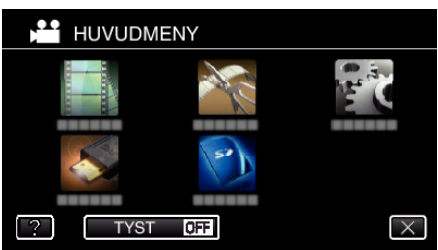

*5* Tryck på "SKYDDA/AVBRYT".

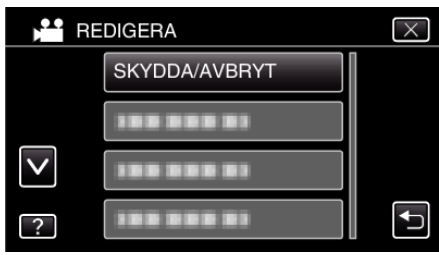

*6* Tryck på filerna för att skydda dem eller öppna deras skydd.

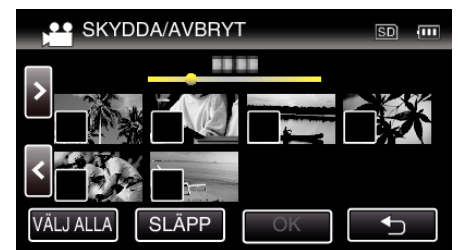

- $\bullet \checkmark$  visas för valda filer.
- Tryck på filen igen för att avlägsna  $\checkmark$  från den.
- $\bullet$  O<sub>TD</sub> och  $\checkmark$  visas för filer som redan skyddats. Tryck på filen tills  $\checkmark$  försvinner om du vill öppna filens skydd.
- 0 Tryck på "VÄLJ ALLA" för att markera alla filer.
- 0 Tryck på "SLÄPP" för att avmarkera alla.
- *7* Tryck på "OK" för att slutföra inställningen.

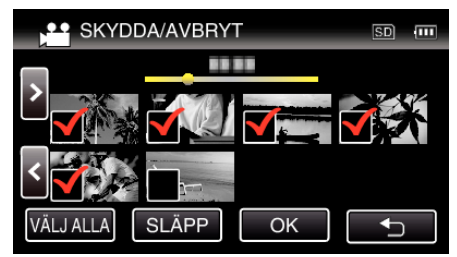

● En skyddssymbol On visas för den valda filen. Skyddssymbolen  $O_{\text{m}}$  försvinner från omarkerade filer.

# **Ta en stillbild under videouppspelning**

- Du kan ta stillbilder av scener som du gillar i dina inspelade videor.
- *1* Öppna LCD-skärmen.

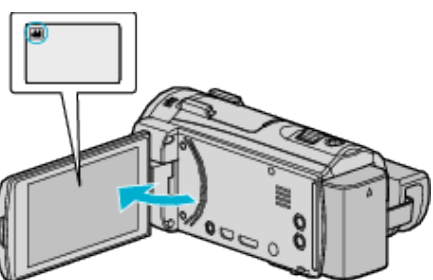

- 0 Kontrollera om inspelningsläget är A.
- Om läget är **□** stillbild ska man trycka på **□** på inspelningsskärmen för att visa skärmen för lägesväxling. Tryck på **A** för att växla till videoläge.
- *2* Tryck på "<<PLAY" för att välja uppspelningsläge.

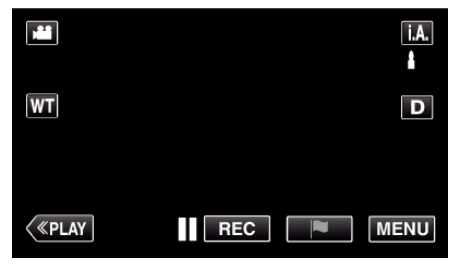

*3* Tryck på önskad video.

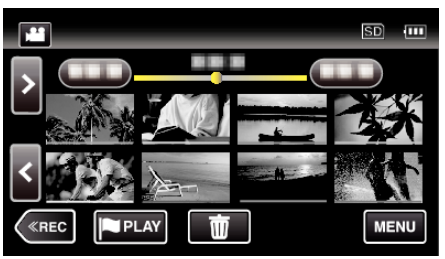

4 Tryck på paus **I**I vid önskad scen under uppspelningen.

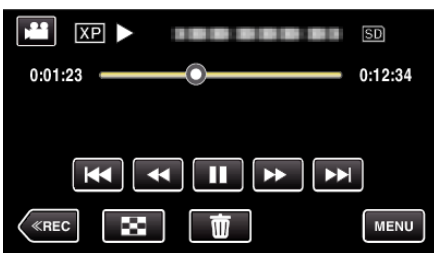

- 0 När du har pausat videon kan du finjustera punkten som du vill ta en stillbild av genom att trycka dig framåt i slowmotion  $\blacktriangleright$  eller bakåt i slowmotion  $\triangleleft$ .
- *5* Tryck på SNAPSHOT-knappen.

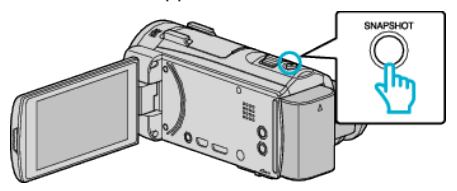

- **ANMÄRKNING :**
- $\bullet$  När man tar stillbilder med en storlek på 1920  $\times$  1080.
- 0 Tagna stillbilder lagras i det medium som spelar upp videon.

# **Fånga den del av en video som behövs (TRIMMING)**

- Välj delen av videon som du vill ha och spara den som en ny videofil.
- 0 Originalvideon förblir där den är.
- *1* Öppna LCD-skärmen.

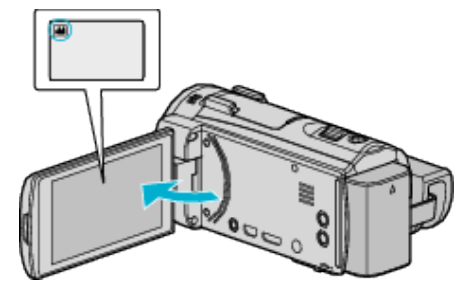

- 0 Kontrollera om inspelningsläget är A.
- Om läget är **D** stillbild ska man trycka på **D** på inspelningsskärmen för att visa skärmen för lägesväxling. Tryck på **A** för att växla till videoläge.
- *2* Tryck på "<<PLAY" för att välja uppspelningsläge.

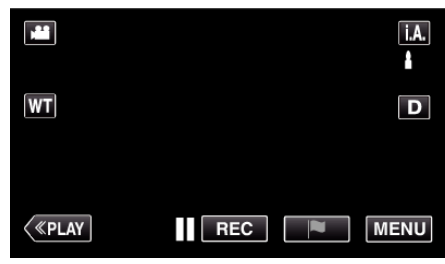

*3* Tryck på "MENU".

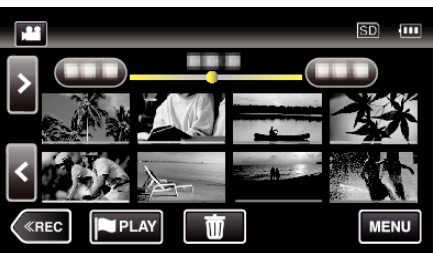

*4* Tryck på "REDIGERA".

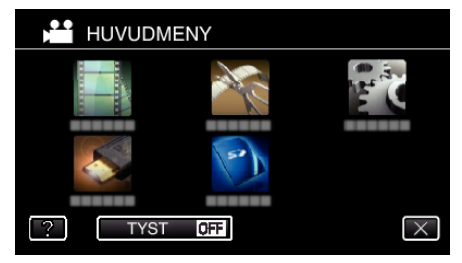

*5* Tryck på "TRIMMA".

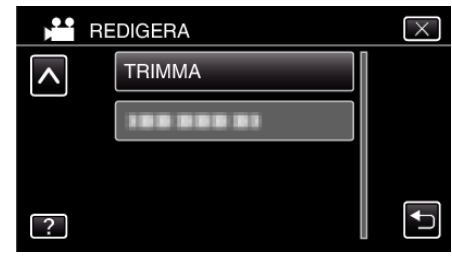

<span id="page-86-0"></span>*6* Tryck på den video du vill redigera.

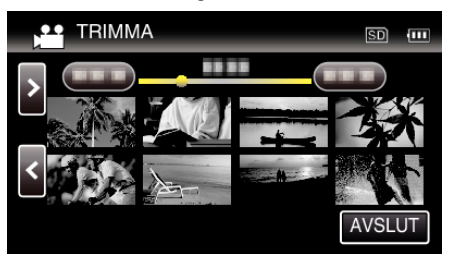

7 Tryck på **f**ör att pausa uppspelningen vid önskad startpunkt och tryck sedan på "A".

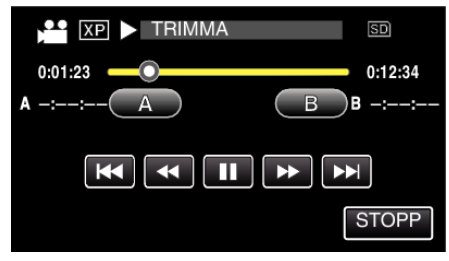

- 0 Startpunkten ställs in när man trycker på "A".
- Tryck på  $\blacktriangleright$  för att fortsätta uppspelningen efter att du ställt in startpunkten.
- 8 Tryck på **f**ör att pausa uppspelningen vid önskad slutpunkt och tryck sedan på "B".

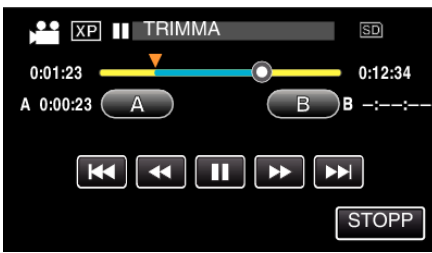

- 0 Slutpunkten ställs in när man trycker på "B".
- 0 Tryck på "A" eller "B" vid önskad scen (position) för att återställa starteller slutpunkten.
- *9* Tryck på "OK".

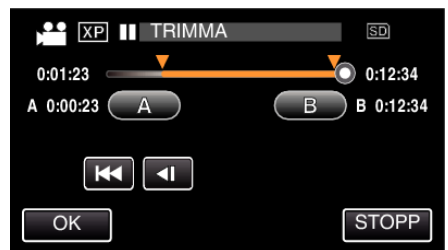

- 0 Område för trimning bekräftas in när man trycker på "OK".
- *10* Tryck på "JA".

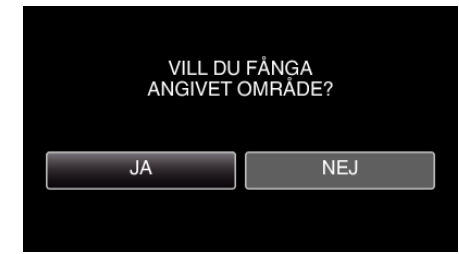

- 0 Tryck på "OK" efter kopiering.
- 0 När kopieringen är klar läggs den kopierade filen till på indexskärmen.

### **ANMÄRKNING :**

0 Delningspunkten kan avvika något från den scen som valts.

# **Skapa spellistor från inspelade videor**

När du skapar en lista med dina inspelade favoritvideor kallas det för en spellista.

Med en spellista kan du spelas bara dina favoritvideor upp, i vilken ordning du vill.

Originalvideofilen ligger kvar på samma plats, även om den har registrerats i en spellista.

- 0 Så här skapar du en ny spellista
- "Skapa spellistor med valda filer" ( $\sqrt{4}$  sid. 87)

["Skapa spellistor efter datum" \(](#page-88-0) $\sqrt{4}$  sid. 89)

0 Så här redigerar eller raderar du en spellista

["Redigera spellistor" \(](#page-89-0) $\sqrt{4}$  sid. 90)

["Radera spellistor" \(](#page-91-0)<sub>[37]</sub> sid. 92)

### **ANMÄRKNING :**

0 När en videofil raderas eller flyttas tas samma fil bort från spellistan.

#### **Skapa spellistor med valda filer**

Skapa en spellista genom att lägga till en fil i taget.

*1* Öppna LCD-skärmen.

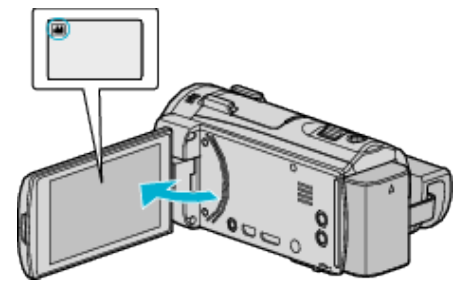

- 0 Kontrollera om inspelningsläget är A.
- Om läget är **□** stillbild ska man trycka på **□** på inspelningsskärmen för att visa skärmen för lägesväxling. Tryck på **if** för att växla till videoläge.
- *2* Tryck på "<<PLAY" för att välja uppspelningsläge.

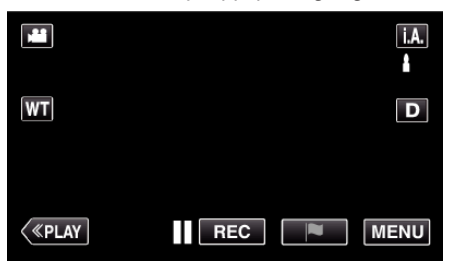

*3* Tryck på "MENU".

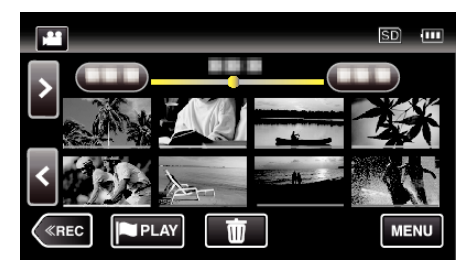

# **Redigering**

*4* Tryck på "REDIGERA".

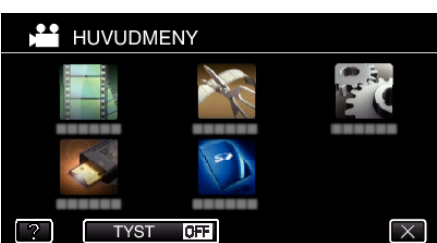

*5* Tryck på "REDIGERA SPELLISTA".

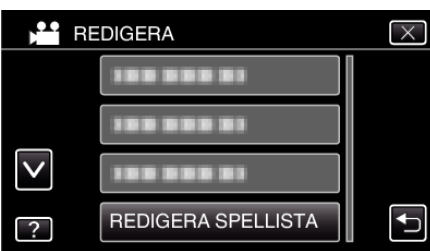

*6* Tryck på "NY LISTA".

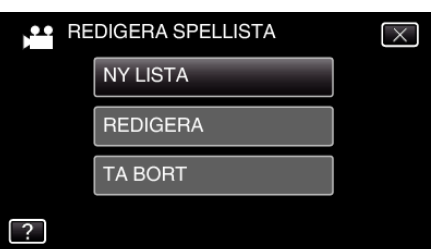

*7* Tryck på "SKAPA FRÅN SCEN".

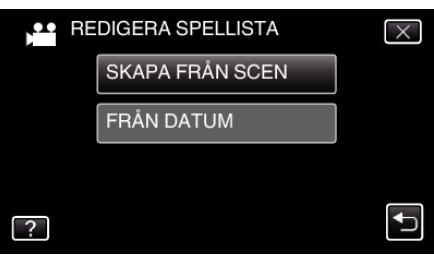

*8* Tryck på videon för att lägga till den i spellistan.

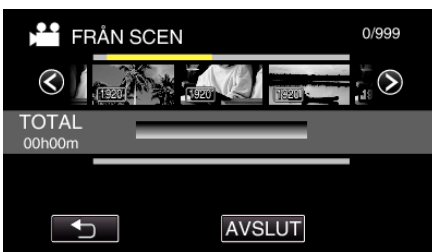

- b visas för vald video. Tryck på <sup>1</sup> för att avmarkera.
- 0 Tryck på vald video igen för att kontrollera videofilmen. Efter att ha kontrollerat trycker man på  $\bigcirc$ .
- Tryck på  $\Diamond$  eller flytta zoomspaken för att visa föregående/nästa video.
- $\bullet$   $\overline{1920}$  anger videons storlek.

*9* Tryck på "ADD" och mata in videobilden.

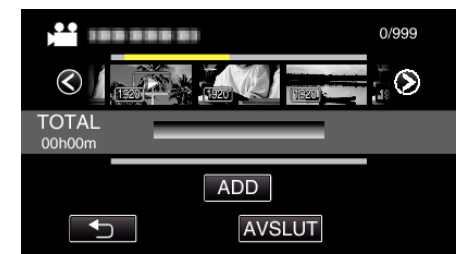

- 0 Upprepa stegs 8-9 och ordna videorna i spellistan.
- 0 För att ändra läge för en video i spellistan (nedre raden) väljer man punkten för införande med hjälp av ←/→ efter steg 8 och trycker på "ADD".
- $\bullet\blacktriangleright$  visas när den inmatade videon väljs. Tryck på  $\bigcirc$  för att avmarkera.
- 0 Tryck på vald video igen för att kontrollera videofilmen. Efter att ha kontrollerat trycker man på  $\bigcirc$ .
- 0 För att radera en video i spellistan (nedre raden) trycker man på videon och sedan på "AVBRYT".
- $\bullet$   $\overline{1920}$  anger videons storlek.

*10* Efter inställning trycker man på "SPARA".

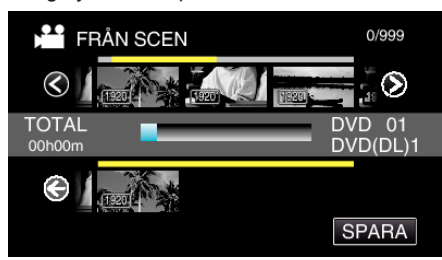

*11* Tryck på "JA".

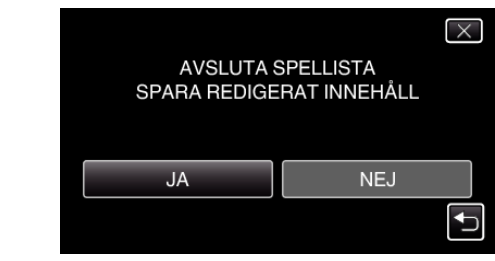

### **ANMÄRKNING :**

 $\bullet$  Tryck på  $\times$  på varje skärm för att stänga menyn.

# <span id="page-88-0"></span>**Skapa spellistor efter datum**

Skapa en spellista genom att sortera filer efter inspelningsdatum.

*1* Öppna LCD-skärmen.

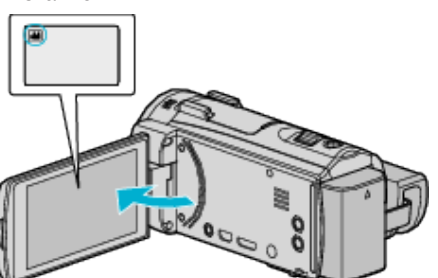

- 0 Kontrollera om inspelningsläget är A.
- Om läget är **Q** stillbild ska man trycka på **Q** på inspelningsskärmen för att visa skärmen för lägesväxling. Tryck på **A** för att växla till videoläge.
- *2* Tryck på "<<PLAY" för att välja uppspelningsläge.

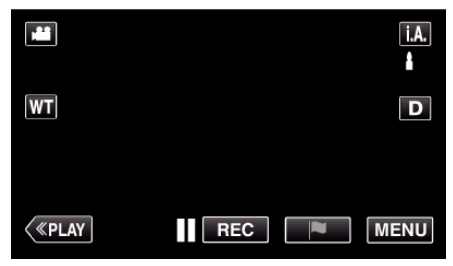

*3* Tryck på "MENU".

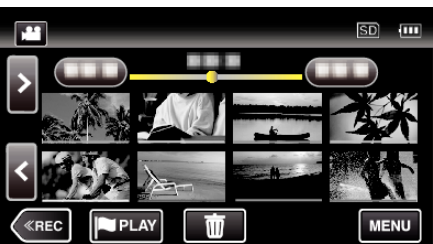

*4* Tryck på "REDIGERA".

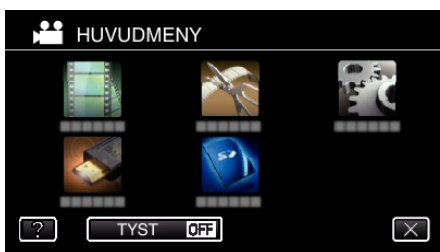

*5* Tryck på "REDIGERA SPELLISTA".

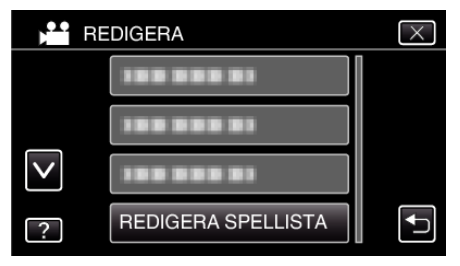

*6* Tryck på "NY LISTA".

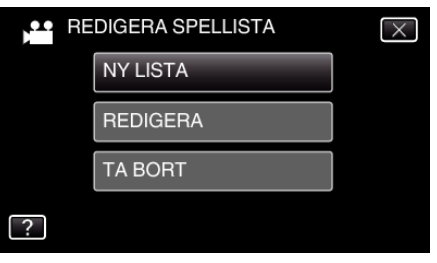

*7* Tryck på "FRÅN DATUM".

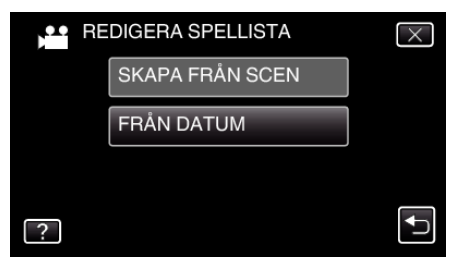

*8* Tryck på videon för aktuellt datum för att lägga till i spellistan.

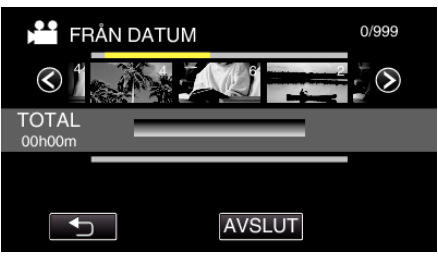

- b visas för vald video. Tryck på <sup>t</sup>o för att avmarkera.
- 0 Tryck på vald video igen för att kontrollera alla videor från samma datum. Efter att ha kontrollerat trycker man på  $\bigcirc$ .
- Tryck på  $\langle \rangle$  eller flytta zoomspaken för att visa föregående/nästa video.
- 0 Siffran på videon motsvarar antalet videor som spelats in den dagen.
- *9* Tryck på "ADD" och mata in videobilden.

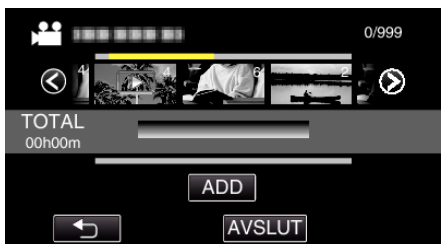

- 0 Upprepa stegs 8-9 och ordna videorna i spellistan.
- 0 För att ändra läge för en video i spellistan (nedre raden) väljer man punkten för införande med hjälp av  $\leftarrow$ / $\rightarrow$  efter steg 8 och trycker på "ADD".
- $\bullet\blacktriangleright$  visas när den inmatade videon väljs. Tryck på <sup>←</sup> för att avmarkera.
- 0 Tryck på vald video igen för att kontrollera alla videor från samma datum. Efter att ha kontrollerat trycker man på  $\bigcirc$ .
- 0 För att radera en video i spellistan (nedre raden) trycker man på videon och sedan på "AVBRYT".

### *10* Efter inställning trycker man på "SPARA".

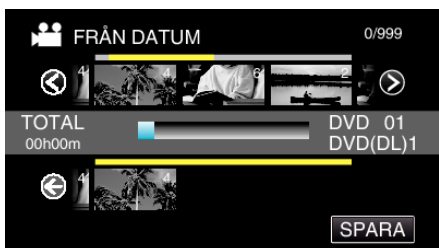

### *11* Tryck på "JA".

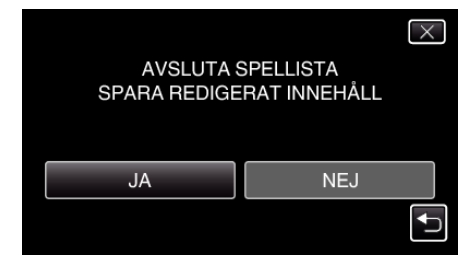

**ANMÄRKNING :** 

<span id="page-89-0"></span>**•** Tryck på  $\times$  på varje skärm för att stänga menyn. **Redigera spellistor** 

Du kan ändra innehållet i en spellista som du har skapat. Dock kan inte spellistor från Digest Playback ändras.

*1* Öppna LCD-skärmen.

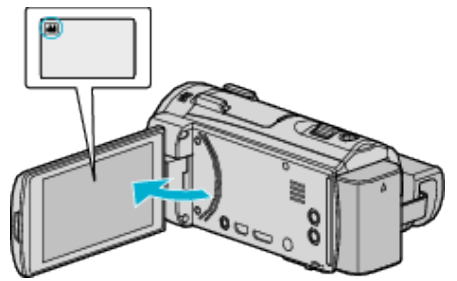

- 0 Kontrollera om inspelningsläget är A.
- Om läget är **Q** stillbild ska man trycka på **Q** på inspelningsskärmen för att visa skärmen för lägesväxling. Tryck på **if** för att växla till videoläge.
- *2* Tryck på "<<PLAY" för att välja uppspelningsläge.

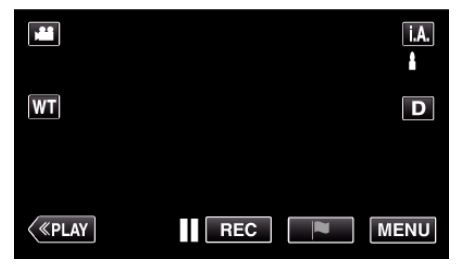

*3* Tryck på "MENU".

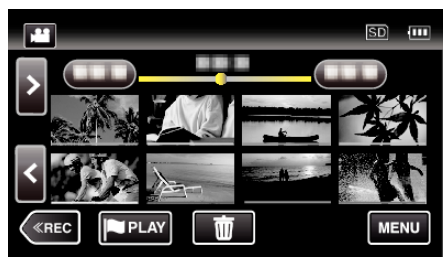

*4* Tryck på "REDIGERA".

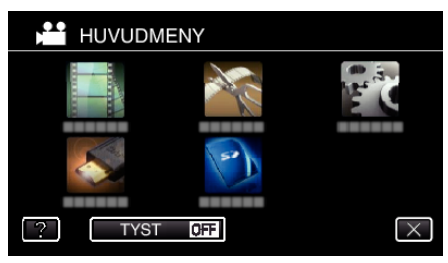

*5* Tryck på "REDIGERA SPELLISTA".

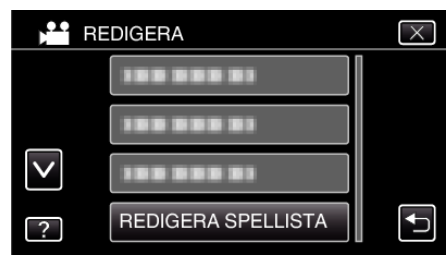

*6* Tryck på "REDIGERA".

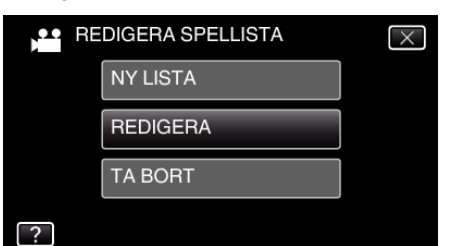

*7* Tryck på spellistan för att redigera den och tryck sedan på "NÄSTA".

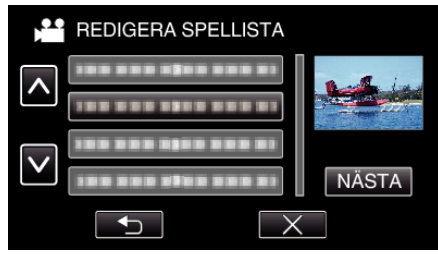

*8* Tryck på videon (övre raden) för att sortera spellistan.

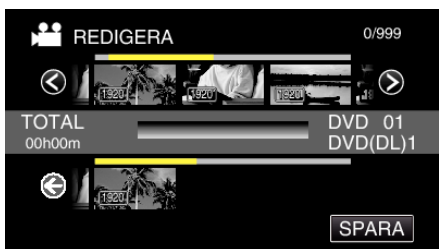

- visas för vald video. Tryck på  $\rightarrow$  för att avmarkera.
- 0 Tryck på vald video igen för att kontrollera videofilmen. Efter att ha kontrollerat trycker man på  $\bigcirc$ .
- Tryck på  $\langle \rangle$  eller flytta zoomspaken för att visa föregående/nästa video.
- · [1920] anger videons storlek.
- *9* Tryck på "ADD" och mata in videobilden.

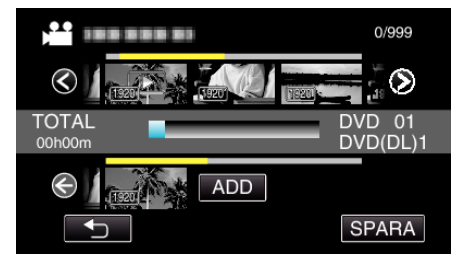

- 0 Upprepa stegs 8-9 och ordna videorna i spellistan.
- 0 För att ändra läge för en video i spellistan (nedre raden) väljer man punkten för införande med hjälp av ←/→ efter steg 8 och trycker på "ADD".
- $\bullet\blacktriangleright$  visas när den inmatade videon väljs. Tryck på <sup>←</sup> för att avmarkera.
- 0 Tryck på vald video igen för att kontrollera videofilmen. Efter att ha kontrollerat trycker man på  $\bigcirc$ .
- 0 För att radera en video i spellistan (nedre raden) trycker man på videon och sedan på "AVBRYT".
- · [1920] anger videons storlek.

*10* Efter inställning trycker man på "SPARA".

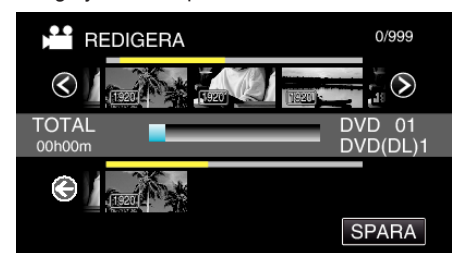

# *11* Tryck på "JA".

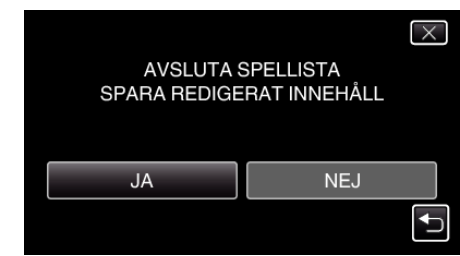

### **ANMÄRKNING :**

 $\bullet$  Tryck på  $\times$  på varje skärm för att stänga menyn.

# <span id="page-91-0"></span>**Radera spellistor**

Radera spellistorna som du har skapat.

Öppna LCD-skärmen.

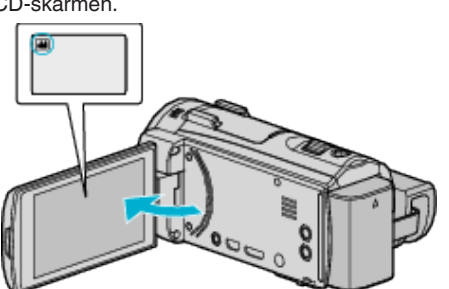

- Kontrollera om inspelningsläget är A.
- Om läget är **Q** stillbild ska man trycka på **Q** på inspelningsskärmen för att visa skärmen för lägesväxling.<br>Tryck på **Li** för att växla till videoläge.
- Tryck på "<<PLAY" för att välja uppspelningsläge.

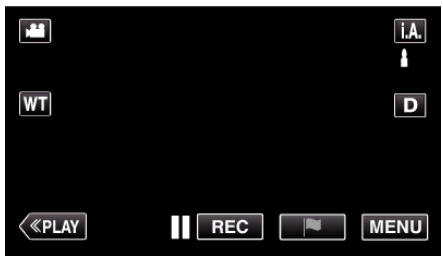

Tryck på "MENU".

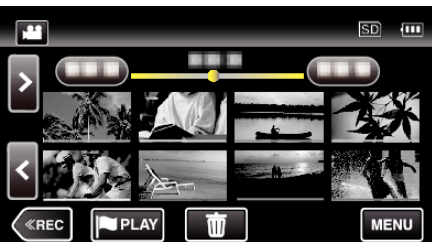

Tryck på "REDIGERA".

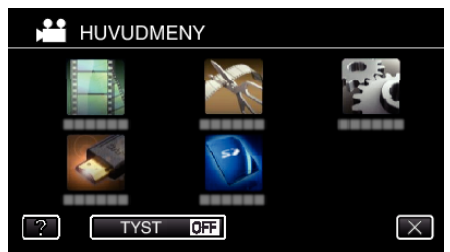

Tryck på "REDIGERA SPELLISTA".

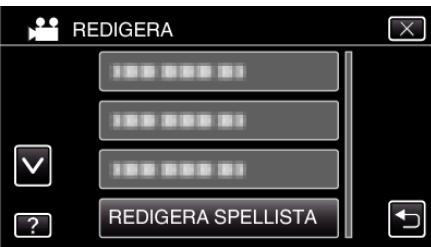

Tryck på "TA BORT".

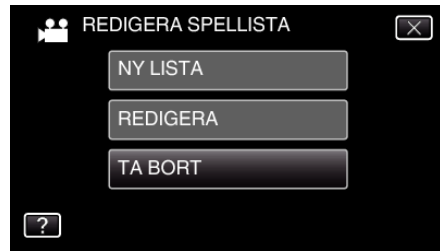

Tryck på spellistan för att radera den och tryck sedan på "NÄSTA".

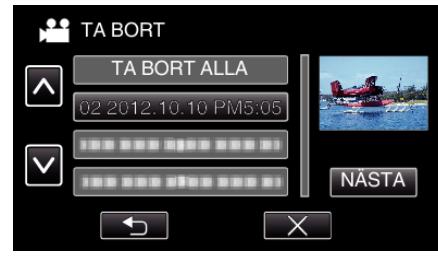

- Alla spellistor raderas om du väljer "TA BORT ALLA".
- Tryck på "JA" för att bekräfta raderingen.

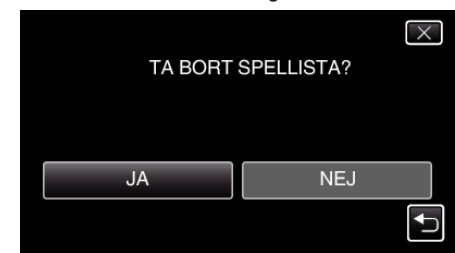

- Tryck på "OK" efter radering.
- Efter att raderingen slutförts återställs skärmen till skärmen för radering av spellistor.

#### **ANMÄRKNING :**

 $\bullet$  Tryck på  $\times$  på varje skärm för att stänga menyn.

# **Skapa en skiva med hjälp av en ansluten Bluray-inspelningsanordning**

Man kan skapa skivor med hjälp av en Blu-ray-inspelningsenhet genom att ansluta den till enheten via en USB-kabel.

- *1* Avlägsna nätadaptern och batteripaketet från enheten.
- *2* Öppna LCD-skärmen.

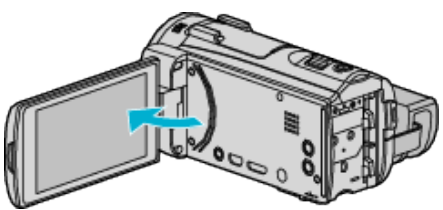

*3* Anslut till en Blu-ray-inspelningsenhet.

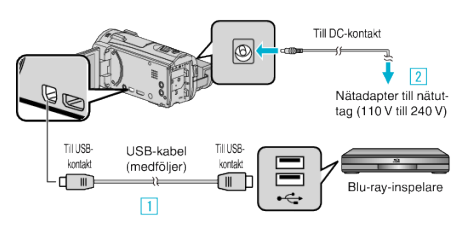

- A Anslut med den medföljande USB-kabeln.
- **B** Anslut nätadaptern till denna enhet.
	- 0 Denna enhet sätts på automatiskt när nätadaptern ansluts och "VÄLJ ENHET"-skärmen visas.
	- 0 Var noga att använda medföljande nätadapter.
- *4* Tryck på "ANSLUT TILL ANNAT".

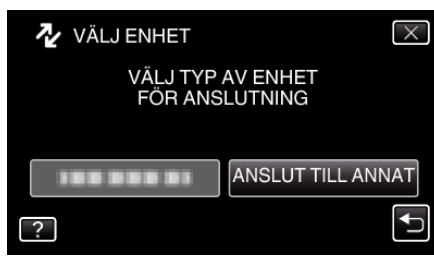

- *5* Dubbning på Blu-ray-inspelningsanordningen.
	- 0 Läs även bruksanvisningarna för Blu-ray-inspelningsanordningen.
	- 0 När dubbningen är klar ska man koppla från USB-kabeln. Man kan inte köra funktioner från denna enhet förrän USB-kabeln kopplats från.

# **Dubba filer till skiva via anslutning till en DVD-inspelare**

Man kan dubba videor i standardkvalitet genom att ansluta till en DVDspelare.

- 0 Läs även bruksanvisningen till TV-apparaten och DVD-inspelaren.
- *1* Avlägsna nätadaptern och batteripaketet från enheten.
- *2* Öppna LCD-skärmen.

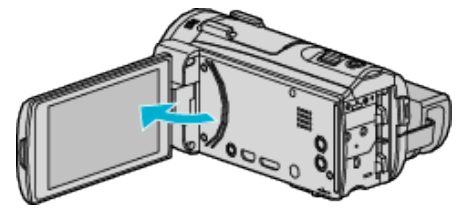

*3* Anslut till en DVD-inspelare.

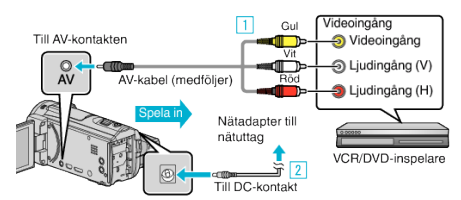

- A Anslut med medföljande AV-kabel.
- **B** Anslut nätadaptern till denna enhet.
- 0 Denna enhet sätts på automatiskt, när nätadaptern ansluts.
- 0 Var noga att använda medföljande nätadapter.
- *4* Tryck på "<<PLAY" för att välja uppspelningsläge.

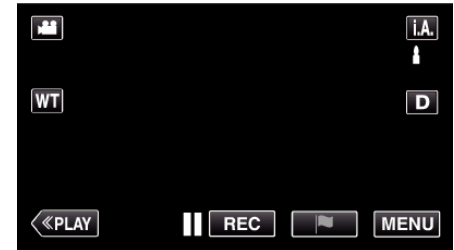

- *5* Förbered TV:n/DVD-inspelaren för inspelning.
	- 0 Byt till en kompatibel extern ingång.
	- 0 Sätt i en skiva (DVD-R, etc.) i DVD-inspelaren.
- *6* Förbered denna enhet för uppspelning.
	- 0 Ställ in "VIDEOUTGÅNG" i menyn "ANSLUTNINGSINSTÄLLN." till bildförhållandet ("4:3" eller "16:9") för TV:n i anslutning. [" VIDEOUTGÅNG " \(](#page-221-0)Los sid. 222)
- *7* Starta inspelning.
	- 0 Starta uppspelning på denna enhet och tryck på inspelningsknappen på inspelningsapparaten.
	- ["Spela upp videor" \(](#page-65-0) $\mathbb{R}$  sid. 66)
	- 0 När uppspelningen är klar, stoppar du inspelningen.

### **ANMÄRKNING :**

0 AV-kabel (P/N: QAM1322-001)

Specifikationer för kabeldragning (för video/ljud) för den 4-poliga minikontakten beskrivs nedan.

Kontakta närmaste JVC-servicecenter för inköp.

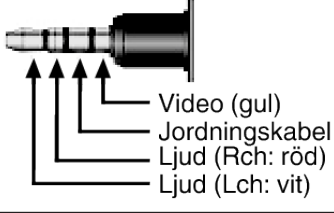

#### **ANMÄRKNING :**

- 0 Om du ska dubba många videor kan d skapa en spellista i förväg och spela upp hela listan, så kan du dubba alla dina favoritvideor på samma gång.
- ["Skapa spellistor med valda filer" \(](#page-86-0) $\approx$  sid. 87)
- [" SPELA SPELLISTA " \(](#page-74-0)
- 0 För att inkludera inspelningsdatum vid dubbningen ska man ställa in "VISA DATUM/TID" i "UPPSPELN.INST."-menyn till "PÅ". Eller ställ in "VISA PÅ TV" i "ANSLUTNINGSINSTÄLLN."-menyn till "PÅ".

# **Dubba filer till ett VHS-band via anslutning till en VCR-spelare**

Du kan dubba videor i standardkvalitet genom att ansluta till en VCR. 0 Läs även instruktionsboken till TV-apparaten och VCR-enheten.

- *1* Avlägsna nätadaptern och batteripaketet från enheten.
- *2* Öppna LCD-skärmen.

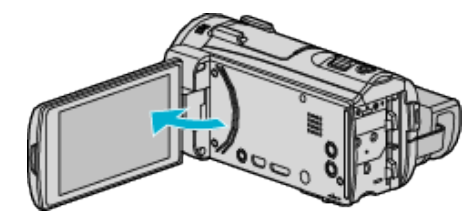

*3* Anslut till en VCR/DVD-inspelare.

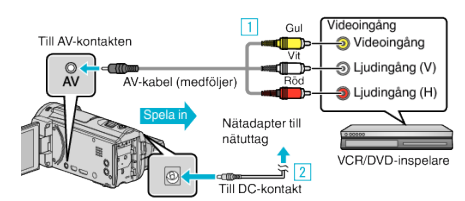

A Anslut med medföljande AV-kabel.

- 2 Anslut nätadaptern till denna enhet.
	- 0 Denna enhet sätts på automatiskt, när nätadaptern ansluts.
- 0 Var noga att använda medföljande nätadapter.
- *4* Tryck på "<<PLAY" för att välja uppspelningsläge.

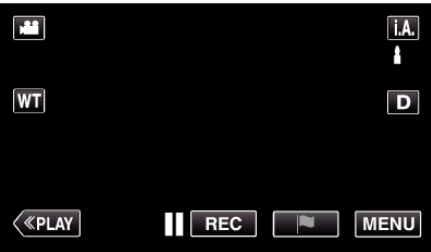

- *5* Förbered TV:n/videobandspelaren för inspelning.
	- 0 Byt till en kompatibel extern ingång.
	- Sätt i ett videoband.
- *6* Förbered denna enhet för uppspelning.
	- 0 Ställ in "VIDEOUTGÅNG" i menyn "ANSLUTNINGSINSTÄLLN." till bildförhållandet ("4:3" eller "16:9") för TV:n i anslutning. [" VIDEOUTGÅNG " \(](#page-221-0) $\sqrt{2}$  sid. 222)
- *7* Starta inspelning.
	- 0 Starta uppspelning på denna enhet och tryck på inspelningsknappen på inspelningsapparaten.

["Spela upp videor" \(](#page-65-0) $\sqrt{4}$  sid. 66)

0 När uppspelningen är klar, stoppar du inspelningen.

### **ANMÄRKNING :**

0 AV-kabel (P/N: QAM1322-001)

Specifikationer för kabeldragning (för video/ljud) för den 4-poliga minikontakten beskrivs nedan.

Kontakta närmaste JVC-servicecenter för inköp.

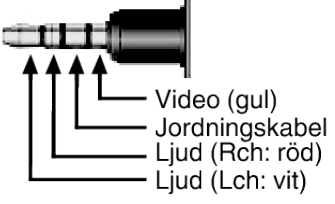

### **ANMÄRKNING :**

0 Om du ska dubba många videor kan d skapa en spellista i förväg och spela upp hela listan, så kan du dubba alla dina favoritvideor på samma gång.

["Skapa spellistor med valda filer" \(](#page-86-0) $\sqrt{4}$  sid. 87)

- [" SPELA SPELLISTA " \(](#page-74-0) $\sqrt{4}$  sid. 75)
- 0 För att inkludera inspelningsdatum vid dubbningen ska man ställa in "VISA DATUM/TID" i "UPPSPELN.INST."-menyn till "PÅ". Eller ställ in "VISA PÅ TV" i "ANSLUTNINGSINSTÄLLN."-menyn till "PÅ".

# **Kopiera till Windows PC (GZ-EX515/GZ-EX510)**

Man kan kopiera filer till en dator med hjälp av den medföljande programvaran. Man kan även skapa skivor med hjälp av datorns DVD- eller blu-rayenhet.

Om du inte har installerat den medföljande programvaran identifieras denna enhet som en extern lagringsenhet när den ansluts.

# **ANMÄRKNING :**

- 0 Om du vill spela in på skivor måste du ha en skrivbar DVD- eller Blu-ray-enhet på datorn.
- 0 Stillbilder kan inte spelas in till skivor med medföljande programvara.
- 0 Videofilmer som spelats in i iFrame-format kan inte kopieras.
- 0 För att spela in på Blu ray-skiva måste man uppgradera till betald version av LoiLoFit for Everio.

Vi hänvisar till följande länk för detaljer.

<http://loilo.tv/us/product/33/page/27>

0 Stöd saknas för säkerhetskopiering av filer med annan programvara.

# **Problem med användning av den medföljande programvaran LoiLoFit for Everio**

Kontakta kundservicecentret nedan.

[http://loilo.tv/gb/product/LoiLoFit\\_for\\_Everio](http://loilo.tv/gb/product/LoiLoFit_for_Everio)

0 För information om hur man laddar upp till YouTube, se "Hjälp" i LoiLoFit for Everio.

# **Kontrollera systemkraven (riktlinjer)**

Högerklicka på "Dator" (eller "Den här datorn") i menyn "Start" och välj "Egenskaper" för att kontrollera följande.

# **Windows Vista/Windows 7**

0 Läs hanteringsinstruktionerna som finns i animationen i den Detaljerad användarhandbok.

# **Windows XP**

0 Läs hanteringsinstruktionerna som finns i animationen i den Detaljerad användarhandbok.

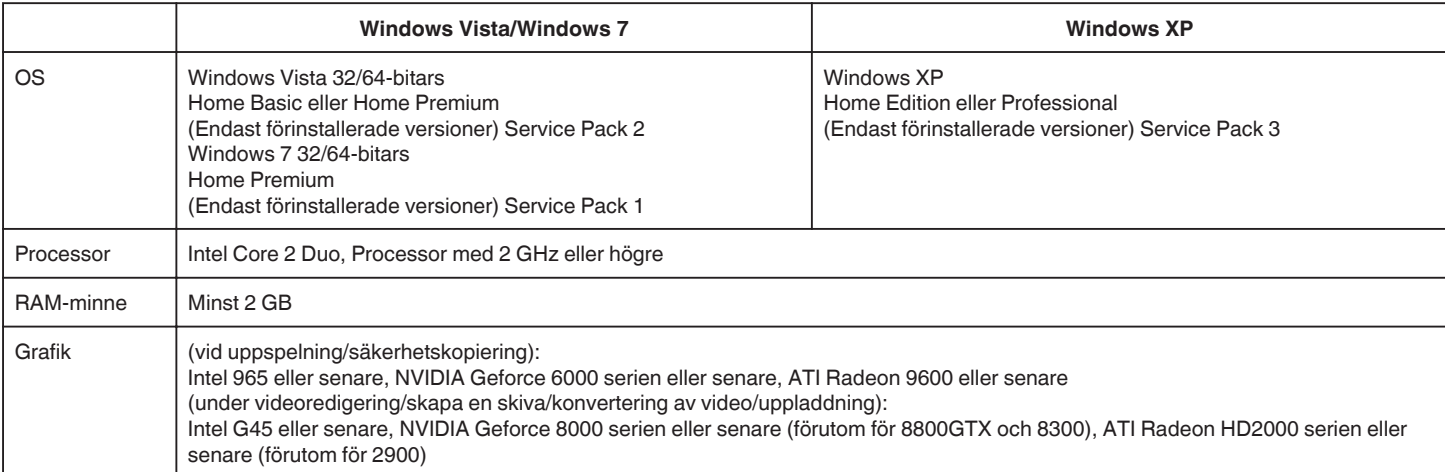

# **Andra krav**

0 VRAM: 256MB eller högre

0 Microsoft .NET Framework 3.5 SP1 måste installeras.

0 Vi rekommenderar att man använder en dator med Intel Core i7 (4 core) CPU för att redigera/spela upp videofilmer.

**ANMÄRKNING :** 

0 Om din dator inte motsvarar ovannämnda systemkrav kan användning av funktionerna i den medföljande programvaran inte garanteras.

- 0 Beroende på PC-miljön kan 1 bildruta per sekund minska vid videouppspelning, även om driftmiljön är adekvat.
- 0 Eftersom standardspecificering av Windows XP inte stöder UDF2.5, AVCHD kan skivor inte spelas upp. Beroende på driftsmiljön kan en UDF2.5-driver redan finnas installerad. Om skivan inte kan spelas upp ska man antingen köpa en en kommersiellt tillgänglig programvara för att spela upp skivan eller använda en AVCHD-kompatibel anordning (som en Blu-ray-spelare, etc.) för uppspelning.

0 Kontakta tillverkaren av din PC för mer information.

# **Installera den medföljande programvaran**

Man kan visa inspelade bilder i kalenderformat och redigera med hjälp av medföljande programvara.

### **Windows Vista/Windows 7**

0 Läs hanteringsinstruktionerna som finns i animationen i den Detaljerad användarhandbok.

### **Windows XP**

0 Läs hanteringsinstruktionerna som finns i animationen i den Detaljerad användarhandbok.

### <span id="page-97-0"></span>**Säkerhetskopiera filer**

Kontrollera om det finns tillräckligt med fritt utrymme på datorns hårddisk innan du säkerhetskopierar.

Säkerhetskopieringen startar inte om det inte finns tillräckligt med ledigt utrymme.

- *1* Avlägsna nätadaptern och batteripaketet från enheten.
- *2* Öppna LCD-skärmen.

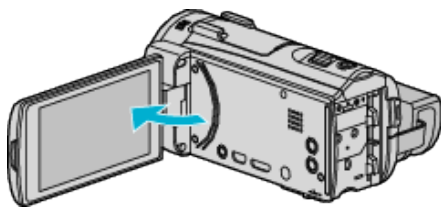

*3* Anslut USB-kabeln och nätadaptern.

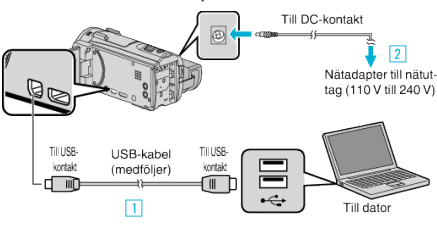

- 1 Anslut med den medföljande USB-kabeln.
- 2 Anslut nätadaptern till denna enhet.
- 0 Denna enhet sätts på automatiskt, när nätadaptern ansluts.
- 0 Var noga att använda medföljande nätadapter. **3** "VÄLJ ENHET"-menyn visas.
- *4* Tryck på "ANSLUT TILL PC".

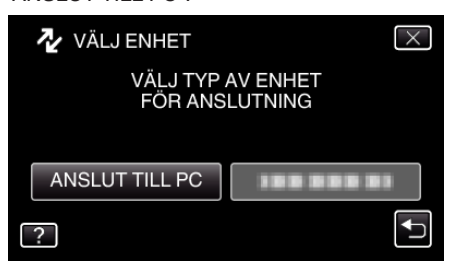

*5* Tryck på "SÄKERHETSKOPIERA".

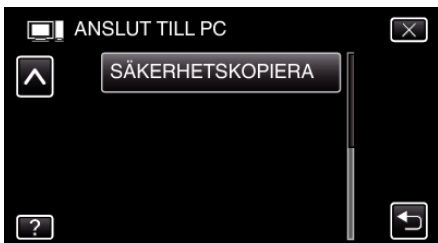

- $\bullet$  Tryck på  $\times$  för att stänga menyn.
- Tryck på <sup>←</sup> för att återgå till föregående skärm.
- 0 Den medföljande programvaran LoiLoFit for Everio startar på datorn. De följande åtgärderna ska utföras på datorn.
- *6* Välj vilka filer som ska säkerhetskopieras.

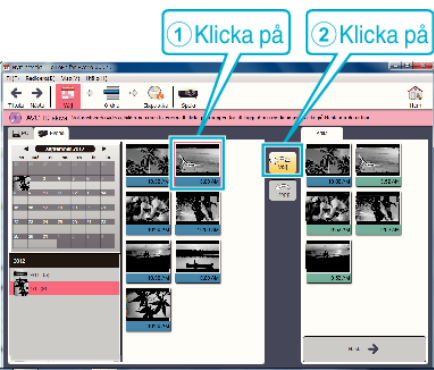

- 0 Tryck på "Markera alla" för att välja alla filer på samma gång.
- *7* När man valt ska man klicka på "Nästa".

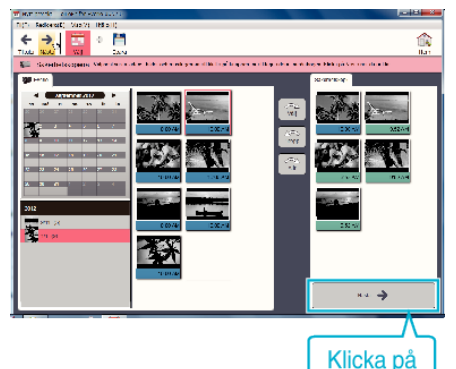

*8* Tryck på "Yes" för att starta säkerhetskopiering.

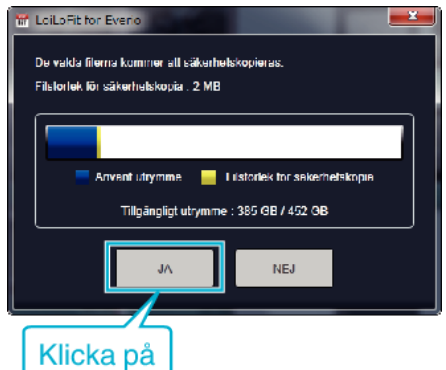

- 0 Säkerhetskopieringen startas.
- 0 Fliken på höger sida blir tom när säkerhetskopieringen fullföljts.

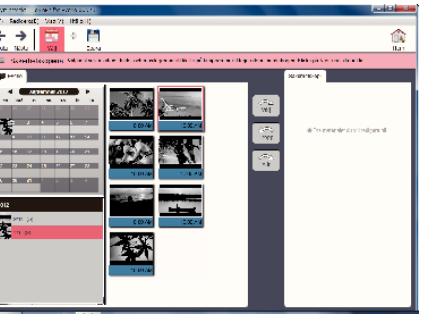

### **ANMÄRKNING :**

- 0 Videofilmer som spelats in i iFrame-format kan inte kopieras.
- 0 Före säkerhetskopiering ska du sätta in SD-kortet med denna enhet lagrade videor och stillbilder.
- 0 Efter att man säkerhetskopierat sina filer med hjälp av medföljande programvara kan de inte återställas till enheten.
- 0 Radera videor som du inte vill ha kvar innan du säkerhetskopierar. Det tar tid att säkerhetskopiera många videor.

["Radera filer som du inte vill ha" \(](#page-82-0) $\sqrt{4}$  sid. 83)

# **Koppla bort denna enhet från datorn**

Klicka på "Säker borttagning av maskinvara och Mata ut media".

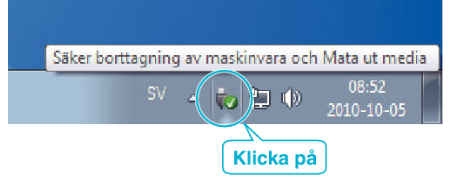

- Klicka på "Utför säker borttagning av USB-masslagringsenhet".
- (För Windows Vista) Klicka "OK".
- Koppla bort USB-kabeln och stäng LCD-skärmen.

### **Spela in videor på skivor**

- Sätt i en ny skiva i datorns inspelningsbara DVD- eller Blu-ray-enhet.
- Klicka på "Skiva" för att välja typ av skiva.

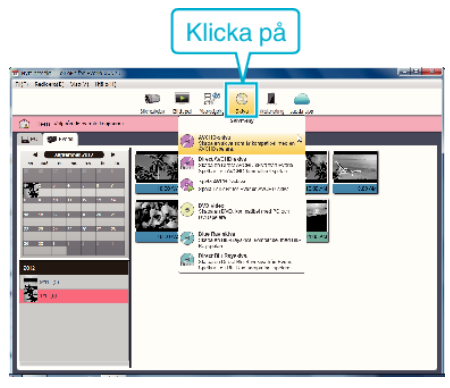

Välj datum då de videofilmer du önskar spara på skivan spelades in.

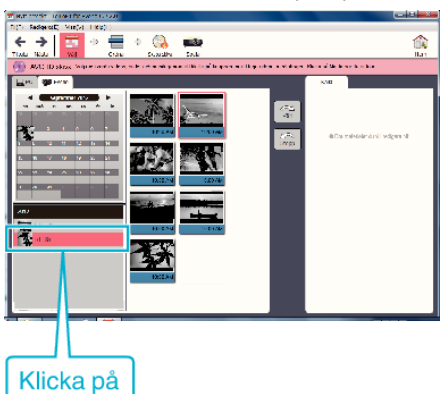

Välj vilka filer som ska sparas.

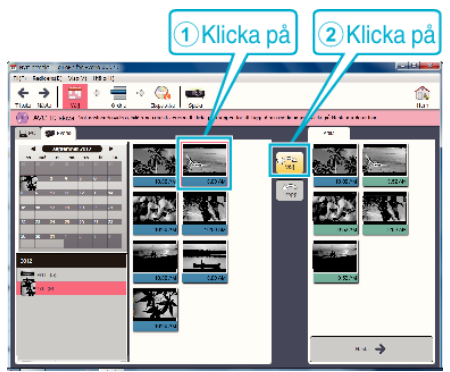

Klicka på "Nästa".

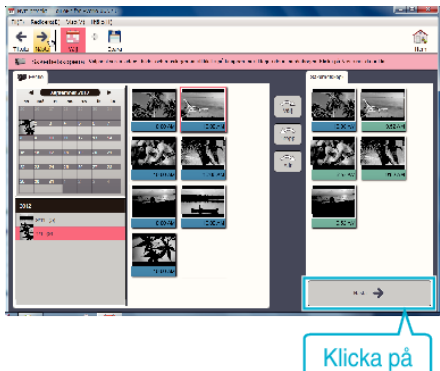

*6* Sortera filerna i önskad ordning.

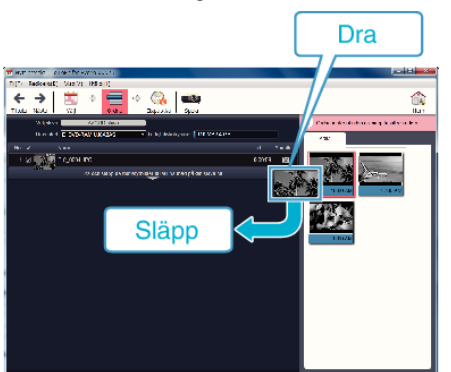

*7* Klicka på "Skapa skiva".

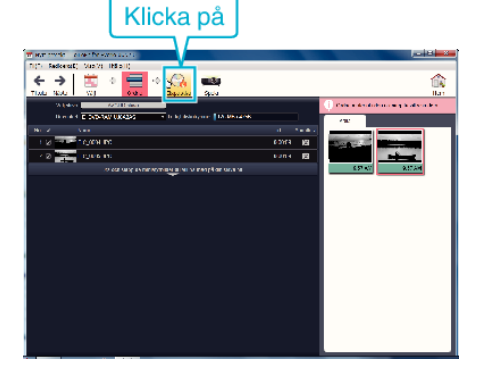

*8* När kopieringen är klar ska man klicka på "Annullera".

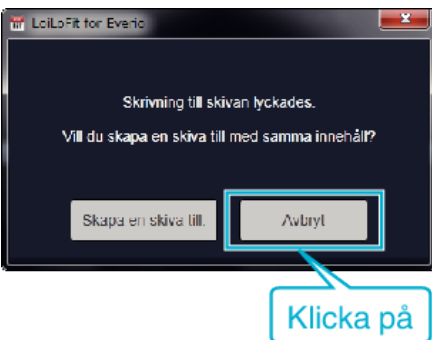

0 Klicka på "Annullera" för att skapa skiva.

# **ANMÄRKNING :**

0 Följande typer av skivor kan användas med den medföljande programvaran LoiLoFit for Everio.

DVD-R DVD-R DL

- DVD-RW
- 0 För att spela in på Blu ray-skiva måste man uppgradera till betald version av LoiLoFit for Everio.

Vi hänvisar till följande länk för detaljer.

<http://loilo.tv/us/product/33/page/27>

- 0 Videofilmer som spelats in i iFrame-format kan inte kopieras.
- 0 Beroende på PC-miljön kan 1 bildruta per sekund minska vid videouppspelning, även om driftmiljön är adekvat.
- 0 För att visa hjälpfil för LoiLoFit for Everio ska man välja "Hjälp" från LoiLoFit for Everio-menyn eller trycka på F1 på tangentbordet.
- 0 Om du inte kan aktivera medan en skiva skapas ska du fullfölja aktiveringen genom att följa anvisningarna på skärmen.

### **Säkerhetskopiera filer utan att använda medföljande programvara**

Kopiera filerna till en dator med följande metod.

- Avlägsna nätadaptern och batteripaketet från enheten.
- Öppna LCD-skärmen.

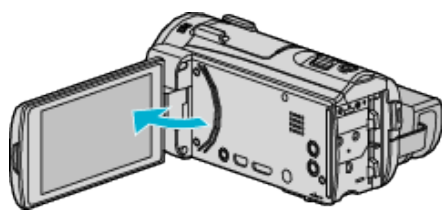

Anslut USB-kabeln och nätadaptern.

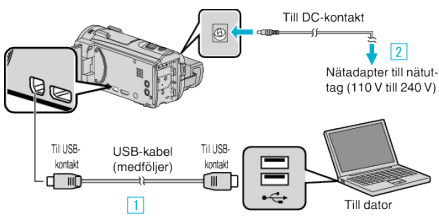

- A Anslut med den medföljande USB-kabeln.
- **B** Anslut nätadaptern till denna enhet.
- Denna enhet sätts på automatiskt, när nätadaptern ansluts.
- Var noga att använda medföljande nätadapter. "VÄLJ ENHET"-menyn visas.
- Tryck på "ANSLUT TILL PC".

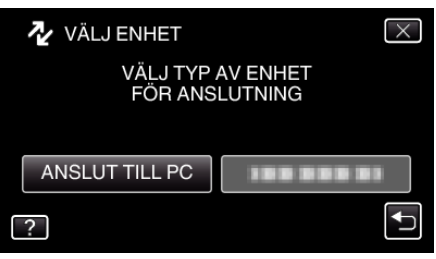

Tryck på "UPPSPELNING PÅ DATOR".

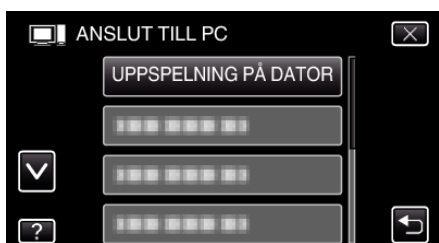

- $\bullet$  Tryck på  $\times$  för att stänga menyn.
- Tryck på J för att återgå till föregående skärm.
- Stäng LoiLoFit for Everio-programmet om det startar.
- Nedanstående skärm visas när kameramomenten avslutats.

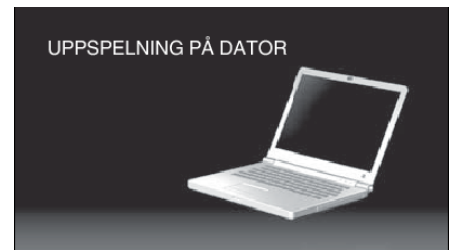

- Åtgärderna ska utföras på datorn efter att skärmen växlat.
- Välj "Dator" (Windows Vista)/"Den här datorn" (Windows XP)/"Dator" (Windows 7) i "Start"-menyn och klicka sedan på ikonen "JVCCAM\_SD"
	- Öppna mappen med önskade filer.

.

["Lista med filer och mappar" \(](#page-101-0) $\mathbb{R}$  sid. 102)

Kopiera filerna till valfri mapp på datorn (skrivbordet o.s.v.).

#### **ANMÄRKNING :**

- För att redigera/visa filerna ska man använda en programvara med stöd för AVCHD-filer (video)/JPEG-filer (stillbild).
- De ovanstående åtgärderna för datorn kan variera beroende på det system som används.

### **Koppla bort denna enhet från datorn**

Klicka på "Säker borttagning av maskinvara och Mata ut media".

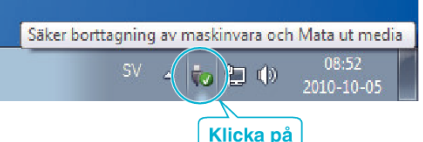

- Klicka på "Utför säker borttagning av USB-masslagringsenhet".
- (För Windows Vista) Klicka "OK".
- Koppla bort USB-kabeln och stäng LCD-skärmen.

# <span id="page-101-0"></span>**Lista med filer och mappar**

Mappar och filer skapas på SD-kortet enligt vad som visas nedan.

De skapas bara när det behövs.

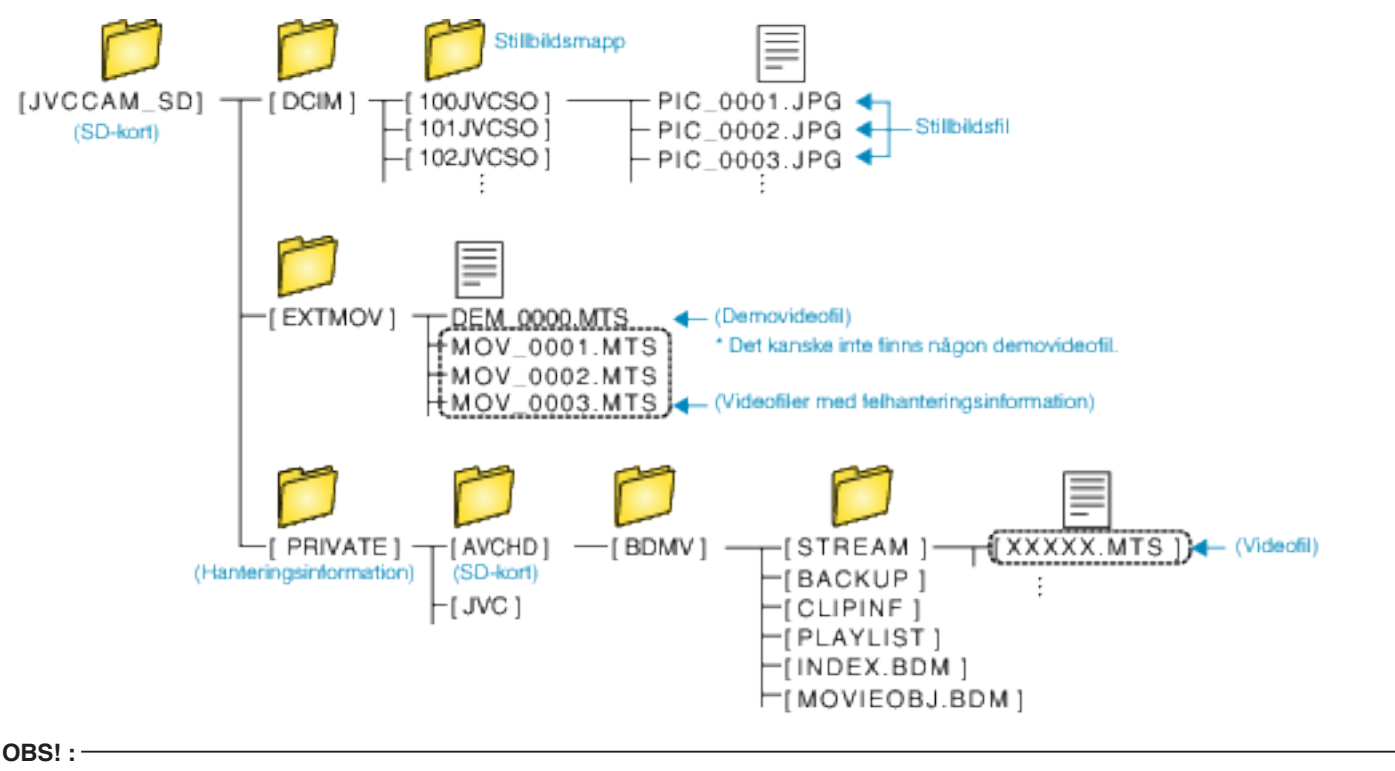

0 När kamera och dator är anslutna med USB-kabel kan det inspelade materialet endast läsas.

# **Kopiera till Windows PC (GZ-E509/GZ-E505)**

Man kan kopiera filer till en dator med hjälp av den medföljande programvaran.

Man kan även skapa skivor med hjälp av datorns DVD- eller blu-rayenhet.

Om du inte har installerat den medföljande programvaran identifieras denna enhet som en extern lagringsenhet när den ansluts.

### **ANMÄRKNING :**

- 0 Om du vill spela in på skivor måste du ha en skrivbar DVD- eller Blu-ray-enhet på datorn.
- 0 Stillbilder kan inte spelas in till skivor med medföljande programvara.
- <http://www.pixela.co.jp/oem/jvc/mediabrowser/e/>

0 Stöd saknas för säkerhetskopiering av filer med annan programvara.

### **Problem med användning av den medföljande programvaran Everio MediaBrowser 4**

Kontakta kundservicecentret nedan.

0 Pixela användarsupportcenter

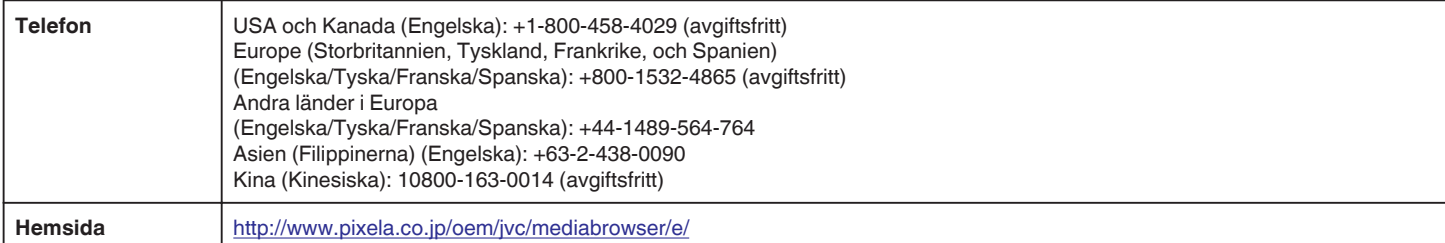

0 För information om hur man använder programvaran, se "Mediabrowser hjälp" i "Hjälp"-menyn för Everio MediaBrowser 4.

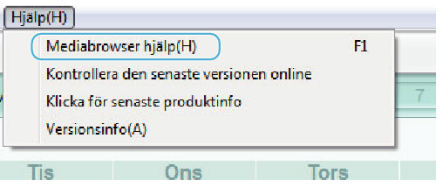

### **Kontrollera systemkraven (riktlinjer)**

Högerklicka på "Dator" (eller "Den här datorn") i menyn "Start" och välj "Egenskaper" för att kontrollera följande.

### **Windows Vista/Windows 7**

0 Läs hanteringsinstruktionerna som finns i animationen i den Detaljerad användarhandbok.

### **Windows XP**

0 Läs hanteringsinstruktionerna som finns i animationen i den Detaljerad användarhandbok.

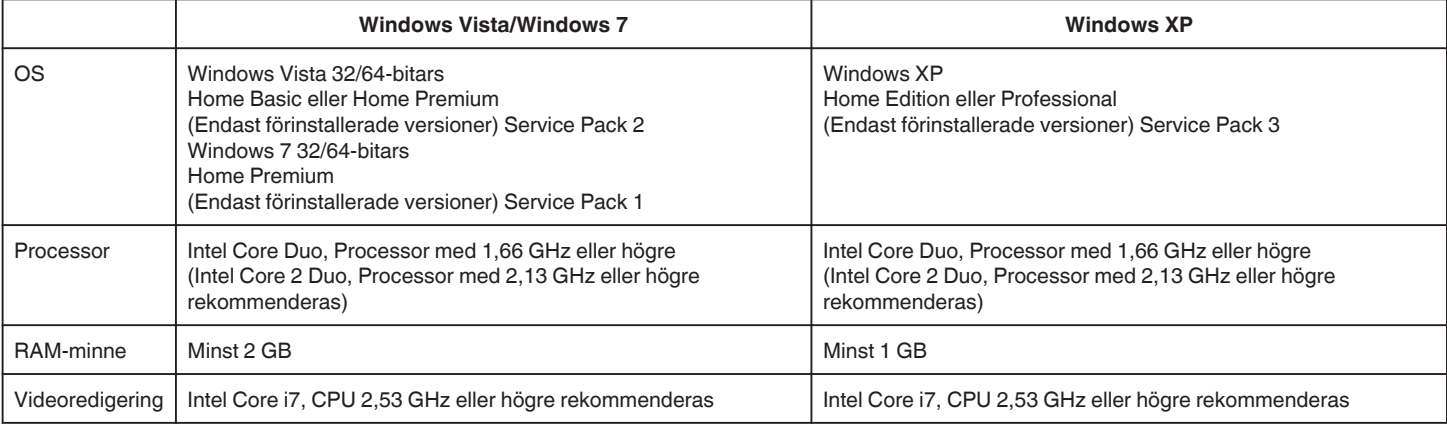

### **Andra krav**

Display: 1024×768 pixlar eller mer (1280×1024 pixlar eller mer rekommenderas)

Grafik: Intel G965 eller högre rekommenderas

**ANMÄRKNING :** 

0 Om din dator inte motsvarar ovannämnda systemkrav kan användning av funktionerna i den medföljande programvaran inte garanteras.

0 Kontakta tillverkaren av din PC för mer information.

# **Installera medföljande programvara (intern)**

Man kan visa inspelade bilder i kalenderformat och redigera med hjälp av medföljande programvara.

# **Förberedelser**

Anslut enheten till en dator via en USB-kabel.

- *1* Avlägsna nätadaptern och batteripaketet från enheten.
- *2* Öppna LCD-skärmen.

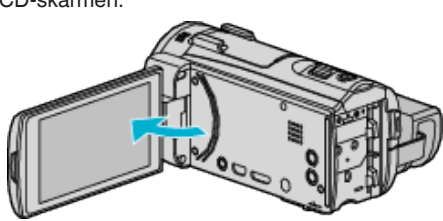

*3* Anslut USB-kabeln och nätadaptern.

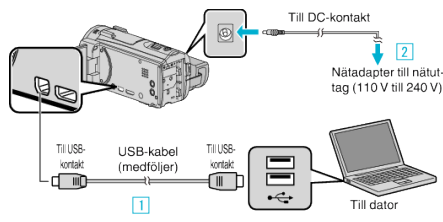

- A Anslut med den medföljande USB-kabeln.
- **B** Anslut nätadaptern till denna enhet.
- 0 Denna enhet sätts på automatiskt, när nätadaptern ansluts.
- 0 Var noga att använda medföljande nätadapter. 3 "VÄLJ ENHET"-menyn visas.
- *4* Tryck på "ANSLUT TILL PC".

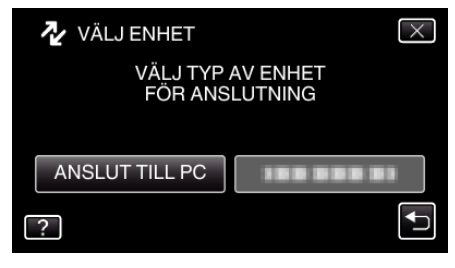

*5* Tryck på "UPPSPELNING PÅ DATOR".

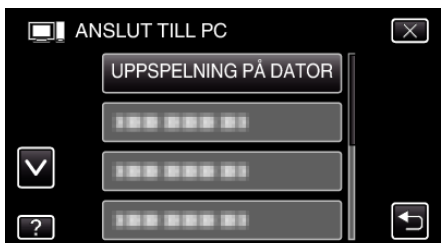

- $\bullet$  Tryck på  $\times$  för att stänga menyn.
- Tryck på <sup>←</sup> för att återgå till föregående skärm.
- 0 "Everio Software Setup" visas på datorn. Åtgärderna ska utföras på datorn efter att skärmen växlat.

### **ANMÄRKNING :**

- 0 Om inte "Everio Software Setup" visas ska man dubbelklicka på "JVCCAM\_APP" i "Den här datorn" eller "Dator" och sedan dubbelklicka på "install (eller Install.exe)".
- 0 Om dialogrutan för autospelning visas ska man välja "Öppna mappen med önskade filer" och klicka på "OK". Klicka sedan på "install (eller Install.exe)" i mappen.

### **Installationsprocedur**

### ■ Windows Vista/Windows 7

0 Läs hanteringsinstruktionerna som finns i animationen i den Detaljerad användarhandbok.

### **Windows XP**

0 Läs hanteringsinstruktionerna som finns i animationen i den Detaljerad användarhandbok.

### **Säkerhetskopiera alla filer**

Kontrollera om det finns tillräckligt med fritt utrymme på datorns hårddisk innan du säkerhetskopierar.

Säkerhetskopieringen startar inte om det inte finns tillräckligt med ledigt utrymme.

- *1* Avlägsna nätadaptern och batteripaketet från enheten.
- *2* Öppna LCD-skärmen.

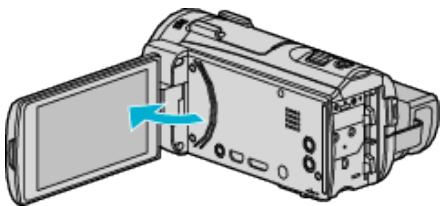

*3* Anslut USB-kabeln och nätadaptern.

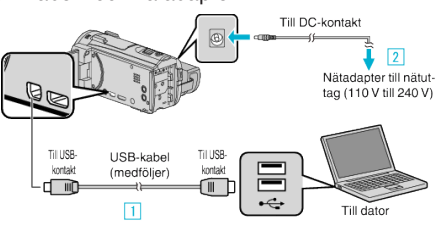

- 1 Anslut med den medföljande USB-kabeln.
- 2 Anslut nätadaptern till denna enhet.
- 0 Denna enhet sätts på automatiskt, när nätadaptern ansluts.
- 0 Var noga att använda medföljande nätadapter. 3 "VÄLJ ENHET"-menyn visas.
- *4* Tryck på "ANSLUT TILL PC".

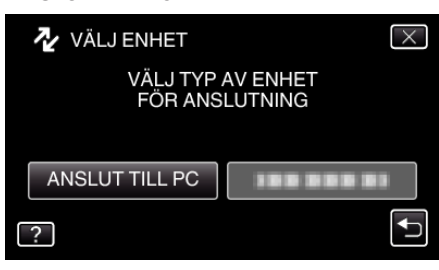

*5* Tryck på "SÄKERHETSKOPIERA".

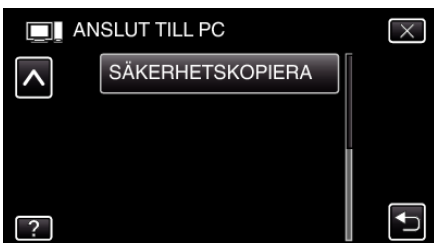

- $\bullet$  Tryck på  $\times$  för att stänga menyn.
- 0 Tryck på J för att återgå till föregående skärm.

0 Den medföljande programvaran Everio MediaBrowser 4 startar på datorn.

De följande åtgärderna ska utföras på datorn.

*6* Välj källa för bildfilen.

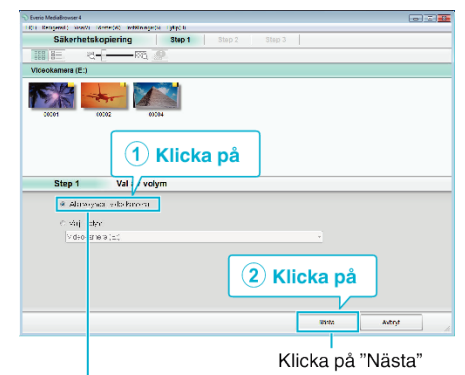

Klicka på "Alla volymer i videokamera"

### *7* Starta säkerhetskopiering.

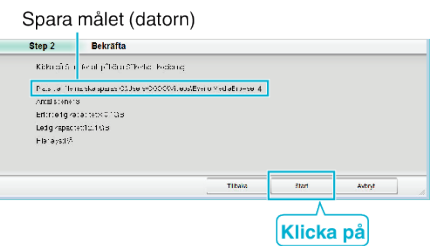

- 0 Säkerhetskopieringen startas.
- *8* Tryck på "OK" när backupen slutförts.

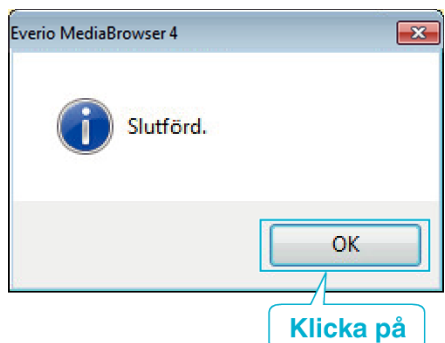

#### **ANMÄRKNING :**

- 0 Före säkerhetskopiering ska du sätta in SD-kortet med denna enhet lagrade videor och stillbilder.
- 0 Om man stöter på problem med medföljande mjukvara Everio MediaBrowser 4 ska man rådfråga "Pixela User Support Center".

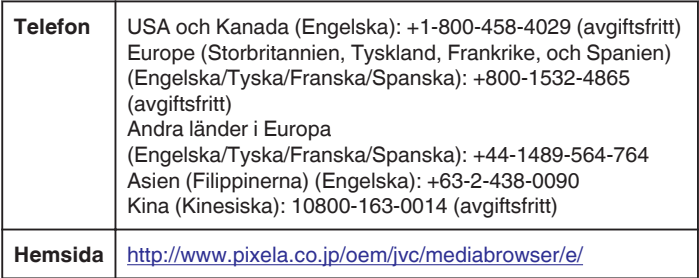

0 Radera videor som du inte vill ha kvar innan du säkerhetskopierar. Det tar tid att säkerhetskopiera många videor. ["Radera filer som du inte vill ha" \(](#page-82-0) $\approx$  sid. 83)

# **Koppla bort denna enhet från datorn**

Klicka på "Säker borttagning av maskinvara och Mata ut media".

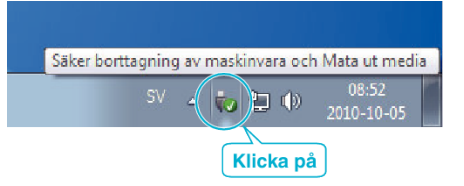

- Klicka på "Utför säker borttagning av USB-masslagringsenhet".
- (För Windows Vista) Klicka "OK".
- Koppla bort USB-kabeln och stäng LCD-skärmen.

# **Organisera filer**

När säkerhetskopieringen av filerna är klar kan du organisera dem med etiketter som "Familjeutflykt" eller "Sportevenemang". Detta är praktiskt både för organisation av skivorna och för visning av filerna.

- Dubbelklicka på Everio MediaBrowser 4-ikonen.
	- Den medföljande programvaran startar.

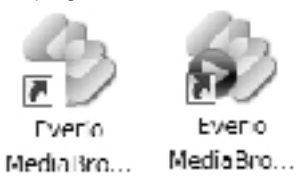

Visa månad för filerna som ska organiseras.

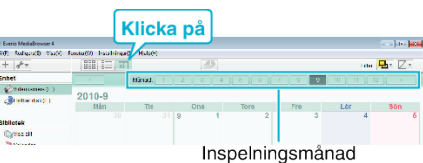

Skapa en användarlista.

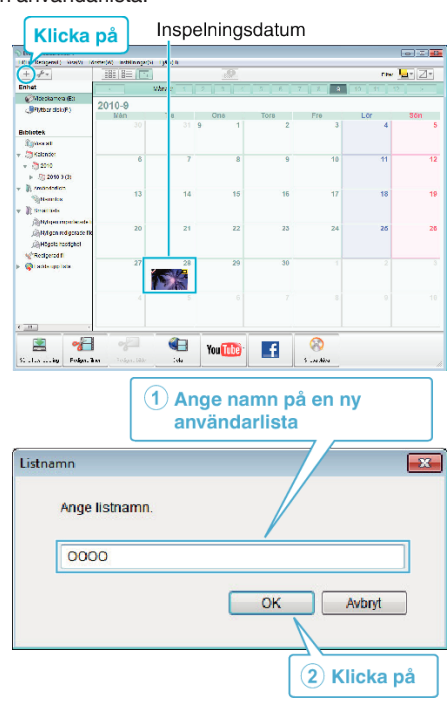

En ny användarlista läggs till i biblioteket med användarlistor.

### *4* Klicka på inspelningsdagen.

0 Nu visas miniatyrbilder av filerna som har spelats in den dagen.

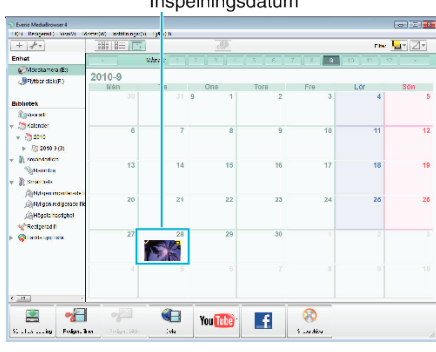

*5* Registrera filer i den skapande användarlistan.

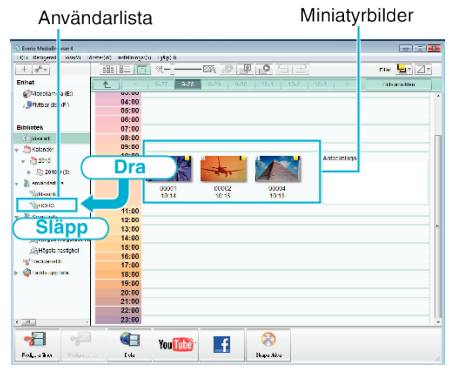

### Identifiera video eller stillbild:

- 0 Du kan välja filer med hjälp av menyn "SELECT" uppe till höger på skärmen.
- 0 Kontrollera video-/stillbildsikonen uppe i höger hörn på miniatyrbilden.

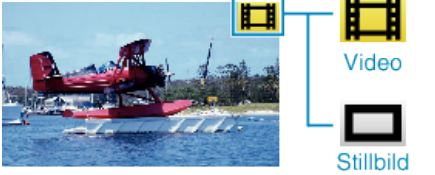

### **ANMÄRKNING :**

0 Om man stöter på problem med medföljande mjukvara Everio MediaBrowser 4 ska man rådfråga "Pixela User Support Center".

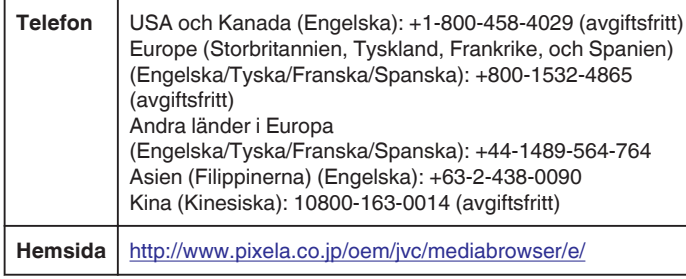

# **Spela in videor på skivor**

Kopiera filerna som har sorterats med användarlistan till skivor.

- *1* Sätt i en ny skiva i datorns inspelningsbara DVD-enhet.
- *2* Välj önskad användarlista.

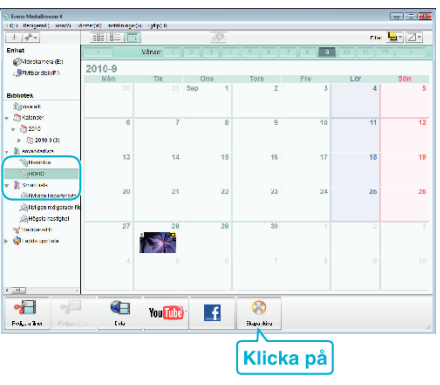

### *3* Välj skivtyp.

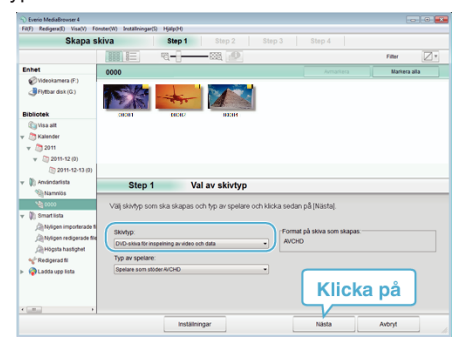

*4* Välj filerna som ska kopieras till skivan i ordning.

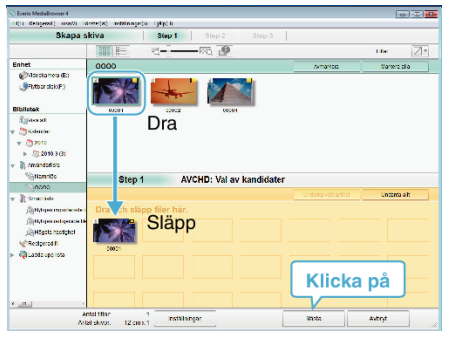

- 0 Klicka på "Inställningar" för att välja typ av skiva.
- 0 Klicka på "Markera alla" för att välja alla filer som visas.
- 0 När du har valt klart klickar du på "Nästa".
- *5* Ställ in rubriken för toppmenyn på skivan.

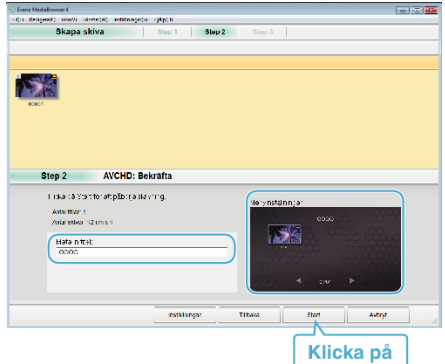

- 0 Klicka på "Inställningar" för att välja bakgrund till menyn.
- 0 Klicka på "Start" efter inställningen är klar.
- *6* När kopieringen är klar klickar du på "OK".

# **Kopiering**

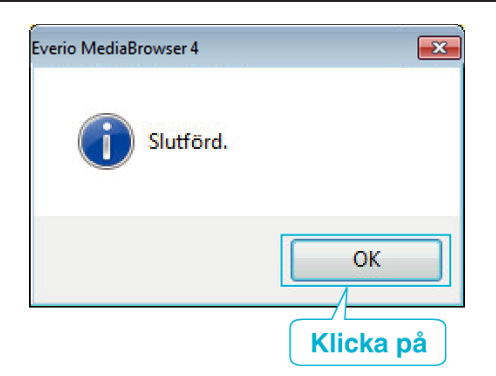

### **ANMÄRKNING :**

- 0 Följande typer av skivor kan användas med den medföljande programvaran Everio MediaBrowser 4.
	- DVD-R
	- DVD-R DL DVD-RW
	- DVD+R
	- DVD+R DL
	- DVD+RW
- 0 Medföljande Everio MediaBrowser 4-programvara har stöd för följande format.

AVCHD DVD-Video\*

\*Man måste installera den extra programvaran för att kunna skapa DVD-Video-skivor.

För detaljer se Pixelas hemsida.

<http://www.pixela.co.jp/oem/jvc/mediabrowser/e/>

- 0 Använd Everio MediaBrowser 4-spelare för att spela upp AVCHD-skivor. Läs i hjälpfilen för den medföljande Everio MediaBrowser 4-programvaran för att hantera den.
- 0 När videos inspelade i UXP-inspelningsläge kopieras för att skapa en AVCHD-skiva, måste videofilmerna konverteras till XP-inspelningsläge innan de kopieras. Därför kan det ta längre tid än att kopiera videos som spelats in i andra lägen.
- 0 För att visa hjälpfil för Everio MediaBrowser 4 ska man välja "Hjälp" från Everio MediaBrowser 4-menyn eller trycka på F1 på tangentbordet.
- 0 Om man stöter på problem med medföljande mjukvara Everio MediaBrowser 4 ska man rådfråga "Pixela User Support Center".

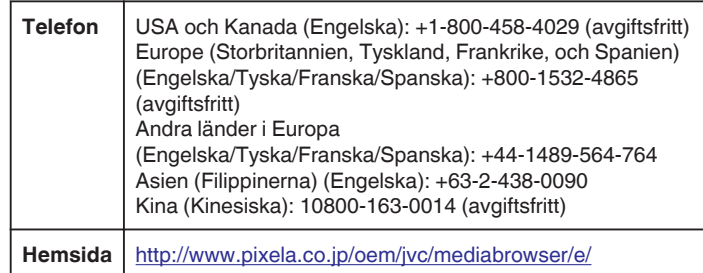
#### **Säkerhetskopiera filer utan att använda medföljande programvara**

Kopiera filerna till en dator med följande metod.

- *1* Avlägsna nätadaptern och batteripaketet från enheten.
- *2* Öppna LCD-skärmen.

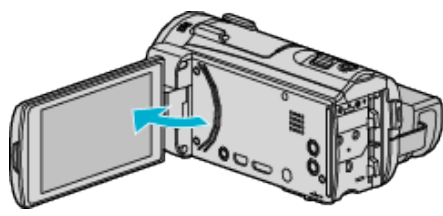

*3* Anslut USB-kabeln och nätadaptern.

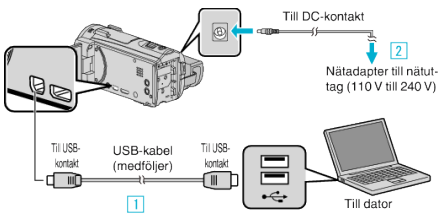

- A Anslut med den medföljande USB-kabeln.
- **B** Anslut nätadaptern till denna enhet.
- 0 Denna enhet sätts på automatiskt, när nätadaptern ansluts.
- 0 Var noga att använda medföljande nätadapter. **3** "VÄLJ ENHET"-menyn visas.
- *4* Tryck på "ANSLUT TILL PC".

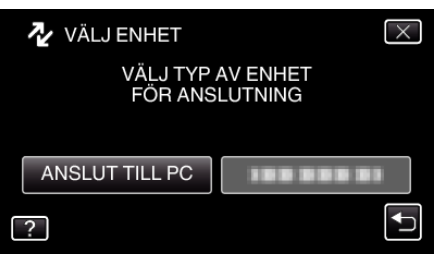

*5* Tryck på "UPPSPELNING PÅ DATOR".

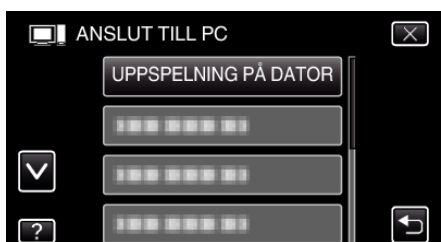

- $\bullet$  Tryck på  $\times$  för att stänga menyn.
- 0 Tryck på J för att återgå till föregående skärm.
- 0 Stäng Everio MediaBrowser 4-programmet om det startar.
- 0 Nedanstående skärm visas när kameramomenten avslutats.

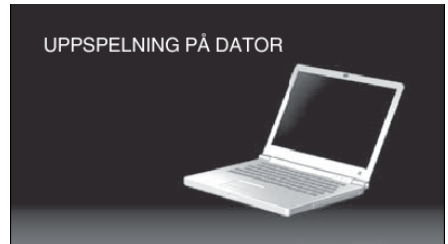

0 Åtgärderna ska utföras på datorn efter att skärmen växlat.

- *6* Välj "Dator" (Windows Vista)/"Den här datorn" (Windows XP)/"Dator" (Windows 7) i "Start"-menyn och klicka sedan på ikonen "JVCCAM\_SD" .
	- 0 Öppna mappen med önskade filer.

["Lista med filer och mappar" \(](#page-109-0)<sub>53</sub> sid. 110)

*7* Kopiera filerna till valfri mapp på datorn (skrivbordet o.s.v.).

#### **OBS! :**

0 När kamera och dator är anslutna med USB-kabel kan det inspelade materialet endast läsas.

#### **ANMÄRKNING :**

- 0 För att redigera/visa filerna ska man använda en programvara med stöd för AVCHD-filer (video)/JPEG-filer (stillbild).
- 0 De ovanstående åtgärderna för datorn kan variera beroende på det system som används.

#### **Koppla bort denna enhet från datorn**

*1* Klicka på "Säker borttagning av maskinvara och Mata ut media".

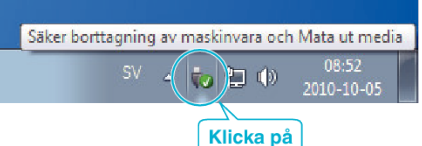

- *2* Klicka på "Utför säker borttagning av USB-masslagringsenhet".
- *3* (För Windows Vista) Klicka "OK".
- *4* Koppla bort USB-kabeln och stäng LCD-skärmen.

## <span id="page-109-0"></span>**Lista med filer och mappar**

Mappar och filer skapas på SD-kortet enligt vad som visas nedan.

De skapas bara när det behövs.

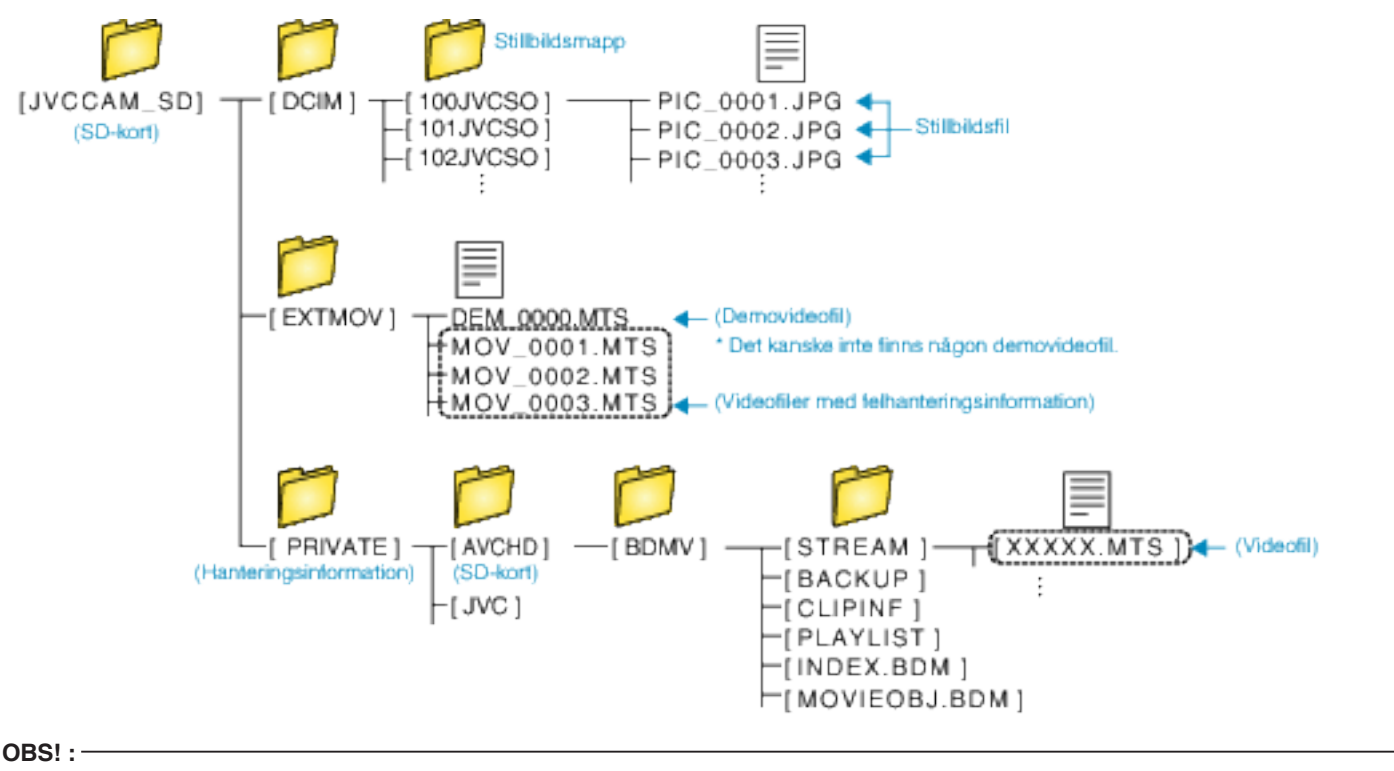

0 När kamera och dator är anslutna med USB-kabel kan det inspelade materialet endast läsas.

## **Kopierar till Mac-dator**

Kopiera filerna till en Mac-dator med följande metod.

- *1* Avlägsna nätadaptern och batteripaketet från enheten.
- *2* Öppna LCD-skärmen.

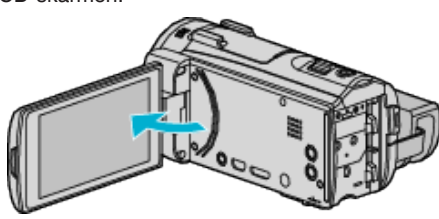

*3* Anslut USB-kabeln och nätadaptern.

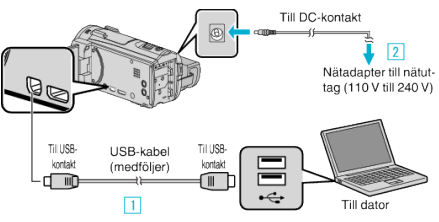

- A Anslut med den medföljande USB-kabeln.
- **B** Anslut nätadaptern till denna enhet.
- 0 Denna enhet sätts på automatiskt, när nätadaptern ansluts.
- 0 Var noga att använda medföljande nätadapter. 3 "VÄLJ ENHET"-menyn visas.
- *4* Tryck på "ANSLUT TILL PC".

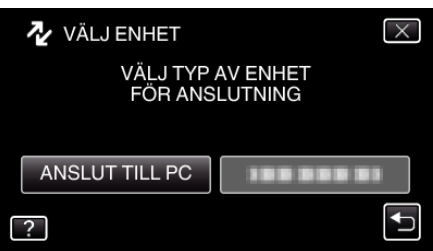

*5* Tryck på "UPPSPELNING PÅ DATOR".

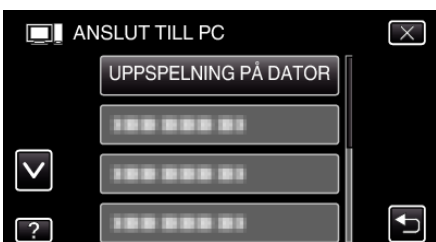

- $\bullet$  Tryck på  $\times$  för att stänga menyn.
- 0 Tryck på J för att återgå till föregående skärm.
- 0 Nedanstående skärm visas när kameramomenten avslutats.

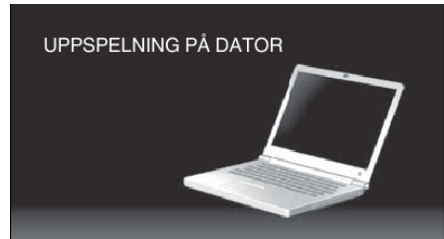

0 Ikonen "JVCCAM\_SD" visas på skrivbordet.

*6* Startar iMovie.

0 Följande åtgärder ska vidtas på Mac-datorn.

#### **OBS! :**

- 0 När kamera och dator är anslutna med USB-kabel kan det inspelade materialet endast läsas.
- 0 MTS-filer som kopierats till en Mac-dator kan inte importeras till iMovie. Om du vill använda MTS-filer med iMovie, importera filerna med iMovie.

#### **ANMÄRKNING :**

- För att redigera/visa filerna ska man använda en programvara med stöd för AVCHD-filer (video)/JPEG-filer (stillbild).
- 0 När man ska koppla bort denna enhet från datorn ska man dra ikonen "JVCCAM\_SD" på skrivbordet till papperskorgen & släppa den.

#### **iMovie och iPhoto**

Man kan importera filer från denna enhet till en dator med hjälp av Apple's iMovie '08, '09, '11 (video) eller iPhoto (stillbild).

Välj "Om den här datorn" i Apple-menyn för att kontrollera systemkraven. Man kan ta reda på versionen av operativsystem, processor och minnesutrymme.

- 0 Besök Apples hemsida för den senaste informationen om iMovie eller iPhoto.
- 0 Se hjälpfilen för respektive programvara för mer information om hur man använder iMovie eller iPhoto.
- 0 Det finns ingen garanti för att funktionerna fungerar i alla datormiljöer.

## **Wi-Fi Tillgång**

#### Denna enhet är utrustad med Wi-Fi-funktion.

Man kan göra följande med en smartphone eller en dator via trådlös anslutning.

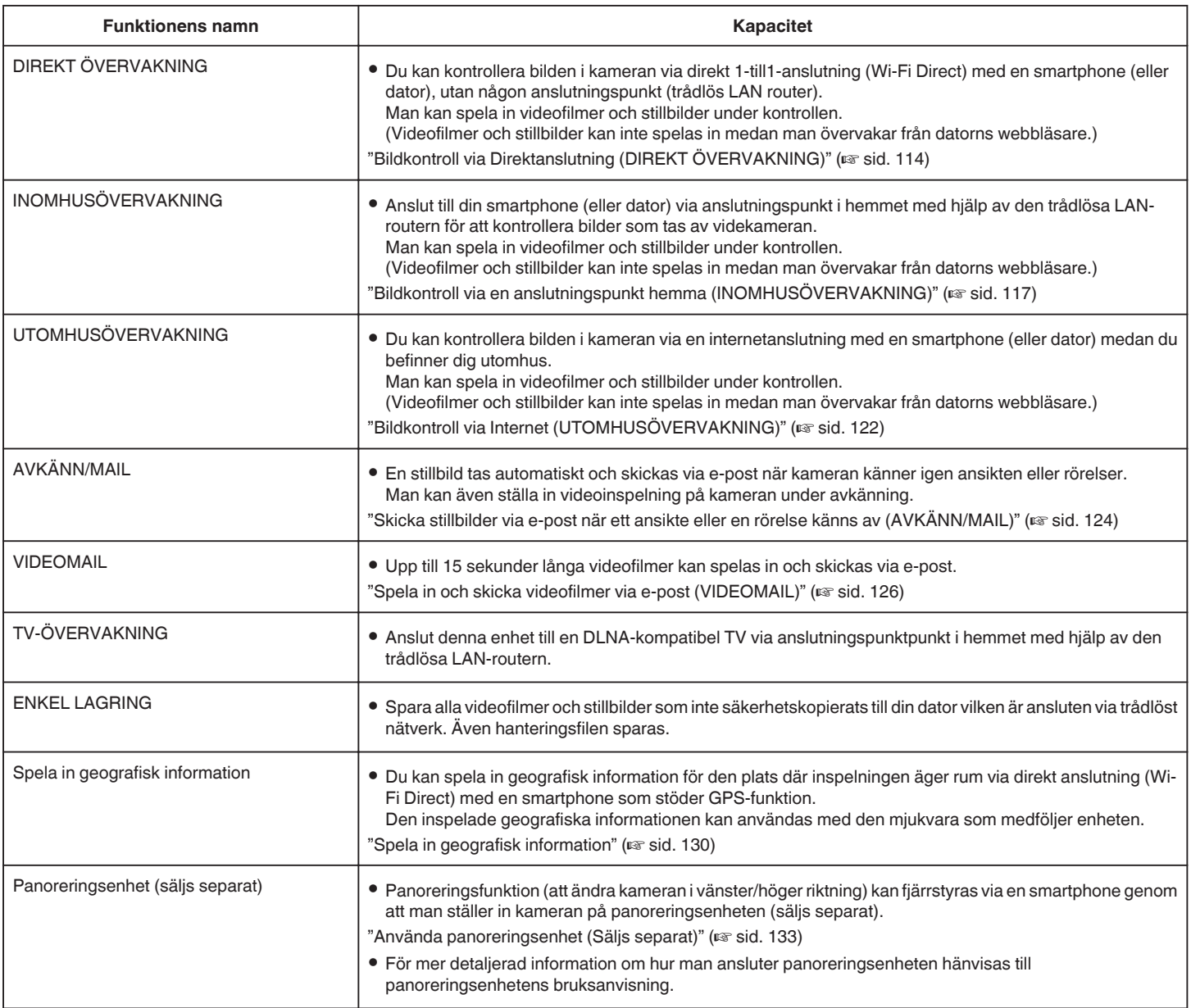

Termer som används i denna guide: -

0 I denna guide benämns beröring av pekskärmen som "trycka".

0 Namnen på knapparna på en smartphone skrivs som "MENU"

eller "RETURN" men de kan variera beroende på den smartphone som används.

Se även bruksanvisningen för din smartphone.

## **Driftmiljö**

För att kontrollera bilden i kameran från en dator eller smartphone och för att överföra videofilmer/stillbilder måste följande krav uppfyllas.

#### **Android Smartphone och surfplatta**

A OS: Android2.3 eller högre

- (Vi garanterar inte att denna enhet fungerar med alla modeller.)
	- **B** Stöder GPS-funktion (för GPS-inspelning)
	- [3] Kan ansluta till Internet eller Google Play ("Everio sync. 2" krävs för programvaruinstallation)

#### **iPhone/iPad/iPod touch**

11 OS: iOS5.1 eller högre

- (Vi garanterar inte att denna enhet fungerar med alla modeller.) B Kan ansluta till Internet eller "App Store™" (krävs för
	- programvaruinstallation)

#### **Till dator**

För att kontrollera bilden i kameran från en dators webbläsare och överföra videofilmer/stillbilder måste följande krav uppfyllas.

- $\boxed{1}$  OS: Windows 7
- **2** Stöder trådlöst LAN eller trådat LAN (För direktanslutning av kamera och dator med hjälp av DIREKT ÖVERVAKNING-funktionen krävs stöd för trådlöst LAN.)
- **3** Installation av Windows Media Player 12 eller senare
- 0 Bekräftad driftsmiljö

Internet Explorer 9 eller senare

#### **OBS! :**

0 Det finns ingen garanti för att funktionerna fungerar i alla datormiljöer. Till exempel saknas stöd för videonerladdningsfunktionen i mobila safariwebbläsare.

## **Försiktighetsåtgärder vid användning av Wi-Fi**

#### **Försiktighetsåtgärder gällande Wi-Fi-funktion**

- 0 Drift kan ej garanteras på alla enheter.
- 0 Denna funktion är inte framställd för att förhindra katastrofer eller brott.
- 0 För att förhindra risken att man glömmer att stänga av strömmen kommer denna enhet automatiskt att stängas av om den inte använts på 10 dagar i följd.
- 0 Om man låter LCD-skärmen stå öppen blir det enklare att ta emot radiovågor. Därför rekommenderar vi att man öppnar LCD-skärmen när man använder Wi-Fi-funktionen.
- 0 Säkerhet för trådlös LAN

En fördel med trådlös LAN är att istället för att använda en LAN-kabel skickas informationen via radiovågor, vilket möjliggör en LAN-anslutning inom det område som täcks av radiovågorna. När radiovågor penetrerar objekt (som väggar) inom det område de täcker kan dock problem med säkerheten förekomma, som t.ex. uppfångande av överföring eller olovlig åtkomst, om man inte konfigurerar sina säkerhetsinställningar. Innan man ansluter till nätverket i en trådlös LAN-miljö ska man läsa igenom bruksanvisningen för den trådlösa LAN-enhet som används, och ställa in sina säkerhetsinställningar därefter. Att inte göra detta kan öka risken att personlig information fångas upp, som till exempel användarnamn, lösenord och innehåll i ens e-postmeddelanden, eller att olovlig åtkomst till nätverket sker.

- 0 På grund av egenskaperna för trådlös LAN ska man vara medveten om att säkerheten kan äventyras på ovanliga eller oförutsedda sätt.
- 0 För mer detaljer om säkerhet i samband med trådlös LAN och nätverk hänvisas till tillverkaren av din trådlösa LAN-enhet.
- 0 JVC tar inget ansvar för säkerhetsfrågor, problem, skador eller förluster som uppkommer i samband med användning av denna funktion.

#### **Radiovågor som används av denna produkt**

Denna produkt använder radiovågor i ISM-banden (2,4 GHz). Även om det inte krävs en licens för att använda denna produkt ska man beakta följande.

#### **Använd inte denna produkt i närheten av följande.**

- 0 Industriell, teknisk eller medicinsk utrustning, som t.ex. mikrovågsugnar och pacemakers
- 0 Industriell, teknisk eller medicinsk utrustning, som t.ex. mikrovågsugnar och pacemakers
- 0 Angivna radiostationer med låg effekt (licens för radiostation krävs ej)
- 0 Bluetooth-utrustning

Utrustning såsom den ovannämnda använder samma bandbredd för frekvens som Wi-Fi.

Att använda denna produkt i närheten av sådan utrustning kan orsaka radiostörningar vilket i sin tur leder till en sänkt kommunikationshastighet eller ett avbrott i kommunikationen. Om detta problem uppstår ska man slå från strömmen till de enheter som inte används.

#### o **Undvik att använda denna produkt i närheten av TV- eller radioapparater.**

TV- och radioapparater använder en annan bandbredd för frekvens än Wi-Fi och kommunikationen för denna produkt eller TV-/radioapparaten påverkas därför inte.

Om man däremot placerar en TV/radio i närheten av en Wi-Fi-produkt kan elektromagnetiska vågor som sänds ut av Wi-Fi-produkten orsaka ljud- eller bildstörningar i TV:n/radion.

0 Eventuellt fungerar inte kommunikationen som den ska i närheten av radioutrustning eller sändningsstationer. I detta fall ska man ändra placeringen.

#### o **Radiosignaler kan inte komma igenom förstärkt stål, metall eller betong.**

De radiovågor som används av denna produkt kan inte komma igenom förstärkt stål, metall eller betong av olika slag.

Kommunikationen kan störas om två rum eller våningar separeras av något av dessa material.

\* Kommunikationen kan även försvagas när det finns människor eller kroppsdelar mellan Wi-Fi-enheterna.

## <span id="page-113-0"></span>**Anslut aldrig till trådlösa nätverk du inte har behörighet för.**

Om du ansluter dig kan detta bedömas som olaga åtkomst vilket kan leda till rättsliga påföljder.

## **Använd inte Wi-Fi-funktionen utanför inköpslandet.**

Det kan i olika länder finnas begränsningar gällande användning av radiovågor och överträdelser kan få rättsliga påföljder.

### **Exportera/föra med sig denna enhet utomlands**

Det kan krävas tillstånd från den amerikanska regeringen när man tar med sig enheten till ett land för vilket den amerikanska regeringen kontrollerar exporten (som Kuba, Irak, Nordkorea, Rwanda och Syrien. Fr.o.m. december 2012).

För mer information, kontakta den Amerikanska ambassadens kommersiella service.

## **Bildkontroll via Direktanslutning (DIREKT ÖVERVAKNING)**

Du kan kontrollera bilden i kameran via direkt anslutning (Wi-Fi Direct) med en smartphone (eller dator), utan någon anslutningspunkt (trådlös LAN router).

0 Man kan spela in videofilmer och stillbilder under kontrollen.

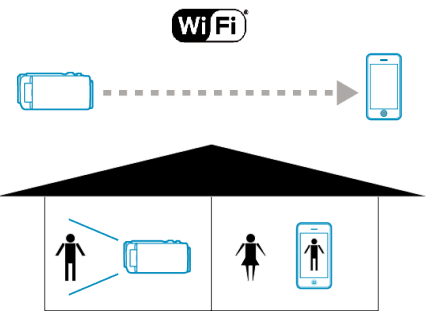

#### **OBS! :**

- 0 Denna funktion är inte framställd för att förhindra katastrofer eller brott.
- 0 För att förhindra risken att man glömmer att stänga av strömmen kommer denna enhet automatiskt att stängas av om den inte använts på 10 dagar i följd.
- 0 När man inte övervakar från en smartphone (eller dator) är kamerans fokus fixerat.
- 0 Även när man övervakar från en smartphone (eller dator) blir kamerans fokus fixerat om kameran inte används under mer än 3 timmar. (Fokus fungerar igen så snart man använder kameran.)
- 0 Det kan vara svårt att ansluta via direkt anslutning i en miljö där kameran är placerad på avstånd från smartphonen (eller datorn). Anslut i sådant fall via anslutningspunkten (trådlös LAN-router).

["Bildkontroll via en anslutningspunkt hemma \(INOMHUSÖVERVAKNING\)"](#page-116-0)  $(x \cdot s \cdot sd. 117)$ 

0 Beroende på vilken anordning som används och på anslutningsmiljön kan det ta lite tid att upprätt anslutning.

#### **Vad du behöver**

0 Smartphone eller Windows-dator (En trådlös LAN kompatibel med WPA2 krävs.)

#### **Inställningar som måste göras i förväg**

Ställ in din kamera och smartphone (eller dator) genom att följa nedanstående steg.

För smartphone med stöd för WPS hänvisar vi till "Wi-Fi Protected Setup (WPS)".

\*WPS är en metod för att ansluta kameran och smartphonen trådlöst genom enkla knapptryckningar.

## **Använda Wi-Fi (GZ-EX515/GZ-EX510)**

#### **Ansluta smartphone till kameran trådlöst.**

Anslut din smartphone till kameran med någon av nedanstående metoder.

- Anslut genom att ange lösenord för Wi-Fi.
- *1* Tryck på "MENU". (Drift i denna kamera) Ställ in kameran till inspelningsläge.

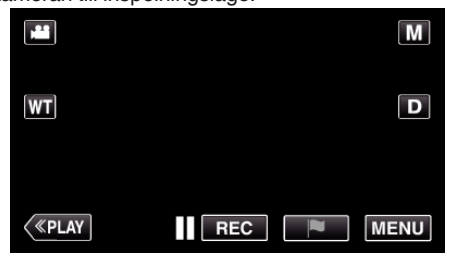

- Toppmenyn visas.
- 2 Tryck på ikonen "Wi-Fi" (?). (Drift i denna kamera)

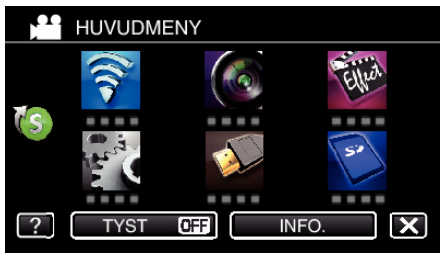

*3* Tryck på ikonen "DIREKT ÖVERVAKNING" (N) i "Wi-Fi"-menyn. (Drift i denna kamera)

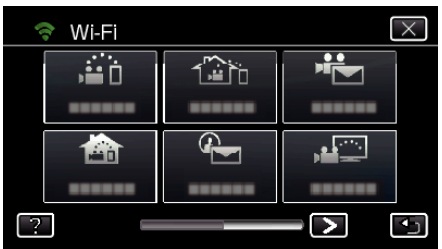

4 Tryck på "STARTA" ( $\rightarrow$ ). (Drift i denna kamera)

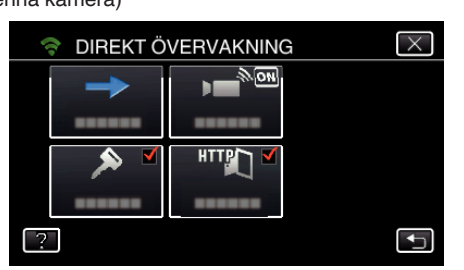

0 När iFrame har valts för "VIDEOINSP.FORMAT" visas följande skärm och inspelningsläget växlar till 50i-läge i AVCHD.

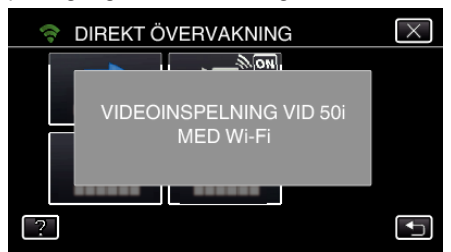

*5* Kontrollera SSID och PASS som visas på kamerans skärm.

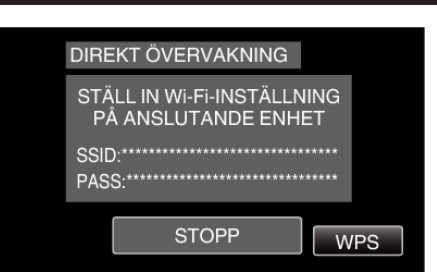

*6* Välj SSID i steg 5 från skärmen för val av Wi-Fi-nätverk på din smartphone och mata in PASS i lösenordsskärmen. (Drift på smartphone (eller dator))

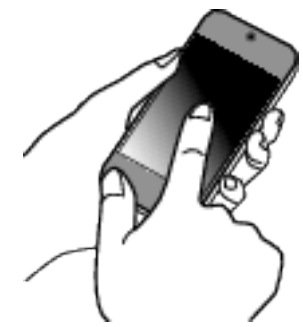

- 0 För mer detaljer om anslutning av din smartphone (eller dator) till ett Wi-Fi-nätverk hänvisas till bruksanvisningen för den telefonterminal som används.
- *7* En anslutning upprättas och Q visas på kamerans skärm.

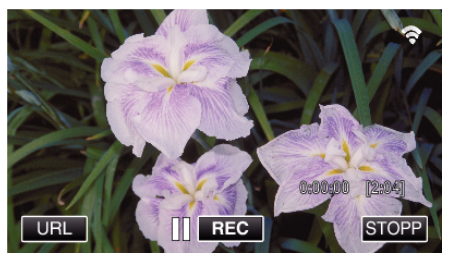

- Anslutning via Wi-Fi Protected Setup (WPS)
- *1* Tryck på "MENU".

(Drift i denna kamera) Ställ in kameran till inspelningsläge.

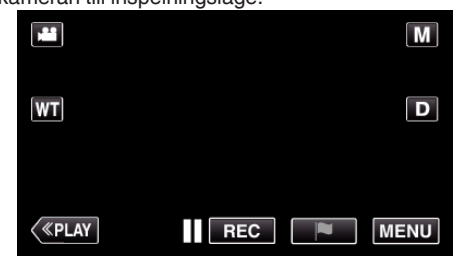

- Toppmenyn visas.
- 2 Tryck på ikonen "Wi-Fi" ( $\approx$ ). (Drift i denna kamera)
- *3* Tryck på ikonen "DIREKT ÖVERVAKNING" (N) i "Wi-Fi"-menyn. (Drift i denna kamera)

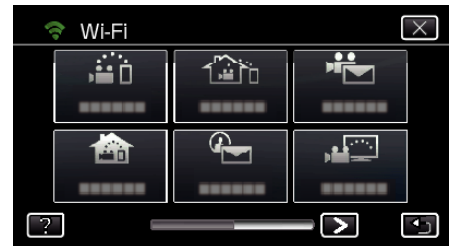

**4** Tryck på "STARTA" (→). (Drift i denna kamera)

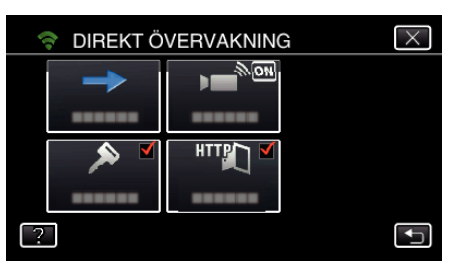

0 När iFrame har valts för "VIDEOINSP.FORMAT" visas följande skärm och inspelningsläget växlar till 50i-läge i AVCHD.

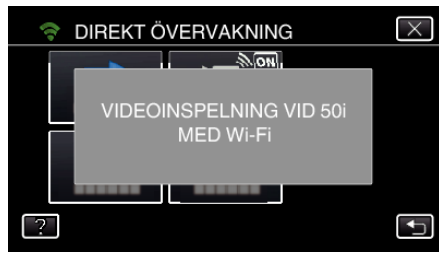

*5* Tryck på "WPS". (Drift på denna kamera)

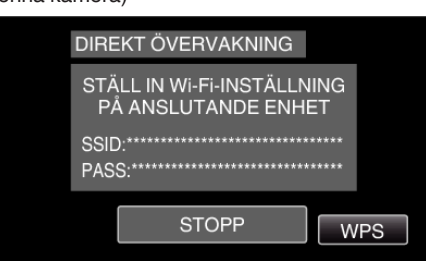

*6* Aktivera WPS på din smartphone (eller dator) inom 2 minuter. (Drift på smartphone (eller dator))

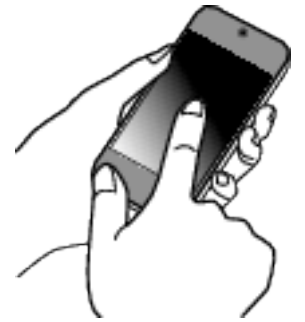

- 0 För information om hur man aktiverar WPS, se instruktionsbok till den anordning som används.
- *7* En anslutning upprättas och Q visas på kamerans skärm.

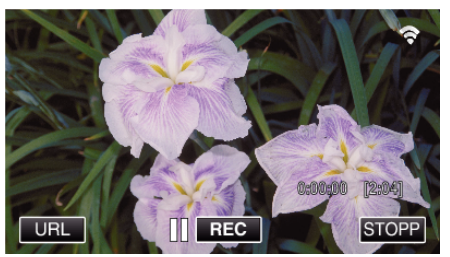

## **Kontrollera bilder från smartphone (eller dator)**

■ Smartphone (Android / iPhone)

## **ANMÄRKNING :**

- 0 Innan denna funktion används måste en applikation installeras på din smartphone.
- ["Installera applikationer för smartphones" \(](#page-156-0) $\sqrt{4}$  sid. 157)
- *1* Starta "Everio sync. 2" på din smartphone efter att du ställt in DIREKT ÖVERVAKNING.

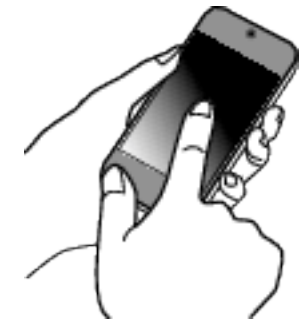

*2* Tryck på "DIREKT ÖVERVAKNING".

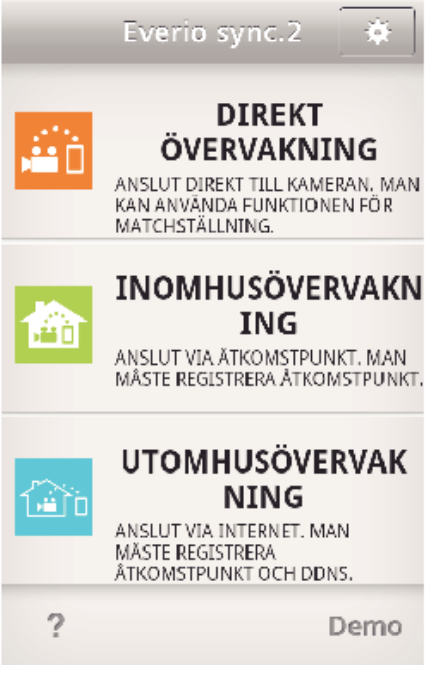

*3* Inspelningsskärmen visas.

<span id="page-116-0"></span>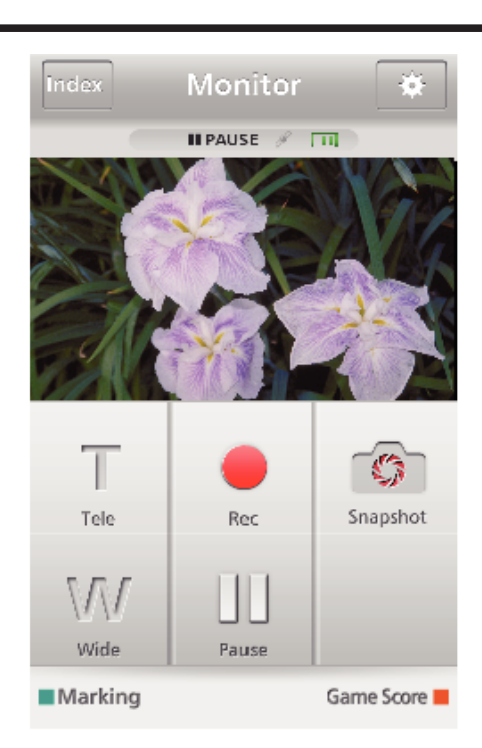

0 Hur man styr från en smartphone ["Använda applikationer för smartphones" \(](#page-156-0) $\sqrt{4}$  sid. 157)

## Dator (Windows 7)

*1* Tryck på knappen URL som visas på kamerans skärm. (visas när datorn och kameran är trådlöst anslutna.)

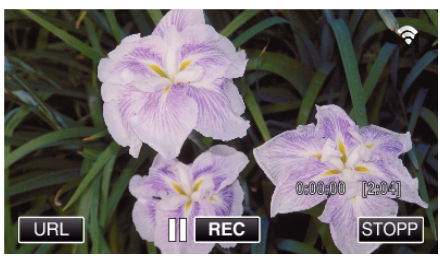

- 0 URL som datorn ska ansluta till visas.
- *2* Kontrollera den URL som visas på kamerans skärm, som börjar med "http://".

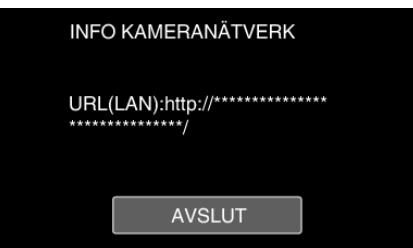

- 0 När du kontrollerat URL:en, tryck på "AVSLUT" för att återgå till föregående skärm.
- *3* Starta Internet Explorer (webbläsare) på datorn och skriv in URL.

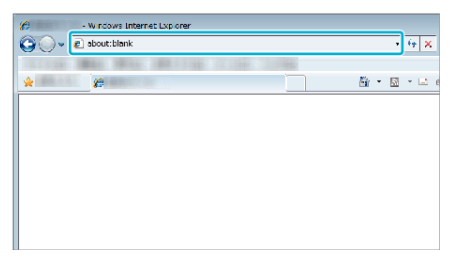

0 Styrning från webbläsare

["Använda Wi-Fi-funktionen från en webbläsare" \(](#page-169-0)E sid. 170)

## **Bildkontroll via en anslutningspunkt hemma (INOMHUSÖVERVAKNING)**

Anslut kamera och smartphone (eller dator) till trådlös LAN-router i hemmet trådlöst via anslutningspunkt.

Från en ansluten smartphone (eller dator) kan man kontrollera de bilder kameran tagit.

0 Man kan spela in videofilmer och stillbilder under kontrollen.

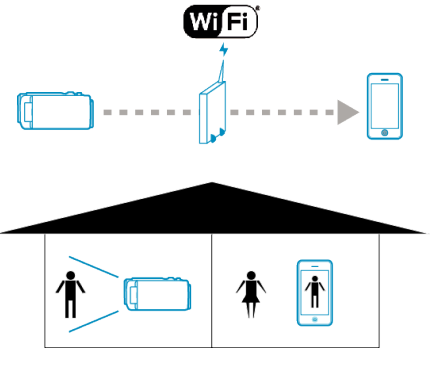

#### **OBS! :**

- 0 Denna funktion är inte framställd för att förhindra katastrofer eller brott.
- 0 För att förhindra risken att man glömmer att stänga av strömmen kommer denna enhet automatiskt att stängas av om den inte använts på 10 dagar i följd.
- 0 När man inte övervakar från en smartphone (eller dator) är kamerans fokus fixerat.
- 0 Även när man övervakar från en smartphone (eller dator) blir kamerans fokus fixerat om kameran inte används under mer än 3 timmar. (Fokus fungerar igen så snart man använder kameran.)

#### **Vad du behöver**

- 0 Smartphone eller Windows-dator
- 0 Trådlös LAN-router (använd en produkt som bär certifieringsloggan för Wi-Fi)

#### **ANMÄRKNING :**

0 Beroende på den trådlösa LAN-router som används och signalens styrka kan man ha problem att ansluta eller problem med långsam anslutning.

## **Användningsmetod**

#### **Anslut kameran till anslutningspunkten (trådlös LAN-router).**

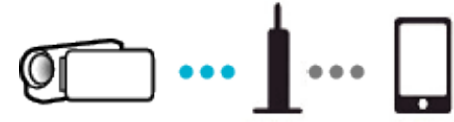

Anslut kameran till anslutningspunkten med någon av nedanstående metoder.

#### ■ Registrering av Wi-Fi Protected Setup (WPS)

Följ nedanstående steg om den anslutningspunkt som används (trådlös LAN-router) stöder WPS.

- *1* Tryck på "MENU".
	- (Drift i denna kamera)

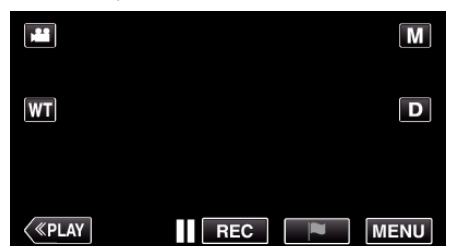

- Toppmenyn visas.
- 2 Tryck på ikonen "Wi-Fi" (?). (Drift i denna kamera)

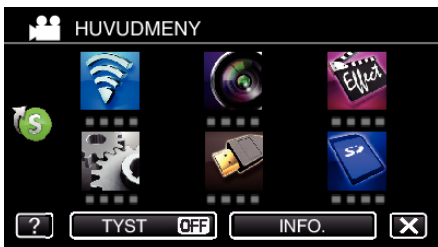

3 Tryck på > nere till höger på skärmen. (Drift på denna kamera)

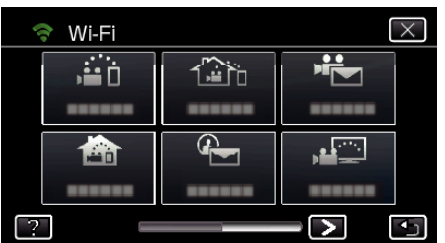

*4* Tryck på "STANDARDINST. Wi-Fi". (Drift på denna kamera)

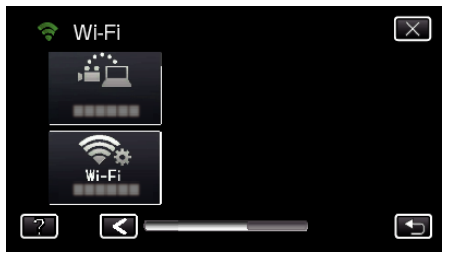

*5* Tryck på "ÅTKOMSTPUNKTER". (Drift på denna kamera)

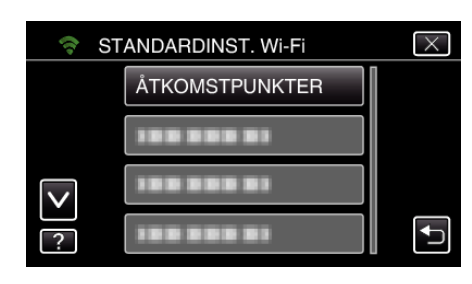

*6* Tryck på "ADD". (Drift på denna kamera)

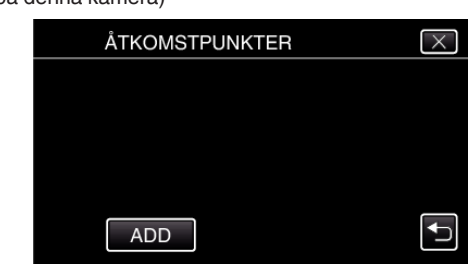

*7* Tryck på "ENKEL REGISTR. WPS". (Drift på denna kamera)

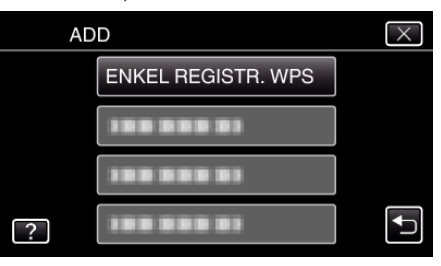

- *8* Aktivera WPS för anslutningspunkten (trådlös LAN-router) inom 2 minuter.
	- 0 För information om hur man aktiverar WPS, se instruktionsbok till den anordning som används.
- *9* Efter fullföljd registrering ska man trycka på "OK" på kamerans skärm. (Drift i denna kamera)

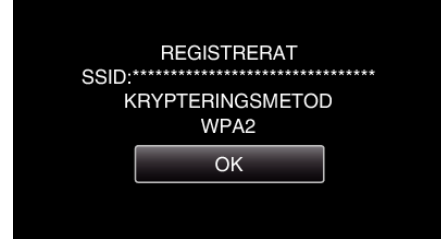

#### ■ Sök anslutningspunkt och välj från listan.

Ställ in namnet (SSID) för anslutningspunkten (trådlös LAN-router) och lösenordet i förväg.

*1* Tryck på "MENU". (Drift i denna kamera)

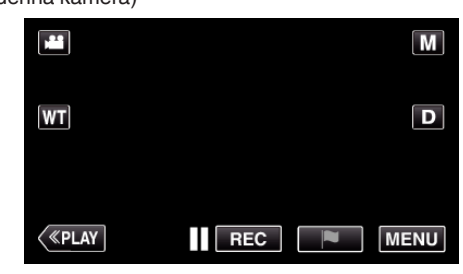

- Toppmenyn visas.
- 2 Tryck på ikonen "Wi-Fi" ( $\approx$ ). (Drift i denna kamera)

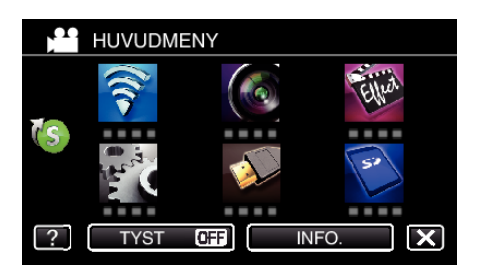

3 Tryck på > nere till höger på skärmen. (Drift på denna kamera)

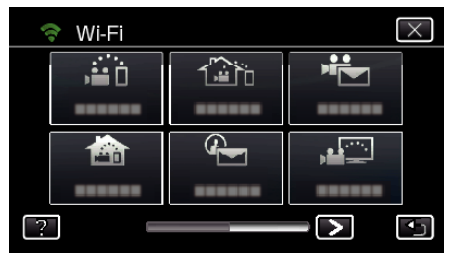

*4* Tryck på "STANDARDINST. Wi-Fi". (Drift på denna kamera)

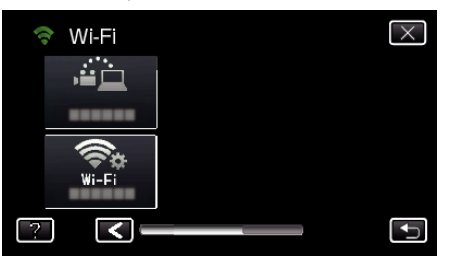

*5* Tryck på "ÅTKOMSTPUNKTER". (Drift på denna kamera)

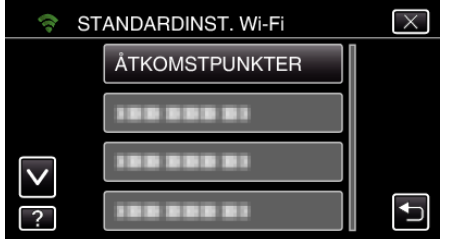

- *6* Tryck på "ADD".
	- (Drift på denna kamera)

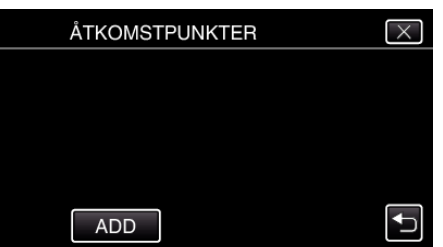

- *7* Tryck på "SÖK".
	- (Drift på denna kamera)

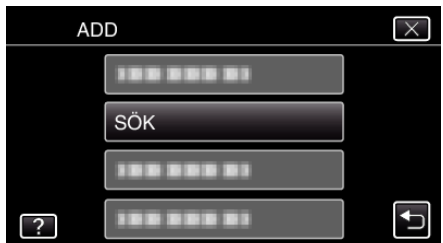

- 0 Sökresultaten visas på kamerans skärm.
- 0 "KAN INTE HITTA ÅTKOMSTPUNKT"-meddelande visas om det inte finns någon anslutningspunkt i det omgivande området.

*8* Tryck på namnet (SSID) för önskad anslutningspunkt i listan med sökresultaten.

(Drift på denna kamera)

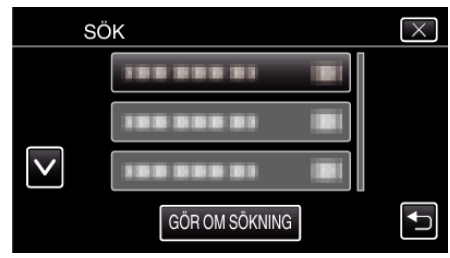

*9* Registrera ett lösenord. (Drift på denna kamera)

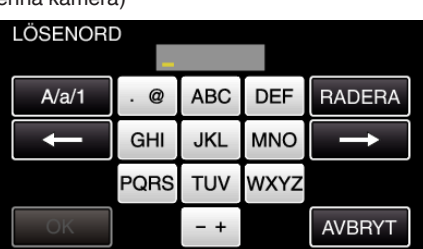

- 0 Tryck på skärmens tangentbord för att mata in tecken. Tecknet ändras varje gång man trycker. "ABC" till exempel: skriv in "A" genom att trycka en gång, "B" genom
- att trycka två gånger, eller "C" genom att trycka tre gånger. 0 Tryck på "RADERA" för att radera ett tecken.
- 0 Tryck på "AVBRYT" för att stänga.
- 0 Tryck på "A/a/1" för att välja tecken bland versaler, gemener och siffror.
- Tryck på ← eller → för att gå ett steg till vänster eller höger.
- 0 Lösenord krävs inte om den trådlösa LAN-routern inte är skyddad.
- *10* Efter fullföljd registrering ska man trycka på "OK" på kamerans skärm. (Drift i denna kamera)

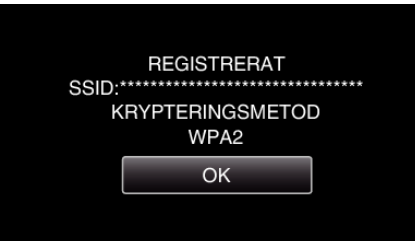

0 Andra metoder som "Manuell registrering" och "WPS PIN Registrering" är också tillgängliga. Vi hänvisar till följande länk för detaljer. ["Registrera kamerans anslutningspunkt som ska kopplas](#page-146-0)

[\(ÅTKOMSTPUNKTER\)" \(](#page-146-0)L<sup>3</sup> sid. 147)

### **Ansluta smartphone (eller dator) till anslutningspunkten (trådlös LAN-router).**

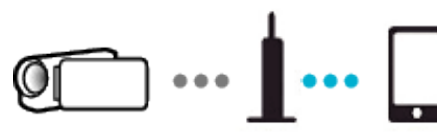

- 0 Anslut din smartphone (eller dator) till anslutningspunkten (trådlös LANrouter) i hemmet.
- 0 För detaljer om anslutningar hänvisar vi till bruksanvisningen till den anordning som används eller till den trådlösa LAN-routern.
- 0 Denna inställning är onödig om din smartphone (eller dator) redan anslutits till anslutningspunkten (trådlös LAN-router) i hemmet.

**Kontrollera bilderna genom att ansluta smartphone och kamera**

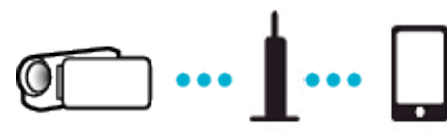

0 Installera "Everio sync. 2" på din smartphone i förväg. ["Installera applikationer för smartphones" \(](#page-156-0) $\mathfrak{c}$ sid. 157)

## **Drift på denna kamera**

*1* Tryck på "MENU". (Drift i denna kamera)

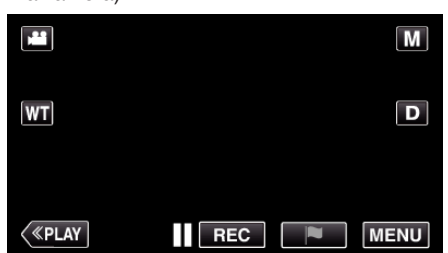

- Toppmenyn visas.
- 2 Tryck på ikonen "Wi-Fi" ( $\text{S}$ ). (Drift i denna kamera)

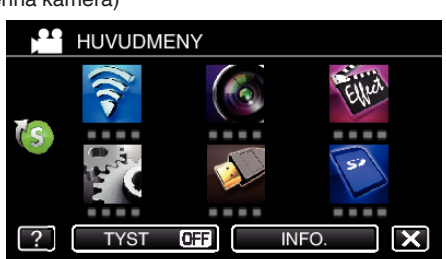

**3** Tryck på "INOMHUSÖVERVAKNING" (**合**). (Drift på denna kamera)

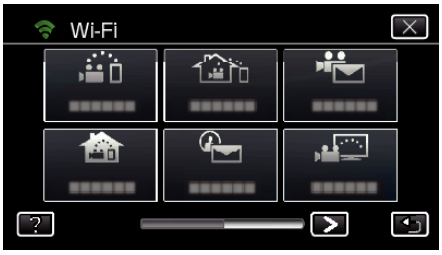

 $4$  Tryck på "STARTA"  $\left(\rightarrow\right)$ . (Drift i denna kamera)

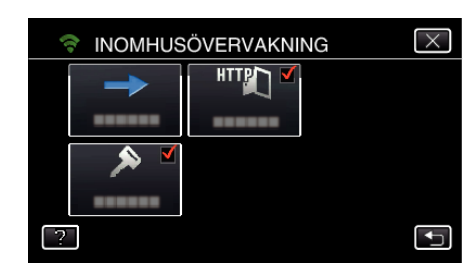

*5* Börja upprätta anslutning. (Drift på denna kamera)

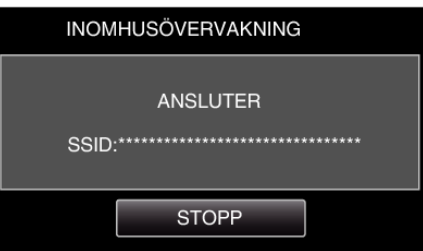

- 0 Namnet (SSID) på den anslutna anslutningspunkten (trådlös LANrouter) visas.
- *6* Nedanstående visas när kameran ansluts till anslutningspunkten.

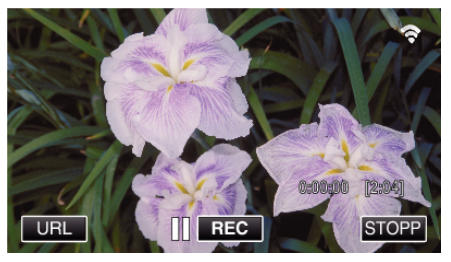

0 Tryck på "URL" för att visa den URL som krävs för att ansluta kameran från webbläsaren.

## **Drift i smartphone**

*1* Starta "Everio sync. 2" på din smartphone efter att du ställt in INOMHUSÖVERVAKNING.

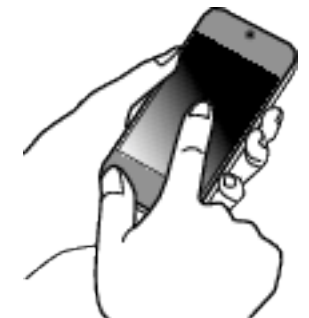

- 0 Tryck på "STARTA" i INOMHUSÖVERVAKNING på kameran för att börja.
- *2* Tryck på "INOMHUSÖVERVAKNING".

## **Använda Wi-Fi (GZ-EX515/GZ-EX510)**

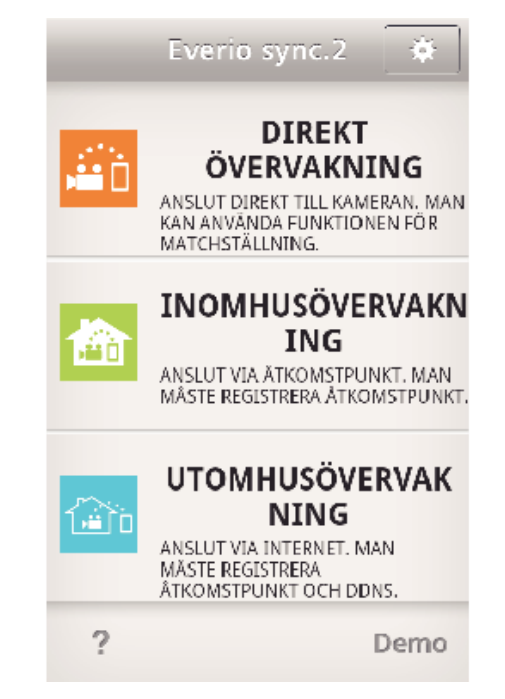

*3* Logga in med ditt användarnamn och lösenord. (om ingen autentisering kan fås)

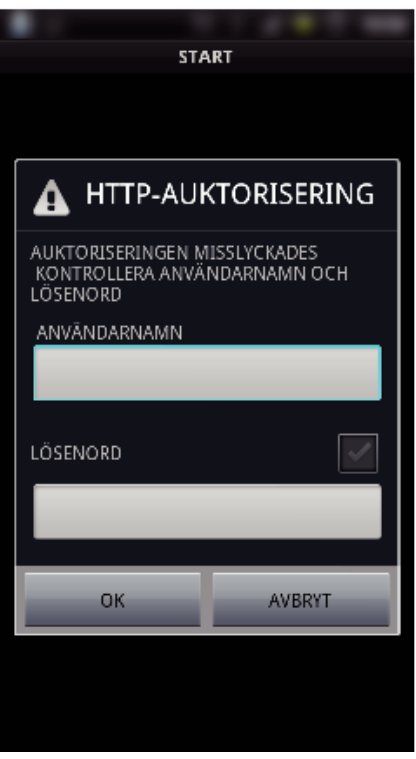

0 Användarnamn är "everio" och standard lösenord är "0000". ["Ändra inställningarna" \(](#page-135-0) $\sqrt{4}$  sid. 136)

*4* Inspelningsskärmen visas.

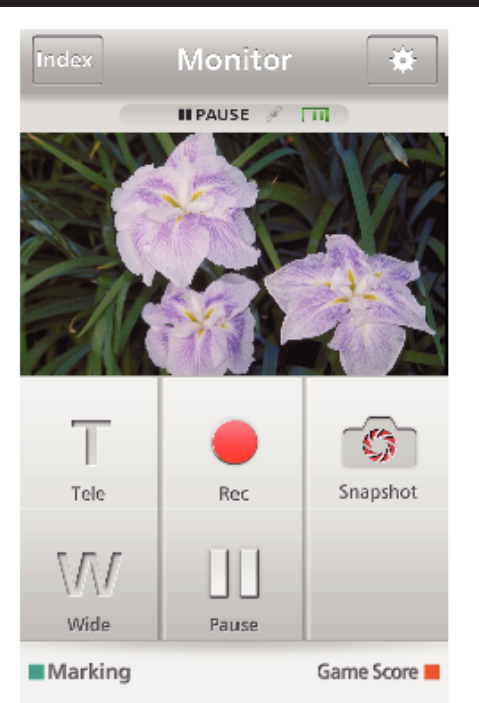

- 0 Hur man styr från en smartphone
- ["Använda applikationer för smartphones" \(](#page-156-0) $\approx$  sid. 157)

#### o **Övervakning från datorn (Windows7)**

*1* Tryck på knappen URL som visas på kamerans skärm. (visas när datorn och kameran är trådlöst anslutna.)

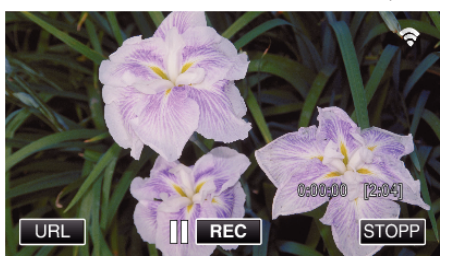

- 0 URL som datorn ska ansluta till visas.
- *2* Kontrollera den URL som visas på kamerans skärm, som börjar med "http://".

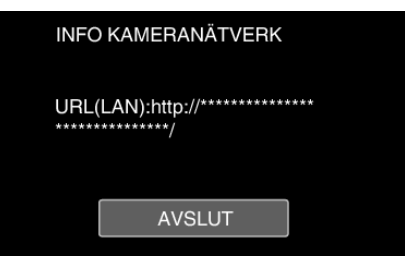

- 0 När du kontrollerat URL:en, tryck på "AVSLUT" för att återgå till föregående skärm.
- *3* Starta Internet Explorer (webbläsare) på datorn och skriv in URL.

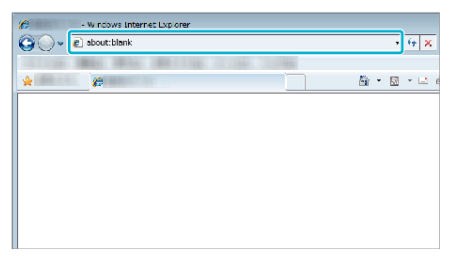

- *4* Logga in med ditt användarnamn och lösenord.
	- 0 Användarnamn är "everio" och standard lösenord är "0000".
	- ["Ändra inställningarna" \(](#page-135-0) $\sqrt{4}$  sid. 136)
	- 0 Styrning från webbläsare

["Använda Wi-Fi-funktionen från en webbläsare" \(](#page-169-0) $\mathbb F$ sid. 170)

## <span id="page-121-0"></span>**Bildkontroll via Internet (UTOMHUSÖVERVAKNING)**

Du kan kontrollera bilden i kameran via en internetanslutning med en smartphone (eller dator).

\* För att använda denna funktion måste man förbereda en UPnP (Universal Plug and Play) kompatibel trådlös LAN-router och en Internet-anslutning från vilken den globala IP-adressen kan hämtas.

0 Man kan spela in videofilmer och stillbilder under kontrollen.

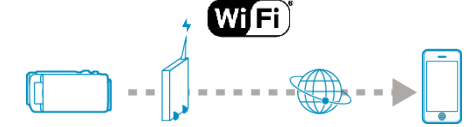

Ställa in flera kameror i samma nätverk:

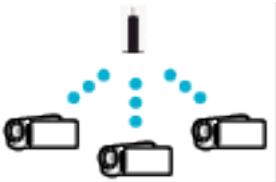

0 För att ställa in flera kameror måste man fastställa HTTP-portar för varje enskild kamera.

["Ändra HTTP Port \(DIREKT ÖVERVAKNING/INOMHUSÖVERVAKNING/](#page-138-0) [UTOMHUSÖVERVAKNING\)" \(](#page-138-0)L<sup>3</sup> sid. 139)

### **Vad du behöver**

- 0 Smartphone eller Windows-dator
- 0 Trådlös LAN-router med stöd för UPnP (använd en produkt som bär certifieringsloggan för Wi-Fi)

Om man vill kontrollera om stöd finns för UPnP hänvisas till bruksanvisningen för aktuell trådlös LAN-router.

0 Internetanslutning med en global IP-adress

\* Global IP-adress är en IP-adress som är specifik över hela internet. Kontakta din internetleverantör för mer information.

#### **ANMÄRKNING :**

- 0 Beroende på den trådlösa LAN-router som används och signalens styrka kan man ha problem att ansluta eller problem med långsam anslutning.
- 0 När man använder panorering eller zoomfunktion med hjälp av en smartphone eller dator kan det ta längre tid att få svar i jämförelse med vid manuell drift.

#### **Inställningar som måste göras i förväg**

Kameran måste anslutas till internet via en anslutningspunkt (UPnPkompatibel trådlös LAN-router) i huset. Därför krävs nedanstående 3 inställningar.

\*Ovanstående inställningar är inte nödvändiga om de redan ställts in för andra funktioner.

1. Registrering av en anslutningspunkt

["Registrera kamerans anslutningspunkt som ska kopplas](#page-146-0)

- [\(ÅTKOMSTPUNKTER\)" \(](#page-146-0)as sid. 147)
- 2. Skaffa dynamiskt DNS-konto

["Skaffa konto för dynamisk DNS \(DDNS\)" \(](#page-139-0) $\approx$  sid. 140)

3. Ställa in konto på denna kamera

["Ställa in dynamisk DNS på denna kamera \(UTOMHUSÖVERVAKNING\)"](#page-140-0)  $($ 

#### **OBS! :**

0 Även om registrering till kameran utförts korrekt kan åtkomsten vara tillfälligt nekad till exempel om den dynamiska DNS-servern ligger nere. För att kontrollera om den dynamiska DNS-servern fungerar korrekt ska man ansluta till och kontrollera DDNS-servern med en dator eller liknande. <https://dd3.jvckenwood.com/user/>

#### **Användningsmetod**

## **Drift på denna kamera**

#### **ANMÄRKNING :**

0 Innan denna funktion används måste en applikation installeras på din smartphone.

["Installera applikationer för smartphones" \(](#page-156-0)F sid. 157)

*1* Tryck på "MENU".

(Drift i denna kamera)

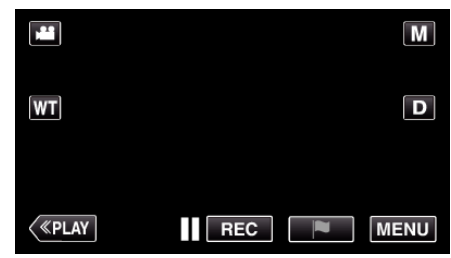

- Toppmenyn visas.
- 2 Tryck på ikonen "Wi-Fi" (?). (Drift i denna kamera)

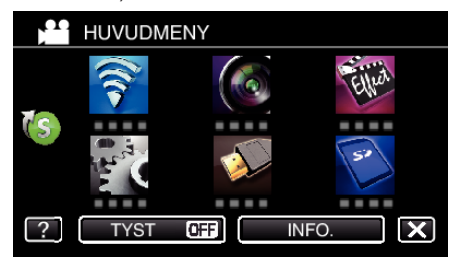

**3** Tryck på "UTOMHUSÖVERVAKNING" ( $\frac{m}{20}$ ). (Drift på denna kamera)

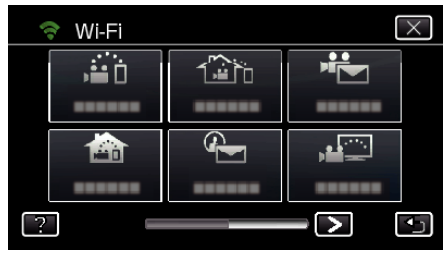

4 Tryck på "STARTA" ( $\rightarrow$ ). (Drift i denna kamera)

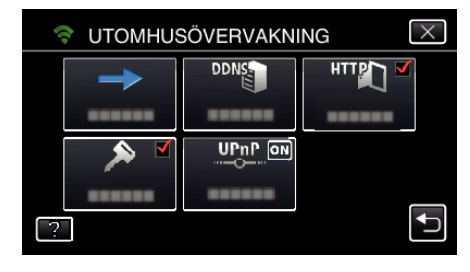

- *5* Börja upprätta anslutning.
	- (Drift på denna kamera)

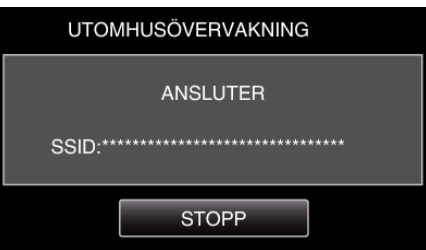

- 0 Namnet (SSID) på den anslutna anslutningspunkten (trådlös LANrouter) visas.
- *6* Nedanstående visas när kameran ansluts till anslutningspunkten.

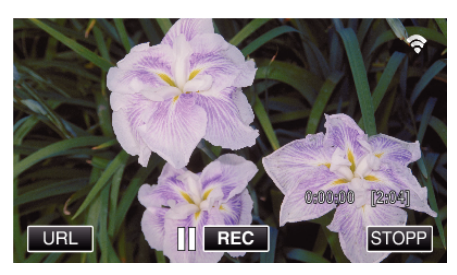

- 0 URL (WAN) som smartphonen ska ansluta till visas. (Visas inte om DDNS inte ställts in, eller ställts in felaktigt.)
- "XUPnP" visas när UPnP inte kan användas.
- *7* Kontrollera URL (WAN).

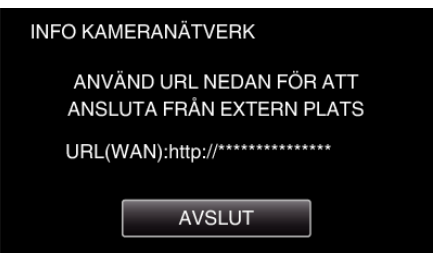

- 0 När du kontrollerat URL:en, tryck på "AVSLUT" för att återgå till föregående skärm.
- "XUPnP" visas när UPnP inte kan användas.

### $\blacksquare$  Drift i smartphone

*1* Starta "Everio sync. 2" på din smartphone efter att du ställt in "UTOMHUSÖVERVAKNING".

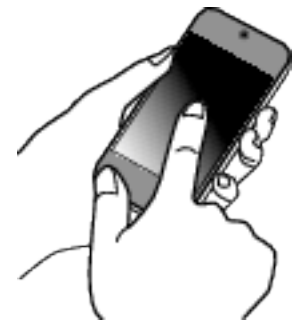

*2* Tryck på "UTOMHUSÖVERVAKNING".

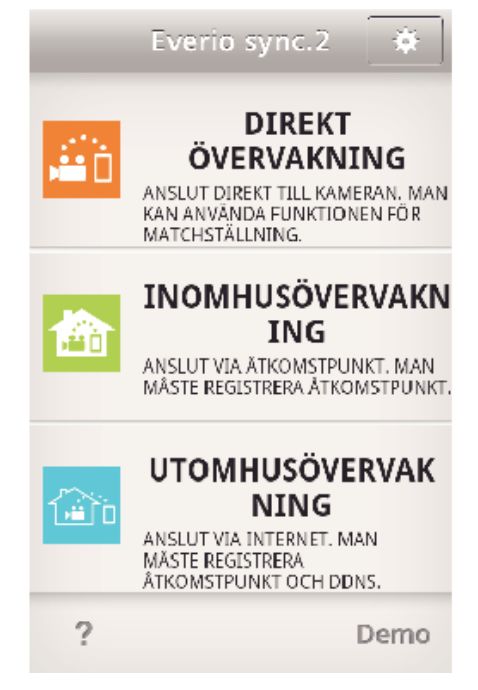

*3* Logga in med ditt användarnamn och lösenord. (om ingen autentisering kan fås)

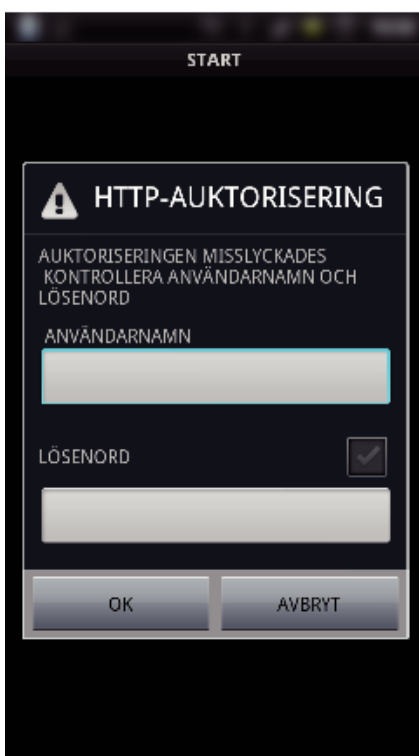

- 0 Användarnamn är "everio" och standard lösenord är "0000". ["Ändra inställningarna" \(](#page-135-0) $\sqrt{4}$  sid. 136)
- *4* Inspelningsskärmen visas.

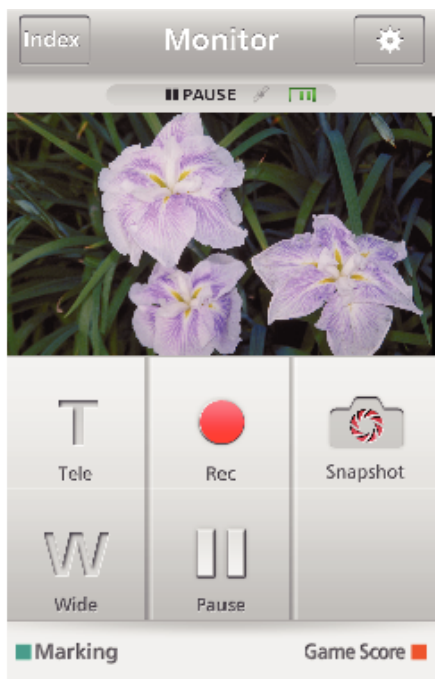

- 0 Hur man styr från en smartphone
- ["Använda applikationer för smartphones" \(](#page-156-0) $\mathfrak{g}$  sid. 157)

### o **Övervakning från datorn (Windows7)**

*1* På Internet Explorer (webbläsare) ska man ange den URL (WAN) som kontrolleras av "Drift på denna kamera".

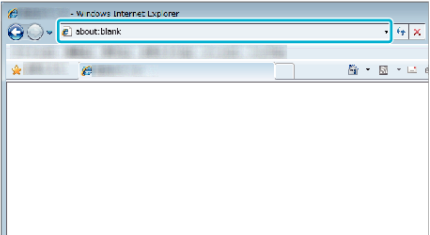

## <span id="page-123-0"></span>**Använda Wi-Fi (GZ-EX515/GZ-EX510)**

- *2* Logga in med ditt användarnamn och lösenord.
	- 0 Användarnamn är "everio" och standard lösenord är "0000". ["Ändra inställningarna" \(](#page-135-0)<sub>87</sub> sid. 136)
	- 0 Styrning från webbläsare
	- ["Använda Wi-Fi-funktionen från en webbläsare" \(](#page-169-0) $\sqrt{4}$  sid. 170)

#### **OBS! :**

- 0 För att bevaka bilder medan du är ute ska du i förväg se till att du kan ansluta till Internet genom att ange den URL (WAN) som
	- visas "Nätverksinformation".

Du kan dock inte kontrollera (styra) på samma sätt som medan du är ute när din smartphone (eller dator) är ansluten via anslutningspunkt (trådlös LAN-router) i hemmet.

- 0 När man ändrat lösenordet kan man börja använda apparaten.
- Om man inte ändrar lösenordet löper man stor risk att obehöriga kommer åt att använda apparaten.

Undvik även att använda lösenord som är lätta att gissa sig till, som t.ex. födelsedatum.

Man bör ändra sitt lösenord med jämna mellanrum.

["Ställa in lösenord \(DIREKT ÖVERVAKNING/INOMHUSÖVERVAKNING/](#page-137-0) [UTOMHUSÖVERVAKNING\)" \(](#page-137-0)L<sup>3</sup> sid. 138)

0 Det finns ingen garanti för att funktionerna fungerar i alla datormiljöer. Till exempel saknas stöd för videonerladdningsfunktionen i mobila safariwebbläsare.

#### **OBS! :**

- 0 Hög användning kan leda till höga kommunikationsavgifter, och det kan även finnas en övre gräns för kommunikationsvolymen. För mer detaljer ska man kontrollera sitt Internet- eller smartphone-abonnemang.
- 0 Om nätverksanslutningen är långsam kan videobilderna hoppa och ljudet avbrytas eller fördröjas.
- 0 Denna funktion är inte framställd för att förhindra katastrofer eller brott.
- 0 För att förhindra risken att man glömmer att stänga av strömmen kommer denna enhet automatiskt att stängas av om den inte använts på 10 dagar i följd.
- 0 När man inte övervakar från en smartphone (eller dator) är kamerans fokus fixerat.
- 0 Även när man övervakar från en smartphone (eller dator) blir kamerans fokus fixerat om kameran inte används under mer än 3 timmar. (Fokus fungerar igen så snart man använder kameran.)

## **Skicka stillbilder via e-post när ett ansikte eller en rörelse känns av (AVKÄNN/MAIL)**

En stillbild tas automatiskt och skickas via e-post när kameran känner igen ansikten eller rörelser.

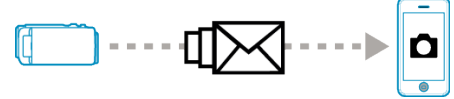

#### **ANMÄRKNING :**

- 0 Storleken på stillbilder som tas i AVKÄNN/MAIL är 640 x 360.
- 0 Användning via anslutning till en smartphone (eller dator) med hjälp av "INOMHUSÖVERVAKNING"/"UTOMHUSÖVERVAKNING" kan utföras även då avkänningsfunktionen är på standby.
- 0 När kameran är ansluten till en smartphone (eller dator) blir "AVKÄN./ MAILINSTÄLLN." tillfälligt otillgängligt.
- 0 Man kan även ställa in automatisk videoinspelning på denna enhet under avkänning.

["Inspelning på denna enhet." \(](#page-135-0) $\sqrt{4}$  sid. 136)

0 För att förhindra att det skickas alltför många e-mail om det förekommer många avkänningar kan man ställa in ett tidsintervall för e-postleverans.

["Ställa in avkänningsintervall" \(](#page-135-0)[§ sid. 136)

#### **Vad du behöver**

- 0 Trådlös LAN-router (använd en produkt som bär certifieringsloggan för Wi-Fi)
- 0 Internetanslutning
- 0 Konto för att skicka e-post (Stöder SMTP. E-posttjänster som endast kan nås från webben kan inte användas.)

#### **Inställningar som måste göras i förväg**

Nedanstående inställningar måste utföras i förväg för att skicka e-post. \*Ovanstående inställningar är inte nödvändiga om de redan ställts in för andra funktioner.

1. Registrering av en anslutningspunkt

["Registrera kamerans anslutningspunkt som ska kopplas](#page-146-0) [\(ÅTKOMSTPUNKTER\)" \(](#page-146-0)L<sup>3</sup> sid. 147)

2. Ställa in konto för att skicka e-post

["Ställa in avsändarens e-postadress på kameran" \(](#page-141-0) $\sqrt{2}$  sid. 142)

3. Registrera mottagarens e-postadress för informationsmail (upp till 8 adresser)

["Registrera mottagarens e-postadress på kameran" \(](#page-143-0) $\sqrt{4}$  sid. 144)

#### **Användningsmetod**

*1* Tryck på "MENU".

Ställ in kameran till inspelningsläge.

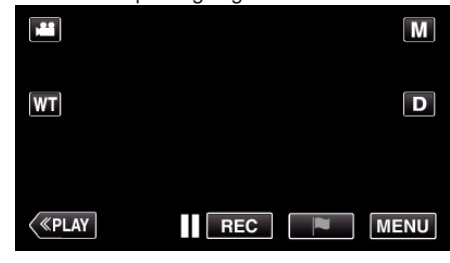

- Toppmenyn visas.
- *2* Tryck på ikonen "Wi-Fi" (Q).

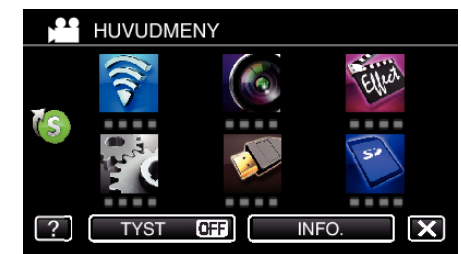

**3** Tryck på "AVKÄNN/MAIL" ( $\left(\frac{R}{R}\right)$ ).

## **Använda Wi-Fi (GZ-EX515/GZ-EX510)**

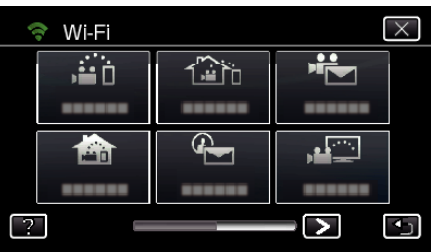

*4* Tryck på "AVKÄNN/MAIL MOTT.".

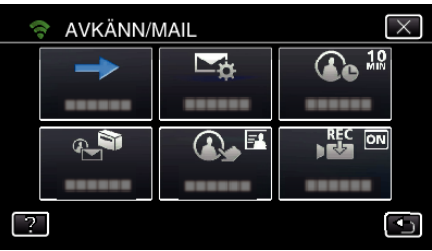

**5** Välj "AVKÄNN/MAIL MOTT." och tryck sedan på  $\bigcirc$ 

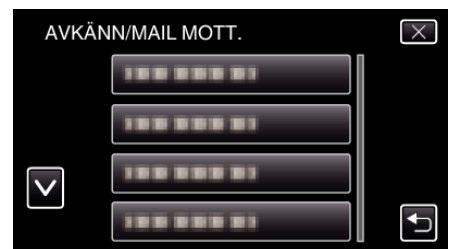

- Tryck på e-postadressen för att visa  $\overline{\mathbb{Q}}$ -ikonen.
- 0 För att radera e-postadressen ska man trycka på ikonen en gång till.
- 0 Upp till 8 e-postadresser kan väljas.

#### **6** Tryck på "STARTA" (→).

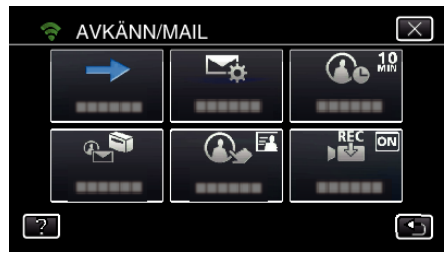

*7* Börja upprätta anslutning.

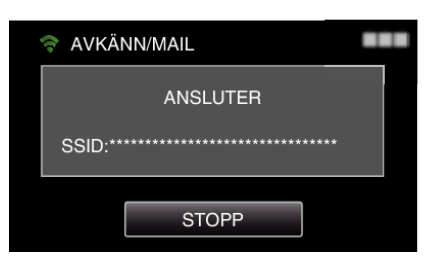

*8* AVKÄNN/MAIL avkänningsfunktion på standby

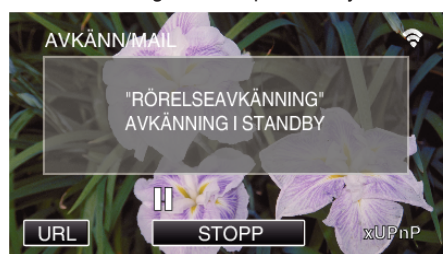

- 0 Avkänningen pausas i de första 5 sekunderna.
- *9* AVKÄNN/MAIL avkänning pågår (ett e-mail skickas automatiskt ut efter att avkänningen fullföljts)

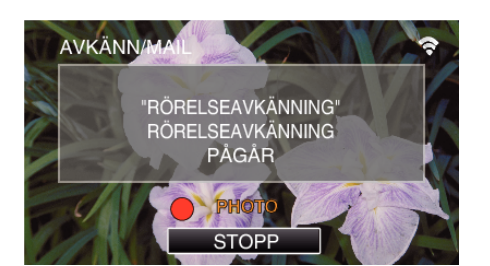

- 0 Ikonen "PHOTO" visas på skärmen under cirka 2 sekunder vid avkänning.
- 0 Bilder tas automatiskt när man förflyttar föremål och när människors ansikten visas på kamerans skärm. (Ikonen PHOTO visas på skärmen vid avkänning.)
- 0 Den tagna stillbilden skickas via e-post till valda mottagare.

#### *10* Avkänning pausad

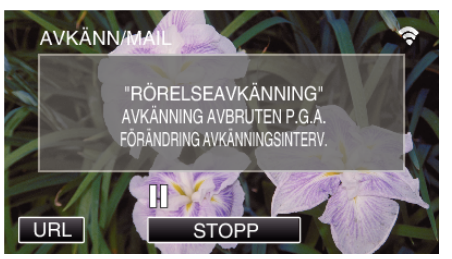

- 0 Avkänningen pausas under en förinställd tidsperiod tills nästa avkänning görs.
- 0 "AVKÄNNINGSINTERVALL" kan väljas mellan 15 sekunder, 1 minut, 3 minuter, 10 minuter, 30 minuter och 60 minuter.
- ["Ställa in avkänningsintervall för denna kamera \(AVKÄN./](#page-145-0) [MAILINSTÄLLN.\)" \(](#page-145-0)DFF sid. 146)

#### **OBS! :**

- 0 Denna funktion är inte framställd för att förhindra katastrofer eller brott.
- 0 För att förhindra risken att man glömmer att stänga av strömmen kommer denna enhet automatiskt att stängas av om den inte använts på 10 dagar i följd.
- 0 I stanbyläge för informationsmail är fokus fixerat. Ställ först in kamerainställningarna och aktivera därefter informationsmailen. Fokus kanske inte ställs in korrekt om informationsmailen startar innan kamerainställningarna ställts in. I sådant fall ska man inaktivera informationsmailen tillfälligt och därefter aktivera igen.
- 0 Var noga att inte skicka alltför mycket e-post. Beroende på vilken internetleverantör som har hand om e-posten kan e-mailen markeras som skräppost, eller kan den begränsade användningen överskridas. Kontrollera noggrant internetleverantörens villkor i förväg för att se om det föreligger några begränsningar gällande antal eller storlek på e-mail som skickas.
- 0 När du ställer in en annan person som mottagare, vara noga att i förväg ha fått godkännande från honom eller henne.
- 0 Om du svarar på den mottagna e-posten med hjälp av denna enhet kan inte mottagaren kontrollera ditt svarsmail via denna enhet. Kontrollera den e-post som skickats via denna enhet från en dator eller liknande.
- 0 JVC ansvarar inte för evenetuella problem som órsakats av skickad epost.

## <span id="page-125-0"></span>**Spela in och skicka videofilmer via e-post (VIDEOMAIL)**

Upp till 15 sekunder långa videofilmer kan spelas in och skickas via e-post. Med denna funktion kan man enkelt leverera korta videofilmer dagligen, som till exempel för att låta mor- och farföräldrar följa barnbarnens uppväxt även om de bor långt bort.

## **ANMÄRKNING :**

0 Egenskaper för videofilmer som skickats via videomail är som följer:

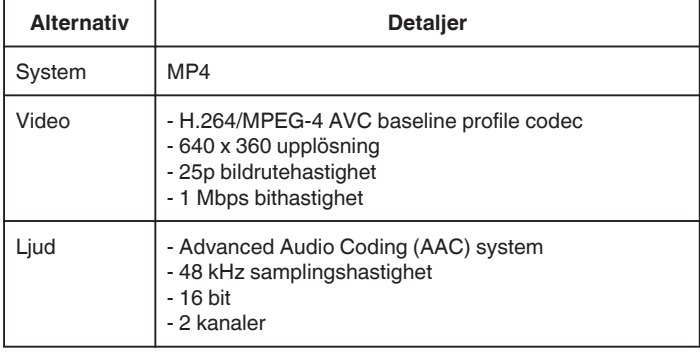

#### **Vad du behöver**

- 0 Trådlös LAN-router (använd en produkt som bär certifieringsloggan för Wi-Fi)
- 0 Internetanslutning
- 0 Konto för att skicka e-post (Stöder SMTP. E-posttjänster som endast kan nås från webben kan inte användas.)

#### **Inställningar som måste göras i förväg**

Nedanstående inställningar måste utföras i förväg för att skicka e-post. \*Ovanstående inställningar är inte nödvändiga om de redan ställts in för andra funktioner.

- 1. Registrering av en anslutningspunkt
- ["Registrera kamerans anslutningspunkt som ska kopplas](#page-146-0)
- [\(ÅTKOMSTPUNKTER\)" \(](#page-146-0)L<sup>3</sup>F sid. 147)
- 2. Ställa in konto för att skicka e-post
- ["Ställa in avsändarens e-postadress på kameran" \(](#page-141-0) $\approx$  sid. 142)
- 3. Registrera mottagarens e-postadress (upp till 8 adresser) ["Registrera mottagarens e-postadress på kameran" \(](#page-143-0) $\sqrt{4}$  sid. 144)

#### **Användningsmetod**

*1* Tryck på "MENU".

Ställ in kameran till inspelningsläge.

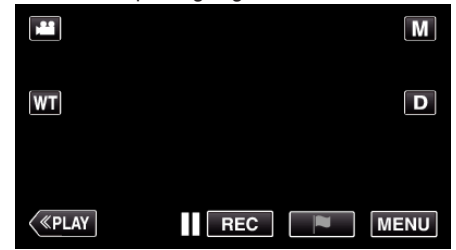

- Toppmenyn visas.
- 2 Tryck på ikonen "Wi-Fi" (?).

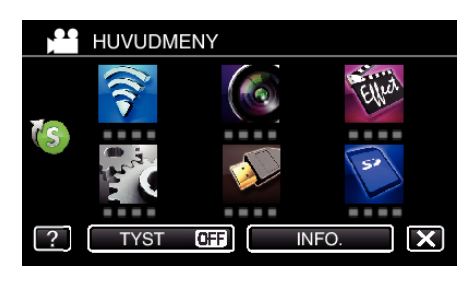

*3* Tryck på "VIDEOMAIL" (L).

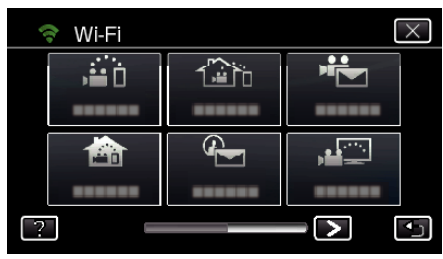

*4* Tryck på "ADRESS VIDEOMAIL".

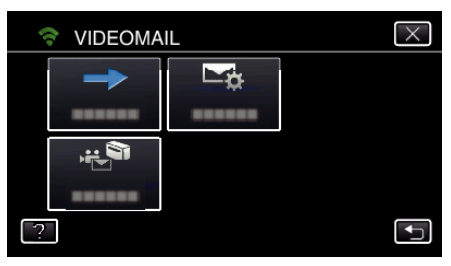

**5** Välj "ADRESS VIDEOMAIL" och tryck sedan på 5.

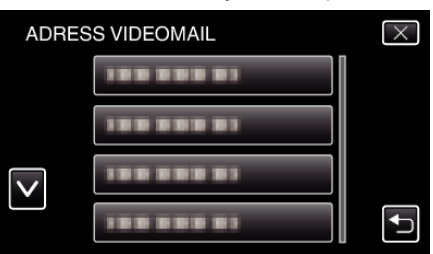

- Tryck på e-postadressen för att visa **L**-ikonen.
- 0 För att radera e-postadressen ska man trycka på ikonen en gång till.
- 0 Upp till 8 e-postadresser kan väljas.
- **6** Tryck på "STARTA" ( $\rightarrow$ ).

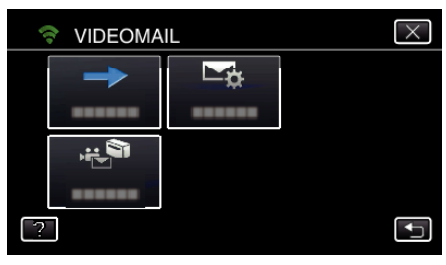

*7* Tryck på START/STOP-knappen för att starta inspelning.

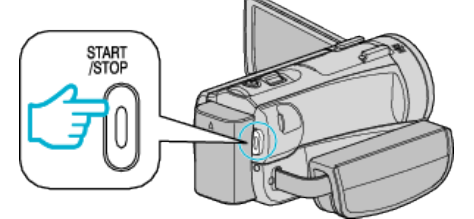

- 0 Eller tryck på REC på startskärmen.
- *8* Inspelning startar efter 5 sekunders nedräkning.
	- 0 Inspelningen startar omedelbart efter att man tryckt in knappen START/STOP igen under nedräkningen.

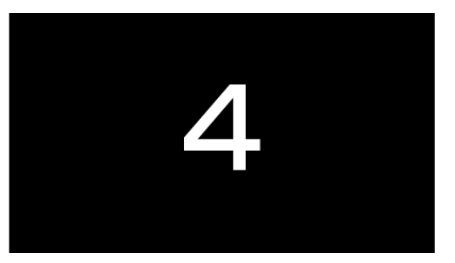

- 0 Du kan låta inspelningen köra i 15 sekunder eller trycka på knappen START/STOP för att stoppa.
- *9* Tryck på "SKICKA".

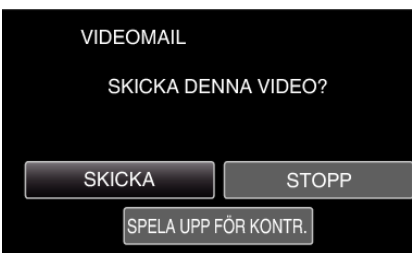

- 0 Videomail börjar skickas.
- 0 Tryck på "SPELA UPP FÖR KONTR." för att kontrollera filen.
- 0 När den slutförts, tryck på "OK".

#### **OBS! :**

- 0 Var noga att inte skicka alltför mycket e-post. Beroende på vilken internetleverantör som har hand om e-posten kan e-mailen markeras som skräppost, eller kan den begränsade användningen överskridas. Kontrollera noggrant internetleverantörens villkor i förväg för att se om det föreligger några begränsningar gällande antal eller storlek på e-mail som skickas.
- 0 När du ställer in en annan person som mottagare, vara noga att i förväg ha fått godkännande från honom eller henne.
- 0 Vissa e-postleverantörer kanske inte stöder videomail.
- 0 Hög användning kan leda till höga kommunikationsavgifter, och det kan även finnas en övre gräns för kommunikationsvolymen. För mer detaljer ska man kontrollera sitt Internet- eller smartphone-abonnemang.
- 0 Om du svarar på den mottagna e-posten med hjälp av denna enhet kan inte mottagaren kontrollera ditt svarsmail via denna enhet. Kontrollera den e-post som skickats via denna enhet från en dator eller liknande.
- 0 JVC ansvarar inte för evenetuella problem som órsakats av skickad epost.
- 0 Videor som spelas in via videomail sparas inte i kameran eller på SDkortet.
- 0 Videor som redan spelats in kan inte skickas.

# **Bildkontroll på TV (TV-ÖVERVAKNING)**

Du kan ansluta denna enhet till en DLNA-kompatibel TV trådlöst för att spela upp stillbilder som lagrats i enheten på TV-skärmen. (Denna funktion är eventuellt inte tillgänglig, beroende på vilken DLNA-enhet som används.) Anslut via anslutningspunkten (trådlös LAN-router) i hemmet.

#### **Vad du behöver**

- 0 DLNA-kompatibel enhet
- 0 Trådlös LAN-router (använd en produkt som bär certifieringsloggan för Wi-Fi)

#### **Inställningar som måste göras i förväg**

1. Anslut kameran till accesspunkten (trådlös LAN-router). ["Registrera kamerans anslutningspunkt som ska kopplas](#page-146-0)  $(ATKOMSTPUNKTER)$ " ( $\approx$  sid. 147)

2. Anslut den DLNA-kompatibla enheten till accesspunkten (denna funktion kan även användas för kablad anslutning)

\*Ovanstående inställningar är inte nödvändiga om de redan ställts in för andra funktioner.

#### **Användningsmetod**

- *1* Tryck på "MENU".
- (Drift i denna kamera)

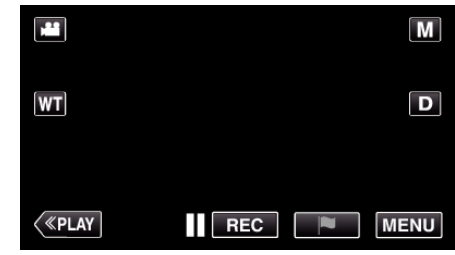

- Toppmenyn visas.
- 2 Tryck på ikonen "Wi-Fi" (?). (Drift i denna kamera)

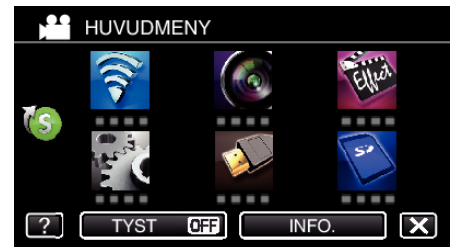

**3** Tryck på "TV-ÖVERVAKNING" ( (Drift på denna kamera)

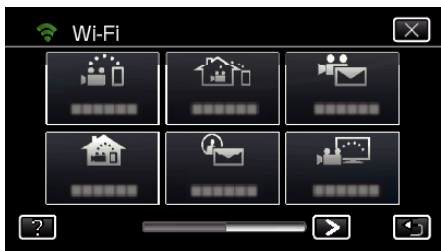

4 Tryck på "STARTA"  $(\rightarrow)$ . (Drift i denna kamera)

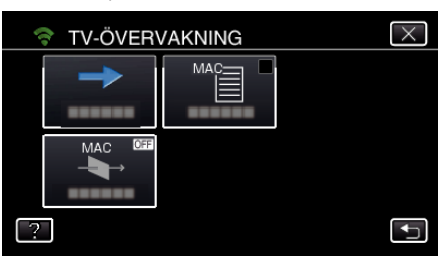

*5* Börja upprätta anslutning. (Drift på denna kamera)

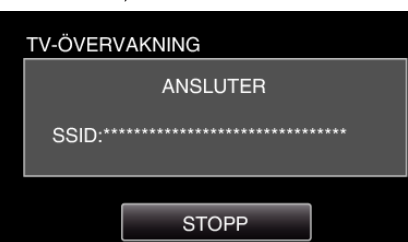

*6* Anslutning pågår

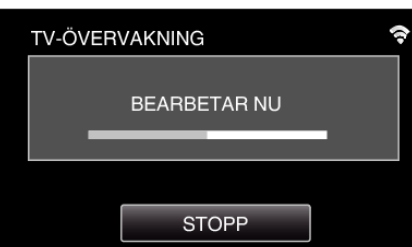

*7* När anslutning upprättats ska man vänta tills DLNA-enheten startats. (Drift på denna kamera)

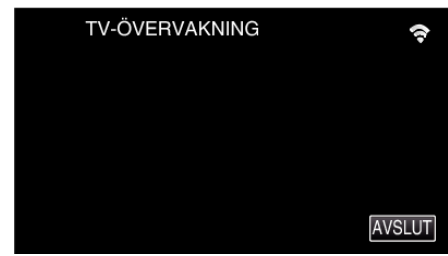

- 0 Om ett stort antal videofilmer/stillbilder spelats in på kameran kan det ta lite tid innan den sätts igång.
- *8* Styr via DLNA-enhet

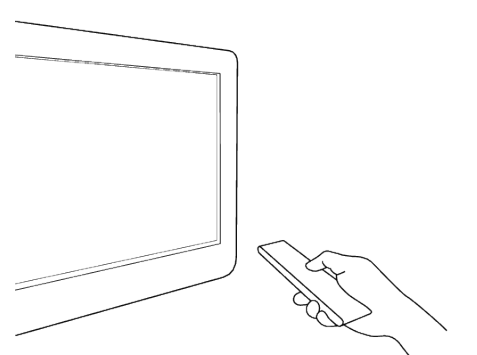

- 0 Få åtkomst till stillbildsmappen på Everio via DLNA-enheten och välj de bilder som ska spelas upp.
- 0 För mer detaljerad driftinformation hänvisas till bruksanvisningen för den DLNA-enhet som används.
- *9* Bilder visas på DLNA-enhetens skärm. (Drift via DLNA-enhet)

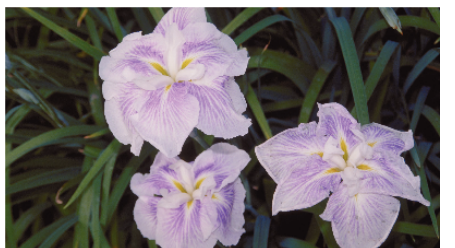

0 Följ anvisningarna nedan för att köra funktioner via DLNA-enheten. För mer detaljerad information om hur man använder TV:n hänvisas till bruksanvisningen för den TV som används.

#### **ANMÄRKNING :**

0 Om den DLNA-kompatibla TV som används inte kan känna av Everio ska man trycka på "STOPP" för att börja om från steg 1.

#### **OBS! :**

- 0 Denna funktion är inte framställd för att förhindra katastrofer eller brott.
- 0 Vi garanterar inte att alla DLNA-kompatibla TV-apparater är kompatibla.
- 0 Denna funktion är tillgänglig när anslutning till anslutningspunkten utförs både med kablar och trådlöst.
- 0 För att förhindra risken att man glömmer att stänga av strömmen kommer denna enhet automatiskt att stängas av om den inte använts på 10 dagar i följd.

## **Använda Wi-Fi (GZ-EX515/GZ-EX510)**

## **ENKEL LAGRING**

Du kan spara videofilmer och stillbilder till din dator genom att följa några enkla steg.

Anslut till datorn trådlöst via anslutningspunkten (trådlös LAN-router) i hemmet.

### **Vad du behöver**

- 0 Dator (installera LoiLoFit for Everio i din dator)
- ["Installera den medföljande programvaran" \(](#page-96-0) $\sqrt{4}$  sid. 97)
- 0 Trådlös LAN-router (använd en produkt som bär certifieringsloggan för Wi-Fi)
- 0 Aktivera den trådlösa LAN-routerns UPnP-funktion.

#### **Inställningar som måste göras i förväg**

1. Man måste registrera den nödvändiga informationen för att ansluta kameran till accesspunkten (trådlös LAN-router).

["Registrera kamerans anslutningspunkt som ska kopplas](#page-146-0)

[\(ÅTKOMSTPUNKTER\)" \(](#page-146-0) $\sqrt{a}$  sid. 147)

2. Dessutom måste man ansluta datorn till anslutningspunkten i förväg. \*Ovanstående inställningar är inte nödvändiga om de redan ställts in för andra funktioner.

#### **Användningsmetod**

- *1* Tryck på "MENU".
- (Drift i denna kamera)

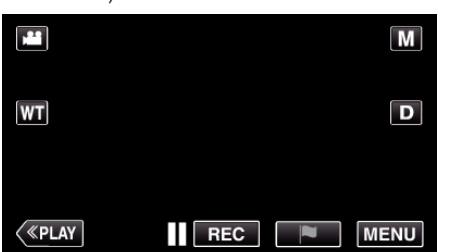

- 0 Toppmenyn visas.
- **2** Tryck på genvägsmenyn ( $(\overline{\mathbf{S}})$ ). (Drift på denna kamera)

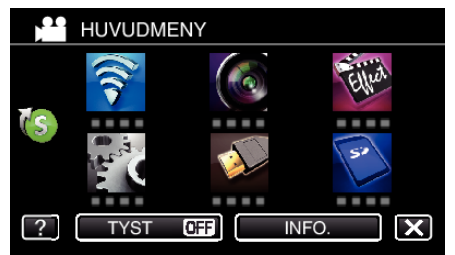

*3* Tryck på "ENKEL LAGRING". (Drift på denna kamera)

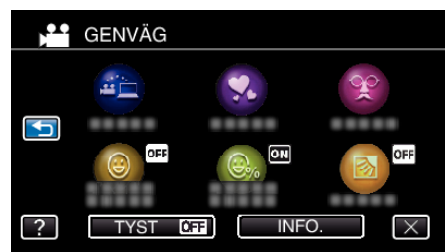

*4* Anslutningen startar. (Indikation på denna kamera)

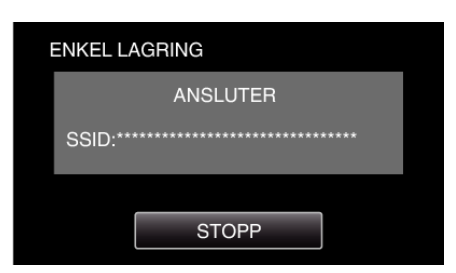

- 0 Tryck på "STOPP" för att koppla från.
- *5* Anslutning har upprättats; säkerhetskopiering startar. (Indikation på denna kamera)

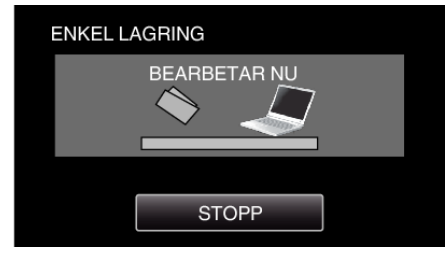

- 0 Tryck på "STOPP" för att koppla från.
- *6* Säkerhetskopieringen startas.

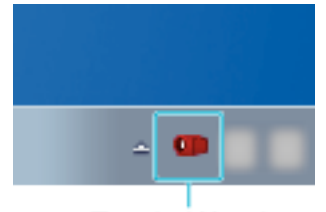

## **Everio Watcher**

- 0 Everio Watcher visas i aktivitetsfältet längst ner till höger på datorskärmen.
- 0 Flytta pilen till ikonen för att se status för säkerhetskopiering och resterande tid.
- *7* Säkerhetskopiering fullföljd. (Drift på denna kamera)

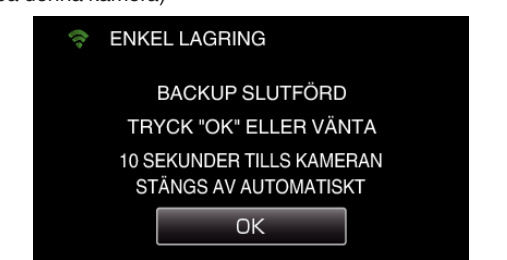

0 Tryck på "OK" eller vänta cirka 10 sekunder tills strömmen stängs av automatiskt.

#### **ANMÄRKNING :**

- 0 Efter att man kört "ENKEL LAGRING" bör man kontrollera att all data lagrats korrekt.
- 0 Nya filer som läggs till säkerhetskopieras från den andra gången och framåt.

## <span id="page-129-0"></span>**Spela in geografisk information**

Du kan spela in geografisk information för den plats där inspelningen äger rum via direkt anslutning (Wi-Fi Direct) med en smartphone.

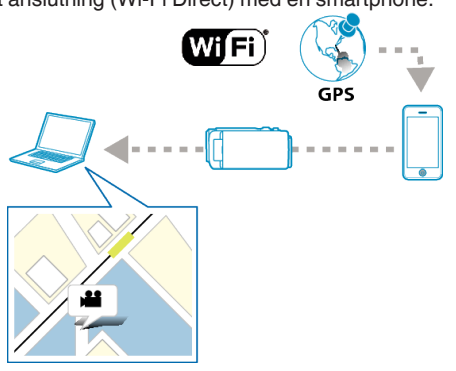

## **ANMÄRKNING :**

0 För att kunna få den geografiska informationen måste man först koppla sin smartphone till kameran och därefter starta smartphoneapplikationen.

Man måste även ställa in "ÖVERF PLATSINFO AVBR" för smartphoneapplikationen.

["Inställningar för smartphone-applikation" \(](#page-167-0) $\approx$  sid. 168)

- 0 Aktivera GPS-funktionen på din smartphone i förväg.
- 0 Den inspelade geografiska informationen kan användas med den mjukvara som medföljer enheten.

#### **Vad du behöver**

• Smartphone

#### **Inställningar som måste göras i förväg**

Ställ in din kamera och smartphone genom att följa nedanstående steg. För smartphone med stöd för WPS hänvisar vi till "Wi-Fi Protected Setup (WPS)".

\*WPS är en metod för att ansluta kameran och smartphonen trådlöst genom enkla knapptryckningar.

#### **Anslut genom att ange lösenord för Wi-Fi.**

- *1* Tryck på "MENU".
	- (Drift i denna kamera)

Ställ in kameran till inspelningsläge.

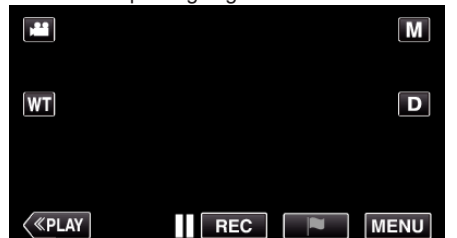

- Toppmenyn visas.
- 2 Tryck på ikonen "Wi-Fi" (?). (Drift i denna kamera)

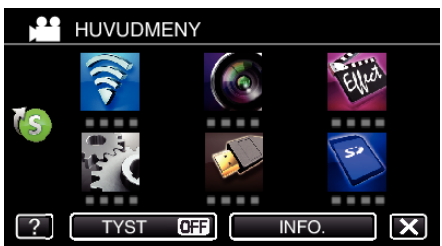

*3* Tryck på ikonen "DIREKT ÖVERVAKNING" (N) i "Wi-Fi"-menyn. (Drift i denna kamera)

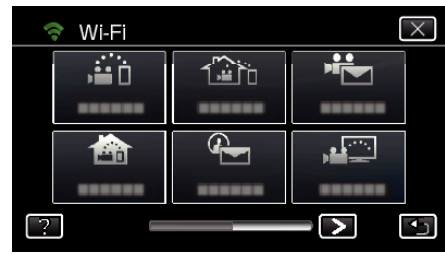

4 Tryck på "STARTA" (-). (Drift i denna kamera)

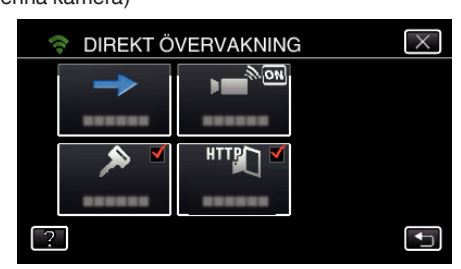

0 När iFrame har valts för "VIDEOINSP.FORMAT" visas följande skärm och inspelningsläget växlar till 50i-läge i AVCHD.

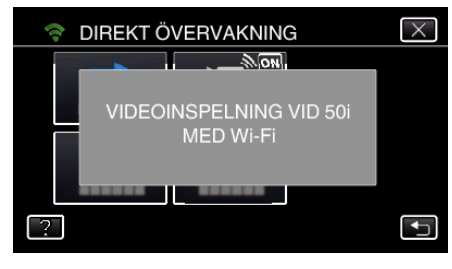

*5* Kontrollera SSID och PASS som visas på kamerans skärm.

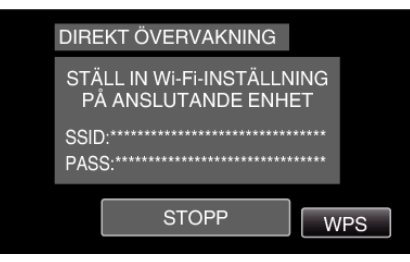

*6* Välj SSID i steg 5 från skärmen för val av Wi-Fi-nätverk på din smartphone och mata in PASS i lösenordsskärmen. (Drift på smartphone (eller dator))

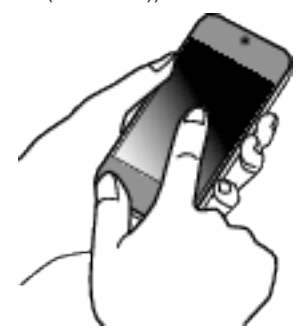

- 0 För mer detaljer om anslutning av din smartphone (eller dator) till ett Wi-Fi-nätverk hänvisas till bruksanvisningen för den telefonterminal som används.
- *7* En anslutning upprättas och Q visas på kamerans skärm.

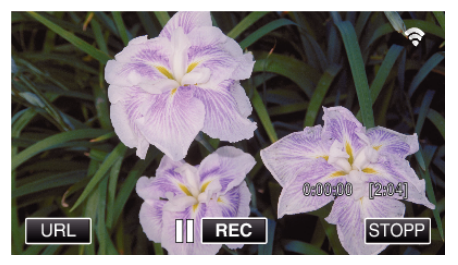

## **Använda Wi-Fi (GZ-EX515/GZ-EX510)**

## ■ Anslutning via Wi-Fi Protected Setup (WPS)

*1* Tryck på "MENU". (Drift i denna kamera) Ställ in kameran till inspelningsläge.

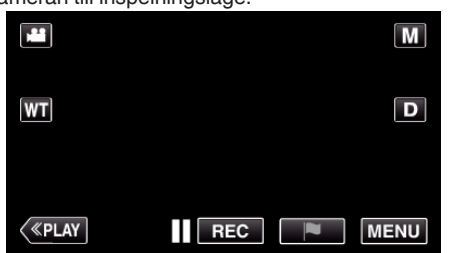

- Toppmenyn visas.
- 2 Tryck på ikonen "Wi-Fi" (?). (Drift i denna kamera)

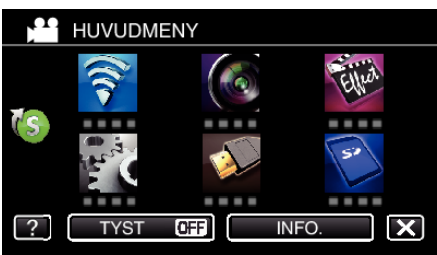

*3* Tryck på ikonen "DIREKT ÖVERVAKNING" (N) i "Wi-Fi"-menyn. (Drift i denna kamera)

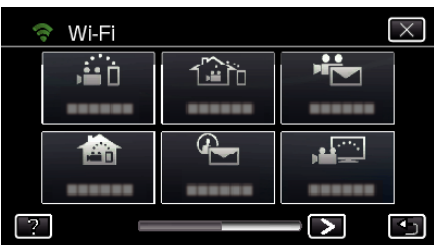

4 Tryck på "STARTA" (→). (Drift i denna kamera)

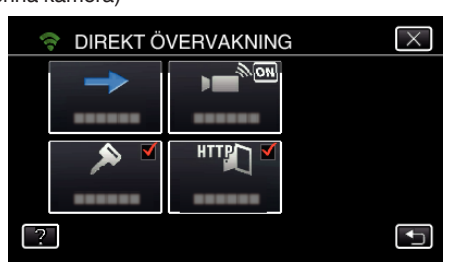

0 När iFrame har valts för "VIDEOINSP.FORMAT" visas följande skärm och inspelningsläget växlar till 50i-läge i AVCHD.

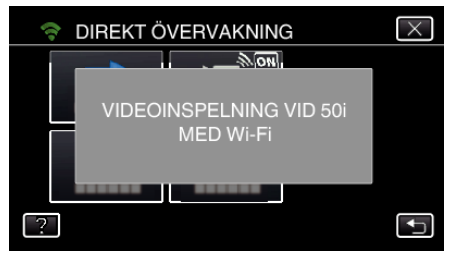

*5* Tryck på "WPS". (Drift på denna kamera)

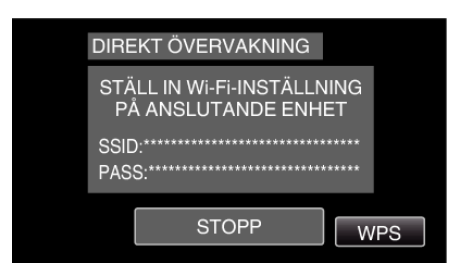

- *6* Aktivera WPS på din smartphone (eller dator) inom 2 minuter. (Drift på smartphone (eller dator))
	- 0 För information om hur man aktiverar WPS, se instruktionsbok till den anordning som används.
- *7* En anslutning upprättas och Q visas på kamerans skärm.

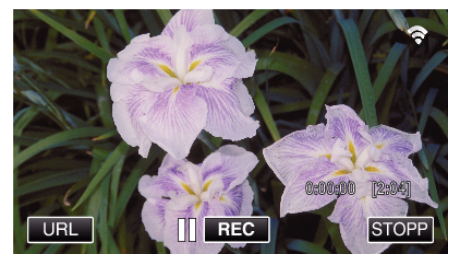

#### **Användningsmetod**

*1* Aktivera GPS-funktionen på din smartphone. (Drift i smartphone)

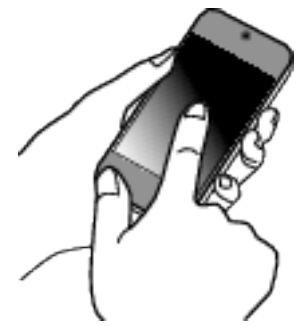

- 0 För mer detaljerad information om hur man använder sin smartphone hänvisas till bruksanvisningen för den anordning som används.
- *2* Starta "Everio sync. 2" på din smartphone.

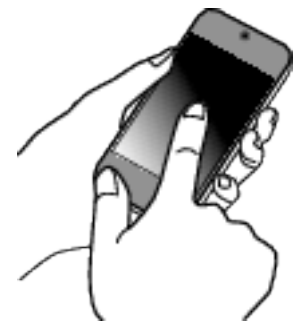

*3* Tryck på "DIREKT ÖVERVAKNING".

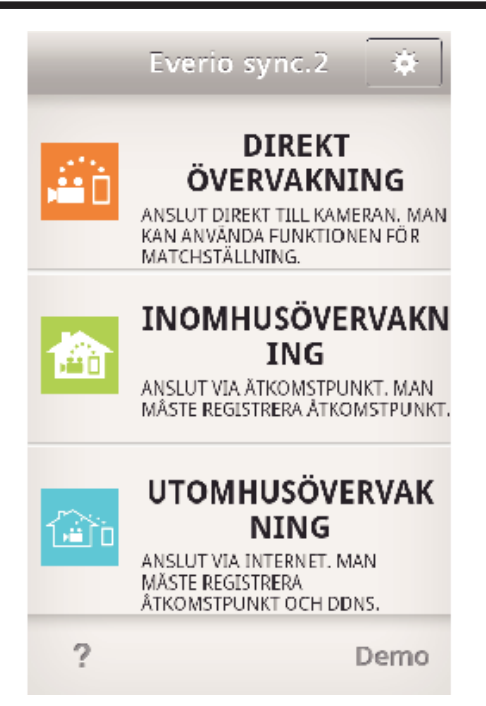

*4* Övervakningsskärmen visas.

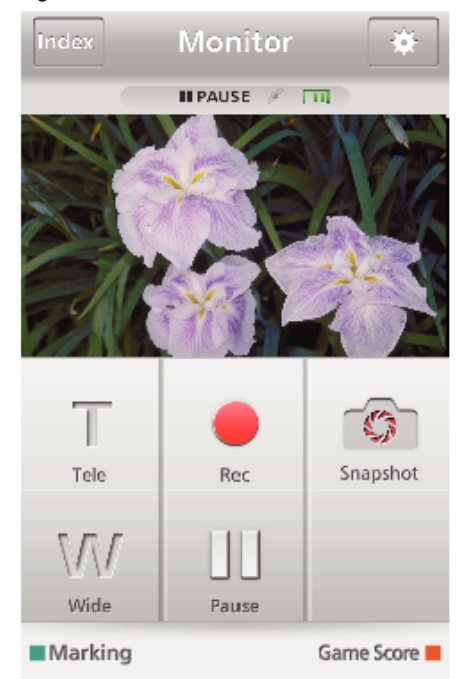

0 För att ändra tidsintervall för att få geografisk information från GPS (OFF-15 sek.) ska man trycka på  $\ddot{\ddot{\mathbf{X}}}$ .

["Inställningar för smartphone-applikation" \(](#page-167-0) $\sqrt{2}$  sid. 168)

*5* Ta emot geografisk information (Visa på denna kamera)

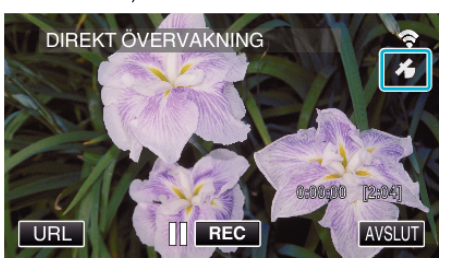

- 0 När den geografiska GPS-informationen tas emot från din smartphone visas en ikon ( $\mathcal{L}$ ) på kamerans skärm.
- *6* Starta inspelning. (Drift i denna kamera)

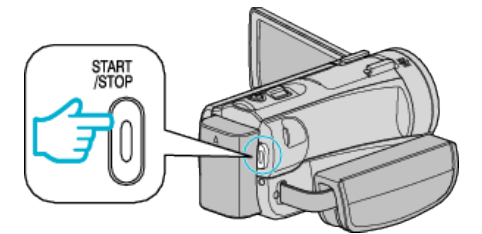

0 Tryck på "START/STOP"-knappen för att starta normal inspelning.

### **ANMÄRKNING :**

- 0 Manuell inspelning är inte möjlig.
- 0 Man kan inte växla till uppspelningsläge.

## <span id="page-132-0"></span>**Använda panoreringsenhet (Säljs separat)**

Panoreringsfunktion (att flytta kameran åt vänster/höger, horisontell riktning) kan kontrolleras via en smartphone genom att man ställer in kameran på panoreringsenheten.

För att använda panoreringsenheten ska man ändra inställningarna för "AV-TERMINAL" i förväg. Ändra inställningen via kamerans menyskärm.

#### o **Ändra inställningarna för AV-uttaget.**

- 0 AV-uttaget är som standard inställd till "AV". För att använda panoreringsenheten ska man ändra inställningarna enligt beskrivning i nedanstående steg.
- *1* Tryck på "MENU". (Drift på denna kamera)

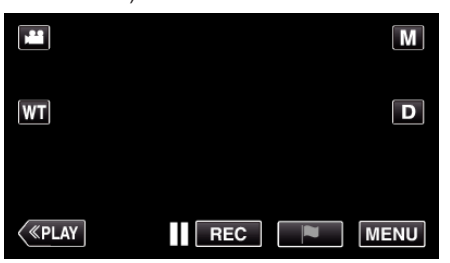

*2* Tryck på "ANSLUTNINGSINSTÄLLN.".

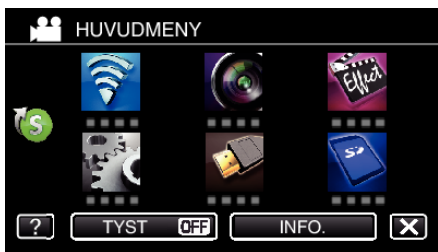

*3* Tryck på "AV-TERMINAL".

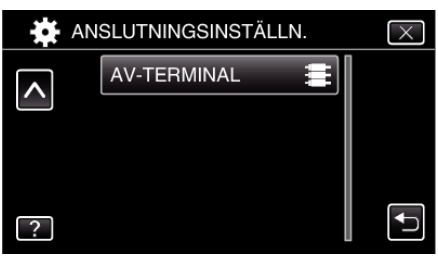

*4* Tryck på "PANORERINGSENHET".

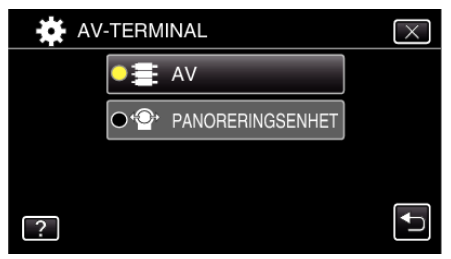

 $\bullet$  Tryck på  $\times$  för att stänga skärmen för inställning.

#### **Ställa in kameran till panoreringsenheten.**

- 0 För mer detaljerad information om hur man ansluter panoreringsenheten och kameran hänvisas till panoreringsenhetens bruksanvisning.
- *1* Ställ in kameran till panoreringsenheten.

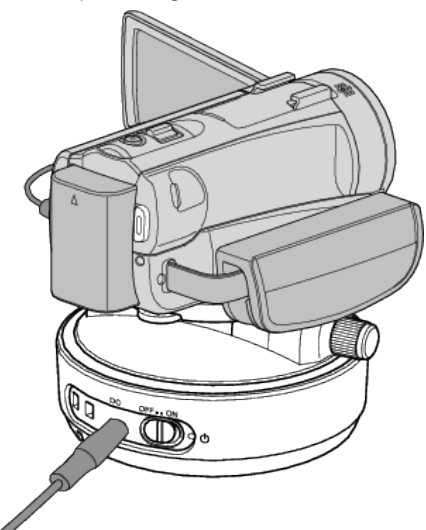

- 0 För mer detaljerad information om hur man ansluter panoreringsenheten och kameran hänvisas till panoreringsenhetens bruksanvisning.
- *2* Ställ panoreringsenhetens strömknapp till "ON".

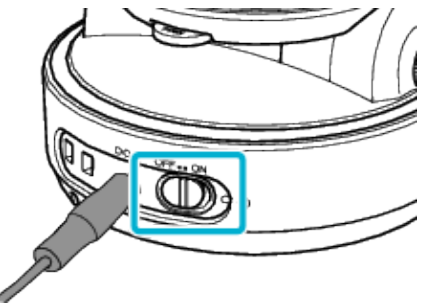

*3* Vänta tills panoreringsenheten slutar rotera.

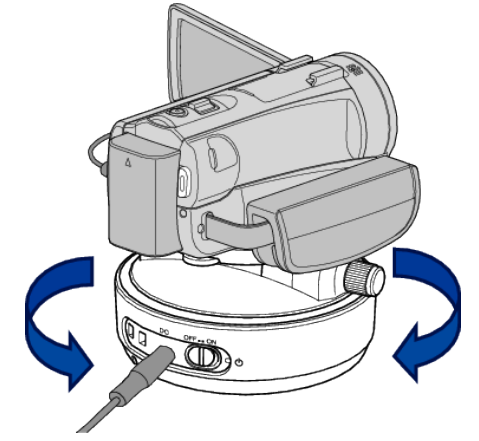

0 När strömmen sätts på kommer panoreringsenheten att flyttas till höger/vänster för att justera positionen.

## **Styrning från smartphone-applikation**

0 Anslut kamera och smartphone via DIREKT ÖVERVAKNING eller INOMHUSÖVERVAKNING/UTOMHUSÖVERVAKNING.

["Bildkontroll via Direktanslutning \(DIREKT ÖVERVAKNING\)" \(](#page-113-0) $\sqrt{2}$  sid. 114) ["Bildkontroll via en anslutningspunkt hemma \(INOMHUSÖVERVAKNING\)"](#page-116-0)  $(F \otimes$  [sid. 117\)](#page-116-0)

["Bildkontroll via Internet \(UTOMHUSÖVERVAKNING\)" \(](#page-121-0)<a>sid. 122)

*1* Start "Everio sync. 2".

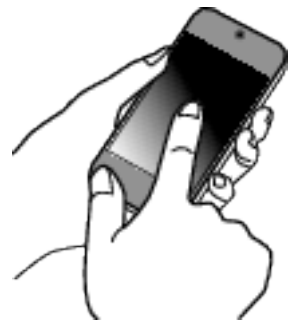

- 0 Starta applikationen när du bekräftat att din smartphone är ansluten till denna kamera.
- *2* Tryck på önskad anslutningsmetod.

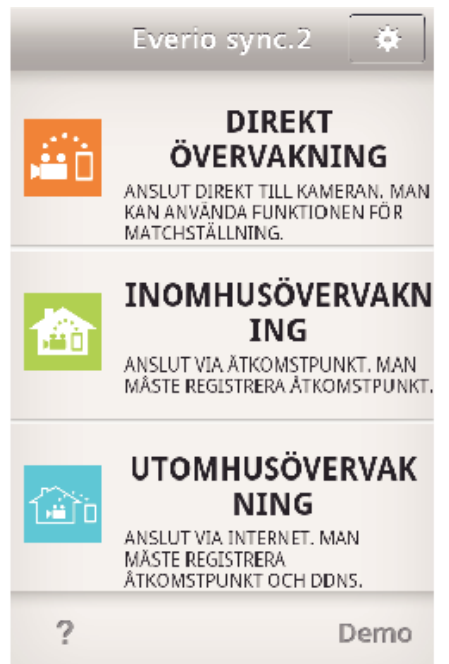

3 Tryck på  $\leftarrow$  /  $\rightarrow$  för att panorera.

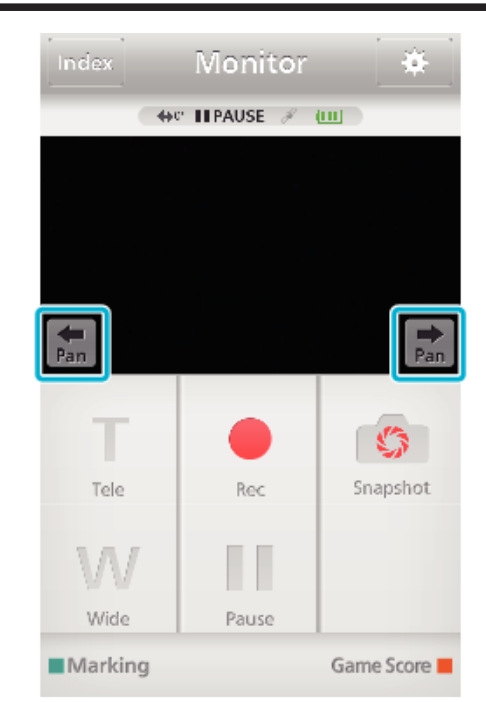

### **ANMÄRKNING :**

0 Panoreringshastighet kan ställas in i två steg. ["Ändra panoreringshastighet" \(](#page-155-0) $\sqrt{4}$  sid. 156)

# **Ändra inställningarna**

Det kan vara nödvändigt att göra en del inställningar på kamera och smartphone (eller dator) för att använda Wi-Fi-funktionen.

- 0 Registrera anslutningspunkter att ansluta till (trådlös LAN-router) ["Registrera kamerans anslutningspunkt som ska kopplas](#page-146-0)
- $(\AA$ TKOMSTPUNKTER)" ( $\sqrt{2}$  sid. 147)
- 0 Skaffa dynamiskt DNS-konto
- ["Skaffa konto för dynamisk DNS \(DDNS\)" \(](#page-139-0) $\sqrt{4}$  sid. 140)
- 0 Ställa in konto på denna kamera
- ["Ställa in dynamisk DNS på denna kamera \(UTOMHUSÖVERVAKNING\)"](#page-140-0)  $(x \cdot \sin 141)$
- 0 Ställa in avsändarens e-postadress
- ["Ställa in avsändarens e-postadress på kameran" \(](#page-141-0) $\sqrt{4}$  sid. 142)
- 0 Registrera mottagarens e-postadress
- ["Registrera mottagarens e-postadress på kameran" \(](#page-143-0) $\approx$  sid. 144)

<span id="page-135-0"></span>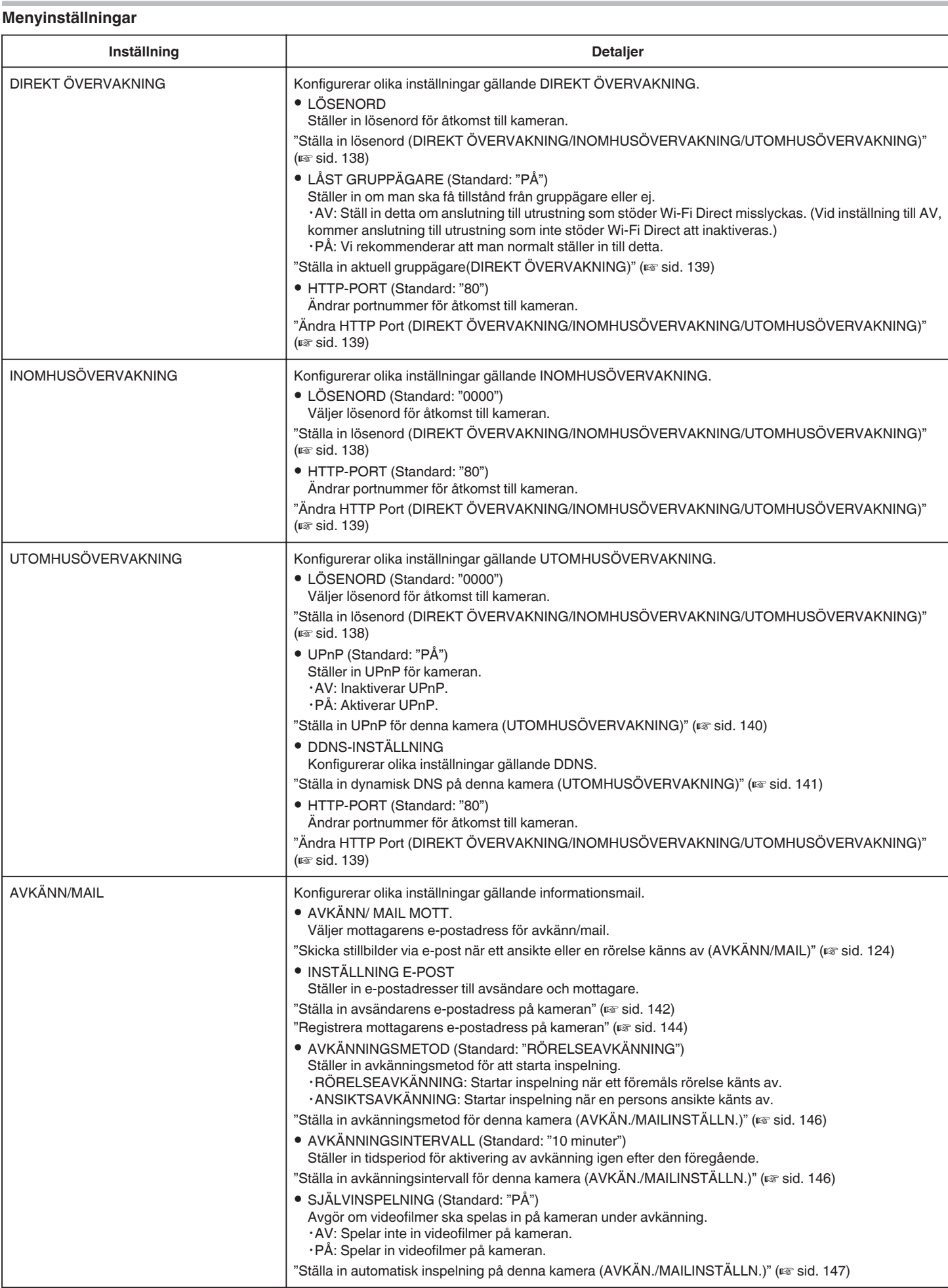

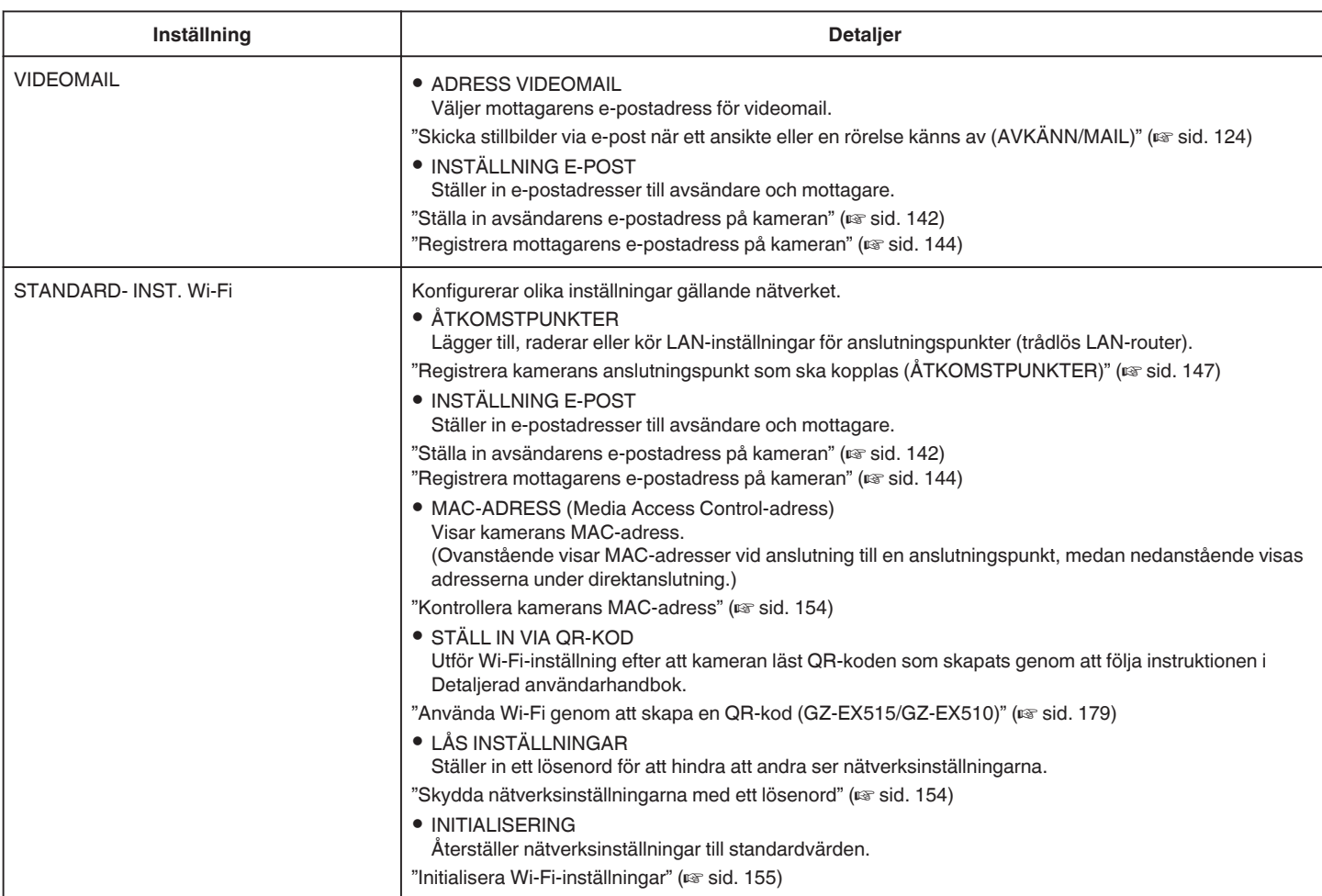

#### <span id="page-137-0"></span>**Ställa in lösenord (DIREKT ÖVERVAKNING/ INOMHUSÖVERVAKNING/UTOMHUSÖVERVAKNING)**

Ställer in lösenord som krävs för åtkomst till kameran.

- 0 Upp till 8 tecken (endast bokstäver, nummer och symboler), skiftlägeskänslig.
- *1* Tryck på "MENU".
	- (Drift i denna kamera)

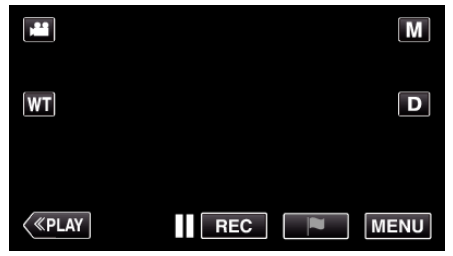

- Toppmenyn visas.
- 2 Tryck på ikonen "Wi-Fi" ( (Drift i denna kamera)

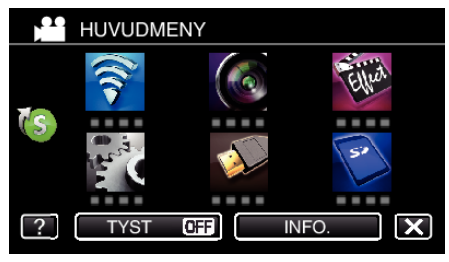

*3* Tryck på "DIREKT ÖVERVAKNING" (N), "INOMHUSÖVERVAKNING" (會) eller "UTOMHUSÖVERVAKNING" (當). (Drift på denna kamera)

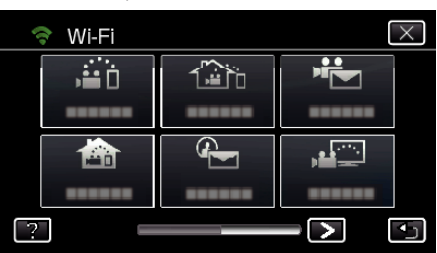

*4* Tryck på "LÖSENORD". (Drift på denna kamera)

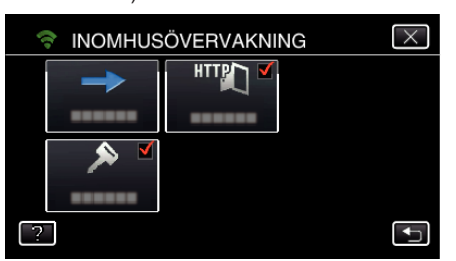

- *5* Registrera ett lösenord.
	- (Drift på denna kamera)

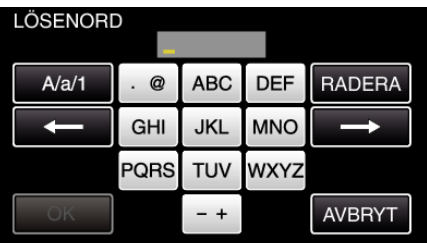

- 0 Lösenordet är som standard inställt till "0000". (INOMHUSÖVERVAKNING/UTOMHUSÖVERVAKNING)
- 0 Tryck på skärmens tangentbord för att mata in tecken. Tecknet ändras varje gång man trycker.
	- "ABC" till exempel: skriv in "A" genom att trycka en gång, "B" genom att trycka två gånger, eller "C" genom att trycka tre gånger.
- 0 Tryck på "RADERA" för att radera ett tecken.
- 0 Tryck på "AVBRYT" för att stänga.
- 0 Tryck på "A/a/1" för att välja tecken bland versaler, gemener och siffror.
- Tryck på ← eller → för att gå ett steg till vänster eller höger.
- *6* Tryck på "OK".
	- (Drift i denna kamera)
		- 0 Inställningarna sparas inte förrän man trycker på "OK".

### <span id="page-138-0"></span>**Ställa in aktuell gruppägare(DIREKT ÖVERVAKNING)**

Avgör om man ska forcera auktorisering av gruppägaren.

*1* Tryck på "MENU". (Drift i denna kamera)

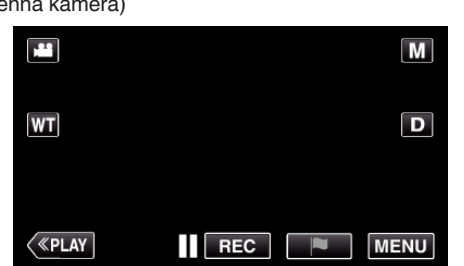

- Toppmenyn visas.
- 2 Tryck på ikonen "Wi-Fi" (?). (Drift i denna kamera)

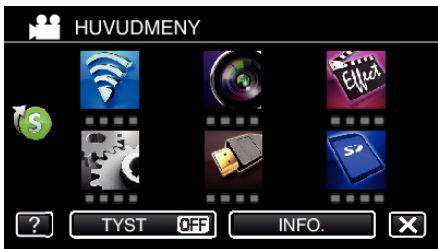

*3* Tryck på ikonen "DIREKT ÖVERVAKNING" (N) i "Wi-Fi"-menyn. (Drift i denna kamera)

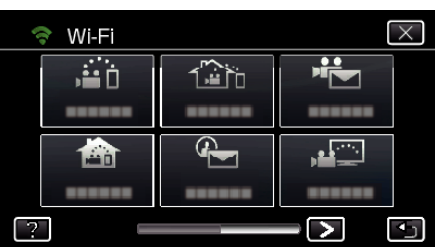

*4* Tryck på "LÅST GRUPPÄGARE". (Drift på denna kamera)

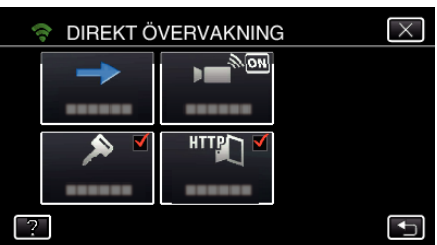

*5* Tryck på "PÅ" eller "AV".

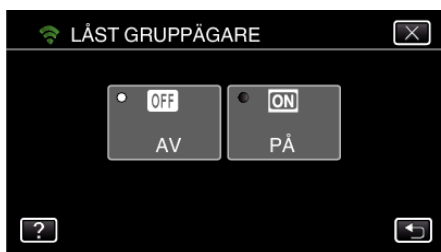

0 Det rekommenderas att välja "PÅ" normalt. Om anslutning till utrustning som stöder Wi-Fi Direct misslyckas ska man ställa in till "AV".

#### **ANMÄRKNING :**

0 Vid inställning till "AV", kommer anslutning till utrustning som inte stöder Wi-Fi Direct att inaktiveras.

## **Ändra HTTP Port (DIREKT ÖVERVAKNING/ INOMHUSÖVERVAKNING/UTOMHUSÖVERVAKNING)**

Ändrar portnummer för åtkomst till kameran.

- Gäller när man ställer in flera kameror för utomhusövervakning.
- *1* Tryck på "MENU".
	- (Drift i denna kamera)

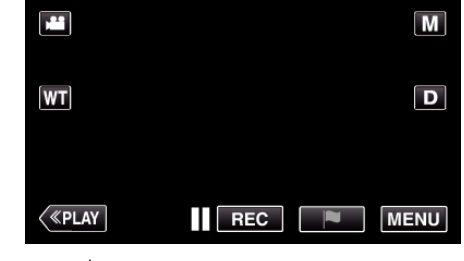

- Toppmenyn visas.
- 2 Tryck på ikonen "Wi-Fi" (?). (Drift i denna kamera)

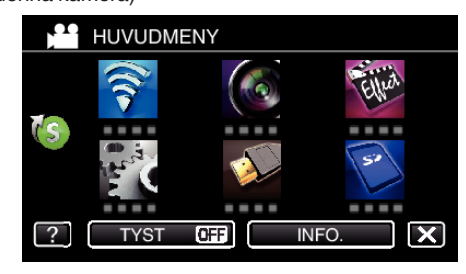

*3* Tryck på "DIREKT ÖVERVAKNING" (N), "INOMHUSÖVERVAKNING" (**合**) eller "UTOMHUSÖVERVAKNING" (企). (Drift på denna kamera)

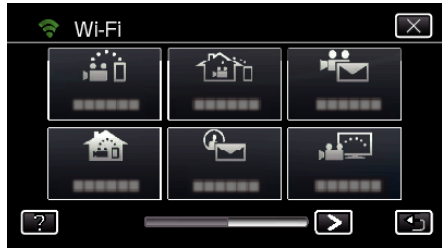

*4* Tryck på "HTTP-PORT". (Drift på denna kamera)

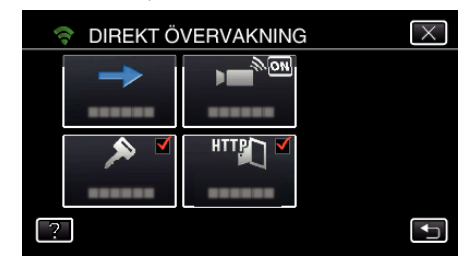

*5* Ange ett portnummer. (Drift på denna kamera)

# <span id="page-139-0"></span>**Ställa in UPnP för denna kamera (UTOMHUSÖVERVAKNING)**

- Ställer in UPnP för kameran.
- *1* Tryck på "MENU". (Drift i denna kamera)

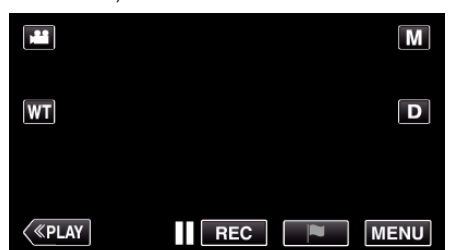

- Toppmenyn visas.
- 2 Tryck på ikonen "Wi-Fi" (?). (Drift i denna kamera)

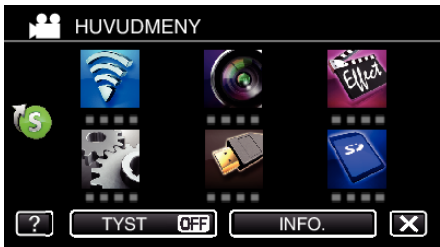

**3** Tryck på "UTOMHUSÖVERVAKNING" ( $\frac{\sqrt{2}}{20}$ ). (Drift på denna kamera)

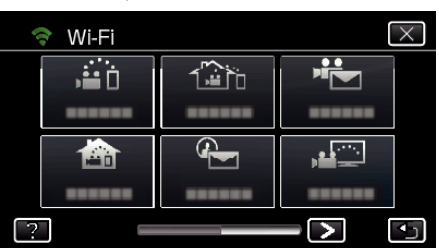

- *4* Tryck på "UPnP".
- (Drift på denna kamera)

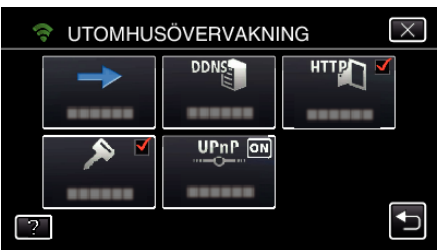

*5* Tryck på "PÅ" eller "AV" för att välja.

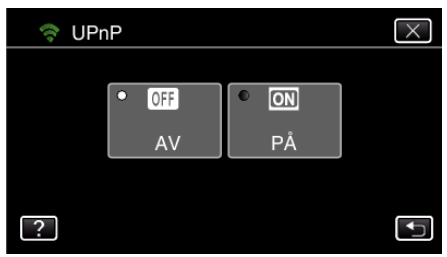

- 0 Välj "PÅ" för att aktivera UPnP.
- 0 Välj "AV" för att inaktivera UPnP.

## **Skaffa konto för dynamisk DNS (DDNS)**

Genom att skaffa ett dynamiskt DNS konto kan man använda denna enhet på webben som vanligt, även om IP-adressen ändras vid åtkomst till denna enhet via internet.

0 Man kan bara ställa in JVC dynamisk DNS-service på denna kamera.

För att skaffa (registrera) ett konto ska man utföra nedanstående steg.

*1* Gå till följande URL från en webbläsare och registrera dig för ett konto. (Användning på dator eller smartphone)

#### <https://dd3.jvckenwood.com/user/>

Ställ in din e-postadress som användarnamn.

- *2* Kontrollera att du fått ett bekräftelsemail till den adress du använt vid registreringen, och gå till den URL som finns i mailet. (Användning på dator eller smartphone)
- *3* Ställ in det användarnamn och lösenord som användes vid registrering av kameran.

(Drift på denna kamera) ["Ställa in dynamisk DNS på denna kamera](#page-140-0) [\(UTOMHUSÖVERVAKNING\)" \(](#page-140-0)L<sup>og</sup> sid. 141)

- *4* Kör UTOMHUSÖVERVAKNING. (Drift på denna kamera) Om man kör "UTOMHUSÖVERVAKNING" medan dynamiska DNSinställningar är aktiverade kommer kameran att ansluta till den dynamiska DNS-servern.
- *5* Tryck på "INFO KAMERANÄTVERK" för att kontrollera att URL (WAN) visas.

(Registrering slutförd)

["Bildkontroll via Internet \(UTOMHUSÖVERVAKNING\)" \(](#page-121-0) $\mathfrak s$  sid. 122)

#### **OBS! :**

- 0 Registreringen kommer att raderas om du inte ansluter till den dynamiska DNS-servern från kameran inom 3 dagar.
- I sådant fall ska man utföra registreringen igen.
- 0 Registeringen fullföljs inte om användarnamn och lösenord som ställts in på kameran är felaktiga. Kontrollera noga att de är korrekta.
- 0 Även en lyckad registrering kommer att raderas om du inte ansluter till den dynamiska DNS-servern inom 1 år.

#### <span id="page-140-0"></span>**Ställa in dynamisk DNS på denna kamera (UTOMHUSÖVERVAKNING)**

Ställer in dynamisk DNS-information för det konto som skaffats för kameran. ["Skaffa konto för dynamisk DNS \(DDNS\)" \(](#page-139-0)E sid. 140)

- *1* Tryck på "MENU".
	- (Drift i denna kamera)

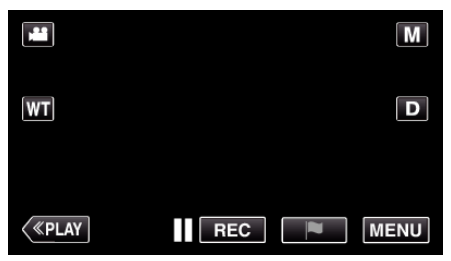

- Toppmenyn visas.
- 2 Tryck på ikonen "Wi-Fi" ( $\text{S}$ ). (Drift i denna kamera)

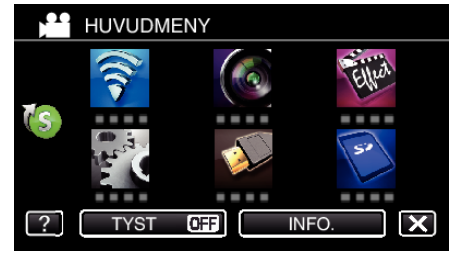

**3** Tryck på "UTOMHUSÖVERVAKNING" ( $\frac{\sqrt{2}}{20}$ ). (Drift på denna kamera)

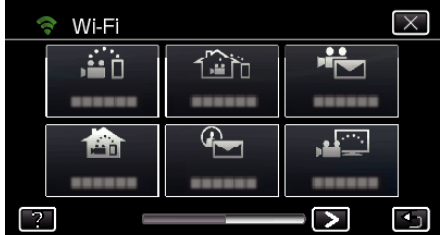

*4* Tryck på "DDNS-INSTÄLLNING". (Drift på denna kamera)

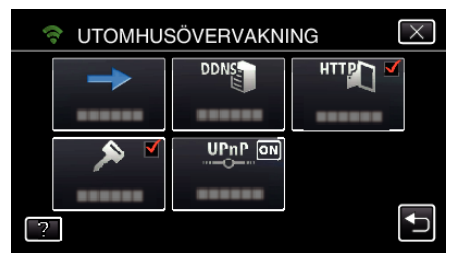

*5* Tryck på "DDNS" och sedan på "PÅ". (Drift på denna kamera)

*6* Ange DDNS-inställningar (användare/lösenord). (Drift på denna kamera)

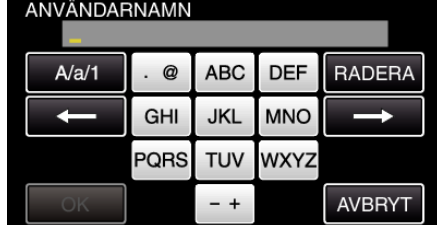

- 0 Tryck på skärmens tangentbord för att mata in tecken. Tecknet ändras varje gång man trycker. "ABC" till exempel: skriv in "A" genom att trycka en gång, "B" genom att trycka två gånger, eller "C" genom att trycka tre gånger.
- 0 Tryck på "RADERA" för att radera ett tecken.
- 0 Tryck på "AVBRYT" för att stänga.
- 0 Tryck på "A/a/1" för att välja tecken bland versaler, gemener och siffror.
- Tryck på ← eller → för att gå ett steg till vänster eller höger.
- 0 Efter inställning, tryck på "OK".

#### **ANMÄRKNING :**

0 Man kan bara ställa in JVC dynamisk DNS-service på denna kamera.

#### <span id="page-141-0"></span>**Ställa in avsändarens e-postadress på kameran**

- Ställer in adresser som ska användas för att skicka e-post i kameran. **ANMÄRKNING :**
- 
- 0 Om man använder Gmail som avsändaradress kan en del av inställningarna utelämnas.

Användare som har ett Gmail-konto bör använda Gmail.

- *1* Tryck på "MENU". (Drift i denna kamera)
	- $\overline{\mathsf{M}}$ M  $\overline{\mathbf{D}}$  $|\mathsf{WT}|$  $\langle$  «PLAY  $\blacksquare$  REC  $\blacksquare$ **MENU**
	- Toppmenyn visas.
- *2* Tryck på ikonen "Wi-Fi" (Q). (Drift i denna kamera)

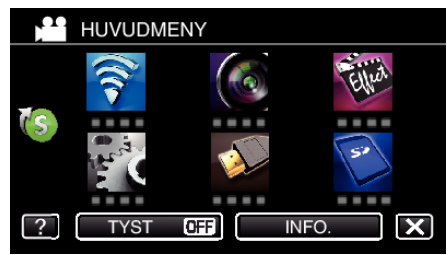

3 Tryck på > nere till höger på skärmen. (Drift på denna kamera)

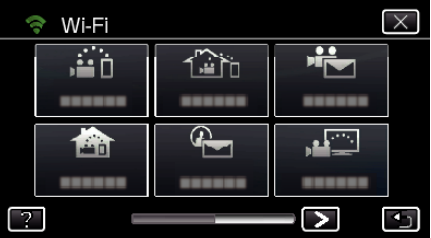

*4* Tryck på "STANDARDINST. Wi-Fi". (Drift på denna kamera)

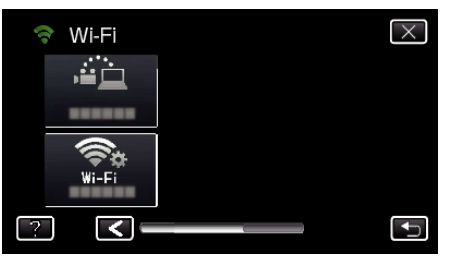

*5* Tryck på "INSTÄLLNING E-POST". (Drift på denna kamera)

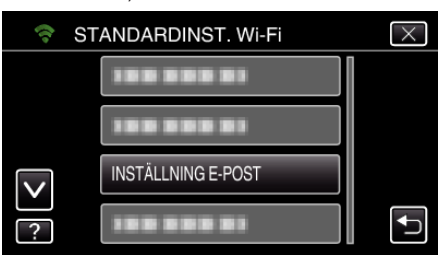

*6* Tryck på "SÄNDARENS MAIL". (Drift på denna kamera)

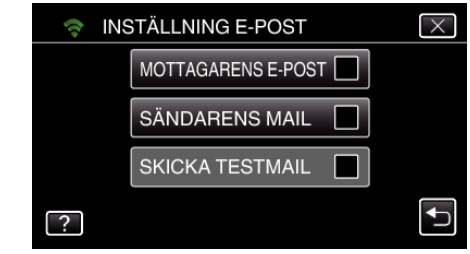

*7* Tryck på "NÄSTA". (Drift på denna kamera)

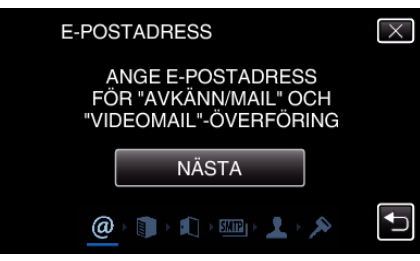

- 0 Tryck på "ÄNDRA" för att ändra innehåll som redan ställts in.
- 0 Ange e-postadressen och tryck på "OK".

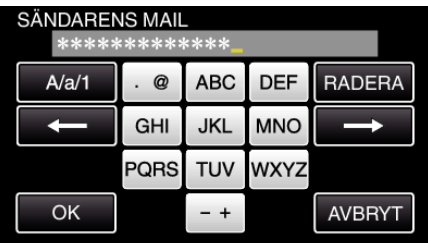

- 0 Tryck på skärmens tangentbord för att mata in tecken. Tecknet ändras varje gång man trycker.
- 0 Tryck på "RADERA" för att radera ett tecken.
- 0 Tryck på "AVBRYT" för att stänga.
- 0 Tryck på "A/a/1" för att välja tecken bland versaler, gemener och siffror.
- Tryck på ← eller → för att gå ett steg till vänster eller höger.
- 0 Efter inställning, tryck på "OK".
- *8* Tryck på "NÄSTA".
	- (För Gmail, tryck på "HOPPA ÖVER") (Drift på denna kamera)

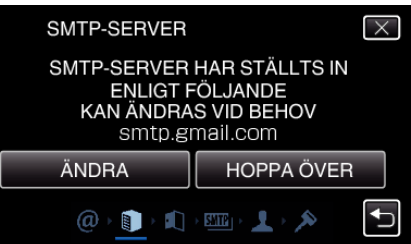

- 0 Tryck på "ÄNDRA" för att ändra innehåll som redan ställts in.
- 0 Ange SMTP-server och tryck på "OK".

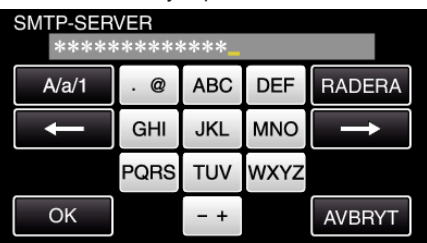

- 0 Tryck på skärmens tangentbord för att mata in tecken. Tecknet ändras varje gång man trycker.
- 0 Tryck på "RADERA" för att radera ett tecken.
- 0 Tryck på "AVBRYT" för att stänga.
- 0 Tryck på "A/a/1" för att välja tecken bland versaler, gemener och siffror.
- $\bullet$  Tryck på ← eller → för att gå ett steg till vänster eller höger.
- 0 Efter inställning, tryck på "OK".
- *9* Tryck på "ÄNDRA" för att ändra SMTP port. (För Gmail, tryck på "HOPPA ÖVER") (Drift på denna kamera)

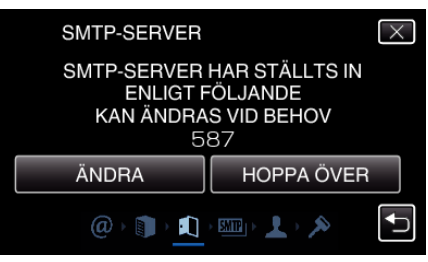

0 Ändra SMTP-portnumret (vid behov) och tryck på "OK".

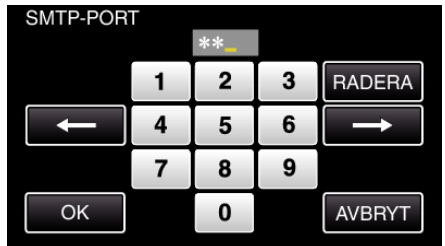

- 0 Tryck på skärmens tangentbord för att mata in tecken. Tecknet ändras varje gång man trycker.
- 0 Tryck på "RADERA" för att radera ett tecken.
- 0 Tryck på "AVBRYT" för att stänga.
- $\bullet$  Tryck på ← eller → för att gå ett steg till vänster eller höger.
- 0 Efter inställning, tryck på "OK".
- *10* Tryck på "ÄNDRA" för att ändra autentisering. (För Gmail, tryck på "HOPPA ÖVER") (Drift på denna kamera)

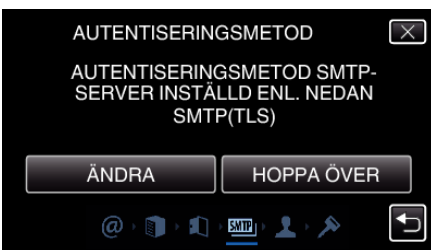

0 Tryck på önskad "VERIFIERINGSMETOD".

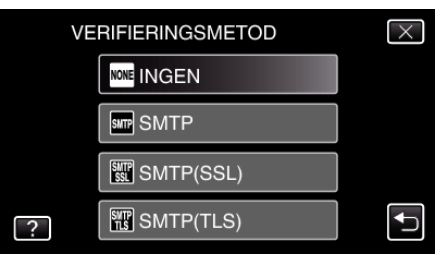

*11* Tryck på "NÄSTA".

.

(För Gmail, tryck på "HOPPA ÖVER") (Drift på denna kamera)

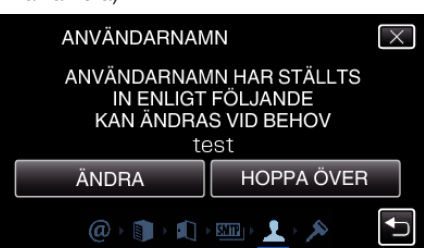

- 0 Följande visas inte om "VERIFIERINGSMETOD" är ställd till "INGEN"
- 0 Tryck på "ÄNDRA" för att ändra innehåll som redan ställts in.

0 Ange användarnamn och tryck på "OK".

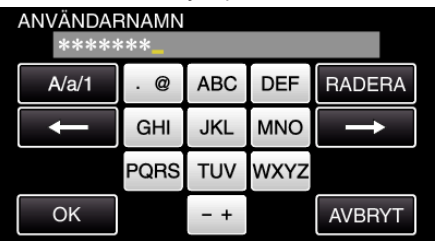

- 0 Tryck på skärmens tangentbord för att mata in tecken. Tecknet ändras varje gång man trycker.
- 0 Tryck på "RADERA" för att radera ett tecken.
- 0 Tryck på "AVBRYT" för att stänga.
- 0 Tryck på "A/a/1" för att välja tecken bland versaler, gemener och siffror.
- Tryck på ← eller → för att gå ett steg till vänster eller höger.
- 0 Efter inställning, tryck på "OK".
- *12* Tryck på "NÄSTA".

.

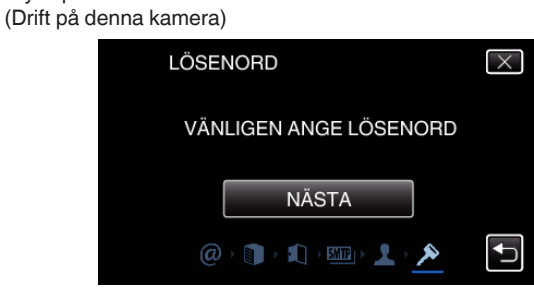

- 0 Följande visas inte om "VERIFIERINGSMETOD" är ställd till "INGEN"
- 0 Tryck på "ÄNDRA" för att ändra innehåll som redan ställts in.
- 0 Ange lösenord och tryck på "OK".

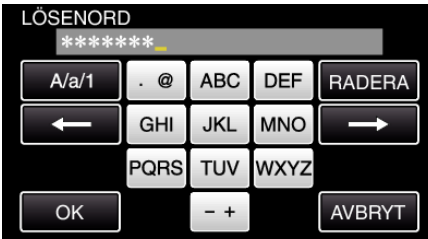

- 0 Tryck på skärmens tangentbord för att mata in tecken. Tecknet ändras varje gång man trycker.
- 0 Tryck på "RADERA" för att radera ett tecken.
- 0 Tryck på "AVBRYT" för att stänga.
- 0 Tryck på "A/a/1" för att välja tecken bland versaler, gemener och siffror.
- Tryck på ← eller → för att gå ett steg till vänster eller höger.
- 0 Efter inställning, tryck på "OK".
- *13* Tryck på "AVSLUT" eller "SKICKA TESTMAIL". (Drift på denna kamera)

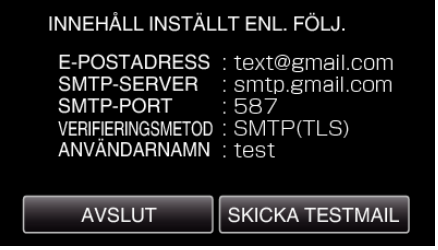

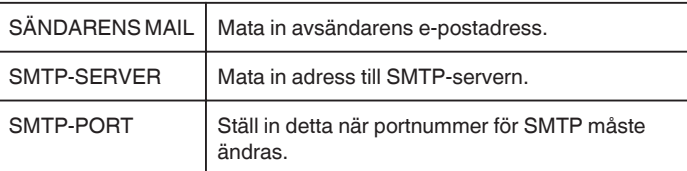

<span id="page-143-0"></span>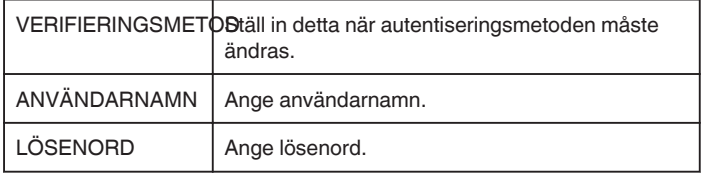

### **OBS! :**

- 0 Man måste skaffa ett e-postkonto i förväg.
- 0 Vissa webbaserade e-postadresser saknar stöd för denna funktion.
- 0 Detta är Gmail-inställningarna fr.o.m. december 2012.
- Gör inställningen manuellt om ändringar gjorts i Gmail-specifikationerna. 0 För att använda andra adresser än Gmail ska man kontakta sin e-
- postleverantör (Internetleverantör etc.) för information om aktuella inställningar.

#### **Registrera mottagarens e-postadress på kameran**

Registrerar mottagarnas e-postadresser på kameran.

- *1* Tryck på "MENU".
	- (Drift i denna kamera)

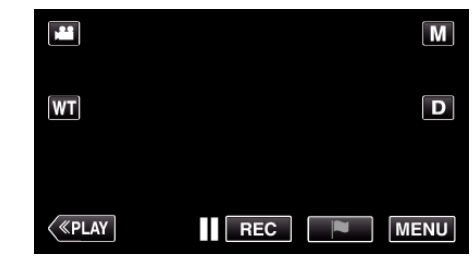

- Toppmenyn visas.
- 2 Tryck på ikonen "Wi-Fi" (?). (Drift i denna kamera)

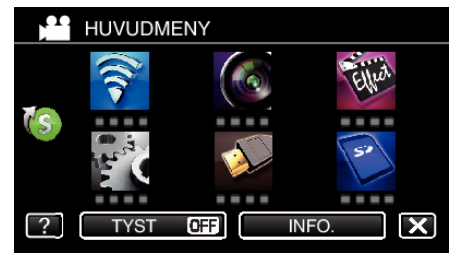

3 Tryck på > nere till höger på skärmen. (Drift på denna kamera)

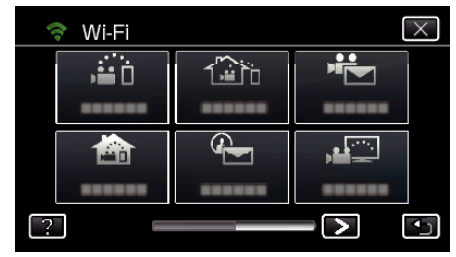

*4* Tryck på "STANDARDINST. Wi-Fi". (Drift på denna kamera)

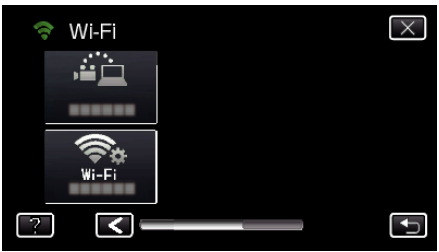

*5* Tryck på "INSTÄLLNING E-POST". (Drift på denna kamera)

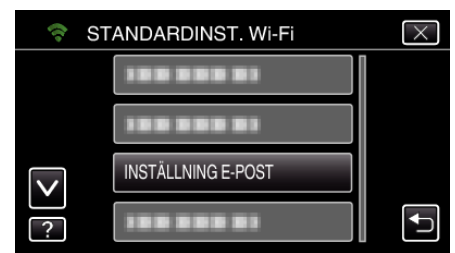

*6* Tryck på "MOTTAGARENS E-POST". (Drift på denna kamera)
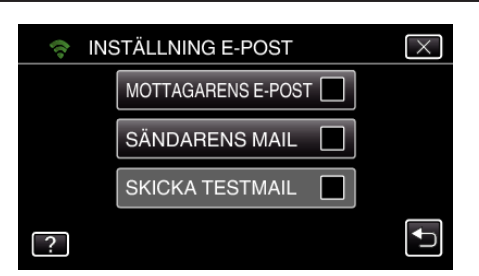

*7* Tryck på "ADD".

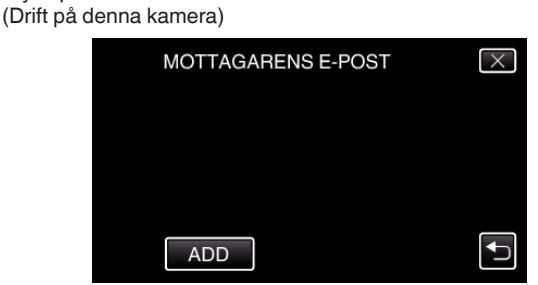

*8* Mata in mottagarens e-postadress.

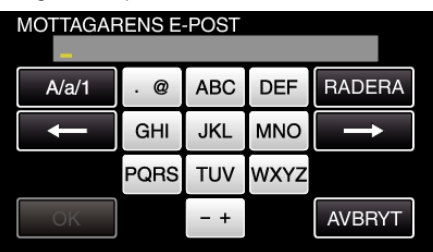

- 0 Tryck på skärmens tangentbord för att mata in tecken. Tecknet ändras varje gång man trycker. "ABC" till exempel: skriv in "A" genom att trycka en gång, "B" genom
	- att trycka två gånger, eller "C" genom att trycka tre gånger.
- 0 Tryck på "RADERA" för att radera ett tecken.
- 0 Tryck på "AVBRYT" för att stänga.
- 0 Tryck på "A/a/1" för att välja tecken bland versaler, gemener och siffror.
- $\bullet$  Tryck på  $\leftarrow$  eller  $\rightarrow$  för att gå ett steg till vänster eller höger.
- 0 Efter inställning, tryck på "OK".
- *9* När man tryckt på "AVKÄNN/MAIL" eller "VIDEOMAIL" beroende på vilken funktion som används ska man trycka på "OK".

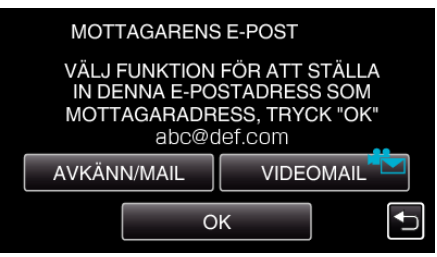

- 0 En ikon (P) visas när man tryckt på "AVKÄNN/MAIL", och mottagarens e-postadress för avkänn/mail.
- En ikon ( $\frac{1}{2}$ ) visas när man tryckt på "VIDEOMAIL", och mottagarens e-postadress för VIDEOMAIL.
- 0 För att radera ska man trycka på ikonen en gång till.

#### **ANMÄRKNING :**

0 Upp till 8 e-postadresser kan ställas in som mottagare.

# **OBS! :**

- 0 När du ställer in en annan person som mottagare, vara noga att i förväg ha fått godkännande från honom eller henne.
- 0 Kontrollera om felmeddelanden skickats till avsändarens e-postadress. (Använd dator eller liknande utrustning eftersom man inte kan kontrollera från kameran.)

Om inga meddelanden mottagits: Se "Kan inte skicka e-post" och justera inställningarna efter behov.

Om meddelanden tagits emot: Kontrollera innehållet i meddelandet.

\*Observera

Fortsätt inte skicka e-post med samma inställningar om du får felmeddelanden. Vissa e-postleverantörer kan ha markerat dina mail som spam (skräppost).

#### **Ställa in avkänningsmetod för denna kamera (AVKÄN./ MAILINSTÄLLN.)**

Ställer in avkänningsmetod för att starta inspelning.

- *1* Tryck på "MENU".
- (Drift i denna kamera)

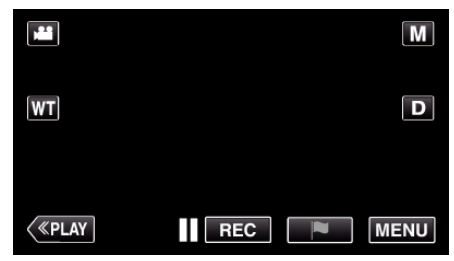

- 0 Toppmenyn visas.
- 2 Tryck på ikonen "Wi-Fi" ( $\approx$ ). (Drift i denna kamera)

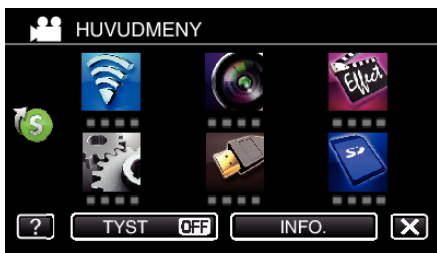

**3** Tryck på "AVKÄNN/MAIL" ( $\left(\frac{R}{R}\right)$ ). (Drift på denna kamera)

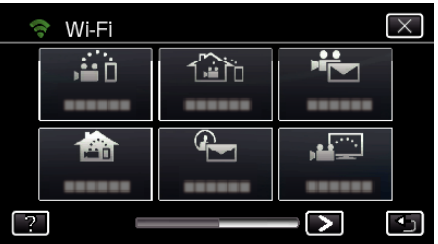

*4* Tryck på "AVKÄNNINGSMETOD". (Drift på denna kamera)

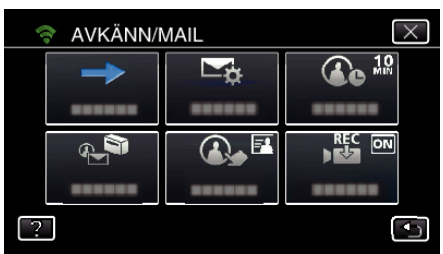

*5* Tryck på "RÖRELSEAVKÄNNING" eller "ANSIKTSAVKÄNNING" för att välja.

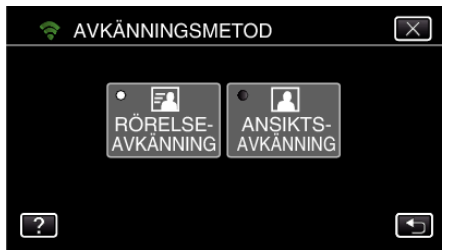

- 0 Välj "RÖRELSEAVKÄNNING" för att starta inspelning när ett föremåls rörelse känts av.
- 0 Välj "ANSIKTSAVKÄNNING" för att starta inspelning när en persons ansikte känts av.

#### **Ställa in avkänningsintervall för denna kamera (AVKÄN./ MAILINSTÄLLN.)**

Ställer in tidsperiod för aktivering av avkänning igen efter den föregående.

*1* Tryck på "MENU". (Drift i denna kamera)

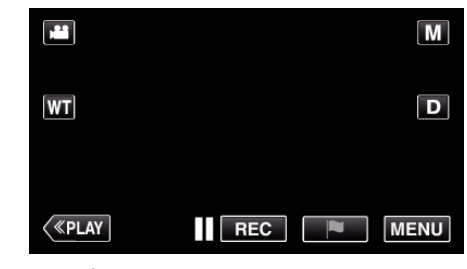

- 0 Toppmenyn visas.
- 2 Tryck på ikonen "Wi-Fi" (?). (Drift i denna kamera)

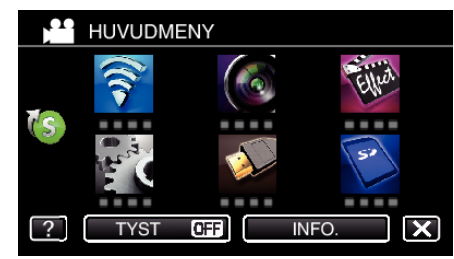

**3** Tryck på "AVKÄNN/MAIL" ( $\left(\frac{R}{R}\right)$ ). (Drift på denna kamera)

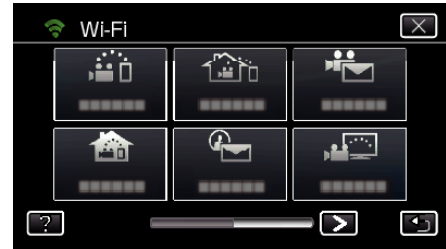

*4* Tryck på "AVKÄNNINGSINTERVALL". (Drift på denna kamera)

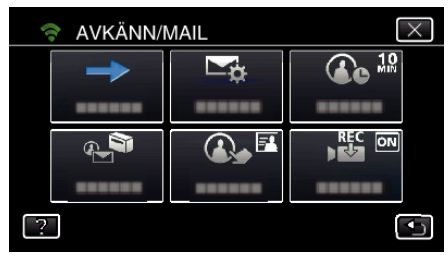

*5* Tryck på önskat avkänningsintervall.

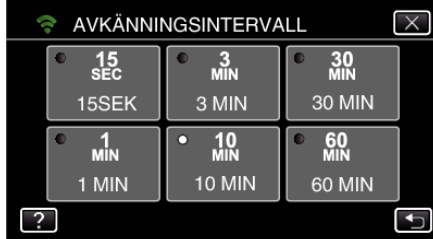

0 Ställ in tidsintervall för avkänning. Är som standard inställd till 10 minuter.

#### **Ställa in automatisk inspelning på denna kamera (AVKÄN./ MAILINSTÄLLN.)**

Avgör om videofilmer ska spelas in på kameran under avkänning.

- *1* Tryck på "MENU".
- (Drift i denna kamera)

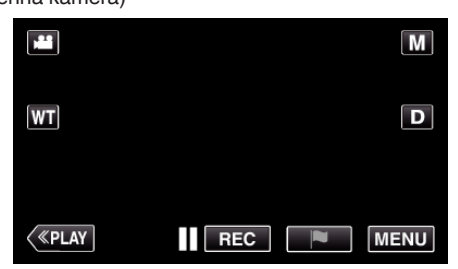

- 0 Toppmenyn visas.
- 2 Tryck på ikonen "Wi-Fi" (?). (Drift i denna kamera)

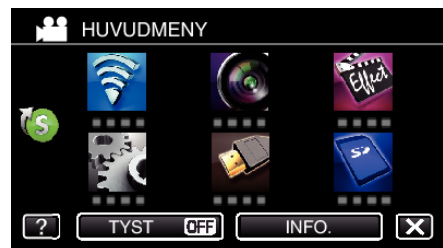

3 Tryck på "AVKÄNN/MAIL" (4). (Drift på denna kamera)

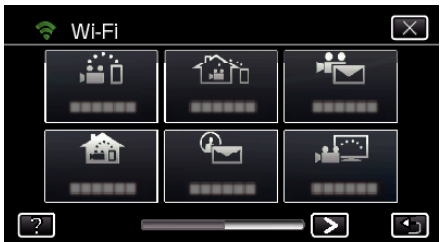

*4* Tryck på "SJÄLVINSPELNING". (Drift på denna kamera)

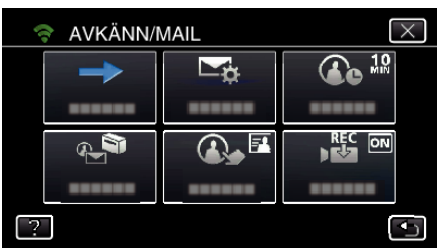

*5* Tryck på "PÅ" eller "AV" för att välja.

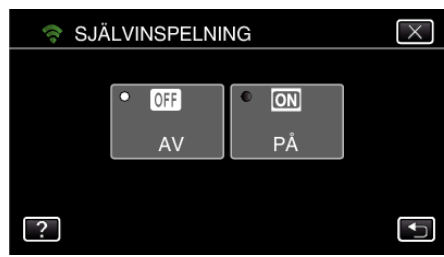

- 0 Välj "PÅ" för att spela in videofilmer på kameran.
- 0 Välj "AV" för att inte spela in videofilmer på kameran.

#### **Registrera kamerans anslutningspunkt som ska kopplas (ÅTKOMSTPUNKTER)**

Det finns 4 möjligheter att registrera anslutningspunkter (trådlös LAN-router) för anslutning.

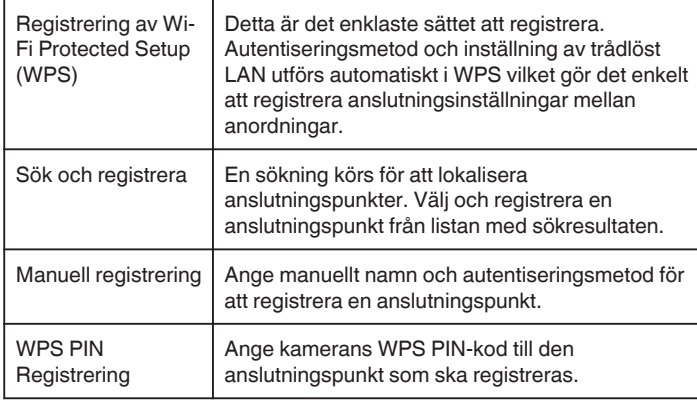

### **ANMÄRKNING :**

0 Genom att registrera flera anslutningspunkter kan man ändra anslutning till en annan anslutningspunkt genom att trycka på den som önskas i listan.

#### ■ Registrering av Wi-Fi Protected Setup (WPS)

*1* Tryck på "MENU". (Drift i denna kamera)

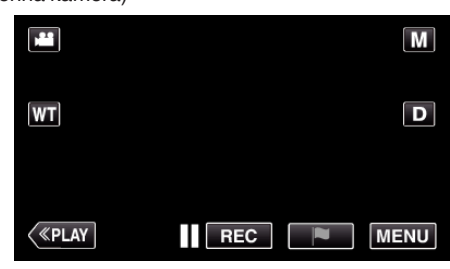

- Toppmenyn visas.
- 2 Tryck på ikonen "Wi-Fi" ( $\hat{\mathbf{S}}$ ).
	- (Drift i denna kamera)

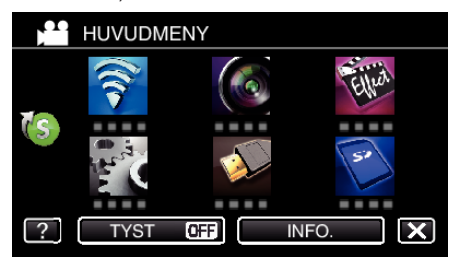

3 Tryck på > nere till höger på skärmen. (Drift på denna kamera)

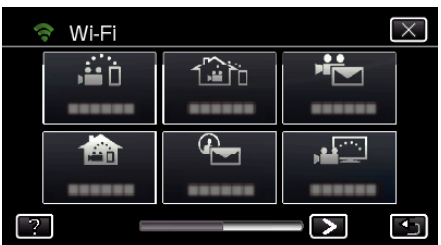

*4* Tryck på "STANDARDINST. Wi-Fi". (Drift på denna kamera)

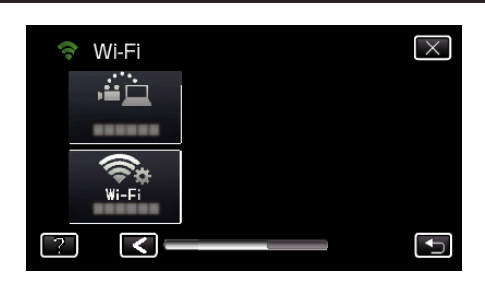

*5* Tryck på "ÅTKOMSTPUNKTER". (Drift på denna kamera)

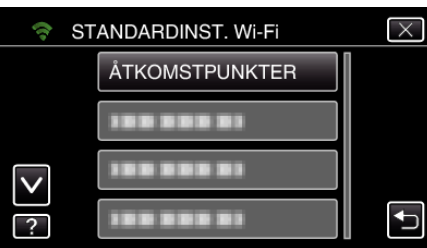

- *6* Tryck på "ADD".
	- (Drift på denna kamera)

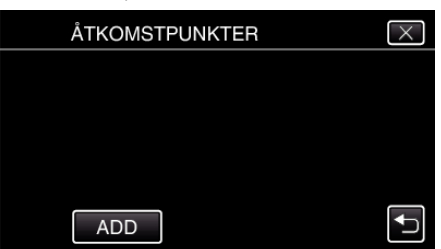

*7* Tryck på "ENKEL REGISTR. WPS". (Drift på denna kamera)

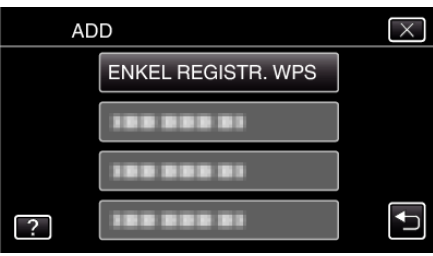

- *8* Aktivera WPS för anslutningspunkten (trådlös LAN-router) inom 2 minuter.
	- 0 För information om hur man aktiverar WPS, se instruktionsbok till den anordning som används.
- *9* Efter fullföljd registrering ska man trycka på "OK" på kamerans skärm. (Drift i denna kamera)

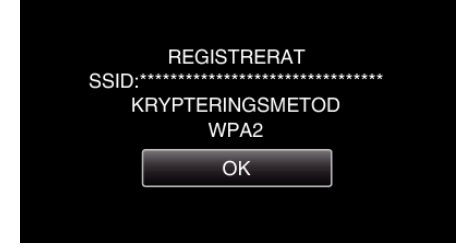

#### **Sök och registrera**

*1* Tryck på "MENU". (Drift i denna kamera)

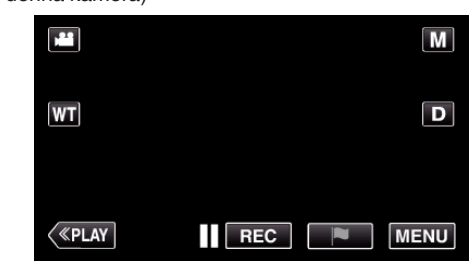

- Toppmenyn visas.
- 2 Tryck på ikonen "Wi-Fi" ( $\text{S}$ ). (Drift i denna kamera)

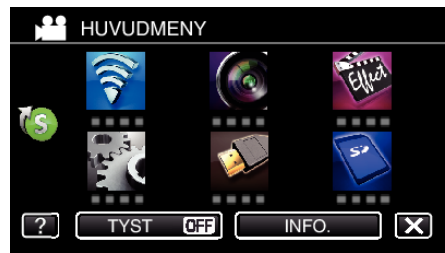

3 Tryck på > nere till höger på skärmen. (Drift på denna kamera)

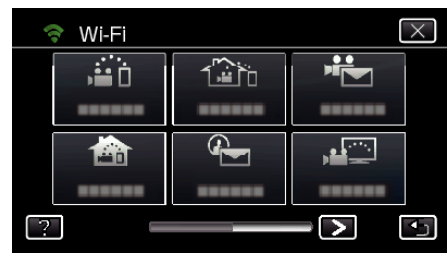

*4* Tryck på "STANDARDINST. Wi-Fi". (Drift på denna kamera)

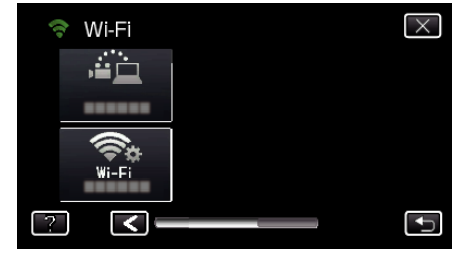

*5* Tryck på "ÅTKOMSTPUNKTER". (Drift på denna kamera)

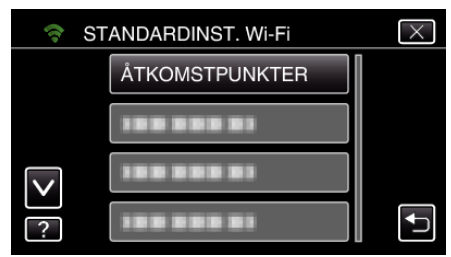

- *6* Tryck på "ADD".
	- (Drift på denna kamera)

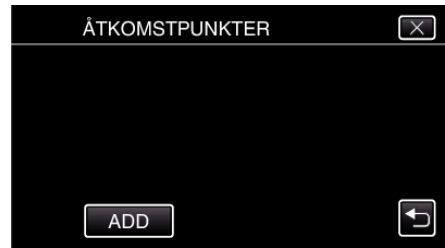

- *7* Tryck på "SÖK".
	- (Drift på denna kamera)

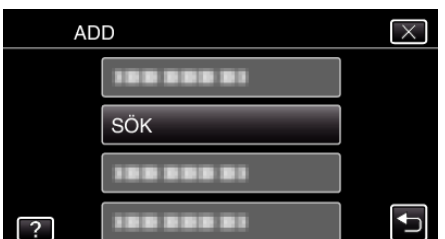

- 0 Sökresultaten visas på kamerans skärm.
- *8* Tryck på namnet (SSID) för önskad anslutningspunkt i listan med sökresultaten.

(Drift på denna kamera)

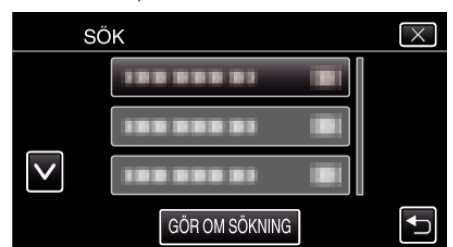

*9* Registrera ett lösenord. (Drift på denna kamera)

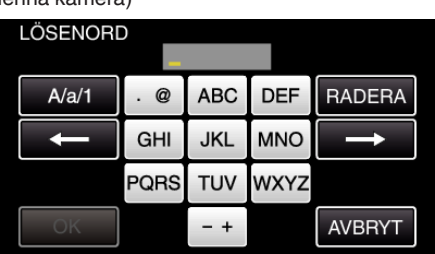

0 Tryck på skärmens tangentbord för att mata in tecken. Tecknet ändras varje gång man trycker.

"ABC" till exempel: skriv in "A" genom att trycka en gång, "B" genom att trycka två gånger, eller "C" genom att trycka tre gånger.

- 0 Tryck på "RADERA" för att radera ett tecken.
- 0 Tryck på "AVBRYT" för att stänga.
- 0 Tryck på "A/a/1" för att välja tecken bland versaler, gemener och siffror.
- $\bullet$  Tryck på ← eller → för att gå ett steg till vänster eller höger.
- 0 Lösenord krävs inte om den trådlösa LAN-routern inte är skyddad.
- *10* Efter fullföljd registrering ska man trycka på "OK" på kamerans skärm. (Drift i denna kamera)

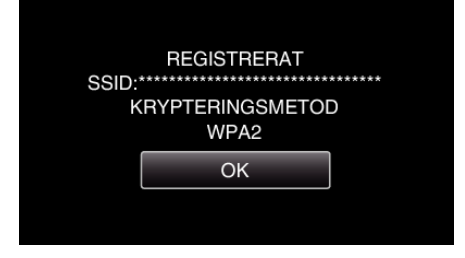

#### **Manuell registrering**

*1* Tryck på "MENU". (Drift i denna kamera)

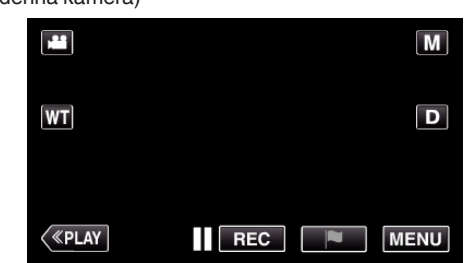

- Toppmenyn visas.
- 2 Tryck på ikonen "Wi-Fi" ( $\text{S}$ ). (Drift i denna kamera)

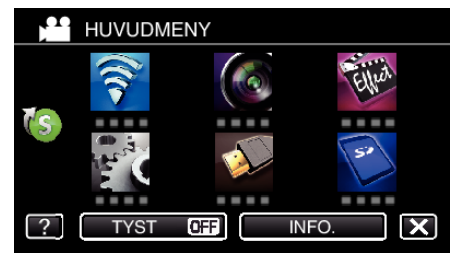

3 Tryck på > nere till höger på skärmen. (Drift på denna kamera)

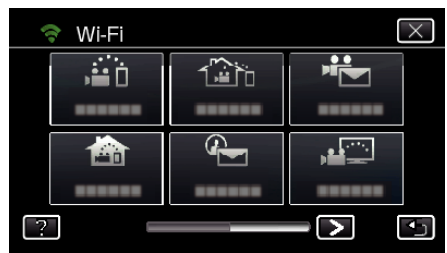

*4* Tryck på "STANDARDINST. Wi-Fi". (Drift på denna kamera)

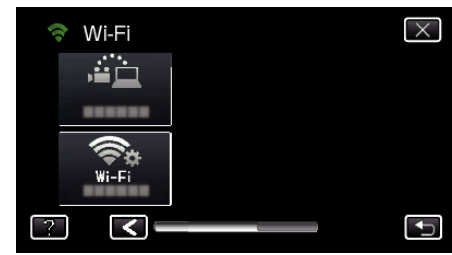

*5* Tryck på "ÅTKOMSTPUNKTER". (Drift på denna kamera)

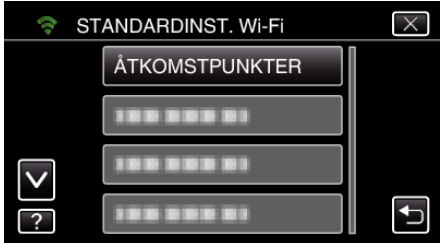

- *6* Tryck på "ADD".
	- (Drift på denna kamera)

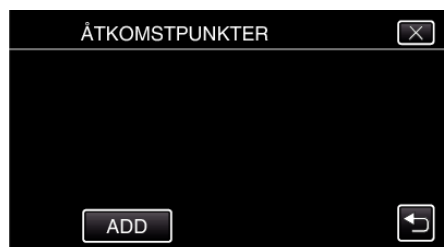

*7* Tryck på "MANUELL". (Drift på denna kamera)

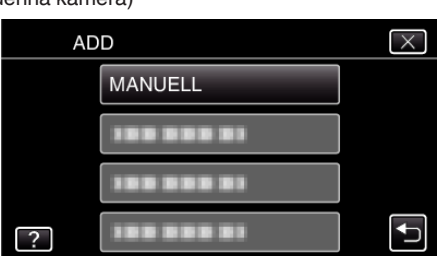

*8* Ange namnet (SSID) för anslutningspunkten (trådlös LAN-router) och tryck på "OK".

(Drift på denna kamera)

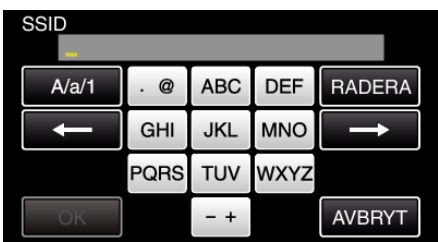

0 Tryck på skärmens tangentbord för att mata in tecken. Tecknet ändras varje gång man trycker.

"ABC" till exempel: skriv in "A" genom att trycka en gång, "B" genom att trycka två gånger, eller "C" genom att trycka tre gånger.

- 0 Tryck på "RADERA" för att radera ett tecken.
- 0 Tryck på "AVBRYT" för att stänga.
- 0 Tryck på "A/a/1" för att välja tecken bland versaler, gemener och siffror.
- Tryck på ← eller → för att gå ett steg till vänster eller höger.
- *9* Välj autentiseringsmetod (säkerhet). (Drift på denna kamera)

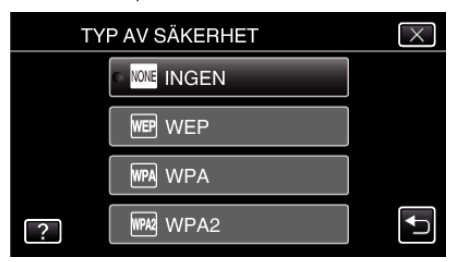

- 0 Välj i enlighet med inställningarna för din router.
- *10* När autentiseringsmetoden inte är ställd till "INGEN" ska man ange ett lösenord och trycka på "OK".

# (Drift på denna kamera)

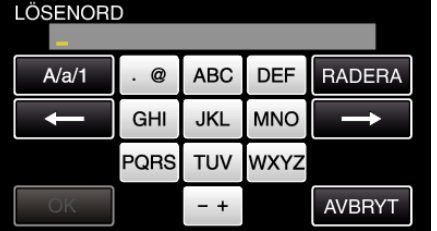

- 0 Tryck på skärmens tangentbord för att mata in tecken. Tecknet ändras varje gång man trycker. "ABC" till exempel: skriv in "A" genom att trycka en gång, "B" genom
- att trycka två gånger, eller "C" genom att trycka tre gånger.
- 0 Tryck på "RADERA" för att radera ett tecken.
- 0 Tryck på "AVBRYT" för att stänga.
- 0 Tryck på "A/a/1" för att välja tecken bland versaler, gemener och siffror.
- $\bullet$  Tryck på ← eller → för att gå ett steg till vänster eller höger.
- *11* Efter fullföljd registrering ska man trycka på "OK" på kamerans skärm. (Drift i denna kamera)

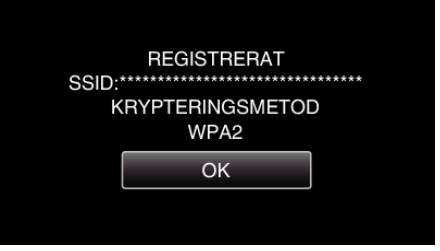

#### **WPS PIN Registrering**

*1* Tryck på "MENU". (Drift i denna kamera)

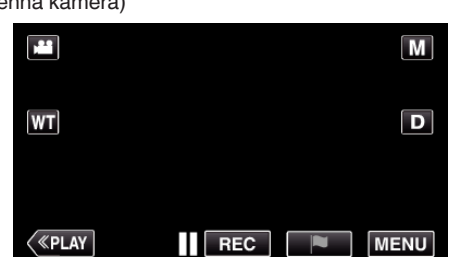

- Toppmenyn visas.
- 2 Tryck på ikonen "Wi-Fi" (?). (Drift i denna kamera)

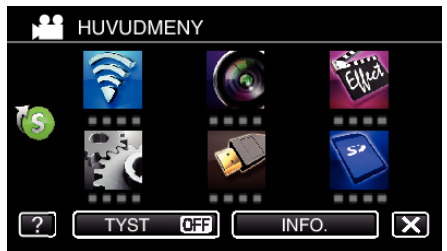

3 Tryck på > nere till höger på skärmen. (Drift på denna kamera)

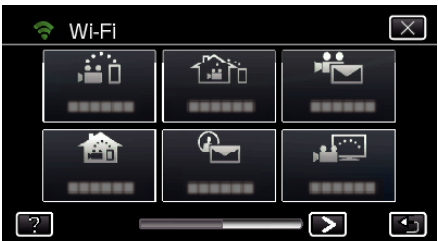

*4* Tryck på "STANDARDINST. Wi-Fi". (Drift på denna kamera)

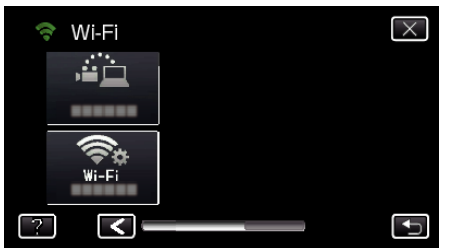

*5* Tryck på "ÅTKOMSTPUNKTER". (Drift på denna kamera)

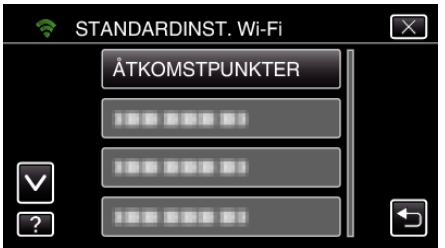

*6* Tryck på "ADD". (Drift på denna kamera)

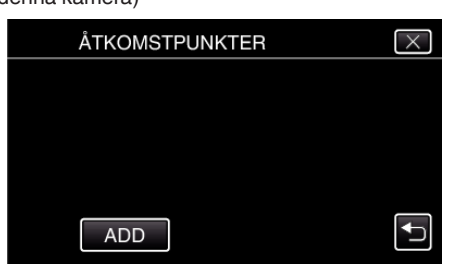

- **Använda Wi-Fi (GZ-EX515/GZ-EX510)**
- *7* Tryck på "WPS PIN". (Drift på denna kamera)

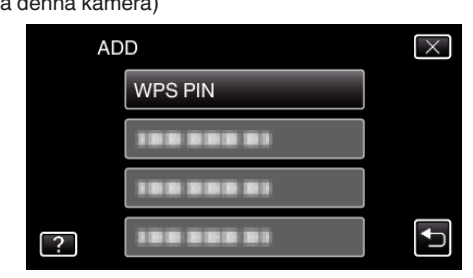

- · PIN-koden visas.
- *8* Ange den PIN-kod som visas på kameran till anslutningspunkten (trådlös LAN-router).
	- 0 För mer detaljerad information om hur man matar in koden hänvisas till bruksanvisningen för den enhet som används.
- *9* Tryck på "STARTA".

(Drift i denna kamera)

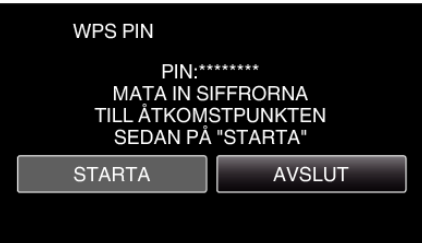

- 0 Tryck på "STARTA" efter att du matat in PIN-koden till den trådlösa LAN-routern.
	- (Anslutning kan inte upprättas om "STARTA" trycks in innan koden matats in.)
- *10* Efter fullföljd registrering ska man trycka på "OK" på kamerans skärm. (Drift i denna kamera)

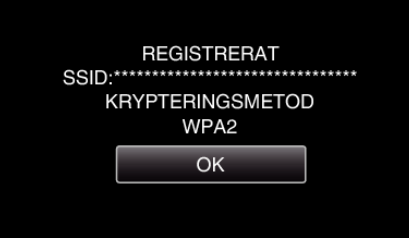

#### **Redigera LAN-inställningar för anslutningspunkter (trådlös LAN-router)**

Ändra efter vad som krävs, om du t.ex. vill ställa in IP-adress för kameran.

- *1* Tryck på "MENU".
- (Drift i denna kamera)

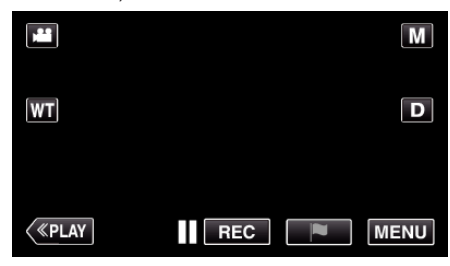

- Toppmenyn visas.
- 2 Tryck på ikonen "Wi-Fi" ( $\approx$ ). (Drift i denna kamera)

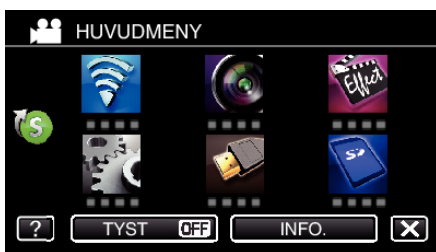

3 Tryck på > nere till höger på skärmen. (Drift på denna kamera)

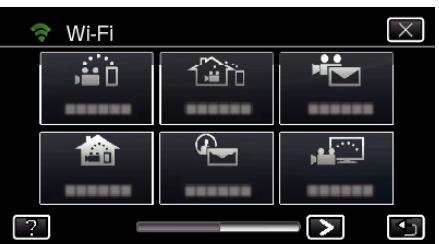

*4* Tryck på "STANDARDINST. Wi-Fi". (Drift på denna kamera)

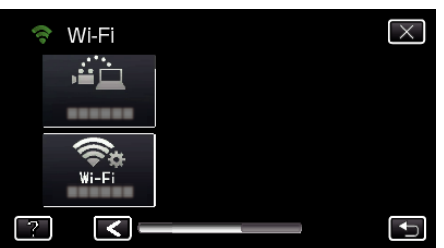

*5* Tryck på "ÅTKOMSTPUNKTER". (Drift på denna kamera)

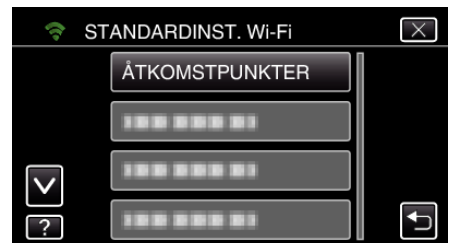

*6* Tryck på "LAN-INSTÄLLNINGAR". (Drift på denna kamera)

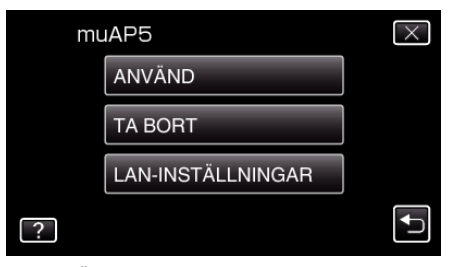

- 0 Tryck på "ANVÄND" för att använda vald anslutningspunkt.
- 0 Tryck på "TA BORT" för att radera registrerad anslutningspunkt.
- *7* Utför LAN-inställningarna. (när "DHCP" är inställd till "AV") (Drift i denna kamera)

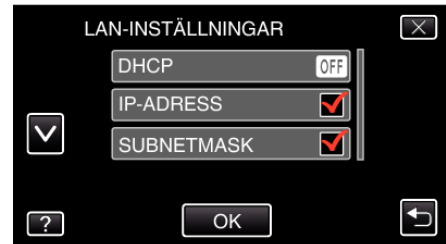

- 0 Efter inställning, tryck på "OK".
- 0 LAN-inställningarna innefattar nedanstående alternativ.

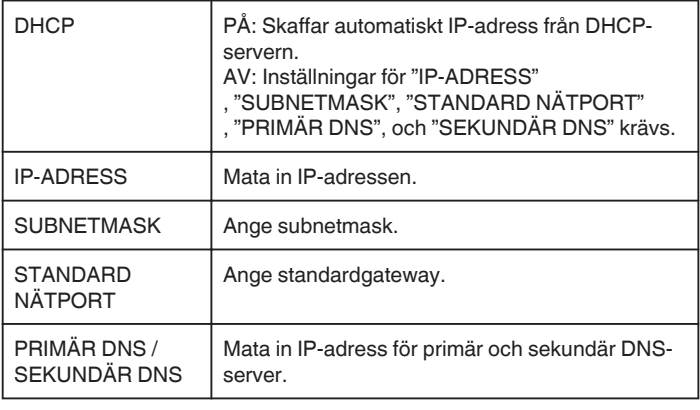

# **Aktivera Filter MAC-adress (TV-ÖVERVAKNING)**

Genom att aktivera "FILTER MAC-ADRESS" kan Everio sökas från anordningen (TV skärm); anordningens MAC-adress måste registreras till Everio i förväg.

- *1* Tryck på "MENU".
	- (Drift i denna kamera)

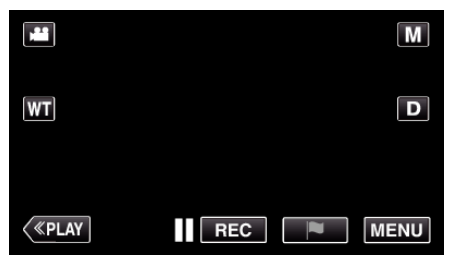

- Toppmenyn visas.
- 2 Tryck på ikonen "Wi-Fi" ( $\text{S}$ ). (Drift i denna kamera)

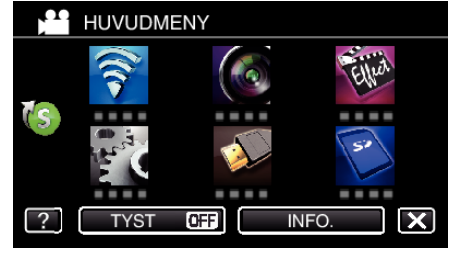

*3* Tryck på "TV-ÖVERVAKNING".

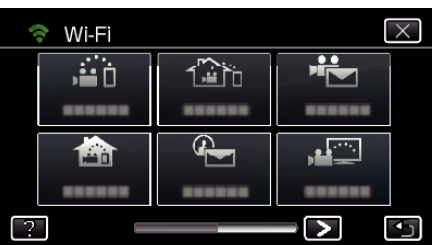

*4* Tryck på "FILTER MAC-ADRESS".

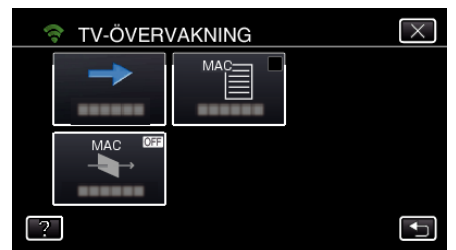

*5* Välj "PÅ" eller "AV".

#### **ANMÄRKNING :**

0 Om "FILTER MAC-ADRESS" är aktiverat medan ingen MAC-adress är registrerad kan inte Everio sökas från alla anordningar.

### **Registrera MAC-adress (TV-ÖVERVAKNING)**

Registrera TV-skärmens MAC-adress till Everio.

- *1* Tryck på "MENU".
	- (Drift i denna kamera)

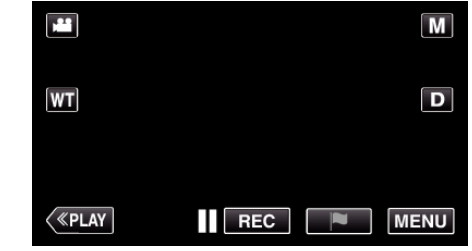

- Toppmenyn visas.
- 2 Tryck på ikonen "Wi-Fi" (<a>). (Drift i denna kamera)

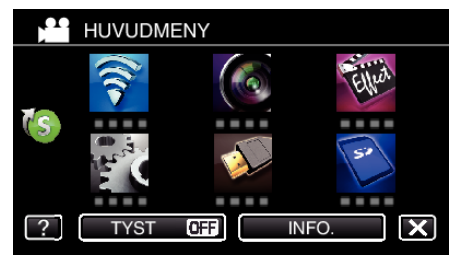

*3* Tryck på "TV-ÖVERVAKNING".

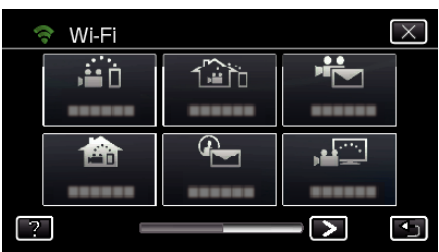

*4* Tryck på "LISTA MAC-ADRESS".

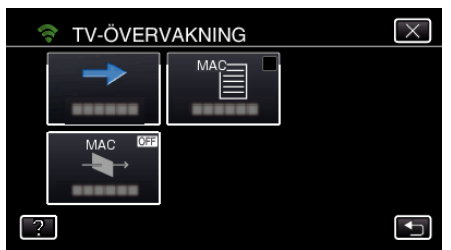

- *5* Tryck på "ADD".
- *6* Mata in TV-skärmens MAC-adress.
	- 0 Tryck på skärmens tangentbord för att mata in tecken.
	- 0 Tryck på "RADERA" för att radera ett tecken.
	- 0 Tryck på "AVBRYT" för att stänga.
	- 0 Tryck på "A/a/1" för att ändra tecknen.
	- $\bullet$  Tryck på  $\leftarrow$  eller  $\rightarrow$  för att gå ett steg till vänster eller höger.
	- 0 Efter inställning, tryck på "OK".
	- 0 För mer detaljerad information om hur man kontrollerar MAC-adress för registrering hänvisas till bruksanvisningen för den anordning som används.

#### **Kontrollera kamerans MAC-adress**

- Visar kamerans MAC-adress.
- *1* Tryck på "MENU". (Drift i denna kamera)

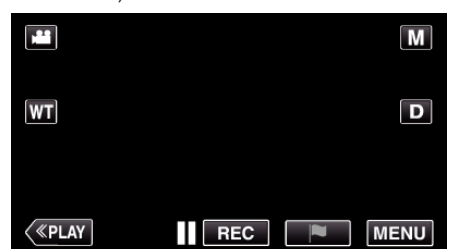

- Toppmenyn visas.
- 2 Tryck på ikonen "Wi-Fi" (?). (Drift i denna kamera)

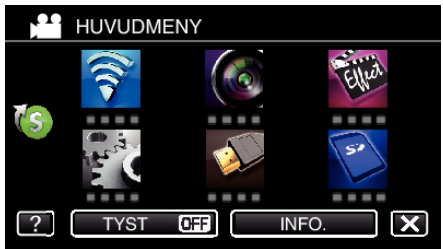

3 Tryck på > nere till höger på skärmen. (Drift på denna kamera)

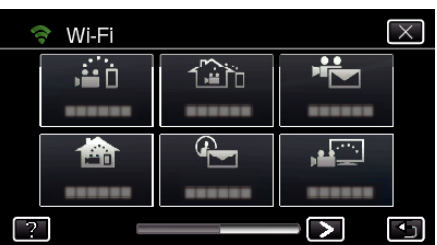

*4* Tryck på "STANDARDINST. Wi-Fi". (Drift på denna kamera)

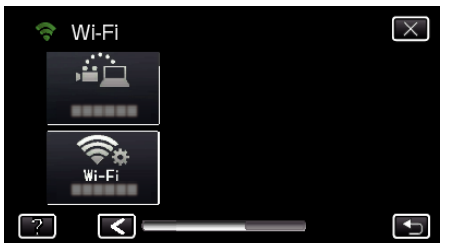

*5* Tryck på "MAC-ADRESS". (Drift på denna kamera)

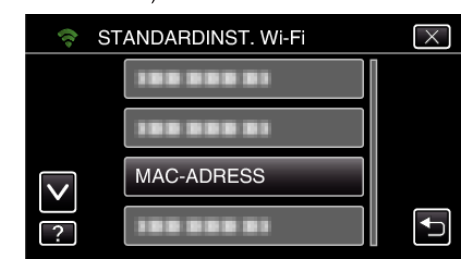

- 0 Kamerans MAC-adress visas. (Ovanstående visar adressen under direktanslutning medan nedanstående visar MAC-adressen vid anslutning till en anslutningspunkt.)
- 0 Efter inställning, tryck på "OK".
- 0 Efter att ha kontrollerat trycker man på "OK".

#### **Skydda nätverksinställningarna med ett lösenord**

Ställer in ett lösenord för att låsa och skydda nätverksinställningarna.

- *1* Tryck på "MENU".
	- (Drift i denna kamera)

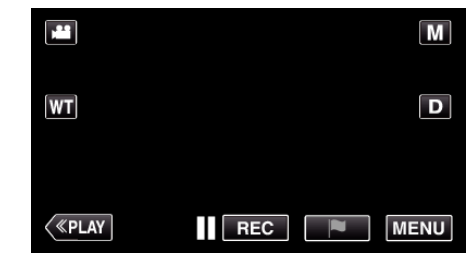

- Toppmenyn visas.
- 2 Tryck på ikonen "Wi-Fi" (?). (Drift i denna kamera)

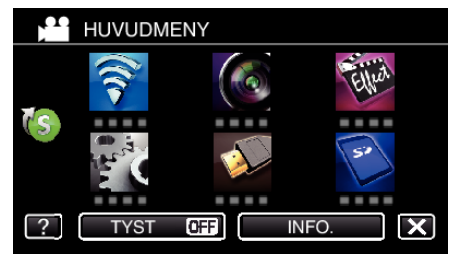

3 Tryck på > nere till höger på skärmen. (Drift på denna kamera)

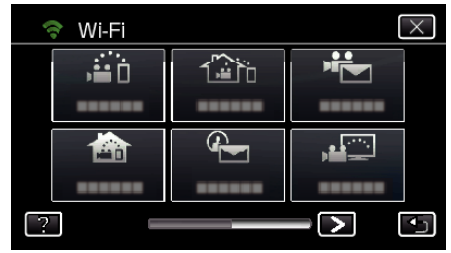

*4* Tryck på "STANDARDINST. Wi-Fi". (Drift på denna kamera)

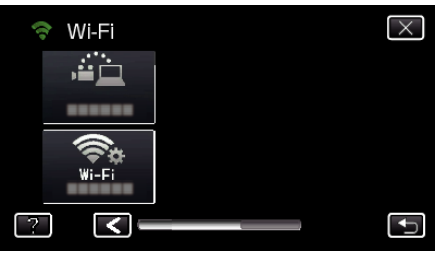

*5* Tryck på "LÅS INSTÄLLNINGAR". (Drift på denna kamera)

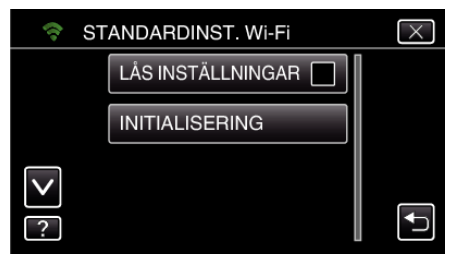

*6* Ställ in ett lösenord (upp till 4 tecken). (Drift på denna kamera)

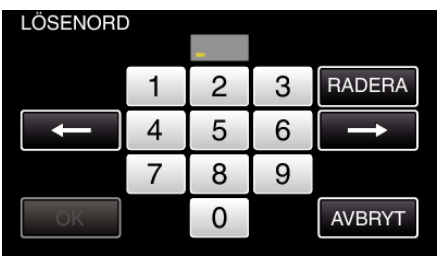

- 0 Mata in de 4 siffrorna.
- 0 Tryck på "RADERA" för att radera ett tecken.
- 0 Tryck på "AVBRYT" för att stänga.
- Tryck på ← eller → för att gå ett steg till vänster eller höger.
- 0 Efter inställning, tryck på "OK".

### **Initialisera Wi-Fi-inställningar**

Återställer Wi-Fi-inställningar till standardvärden.

- *1* Tryck på "MENU".
	- (Drift i denna kamera)

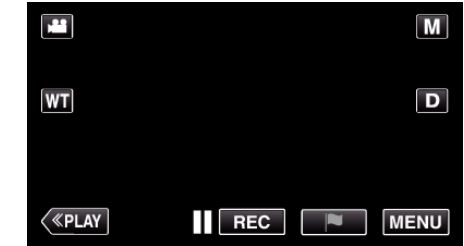

- Toppmenyn visas.
- 2 Tryck på ikonen "Wi-Fi" (<a>>, (Drift i denna kamera)

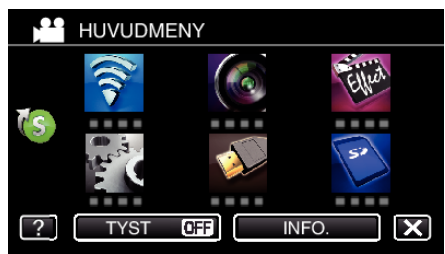

3 Tryck på > nere till höger på skärmen. (Drift på denna kamera)

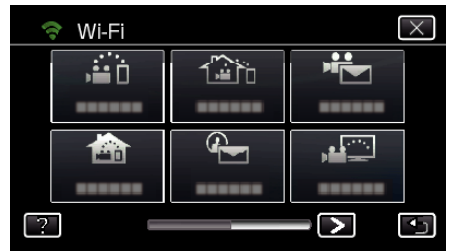

*4* Tryck på "STANDARDINST. Wi-Fi". (Drift på denna kamera)

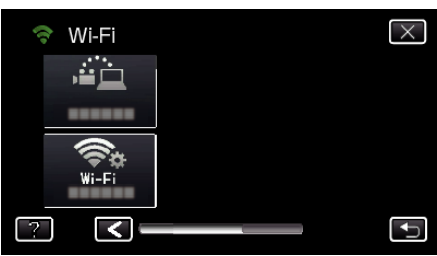

*5* Tryck på "INITIALISERING". (Drift på denna kamera)

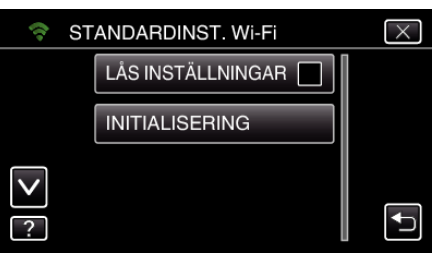

*6* Tryck på "JA". (Drift på denna kamera)

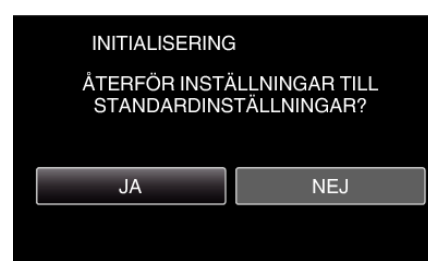

- 0 Tryck på "NEJ" för att avbryta.
- 0 När man trycker "JA" på återställs nätverksinställningar till standardvärden.

#### **Ändra panoreringshastighet**

Ändra hastighet för panoreringsenheten (säljs separat) via smartphone. Välj någon av de 2: "HÖG HASTIGHET" eller "LÅG HASTIGHET".

0 För mer information om hur man använder en panoreringsenhet, se nedan.

["Använda panoreringsenhet \(Säljs separat\)" \(](#page-132-0) $\sqrt{2}$  sid. 133)

#### o **Ändra inställningarna via smartphone.**

*1* Tryck på Q.

Kontrollera att kamera och smartphone är anslutna via Wi-Fi och att övervakningsskärmen visas på din smartphone.

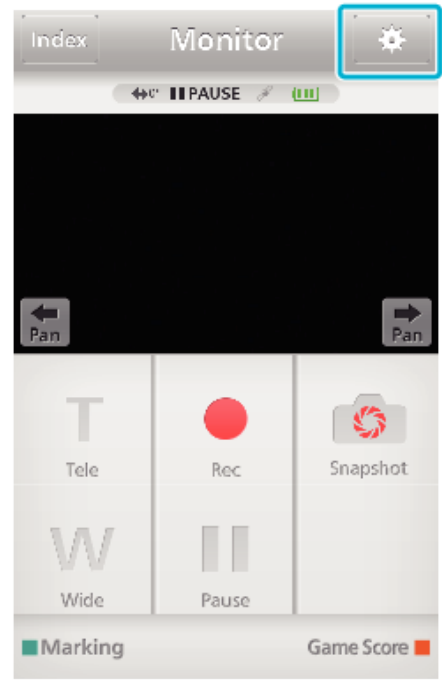

*2* Tryck på "PANORERINGSHASTIGHET".

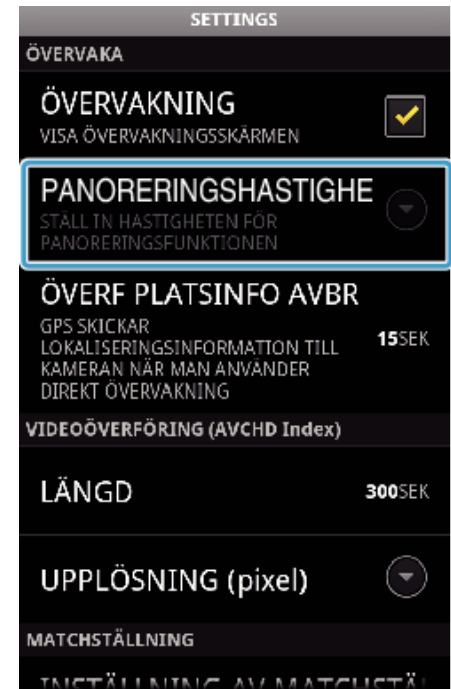

*3* Tryck på "HÖG HASTIGHET" eller "LÅG HASTIGHET".

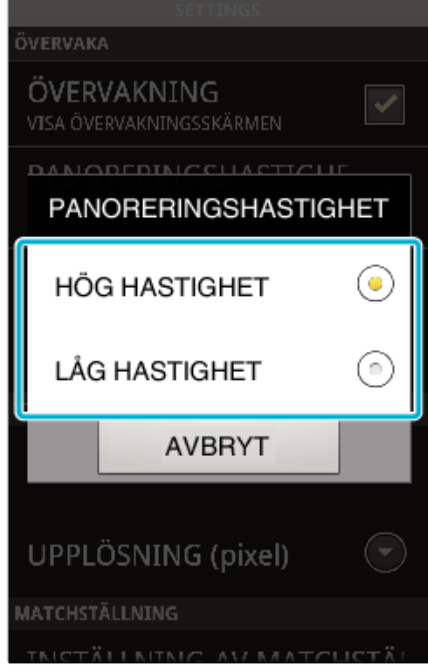

# **Använda applikationer för smartphones**

- 0 Genom att installera "Everio sync. 2" programvara för smartphone kan man kontrollera bilder i kameran från avstånd och spela in videofilmer/ stillbilder och zooma.
- 0 Man kan även skicka bilder som spelats in av kameran till sin smartphone via Wi-Fi för att njuta av de inspelade bilderna på sin smartphone eller surfplatta.

## **Installera applikationer för smartphones**

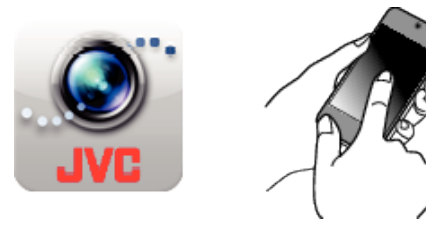

# **Android Smartphone**

- *1* Tryck på "PLAY STORE" i listan över applikationer.
- *2* Sök efter applikationen "Everio sync. 2".
- *3* Tryck på applikationen "Everio sync. 2".
- 0 Den detaljerade informationen för applikationen visas.
- *4* Tryck på "INSTALL".
	- 0 Vad gäller applikationer som får åtkomst till denna enhets data eller funktioner visas en skärm med de data eller funktioner som kommer att användas.
- *5* Bekräfta innehållet och tryck på "DOWNLOAD".
	- 0 Nerladdningen startar.

# **Radera applikationen**

- **T** Tryck på "PLAY STORE" i listan över applikationer.
- B Tryck på menyknappen och därefter på "Mina appar".
- 0 En lista över tidigare nedladdade applikationer visas.
- **3** Tryck på applikationen "Everio sync. 2".
- **Ta** Tryck på "Avinstallera" och sedan på "OK".

# **ANMÄRKNING :**

Specifikationerna för Google Play kan ändras utan att detta meddelas i förväg.

För mer detaljerad driftinformation, se hjälpfilen för Google Play.

# $\blacksquare$  iPhone/iPad/iPod touch

- *1* Tryck på "App Store" på startskärmen.
- *2* Sök efter applikationen "Everio sync. 2".
- *3* Tryck på applikationen "Everio sync. 2".
	- 0 Den detaljerade informationen för applikationen visas.
- 4 Tryck på "UTAN KOSTNAD"→"INSTALL".
	- 0 Ange ditt lösenord på skärmen för inmatning av lösenord.
	- 0 Nerladdningen startar.
	- 0 Den nedladdade applikationen läggs automatiskt till startskärmen.

# **Radera applikationen**

- A Tryck och håll in applikationen "Everio sync. 2" på startskärmen.
- $\boxed{2}$  Tryck på  $\times$  för att bekräfta raderingen.

## **ANMÄRKNING :**

Specifikationerna för App Store™ kan ändras utan att detta meddelas i förväg.

För mer detaljerad driftinformation, se hjälpfilen för App Store™.

# **Använda smartphone-applikationer**

# 0 Anvisningar på skärmen

"Anvisningar på skärmen" (<sub>[§</sub> sid. 157)

0 Överföring av videofilmer

["Överföra Videofilmer \(AVCHD-format\)" \(](#page-160-0) $\sqrt{2}$  sid. 161)

- ["Överföra Videofilmer \(iFrame-format\)" \(](#page-163-0) $\approx$  sid. 164)
- 0 Överföring av stillbilder
- ["Överföring av stillbilder" \(](#page-165-0)<sub>8</sub> sid. 166)
- 0 Ändra inställningarna

["Inställningar för smartphone-applikation" \(](#page-167-0) $\sqrt{4}$  sid. 168)

### **Anvisningar på skärmen**

## o **Startskärm**

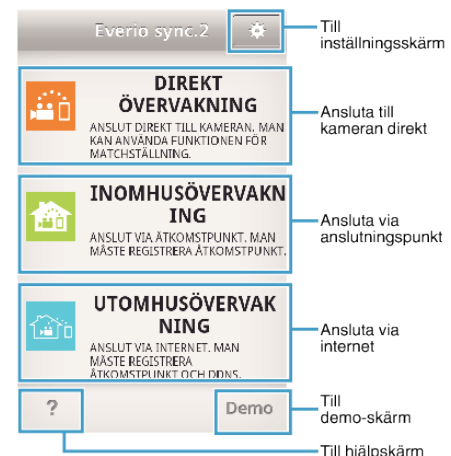

# o **Inspelningsskärm**

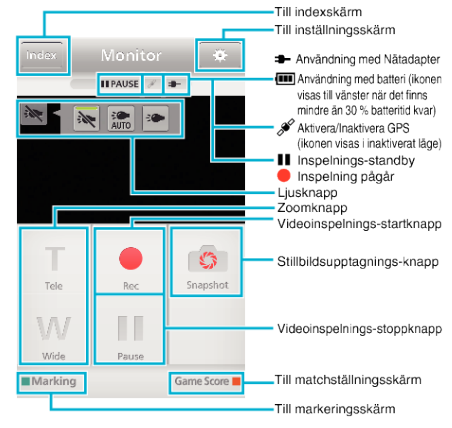

### **ANMÄRKNING :**

0 Knappen "LJUS" visas inte i tyst läge.

### **Indexskärm (AVCHD Video/iFrame Video/Stillbild)**

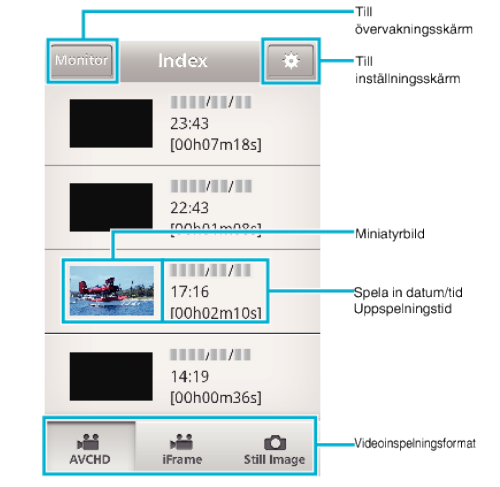

# o **Överföringsskärm** ∎ा 00:00:00 - 00:05:00  $00:05:00 - 00:07:18$ Ī Kryssruta  $\mathbf{H} \sim \mathbf{H}$ ☑  $\overline{1}$ -Till överföringsskärm o **Matchställningsskärm** Startknapp för spel

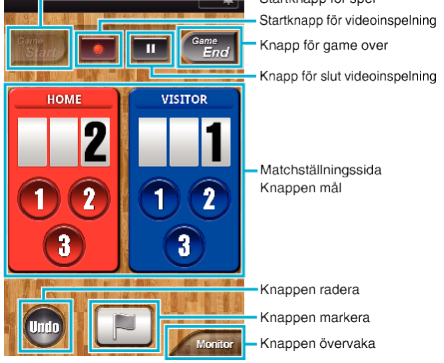

#### **OBS! :**

0 "Everio sync. 2" för iPhone/iPad kan inte användas när iPhone/iPad anslutits till mobiltelefonens nätverk. För att använda denna funktion ska man ansluta till kameran eller en anslutningspunkt via Wi-Fi.

#### **Använda markeringar**

Gör en markering för att enkelt kunna hitta scenen senare.

#### **Vanlig för Android och iOS**

*1* Tryck på "Marking" under videoinspelning.

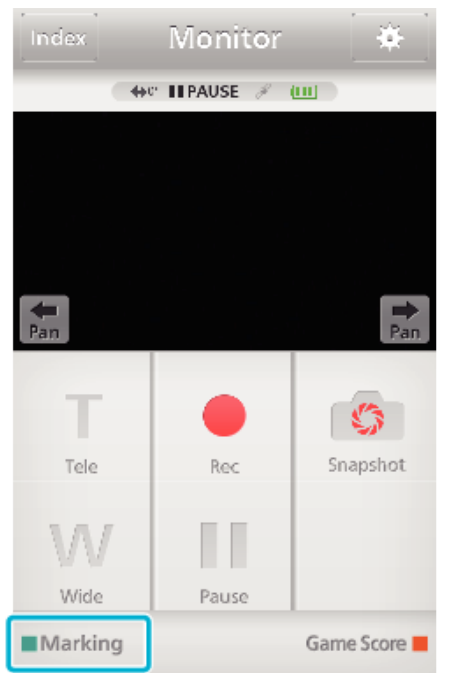

2 Tryck på markeringsikonen (D) på den scen du vill markera.

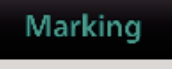

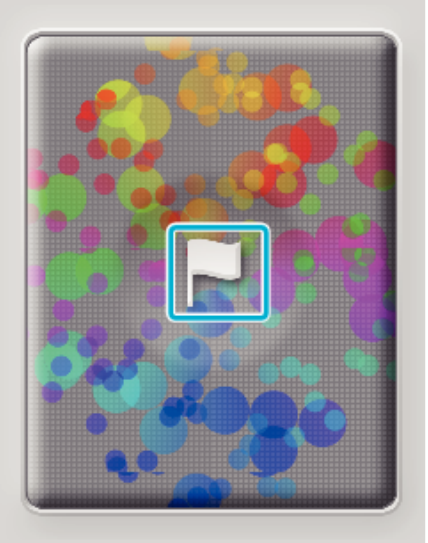

Monitor

- 0 När en scen markerats kommer inte nästa markering att göras förrän 5 sekunder passerat.
- 0 Tryck på "Monitor" för att återgå till övervakningsskärmen.

#### o **Skärmvisning på kameran under markering**

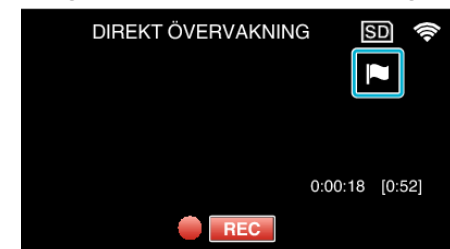

0 Markeringsikonen visas när en scen markeras.

### **Använda matchställning** Resultat från olika matcher kan spelas in med videobilder. Dessutom kan den inspelade positionen markeras så att du enkelt kan hitta de scener du vill titta på vid ett senare tillfälle. **Vanlig för Android och iOS**

*1* Tryck på "Game Score".

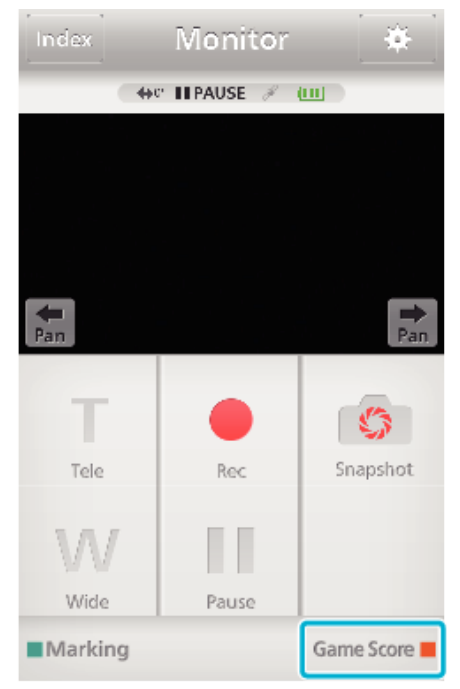

*2* Tryck på resultatkortet.

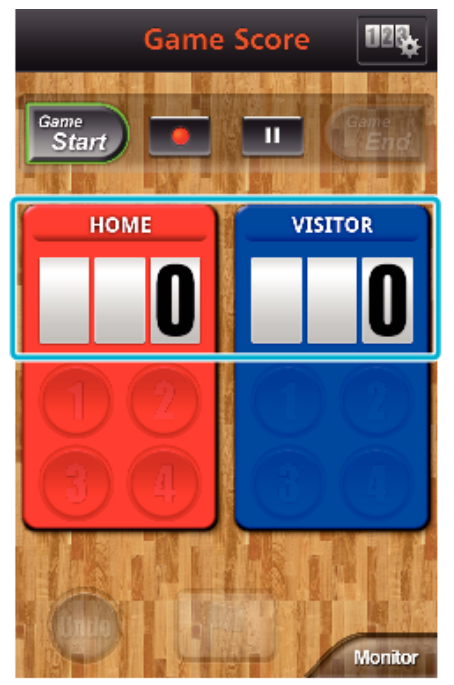

- 0 Gå vidare till steg 5 om laginställningarna inte ska ändras.
- *3* Tryck på "VÄLJ LAG".

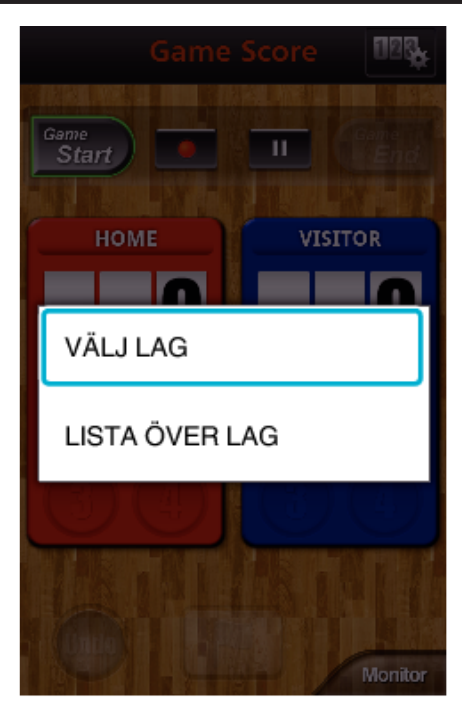

- 0 Tryck på "LISTA ÖVER LAG" för att ändra lagets namn och färg och för att lägga till ett lag.
- *4* Välj ett lag och tryck sedan på "OK".

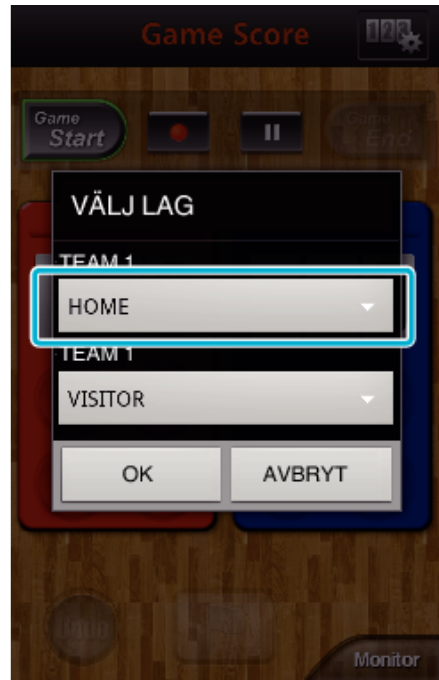

**5** Tryck på ● för att starta videoinspelningen.

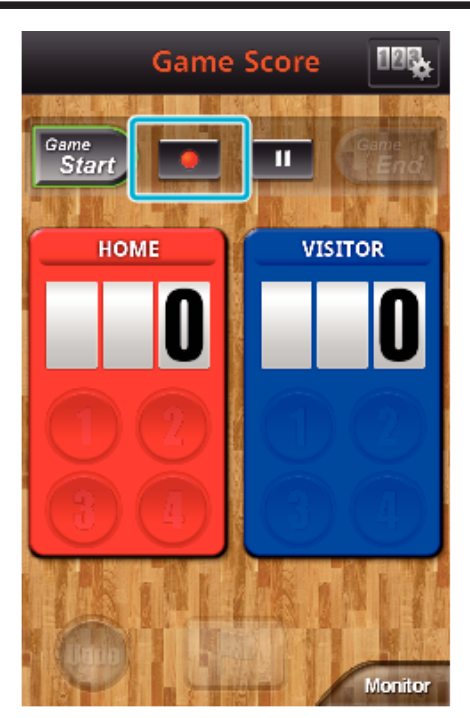

När matchen startat ska man trycka på "Game Start".

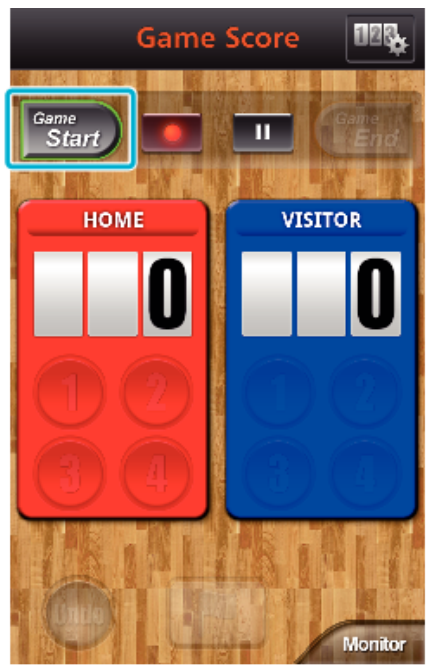

Tryck på siffran när resultatet lagts till.

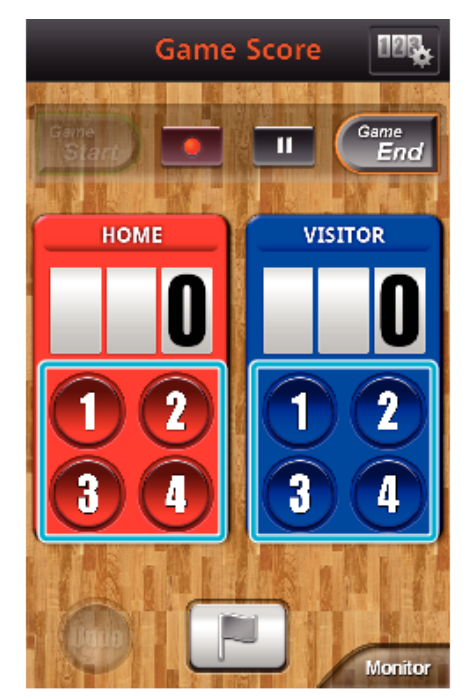

- Tryck på sifferknappen för det lag som gjort mål.
- Tryck på resultatkortet för att ändra resultatet.
- Tryck på knappen "Undo" för att radera det senast inmatade resultatet.
- När resultatet registrerats kan man inte registrera ett nytt förrän 5 sekunder passerat.
- Markera favoritscener.

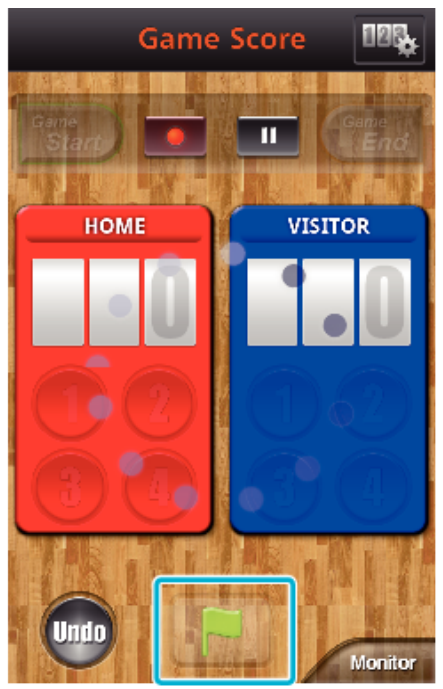

- Markera favoritscener genom att trycka på flaggikonen (D)
- När en scen markerats kommer inte nästa markering att göras förrän 5 sekunder passerat.
- När matchen slutat ska man trycka på "Game End".

<span id="page-160-0"></span>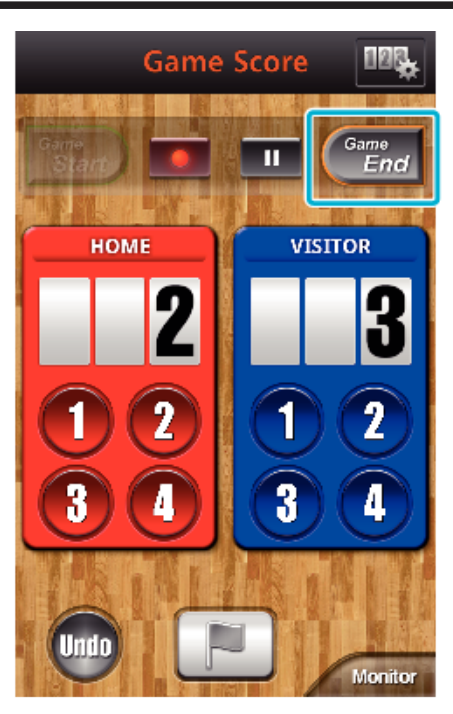

- 0 Tryck på "OK" om "VILL DU STÄNGA?" visas.
- 0 När matchen avslutats fortsätter videoinspelningen tills den stoppas.
- 0 Tryck på "Monitor" för att återgå till övervakningsskärmen i steg 1.

#### **ANMÄRKNING :**

- 0 Lagets namn och färg och scenens bakgrund kan ställas in innan inspelning.
- 0 Välj resultatknapp beroende matchernas typ.
- 0 Nästa resultat kommer inte att registreras förrän 5 sekunder passerat sedan senaste markering. Resultatet kan däremot registreras direkt efter markering genom att man ändrar inställningen för matchställning.
- ["Inställningar för matchställning" \(](#page-168-0) $\sqrt{4}$  sid. 169)

#### ■ Skärmvisning på kameran medan matchställning spelas in

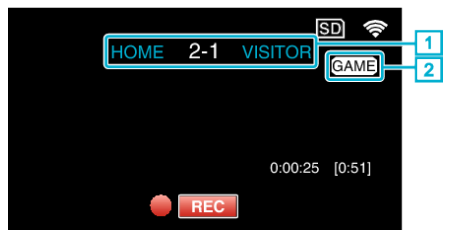

 $\boxed{1}$  Lagets namn och resultat

Lagets namn kan ställas in innan inspelning. (använd bokstäver och siffror)

- ["Inställningar för matchställning" \(](#page-168-0) $\sqrt{2}$  sid. 169)
- **B** Ikon för inspelning av matchställning

#### **Överföra Videofilmer (AVCHD-format)**

- Överföra videofilmer som spelats in i AVCHD-format till din smartphone.
- 0 Videon som ska vidarebefordras konverteras till följande format.

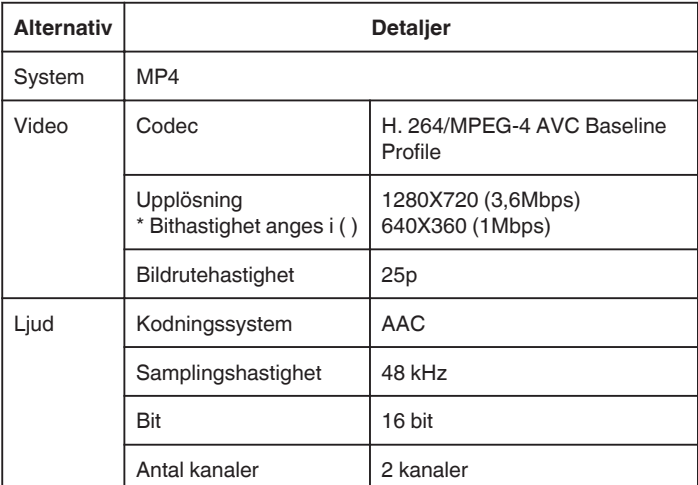

*1* Starta "Everio sync. 2" på din smartphone.

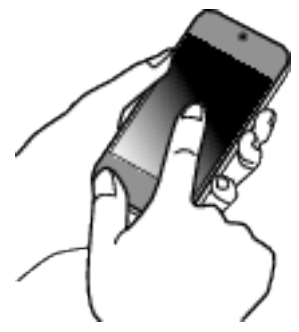

- 0 Starta applikationen när du bekräftat att din smartphone är ansluten till denna kamera.
- *2* Väljer typ av anslutning till kameran.

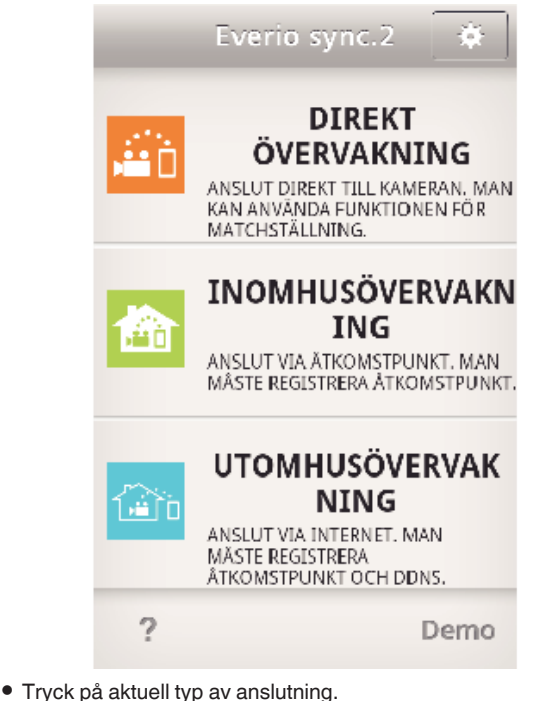

- 0 Inspelningsskärmen visas.
- *3* Tryck på "Index".

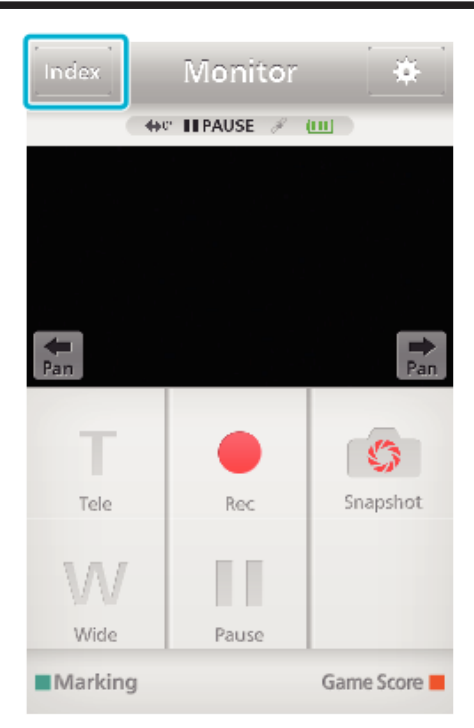

På indexsskärmen ska man trycka på de bilder man önskar överföra.

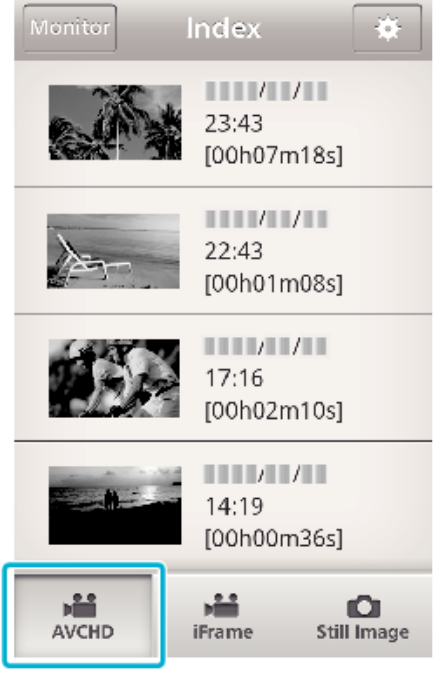

- Bekräfta att fliken "AVCHD" är markerad nere på skärmen.
- Filerna visas som delade filer med en viss längd. Kryssa för  $(1)$  de filer som ska överföras och tryck på överföringsmarkeringen (2) nere till höger.

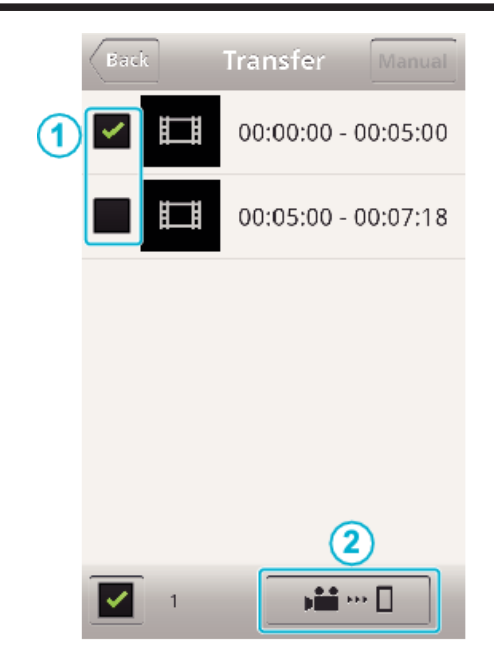

- Antalet valda bildfiler visas bredvid kryssmarkeringen nere till vänster.
- För att ställa in längd på den video du överför ska du göra som följer. ["Inställningar för smartphone-applikation" \(](#page-167-0) $\mathfrak{c}$ sid. 168)
- Tryck på "ÖVERFÖR".

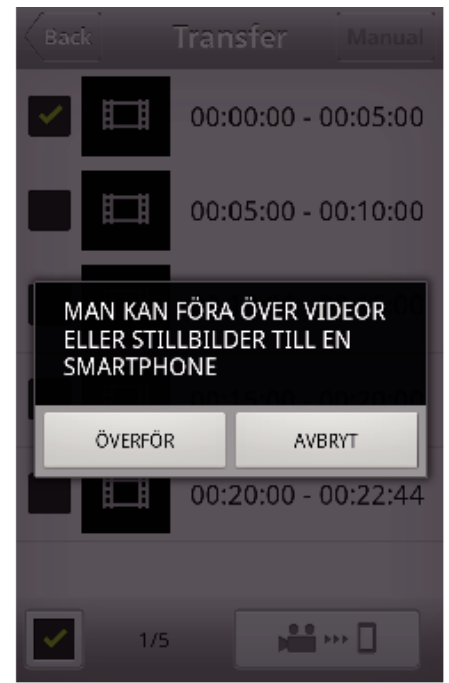

- Tryck på "AVBRYT" för att ångra.
- "ÖVERFÖR" startar.

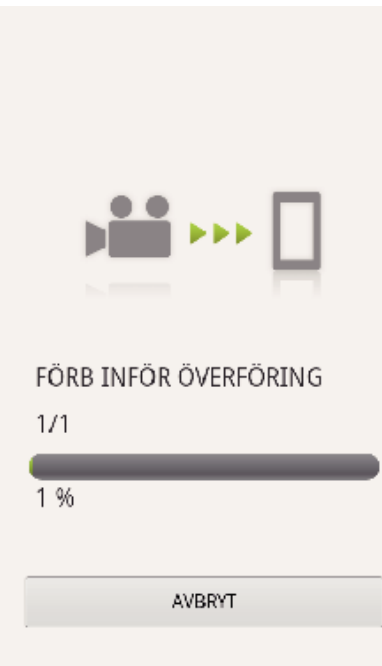

- 0 Tryck på "AVBRYT" för att ångra.
- *8* Tryck på "OK" när överföringen slutförts.

**SLUTFÖRT** 

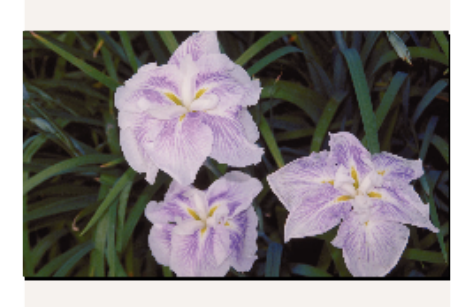

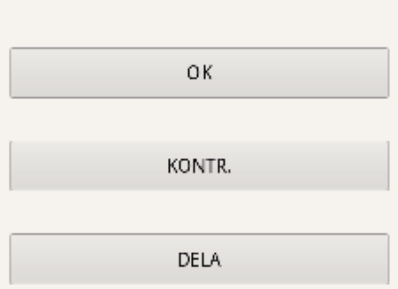

- 0 Tryck på "KONTR." för att spela upp och kontrollera videon. (Endast Android)
- 0 Tryck på "DELA" för att ladda upp videon. (Endast Android) Tryck på önskad tjänst och gå sedan vidare till uppladdningsprocessen. Man måste genomföra registreringen innan man kan använda en tiänst.

#### **Manuell överföring**

Du kan ställa in längd på överförd video.

- T] Tryck på "MANUAL" i steg 5.
- 2 Ange videons starttid vid startpunkten.
- Specificera videons längd med hjälp av listen. (10 till 300 sek) C När du bekräftat inställningen ska du trycka på "ÖVERFÖR" och sedan
- trycka på "ÖVERFÖR" igen.

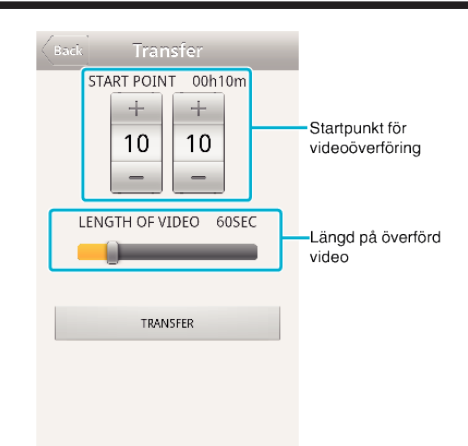

- 0 Tryck på "+""-" för att ställa in startpunkt för videoöverföring (minuter/ sekunder).
- 0 Den överförda videons längd kan justeras med hjälp av listen.
- 0 Ju längre tid som ställs in för den överförda videon desto längre tid tar videoöverföringen.

# <span id="page-163-0"></span>**Överföra Videofilmer (iFrame-format)**

Överföra videofilmer som spelats in i iFrame-format till din smartphone. (Beroende på typ av smartphone som används kanske videofilmerna inte spelas upp.)

- Överförda filer skickas i det ursprungliga filformatet.
- Starta "Everio sync. 2" på din smartphone.

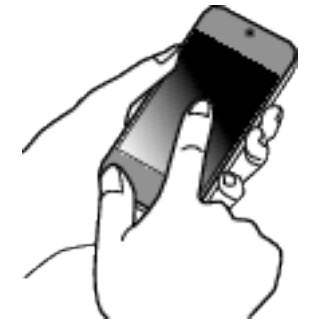

- Starta applikationen när du bekräftat att din smartphone är ansluten till denna kamera.
- Väljer typ av anslutning till kameran.

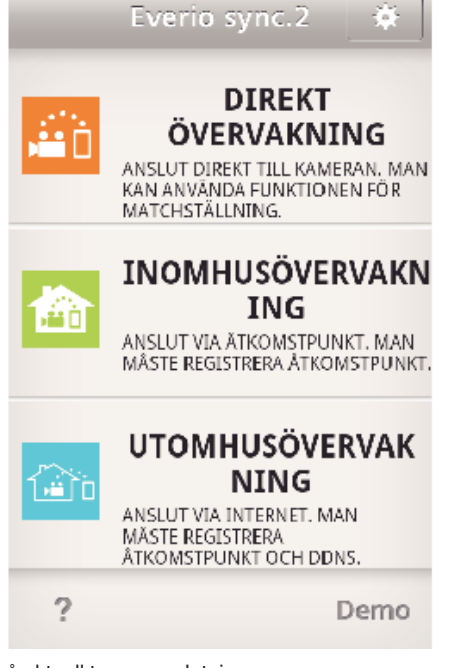

- Tryck på aktuell typ av anslutning.
- Inspelningsskärmen visas.
- Tryck på "Index".

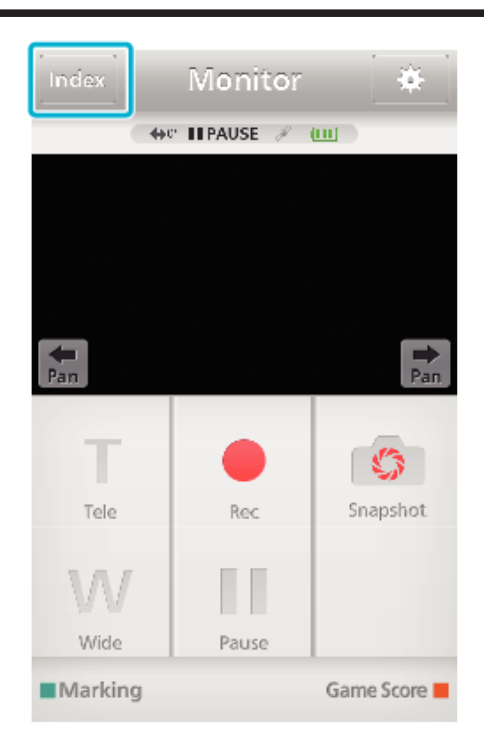

Välj "iFrame" bland flikarna nere på skärmen.

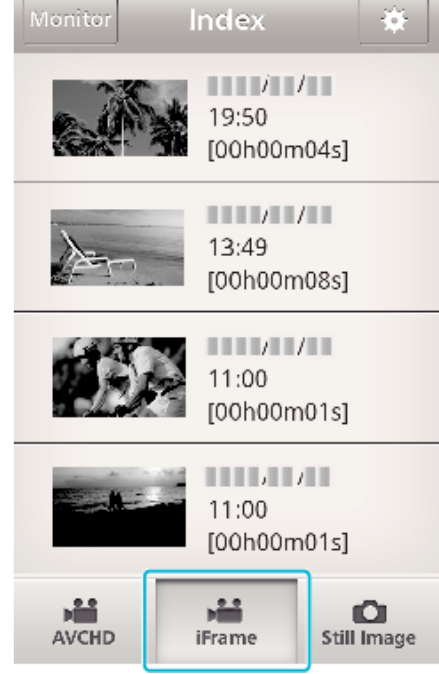

- Tryck på "Monitor" för att återgå till övervakningsskärmen.
- Tryck på  $\ddot{\bullet}$  för att gå till skärmen för inställning.
- På indexsskärmen ska man trycka på de bilder man önskar överföra.

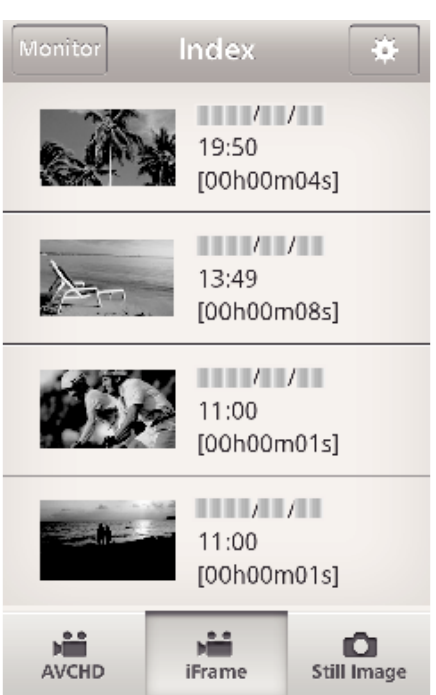

- 0 Tryck på "Monitor" för att återgå till övervakningsskärmen. • Tryck på **谋** för att gå till skärmen för inställning.
- *6* Tryck på "ÖVERFÖR".

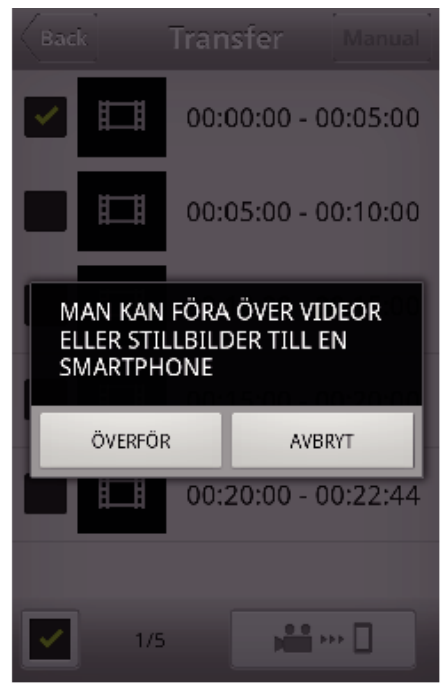

- 0 Tryck på "AVBRYT" för att ångra.
- *7* "ÖVERFÖR" startar.

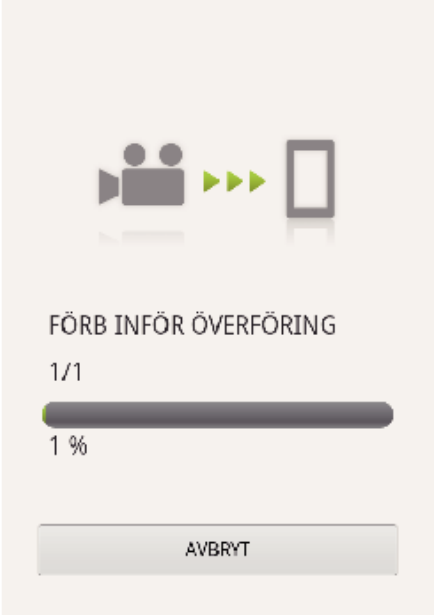

- 0 Tryck på "AVBRYT" för att ångra.
- *8* Tryck på "OK" när överföringen slutförts. **SLUTFÖRT**

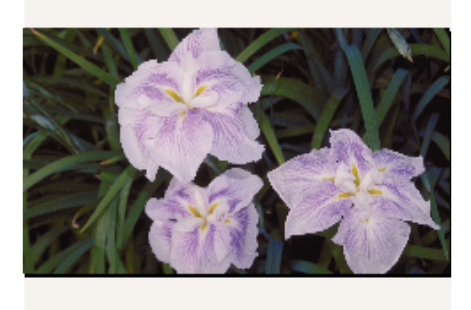

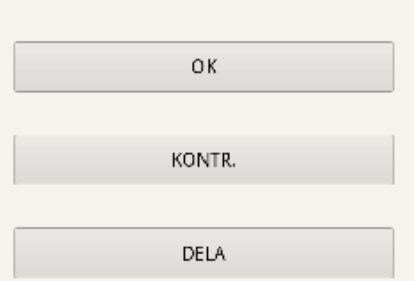

- 0 Tryck på "KONTR." för att spela upp och kontrollera videon. (Endast Android)
- 0 Tryck på "DELA" för att ladda upp videon. (Endast Android) Tryck på önskad tjänst och gå sedan vidare till uppladdningsprocessen. Man måste genomföra registreringen innan man kan använda en tiänst.

#### <span id="page-165-0"></span>**Överföring av stillbilder**

Du kan överföra inspelade stillbilder till din smartphone.

Om den ursprungliga stillbildens bildkvot är 4:3 kommer bilden att minskas med 1600X1200 under överföringen.

Om den ursprungliga stillbildens bildkvot är 16:9 kommer bilden att minskas med 1920X1080 under överföringen.

*1* Starta "Everio sync. 2" på din smartphone.

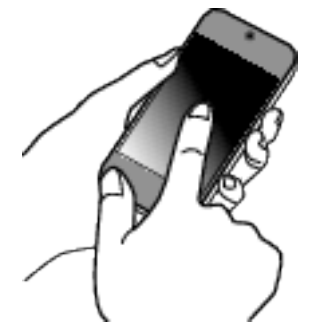

- 0 Starta applikationen när du bekräftat att din smartphone är ansluten till denna kamera.
- *2* Väljer typ av anslutning till kameran.

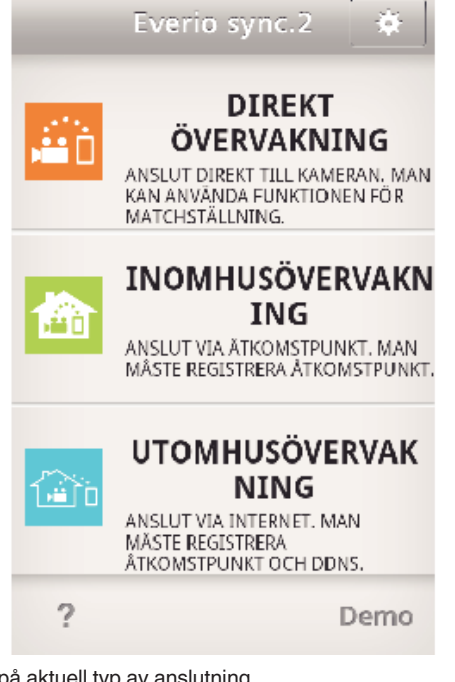

- 0 Tryck på aktuell typ av anslutning.
- 0 Inspelningsskärmen visas.
- *3* Tryck på "Index".

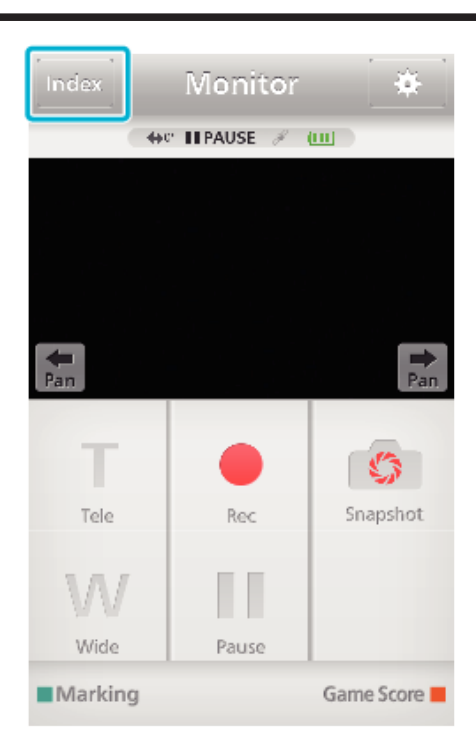

*4* Välj fliken "Still Image" nere på skärmen och tryck på indexskärmen.

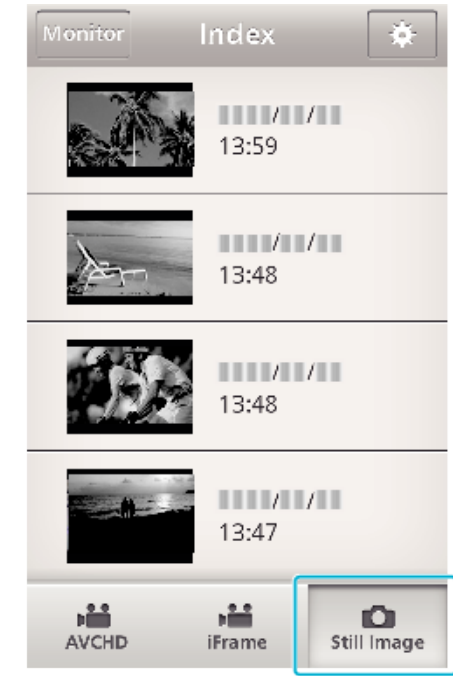

- 0 Tryck på "Monitor" för att återgå till övervakningsskärmen.
- Tryck på  $\clubsuit$  för att gå till skärmen för inställning.
- **5** Kryssa för rutan (1) till de stillbilder som ska överföras och tryck på markeringsikonen för överföring (2) nere till höger.

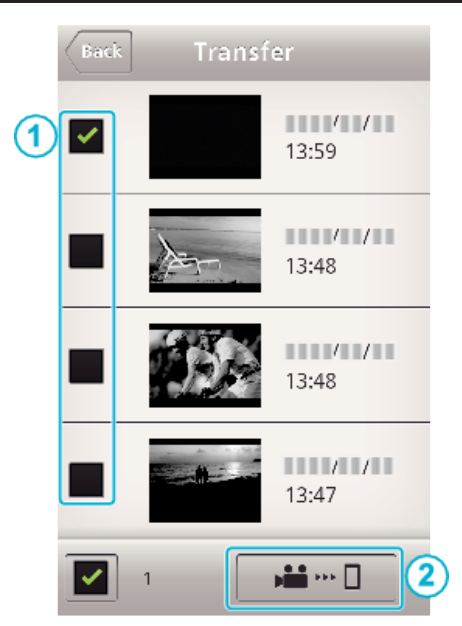

- 0 Tryck på "Monitor" för att återgå till övervakningsskärmen.
- Tryck på  $\bigstar$  för att gå till skärmen för inställning.
- *6* Tryck på "ÖVERFÖR".

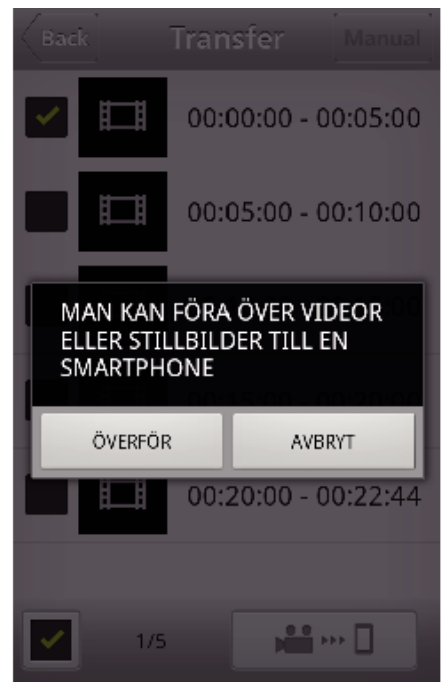

- 0 Tryck på "AVBRYT" för att ångra.
- *7* "ÖVERFÖR" startar.

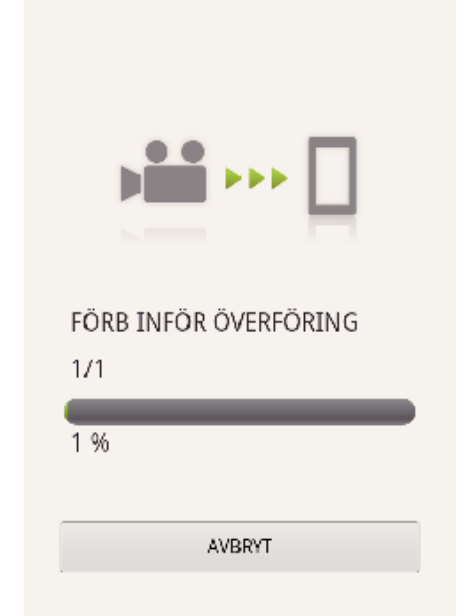

- 0 Tryck på "AVBRYT" för att ångra.
- *8* Tryck på "OK" när överföringen slutförts. **SLUTFÖRT**

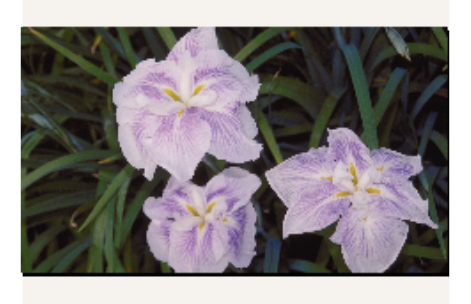

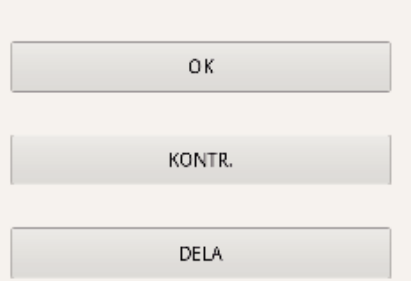

- 0 Tryck på "KONTR." för att spela upp och kontrollera stillbilden. (Endast Android)
- 0 Tryck på "DELA" för att ladda upp bilden. (Endast Android) Tryck på önskad tjänst och gå sedan vidare till uppladdningsprocessen.

Man måste genomföra registreringen innan man kan använda en tiänst.

# <span id="page-167-0"></span>**Inställningar för smartphone-applikation**

Man kan ändra inställningarna för smartphone-applikationerna.

# **Vanlig för Android och iOS**

1 Tryck på **许**.

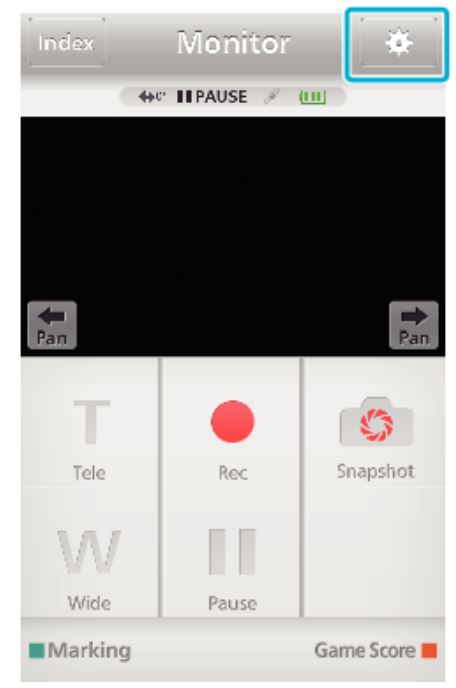

### *2* Tryck på önskad inställning.

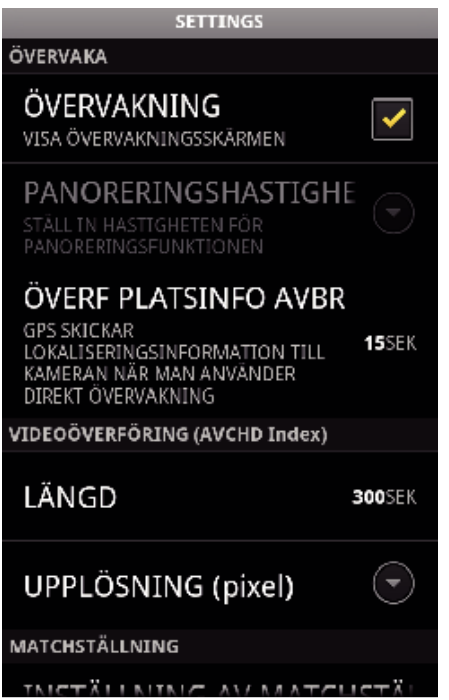

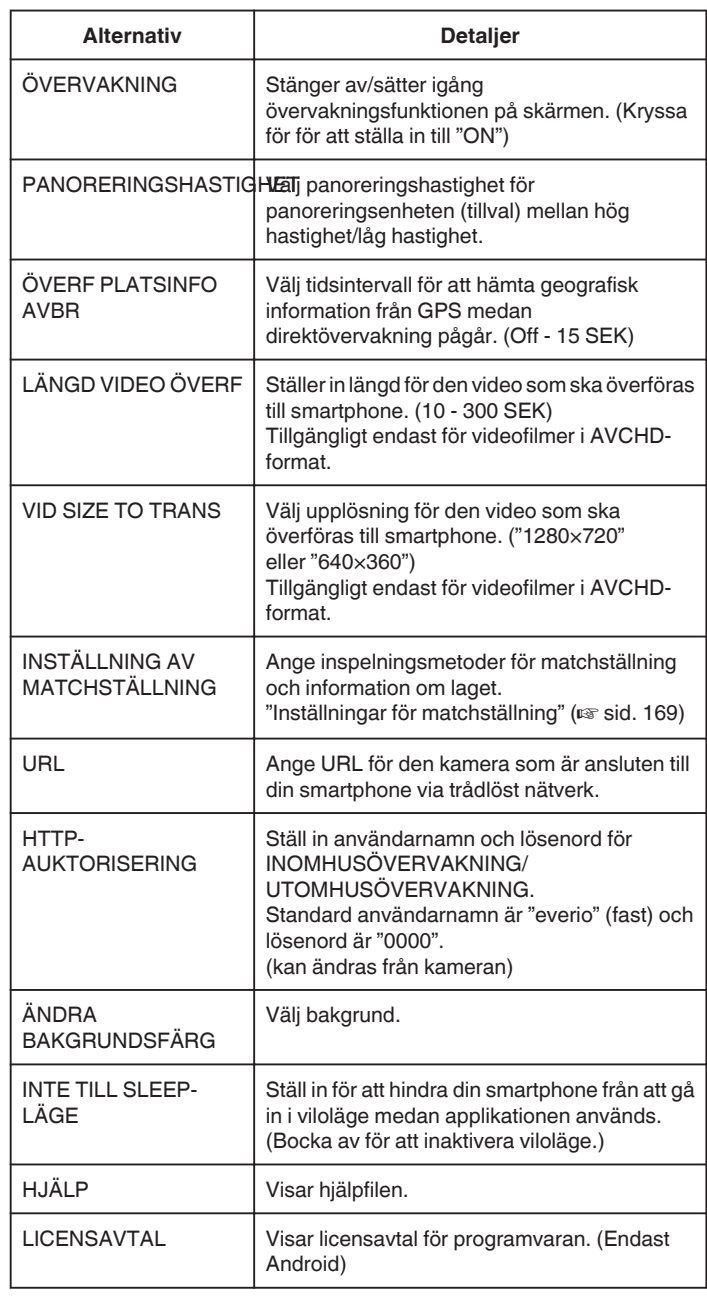

#### **ANMÄRKNING :**

0 När man ansluter till INOMHUSÖVERVAKNING/

UTOMHUSÖVERVAKNING ombeds man att ange URL eller HTTPauktorisering om de inte angivits, eller om de angivits felaktigt.

#### <span id="page-168-0"></span>**Inställningar för matchställning**

Ange inspelningsmetoder för matchställning och information om laget.

#### **Vanlig för Android och iOS**

1 Tryck på <del>尊</del>.

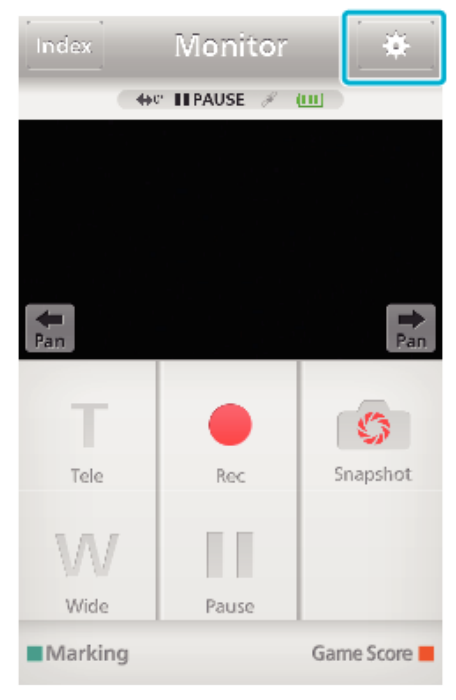

#### *2* Tryck på "INSTÄLLNING AV MATCHSTÄLLNING".

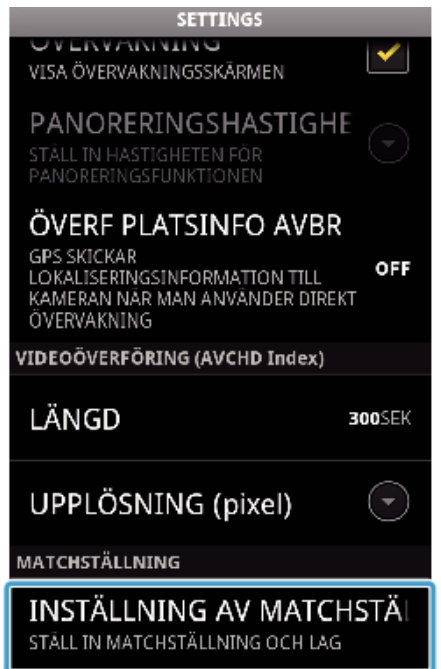

*3* Tryck på önskad inställning.

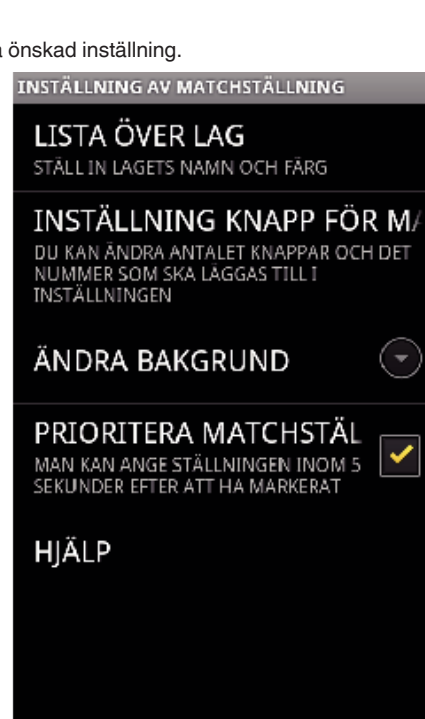

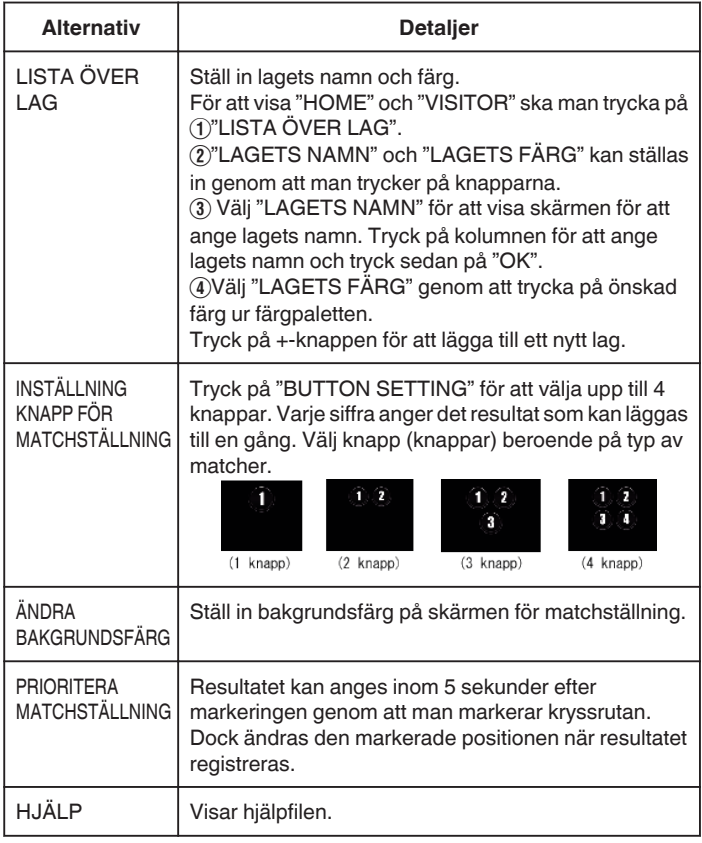

#### **ANMÄRKNING :**

0 När man registrerar lagets namn visas "\"-markeringen som anges av smartphonen som "\" (backslash) på denna kamera.

# **Använda Wi-Fi-funktionen från en webbläsare**

Man kan med hjälp av en dators webbläsare ansluta till kameran och använda sig av Wi-Fi-funktionen.

0 Anvisningar på skärmen

"Anvisningar på skärmen" (<sub>53</sub> sid. 170)

## **Anvisningar på skärmen**

### **Inspelningsskärm**

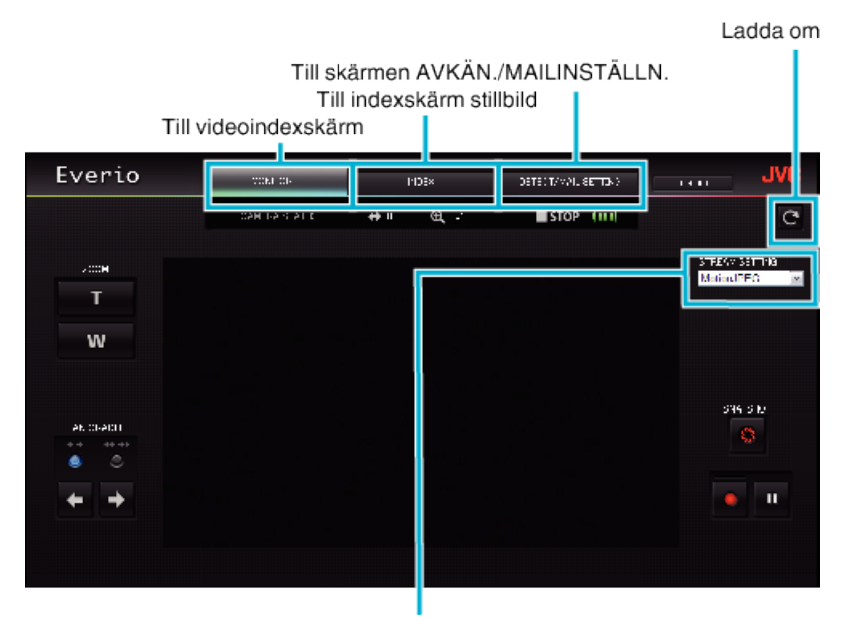

Välj Stream format (klicka på "OK" för att tillämpa) Välj videoformat vid kontroll från webbläsare.

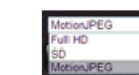

Full HD: 1920x1080 / MPEG-2 TS format SD: 720x480 / MPEG-2 TS format MotionJPEG: 640x360 / MotionJPEG format

#### **ANMÄRKNING :**

0 Knappen för helskärm visas inte när stream-formatet är MotionJPEG.

#### **OBS! :**

- 0 Funktionerna för stream-formaten är de följande:
- Full HD/SD (MPEG-2 TS-format)
- Kamerans ljud kan kontrolleras via webbläsaren.
- Inspelningsfunktioner kan inte styras via webbläsaren.
- MotionJPEG
- Kamerans ljud kan inte spelas upp via webbläsaren.
- Inspelnings- och zoomfunktioner kan styras via webbläsaren.
- 0 Skärmbilden stoppas automatiskt efter 12 timmars konstant bevakning i Full HD eller SD. (Tryck på knappen för uppdatering för att starta om.)
- 0 För att kunna använda Full HD eller SD måste Media Player 12 finnas installerat.
- 0 Skärmen kan släpa efter beroende på nätverkets hastighet eller datorns prestanda.
- 0 Om släpningen är betydlig ska man ladda om skärmen regelbundet.
- (Det kan ta lite tid innan skärmen visas efter omladdning.) 0 För Full HD ska man använda en dator som uppfyller följande systemkrav.
- CPU Intel Core 2 Duo 2 GHz eller högre

■ Indexskärm för video (miniatyrvisning) (AVCHD)

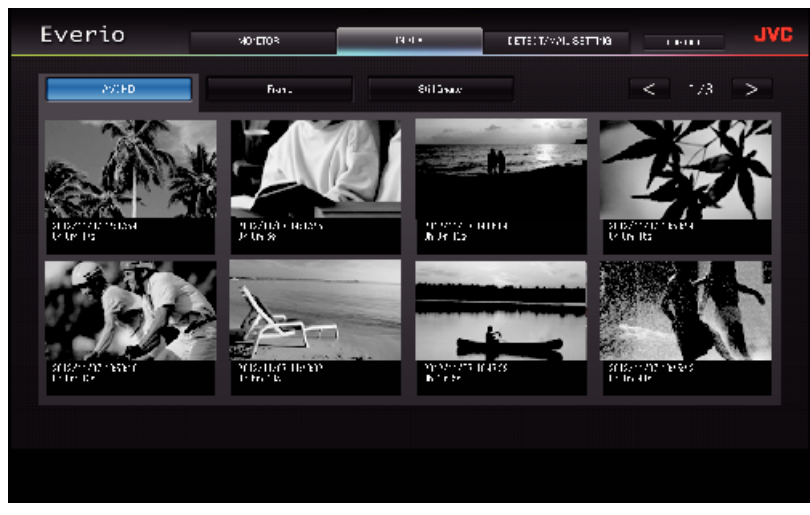

■ Indexskärm för video (miniatyrvisning) (iFrame)

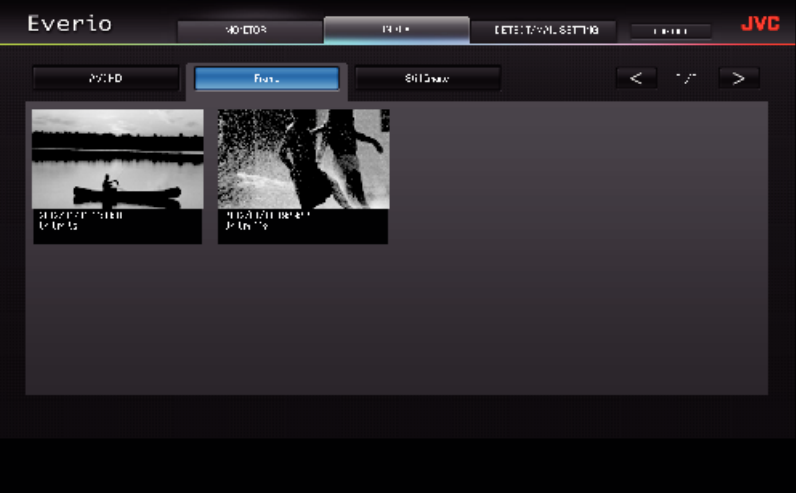

- 0 Klicka på miniatyren för att ladda ner en video.
- Indexskärm för stillbild (miniatyrvisning)

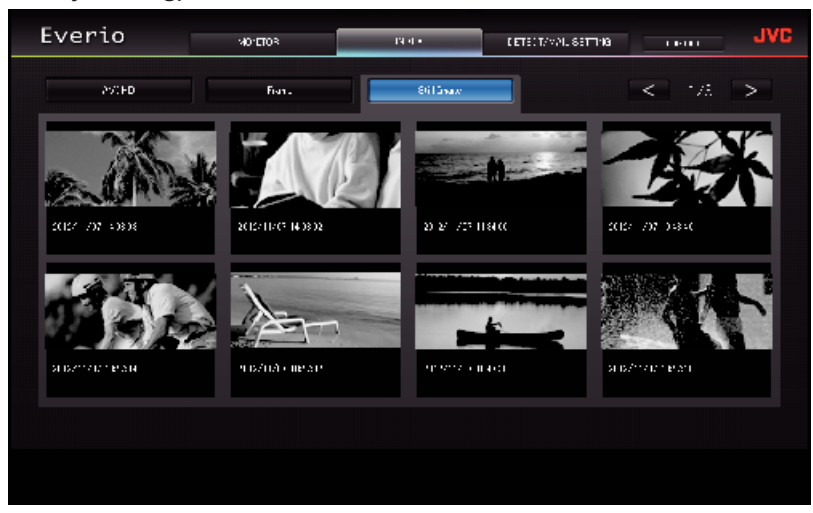

0 Klicka på miniatyren för att ladda ner en stillbild.

# o **Skärmen AVKÄN./MAILINSTÄLLN.**

Inställningar för informationsmail som till exempel avkänningsmetod och mottagarens e-postadress kan ändras även om kameran är utom räckhåll.

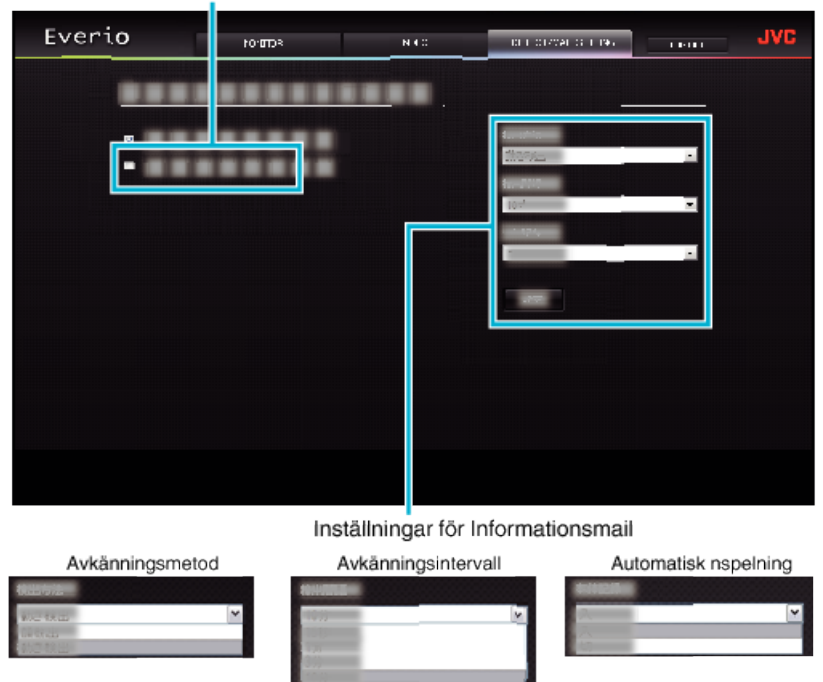

(klicka på "REG." för att verkställa)

# **Felsökning**

### **Direkt övervakning**

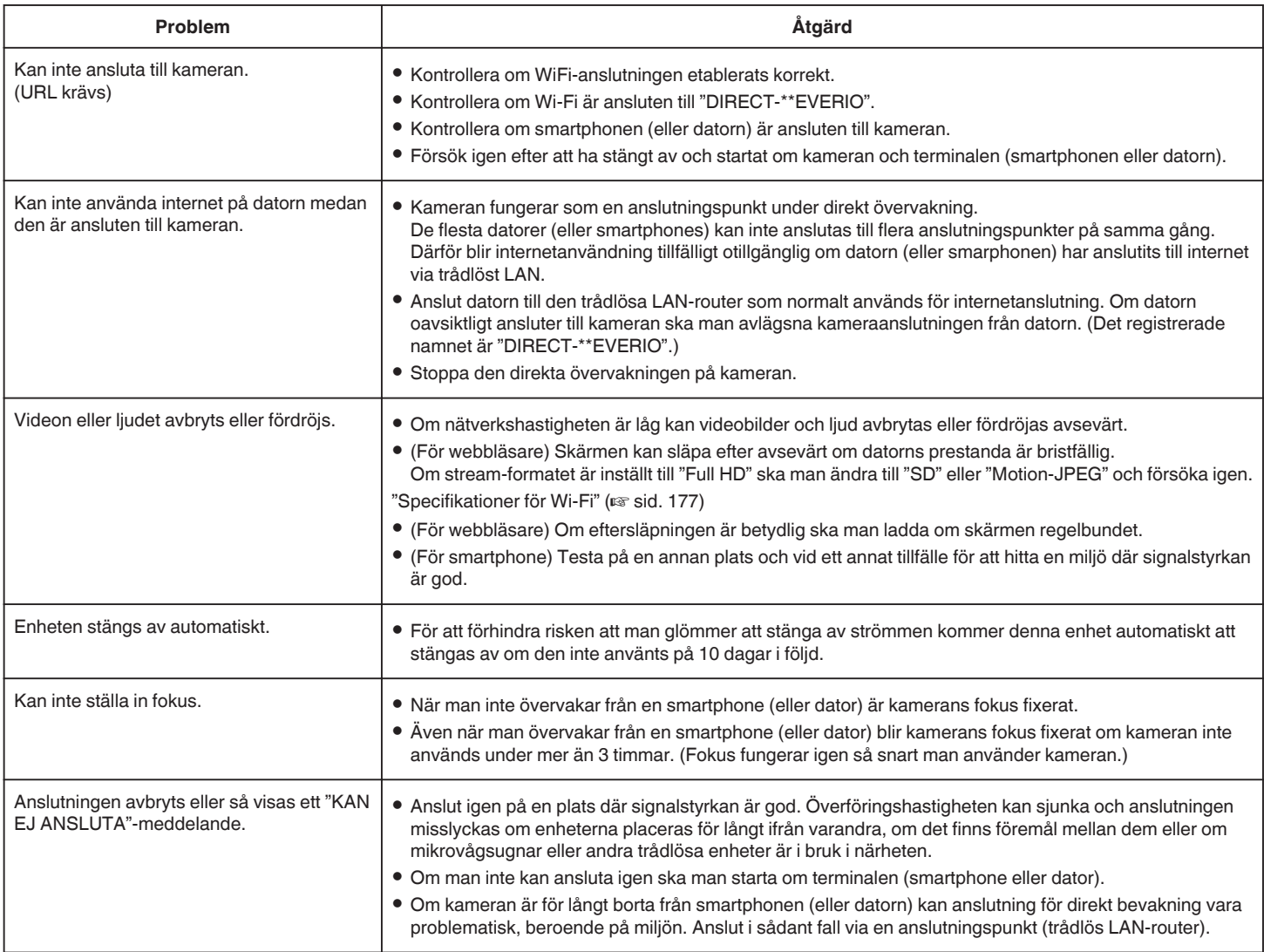

### **Anslutningspunkt (Trådlös LAN-router)**

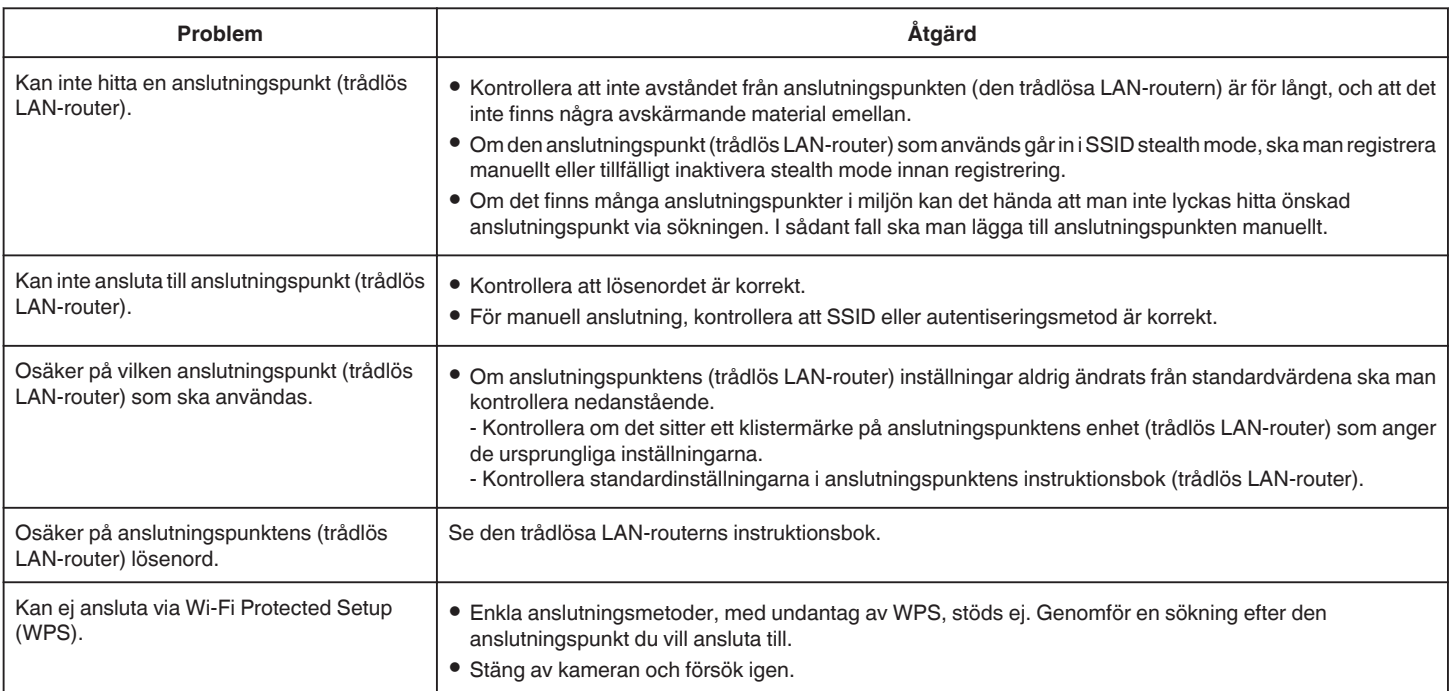

# **INOMHUSÖVERVAKNING (anslutning i hemmet)**

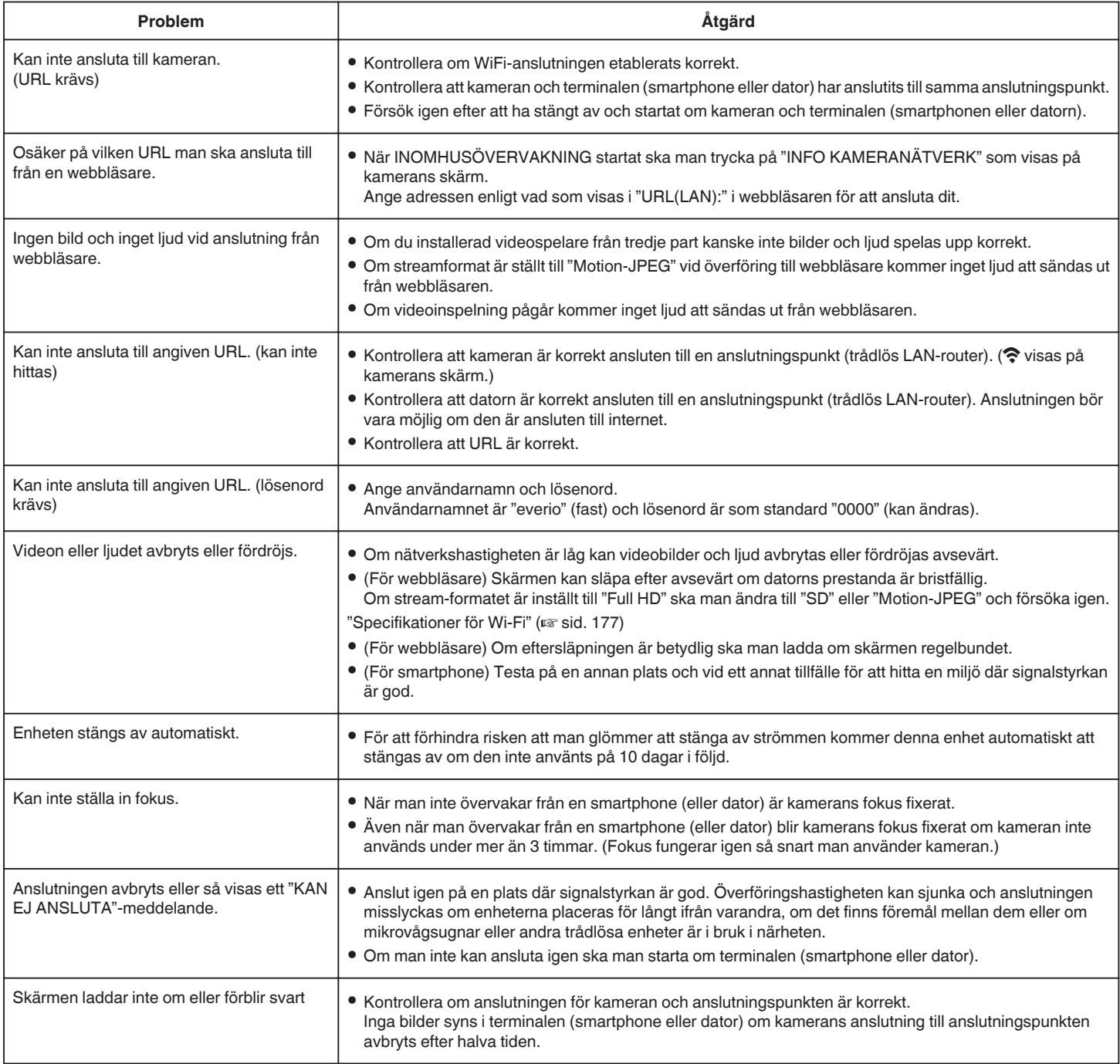

# **UTOMHUSÖVERVAKNING (anslutning från Internet)**

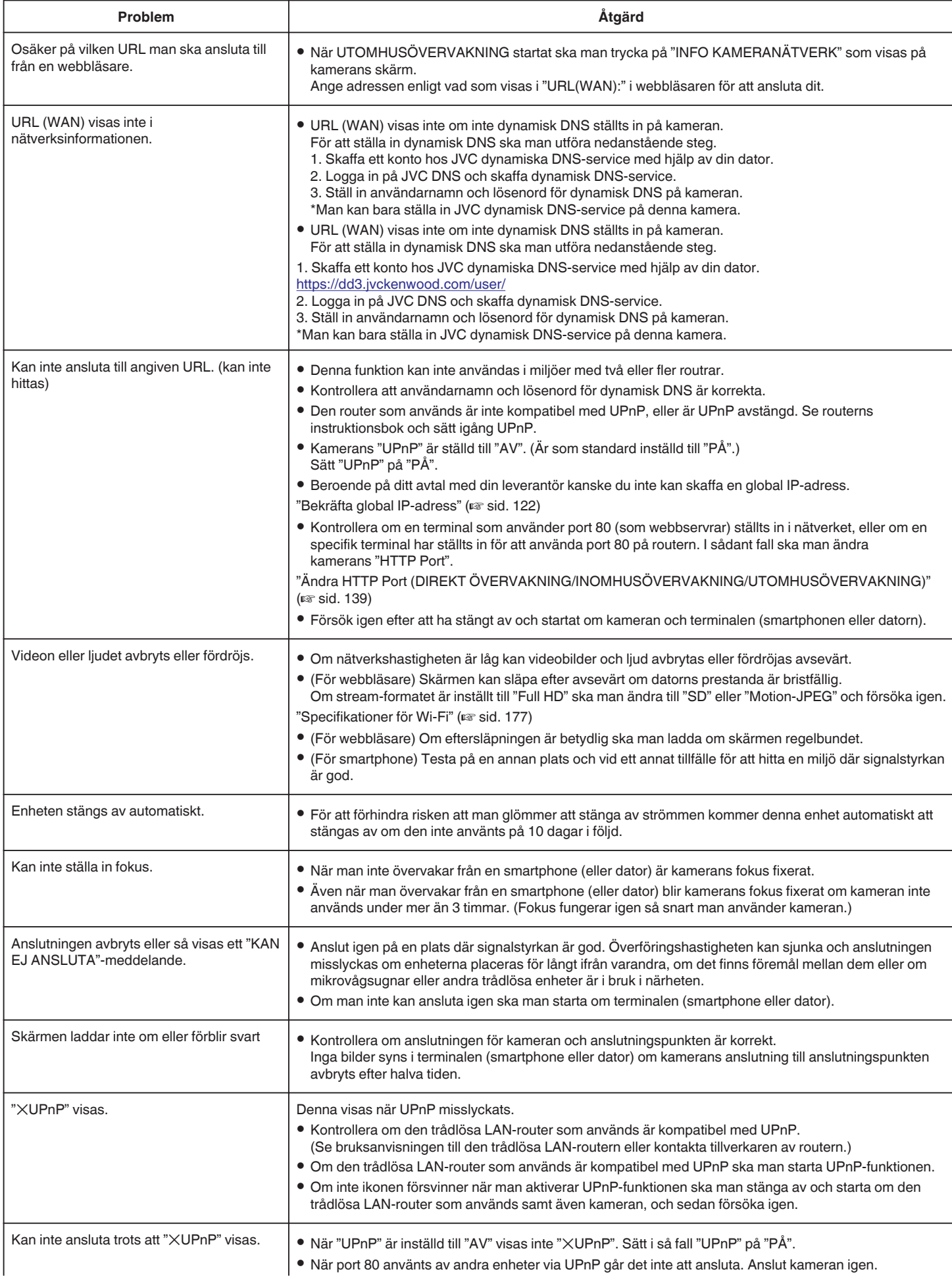

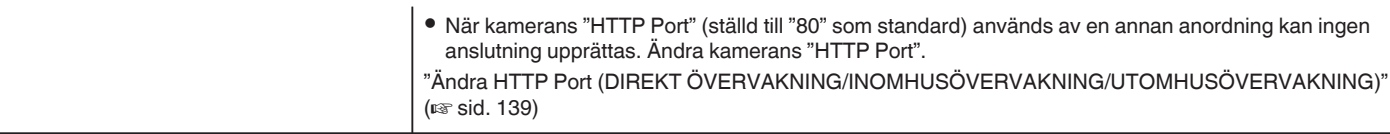

### **E-post (informationsmail, videomail)**

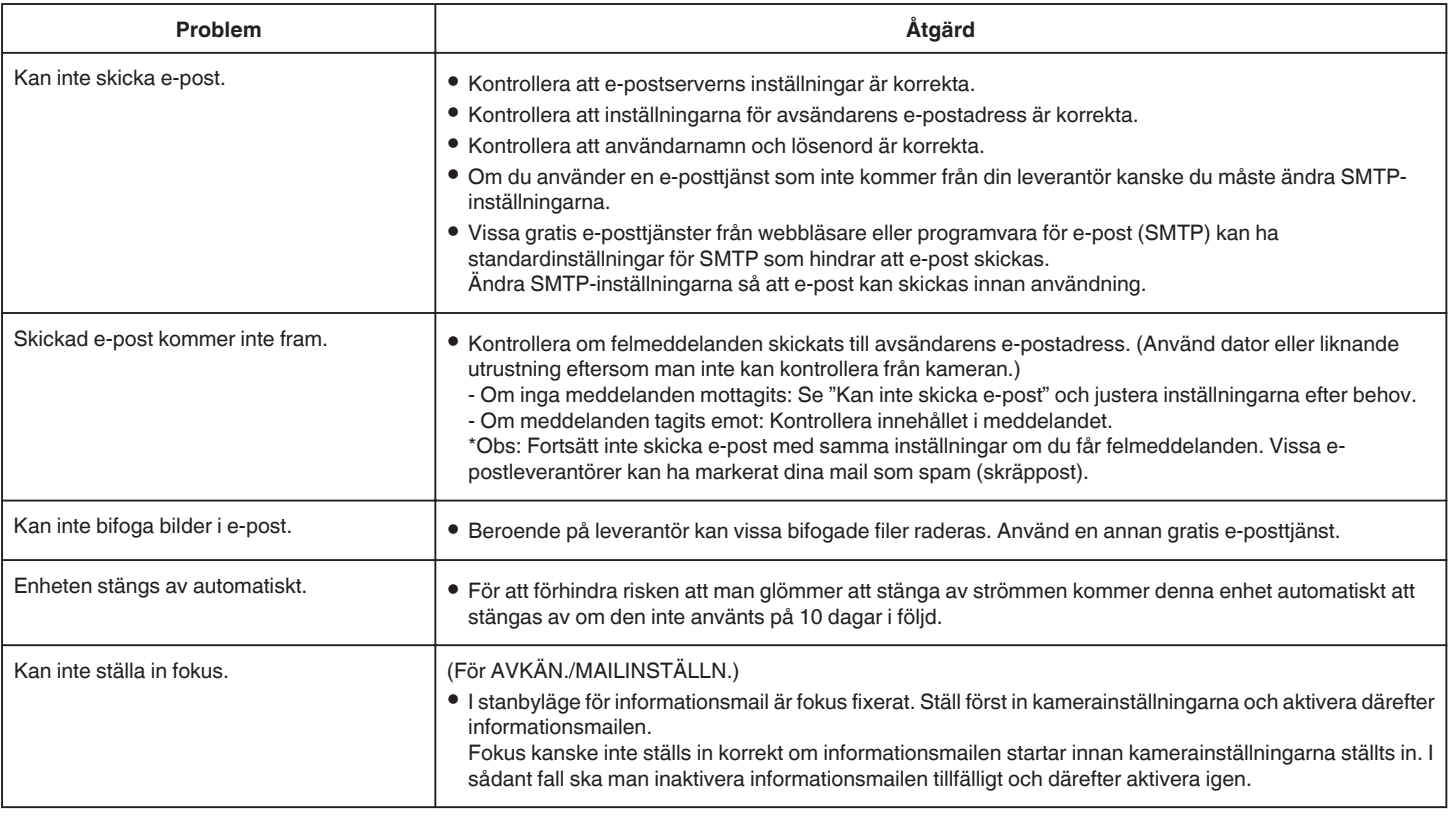

# **Överföring av video-/stillbild**

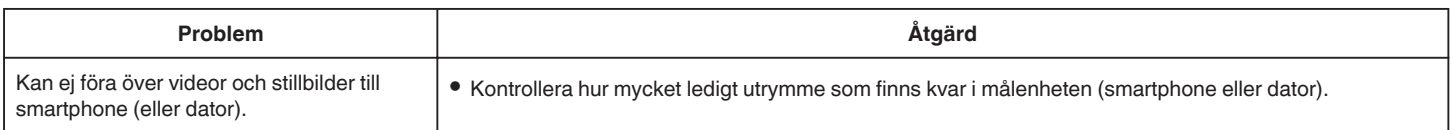

# <span id="page-176-0"></span>**Specifikationer för Wi-Fi**

#### **Specifikationer för Wi-Fi**

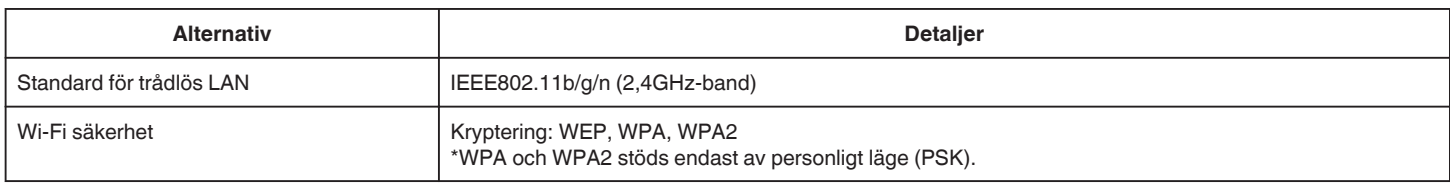

# **DIREKT ÖVERVAKNING / INOMHUSÖVERVAKNING / UTOMHUSÖVERVAKNING**

### ■ När man använder Everio sync. 2

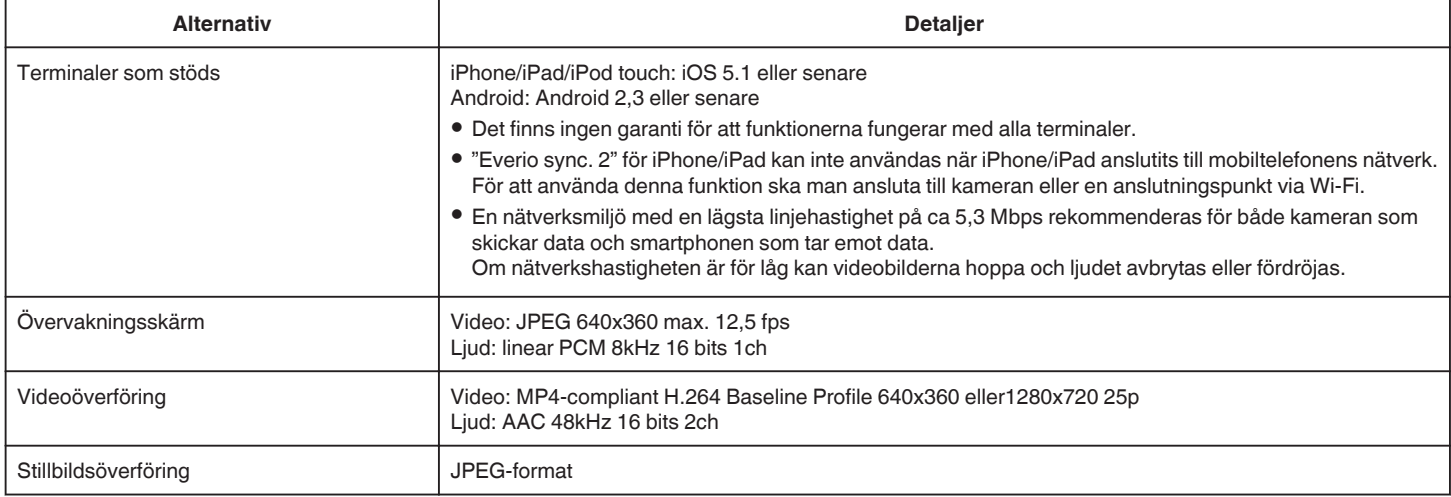

### o **När man använder webbläsare**

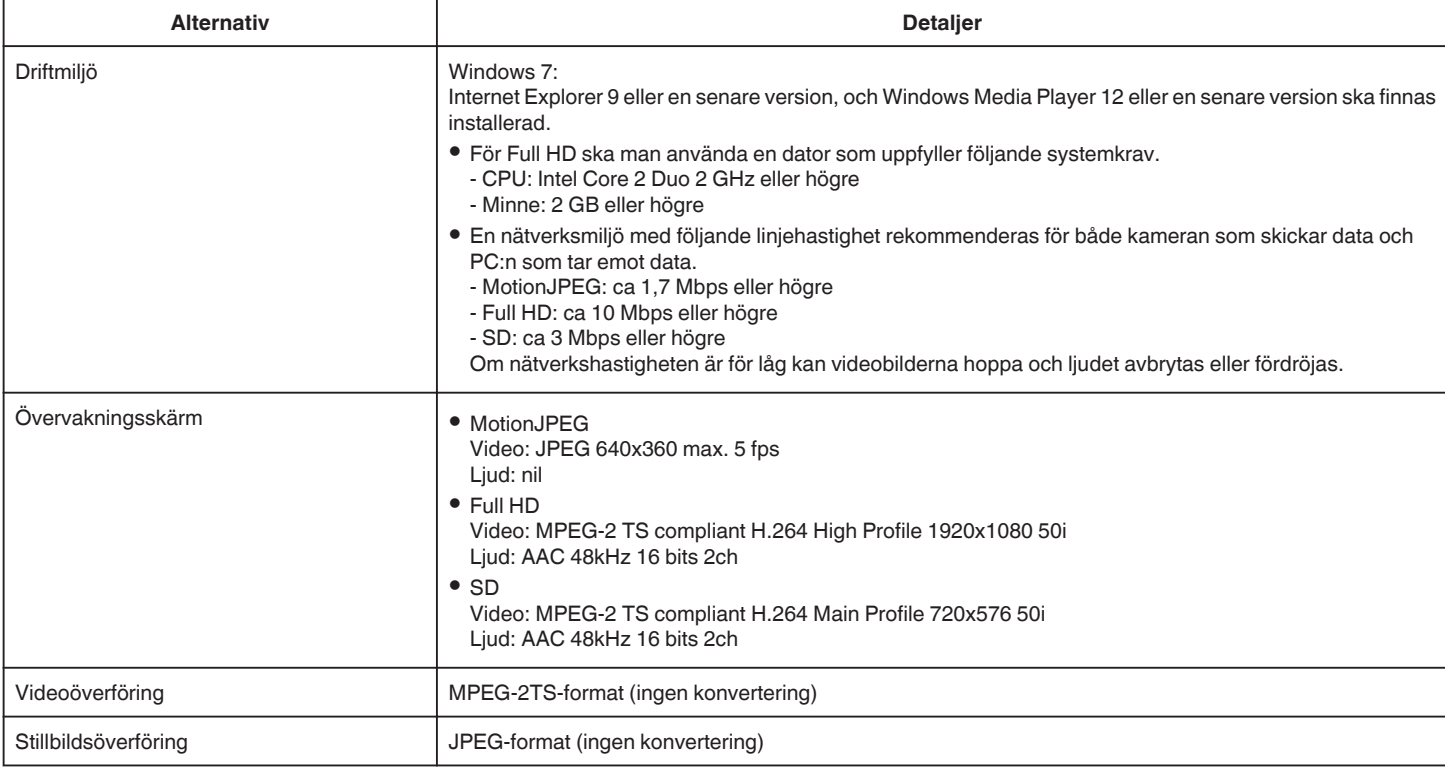

#### **VIDEOMAIL**

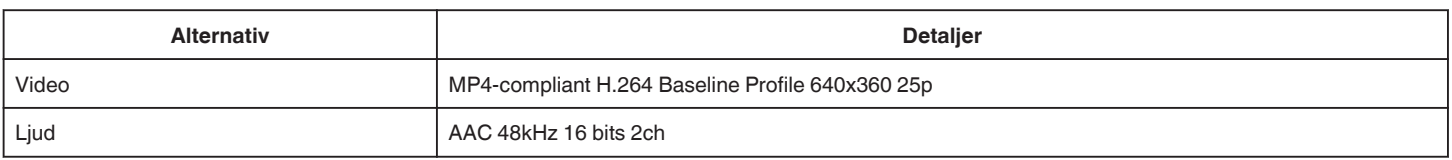

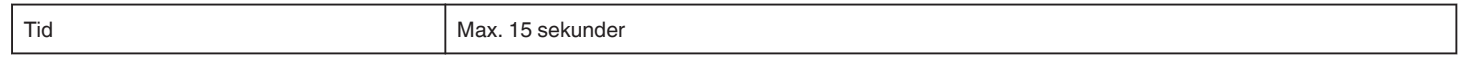

# **AVKÄNN/MAIL**

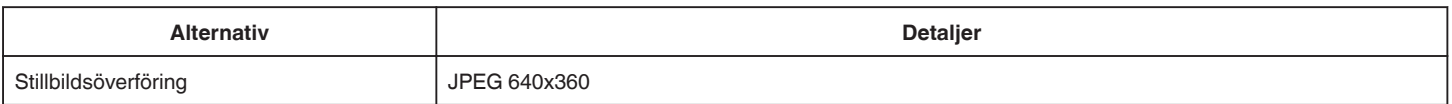

# **DIREKT ÖVERVAKNING**

Du kan övervaka bilder som fångas av Everio till din smartphone eller dator. Du kan övervaka ditt barn som sover i rummet bredvid medan du är upptagen med annat.

# **INOMHUSÖVERVAKNING**

Bilder som fångas med Everio kan skickas till din dator eller smartphone när dina barn kommer hem, via den trådlösa LAN-routern.

# **UTOMHUSÖVERVAKNING**

Bilder som tagits med Everio kan skickas till mor- och farföräldrars datorer eller smartphones med hjälp av trådlöst LAN (Wi-Fi spot) via Internet.

# **AVKÄNN/MAIL**

När dina barn kommer hem medan du är borta skickas en stillbild till dig via e-post.

# **VIDEOMAIL**

Skicka videomeddelanden (God morgon, God natt) till din pappa eller make som är på arbetsresa.

# **TV-ÖVERVAKNING**

En DLNA-kompatibel TV kan användas för att visa och spela upp bilderna.

# **DIREKT ÖVERVAKNING**

 $\blacksquare$  **Inställning (när inställningen utförts ska man starta från "Normal drift" nedan)**

#### **Skapa en QR-kod.**

- **Ange värden i de obligatoriska alternativen för direktövervakning.**
- 0 Lösenord: ställ in ett lösenord för att ansluta denna kamera till anordningen genom direktövervakning. (8 till 63 tecken (64 tecken i fall av hexadecimal))
- 0 Aktuell gruppägare: inställning som används för att aktivera anslutning med en anordning som inte stöder Wi-Fi Direct. Normalt sett inställd till "ON".
- 0 HTTP-port: Normalt sett inställd till "80".

#### **Visa skärmen för att läsa QR-kod.**

- *1* Tryck på "MENU".
	- (Drift i denna kamera) E

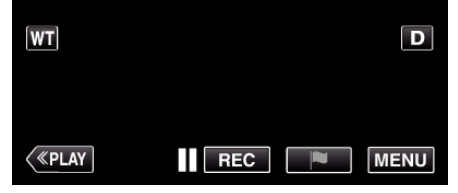

 $\boxed{\mathsf{M}}$ 

- Toppmenyn visas.
- 2 Tryck på ikonen "Wi-Fi" ( $\hat{\mathbf{S}}$ ). (Drift i denna kamera)

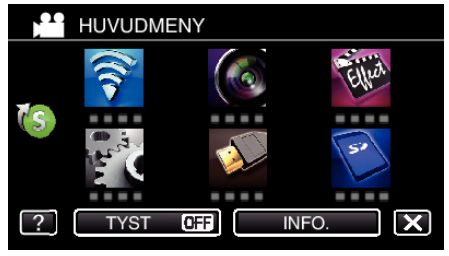

3 Tryck på > nere till höger på skärmen. (Drift på denna kamera)

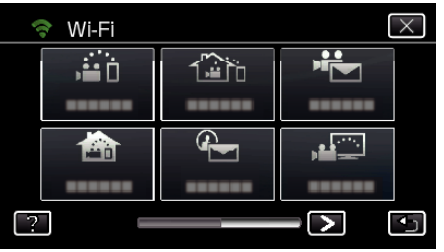

*4* Tryck på "STANDARDINST. Wi-Fi". (Drift på denna kamera)

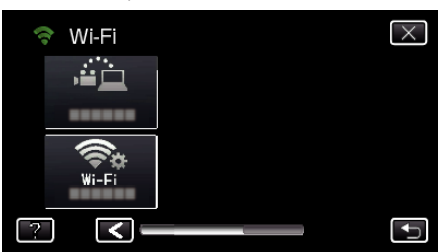

*5* Tryck på "STÄLL IN VIA QR-KOD".

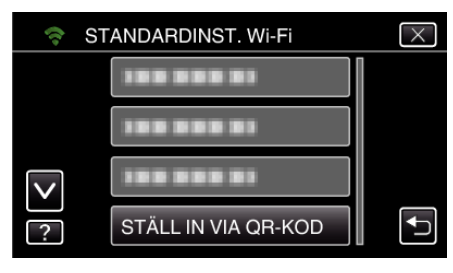

*6* Tryck på "VERKSTÄLL".

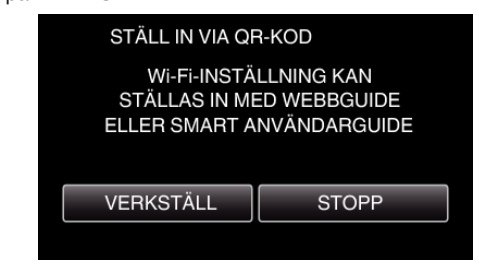

#### **Läsa en QR-kod.**

*1* Läsa en QR-kod.

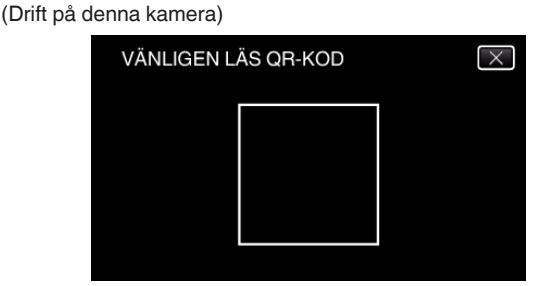

*2* Tryck på "JA".

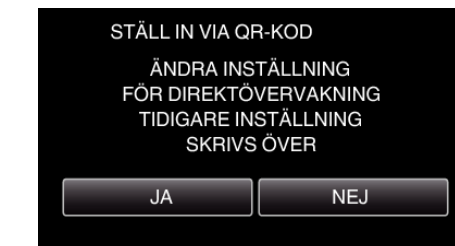

*3* Tryck på "OK".

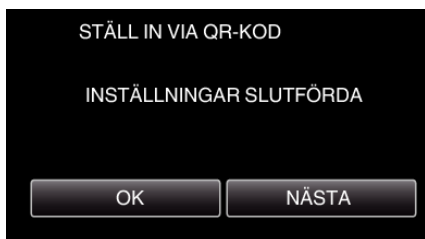

- 0 Tryck på "NÄSTA" för att återgå till skärmen och läsa QR-koden.
- 0 Inställt innehåll sparas.
# **Använda Wi-Fi genom att skapa en QR-kod (GZ-EX515/GZ-EX510)**

### **Normal drift**

#### **Ansluta smartphone till kameran trådlöst.**

- Anslut genom att ange lösenord för Wi-Fi.
- *1* Tryck på "MENU". (Drift i denna kamera)

Ställ in kameran till inspelningsläge.

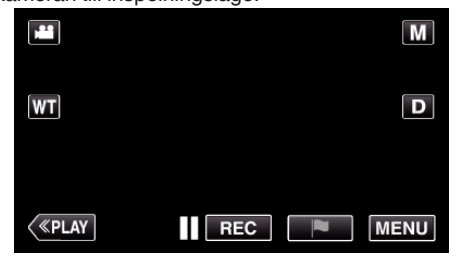

- Toppmenyn visas.
- 2 Tryck på ikonen "Wi-Fi" (?). (Drift i denna kamera)

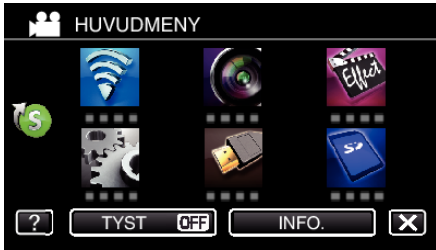

*3* Tryck på ikonen "DIREKT ÖVERVAKNING" (N) i "Wi-Fi"-menyn. (Drift i denna kamera)

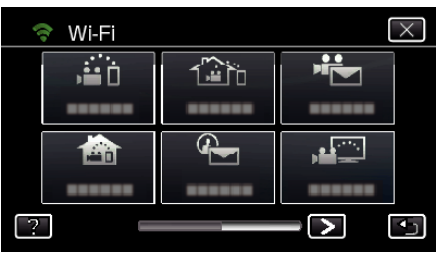

4 Tryck på "STARTA" ( $\rightarrow$ ). (Drift i denna kamera)

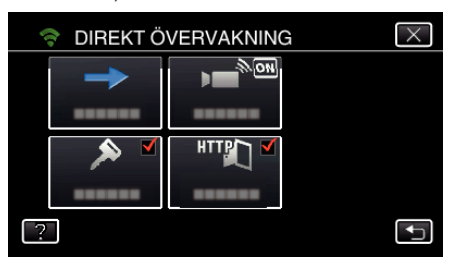

- 0 När iFrame har valts för "VIDEOINSP.FORMAT" visas följande skärm och inspelningsläget växlar till 50i-läge i AVCHD.
- 0 Denna skärm visas automatiskt efter cirka 3 sekunder, men den försvinner direkt när man trycker på skärmen.

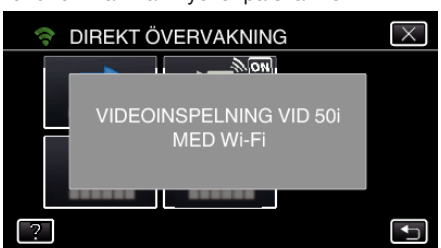

*5* Kontrollera SSID och PASS som visas på kamerans skärm.

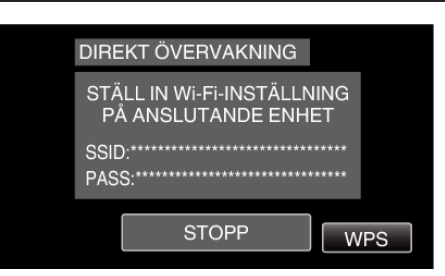

*6* Välj SSID i steg 5 från skärmen för val av Wi-Fi-nätverk på din smartphone och mata in PASS i lösenordsskärmen. (Drift på smartphone (eller dator))

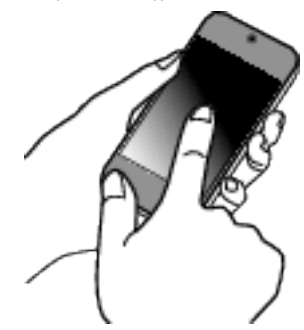

- 0 För mer detaljer om anslutning av din smartphone (eller dator) till ett Wi-Fi-nätverk hänvisas till bruksanvisningen för den telefonterminal som används.
- *7* En anslutning upprättas och Q visas på kamerans skärm.

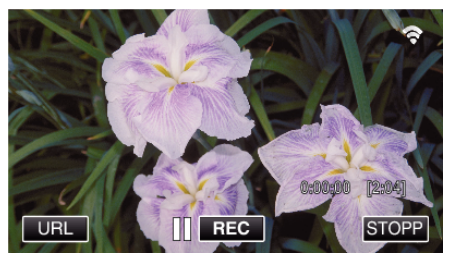

- Anslutning via Wi-Fi Protected Setup (WPS)
- *1* Tryck på "MENU".
	- (Drift i denna kamera) Ställ in kameran till inspelningsläge.

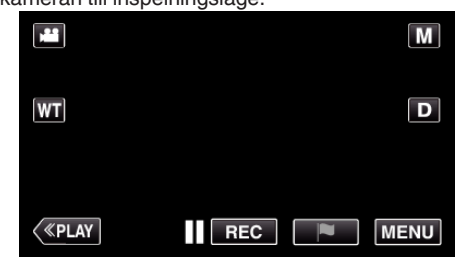

- Toppmenyn visas.
- 2 Tryck på ikonen "Wi-Fi" (<a>). (Drift i denna kamera)

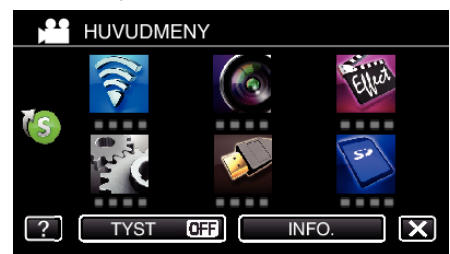

*3* Tryck på ikonen "DIREKT ÖVERVAKNING" (N) i "Wi-Fi"-menyn. (Drift i denna kamera)

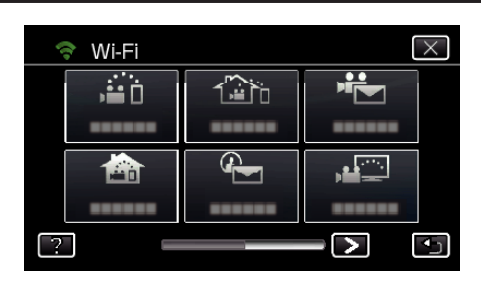

4 Tryck på "STARTA" (→). (Drift i denna kamera)

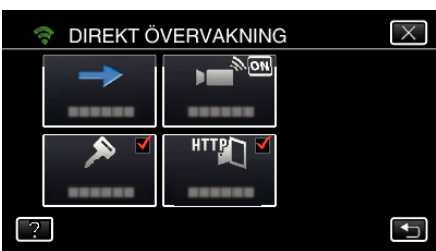

- 0 När iFrame har valts för "VIDEOINSP.FORMAT" visas följande skärm och inspelningsläget växlar till 50i-läge i AVCHD.
- 0 Denna skärm visas automatiskt efter cirka 3 sekunder, men den försvinner direkt när man trycker på skärmen.

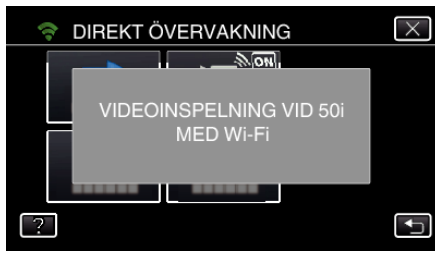

- *5* Tryck på "WPS".
	- (Drift på denna kamera)

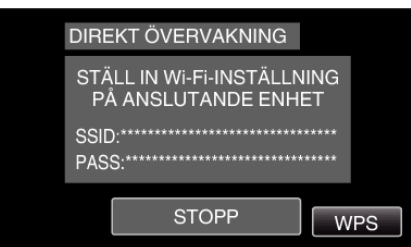

*6* Aktivera WPS på din smartphone (eller dator) inom 2 minuter. (Drift på smartphone (eller dator))

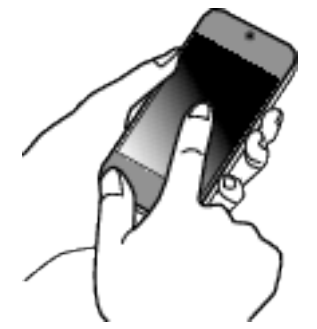

- 0 För information om hur man aktiverar WPS, se instruktionsbok till den anordning som används.
- *7* En anslutning upprättas och Q visas på kamerans skärm.

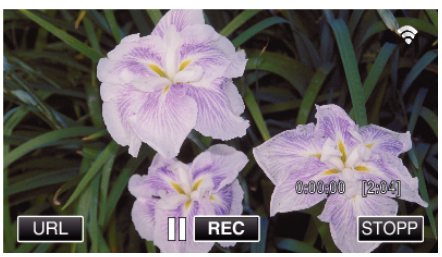

# **Kontrollera bilder från smartphone (eller dator)**

■ Smartphone (Android / iPhone)

# **ANMÄRKNING :**

- 0 Innan denna funktion används måste en applikation installeras på din smartphone.
- ["Installera applikationer för smartphones" \(](#page-156-0) $\sqrt{4}$  sid. 157)
- *1* Starta "Everio sync. 2" på din smartphone efter att du ställt in DIREKT ÖVERVAKNING.

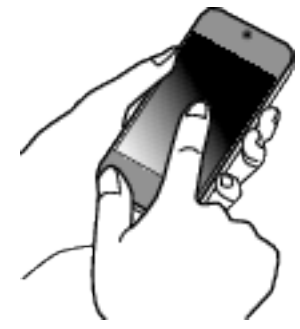

*2* Tryck på "DIREKT ÖVERVAKNING".

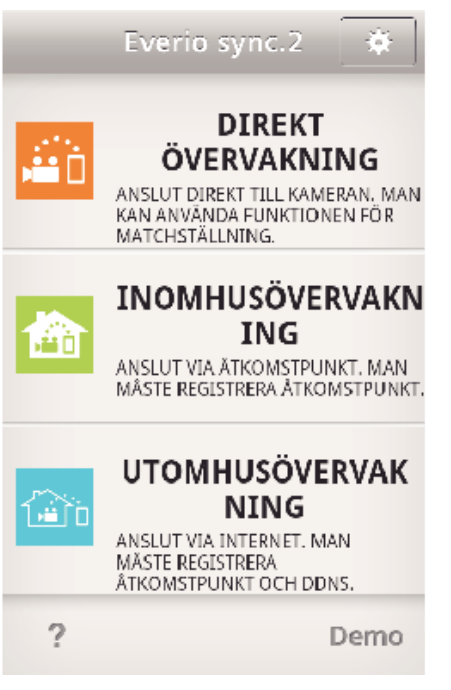

*3* Inspelningsskärmen visas.

# **Använda Wi-Fi genom att skapa en QR-kod (GZ-EX515/GZ-EX510)**

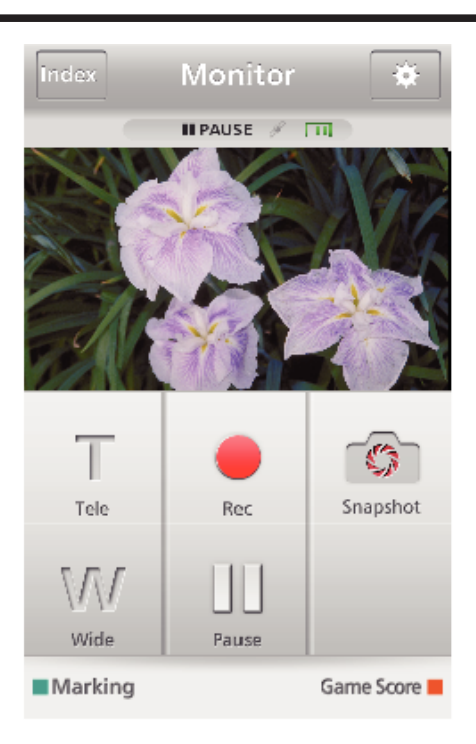

*4* Styrning via smartphone

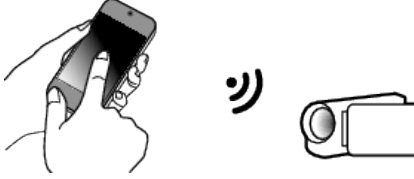

0 Hur man styr från en smartphone

["Använda applikationer för smartphones" \(](#page-156-0) $\sqrt{4}$  sid. 157)

# ■ Dator (Windows 7)

*1* Tryck på knappen URL som visas på kamerans skärm. (visas när datorn och kameran är trådlöst anslutna.)

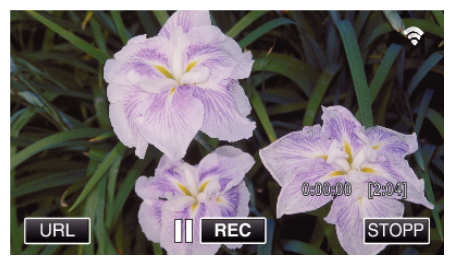

- 0 URL som datorn ska ansluta till visas.
- *2* Kontrollera den URL som visas på kamerans skärm, som börjar med "http://".

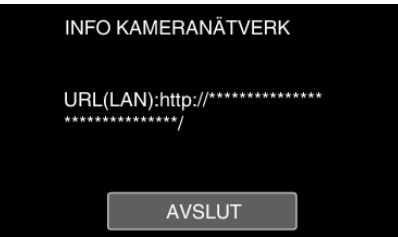

- 0 När du kontrollerat URL:en, tryck på "AVSLUT" för att återgå till föregående skärm.
- *3* Starta Internet Explorer (webbläsare) på datorn och skriv in URL.

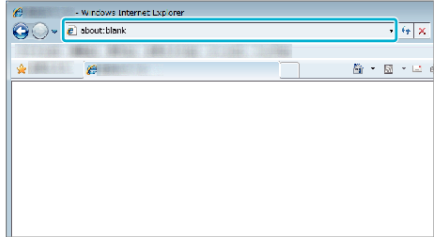

# **INOMHUSÖVERVAKNING**

 $\blacksquare$  **Inställning (när inställningen utförts ska man starta från "Normal drift" nedan)**

## **Skapa en QR-kod.**

- **Ange värden i de obligatoriska alternativen för inomhusövervakning.**
- 0 Lösenord: ställ in ett lösenord för att ansluta denna kamera till anordningen via anslutningspunkt. (Inte fler än 8 tecken)
- 0 HTTP-port: Normalt sett inställd till "80".

# **Visa skärmen för att läsa QR-kod.**

- *1* Tryck på "MENU".
- (Drift i denna kamera)

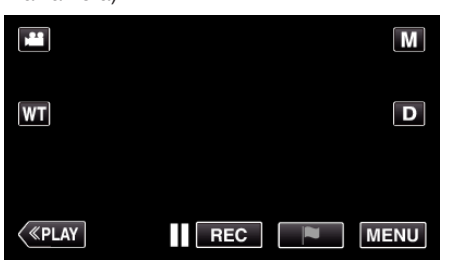

- Toppmenyn visas.
- 2 Tryck på ikonen "Wi-Fi" (?). (Drift i denna kamera)

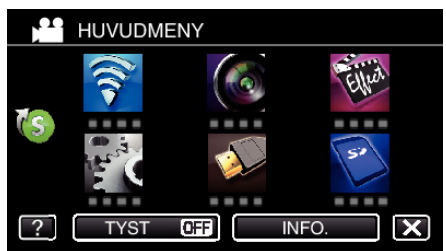

3 Tryck på > nere till höger på skärmen. (Drift på denna kamera)

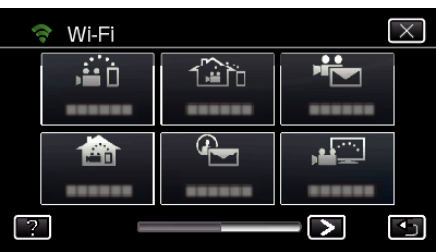

*4* Tryck på "STANDARDINST. Wi-Fi". (Drift på denna kamera)

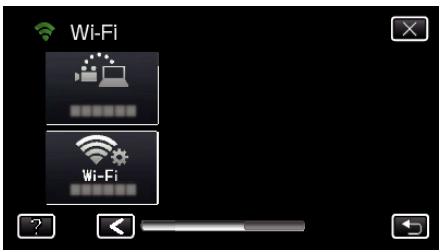

*5* Tryck på "STÄLL IN VIA QR-KOD".

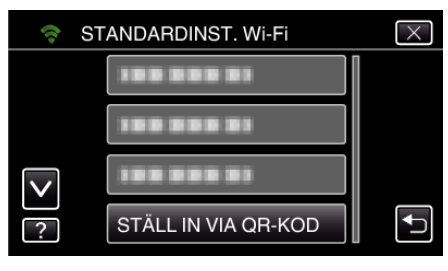

*6* Tryck på "VERKSTÄLL".

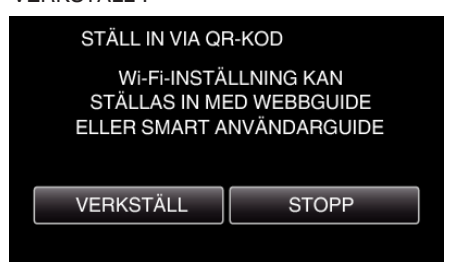

### **Läsa en QR-kod.**

*1* Läsa en QR-kod.

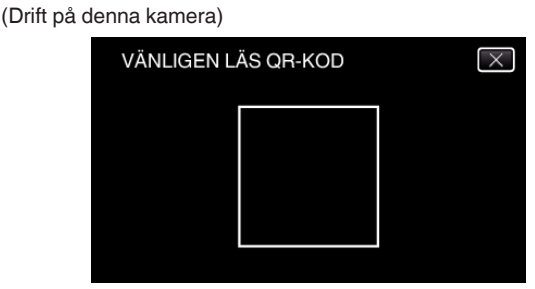

*2* Tryck på "JA".

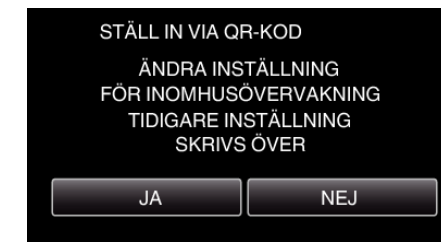

*3* Tryck på "OK".

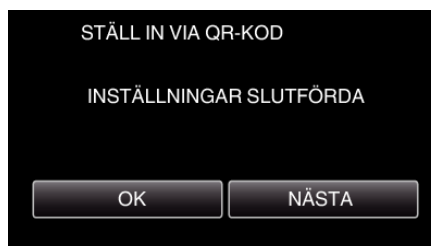

- 0 Tryck på "NÄSTA" för att återgå till skärmen och läsa QR-koden.
- 0 Inställt innehåll sparas.

#### **Registrera anslutningspunkter (trådlös LAN-router) till denna enhet**

- Registrering av Wi-Fi Protected Setup (WPS)
- *1* Tryck på "MENU". (Drift i denna kamera)

# **Använda Wi-Fi genom att skapa en QR-kod (GZ-EX515/GZ-EX510)**

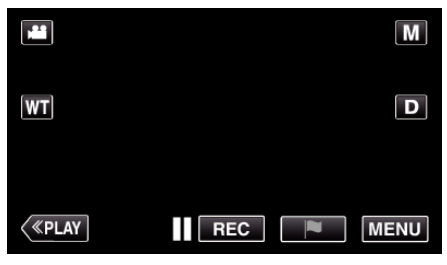

- Toppmenyn visas.
- 2 Tryck på ikonen "Wi-Fi" ( $\approx$ ). (Drift i denna kamera)

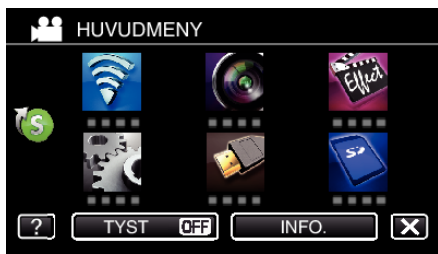

3 Tryck på > nere till höger på skärmen. (Drift på denna kamera)

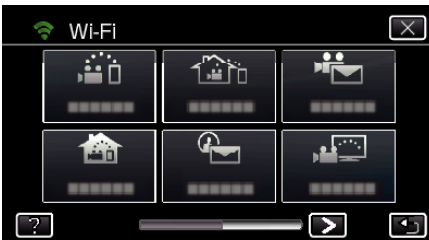

*4* Tryck på "STANDARDINST. Wi-Fi". (Drift på denna kamera)

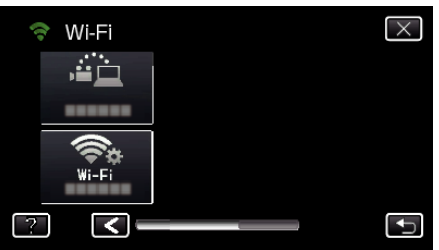

*5* Tryck på "ÅTKOMSTPUNKTER". (Drift på denna kamera)

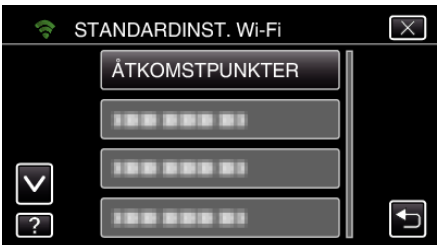

- *6* Tryck på "ADD".
	- (Drift på denna kamera)

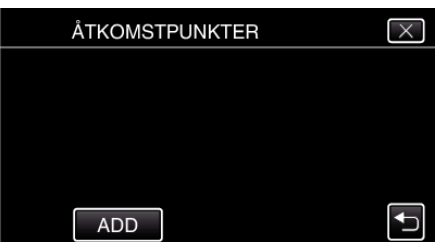

*7* Tryck på "ENKEL REGISTR. WPS". (Drift på denna kamera)

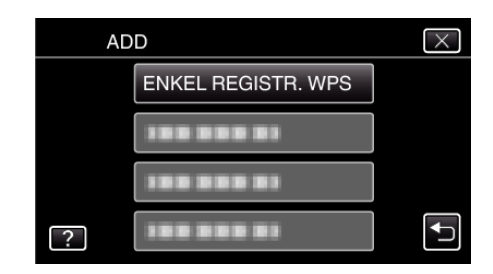

- *8* Aktivera WPS för anslutningspunkten (trådlös LAN-router) inom 2 minuter.
	- 0 För information om hur man aktiverar WPS, se instruktionsbok till den anordning som används.
- *9* Efter fullföljd registrering ska man trycka på "OK" på kamerans skärm. (Drift i denna kamera)

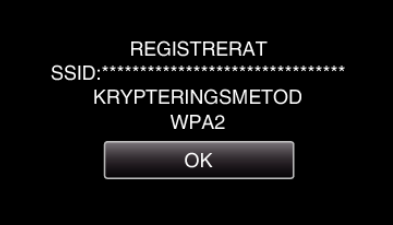

#### ■ Sök anslutningspunkt och välj från listan.

Ställ in namnet (SSID) för anslutningspunkten (trådlös LAN-router) och lösenordet i förväg.

*1* Tryck på "MENU". (Drift i denna kamera)

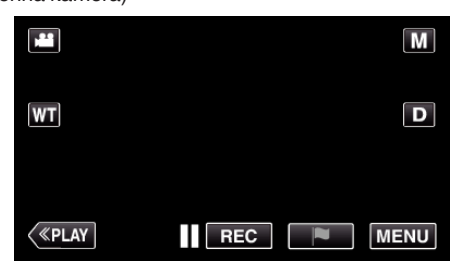

- Toppmenyn visas.
- 2 Tryck på ikonen "Wi-Fi" (<a>>, (Drift i denna kamera)

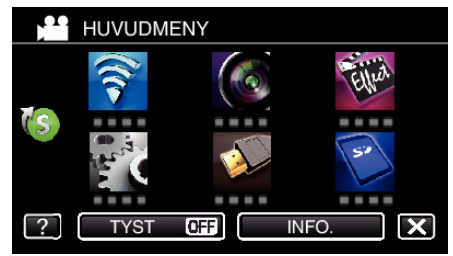

3 Tryck på > nere till höger på skärmen. (Drift på denna kamera)

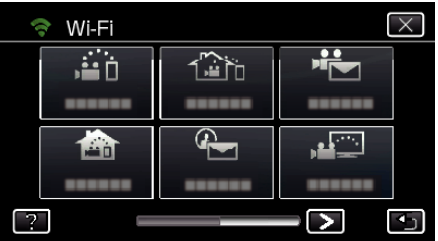

*4* Tryck på "STANDARDINST. Wi-Fi". (Drift på denna kamera)

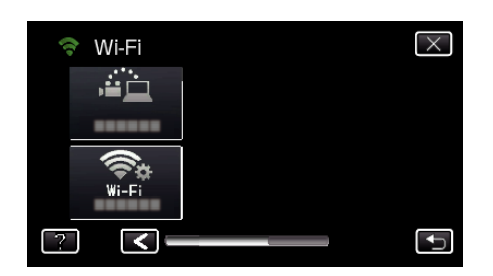

*5* Tryck på "ÅTKOMSTPUNKTER". (Drift på denna kamera)

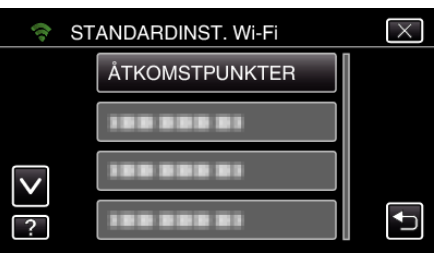

*6* Tryck på "ADD".

(Drift på denna kamera)

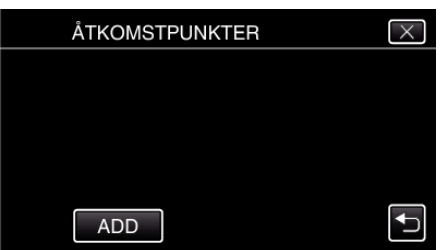

*7* Tryck på "SÖK". (Drift på denna kamera)

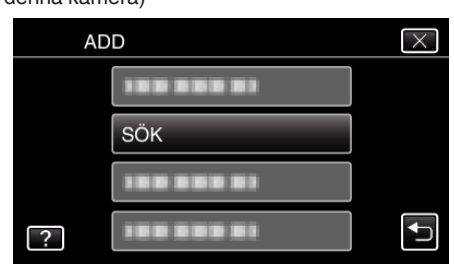

- 0 Sökresultaten visas på kamerans skärm.
- *8* Tryck på namnet (SSID) för önskad anslutningspunkt i listan med sökresultaten.
	- (Drift på denna kamera)

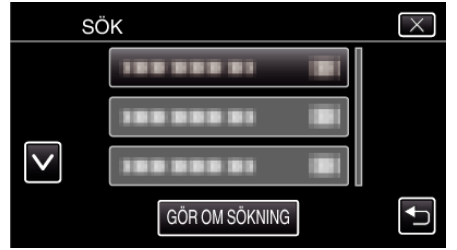

*9* Registrera ett lösenord.

(Drift på denna kamera)

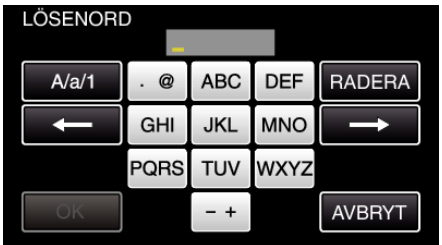

0 Tryck på skärmens tangentbord för att mata in tecken. Tecknet ändras varje gång man trycker.

"ABC" till exempel: skriv in "A" genom att trycka en gång, "B" genom att trycka två gånger, eller "C" genom att trycka tre gånger.

- 0 Tryck på "RADERA" för att radera ett tecken.
- 0 Tryck på "AVBRYT" för att stänga.
- 0 Tryck på "A/a/1" för att välja tecken bland versaler, gemener och siffror.
- $\bullet$  Tryck på ← eller → för att gå ett steg till vänster eller höger.
- 0 Lösenord krävs inte om den trådlösa LAN-routern inte är skyddad.
- *10* Efter fullföljd registrering ska man trycka på "OK" på kamerans skärm. (Drift i denna kamera)

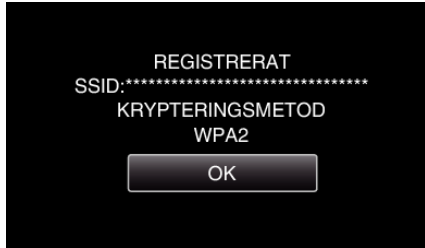

0 Andra metoder som "Manuell registrering" och "WPS PIN Registrering" är också tillgängliga. Vi hänvisar till följande länk för detaljer.

["Registrera kamerans anslutningspunkt som ska kopplas](#page-146-0) [\(ÅTKOMSTPUNKTER\)" \(](#page-146-0)L<sup>3</sup> sid. 147)

#### **Ansluta smartphone (eller dator) till anslutningspunkten (trådlös LAN-router).**

- 0 Anslut din smartphone (eller dator) till anslutningspunkten (trådlös LANrouter) i hemmet.
- 0 Denna inställning är onödig om din smartphone (eller dator) redan anslutits till anslutningspunkten (trådlös LAN-router) i hemmet.

#### **Normal drift**

#### **Kontrollera bilderna genom att ansluta smartphone och kamera**

#### $\blacksquare$  Drift på denna kamera

*1* Tryck på "MENU". (Drift i denna kamera)

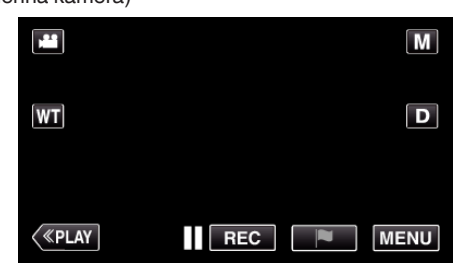

- Toppmenyn visas.
- *2* Tryck på ikonen "Wi-Fi" (Q). (Drift i denna kamera)

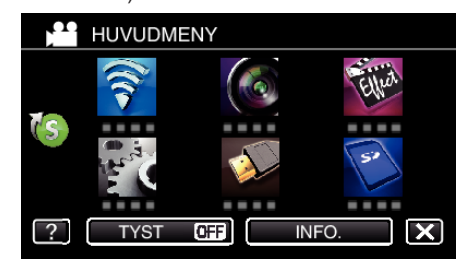

**3** Tryck på "INOMHUSÖVERVAKNING" (合). (Drift på denna kamera)

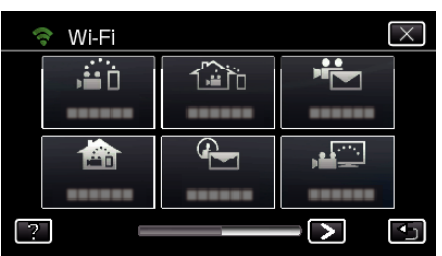

4 Tryck på "STARTA" (→). (Drift i denna kamera)

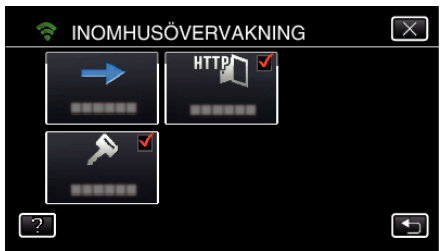

*5* Börja upprätta anslutning. (Drift på denna kamera)

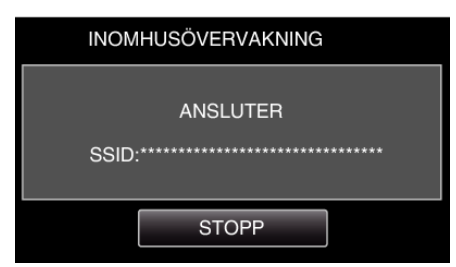

- 0 Namnet (SSID) på den anslutna anslutningspunkten (trådlös LANrouter) visas.
- *6* Nedanstående visas när kameran ansluts till anslutningspunkten.

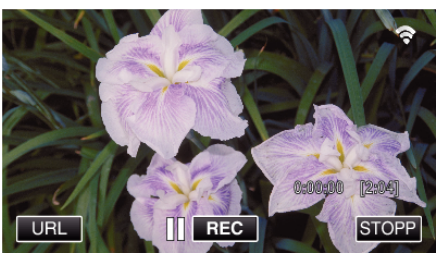

0 Tryck på "URL" för att visa den URL som krävs för att ansluta kameran från webbläsaren.

### **Drift i smartphone**

#### **ANMÄRKNING :**

0 Innan denna funktion används måste en applikation installeras på din smartphone.

["Installera applikationer för smartphones" \(](#page-156-0) $\sqrt{4}$  sid. 157)

*1* Starta "Everio sync. 2" på din smartphone efter att du ställt in "INOMHUSÖVERVAKNING".

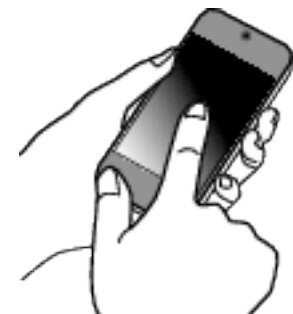

0 Tryck på "STARTA" i INOMHUSÖVERVAKNING på kameran för att börja.

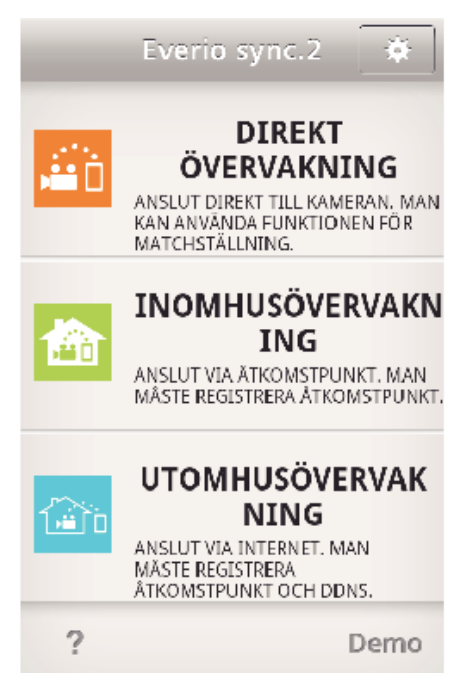

*3* Inspelningsskärmen visas.

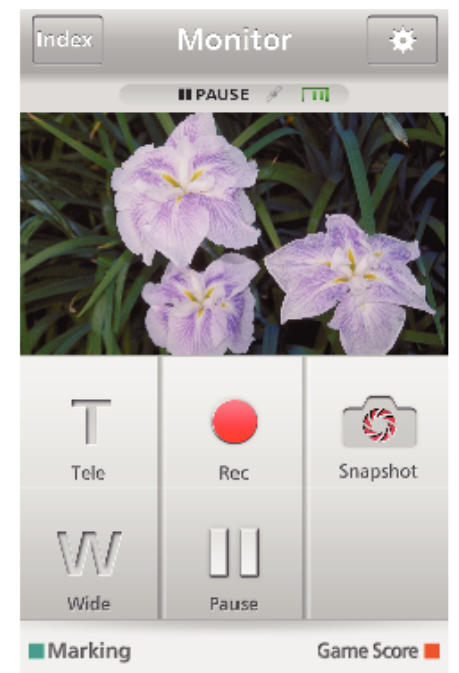

0 Hur man styr från en smartphone

["Använda applikationer för smartphones" \(](#page-156-0) $\sqrt{2}$  sid. 157)

### o **Övervakning från datorn (Windows7)**

*1* Tryck på knappen URL som visas på kamerans skärm. (visas när datorn och kameran är trådlöst anslutna.)

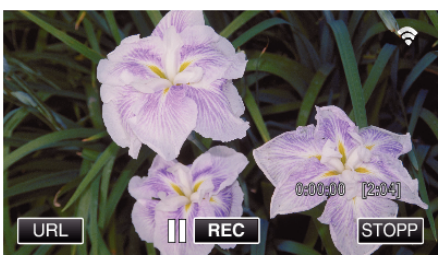

- 0 URL som datorn ska ansluta till visas.
- *2* Kontrollera den URL som visas på kamerans skärm, som börjar med "http://".

*2* Tryck på "INOMHUSÖVERVAKNING".

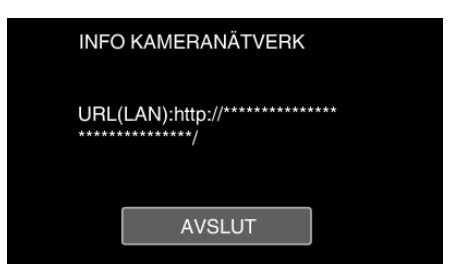

- 0 När du kontrollerat URL:en, tryck på "AVSLUT" för att återgå till föregående skärm.
- *3* Starta Internet Explorer (webbläsare) på datorn och skriv in URL.

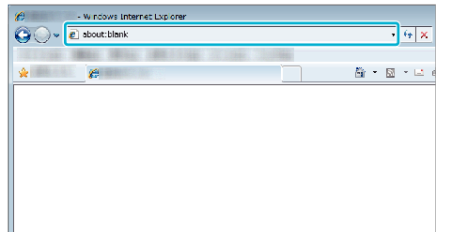

- *4* Logga in med ditt användarnamn och lösenord.
	- 0 Användarnamn är "everio" och standard lösenord är "0000". ["Ändra inställningarna" \(](#page-135-0) $\sqrt{2}$  sid. 136)
	- 0 Styrning från webbläsare
	- ["Använda Wi-Fi-funktionen från en webbläsare" \(](#page-169-0)F sid. 170)

# **UTOMHUSÖVERVAKNING**

 $\blacksquare$  **Inställning (när inställningen utförts ska man starta från "Normal drift" nedan)**

#### **Skaffa dynamiskt DNS-konto**

Genom att skaffa ett dynamiskt DNS konto kan man använda denna enhet på webben som vanligt, även om IP-adressen ändras vid åtkomst till denna enhet via internet.

0 Man kan bara ställa in JVC dynamisk DNS-service på denna kamera. För att skaffa (registrera) ett konto ska man utföra nedanstående steg.

*1* Gå till följande URL från en webbläsare och registrera dig för ett konto. (Användning på dator eller smartphone)

<https://dd3.jvckenwood.com/user/> Ställ in din e-postadress som användarnamn.

- *2* Kontrollera att du fått ett bekräftelsemail till den adress du använt vid registreringen, och gå till den URL som finns i mailet. (Användning på dator eller smartphone)
- *3* Ställ in det användarnamn och lösenord som användes vid registrering av kameran.

(Drift på denna kamera) ["Ställa in dynamisk DNS på denna kamera](#page-140-0) [\(UTOMHUSÖVERVAKNING\)" \(](#page-140-0)[47] sid. 141)

- *4* Kör UTOMHUSÖVERVAKNING. (Drift på denna kamera) Om man kör "UTOMHUSÖVERVAKNING" medan dynamiska DNSinställningar är aktiverade kommer kameran att ansluta till den dynamiska DNS-servern.
- *5* Tryck på "INFO KAMERANÄTVERK" för att kontrollera att URL (WAN) visas.

(Registrering slutförd)

["Bildkontroll via Internet \(UTOMHUSÖVERVAKNING\)" \(](#page-121-0) $\mathfrak s$  sid. 122)

#### **OBS! :**

- 0 Registreringen kommer att raderas om du inte ansluter till den dynamiska DNS-servern från kameran inom 3 dagar. I sådant fall ska man utföra registreringen igen.
- 0 Registeringen fullföljs inte om användarnamn och lösenord som ställts in på kameran är felaktiga. Kontrollera noga att de är korrekta.
- Även en lyckad registrering kommer att raderas om du inte ansluter till den dynamiska DNS-servern inom 1 år.

#### **Skapa en QR-kod.**

- **Ange värden i de obligatoriska alternativen för utomhusövervakning.**
- 0 Lösenord: ställ in ett lösenord för att ansluta denna kamera till anordningen via anslutningspunkt. (Inte fler än 8 tecken)
- 0 DDNS: Ställ in anslutningsmiljö till internet. Normalt sett inställd till "ON".
- 0 Användarnamn (DDNS): ställ in användarnamn för det införskaffade DDNS-kontot.
- 0 Lösenord (DDNS): ställ in lösenord för det införskaffade DDNS-kontot.
- 0 UPnP: Ställ in till "ON" om UPnP-protokollet kan användas för att ansluta anordningen till nätverket.
- 0 HTTP Port: Ställ in portnummer för anslutning till internet. Normalt sett inställd till "80".

#### **Visa skärmen för att läsa QR-kod.**

*1* Tryck på "MENU". (Drift i denna kamera)

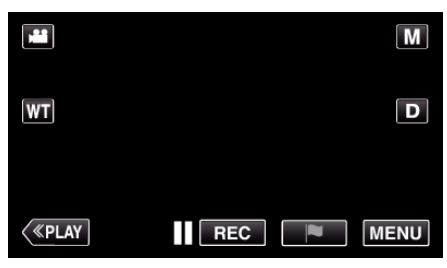

- 0 Toppmenyn visas.
- 2 Tryck på ikonen "Wi-Fi" ( $\approx$ ). (Drift i denna kamera)

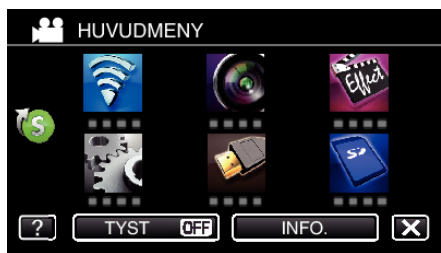

3 Tryck på > nere till höger på skärmen. (Drift på denna kamera)

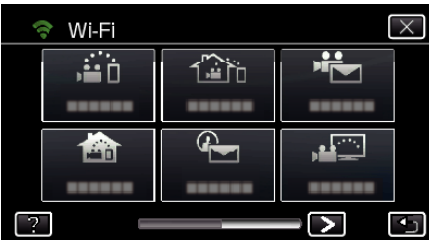

*4* Tryck på "STANDARDINST. Wi-Fi". (Drift på denna kamera)

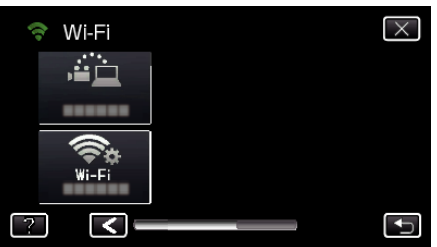

*5* Tryck på "STÄLL IN VIA QR-KOD".

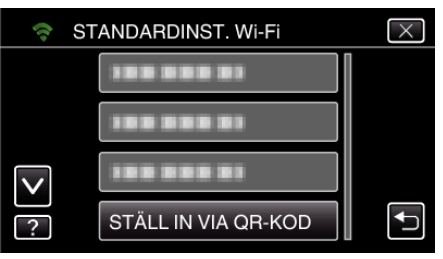

*6* Tryck på "VERKSTÄLL".

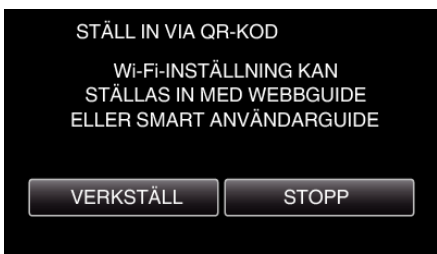

## **Läsa en QR-kod.**

*1* Läsa en QR-kod. (Drift på denna kamera)

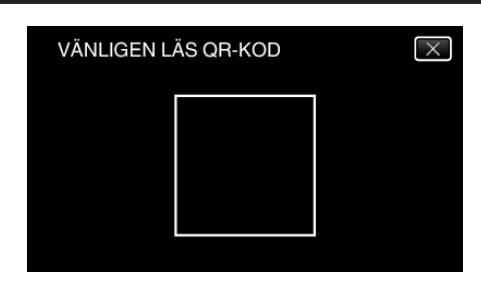

*2* Tryck på "JA".

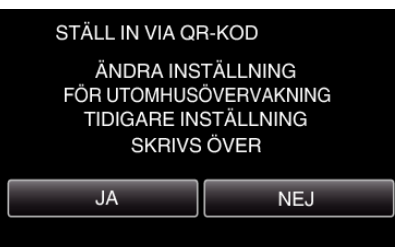

*3* Tryck på "OK".

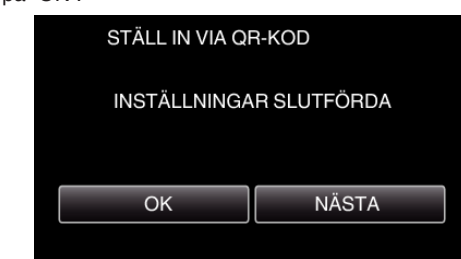

- 0 Tryck på "NÄSTA" för att återgå till skärmen och läsa QR-koden.
- 0 Inställt innehåll sparas.

## **Registrera anslutningspunkter (trådlös LAN-router) till denna enhet**

# ■ Registrering av Wi-Fi Protected Setup (WPS)

*1* Tryck på "MENU". (Drift i denna kamera)

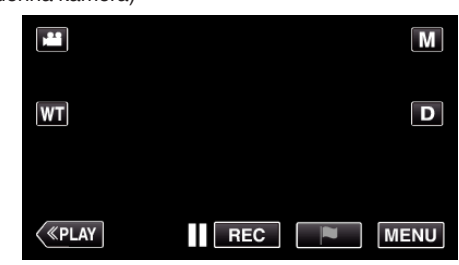

- Toppmenyn visas.
- 2 Tryck på ikonen "Wi-Fi" ( $\approx$ ). (Drift i denna kamera)

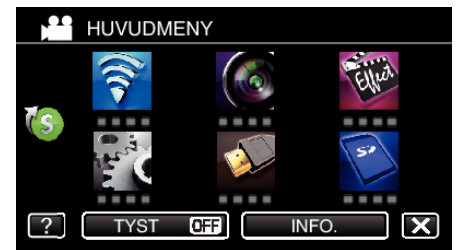

3 Tryck på > nere till höger på skärmen. (Drift på denna kamera)

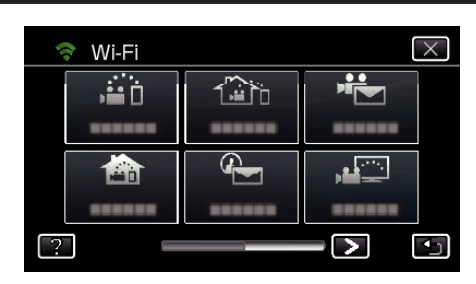

*4* Tryck på "STANDARDINST. Wi-Fi". (Drift på denna kamera)

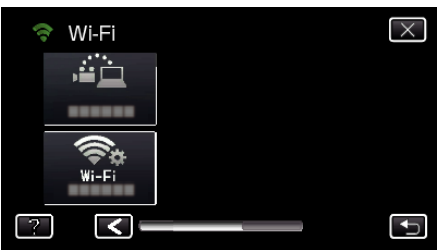

*5* Tryck på "ÅTKOMSTPUNKTER". (Drift på denna kamera)

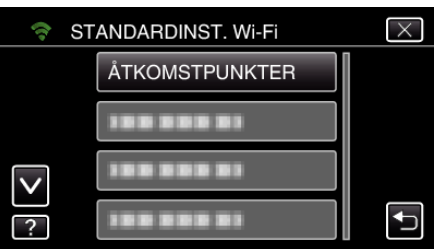

*6* Tryck på "ADD". (Drift på denna kamera)

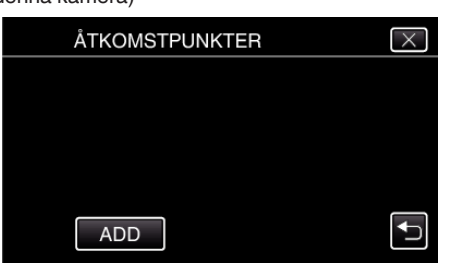

*7* Tryck på "ENKEL REGISTR. WPS". (Drift på denna kamera)

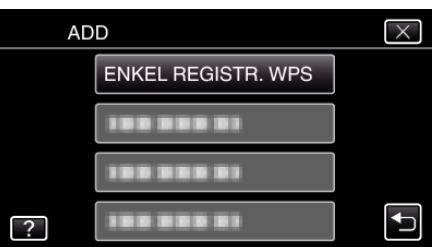

- *8* Aktivera WPS för anslutningspunkten (trådlös LAN-router) inom 2 minuter.
	- 0 För information om hur man aktiverar WPS, se instruktionsbok till den anordning som används.
- *9* Efter fullföljd registrering ska man trycka på "OK" på kamerans skärm. (Drift i denna kamera)

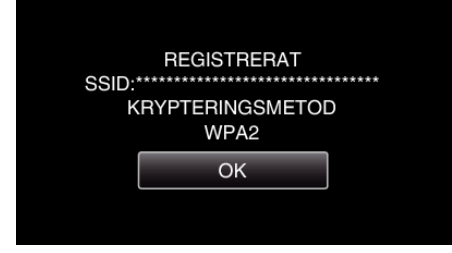

# ■ Sök anslutningspunkt och välj från listan.

Ställ in namnet (SSID) för anslutningspunkten (trådlös LAN-router) och lösenordet i förväg.

*1* Tryck på "MENU". (Drift i denna kamera)

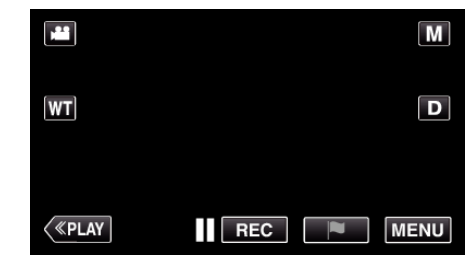

- Toppmenyn visas.
- 2 Tryck på ikonen "Wi-Fi" ( $\approx$ ). (Drift i denna kamera)

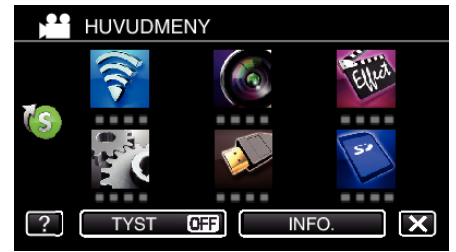

3 Tryck på > nere till höger på skärmen. (Drift på denna kamera)

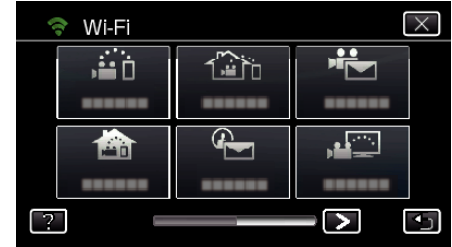

*4* Tryck på "STANDARDINST. Wi-Fi". (Drift på denna kamera)

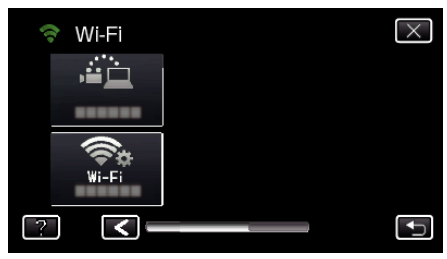

*5* Tryck på "ÅTKOMSTPUNKTER". (Drift på denna kamera)

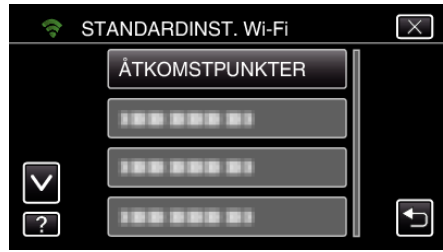

*6* Tryck på "ADD". (Drift på denna kamera)

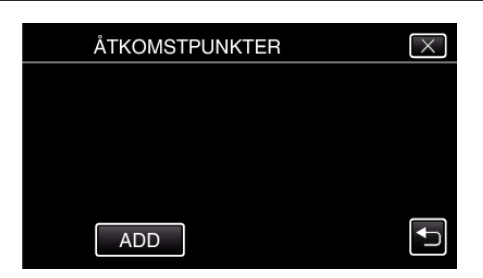

*7* Tryck på "SÖK".

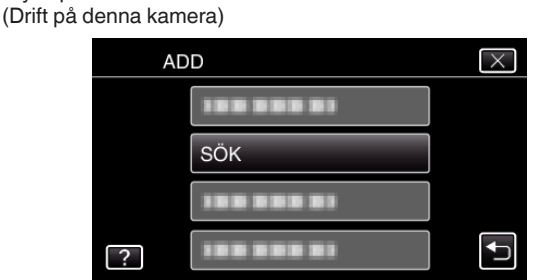

- 0 Sökresultaten visas på kamerans skärm.
- *8* Tryck på namnet (SSID) för önskad anslutningspunkt i listan med sökresultaten. (Drift på denna kamera)

SÖK  $\times$ 1999 999 911 **DISPO**  $\overline{\mathsf{v}}$ **BBBB**  $\overline{\mathbf{C}}$ GÖR OM SÖKNING

*9* Registrera ett lösenord.

(Drift på denna kamera)

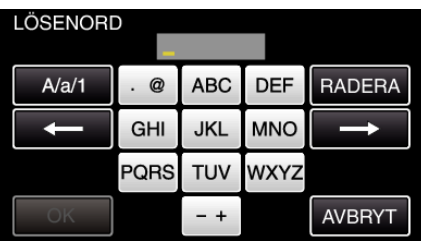

0 Tryck på skärmens tangentbord för att mata in tecken. Tecknet ändras varje gång man trycker.

"ABC" till exempel: skriv in "A" genom att trycka en gång, "B" genom att trycka två gånger, eller "C" genom att trycka tre gånger.

- 0 Tryck på "RADERA" för att radera ett tecken.
- 0 Tryck på "AVBRYT" för att stänga.
- Tryck på "A/a/1" för att välja tecken bland versaler, gemener och siffror.
- Tryck på ← eller → för att gå ett steg till vänster eller höger.
- 0 Lösenord krävs inte om den trådlösa LAN-routern inte är skyddad.
- *10* Efter fullföljd registrering ska man trycka på "OK" på kamerans skärm. (Drift i denna kamera)

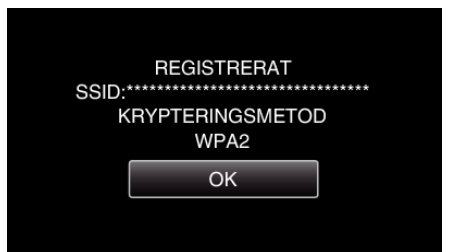

0 Andra metoder som "Manuell registrering" och "WPS PIN Registrering" är också tillgängliga. Vi hänvisar till följande länk för detaljer.

["Registrera kamerans anslutningspunkt som ska kopplas](#page-146-0) [\(ÅTKOMSTPUNKTER\)" \(](#page-146-0) $\mathfrak{g}$  sid. 147)

# **Normal drift**

**Anslut kameran till en smartphone (eller dator).**

*1* Tryck på "MENU". (Drift i denna kamera)

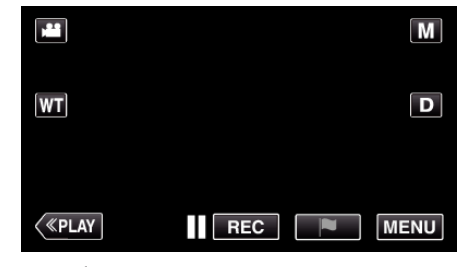

- Toppmenyn visas.
- 2 Tryck på ikonen "Wi-Fi" ( $\approx$ ). (Drift i denna kamera)

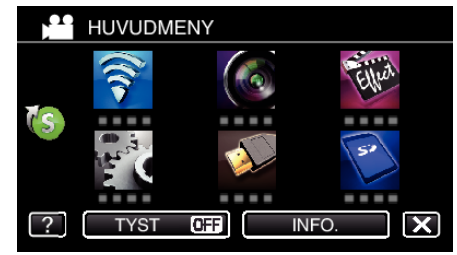

**3** Tryck på "UTOMHUSÖVERVAKNING" ( $\frac{\pi}{40}$ ). (Drift på denna kamera)

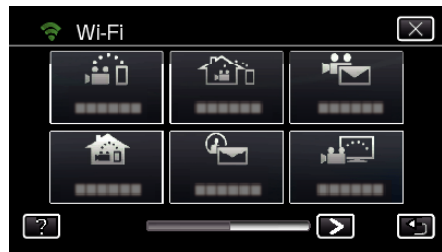

 $4$  Tryck på "STARTA"  $(\rightarrow)$ . (Drift i denna kamera)

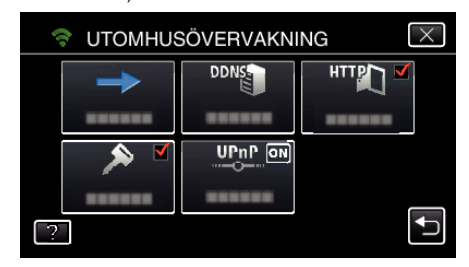

*5* Börja upprätta anslutning. (Drift på denna kamera)

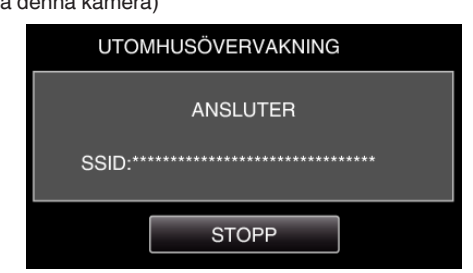

- 0 Namnet (SSID) på den anslutna anslutningspunkten (trådlös LANrouter) visas.
- *6* Nedanstående visas när kameran ansluts till anslutningspunkten.

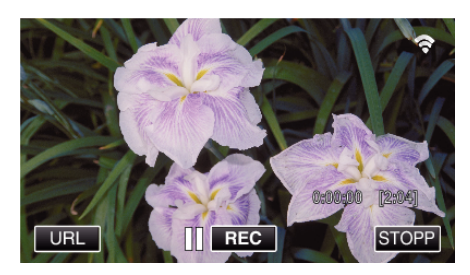

- 0 URL (WAN) som smartphonen ska ansluta till visas. (Visas inte om DDNS inte ställts in, eller ställts in felaktigt.)
- "XUPnP" visas när UPnP inte kan användas.
- *7* Kontrollera URL (WAN).

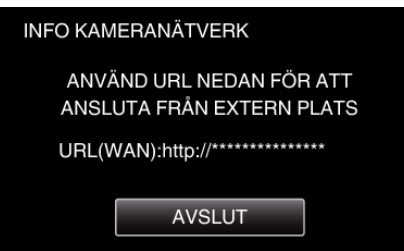

- 0 När du kontrollerat URL:en, tryck på "AVSLUT" för att återgå till föregående skärm.
- "XUPnP" visas när UPnP inte kan användas.

# **Drift i smartphone**

### **ANMÄRKNING :**

0 Innan denna funktion används måste en applikation installeras på din smartphone.

["Installera applikationer för smartphones" \(](#page-156-0) $\sqrt{2}$  sid. 157)

*1* Starta "Everio sync. 2" på din smartphone efter att du ställt in UTOMHUSÖVERVAKNING.

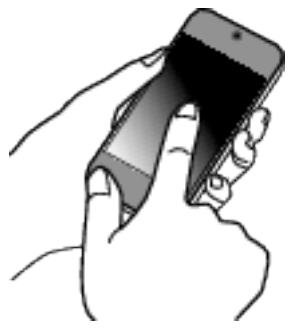

- 0 Tryck på "STARTA" i UTOMHUSÖVERVAKNING på kameran för att börja.
- *2* Tryck på "UTOMHUSÖVERVAKNING".

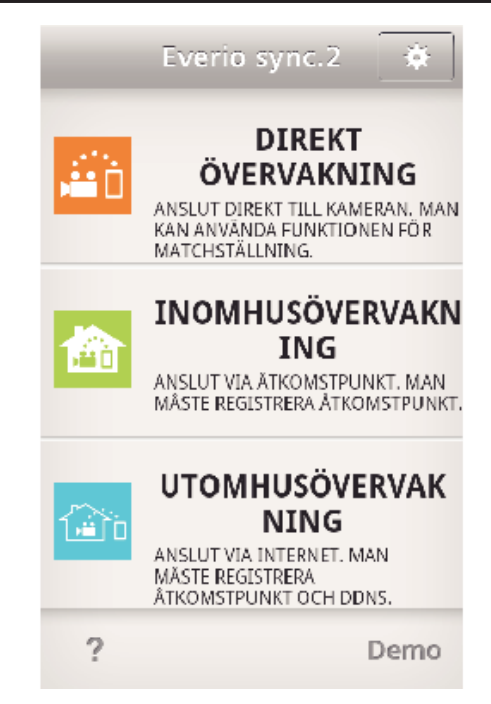

*3* Logga in med ditt användarnamn och lösenord. (om ingen autentisering kan fås)

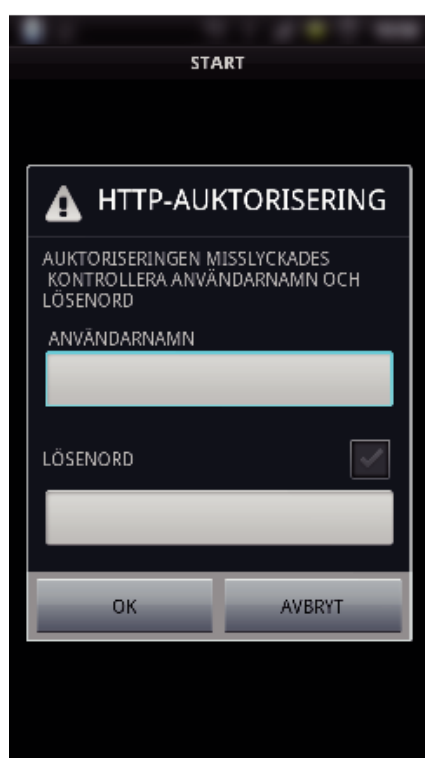

- 0 Användarnamn är "everio" och standard lösenord är "0000". ["Ändra inställningarna" \(](#page-135-0) $\sqrt{4}$  sid. 136)
- *4* Inspelningsskärmen visas.

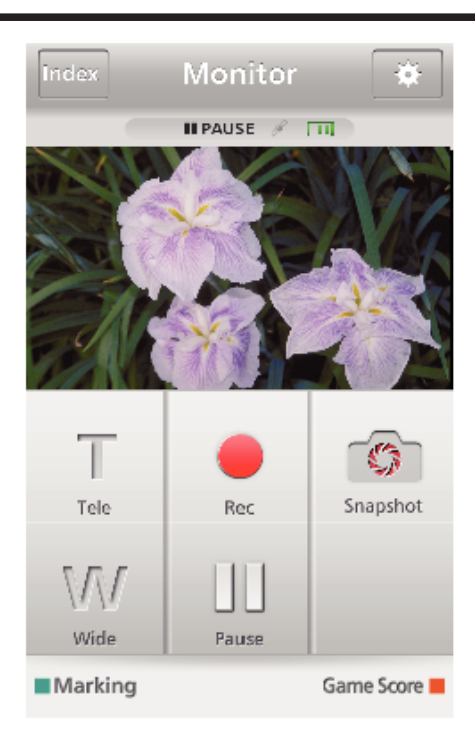

*5* Styrning via smartphone

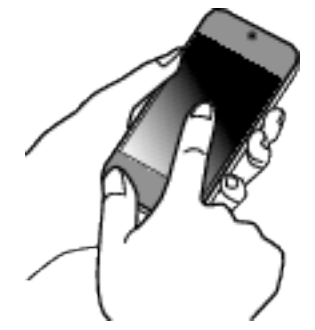

0 Hur man styr från en smartphone ["Använda applikationer för smartphones" \(](#page-156-0) $\sqrt{4}$  sid. 157)

### ■ Övervakning från datorn (Windows7)

*1* På Internet Explorer (webbläsare) ska man ange den URL (WAN) som kontrolleras av "Drift på denna kamera".

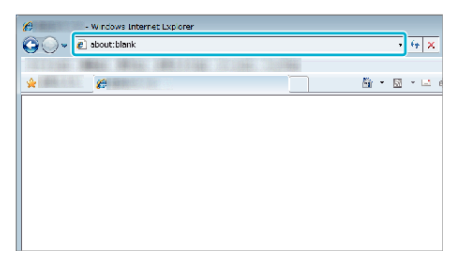

- *2* Logga in med ditt användarnamn och lösenord.
	- 0 Användarnamn är "everio" och standard lösenord är "0000". ["Ändra inställningarna" \(](#page-135-0) $\sqrt{4}$  sid. 136)
	- 0 Styrning från webbläsare

# **AVKÄNN/MAIL**

o **Inställning (när inställningen utförts ska man starta från "Normal drift" nedan)**

#### **Skapa en QR-kod.**

#### **ANMÄRKNING :**

0 Följ anvisningarna i steg 2 och 3 efter att du har skapat en QR-kod och läs in QR-koderna en och en i kameran.

#### **Ange värden i de obligatoriska alternativen för att ställa in mottagarens e-postadress.**

- 0 E-postadress: ställer in mottagarens e-postadress.
- 0 E-postfunktion: ställer in funktionen för e-posten som överförs till mottagarens e-postadress.
- 0 Upp till 8 e-postadresser kan ställas in.
- 0 Börja läs in från (1) om flera e-postadresser ställts in. Klicka på siffran eller "<". ">".
- **Ange värden i de obligatoriska alternativen för att ställa in avsändarens e-postadress.**
- 0 E-postadress: ställer in avsändarens e-postadress.
- **Ange värden i de obligatoriska alternativen för att ställa in e-postserver (SMTP-server).**
- 0 SMTP-server: ställ in namn på den e-postserver (SMTP-server) från vilken e-postkontot införskaffas.
- 0 SMTP portnummer: ställ in i enlighet med förhållandet då e-postkontot införskaffas. Normalt sett inställd till "25".
- 0 SMTP autentiseringsmetod: ställ in i enlighet med förhållandet då epostkontot införskaffas.
- 0 Användarnamn: ställ in om SMTP autentiseringsmetod är ställd till annan än "Ingen". (samma som det användarnamn som registrerades (kontonamn) då e-postkontot införskaffades)
- 0 Lösenord: ställ in om SMTP autentiseringsmetod är ställd till annan än "Ingen". (samma som det lösenord som registrerades då e-postkontot införskaffades)
- o **Ange värden i de obligatoriska alternativen för att ställa in informationsmail.**
- 0 Avkänningsmetod: ställ in avkänningsmetod för när videoinspelning ska starta för informationsmail.
- 0 Avkänningsintervall: väljer tidsperiod för aktivering av avkänning igen efter den föregående.
- 0 Automatisk inspelning: specificera om den avkända videon ska sparas på kameran (ON) eller inte (OFF).

#### **Visa skärmen för att läsa QR-kod.**

*1* Tryck på "MENU". (Drift i denna kamera)

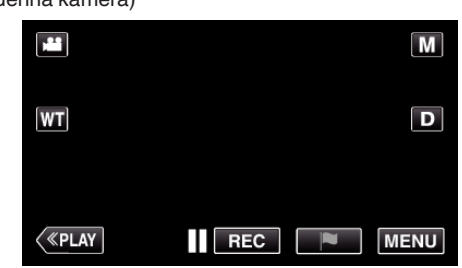

- Toppmenyn visas.
- *2* Tryck på ikonen "Wi-Fi" (Q). (Drift i denna kamera)

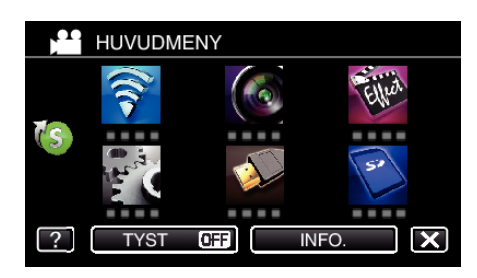

3 Tryck på > nere till höger på skärmen. (Drift på denna kamera)

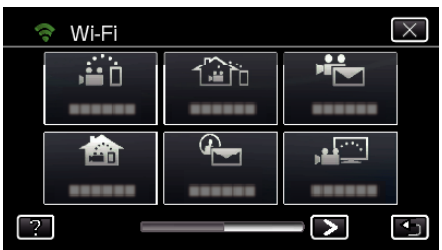

*4* Tryck på "STANDARDINST. Wi-Fi". (Drift på denna kamera)

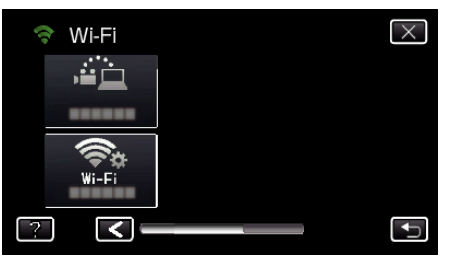

*5* Tryck på "STÄLL IN VIA QR-KOD".

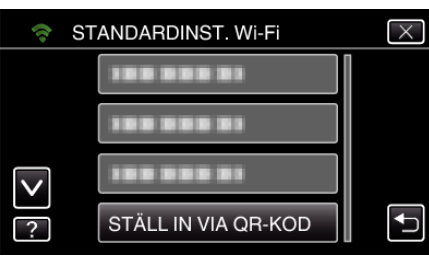

*6* Tryck på "VERKSTÄLL".

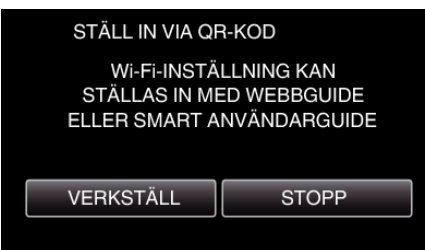

### **Läsa en QR-kod.**

*1* Läsa en QR-kod. (Drift på denna kamera)

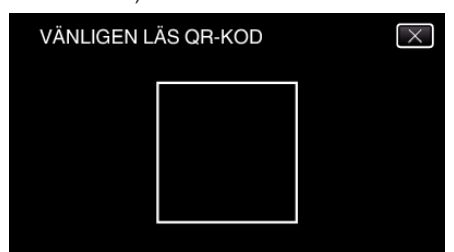

*2* Tryck på "JA".

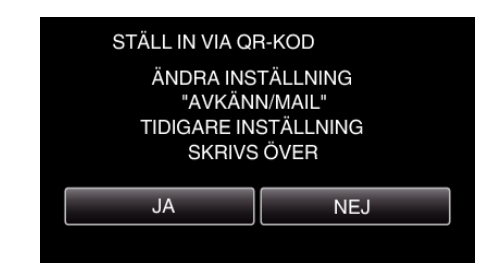

- 0 Skärmens innehåll varierar beroende på den QR-kod som avläses av enheten.
- *3* Tryck på "OK".

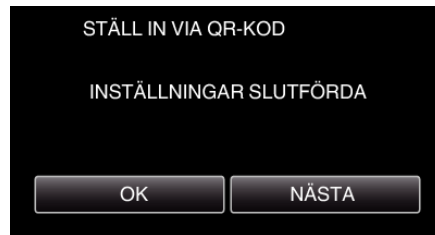

- 0 Tryck på "NÄSTA" för att återgå till skärmen och läsa QR-koden.
- 0 Inställt innehåll sparas.

**Registrera anslutningspunkter (trådlös LAN-router) till denna enhet**

- Registrering av Wi-Fi Protected Setup (WPS)
- *1* Tryck på "MENU".
	- (Drift i denna kamera)

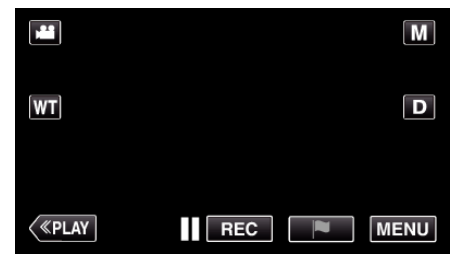

- Toppmenyn visas.
- 2 Tryck på ikonen "Wi-Fi" ( $\text{S}$ ). (Drift i denna kamera)

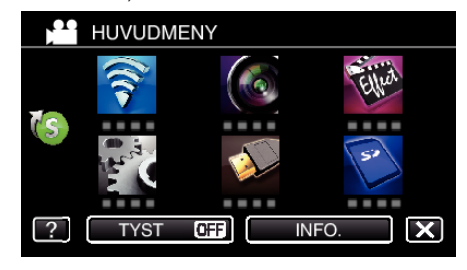

3 Tryck på > nere till höger på skärmen. (Drift på denna kamera)

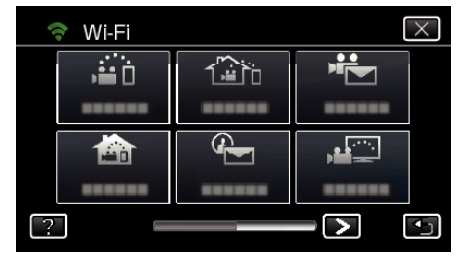

*4* Tryck på "STANDARDINST. Wi-Fi". (Drift på denna kamera)

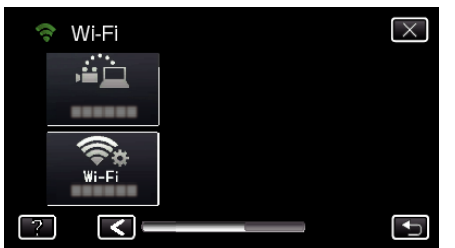

*5* Tryck på "ÅTKOMSTPUNKTER". (Drift på denna kamera)

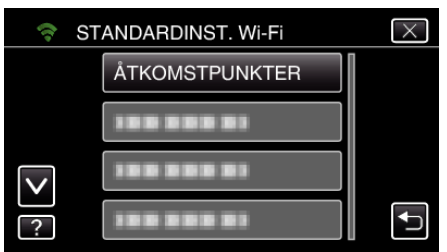

*6* Tryck på "ADD".

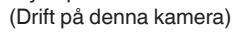

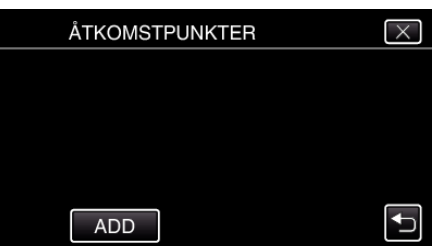

*7* Tryck på "ENKEL REGISTR. WPS". (Drift på denna kamera)

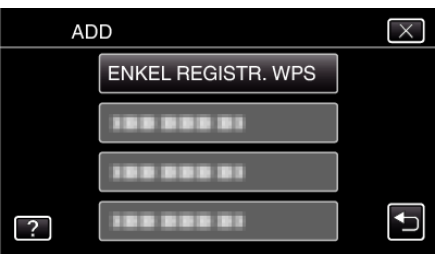

- *8* Aktivera WPS för anslutningspunkten (trådlös LAN-router) inom 2 minuter.
	- 0 För information om hur man aktiverar WPS, se instruktionsbok till den anordning som används.
- *9* Efter fullföljd registrering ska man trycka på "OK" på kamerans skärm. (Drift i denna kamera)

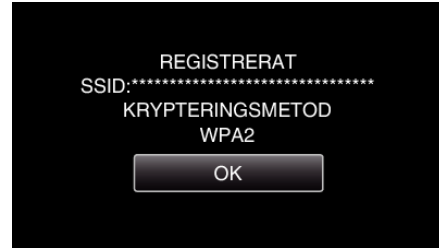

# ■ Sök anslutningspunkt och välj från listan.

Ställ in namnet (SSID) för anslutningspunkten (trådlös LAN-router) och lösenordet i förväg.

*1* Tryck på "MENU". (Drift i denna kamera)

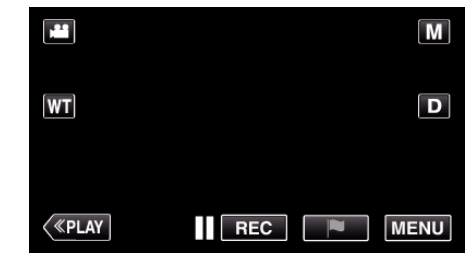

- Toppmenyn visas.
- 2 Tryck på ikonen "Wi-Fi" ( $\approx$ ). (Drift i denna kamera)

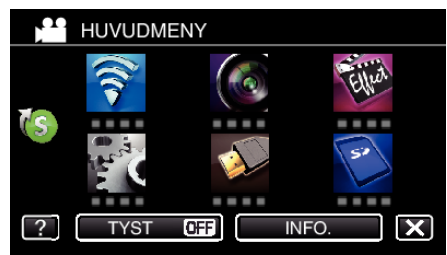

3 Tryck på > nere till höger på skärmen. (Drift på denna kamera)

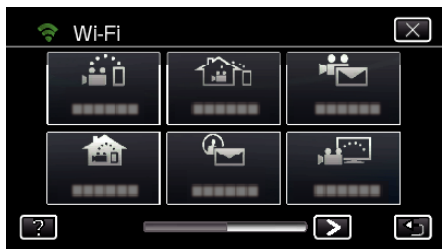

*4* Tryck på "STANDARDINST. Wi-Fi". (Drift på denna kamera)

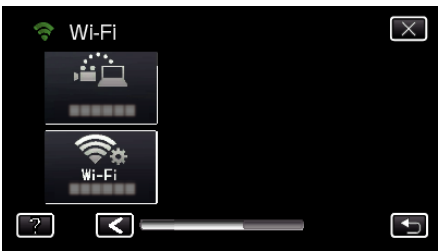

*5* Tryck på "ÅTKOMSTPUNKTER". (Drift på denna kamera)

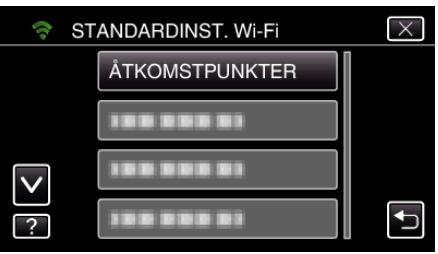

- *6* Tryck på "ADD".
- (Drift på denna kamera)

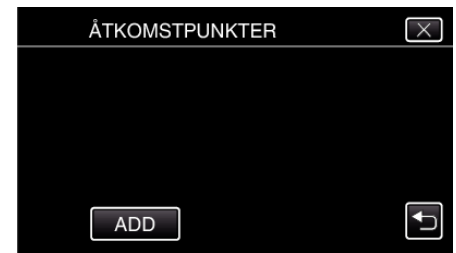

*7* Tryck på "SÖK". (Drift på denna kamera)

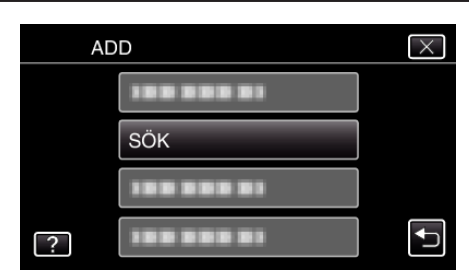

- 0 Sökresultaten visas på kamerans skärm.
- *8* Tryck på namnet (SSID) för önskad anslutningspunkt i listan med sökresultaten.

(Drift på denna kamera)

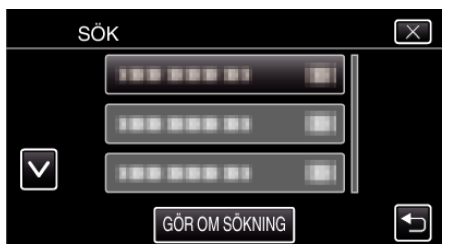

- *9* Registrera ett lösenord.
	- (Drift på denna kamera)

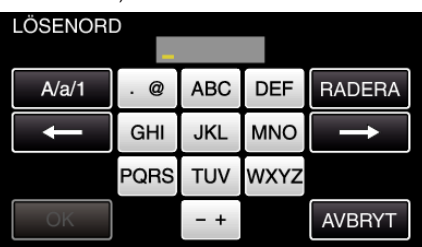

0 Tryck på skärmens tangentbord för att mata in tecken. Tecknet ändras varje gång man trycker. "ABC" till exempel: skriv in "A" genom att trycka en gång, "B" genom

att trycka två gånger, eller "C" genom att trycka tre gånger.

- 0 Tryck på "RADERA" för att radera ett tecken.
- 0 Tryck på "AVBRYT" för att stänga.
- 0 Tryck på "A/a/1" för att välja tecken bland versaler, gemener och siffror.
- Tryck på ← eller → för att gå ett steg till vänster eller höger.
- 0 Lösenord krävs inte om den trådlösa LAN-routern inte är skyddad.
- *10* Efter fullföljd registrering ska man trycka på "OK" på kamerans skärm. (Drift i denna kamera)

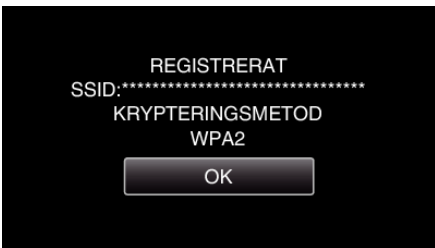

0 Andra metoder som "Manuell registrering" och "WPS PIN Registrering" är också tillgängliga. Vi hänvisar till följande länk för detaljer.

["Registrera kamerans anslutningspunkt som ska kopplas](#page-146-0) [\(ÅTKOMSTPUNKTER\)" \(](#page-146-0)L<sup>3</sup> sid. 147)

# **Normal drift**

### **Skicka informationsmail.**

*1* Tryck på "MENU". Ställ in kameran till inspelningsläge.

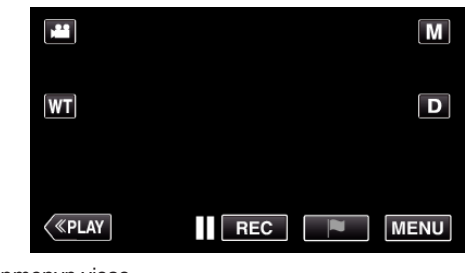

- Toppmenyn visas.
- 2 Tryck på ikonen "Wi-Fi" (?).

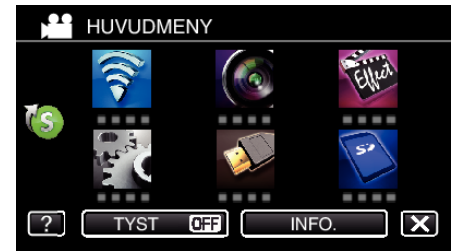

**3** Tryck på "AVKÄNN/MAIL" ( $\left(\frac{R}{L}\right)$ )

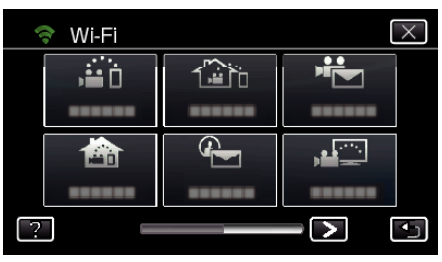

*4* Tryck på "AVKÄNN/MAIL MOTT.".

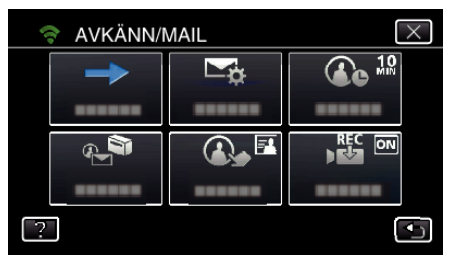

5 Välj "AVKÄNN/MAIL MOTT." och tryck sedan på 5.

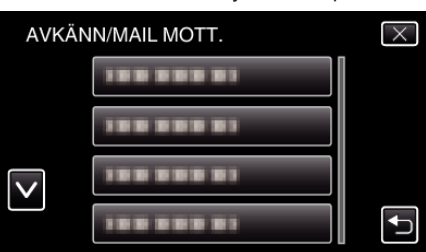

- Tryck på e-postadressen för att visa  $\overline{\Phi}$ -ikonen.
- 0 För att radera e-postadressen ska man trycka på ikonen en gång till.
- 0 Upp till 8 e-postadresser kan väljas.
- $6$  Tryck på "STARTA"  $(\rightarrow)$ .

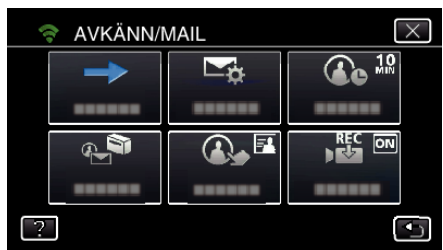

*7* Börja upprätta anslutning.

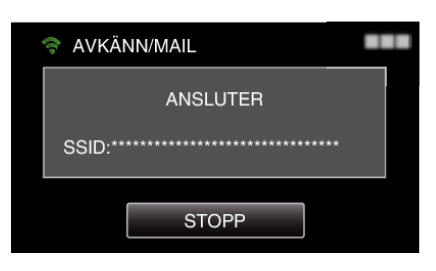

*8* AVKÄNN/MAIL avkänningsfunktion på standby

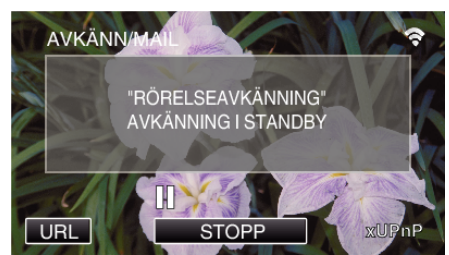

- 0 Avkänningen pausas i de första 5 sekunderna.
- *9* AVKÄNN/MAIL avkänning pågår (ett e-mail skickas automatiskt ut efter att avkänningen fullföljts)

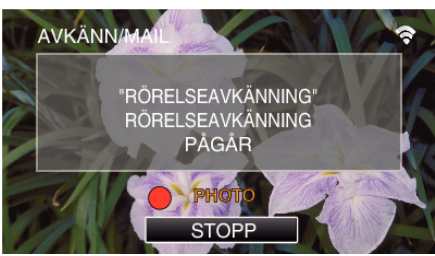

- 0 Ikonen "PHOTO" visas på skärmen under cirka 2 sekunder vid avkänning.
- 0 Bilder tas automatiskt när man förflyttar föremål och när människors ansikten visas på kamerans skärm. (Ikonen PHOTO visas på skärmen vid avkänning.)
- 0 Den tagna stillbilden skickas via e-post till valda mottagare.

# *10* Avkänning pausad

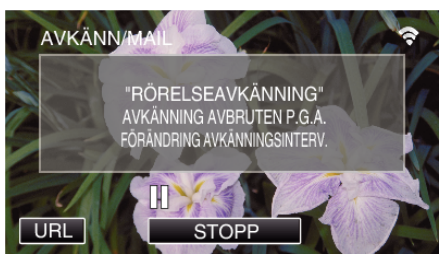

- 0 Avkänningen pausas under en förinställd tidsperiod tills nästa avkänning görs.
- 0 "AVKÄNNINGSINTERVALL" kan väljas mellan 15 sekunder, 1 minut, 3 minuter, 10 minuter, 30 minuter och 60 minuter.

["Ställa in avkänningsintervall för denna kamera \(AVKÄN./](#page-145-0) [MAILINSTÄLLN.\)" \(](#page-145-0)L<sup>3</sup> sid. 146)

**Kontrollera inkommande e-post.**

# **VIDEOMAIL**

o **Inställning (när inställningen utförts ska man starta från "Normal drift" nedan)**

#### **Skapa en QR-kod.**

#### **ANMÄRKNING :**

0 Följ anvisningarna i steg 2 och 3 efter att du har skapat en QR-kod och läs in QR-koderna en och en i kameran.

#### **Ange värden i de obligatoriska alternativen för att ställa in mottagarens e-postadress.**

- 0 E-postadress: ställer in mottagarens e-postadress.
- 0 E-postfunktion: ställer in funktionen för e-posten som överförs till mottagarens e-postadress.
- 0 Upp till 8 e-postadresser kan ställas in.
- 0 Börja läs in från (1) om flera e-postadresser ställts in. Klicka på siffran eller "<". ">".
- o **Ange värden i de obligatoriska alternativen för att ställa in avsändarens e-postadress.**
- 0 E-postadress: ställer in avsändarens e-postadress.
- **Ange värden i de obligatoriska alternativen för att ställa in e-postserver (SMTP-server).**
- 0 SMTP-server: ställ in namn på den e-postserver (SMTP-server) från vilken e-postkontot införskaffas.
- 0 SMTP portnummer: ställ in i enlighet med förhållandet då e-postkontot införskaffas. Normalt sett inställd till "25".
- 0 SMTP autentiseringsmetod: ställ in i enlighet med förhållandet då epostkontot införskaffas.
- 0 Användarnamn: ställ in om SMTP autentiseringsmetod är ställd till annan än "Ingen". (samma som det användarnamn som registrerades (kontonamn) då e-postkontot införskaffades)
- 0 Lösenord: ställ in om SMTP autentiseringsmetod är ställd till annan än "Ingen". (samma som det lösenord som registrerades då e-postkontot införskaffades)

#### **Visa skärmen för att läsa QR-kod.**

*1* Tryck på "MENU". (Drift i denna kamera)

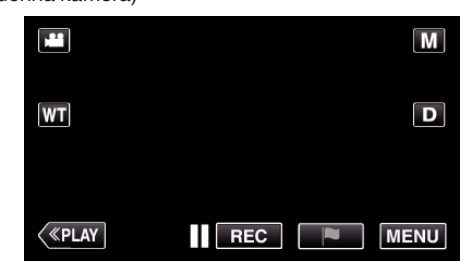

- Toppmenyn visas.
- *2* Tryck på ikonen "Wi-Fi" (Q). (Drift i denna kamera)

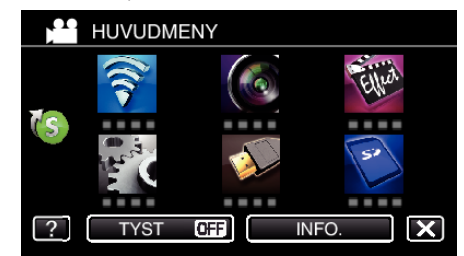

3 Tryck på > nere till höger på skärmen. (Drift på denna kamera)

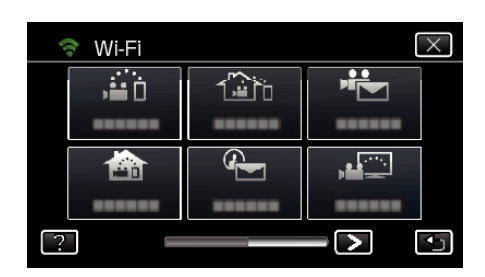

*4* Tryck på "STANDARDINST. Wi-Fi". (Drift på denna kamera)

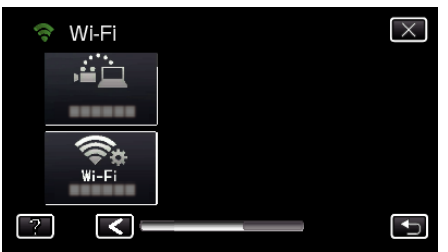

*5* Tryck på "STÄLL IN VIA QR-KOD".

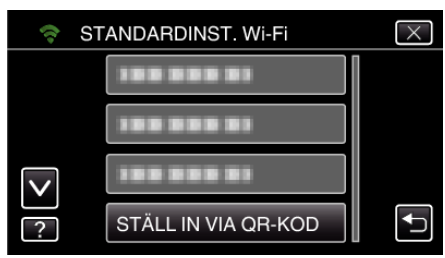

*6* Tryck på "VERKSTÄLL".

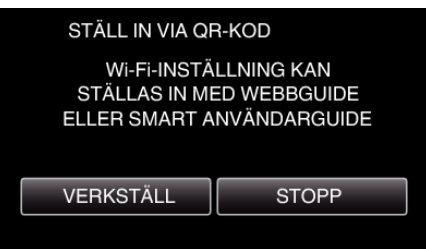

### **Läsa en QR-kod.**

*1* Läsa en QR-kod. (Drift på denna kamera)

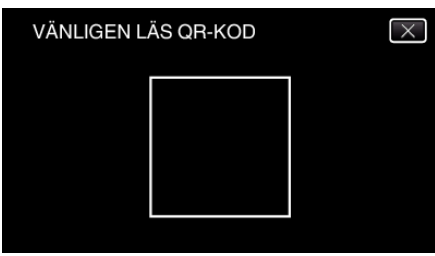

*2* Tryck på "JA".

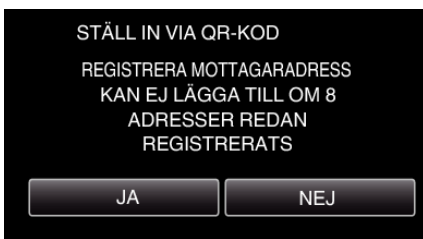

- 0 Skärmens innehåll varierar beroende på den QR-kod som avläses av enheten.
- *3* Tryck på "OK".

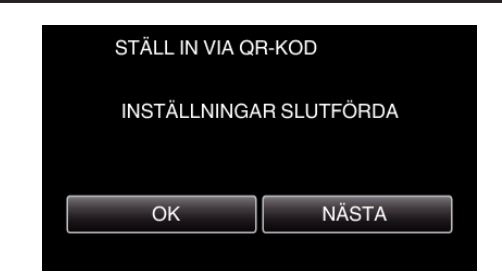

- 0 Tryck på "NÄSTA" för att återgå till skärmen och läsa QR-koden.
- 0 Inställt innehåll sparas.

#### **Registrera anslutningspunkter (trådlös LAN-router) till denna enhet**

#### ■ Registrering av Wi-Fi Protected Setup (WPS)

*1* Tryck på "MENU". (Drift i denna kamera)

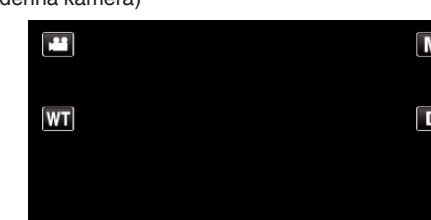

REC

**MENU** 

0 Toppmenyn visas.

 $\sqrt{\text{FLAY}}$ 

2 Tryck på ikonen "Wi-Fi" ( $\binom{2}{3}$ ). (Drift i denna kamera)

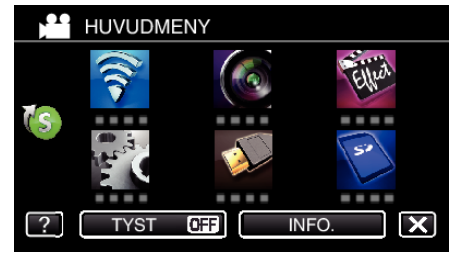

3 Tryck på > nere till höger på skärmen. (Drift på denna kamera)

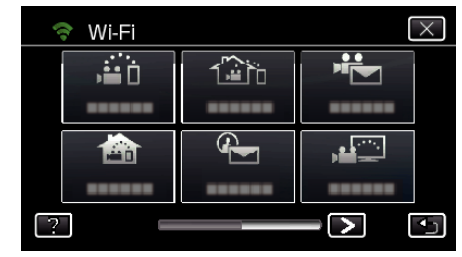

*4* Tryck på "STANDARDINST. Wi-Fi". (Drift på denna kamera)

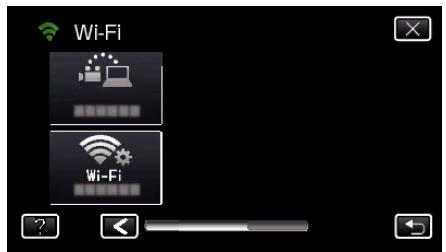

*5* Tryck på "ÅTKOMSTPUNKTER". (Drift på denna kamera)

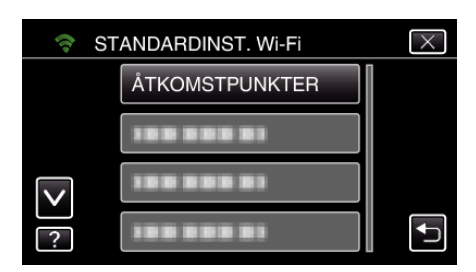

*6* Tryck på "ADD".

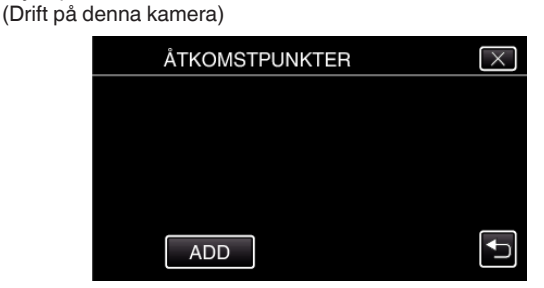

*7* Tryck på "ENKEL REGISTR. WPS". (Drift på denna kamera)

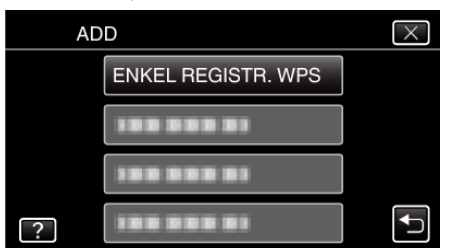

- *8* Aktivera WPS för anslutningspunkten (trådlös LAN-router) inom 2 minuter.
	- 0 För information om hur man aktiverar WPS, se instruktionsbok till den anordning som används.
- *9* Efter fullföljd registrering ska man trycka på "OK" på kamerans skärm. (Drift i denna kamera)

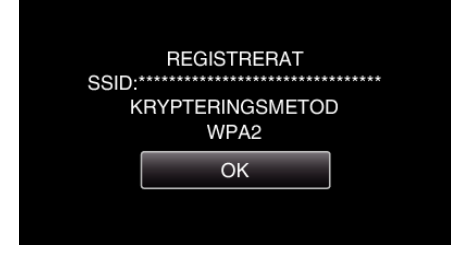

### ■ Sök anslutningspunkt och välj från listan.

Ställ in namnet (SSID) för anslutningspunkten (trådlös LAN-router) och lösenordet i förväg.

*1* Tryck på "MENU". (Drift i denna kamera)

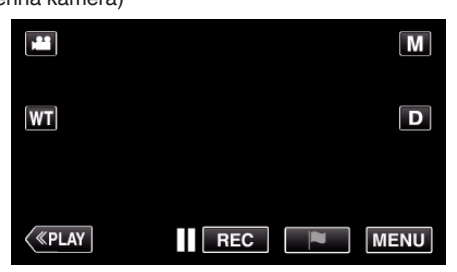

- Toppmenyn visas.
- 2 Tryck på ikonen "Wi-Fi" (?). (Drift i denna kamera)

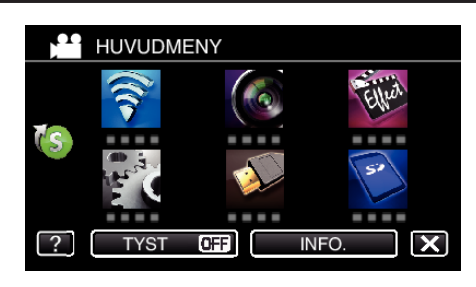

3 Tryck på > nere till höger på skärmen. (Drift på denna kamera)

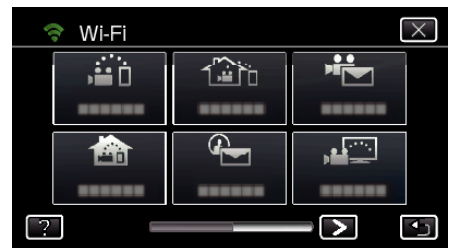

*4* Tryck på "STANDARDINST. Wi-Fi". (Drift på denna kamera)

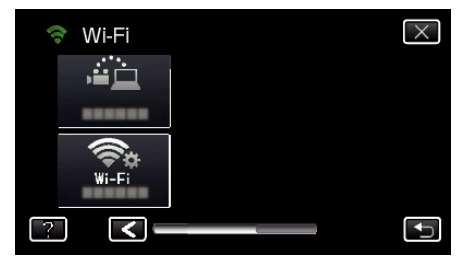

*5* Tryck på "ÅTKOMSTPUNKTER". (Drift på denna kamera)

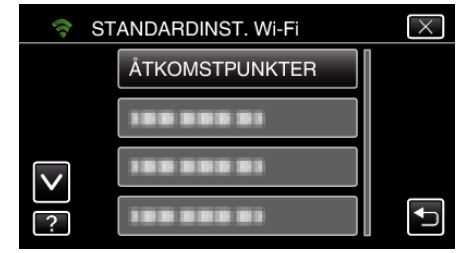

*6* Tryck på "ADD". (Drift på denna kamera)

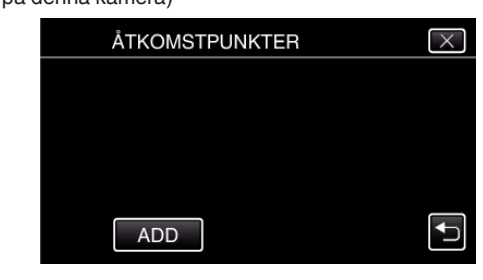

*7* Tryck på "SÖK". (Drift på denna kamera)

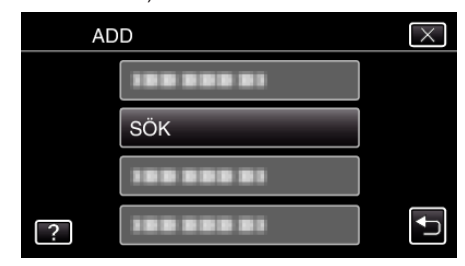

- 0 Sökresultaten visas på kamerans skärm.
- *8* Tryck på namnet (SSID) för önskad anslutningspunkt i listan med sökresultaten. (Drift på denna kamera)

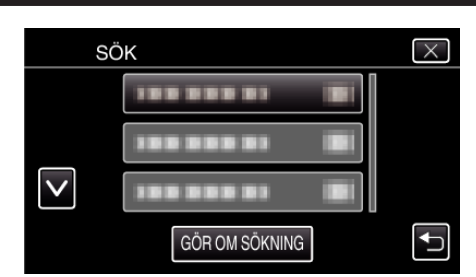

- *9* Registrera ett lösenord.
	- (Drift på denna kamera)

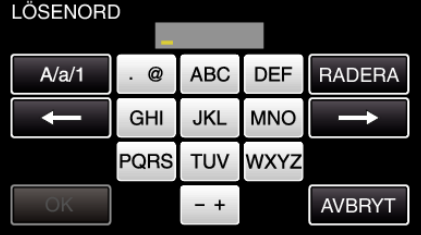

- 0 Tryck på skärmens tangentbord för att mata in tecken. Tecknet ändras varje gång man trycker. "ABC" till exempel: skriv in "A" genom att trycka en gång, "B" genom
- att trycka två gånger, eller "C" genom att trycka tre gånger.
- 0 Tryck på "RADERA" för att radera ett tecken.
- 0 Tryck på "AVBRYT" för att stänga.
- 0 Tryck på "A/a/1" för att välja tecken bland versaler, gemener och siffror.
- $\bullet$  Tryck på  $\leftarrow$  eller  $\rightarrow$  för att gå ett steg till vänster eller höger.
- 0 Lösenord krävs inte om den trådlösa LAN-routern inte är skyddad.
- *10* Efter fullföljd registrering ska man trycka på "OK" på kamerans skärm. (Drift i denna kamera)

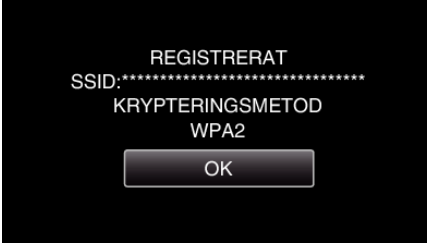

0 Andra metoder som "Manuell registrering" och "WPS PIN Registrering" är också tillgängliga. Vi hänvisar till följande länk för detaljer.

["Registrera kamerans anslutningspunkt som ska kopplas](#page-146-0) [\(ÅTKOMSTPUNKTER\)" \(](#page-146-0) $\mathfrak{g}$  sid. 147)

### **Normal drift**

### **Spela in videofilmer för att skicka videomail.**

*1* Tryck på "MENU".

Ställ in kameran till inspelningsläge.

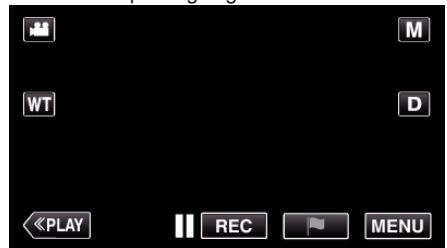

- Toppmenyn visas.
- 2 Tryck på ikonen "Wi-Fi" (?).

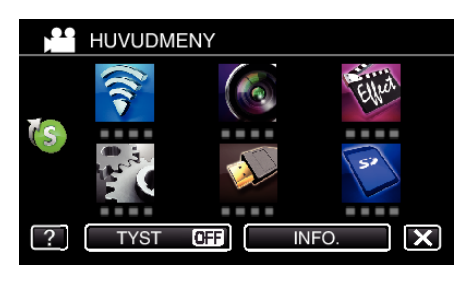

*3* Tryck på "VIDEOMAIL" (L).

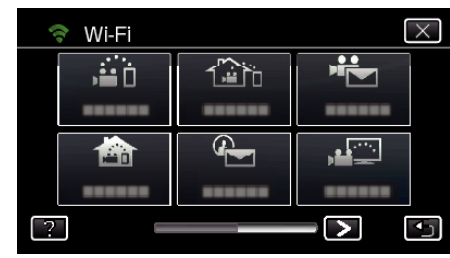

*4* Tryck på "ADRESS VIDEOMAIL".

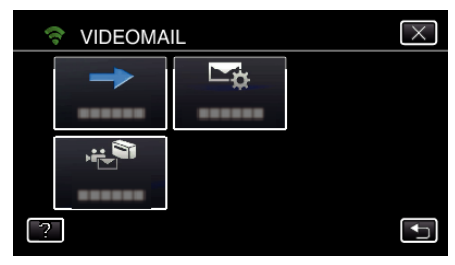

**5** Välj "ADRESS VIDEOMAIL" och tryck sedan på 5.

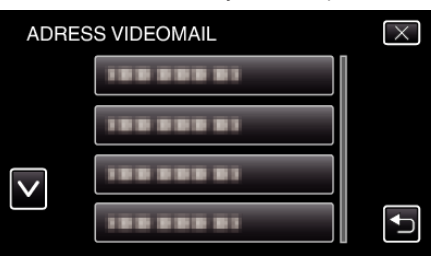

- Tryck på e-postadressen för att visa te-ikonen.
- 0 För att radera e-postadressen ska man trycka på ikonen en gång till.
- 0 Upp till 8 e-postadresser kan väljas.
- **6** Tryck på "STARTA" ( $\rightarrow$ ).

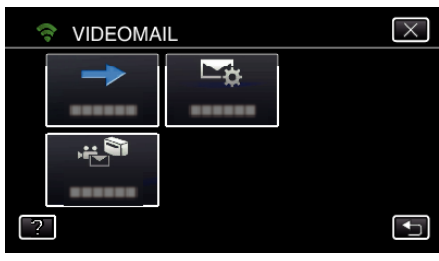

*7* Tryck på START/STOP-knappen för att starta inspelning.

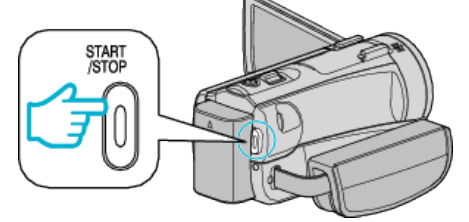

- 0 Eller tryck på REC på startskärmen.
- *8* Inspelning startar efter 5 sekunders nedräkning.

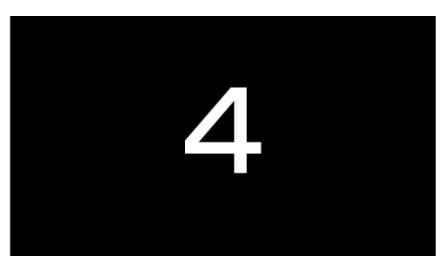

- 0 Du kan låta inspelningen köra i 15 sekunder eller trycka på knappen START/STOP för att stoppa.
- *9* Tryck på "SKICKA".

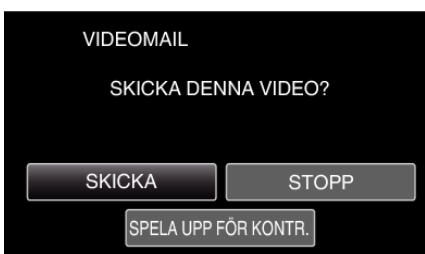

- 0 Videomail börjar skickas.
- 0 Tryck på "SPELA UPP FÖR KONTR." för att kontrollera filen.
- 0 När den slutförts, tryck på "OK".

**Kontrollera inkommande e-post.**

# **TV-ÖVERVAKNING**

 $\blacksquare$  **Inställning (när inställningen utförts ska man starta från "Normal drift" nedan)**

#### **Skapa en QR-kod.**

- **Ange värden i de obligatoriska alternativen för TVskärmen.**
- 0 Filter MAC-adress: ställ till "ON" vid övervakning med specifik TV-apparat.
- 0 Lägg till MAC-adress: lägg till fysisk adress vid bildövervakning med specifik TV-apparat. (Upp till 8 adresser kan registreras)

# **Visa skärmen för att läsa QR-kod.**

*1* Tryck på "MENU". (Drift i denna kamera)

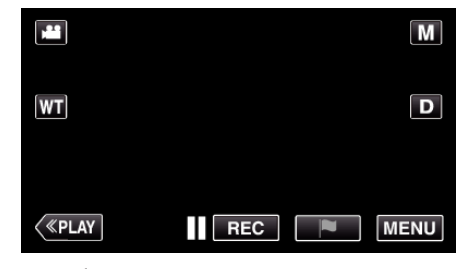

- Toppmenyn visas.
- 2 Tryck på ikonen "Wi-Fi" (?).
- (Drift i denna kamera)

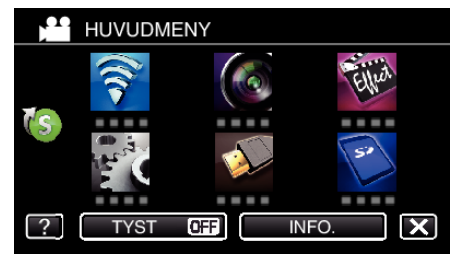

3 Tryck på > nere till höger på skärmen. (Drift på denna kamera)

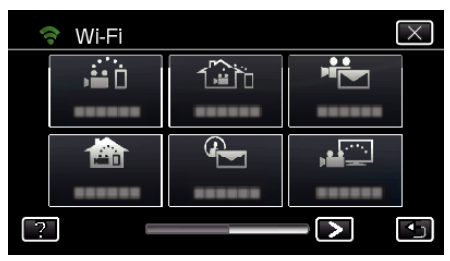

*4* Tryck på "STANDARDINST. Wi-Fi". (Drift på denna kamera)

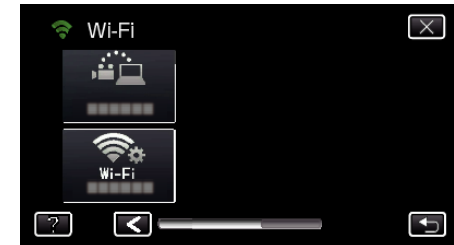

*5* Tryck på "STÄLL IN VIA QR-KOD".

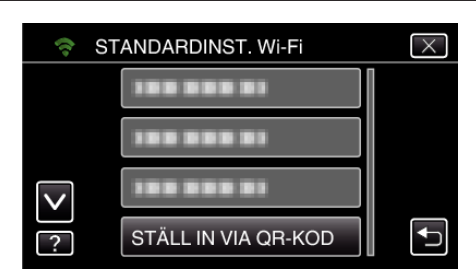

*6* Tryck på "VERKSTÄLL".

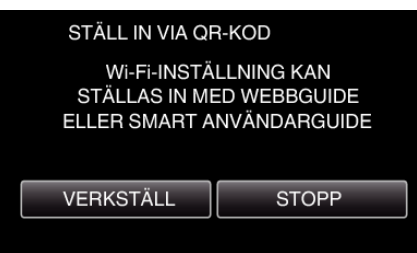

## **Läsa en QR-kod.**

*1* Läsa en QR-kod.

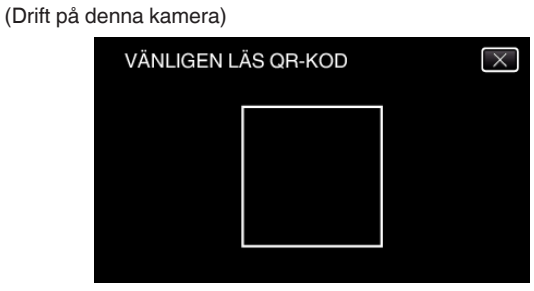

*2* Tryck på "JA".

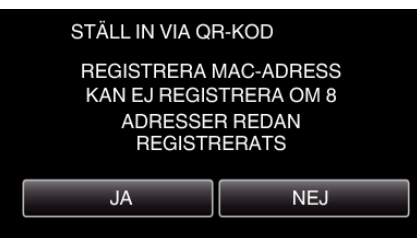

*3* Tryck på "OK".

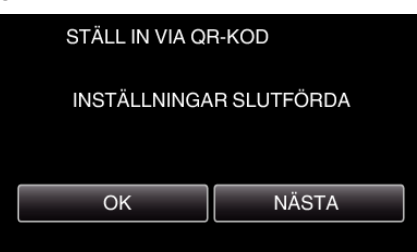

- 0 Tryck på "NÄSTA" för att återgå till skärmen och läsa QR-koden.
- 0 Inställt innehåll sparas.

**Registrera anslutningspunkter (trådlös LAN-router) till denna enhet**

# ■ Registrering av Wi-Fi Protected Setup (WPS)

*1* Tryck på "MENU". (Drift i denna kamera)

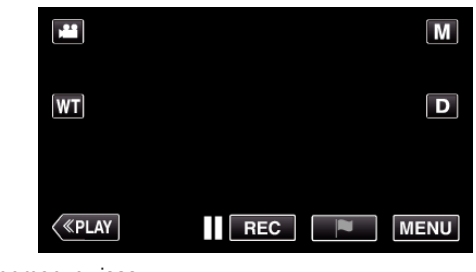

- Toppmenyn visas.
- 2 Tryck på ikonen "Wi-Fi" (?). (Drift i denna kamera)

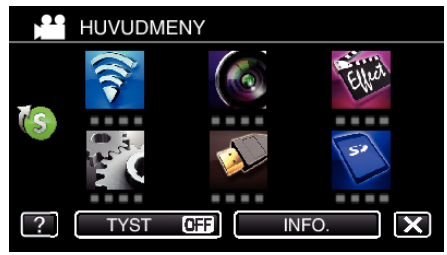

3 Tryck på > nere till höger på skärmen. (Drift på denna kamera)

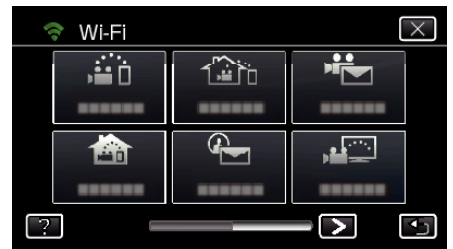

*4* Tryck på "STANDARDINST. Wi-Fi". (Drift på denna kamera)

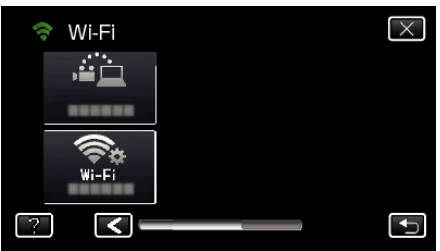

*5* Tryck på "ÅTKOMSTPUNKTER". (Drift på denna kamera)

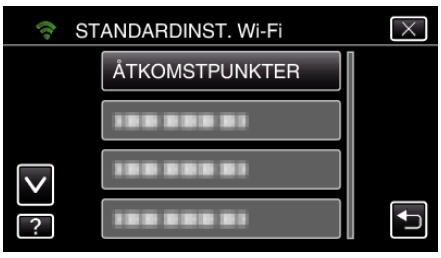

- *6* Tryck på "ADD".
	- (Drift på denna kamera)

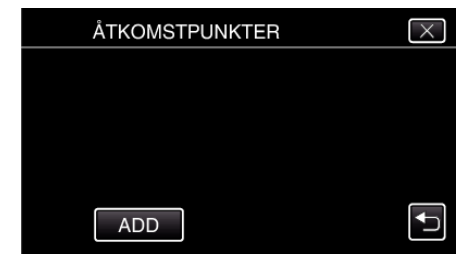

*7* Tryck på "ENKEL REGISTR. WPS". (Drift på denna kamera)

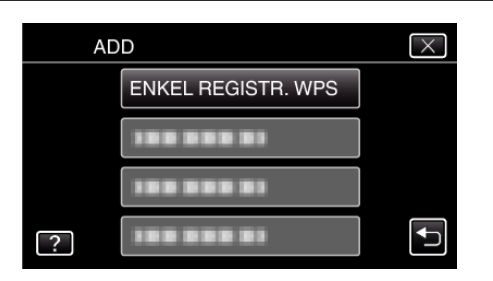

- *8* Aktivera WPS för anslutningspunkten (trådlös LAN-router) inom 2 minuter.
	- 0 För information om hur man aktiverar WPS, se instruktionsbok till den anordning som används.
- *9* Efter fullföljd registrering ska man trycka på "OK" på kamerans skärm. (Drift i denna kamera)

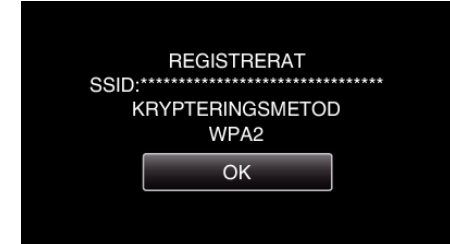

### ■ Sök anslutningspunkt och välj från listan.

Ställ in namnet (SSID) för anslutningspunkten (trådlös LAN-router) och lösenordet i förväg.

*1* Tryck på "MENU". (Drift i denna kamera)

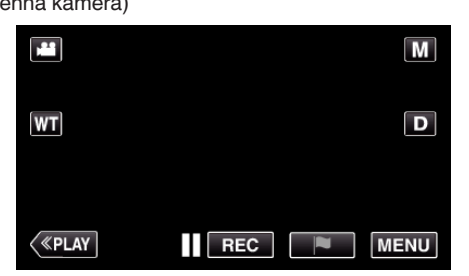

- Toppmenyn visas.
- 2 Tryck på ikonen "Wi-Fi" ( $\clubsuit$ ). (Drift i denna kamera)

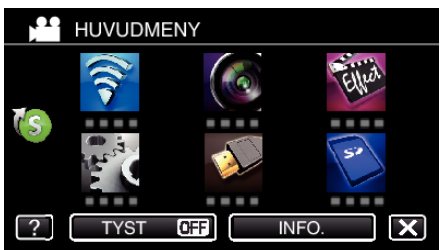

3 Tryck på > nere till höger på skärmen. (Drift på denna kamera)

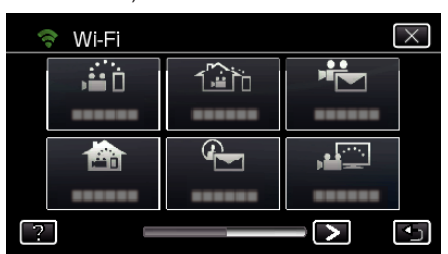

*4* Tryck på "STANDARDINST. Wi-Fi". (Drift på denna kamera)

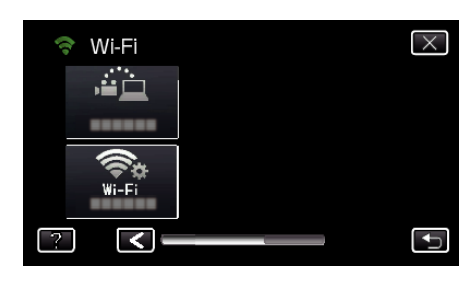

*5* Tryck på "ÅTKOMSTPUNKTER". (Drift på denna kamera)

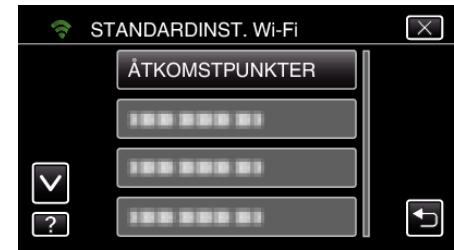

- *6* Tryck på "ADD".
	- (Drift på denna kamera)

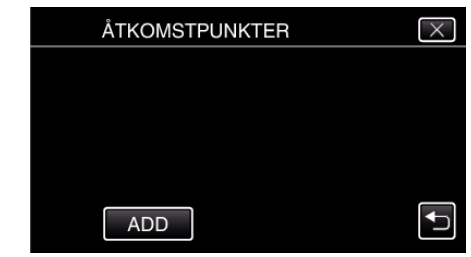

*7* Tryck på "SÖK". (Drift på denna kamera)

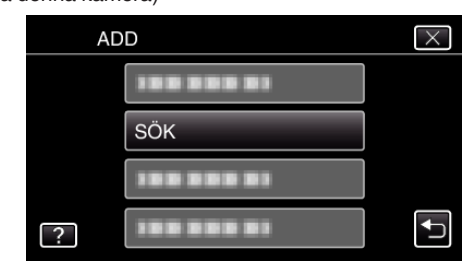

- 0 Sökresultaten visas på kamerans skärm.
- *8* Tryck på namnet (SSID) för önskad anslutningspunkt i listan med sökresultaten. (Drift på denna kamera)

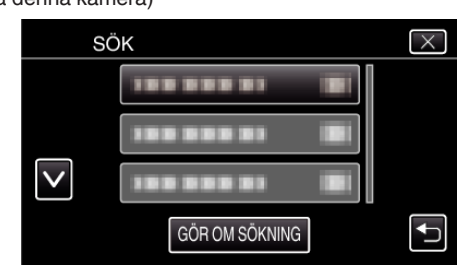

*9* Registrera ett lösenord.

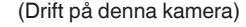

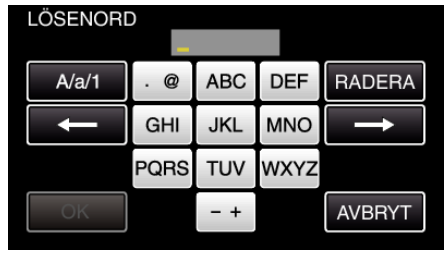

0 Tryck på skärmens tangentbord för att mata in tecken. Tecknet ändras varje gång man trycker.

# **Använda Wi-Fi genom att skapa en QR-kod (GZ-EX515/GZ-EX510)**

"ABC" till exempel: skriv in "A" genom att trycka en gång, "B" genom att trycka två gånger, eller "C" genom att trycka tre gånger.

- 0 Tryck på "RADERA" för att radera ett tecken.
- 0 Tryck på "AVBRYT" för att stänga.
- 0 Tryck på "A/a/1" för att välja tecken bland versaler, gemener och siffror.
- $\bullet$  Tryck på ← eller → för att gå ett steg till vänster eller höger.
- 0 Lösenord krävs inte om den trådlösa LAN-routern inte är skyddad.
- *10* Efter fullföljd registrering ska man trycka på "OK" på kamerans skärm. (Drift i denna kamera)

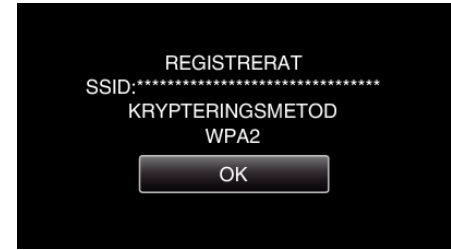

0 Andra metoder som "Manuell registrering" och "WPS PIN Registrering" är också tillgängliga. Vi hänvisar till följande länk för detaljer.

["Registrera kamerans anslutningspunkt som ska kopplas](#page-146-0) [\(ÅTKOMSTPUNKTER\)" \(](#page-146-0)as sid. 147)

### **Normal drift**

## **Anslut TV:n till anslutningspunkten.**

- 0 Anslut den DLNA-kompatibla TV:n till anslutningspunkten (denna funktion kan även användas för kablad anslutning)
- 0 För mer detaljer om hur du ansluter din TV till ett Wi-Fi-nätverk hänvisas till bruksanvisningen för den TV som används.

#### **Ansluta denna kamera till TV:n**

- *1* Tryck på "MENU".
- (Drift i denna kamera)

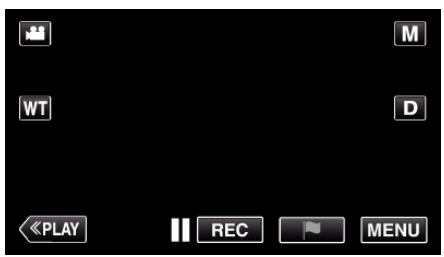

- Toppmenyn visas.
- *2* Tryck på ikonen "Wi-Fi" (Q). (Drift i denna kamera)

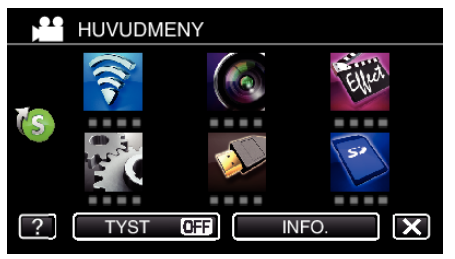

**3** Tryck på "TV-ÖVERVAKNING" ( (Drift på denna kamera)

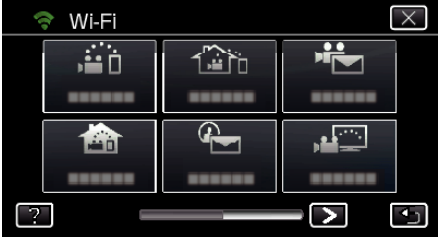

4 Tryck på "STARTA" ( $\rightarrow$ ). (Drift i denna kamera)

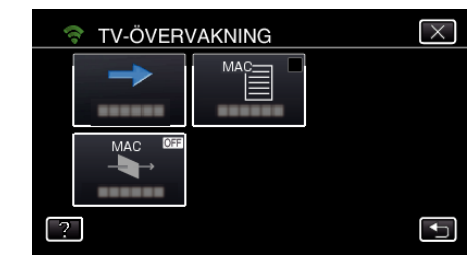

*5* Börja upprätta anslutning. (Drift på denna kamera)

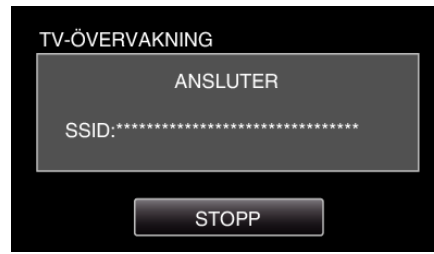

*6* Anslutning pågår

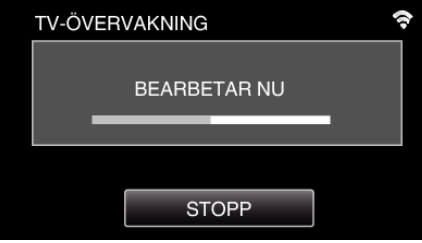

*7* När anslutning upprättats ska man vänta tills DLNA-enheten startats. (Drift på denna kamera)

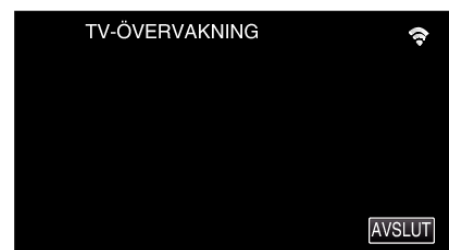

- 0 Om ett stort antal videofilmer/stillbilder spelats in på kameran kan det ta lite tid innan den sätts igång.
- *8* Bilder visas på DLNA-enhetens skärm.

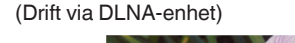

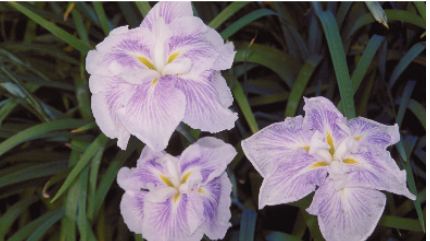

0 Följ anvisningarna nedan för att köra funktioner via DLNA-enheten. För mer detaljerad information om hur man använder TV:n hänvisas till bruksanvisningen för den TV som används.

#### **ANMÄRKNING :**

- 0 Om ingen bild visas under TV-övervakning ska man trycka på "STOPP" för att starta från steg 1.
- 0 Om den DLNA-kompatibla TV som används inte kan känna av Everio ska man trycka på "STOPP" för att börja om från steg 1.

# **Använda menyn**

Det finns två typer av menyer på denna enhet.

- 0 HUVUDMENY: Meny som innehåller alla alternativ för de olika lägena videoinspelning, stillbildsinspelning, videouppspelning och stillbildsuppspelning.
- 0 GENVÄG: Meny med rekommenderade funktioner för video-/ stillbildsinspelning.

#### **Använda toppmenyn**

Du kan konfigurera olika inställningar med hjälp av menyn. \* Följande är en skärm från modellen med Wi-Fi-funktioner.

*1* Tryck på "MENU".

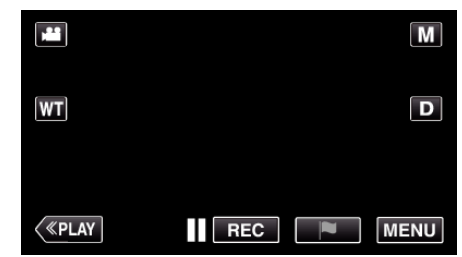

- Toppmenyn visas.
- 0 Menyn varierar beroende på vilket läge som används.
- *2* Tryck på önskad meny.

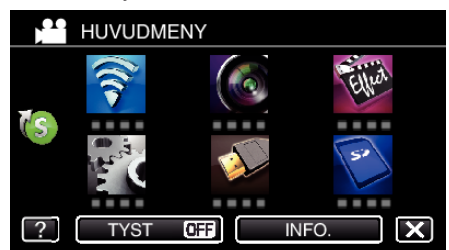

*3* Tryck på önskad inställning.

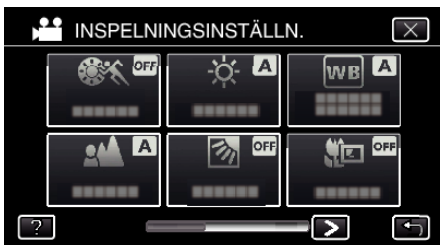

#### **ANMÄRKNING :**

- 0 För att visa föregående/nästa meny
- Tryck på  $\lt$  eller  $\gt$ .
- 0 För att gå ur skärmbilden
- Tryck på  $\times$  (stäng).
- 0 För att se hjälpfilen
- Tryck på ? (hjälp) och tryck på alternativet.
- Hjälpfil kanske inte finns tillgänglig för vissa objekt.

#### **Använda genvägsmenyn**

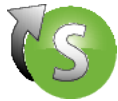

Man kan konfigurera olika inställningar av rekommenderade funktioner för videoinspelnings- och stillbildsinspelningsläget via genvägsmenyn. \* Följande är en skärm från modellen med Wi-Fi-funktioner.

*1* Tryck på "MENU".

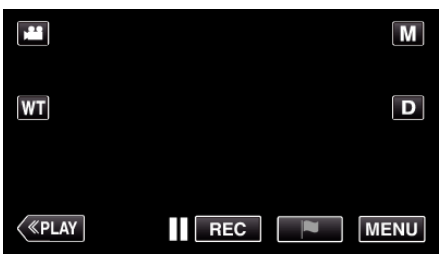

**2** Tryck på genvägsikonen ((s).

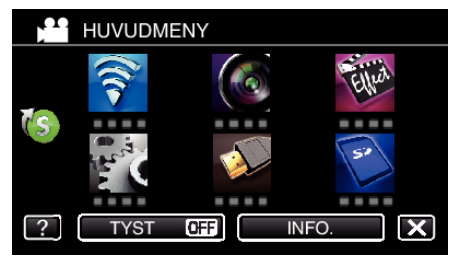

- 0 Genvägsmenyn visas.
- *3* Tryck på önskad meny och inställning. **<Genvägsmeny i videoinspelningsläge>**

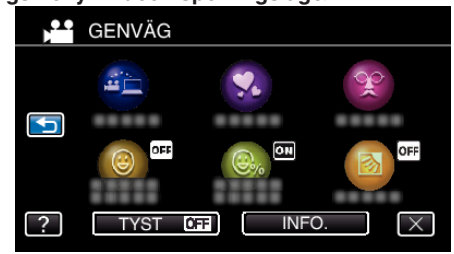

0 Möjliggör inställningar för "ENKEL LAGRING" , "ANIMERINGSEFFEKT", "EFF.DEKOR. ANSIKTE", "BILD AV LEENDE", "VISA LEENDE%/NAMN" och "MOTLJUSKOMPENSERING (endast manuellt läge) ".

**<Genvägsmeny i stillbildsinspelningsläge>**

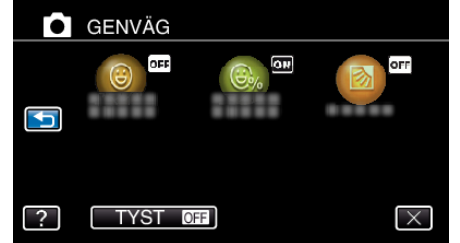

0 Möjliggör inställningar för "BILD AV LEENDE", "VISA LEENDE%/ NAMN" och "MOTLJUSKOMPENSERING (endast manuellt läge) ".

#### **ANMÄRKNING :**

0 För att återgå till toppmenyn

Tryck på  $\bigcirc$  (återgå).

0 För att gå ur skärmbilden

Tryck på  $\times$  (stäng).

0 För att se hjälpfilen

Tryck på ? (hjälp) och tryck på alternativet.

# <span id="page-206-0"></span>**INSPELNINGSINSTÄLLN. Meny (video)**

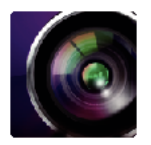

#### **SCENVAL**

Du kan välja inställningar anpassat efter varje tagningsförhållande. ["Spela in enligt scenen \(objekt\)" \(](#page-33-0) $\sqrt{4}$  sid. 34) \*Visas endast i manuellt inspelningsläge.

#### **FOKUS**

Fokus kan ställas in manuellt. ["Justera fokus manuellt" \(](#page-34-0)[ sid. 35) \*Visas endast i manuellt inspelningsläge.

#### **JUSTERA LJUSSTYRKA**

Ställer in ljusstyrka på hela skärmen. ["Ställa in ljusstyrka" \(](#page-35-0) $\mathbb F$  sid. 36) \*Visas endast i manuellt inspelningsläge.

#### **MOTLJUSKOMPENSERING**

Korrigerar bilden om motivet blir för mörkt på grund av motljus. ["Ställa in motljuskompensation" \(](#page-36-0) $\sqrt{4}$  sid. 37) \*Visas endast i manuellt inspelningsläge.

#### **VITBALANS**

Ställer in färger anpassat efter ljuskällan. ["Ställa in vitbalans" \(](#page-37-0)<sub>58</sub> sid. 38) \*Visas endast i manuellt inspelningsläge.

#### **TELE-MAKRO**

Aktiverar närbilder vid användning av telefoto (T) med zoom. ["Tagning av närbilder" \(](#page-38-0) $\sqrt{4}$  sid. 39) \*Visas endast i manuellt inspelningsläge.

### **VIDR. PRIO. AE/AF**

Justerar automatiskt fokus och ljusstyrka utifrån objektets ansikte eller valt område. ["Fånga motiv tydligt \(VIDR. PRIO. AE/AF\)" \(](#page-45-0) $\sqrt{2}$  sid. 46)

#### **LJUS**

Slår på/av lampan.

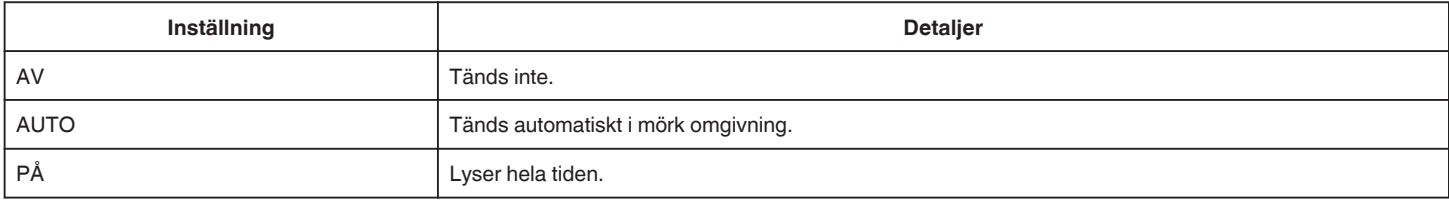

#### **GAIN UPP**

Gör automatiskt motivet ljusare vid inspelning i mörker.

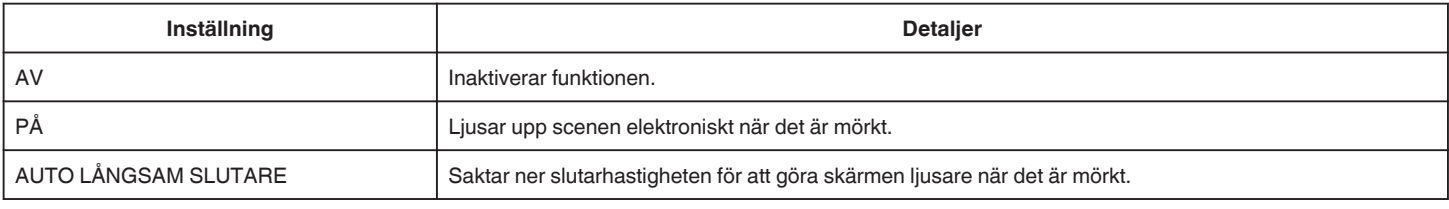

#### **ANMÄRKNING :**

0 Även om "AUTO LÅNGSAM SLUTARE" ljusar upp scenen mer än "PÅ" kan rörelser i motivet verka onaturliga.

## **VINDFILTER**

Minskar vindbrus.

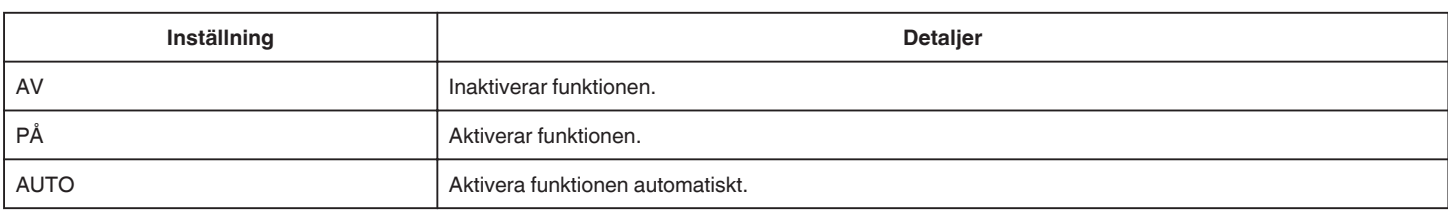

#### **SLUTARLÄGE**

Inställningarna för tagning av bildserier kan ändras.

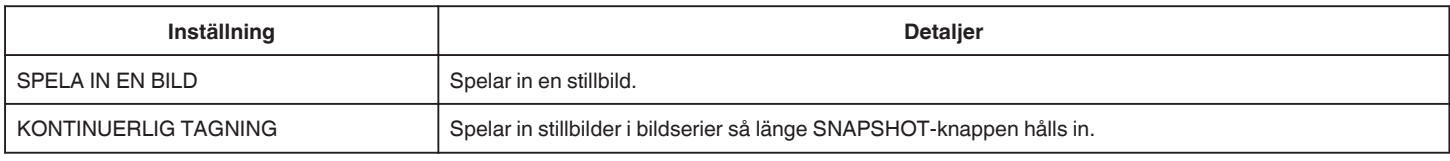

## **ANMÄRKNING :**

0 Storleken på stillbilden som tas i videoläge är 1 920 x 1 080.

0 En del SD-kort stöder eventuellt inte bildserier.

0 Hastigheten vid tagning av bildserier blir långsammare om funktionen används flera gånger i rad.

#### **BILD AV LEENDE**

Tar automatiskt en stillbild när ett leende känns av. ["Fånga leenden automatiskt \(SMILE SHOT\)" \(](#page-46-0) $\sqrt{4}$  sid. 47)

#### **VISA LEENDE%/NAMN**

Visar namn och nivåer av leende (%) när ansikten känns igen. ["Ställ in SMILE%/NAME DISPLAY" \(](#page-51-0)For sid. 52)

#### **BILD PÅ HUSDJUR**

Tar automatiskt en stillbild när ett djurs ansikte känts av, till exempel hundar och katter. ["Fånga djur automatiskt \(BILD PÅ HUSDJUR\)" \(](#page-47-0)x sid. 48)

#### **VIDEOINSP.FORMAT (GZ-EX515/GZ-EX510)**

Välj inspelningsformat mellan "AVCHD" eller "iFrame" som är lämpligt för importering till "iMovie".

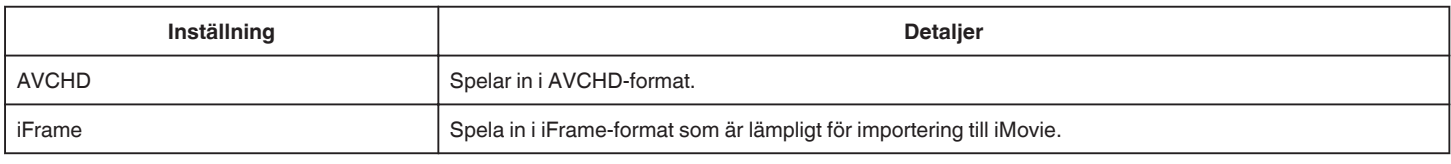

#### **ANMÄRKNING :**

0 iFrame är ett inspelningsformat som kan användas med Mac-datorer. Drift via Windows PC garanteras ej.

## **VÄLJ SYSTEM**

Ställer in bildrutehastigheten för inspelning.

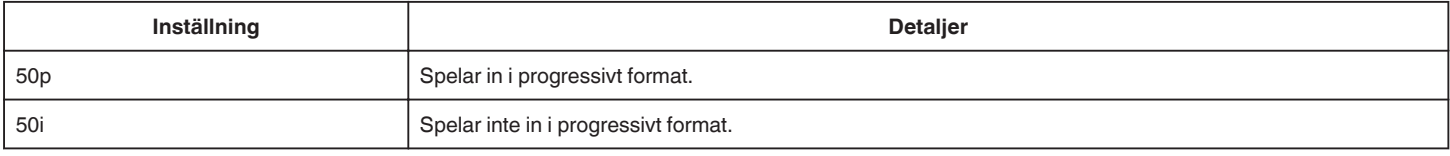

### **ANMÄRKNING :**

0 Videokvaliteten kan inte ställas in i 50p-läget.

0 Videor som spelats in i 50p kan endast spelas upp på AVCHD Progressive-kompatibla enheter.

0 Blu-ray-skivor med videor som spelats in i 50p-läge kan endast spelas upp med AVCHD Progressive-kompatibla enheter.

#### **VIDEOKVALITET**

Ställer in videokvalitet.

**Inställning Detaljer**

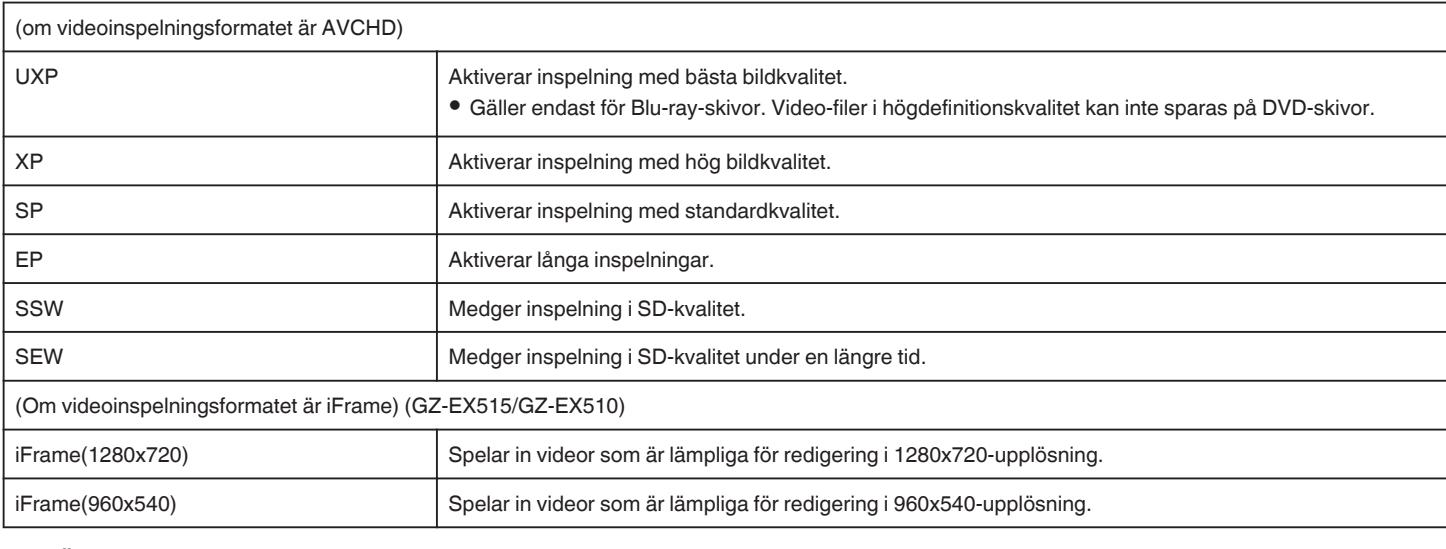

## **ANMÄRKNING :**

- 0 Ställ in till "UXP"- eller "XP"-läge vid inspelning av snabbrörliga scener eller scener med extrema ändringar i ljusstyrka för att undvika störningar.
- 0 Man kan ändra till önskad "VIDEOKVALITET" genom att trycka på alternativet via skärmbilden för återstående inspelningstid.

#### **ZOOM**

Ställer in max zoomomfång.

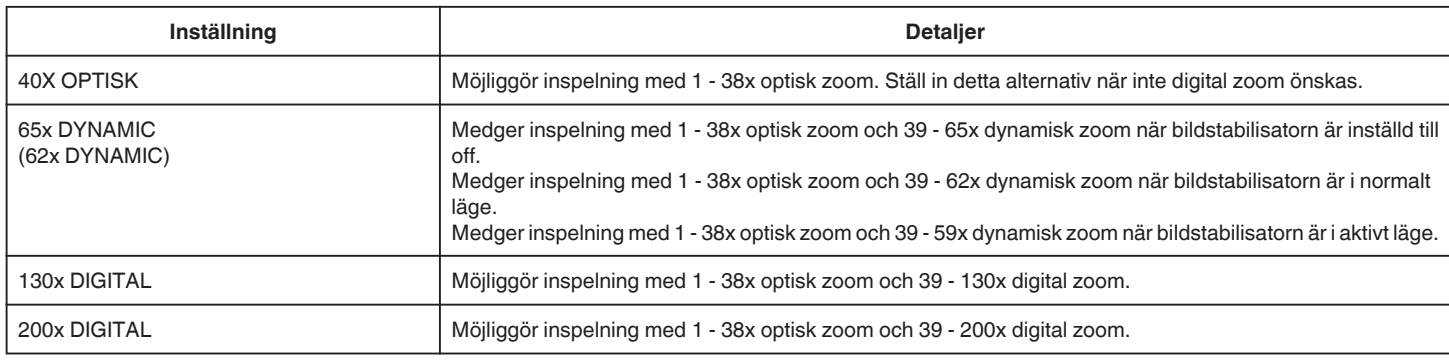

# **ANMÄRKNING :**

0 Vid användning av digital zoom blir bilden grynig eftersom den förstoras digitalt.

0 Synvinkeln ändras när man startar eller stänger av bildstabiliseringsfunktionen.

## **ZOOM MIKROFON**

Ställer in zoom-mikrofonen.

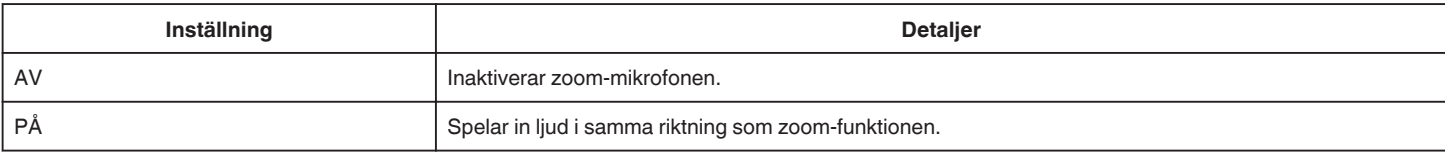

# **MIKROFON-NIVÅ**

Ställ in så att inte "MIKROFON-NIVÅ" är röd.

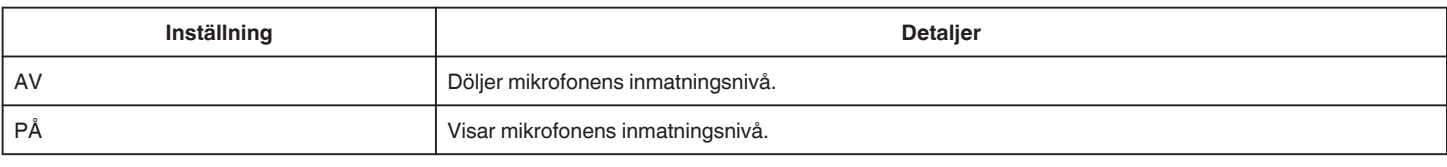

# **MIKROFONNIVÅ INST.**

Ställer in mikrofonnivå.

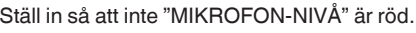

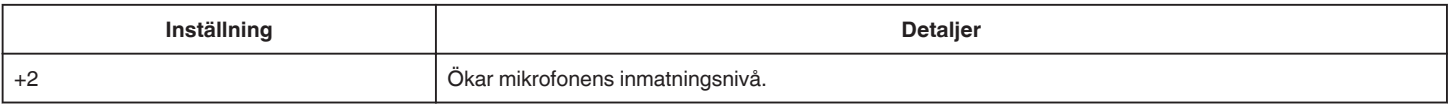

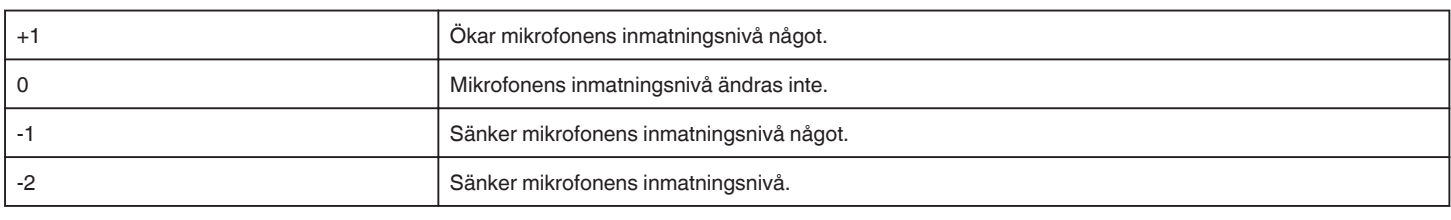

# **VOLYMINST. HÖRLUR (GZ-EX515)**

Ställer in volymnivån för anslutna hörlurar.

0 Tryck på + på pekskärmen för att höja volymen.

0 Tryck på - på pekskärmen för att sänka volymen.

Justera volymnivån för hörlurar vid uppspelning:

0 För zoomspaken mot T för att höja volymen.

0 För zoomspaken mot W för att sänka volymen.

# **K2 TECHNOLOGY**

Minskar försämring av ljudkvaliteten som orsakas av digital signalbearbetning och spelar in en ljudkvalitet som ligger nära originalet.

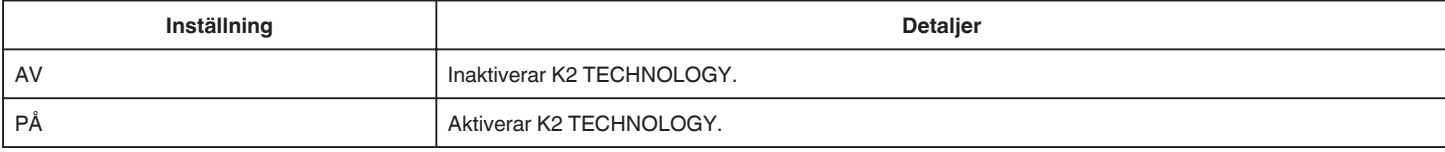

# **SÄRSKILD INSPELN. Meny (video)**

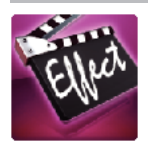

#### **HÖGHASTIGHETS INSP**

Man kan spela in videor i slow-motion genom att öka inspelningshastigheten för att betona rörelserna och spela upp slow-motionvideon jämnt. Denna funktion är användbar för att fånga rörelser, som t.ex. golfsvingar. ["Inspelning i slow-motion \(High speed\)" \(](#page-54-0) $\mathbb{R}$  sid. 55)

#### **INTERVALLINSPELNING**

Denna funktion aktiverar ändringar av en scen som uppstår långsamt över en lång period för att visas under en kort tid, genom att ta rutor av den vid ett visst intervall.

Detta är praktiskt om du till exempel tar film på en blomma som öppnar sig. ["Spela in i intervall \(INTERVALLINSPELNING\)" \(](#page-55-0)a sid. 56)

#### **STOPP-RÖRELSE-INSP.**

När man trycker in knappen SNAPSHOT spelas två bildrutor av stillbilder in och videofilmer med stopp-rörelse skapas genom att dessa bilder sätts samman. ["Spela in videofilmer med stopp-rörelse \(STOPP-RÖRELSE-INSP.\)" \(](#page-57-0) $\approx$  sid. 58)

#### **AUTOINSPELNING**

Startar automatiskt inspelningen genom att känna av förändringar i motivets rörelser (ljusstyrka) inom den röda ruta som visas på LCD-skärmen. ["Automatisk inspelning med rörelseavkänning \(AUTOINSPELNING\)" \(](#page-58-0) $\approx$  sid. 59)

#### **ANIMERINGSEFFEKT**

Spelar in videor med animeringseffekter. ["Inspelning med animeringseffekter \(ANIMERINGSEFFEKT\)" \(](#page-40-0)xx sid. 41)

#### **EFF.DEKOR. ANSIKTE**

Avkänner ansikten och aktiverar dekorationer som t.ex. kronor eller solglasögon som kan läggas till. ["Inspelning med ansiktsdekorationer \(EFF.DEKOR. ANSIKTE\)" \(](#page-42-0)x sid. 43)

#### **DEKORATIONSMOTIV**

Spelar in videofilmer med diverse dekorativa tryck. ["Inspelning med dekorativa tryck \(DEKORATIONSMOTIV\)" \(](#page-43-0) $\mathfrak{g}$ sid. 44)

#### **EFFEKT HANDSKRIFT**

Spelar in videofilmer med din personliga handstil eller teckning. Om skrift och teckningar inte är i korrekt linje ska man korrigera beröringspositionen. ["Inspelning med personlig handstil \(EFFEKT HANDSKRIFT\)" \(](#page-44-0) $\approx$  sid. 45)

#### **INSPELN. DATUM/TID**

Man kan spela in videor med tid och datum.

Välj detta alternativ när du vill spara filen med datum- och tidsangivelse. (Datum och tid kan ej raderas efter inspelning.)

["Spela in videor med datum och tid" \(](#page-61-0) $\approx$  sid. 62)

# **INSPELNINGSINSTÄLLN. Meny (stillbild)**

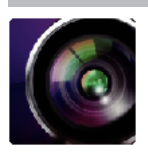

#### **SCENVAL**

Du kan välja inställningar anpassat efter varje tagningsförhållande. ["Spela in enligt scenen \(objekt\)" \(](#page-33-0) $\sqrt{4}$  sid. 34) \*Visas endast i manuellt inspelningsläge.

## **FOKUS**

Fokus kan ställas in manuellt. ["Justera fokus manuellt" \(](#page-34-0) $\mathfrak{g}$  sid. 35) \*Visas endast i manuellt inspelningsläge.

#### **JUSTERA LJUSSTYRKA**

Ställer in ljusstyrka på hela skärmen. ["Ställa in ljusstyrka" \(](#page-35-0) $\sqrt{4}$  sid. 36) \*Visas endast i manuellt inspelningsläge.

#### **MOTLJUSKOMPENSERING**

Korrigerar bilden om motivet blir för mörkt på grund av motljus. ["Ställa in motljuskompensation" \(](#page-36-0) $\sqrt{4}$  sid. 37) \*Visas endast i manuellt inspelningsläge.

## **VITBALANS**

Ställer in färger anpassat efter ljuskällan. ["Ställa in vitbalans" \(](#page-37-0)<sub>\*</sub> sid. 38) \*Visas endast i manuellt inspelningsläge.

# **TELE-MAKRO**

Aktiverar närbilder vid användning av telefoto (T) med zoom. ["Tagning av närbilder" \(](#page-38-0)<sub>59</sub> sid. 39) \*Visas endast i manuellt inspelningsläge.

# **VIDR. PRIO. AE/AF**

Justerar automatiskt fokus och ljusstyrka utifrån objektets ansikte eller valt område. ["Fånga motiv tydligt \(VIDR. PRIO. AE/AF\)" \(](#page-45-0) $\approx$  sid. 46)

### **LJUS**

#### Slår på/av lampan.

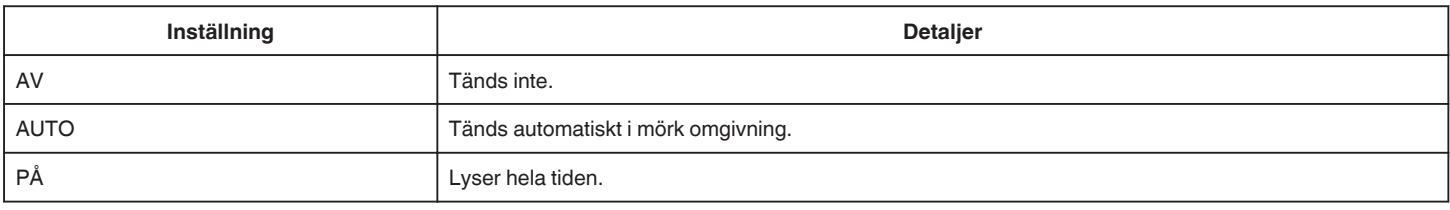

# **SJÄLVUTLÖSARE**

Använd detta vid gruppfoton.

["Ta gruppbilder \(självutlösare med timer\)" \(](#page-59-0) $\sqrt{4}$  sid. 60)

#### **GAIN UPP**

Gör automatiskt motivet ljusare vid inspelning i mörker.

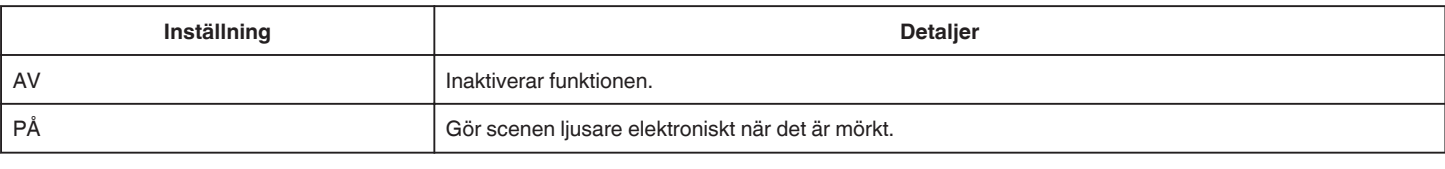

## **ANMÄRKNING :**

# **SLUTARLÄGE**

Inställningarna för tagning av bildserier kan ändras.

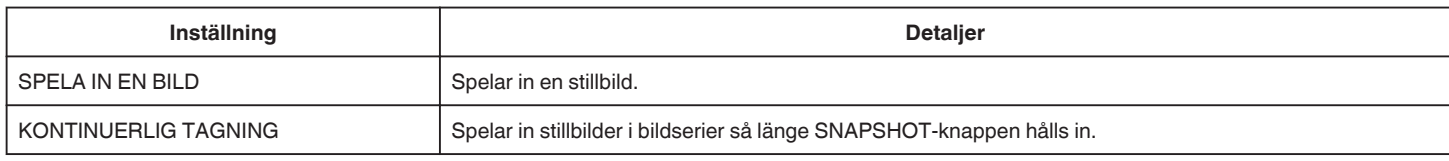

## **ANMÄRKNING :**

0 Kontinuerlig bildtagning är ej tillgänglig när bildstorleken ställts in till 3840x2160.

0 En del SD-kort stöder eventuellt inte bildserier.

0 Hastigheten vid tagning av bildserier blir långsammare om funktionen används flera gånger i rad.

#### **BILD AV LEENDE**

Tar automatiskt en stillbild när ett leende känns av. ["Fånga leenden automatiskt \(SMILE SHOT\)" \(](#page-46-0)x sid. 47)

#### **VISA LEENDE%/NAMN**

Visar namn och nivåer av leende (%) när ansikten känns igen. ["Ställ in SMILE%/NAME DISPLAY" \(](#page-51-0)a sid. 52)

# **BILD PÅ HUSDJUR**

Tar automatiskt en stillbild när ett djurs ansikte känts av, till exempel hundar och katter. ["Fånga djur automatiskt \(BILD PÅ HUSDJUR\)" \(](#page-47-0)Film sid. 48)

# **BILDFORMAT**

Ställer in bildstorleken (antal pixlar) för stillbilder.

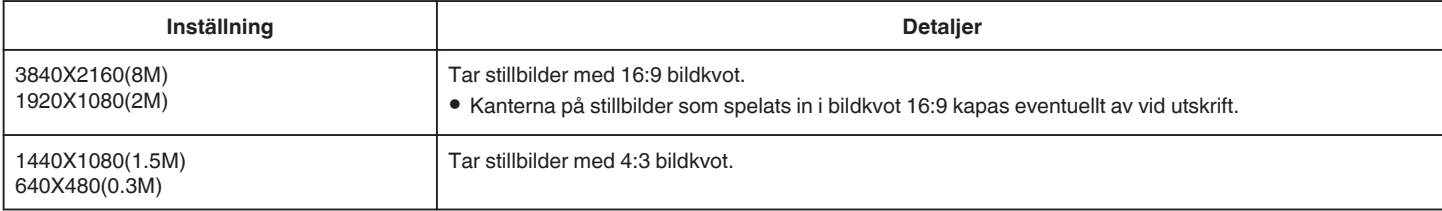

# **SÄRSKILD INSPELN. Meny (stillbild)**

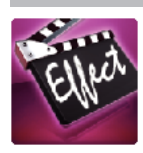

# **AUTOINSPELNING**

Startar automatiskt inspelningen genom att känna av förändringar i motivets rörelser (ändringar i ljusstyrka) inom den röda ruta som visas på LCD-skärmen. ["Automatisk inspelning med rörelseavkänning \(AUTOINSPELNING\)" \(](#page-58-0) $\approx$  sid. 59)

# **UPPSPELN.INST. Meny (video)**

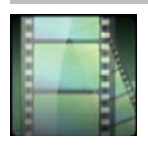

#### **SÖKDATUM**

Begränsar indexskärmen för video utifrån inspelningsdatum. ["Söka efter en speciell video/stillbild efter datum" \(](#page-78-0) $\sqrt{4}$  sid. 79)

# **VISA DATUM/TID**

Här ställer man in om inspelningsdatum och -tid ska visas vid videouppspelning.

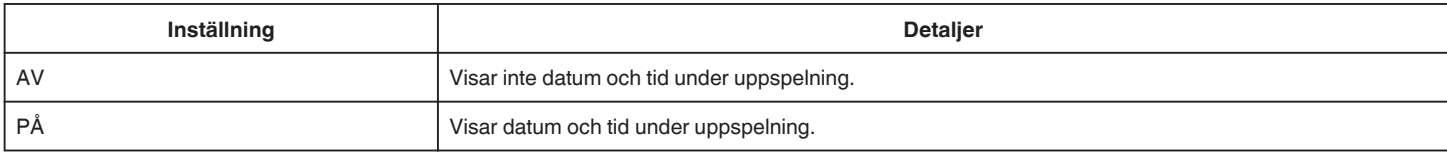

#### **SAMORDNAD UPPSPELN.**

Spelar upp ett sammandrag av de inspelade videorna. " SAMORDNAD UPPSPELN." ( $\circ$  sid. 73)

## **SPELA SPELLISTA**

Spelar upp spellistorna som du har skapat. [" SPELA SPELLISTA " \(](#page-74-0)☞ sid. 75)

# **SPELA ANNAN FIL**

Spela videor med felhanteringsinformation. [" SPELA ANNAN FIL " \(](#page-75-0)

# **REDIGERA Meny (video)**

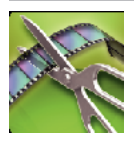

# **SKYDDA/AVBRYT**

Skyddar filer mot oavsiktlig radering av misstag. ["Skydda/öppna skyddet för den fil som visas för tillfället" \(](#page-83-0)F sid. 84) ["Skydda/öppna skyddet för valda filer" \(](#page-84-0) $\approx$  sid. 85)

# **REDIGERA SPELLISTA**

När du ordnar en lista med dina favoritvideor kallas det för en spellista. Med en spellista kan du spelas bara dina favoritvideor upp, i vilken ordning du vill. Originalvideofilen ligger kvar på samma plats, även om den har registrerats i en spellista. ["Skapa spellistor med valda filer" \(](#page-86-0)<sub>\*sid.</sub> 87) ["Skapa spellistor efter datum" \(](#page-88-0) $\sqrt{2}$  sid. 89) ["Redigera spellistor" \(](#page-89-0) $\sqrt{2}$  sid. 90)

# **TRIMMA**

Välj delen av videon som du vill ha och spara den som en ny videofil. Originalvideon förblir där den är. ["Fånga den del av en video som behövs \(TRIMMING\)" \(](#page-85-0)☞ sid. 86)
# **UPPSPELN.INST. Meny (stillbild)**

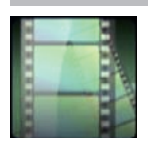

## **SÖKDATUM**

Begränsar indexskärmen för stillbilder utifrån inspelningsdatum. ["Söka efter en speciell video/stillbild efter datum" \(](#page-78-0) $\sqrt{4}$  sid. 79)

## **BILDSPELSEFFEKTER**

Ställer in övergångseffekt för uppspelning i form av bildspel.

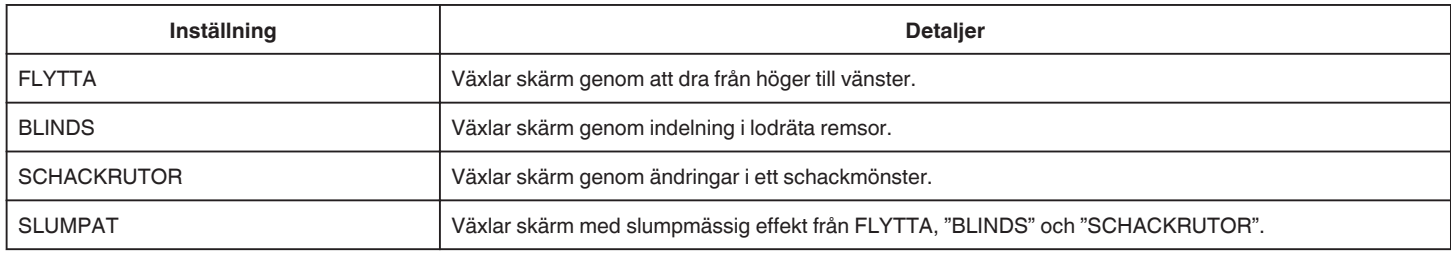

## **ANMÄRKNING :**

0 Bildspelseffekter finns inte tillgängliga när man spelar upp stillbilder på externa enheter (som t.ex. externa USB-hårddiskar).

# **REDIGERA Meny (stillbild)**

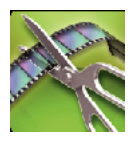

## **SKYDDA/AVBRYT**

Skyddar filer mot oavsiktlig radering av misstag. ["Skydda/öppna skyddet för den fil som visas för tillfället" \(](#page-83-0)☞ sid. 84) ["Skydda/öppna skyddet för valda filer" \(](#page-84-0)Film sid. 85)

## **SETUP (video/stillbild)**

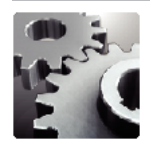

## **MOBIL GUIDE**

Visar QR-koden för åtkomst till den mobila användarguiden.

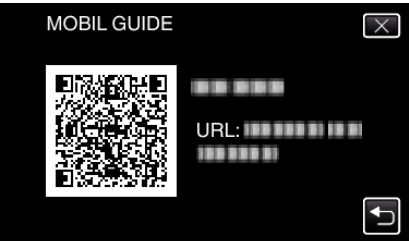

0 Portalsidan öppnas när QR-koden lästs korrekt. Välj modellnamnet på din kamera för att öppna den mobila användarguiden.

#### **ANMÄRKNING :**

- 0 En tillhörande applikation krävs för att QR-koden ska kunna läsas. Skriv in URL i webbläsaren manuellt om inte QR-koden kan läsas.
- 0 Den mobila användarguiden stöds av Android-enheter och iPhone. Du kan öppna den i standardwebbläsare som t.ex. Google Chrome (Android) och Mobile Safari (iPhone).
- 0 QR-kod är ett registrerat varumärke för Denso Wave Incorporated.

## **JUSTERA KLOCKA**

Återställer aktuell tid eller ställer in lokal tid vid användning av denna enhet utomlands.

["Inställning av klockan" \(](#page-20-0) $\mathbb{R}$  sid. 21)

["Inställning av klockan på lokal tid vid resor" \(](#page-23-0) $\sqrt{4}$  sid. 24)

["Inställning av sommartid" \(](#page-24-0) $\sqrt{4}$  sid. 25)

## **DATUMVISNING, STIL**

Ställer in ordning på visningsformatet för år, månad, dag och tid (24H/12H).

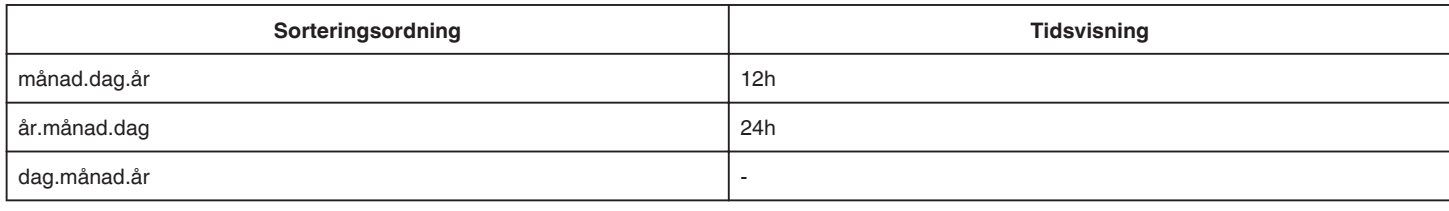

## **LANGUAGE**

Språket på displayen kan ändras. ["Ändra displayspråk" \(](#page-21-0) $\sqrt{4}$  sid. 22)

## **ANSIKTSREGISTRERING (endast inspelning)**

Registrerar ansikten på personer som ofta spelas in med denna enhet. ["Registrera personlig autentiseringsinformation för människoansikte" \(](#page-49-0) $\approx$  sid. 50)

## **MONITOR LJUS**

Ställer in ljusstyrkan på LCD-skärmen.

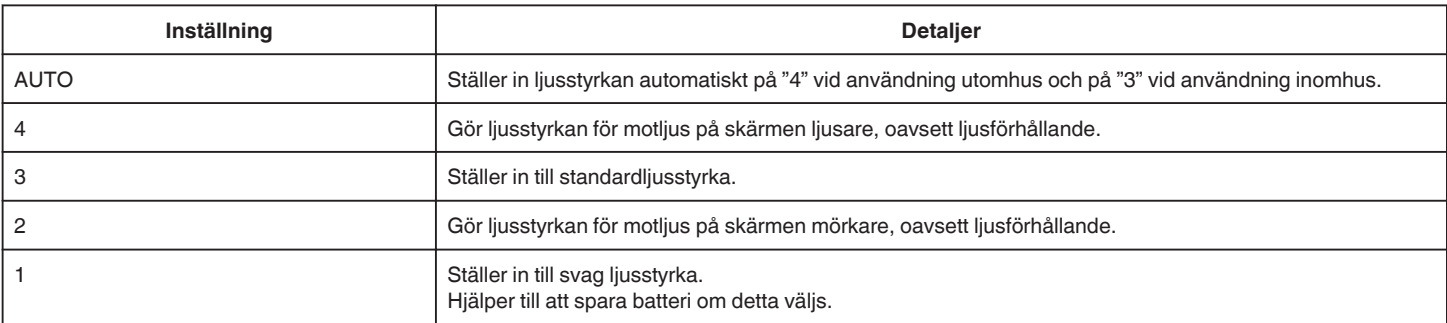

## <span id="page-219-0"></span>**DRIFTSLJUD**

Slår på eller av kameraljud.

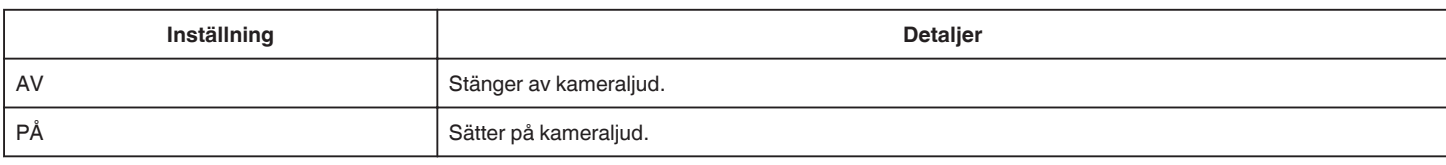

## **AUTOMATISK AVSTÄNGN.**

Förhindrar att du glömmer stänga av videokameran när detta är inställt.

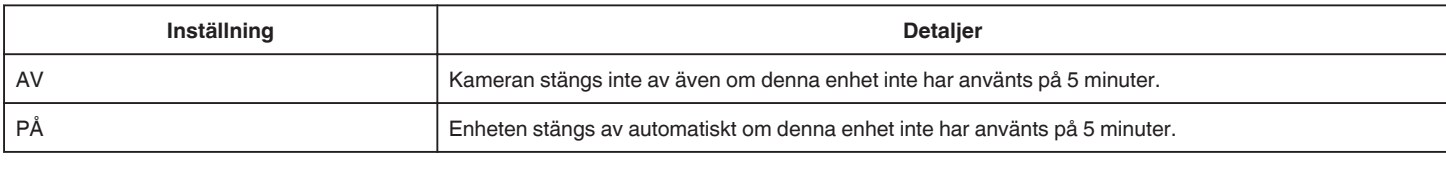

## **ANMÄRKNING :**

- 0 Vid användning av batteri stängs kameran av automatiskt om denna enhet inte har använts på 5 minuter.
- 0 Vid användning av nätadaptern övergår denna enhet till standbyläge.

## **SNABB OMSTART**

Aktiverar snabbstart av kameran om LCD-skärmen öppnas igen inom 5 minuter.

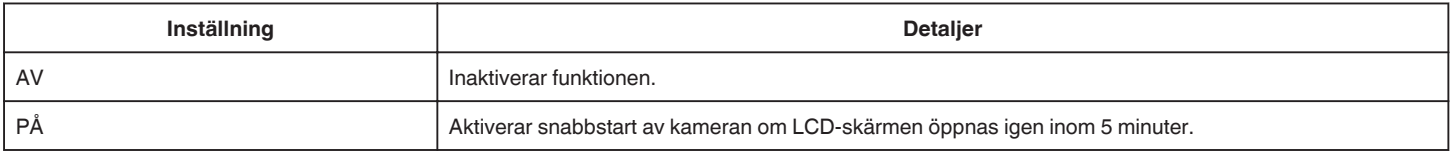

## **ANMÄRKNING :**

0 Energiförbrukningen minskar inom 5 minuter efter att LCD-skärmen stängts.

## **DEMO.LÄGE**

Spelar en demonstration av specialfunktionerna i denna enhet.

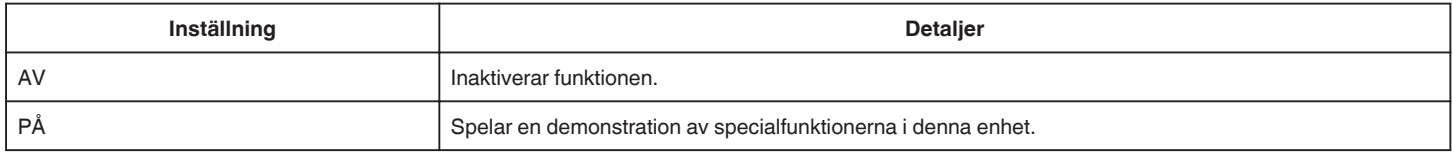

## **ANMÄRKNING :**

- 0 Detta läge är inte tillgängligt vid uppspelning.
- 0 "VISA LEENDE%/NAMN" ställs in till "PÅ" när demo-läget är aktiverat.

["Ställ in SMILE%/NAME DISPLAY" \(](#page-51-0)E sid. 52)

## **JUST. AV PEKSKÄRM**

Justerar reaktionsområdet för knapparna på pekskärmen. ["Justera touchpanelen" \(](#page-17-0)<sub>8</sub> sid. 18)

## **FABRIKSINSTÄLLNING**

Återställer alla inställningar till standardvärden.

## **UPPGRAD. HÅRDVARA**

Uppdaterar funktionerna i denna enhet till den senaste versionen. För detaljer, läs på JVC:s hemsida. (När inget program för uppdatering av denna enhet finns tillgängligt, erbjuds heller ingenting på hemsidan.) <http://www3.jvckenwood.com/english/support/index.html>

## **UPPD. PC-MJUKVARA (GZ-E509/GZ-E505)**

Uppgraderar enhetens interna programvara till den senaste versionen.

För detaljer, läs på JVC:s hemsida.

(När inget program för uppgradering av datorns programvara finns tillgängligt erbjuds inte heller någonting på hemsidan.) <http://www3.jvckenwood.com/english/support/index.html>

## **OPEN SOURCE-LICENSER (endast inspelning) (GZ-EX515/GZ-EX510)**

Visar de open source-licenser för programvara som används på denna enhet.

# <span id="page-221-0"></span>**ANSLUTNINGSINSTÄLLN. (video/stillbild)**

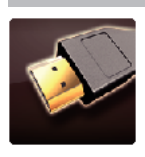

## **VISA PÅ TV**

Visar ikoner och datum/tid på TV-skärmen.

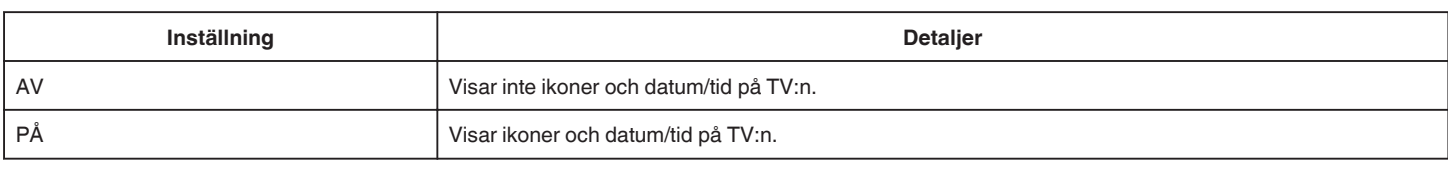

## **VIDEOUTGÅNG**

Ställer in bildförhållande (16:9 eller 4:3) anpassat till TV:n som är ansluten.

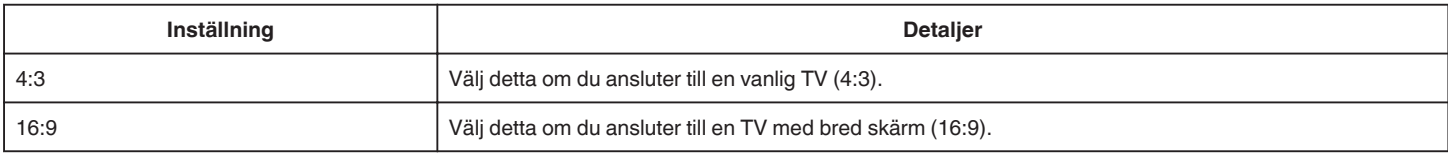

## **HDMI-UTGÅNG**

Ställer in utmatningen för enhetens HDMI-kontakt när den är ansluten till en TV.

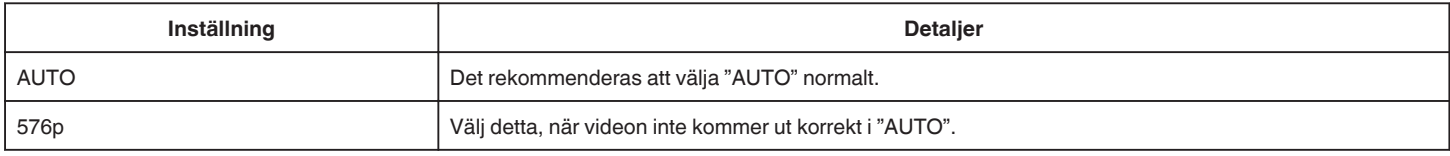

## **HDMI-KONTROLL**

Ställer in huruvida funktioner ska länkas till en HDMI-CEC-kompatibel TV.

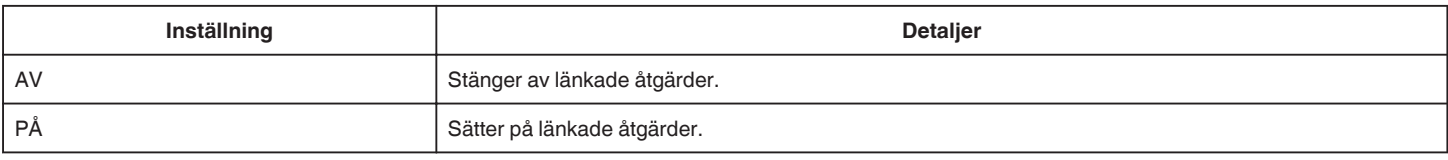

## **AV-TERMINAL (GZ-EX515/GZ-EX510)**

Ställ in utgång för PANORERINGSENHET.

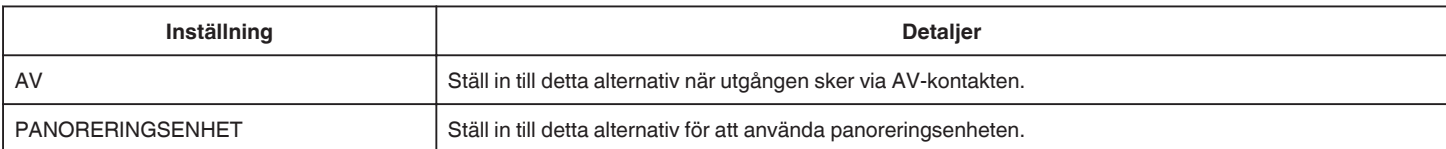

# <span id="page-222-0"></span>**MEDIAINSTÄLLN. (video/stillbild)**

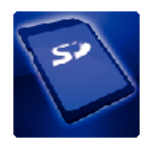

## **FORMATERA SD-KORT**

Raderar alla filer på SD-kortet.

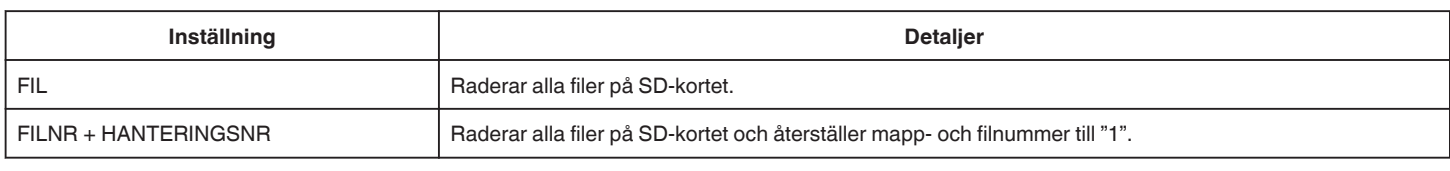

**OBS! :** 

- 0 Kan inte väljas om du inte har satt in ett SD-kort.
- 0 All data på SD-kortet kommer att raderas när kortet formateras.
- Kopiera alla filer på SD-kortet till en dator innan du formaterar.

0 Se till att batteripaketet är fulladdat eller anslut nätadaptern eftersom formateringen kan ta tid.

## **MENY FÖR USB-ANSLUTNING**

Visas när man ansluter nätadaptern efter att enheten anslutits via USB.

## o **GZ-EX515/GZ-EX510**

## **UPPSPELNING PÅ DATOR**

- 0 Visar videofilmer som spelats in på denna enhet med hjälp av LoiLoFit for Everio.
- ["Installera den medföljande programvaran" \(](#page-96-0) $\sqrt{4}$  sid. 97)
- 0 Sparar videor som spelats in på kameran i din dator utan att använda medföljande programvara.

["Säkerhetskopiera filer utan att använda medföljande programvara" \(](#page-100-0) $\sqrt{4}$  sid. 101)

["Kopierar till Mac-dator" \(](#page-110-0) $\mathbb{R}$  sid. 111)

## **SKAPA SKIVA**

Spara videofilmer som spelats in med denna enhet till en skiva med hjälp av BD/DVD-drivenhet på din dator och LoiLoFit for Everio. För att skapa en Blu-ray-skiva ska man köpa en betald version av LoiLoFit for Everio. <http://loilo.tv/us/product/33/page/27>

## **DIREKT DISK**

Spara videofilmer som spelats in med denna enhet till en skiva med hjälp av BD/DVD-drivenhet på din dator. För att skapa en Blu-ray-skiva ska man köpa en betald version av LoiLoFit for Everio. <http://loilo.tv/us/product/33/page/27>

## **LADDA UPP**

Ladda upp videofilmer som spelats in med denna enhet till en webbsida för fildelning med hjälp av LoiLoFit for Everio.

## **SÄKERHETSKOPIERA**

Säkerhetskopiera videofilmer som spelats in på denna enhet till din dator med hjälp av LoiLoFit for Everio.

["Säkerhetskopiera filer" \(](#page-97-0) $\sqrt{4}$  sid. 98)

## **ANMÄRKNING :**

- 0 Före säkerhetskopiering ska du sätta in SD-kortet där videor lagras i denna enhet.
- 0 Efter att man säkerhetskopierat sina filer med hjälp av medföljande programvara kan de inte återställas till enheten.
- 0 Radera videor som du inte vill ha kvar innan du säkerhetskopierar.
- Det tar tid att säkerhetskopiera många videor.

["Radera filer som du inte vill ha" \(](#page-82-0)<sub>88</sub> sid. 83)

## o **GZ-E509/GZ-E505**

## **UPPSPELNING PÅ DATOR**

0 Visar videofilmer som spelats in på denna enhet med hjälp av Everio MediaBrowser 4.

- ["Installera medföljande programvara \(intern\)" \(](#page-103-0) $\approx$  sid. 104)
- 0 Sparar videor som spelats in på kameran i din dator utan att använda medföljande programvara.

["Säkerhetskopiera filer utan att använda medföljande programvara" \(](#page-108-0) $\sqrt{4}$  sid. 109) ["Kopierar till Mac-dator" \(](#page-110-0)<sub>58</sub> sid. 111)

## **SKAPA SKIVA**

Spara videofilmer som spelats in med denna enhet till en skiva med hjälp av BD/DVD-drivenhet på din dator och Everio MediaBrowser 4.

## **DIREKT DISK**

Spara videofilmer som spelats in med denna enhet till en skiva med hjälp av BD/DVD-drivenhet på din dator.

## **LADDA UPP**

Ladda upp videofilmer som spelats in med denna enhet till en webbsida för fildelning med hjälp av Everio MediaBrowser 4.

## **SÄKERHETSKOPIERA**

Säkerhetskopiera videor som spelats in på denna enhet till din dator med hjälp av Everio MediaBrowser 4.

## ["Säkerhetskopiera alla filer" \(](#page-104-0)<sub>[ sid. 105</sub>)

## **ANMÄRKNING :**

- 0 Före säkerhetskopiering ska du sätta in SD-kortet där videor lagras i denna enhet.
- 0 Efter att man säkerhetskopierat sina filer med hjälp av medföljande programvara kan de inte återställas till enheten.
- 0 Radera videor som du inte vill ha kvar innan du säkerhetskopierar.
- Det tar tid att säkerhetskopiera många videor.

["Radera filer som du inte vill ha" \(](#page-82-0) $\mathbb{R}$  sid. 83)

## **Framdel**

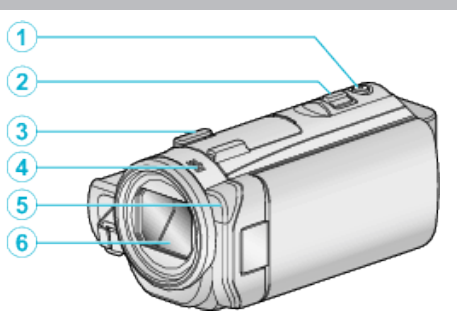

## A **SNAPSHOT (stillbildsupptagnings)-knapp**

0 Tar en stillbild.

## B **Zoom/volymreglage**

- 0 Vid bildtagning: Ställer in bildomfånget.
- 0 Vid uppspelning (indexskärmen): Växlar till nästa eller föregående sida.
- 0 Vid videouppspelning: Ställer in volymen.

## C **Shoe-adapterfäste**

0 Gör det möjligt att fästa en extra yttre mikrofon. (GZ-EX515)

## D **Stereomikrofon**

0 Täck inte över mikrofonen med fingrarna under videoinspelning.

## D **Lampa**

0 Tänd lampan vid tagning i mörker.

## [" LJUS " \(](#page-206-0) $\sqrt{4}$  sid. 207)

## E **Lins/linsskydd**

- 0 Vidrör inte objektivet och linsskyddet.
- 0 Täck inte över linsen med fingrarna under inspelning.
- 0 Linsskyddet öppnas automatiskt när man startar enheten.

## **Bakdel**

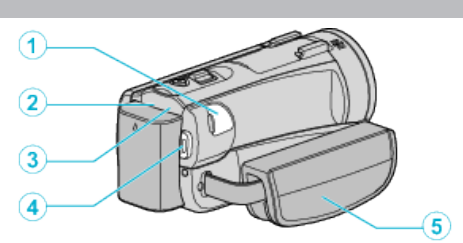

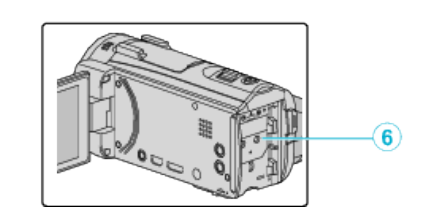

## A **DC-kontakt**

0 För anslutning till en nätadapter vid laddning av batteriet.

## B **ACCESS (Access)-lampa**

0 Tänds/blinkar under in- eller uppspelning. Ta inte ut batteripaketet, nätadaptern eller SD-kortet.

## C **POWER/CHARGE (ström/laddnings)-lampa**

- 0 Tänds: Kameran är "PÅ"
- 0 Blinkar: Laddning pågår
- 0 Släcks: Laddning avslutad
- D **START/STOP (videoinspelnings)-knapp**
- 0 Startar/stoppar videoinspelning.

## E **Handgrepp**

0 För handen genom handgreppet för ett fast grepp om denna enhet. ["Ställa in greppet \(GZ-EX515/GZ-EX510\)" \(](#page-14-0) $\approx$  sid. 15)

## **6** Batterimontering

## **Underdel**

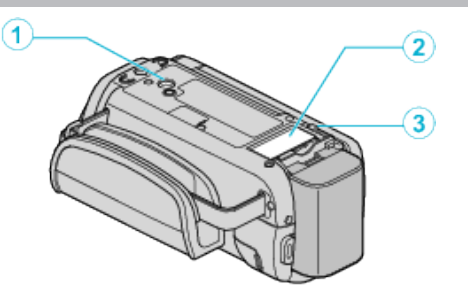

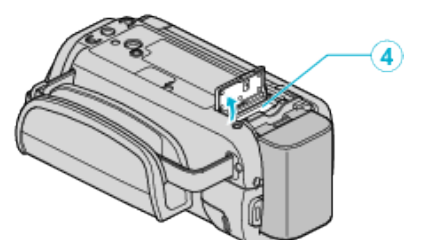

## A **Stativmonteringshål**

["Montering av stativ" \(](#page-22-0) $\sqrt{2}$  sid. 23)

## **@** SD-kortskydd

## C **Batteriöppningsspak**

["Ladda batteripaketet" \(](#page-13-0) $\sqrt{2}$  sid. 14)

## D **Fack för SD-kort**

0 Sätt in ett SD-kort (tillval). ["Sätta in ett SD-kort" \(](#page-15-0)<sub>[379]</sub> sid. 16)

## **Insida**

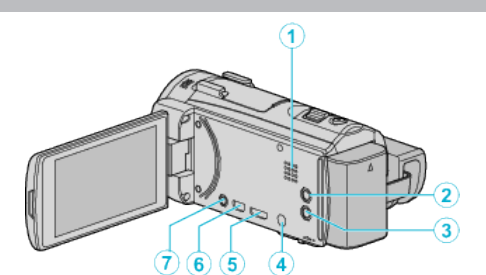

## A **Högtalare**

0 Spelar upp ljud under videouppspelningen.

## **<sup>2</sup> (Bildstabilisator)-knapp**

0 Bildstabilisatorns inställning växlar vid varje knapptryck när videoinspelning är stoppad.

["Minska kameraskakning" \(](#page-53-0) $\mathfrak{g}$  sid. 54)

## **图 Knappen ტ (power)**

0 Tryck och håll för att sätta på/stänga av medan LCD-skärmen är öppen.

#### D **Uttag till mikrofon (GZ-EX515)**

# E **HDMI-minikontakt**

0 För anslutning till TV med en HDMI-minikabel.

## **6** USB-kontakt

- 0 För anslutning till dator med USB-kabel.
- G **AV-kontakt (GZ-EX510/GZ-E509/GZ-E505) Uttag för AV/hörlurar (GZ-EX515)**
	- 0 Ansluter till AV-kontakten på en TV etc.
	- 0 Ansluts till hörlurarna (säljs separat).

# **LCD-skärm**

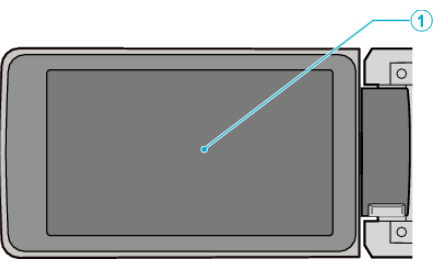

## A **LCD-skärm**

- 0 Vrider på/av strömmen vid öppning och stängning.
- 0 Aktiverar självporträttstagning genom att vrida på skärmen.

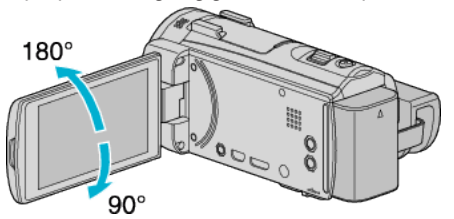

["Hur man använder pekskärmen" \(](#page-16-0) $\mathfrak{g}$  sid. 17)

["Namn på knappar och funktioner på LCD-skärmen" \(](#page-18-0) $\sqrt{2}$  sid. 19)

## **OBS! :**

0 Tryck inte hårt på skärmen och utsätt den inte för stötar. Detta kan skada eller göra sönder skärmen.

## **Vanliga inspelningsindikationer**

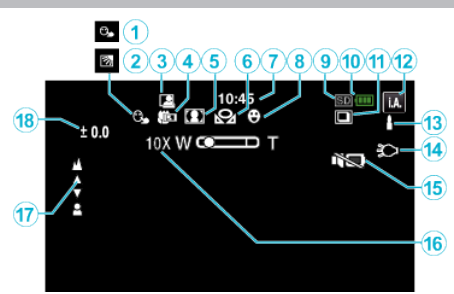

## A **VIDR. PRIO. AE/AF**

["Fånga motiv tydligt \(VIDR. PRIO. AE/AF\)" \(](#page-45-0) $\mathfrak{g}$  sid. 46)

## B **Motljuskompensation**

["Ställa in motljuskompensation" \(](#page-36-0) $\sqrt{4}$  sid. 37)

## **<sup><sup>0</sup>**</sup> AUTOINSP.

["Automatisk inspelning med rörelseavkänning \(AUTOINSPELNING\)"](#page-58-0)  $(\sqrt{3} \sinh 59)$ 

## D **Telemakro**

["Tagning av närbilder" \(](#page-38-0) $\sqrt{2}$  sid. 39)

## **A** Scenval

["Spela in enligt scenen \(objekt\)" \(](#page-33-0)[ sid. 34)

## **6** VITBALANS

["Ställa in vitbalans" \(](#page-37-0)<sub>58</sub> sid. 38)

## G **Tid**

["Inställning av klockan" \(](#page-20-0) $\approx$  sid. 21)

## **O** SMILE SHOT

["Fånga leenden automatiskt \(SMILE SHOT\)" \(](#page-46-0)# sid. 47)

## **<sup>0</sup>** Inspelningsmedia

J **Batteriindikator**

## *<b>I* KONTINUERLIG TAGNING

["SLUTARLÄGE \(Video\)" \(](#page-207-0)[48] sid. 208) ["SLUTARLÄGE \(stillbild\)" \(](#page-212-0) $\approx$  sid. 213)

## L **Inspelningsläge**

["Ta film i autoläge" \(](#page-25-0) $\sqrt{3}$  sid. 26) ["Manuell tagning" \(](#page-31-0) $\sqrt{3}$  sid. 32)

## M **Ställa in scener för Avancerat auto**

0 Visar scener som känts av automatiskt i den Avancerade autofunktionen. Flera scener kan kännas av.

["Scener för Avancerat auto" \(](#page-26-0) $\sqrt{4}$  sid. 27)

## N **Lampa**

[" LJUS " \(](#page-206-0) $\sqrt{4}$  sid. 207)

## **<b>O** TYST LÄGE

["Använda tyst läge" \(](#page-27-0) $\sqrt{28}$  sid. 28)

## P **Zoom**

[" ZOOM " \(](#page-208-0) $\approx$  sid. 209)

## Q **Fokus**

["Justera fokus manuellt" \(](#page-34-0) $\approx$  sid. 35)

## R **Ljusstyrka**

["Ställa in ljusstyrka" \(](#page-35-0) $\mathscr{F}$  sid. 36)

## **Videoinspelning**

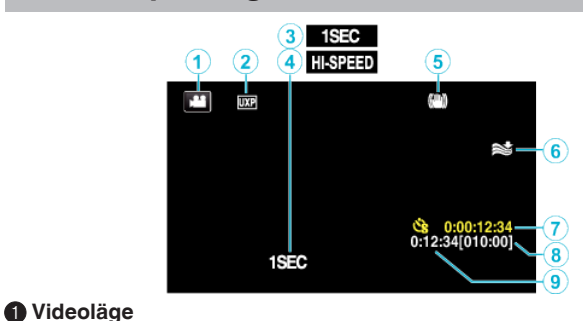

0 Växlar mellan video- och stillbildsläge.

## B **Videokvalitet**

[" VIDEOKVALITET " \(](#page-207-0)[33] sid. 208)

## C **INTERVALLINSPELNING(1SEC)**

["Spela in i intervall \(INTERVALLINSPELNING\)" \(](#page-55-0) $\approx$  sid. 56)

## **<sup></sub>** HÖGHASTIGHETS INSP</sup>

["Inspelning i slow-motion \(High speed\)" \(](#page-54-0) $\mathfrak{c}$  sid. 55)

## E **Bildstabilisator**

["Minska kameraskakning" \(](#page-53-0) $\mathbb{R}$  sid. 54)

## **6** Vindbrusminimering

[" VINDFILTER " \(](#page-207-0)[48" sid. 208)

## G **Räknare för inspelning med tidsluckor**

["Spela in i intervall \(INTERVALLINSPELNING\)" \(](#page-55-0) $\mathfrak{g}$  sid. 56)

## $\theta$  Återstående inspelningstid

["Kontrollera återstående inspelningstid" \(](#page-62-0) $\mathfrak{g}$  sid. 63)

## I **Sekvensräknare**

## **Stillbildsupptagning**

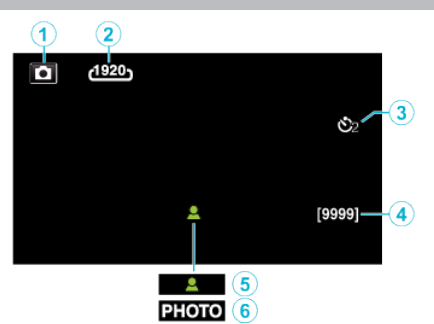

## A **Stillbildsläge**

0 Växlar mellan video- och stillbildsläge.

## B **Bildstorlek**

 $"$  BILDFORMAT " ( $\mathfrak{g}$  sid. 213)

## C **Självutlösare**

["Ta gruppbilder \(självutlösare med timer\)" \(](#page-59-0) $\sqrt{4}$  sid. 60)

## D **Återstående antal bildtagningar**

["Kontrollera återstående inspelningstid" \(](#page-63-0) $\sqrt{4}$  sid. 64)

## E **Fokus**

F **Inspelning pågår**

## **Videouppspelning**

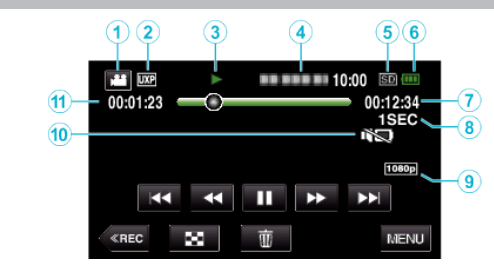

## A **Videoläge**

0 Växlar mellan video- och stillbildsläge.

## B **Videokvalitet**

[" VIDEOKVALITET " \(](#page-207-0) $\mathbb{R}$  sid. 208)

## C **Funktionsindikator**

["Funktionsknappar för videouppspelning" \(](#page-66-0) $\sqrt{2}$  sid. 67)

#### D **Datum/tid**

0 Visar inspelningsdatum och -tid.

## E **Inspelningsmedia**

- **6** Batteriindikator
- G **Uppspelningstid**

## $\bullet$  **Uppspelning med tidsluckor**

["Inställning av tidsluckor" \(](#page-56-0) $\sqrt{4}$  sid. 57)

## $\bullet$  **1080p utmatning**

[" HDMI-UTGÅNG " \(](#page-221-0)

## **TYST LÄGE**

["Använda tyst läge" \(](#page-27-0) $\sqrt{4}$  sid. 28)

## K **Sekvensräknare**

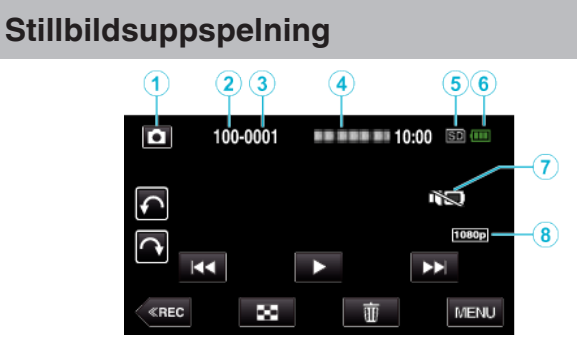

## A **Stillbildsläge**

- 0 Växlar mellan video- och stillbildsläge.
- B **Mappnummer**
- C **Filnummer**

## D **Datum/tid**

- 0 Visar inspelningsdatum och -tid.
- E **Inspelningsmedia**

## **6** Batteriindikator

## G **TYST LÄGE**

["Använda tyst läge" \(](#page-27-0) $\sqrt{28}$  sid. 28)

## $\bigcirc$  **1080p utmatning**

[" HDMI-UTGÅNG " \(](#page-221-0)

# **När enheten inte fungerar korrekt**

## **Stänga av strömmen**

*1* Stäng LCD-skärmen.

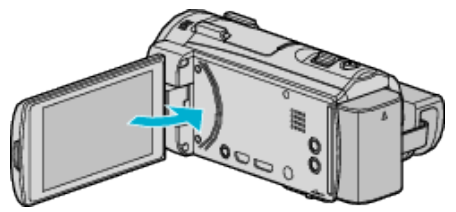

*2* Koppla ifrån nätadaptern och ta ur batteripaketet ur denna enhet, anslut dem på nytt, öppna LCD-skärmen varvid enheten startar automatiskt. (Återställning slutförd)

## **Batteripaket**

#### **Kan inte slå på videokameran vid användning av batteripaketet.**

Ladda batteripaketet.

["Ladda batteripaketet" \(](#page-13-0)<sub>8</sub> sid. 14)

Kontrollera om terminalerna är smutsiga.

Om denna enhet kontakt och batteripaketet är smutsiga kan du torka av dem med en bomullstuss eller liknande.

Om du använder något annat batteripaket än JVC-batteripaket, kan säkerhet och funktion inte garanteras. Se till att använda JVC-batteripaket.

## **Kort användningstid även efter laddning.**

Batterier förbrukas när batteripaketet laddas gång på gång. Ersätt batteripaketet med ett nytt. ["Extra tillbehör" \(](#page-24-0) $\sqrt{3}$  sid. 25)

## **Kan inte ladda batteripaketet.**

När batteripaketet är fulladdat slutar lampan att blinka.

Kontrollera om terminalerna är smutsiga.

Om denna enhet kontakt och batteripaketet är smutsiga kan du torka av dem med en bomullstuss eller liknande.

Om du använder annan nätadapter än original kan du skada denna enhet. Se till att alltid använda originalnätadapter.

#### **Återstående batterikraft visas inte rätt.**

Återstående batterikraft visas inte när nätadaptern är ansluten. Om denna enhet används en längre tid i hög eller låg temperatur eller om batteripaketet har laddats gång på gång kanske återstående batterikraft inte är rättvisande.

## **Inspelning**

## **Det går inte att spela in.**

Eventuellt kan man inte ställa in exponering och fokus korrekt i Avancerat auto-läge om det finns flera ljuskällor eller om inspelningsförhållandena inte tillåter det. I sådant fall ska man göra inställningarna manuellt. ["Justera fokus manuellt" \(](#page-34-0) $\approx$  sid. 35)

#### **Inspelningen stoppas automatiskt.**

Inspelningen stoppas automatiskt efter 12 timmar i följd, eftersom detta är begränsningen i specifikationerna. (Det kan ta lite tid att starta om inspelningen.) Stäng av enheten, vänta en stund, och sätt på den igen. (Denna enhet

stoppar automatiskt för att skydda kretskortet när temperaturen stiger.)

## **Hastigheten vid tagning av bildserier är långsam.**

Hastigheten vid tagning av bildserier blir långsammare om funktionen används flera gånger i rad. Hastigheten vid tagning av bildserier kan bli långsammare beroende på SDkort eller olika inspelningsförhållanden.

#### **Fokus ställs inte in automatiskt.**

Om du spelar in i mörker eller spelar in ett motiv utan kontrast mellan mörkt och ljust måste du fokusera manuellt. ["Justera fokus manuellt" \(](#page-34-0)<sub>\*</sub> sid. 35)

Torka av objektivet med en linsduk.

Inaktivera manuell fokusering på menyn för manuell tagning.

["Justera fokus manuellt" \(](#page-34-0) $\approx$  sid. 35)

#### **Zoom fungerar inte.**

Digital zoom kan inte användas i stillbildstagningsläget.

Zoomen kan inte användas vid inspelning med tidsluckor. (Stillbildstagning och bildstabilisator kan inte heller användas samtidigt.)

För att använda digital zoom ska man ställa in "ZOOM" i menyn därefter.  $"$  ZOOM  $"$  ( $\mathbb{R}$  sid. 209)

#### **Mosaikliknande ljud uppstår när scener med snabba rörelser eller extrema ljusväxlingar spelas in.**

Sätt "VIDEOKVALITET" på "UXP" eller "XP" för inspelning. [" VIDEOKVALITET " \(](#page-207-0)[48] sid. 208)

#### **En skugga visas på skärmens nedre högra sida när lampan används.**

Detta tyder inte på något fel. Ljuset är fokuserat på skärmens centrala del. Skuggor kan även synas på andra delar av skärmen beroende på design.

## **SD-kort**

## **Kan inte sätta in SD-kortet.**

Kontrollera att SD-kortet sätts in i rätt riktning. ["Sätta in ett SD-kort" \(](#page-15-0)<sub>[ s</sub> sid. 16)

#### **Kan inte kopiera till SD-kortet.**

Om du vill använda SD-kort som har använts i andra enheter måste SDkorten formateras (initieras) med hjälp av "FORMATERA SD-KORT" i mediainställningarna.

[" FORMATERA SD-KORT " \(](#page-222-0) $\approx$  sid. 223)

## **Uppspelning**

#### **Ljud eller video har avbrott.**

Ibland avbryts uppspelningen vid övergången mellan två sekvenser. Detta tyder inte på något fel.

#### **Det finns inget ljud.**

När man använder tyst läge kommer inga drifts- eller uppspelningsljud matas ut. Stäng av tyst läge. ["Använda tyst läge" \(](#page-27-0)<sub><a>sid. 28</sub>) Ställ in "DRIFTSLJUD" i standarmenyn till "PÅ". [" DRIFTSLJUD " \(](#page-219-0) $\mathbb{R}$  sid. 220) Ljud spelas inte in för videor som skapas med HÖGHASTIGHETS INSP/ INTERVALLINSPELNING. ["Inspelning i slow-motion \(High speed\)" \(](#page-54-0) $\sqrt{4}$  sid. 55) ["Spela in i intervall \(INTERVALLINSPELNING\)" \(](#page-55-0) $\approx$  sid. 56)

#### **Samma bild visas länge.**

Använd ett SD-kort med hög hastighet (klass 4 eller högre). ["Typer av användbara SD-kort" \(](#page-15-0) $\approx$  sid. 16) Gör rent terminalerna på SD-kortet med hjälp av en torr tops eller liknande.

Kör "FORMATERA SD-KORT" i menyn "MEDIAINSTÄLLN.". (Alla data raderas.)

[" FORMATERA SD-KORT " \(](#page-222-0) $\approx$  sid. 223)

#### **Rörelsen är ryckig.**

Använd ett SD-kort med hög hastighet (klass 4 eller högre). ["Typer av användbara SD-kort" \(](#page-15-0) $\approx$  sid. 16) Gör rent terminalerna på SD-kortet med hjälp av en torr tops eller liknande. Kör "FORMATERA SD-KORT" i menyn MEDIAINSTÄLLN.. (Alla data raderas.) [" FORMATERA SD-KORT " \(](#page-222-0)13F sid. 223) Kontrollera systemkraven för din dator när du använder LoiLoFit for Everio för uppspelning. (GZ-EX515/GZ-EX510) ["Kontrollera systemkraven \(riktlinjer\)" \(](#page-95-0)<sub>53</sub> sid. 96) Kontrollera systemkraven för din dator när du använder Everio

MediaBrowser 4 för uppspelning. (GZ-E509/GZ-E505) ["Kontrollera systemkraven \(riktlinjer\)" \(](#page-102-0) $\sqrt{a}$  sid. 103)

#### **Hittar inte en inspelad fil.**

Avbryt datumsökfunktionen. ["Söka efter en speciell video/stillbild efter datum" \(](#page-78-0) $\sqrt{4}$  sid. 79) Välj "SPELA ANNAN FIL" på menyn. (Videofiler som har skadad styrinformation kan spelas upp.)

[" SPELA ANNAN FIL " \(](#page-75-0) $\sqrt{2}$  sid. 76)

#### **Bilderna visas inte riktigt på TV.**

Koppla från kabeln och anslut den igen. ["Ansluta via HDMI-minikontakt" \(](#page-80-0) $\mathbb F$  sid. 81) Stäng av och sätt på enheten igen.

#### **Bilderna projiceras vertikalt på TV.**

Ställ in "VIDEOUTGÅNG" i menyn "MEDIAINSTÄLLN." till "4:3". [" VIDEOUTGÅNG " \(](#page-221-0)☞ sid. 222) Justera TV-skärmen motsvarande.

## **Bilden som visas på TV är för liten.**

Ställ in "VIDEOUTGÅNG" i menyn "MEDIAINSTÄLLN." till "16:9". [" VIDEOUTGÅNG " \(](#page-221-0)Los sid. 222)

#### **Bilder och ljud matas ut felaktigt när enheten är ansluten till TV:n via HDMI-minikabeln.**

Bilder och ljud kanske inte sänds ut korrekt beroende på den TV som är ansluten. Utför i så fall följande åtgärder.

A Koppla ifrån HDMI-minikabeln och koppla in den igen.

(2) Stäng av och sätt på enheten igen.

["Ansluta via HDMI-minikontakt" \(](#page-80-0)<sub>[37]</sub> sid. 81)

## **Redigering/kopiering**

## **Kan inte radera fil.**

Filer (videor/stillbilder) som är skyddade kan inte raderas. Ta bort skyddet innan du raderar filen. ["Skydda filer" \(](#page-83-0) $\sqrt{4}$  sid. 84) Om SD-kortet är skrivskyddat inaktiverar du funktionen.

## **SÄKERHETSKOPIA-menyn försvinner inte.**

När USB-kabeln är ansluten, visas "SÄKERHETSKOPIERA"-menyn.

## **Till dator**

## **Kan inte kopiera filer till datorns hårddisk.**

Om den medföljande programvaran LoiLoFit for Everio inte har installerats kanske vissa funktioner inte kan användas.

["Installera den medföljande programvaran" \(](#page-96-0) $\sqrt{4}$  sid. 97)

Kontrollera om det finns tillräckligt med fritt utrymme på datorns hårddisk innan du säkerhetskopierar.

## **Kan inte kopiera filer till DVD eller Blu-ray med en dator.**

Om du vill spela in på skivor måste du ha en skrivbar DVD- eller Blu-rayenhet på datorn.

#### **Kan inte överföra filen till YouTube.**

Kontrollera om du har skapat ett konto hos YouTube. (Du behöver ett YouTube-konto för att kunna överföra filer till YouTube.)

Det går inte att ändra vanliga videoinspelningar till filformatet till överföring i denna enhet.

Läs i hjälpfilen för den medföljande LoiLoFit for Everio-programvaran (GZ-EX515/GZ-EX510)

Läs i hjälpfilen för den medföljande Everio MediaBrowser 4-programvaran (GZ-E509/GZ-E505)

#### **Jag använder en Mac.**

Kopiera filerna till en Mac-dator med följande metod. ["Kopierar till Mac-dator" \(](#page-110-0)<sub>88</sub> sid. 111)

#### **Datorn känner inte igen SDXC-kortet.**

Bekräfta och uppgradera din dators operativsystem. ["Datorn känner inte igen SDXC-kortet" \(](#page-16-0) $\approx$  sid. 17)

## **Skärm/bild**

#### **LCD-skärmen är svår att se.**

Det kan vara svårt att se något på LCD-skärmen om den används i ljusa förhållanden, som direkt solljus.

#### **Ett ljust streck eller en ljus cirkel visas på LCD-skärmen.**

Ändra riktning på denna enhet för att undvika att ljuskällan speglar sig. (Ett ljust streck eller en ljus cirkel kan visas på LCD-skärmen om det finns en ljuskälla i närhet av denna enhet, men det tyder inte på något fel.)

## **Det inspelade motivet är för mörkt.**

Använd motljuskompensation om bakgrunden är ljus och motivet är mörkt. ["Ställa in motljuskompensation" \(](#page-36-0)<sub>58</sub> sid. 37) Använd "LJUS" på menyn. Använd "NATT" i SCENVAL. ["Spela in enligt scenen \(objekt\)" \(](#page-33-0) $\sqrt{4}$  sid. 34) Använd "GAIN UPP" på menyn. [" GAIN UPP " \(](#page-206-0)[ sid. 207) Ställ in "JUSTERA LJUSSTYRKA" i inspelningsmenyn till "+"-sidan. ["Ställa in ljusstyrka" \(](#page-35-0) $\sqrt{4}$  sid. 36)

#### **Det inspelade motivet är för ljust.**

Ställ in motljuskompensation på "AV" om detta används. ["Ställa in motljuskompensation" \(](#page-36-0)<sub>8</sub> sid. 37) Ställ in "JUSTERA LJUSSTYRKA" i inspelningsmenyn till "-"-sidan. "Ställa in liusstyrka" ( $\mathbb{R}$  sid. 36)

## **Färgerna ser konstiga ut. (För blått, för rött, osv.)**

Vänta en liten stund så att de naturliga färgerna kommer fram. (Det kan ta lite tid för vitbalansen att justeras.)

Ställ in "VITBALANS" i inspelningsmenyn till "MANUELL". Välj en inställning bland "FIN"/"MOLN"/"HALOGEN" beroende på ljuskälla. Välj "MVB" och gör inställningar.

["Ställa in vitbalans" \(](#page-37-0) $\mathbb{R}$  sid. 38)

## **Färgerna ser annorlunda ut.**

Ställ in "VITBALANS" i inspelningsmenyn korrekt. ["Ställa in vitbalans" \(](#page-37-0) $\sqrt{4}$  sid. 38)

#### **Ljusa eller mörka fläckar framträder på skärmen.**

LCD-skärmen har mer än 99,99% effektiva pixlar men 0,01% av pixlarna kan vara ljusa fläckar (röda, blå, gröna) eller mörka fläckar. Detta tyder inte på något fel. Fläckarna spelas inte in.

## **Andra problem**

#### **Knapparna på pekskärmen fungerar inte.**

Tryck på knapparna på pekskärmen med fingrarna eller styluspennan. Eventuellt svarar inte knapparna om du trycker på dem med naglarna eller med handskar på. Spara inspelad data innan du begär service. AAnslut till dator via USB-kabel. "VÄLJ ENHET"-menyn visas. BTryck och håll in START/STOP-knappen under mer än 2 sekunder. "UPPSPELNING PÅ DATOR" visas.

Åtgärderna ska utföras på datorn efter att skärmen växlat.

#### **Bilden är grynig.**

Vid användning av digital zoom blir bilden grynig eftersom den förstoras digitalt.

#### **Enheten blir varm.**

Detta tyder inte på något fel. (Denna enhet kan bli varm när den används länge.) Sluta använda enheten om den blir för varm.

#### **Språket på displayen ändrat.**

Det kan uppstå när du ansluter den här enheten till en TV med annan språkinställning med en HDMI-minikabel. ["Arbeta i kombination med TV via HDMI" \(](#page-81-0)Figsid. 82)

#### **Bilder och ljud matas ut felaktigt när enheten är ansluten till TV:n via HDMI-minikabeln.**

Bilder och ljud kanske inte sänds ut korrekt beroende på den TV som är ansluten. Utför i så fall följande åtgärder.  $\overline{A}$  Koppla ifrån HDMI-minikabeln och koppla in den igen. (2) Stäng av och sätt på enheten igen.

["Ansluta via HDMI-minikontakt" \(](#page-80-0)<sub>8</sub> sid. 81)

#### **HDMI-CEC-funktionerna fungerar inte korrekt och TV:n fungerar inte tillsammans med den här enheten.**

TV:ar kan fungera olika beroende på specifikationerna, även om de är HDMI-CEC-kompatibla. Därför kan HDMI-CEC-funktionen för den här enheten inte garanteras fungera tillsammans med alla TV:ar. Sätt i så fall "HDMI-KONTROLL" på "AV".

[" HDMI-KONTROLL " \(](#page-221-0)Los sid. 222)

#### **Enheten är långsam vid växling mellan videoläge och stillbildsläge eller när videokameran sätts på och stängs av.**

Du rekommenderas att kopiera alla videor och stillbilder till en dator och radera filerna från denna enhet. (Om det finns många lagrade filer i denna enhet kan det ta längre tid för denna enhet att reagera.)

## **Enheten fungerar inte som den ska och felmeddelanden visas.**

Denna enhet är mikrodator-styrd. Elektrostatisk urladdning, externt brus och interferens (från en TV, en radio, etc.) kan hindra den från att fungera korrekt. I sådant fall ska man slå av strömmen och sedan avlägsna nätadaptern och batteripaketet. Enheten återställs.

#### **Funktionen är inaktiverad eftersom lampan POWER/CHARGE och lampan ACCESS blinkar**

När man stängt LCD-skärmen ska man koppla bort strömkällan (batteri och nätadapter). Därefter ska man koppla in batteri och nätadapter igen och sätta igång strömmen genom att öppna LCD-skärmen. Om detta inte löser problemet ska man kontakta sin närmsta JVC-återförsäljare eller JVC:s servicecenter.

## **Ansvarsfriskrivning**

- Vi ska inte hållas ansvariga för förlust av inspelat material när inspelning av video/ljud eller uppspelning inte fungerar på grund av felfunktion för denna enhet, medföljande delar eller SD-kort.

## **Felsökning**

- När inspelat material (data) en gång raderats kan det inte återställas. Detta gäller även dataförlust som orsakats av felfunktion i denna enhet. Vänligen kom ihåg att ni förvarnats.

- JVC ansvarar inte för dataförluster. Vänligen kom ihåg att ni förvarnats. - För att kunna förbättra kvaliteten kommer defekta apparater för inspelning att analyseras. Sådan apparat kanske inte återlämnas.

## **Felmeddelande?**

## **STÄLL IN DATUM/TID!**

Anslut nätadaptern, ladda batteriet i minst 24 timmar och ställ in klockan. (Om meddelandet fortfarande visas är klockans batteri slut. Kontakta närmaste JVC-återförsäljare.) ["Inställning av klockan" \(](#page-20-0) $\sqrt{4}$  sid. 21)

#### **KOMMUNIKATIONSFEL**

#### Anslut USB-kabeln igen.

Stäng av denna enhet och alla anslutna enheter. Slå sedan på dem igen. Montera batteripaketet igen.

#### **MINNESKORTFEL!**

Kontrollera att enheten stöder kortet.

["Typer av användbara SD-kort" \(](#page-15-0) $\sqrt{4}$  sid. 16)

Stäng av och sätt på enheten igen.

Koppla ifrån nätadaptern och ta ur batteripaketet, samt ta ur och sätt i SDkortet igen.

Avlägsna all smuts från SD-kortets terminaler.

Om ovanstående inte löser problemet bör du säkerhetskopiera alla filer och köra "FORMATERA SD-KORT" via menyn "VANLIG". (Alla data raderas.) [" FORMATERA SD-KORT " \(](#page-222-0)Loss sid. 223)

## **EJ FORMATERAD**

Välj "OK" och välj sedan "JA" på skärmen "VILL DU FORMATERA?".

#### **INSPELNING MISSLYCKADES**

Stäng av och sätt på enheten igen.

#### **DET GÅR INTE ATT TA FLER STILLBILDER JUST NU**

Stoppa videoinspelningen innan du tar stillbilder. (Om SD-kortet tas ut och sätts in igen under videoinspelning går det inte att ta stillbilder.)

#### **UPPSPELNING MISSLYCKADES**

Ta ut och sätt i SD-kortet igen. ["Sätta in ett SD-kort" \(](#page-15-0)<sub>[37]</sub> sid. 16) Avlägsna all smuts från SD-kortets terminaler. Sätt i SD-kortet innan du sätter på strömmen. Utsätt inte denna enhet för någon stark påverkan eller vibration.

#### **VIDEOHANT.FIL ÄR FÖRSTÖRD FÖR ATT SPELA IN/UPP VIDEO, KRÄVS ÅTERSTÄLLNING. ÅTERSTÄLLA?**

Välj "OK" för att återställa. (Videor som inte kan återställas visas inte på indexskärmen, men du kan fortfarande spela upp dem med alternativet "SPELA ANNAN FIL" på menyn.) [" SPELA ANNAN FIL " \(](#page-75-0)L<sup>og</sup> sid. 76)

#### **SCENEN STÖDS EJ!**

Använd filer som har tagits med den här denna enhet. (Filer som har tagits med andra apparater kanske inte går att spela upp.)

#### **FIL STÖDS INTE!**

Använd filer som har tagits med den här denna enhet. (Filer som har tagits med andra apparater kanske inte går att spela upp.)

## **DENNA FIL ÄR SKYDDAD**

Inaktivera funktionen "SKYDDA/AVBRYT" på menyn "REDIGERA". ["Skydda filer" \(](#page-83-0) $\sqrt{4}$  sid. 84)

## **KONTROLLERA KORTETS SKRIVSKYDDSKNAPP**

Inaktivera skrivskyddsväxeln på SD-kortet (AV).

## **OTILLRÄCKLIGT MED UTRYMME**

Radera filer, eller flytta filer till en dator eller andra enheter.

Byt ut SD-kortet till ett nytt.

## **ÖVRE GRÄNS FÖR INSPELNINGS- BARA HANTERINGSNUMMER**

A Flytta filerna eller mapparna till en dator eller annan enhet. (Säkerhetskopiera dina filer.)  $\hat{P}$ ) Välj "FILNR + HANTERINGSNR" i "FORMATERA SD-KORT" i mediainställningsmenyn. (Alla data på SD-kortet raderas.) [" FORMATERA SD-KORT " \(](#page-222-0)L<sup>23</sup> sid. 223)

## **KVANTITETSGRÄNS FÖR SCEN ÖVERSKREDS**

A Flytta filerna eller mapparna till en dator eller annan enhet. (Säkerhetskopiera dina filer.) B Välj "FILNR + HANTERINGSNR" i "FORMATERA SD-KORT" i mediainställningsmenyn. (Alla data på SD-kortet raderas.) [" FORMATERA SD-KORT " \(](#page-222-0)Los sid. 223)

## **ANTAL FILER SOM ÄR FÖR MÅNGA**

A Flytta filerna eller mapparna till en dator eller annan enhet. (Säkerhetskopiera dina filer.) B Välj "FILNR + HANTERINGSNR" i "FORMATERA SD-KORT" i mediainställningsmenyn. (Alla data på SD-kortet raderas.) [" FORMATERA SD-KORT " \(](#page-222-0)Lost sid. 223)

## **KVANTITETSGRÄNS FÖR FIL ÖVERSKREDS**

A Flytta filerna eller mapparna till en dator eller annan enhet. (Säkerhetskopiera dina filer.) B Välj "FILNR + HANTERINGSNR" i "FORMATERA SD-KORT" i mediainställningsmenyn. (Alla data på SD-kortet raderas.) [" FORMATERA SD-KORT " \(](#page-222-0)Lost sid. 223)

## **SPELLISTANS MÄNGD ÖVERSKRIDER GRÄNS**

Minska antalet spellistor till högst 99. (Upp till 99 spellistor kan skapas.)

#### **AVBRUTEN EFTERSOM GRÄNS FÖR SPELLISTNUMMER ÖVERSKREDS**

Minska antalet spellistor som ska sparas, när du skapar en DVD-skiva. Minska antalet videos, som ska läggas till spellistan, till 999 filer. ["Skapa spellistor från inspelade videor" \(](#page-86-0)<sub>5</sub> sid. 87)

#### **BEHANDLING AVBRUTEN PÅ GRUND AV UTRYMMESBRIST FÖR ÅTGÄRD**

Minska antalet videos, som ska läggas till spellistan, till 999 filer. ["Skapa spellistor från inspelade videor" \(](#page-86-0) $\approx$  sid. 87)

## **INSPELNING AVBRUTEN**

Stäng av och sätt på enheten igen. Skydda enheten från vibration och chock.

#### **KAMERATEMPERATUREN ÖKAR STÄNG AV KAMERAN, VÄNTA**

Stäng av strömmen till enheten och låt den svalna innan du startar den igen.

## **STRÖMMEN ÄR AV ELLER USB- ENHETEN STÖDS INTE**

Sätt på strömmen på den anslutna USB-enheten.

## **Underhåll**

Utför regelbundet underhåll av denna enhet så kan du använda den under lång tid.

#### **OBS! :**

0 Se till att ta ut batteripaketet, koppla från nätadaptern och dra ut kontakten innan du utför något underhåll.

## **Videokamera**

- 0 Torka av denna enhet med en torr, mjuk trasa för att hålla den ren.
- 0 Om den är mycket smutsig kan du fukta trasan i lite vatten med milt rengöringsmedel, torka av kamerachassit och sedan torka av den med en torr trasa.

## **OBS! :**

- 0 Använd inte lösningsmedel som bensin, thinner eller alkohol. Detta kan skada denna enhet.
- 0 Vid användning av en trasa med kemiska medel eller rengöringsmedel så se till att följa alla varningsetiketter och instruktioner på produkten.
- 0 Låt inte enheten vara i kontakt med gummi eller plast under längre tid.

## **Objektiv/LCD-skärm**

- 0 Använd en blåsborste (finns i handeln) för att rengöra linsen från damm och torka av smuts med en ren rengöringstrasa (finns i handeln). Om linsen är smutsig en längre tid kan det bildas mögel.
- 0 Du kan använda en antireflexfilm eller en skyddsfilm som finns tillgänglig i handeln på skärmen.

Dock kan det uppstå med vissa funktioner på pekskärmen eller kan skärmen bli något mörkare beroende på filmens tjocklek.

## **Kamera**

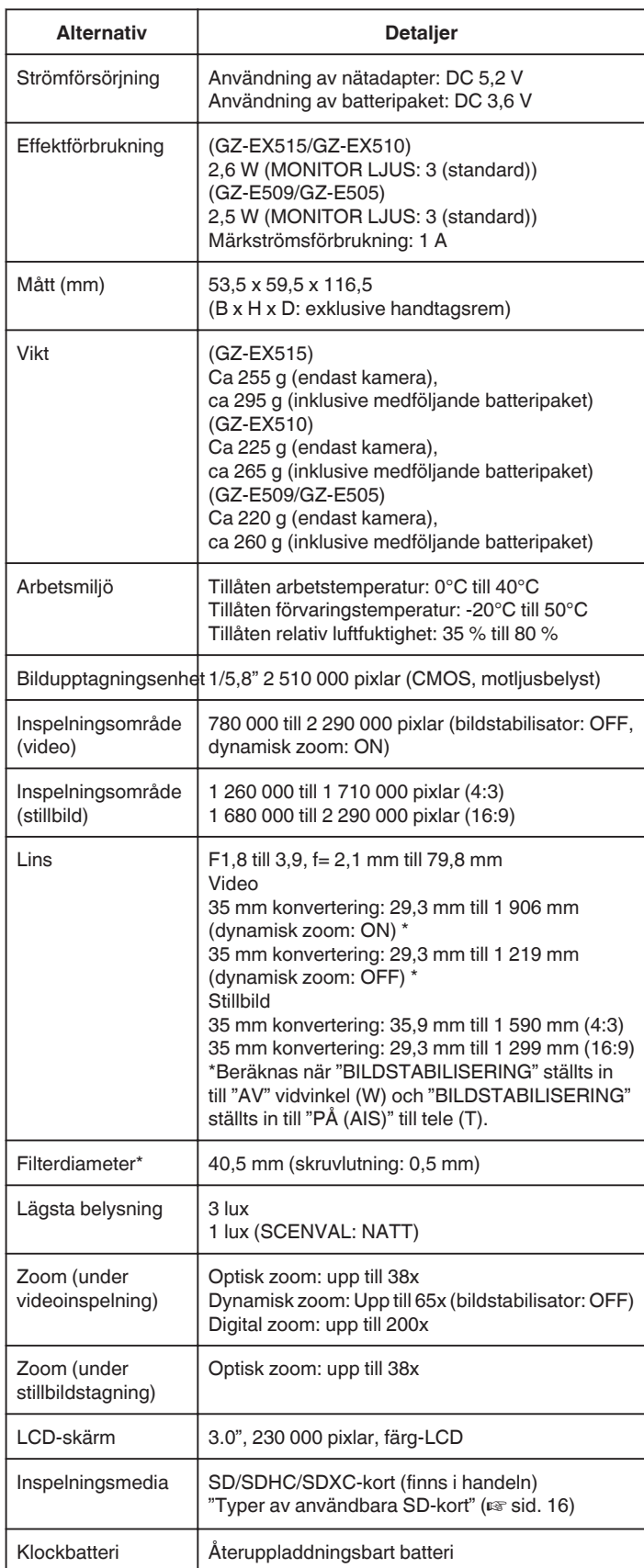

\* När man monterar ett linsfilter eller en konverteringslins kan det hända att skärmen blir mörkare eller att skuggor syns.

# **Anslutningsdon**

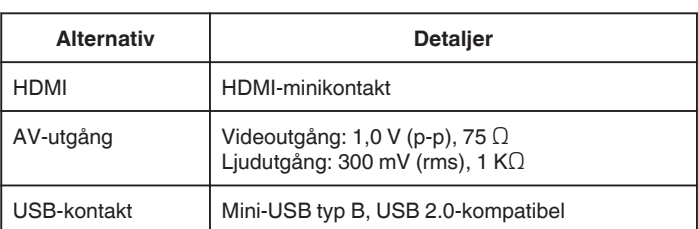

# **Video (AVCHD)**

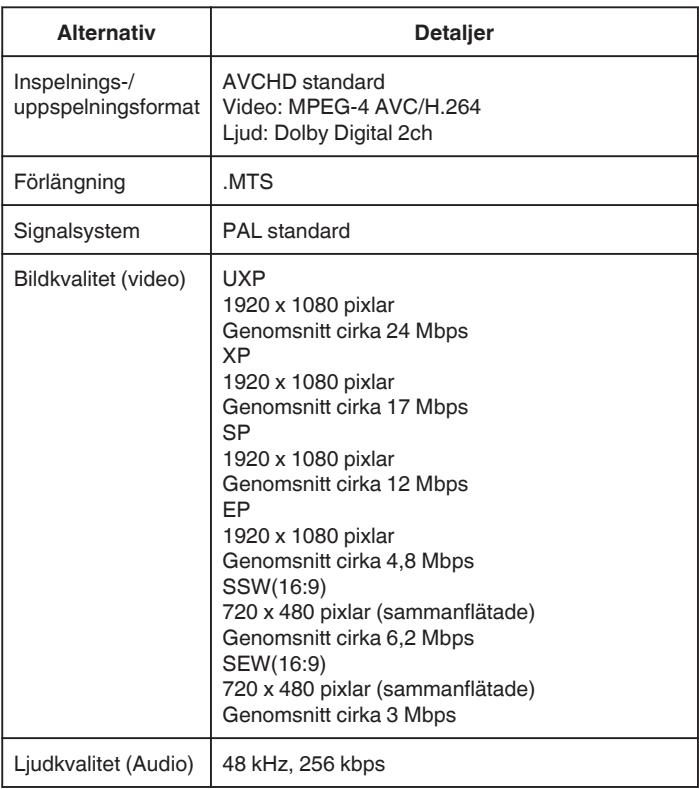

# **Video (iFrame) (GZ-EX515/GZ-EX510)**

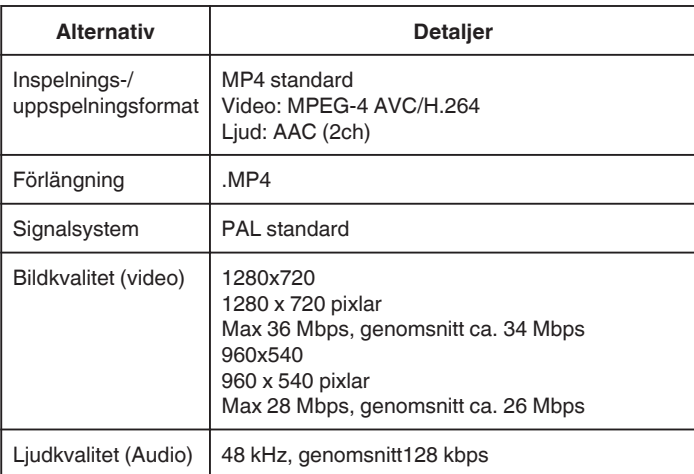

## **Stillbild**

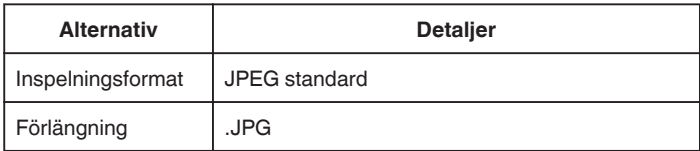

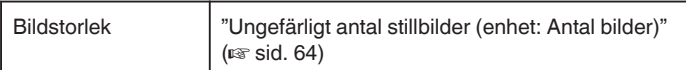

# **Nätadapter (AC-V10E)**

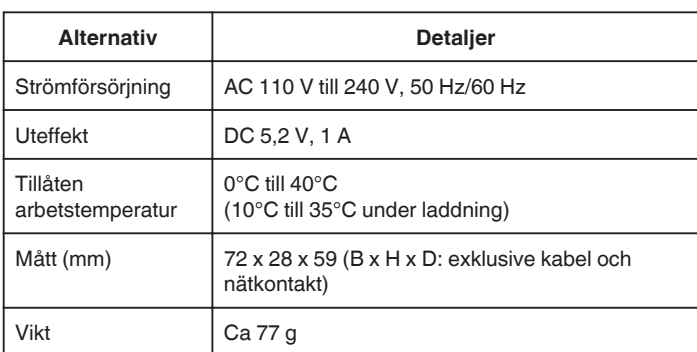

# **Batteripaket (BN-VG114E)**

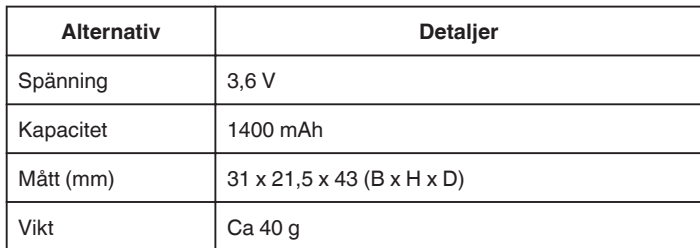

## **ANMÄRKNING :**

0 Specifikationerna och utförandet av denna produkt kan ändras för att förbättras ytterligare utan föregående meddelande.

# **JVC**